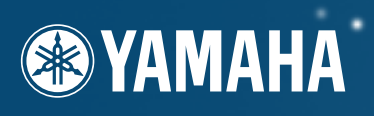

# **DIGITAL WORKSTATION**

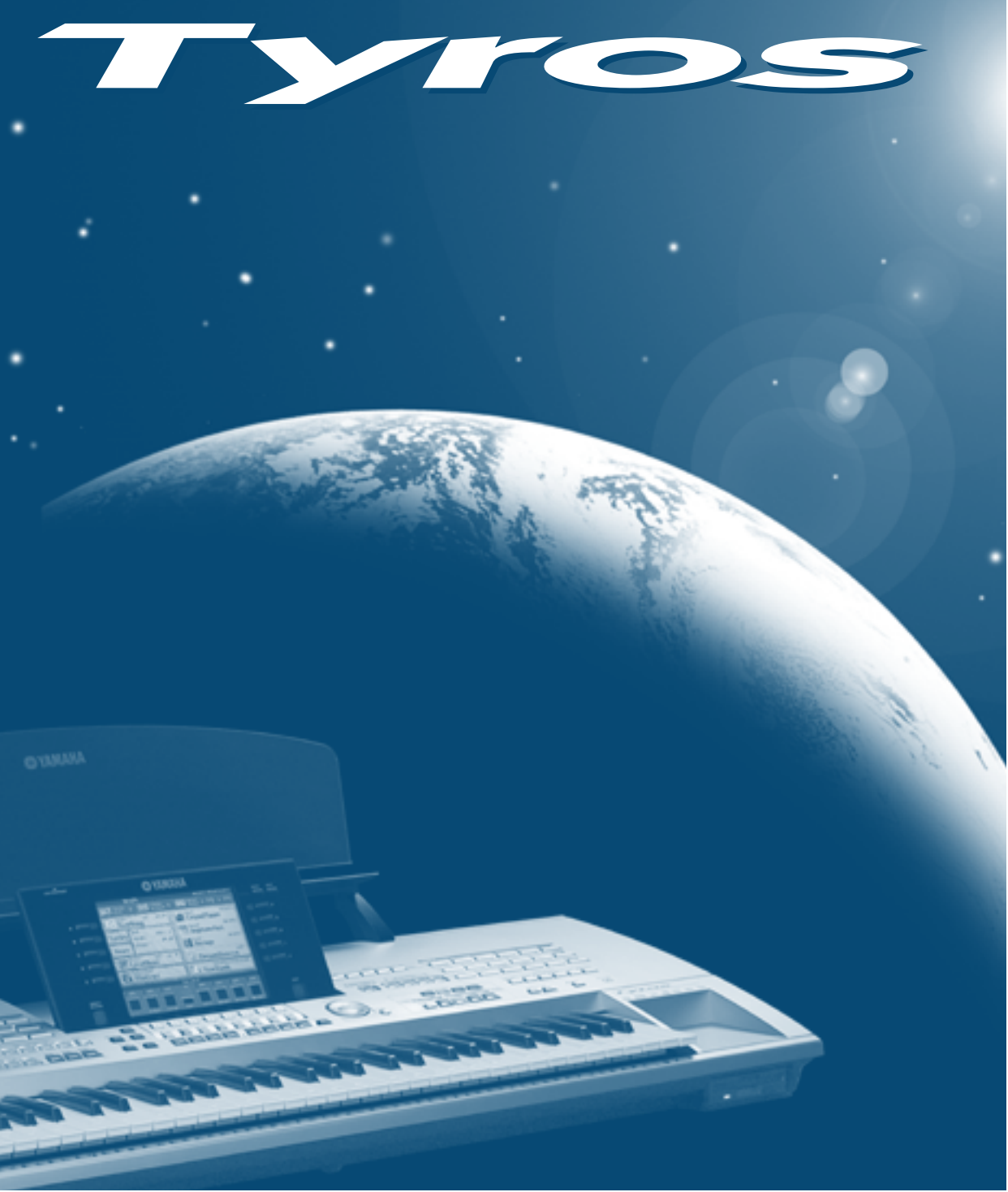

# Manual de utilização

# **PRECAUÇÕES**

### *LEIA COM ATENÇÃO AS SEGUINTES PRECAUÇÕES ANTES DE CONTINUAR*

\* Conserve esta lista de precauções num lugar seguro para consulta futuras.

# **ADVERTÊNCIA**

**Observe sempre as precauções básicas pormenorizadas seguidamente para evitar a possibilidade de causar lesões graves ou até a morte como consequência de uma descarga eléctrica, curto-circuito, incêndio, etc. As precauções que devem ser observadas são, entre outras, as seguintes:**

#### **Alimentação/cabo de alimentação Água e humidade**

- Utilize somente a tensão especificada para o instrumento. A tensão necessária figura inscrita na placa com as características da unidade.
- Reveja periodicamente a ficha de ligação, e limpe a sujidade ou o pó que possa estar acumulado na mesma.
- Utilize exclusivamente o cabo e a ficha de alimentação proporcionados com a unidade.
- Não ponha o cabo da alimentação perto de fontes de calor (aquecedores, radiadores...), não o dobre ou force demasiado, nem coloque objectos pesados encima do mesmo, não o deixe num lugar no qual possa ser pisado, dar lugar a tropeções ou emaranhamentos com outros objectos.

#### **Não abrir**

• O instrumento não contém nenhuma peça utilizável pelo usuário. Não tente desmontar ou modificar os componentes internos de nenhuma maneira.

- Não exponha o instrumento à chuva, nem o utilize perto da água ou de ambientes húmidos, não coloque encima do mesmo recipientes que contenham líquidos que se possam filtrar pelas aberturas.
- Não insira ou extraia uma ficha de alimentação com as mãos húmidas.

#### **Risco de incêndio**

• Não coloque objectos em combustão (velas, etc.) sobre a unidade, posto que poderiam cair e provocar um incêndio.

#### **Se observar alguma anomalia**

• Se o cabo ou a ficha de alimentação estiverem desgastadas ou ficassem deterioradas, ou se tiver lugar uma perda repentina do som durante a utilização do instrumento, ou se soltar cheiros esquisitos ou fumo, apague imediatamente a unidade, desligue o cabo da tomada de corrente e mande fazer uma revisão do instrumento por pessoal qualificado do serviço técnico da Yamaha.

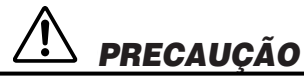

**Observe sempre as precauções básicas pormenorizadas seguidamente para evitar a eventualidade de ocasionar danos pessoais ou materiais, quer no instrumento quer noutros bens. As precauções que devem ser observadas são, entre outras, as seguintes:**

#### **Alimentação/cabo de alimentação Posicionamiento**

- Quando extrair a ficha de alimentação do instrumento ou da tomada de corrente, pegue sempre pela própria ficha, nunca pelo cabo, posto que poderia ficar deteriorado.
- Desligue o cabo de alimentação da tomada de corrente quando não for utilizar o instrumento durante um longo período, bem como durante as trovoadas.
- Não ligue o instrumento numa tomada eléctrica através de uma ficha múltipla. Esse facto poderia dar lugar a uma degradação da qualidade do som, ou possivelmente um sobreaquecimento da tomada.

- Não exponha o instrumento a um nível excessivo de pó ou vibrações, nem a temperaturas extremas (luz solar directa, proximidades de um radiador, num carro durante o dia) para evitar a deformação do painel ou danos nos componentes internos.
- Não utilize o instrumento perto de produtos eléctricos tais como televisões, rádios, equipamentos estéreo ou telefones móveis, pois poderia dar lugar a ruídos.
- Não coloque o instrumento numa posição pouco estável que possa ocasionar uma queda acidental.
- Antes de deslocar o instrumento, desligue todos os cabos.
- Utilize somente a estante ou o móvel especificado para o instrumento. Quando fizer a sua montagem, utilize exclusivamente os parafusos facilitados. Em caso contrário, poderia ocasionar danos nos componentes internos ou provocar a queda do instrumento.
- Não coloque nenhum objecto diante da abertura de ventilação, posto que poderia impedir uma refrigeração adequada dos componentes internos e possivelmente dar lugar ao sobreaquecimento do instrumento.

#### **Ligações**

• Antes de ligar o instrumento noutros componentes electrónicos, desligue-os todos. Antes de ligá-los ou desligá-los, ajustamento os níveis de volume para o mínimo. Do mesmo modo, desça todos os níveis de volume dos componentes para o mínimo e comece a subi-los gradualmente até o nível desejado enquanto estiver a tocar o instrumento.

#### **Manutenção**

• Para a limpeza do instrumento, utilize um pano seco e macio. Não utilize dissolventes, diluentes, líquidos de limpeza ou panos tratados com produtos químicos.

#### **Manipulação**

- Não insira os dedos ou as mãos em nenhuma das aberturas do instrumento.
- Não insira nem deixe cair objectos metálicos, de papel ou outros materiais nos orifícios do painel ou do teclado. Se entrar algum objecto, desligue imediatamente a unidade e extraia o cabo de alimentação da tomada. Seguidamente, mande fazer uma revisão do instrumento pelo qualificado do serviço técnico da Yamaha.
- Não coloque objectos de borracha, plástico ou vinilo encima do instrumento, posto que poderiam descolorar o painel ou o teclado.
- Não apoie o seu peso sobre o instrumento nem coloque objectos pesados encima do mesmo, nem aplique demasiada força sobre os botões, interruptores ou ficha de ligação.
- Não utilize o instrumento durante períodos de tempo muito longos com níveis de volume muito altos ou incómodos, posto que poderia ocasionar uma perda irreversível da capacidade auditiva. Se observar uma perda de audição ou sons anormais nos ouvidos, consulte o seu médico.

#### **Precaução durante as operações com dados**

Procure NÃO desligar o Tyros enquanto estiver a realizar operações de dados nas que intervenham a memória do usuário, discos flexíveis ou unidades de disco rígido (guardar, apagar, copiar, colar). Aguarde até a operação ter acabado por completo, isto é, quando desaparecer a mensagem indicada em baixo. Se desligar a unidade durante a operação, perdemse os dados que estiverem a guardar ou copiar.

O facto do equipamento permanecer aceso durante estas operações reveste uma importância especial no caso da unidade USER. Se o desligar enquanto estiver a executar uma operação de armazenamento, apagamento ou colagem na dita unidade do usuário poderia ocasionar a perda de TODOS os dados existentes na mesma (a próxima vez que o equipamento for ligado), e não só dos dados em questão. Com outras palavras, se estiver a executar uma operação de armazenamento, apagamento ou colagem só com os dados de canção da unidade USER e desligar o equipamento antes de acabar a operação, corre o risco de perder TODOS os dados da unidade USER, incluindo todas as vozes, estilos, bancos de multipads e pré-ajustamentos da memória de registo armazenados com anterioridade nessa unidade.

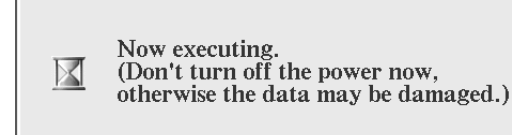

Esta medida de segurança é aplicada também para a criação de uma nova pasta na unidade USER e a operação de reinício (página 159).

**A Yamaha não assume responsabilidade alguma pelos danos devidos a uma utilização incorrecta ou a modificações realizadas no instrumento, nem pela perda ou destruição de dados.**

Desligue o instrumento quando não estiver a ser utilizado.

#### **Armacenamento de dados**

#### **Cópia de segurança dos dados do usuário**

- Os dados da RAM (ver a página 65) perdem-se quando desligar o instrumento. Guarde os dados na memória de usuário, disco flexível ou unidade de disco rígido opcional. Poderia perder os dados guardados devido a alguma anomalia ou operação incorrecta. Guarde todos os dados importantes numa disquete ou disco rígido opcional.
- Se modificar os ajustamentos numa janela do ecrã e posteriormente tiver que sair dessa página, os dados de configuração do sistema (enumerados no quadro de parâmetros da lista de dados anexa) serão armazenados automaticamente. Não obstante, estes dados editados perder-se-ão se desligar a unidade sem sair devidamente da janela do ecrã correspondente.

#### **Cópia de segurança do disco flexível**

• Como medida de protecção contra a perda de dados devido a anomalias no suporte de armazenamento, recomendamos guardar a informação importante em duas disquetes.

#### **Uso da unidade de disco flexível (FDD) e das disquetes**

#### **Precauções**

Procure tratar as disquetes e a unidade de disco com cuidado. Observe as importantes instruções pormenorizadas a seguir.

#### ■ **Tipos de disco compatíveis**

Podem ser usados discos flexíveis 2DD e 2HD de 3,5".

#### ■ **Inserção/extracção dos discos**

- $\bullet$  Para inserir um disco na unidade:
- *·* Pegue no disco de modo que a etiqueta fique para cima e o fechamento metálico para a frente, quer dizer, na direcção da ranhura da unidade. Insira o disco com cautela, pressionando lentamente até encaixar na sua posição e o botão de extracção sair para o exterior.

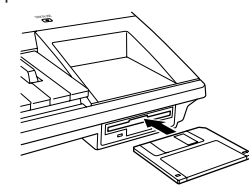

#### **NOTA**

· Quando o TYROS está ligado, o díodo situado por debaixo da ranhura do disco permanece aceso indicando que a unidade *de disco está preparada para ser usada.*

- <sup>I</sup>Para extrair um disco:
	- *·* Antes de extrair um disco, verifique bem se a unidade não está em funcionamento (o indicador DISK IN USE deverá estar apagado). Prema suavemente no botão de extracção até o fundo e o disco sairá. Quando o disco tiver saído por completo, retire-o manualmente com cautela.

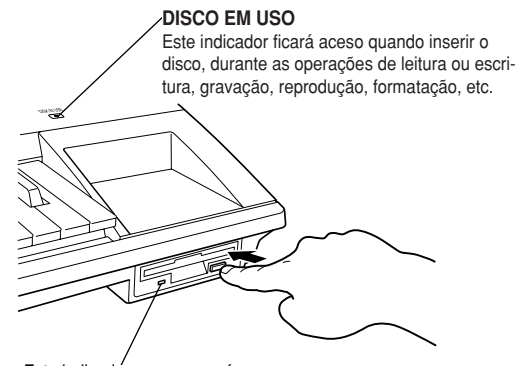

Este indicador permanecerá sempre aceso mesmo quando a unidade de disco não estiver a ser utilizada

*·* Não tente extrair o disco nem desligar o instrumento durante a gravação, leitura ou reprodução, posto que poderia ocasionar danos no disco, e, possivelmente, na unidade de disco.

*·* Se premer demasiado rápido no botão de extracção, ou se não carregar bem até ao fundo, é possível que o disco não possa sair correctamente, ficando bloqueado o botão a meio caminho e o disco a sobressair apenas alguns milímetros. Nesse caso, não trate de extrair o disco à força, pois poderia deteriorar o disco ou o mecanismo de captura. Para extrair um disco extraído parcialmente, tente carregar novamente no botão, ou bem insira o disco outra vez e repita a operação.

*·* Verifique bem se extraiu o disco da unidade antes de desligar o equipamento. Um disco carregado na unidade durante um período de tempo prolongado pode acumular com facilidade pó e sujidade que ocasionarão erros de leitura e escritura dos dados.

- **Limpeza do cabeçote de leitura/escritura da unidade de disco**
- $\bullet$  Limpe periodicamente o cabecote de leitura/escritura. Este instrumento utiliza um cabeçote magnético de alta precisão que, após um período prolongado de uso, acumulará uma capa de partículas magnéticas procedentes dos discos utilizados, e possivelmente ocasionará erros de leitura e escritura.
- $\bullet$  Para conservar a unidade de disco em perfeito estado, a Yamaha recomenda usar um disco de limpeza de cabeçotes do tipo seco (disponível no mercado) para limpar o cabeçote aproximadamente uma vez ao mês. Informe-se no seu distribuidor Yamaha sobre os discos apropriados para a de limpeza de cabeçotes.
- $\bullet$  Não insira objectos distintos dos discos flexíveis na unidade, posto que poderiam ocasionar danos quer na unidade quer nos discos.

#### ■ **Acerca dos discos flexíveis**

- $\bullet$  Para tratar os discos com cuidado:
- *·* Não coloque objectos pesados, não dobre nem aplique nenhum tipo de pressão sobre os discos. Conserve sempre os discos nos seus estojos quando n\_8o estiverem a ser utilizados.
- *·* Não exponha o disco à luz solar directa, temperaturas extremas, excesso de humidade, pó ou líquidos.
- *·* Não abra o fechamento metálico e não mexa na superfície interna.
- *·* Não exponha o disco a campos magnéticos, como os produzidos por televisões, altifalantes, motores, etc., posto que tais campos podem apagar parcial ou totalmente os dados do disco, deixando-o ilegível.
- *·* Não utilize discos com o fechamento metálico ou a carcaça deformados.
- *·* Não cole nada no disco excepto as etiquetas facilitadas. Do mesmo modo, procure colar as etiquetas na posição adequada.
- <sup>I</sup>Para proteger os dados (pestana de protecção contra escritura):

*·* No intuito de evitar o apagamento acidental de dados valiosos, deslize a pestana para a posição de "protegido" (janela aberta).

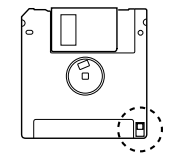

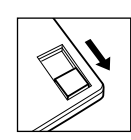

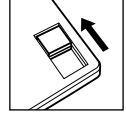

Protegido r rotegiao<br>(contra escritura)

Desprotegido pesprotegido<br>(pode-se escrever)

- $\bullet$  Cópia de segurança dos dados
	- *·* Para desfrutar da máxima segurança, a Yamaha recomenda conservar duas cópias dos dados importantes em discos separados, por se perder algum deles ou fica inutilizado. Para fazer uma cópia de segurança, utilize a função Disk Copy da página 157.

#### **Parabéns**

Pode estar orgulhoso de possuir um teclado electrónico excepcional. O TYROS da Yamaha combina a tecnologia mais avançada de geração de tons com uma electrónica digital na vanguarda e funções que lhe proporcionarão uma qualidade de som e a versatilidade musical máxima. Para aproveitar ao máximo todas as funções e prestações do TYROS, recomendamos-lhe fazer a leitura com atenção do manual à medida que experimentar as distintas funções descritas. Conserve os manuais num lugar seguro para futuras consultas.

### **Conteúdo da embalagem**

- $\bullet$  TYROS
- $\bullet$  Cabo de alimentação de c.a
- $\bullet$  Atril e suportes
- $C$ D-ROM
- IManual de uso, Lista de dados, Guía de instalação
- Cabo USB

#### J**Acerca do CD-ROM incluído**

Inclui o software especial para o TYROS. O programa Voice Editor põe à sua disposição ferramentas de edição avançadas e intuitivas para o TYROS, e com File Utility poderá transferir comodamente dados entre o dispositivo de armazenamento ligado no equipamento e num computador. No Guia de Instalação incluída proporcionam-se detalhes complementares, bem como nos manuais em linha incluídos com o software.

#### **PRECAUÇÃO**

*• Do NOT attempt to play back Track 1 (which contains the software data) on an audio CD player. · NÃO tente reproduzir a pista 1 (contém os dados de software). Se o fizer, poderia ocasionar danos no Doing so may result in damage to your audio equipment and speakers, as well as your hearing. equipamento de áudio e nos altifalantes, bem como afectar ao sistema auditivo.*

• As fotografias do clavicímbalo, bandolim, hackbrett, caixa de música, saltério e címbalo que aparecem nos ecrãs do TYROS são uma cortesia da Gakkigaku Shiryokan (Colecção Organológica) da Escola de Música Kunitachi.

• Os seguintes instrumentos, que aparecem nos ecrãs do TYROS, estão expostos no Museu Hamamatsu de Instrumentos Musicais: balafon, gender kalimba, kanoon, santur, gamelan gong, harpa, campainha, gaita, banjo, carrilhão, mandolim, oud, flauta doce, pungi, rabab, shanai, cítara, bateria metálica, tambra.

- Este produto é fabricado sob licença da IVL Technologies Ltd., patentes dos E.U. 5231671, 5301259, 5428708 e 5567901.
- As fontes de mapa de bits utilizadas neste instrumento foram fornecidas e são propriedade da Ricoh Co., Ltd.
- Apple e Macintosh são marcas comerciais da Apple Computer, Inc.
- IBM-PC/AT é uma marca comercial da International Business Machines Corporation.
- Windows é uma marca comercial registada da Microsoft(r) Corporation.
- O resto das marcas comerciais são propriedade dos se sus respectivos titulares.

As figuras e ecrãs que aparecem neste manual possuem, exclusivamente, um carácter ilustrativo, motivo pelo qual podem diferir de algum modo das visualizadas no instrumento.

# **Logótipos do painel**

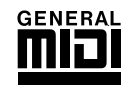

#### **Sistema GM, nível 1**

O nível 1 do sistema GM é uma especificação standard para organizar as vozes e funções MIDI num gerador de tons. A sua finalidade é que os dados possam ser reproduzidos praticamente do mesmo modo que em qualquer gerador compatível com GM, à margem do fabricante ou do modelo. Os geradores de tons e os dados de canção que se ajustam ao standard "GM nível 1" apresentam este logótipo GM.

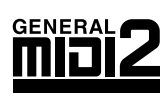

#### **Sistema GM, nível 2**

O nível 2 do sistema GM é uma especificação standard que reforça o nível 1 e melhora a compatibilidade dos dados de canção. Permite aumentar a polifonia, ampliar a selecção de vozes e parâmetros, e integrar o processamento de efeitos. Os geradores de tons e os dados de canção que se ajustam ao standard "GM nível 2" apresentam este logótipo GM2.

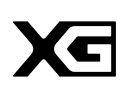

Formato de gerador de tons que aumenta a organização de vozes do standard GM do nível 1 para se adaptar às exigências dos ambientes periféricos actuais, oferecendo uma riqueza expressiva maior sem perda da compatibilidade de dados ascendente. O formato "XG" melhora o standard GM de nível 1 definindo as formas em que as vozes se expandem ou editam e a estrutura e o tipo dos efeitos. Se forem reproduzidos dados de canção de uso comercial com o logótipo XG num gerador de tons que apresente o mesmo logótipo, poderá desfrutar de uma experiência musical completa com inumeráveis vozes de expansão e funções de efeitos.

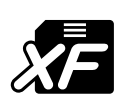

#### **XF**

**XG**

O formato Yamaha XF constitui um melhoramento com respeito ao SMF devido a sua maior funcionalidade e a sua capacidade ilimitada de ampliação com vistas ao futuro. O TYROS pode mostrar no ecrã as letras das canções se o ficheiro XF reproduzido contiver os dados apropriados.

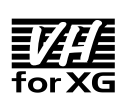

#### **Vocal Harmony**

Vocal Harmony utiliza uma tecnologia avança de processamento do sinal digital para acrescentar automaticamente a harmonia vocal adequada numa linha vocal solista cantada pelo usuário. Vocal Harmony pode até modificar o carácter e o género da voz solista e das vozes acrescentadas para oferecer uma vasta gama de efeitos de harmonia vocal.

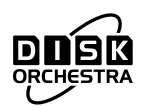

#### **DOC**

O formato de atribuição das vozes DOC oferece compatibilidade na reprodução de dados com uma vasta gama de instrumentos Yamaha e dispositivos MIDI, incluída a série Clavinova.

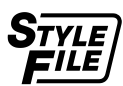

#### **Style File Format**

É o formato de ficheiros de estilos original da Yamaha (SFF). Utiliza um sistema de conversão especial, baseado numa vasta gama de tipos de acordes, que proporciona um acompanhamento automático de alta qualidade. O TYROS utiliza o SFF internamente, faz a leitura de estilos SFF opcionais e cria estilos SFF mediante a função Style Creator.

Este produto incorpora e utiliza programas e conteúdos informáticos sobre os que a Yamaha possui direitos de copyright ou licença para usar direitos de terceiros. Este material protegido pela lei inclui, sem limitação, todo o software, ficheiros de estilos, ficheiros MIDI, dados WAVE e gravações de som. A legislação nesta matéria proíbe a utilização sem autorização de tais programas e conteúdos salvo para uso pessoal. A vulneração dos direitos de copyright está perseguida por lei. NÃO REALIZE, DISTRIBUA OU UTILIZE CÓPIAS ILEGAIS.

**É terminantemente vedada a cópia de software excepto para uso pessoal.**

# **Uso do manual**

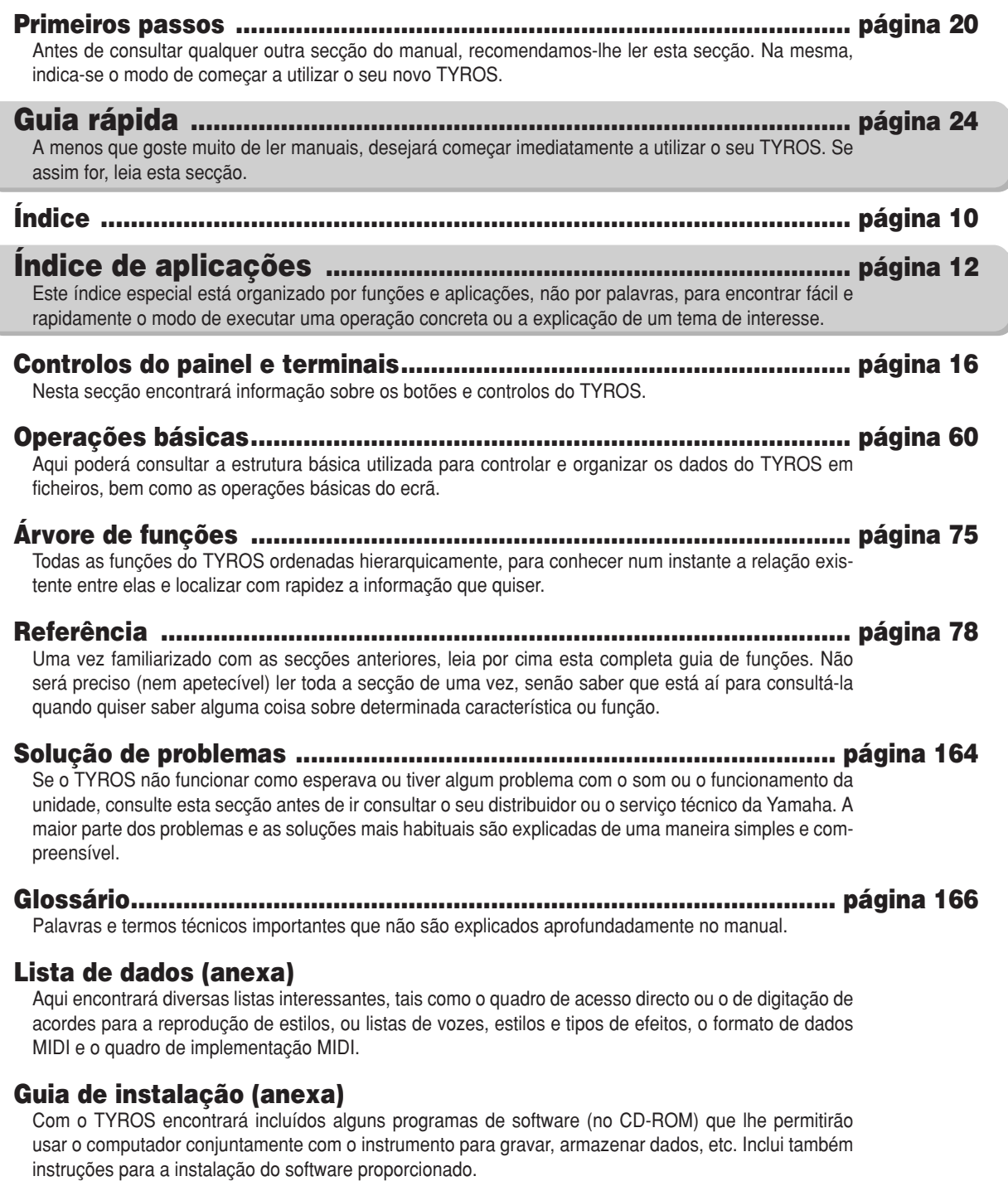

# **Índice**

#### **Uso da unidade de disco flexível (FDD)**

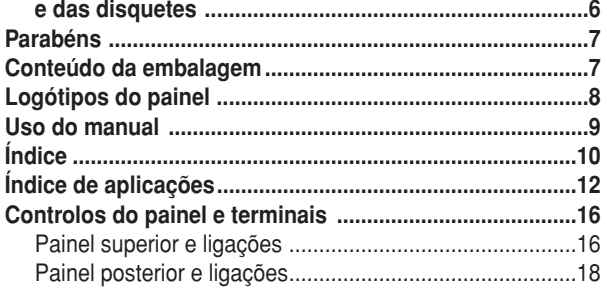

#### **Primeiros passos..............................20**

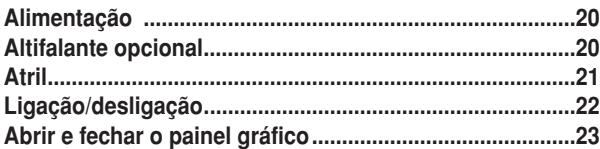

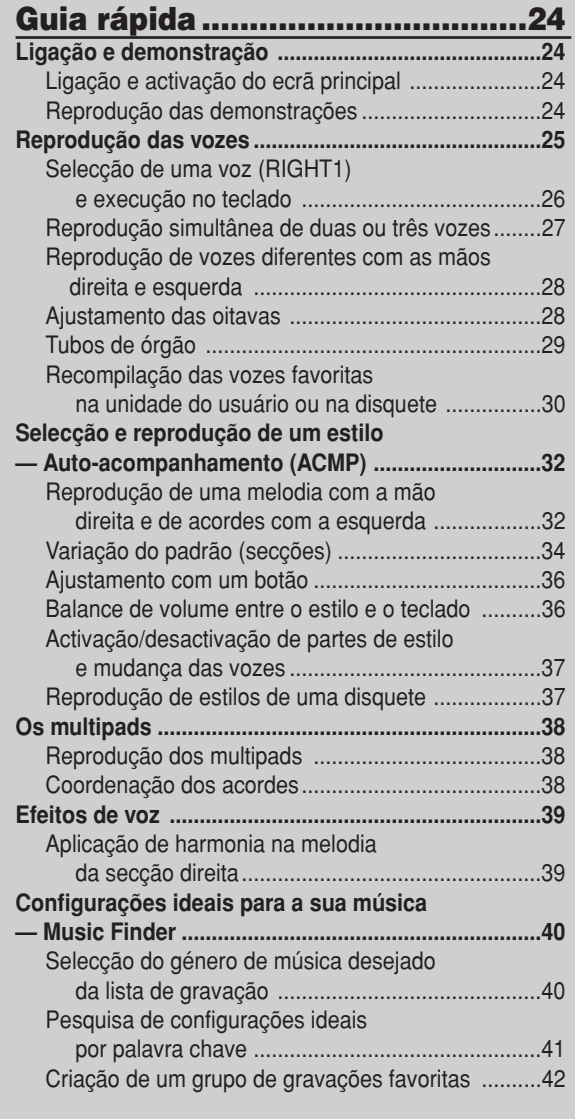

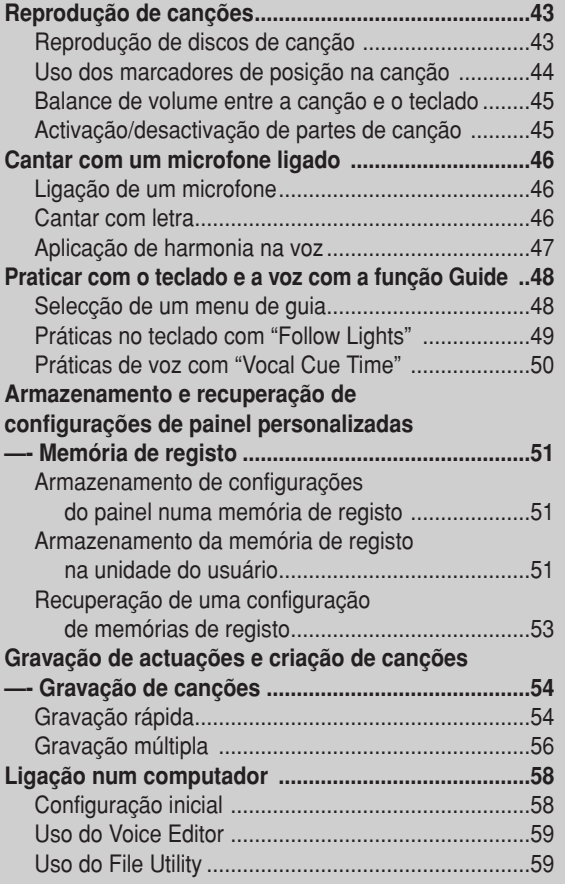

#### **Operações básicas — Organização dos dados ..............60**

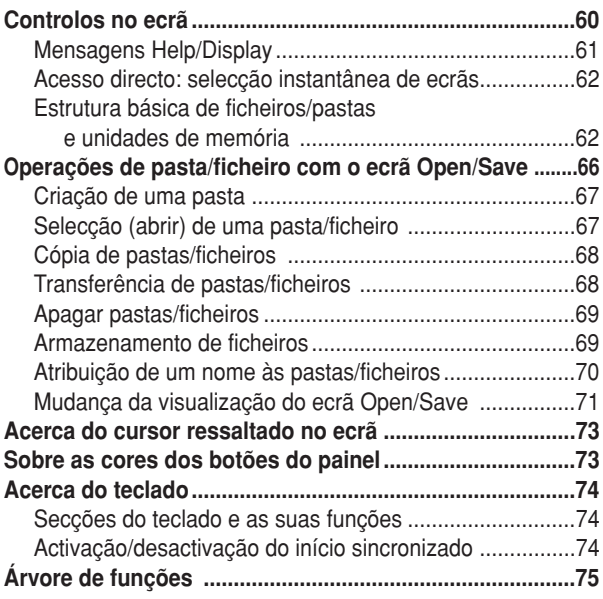

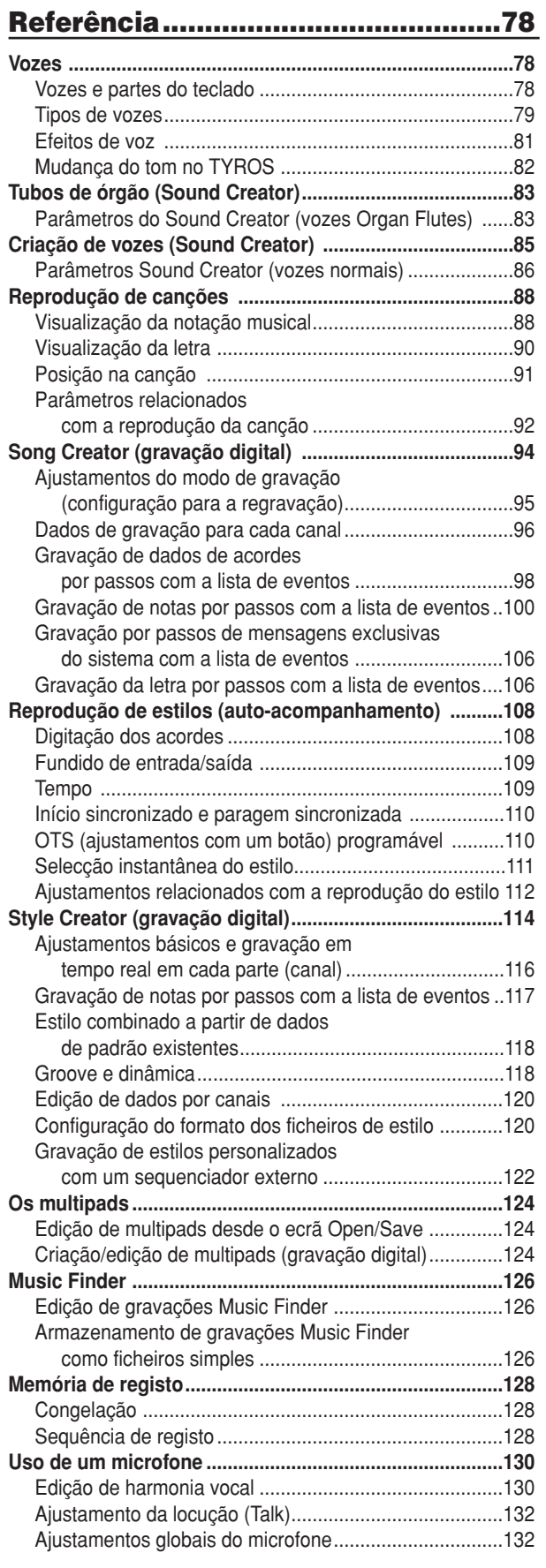

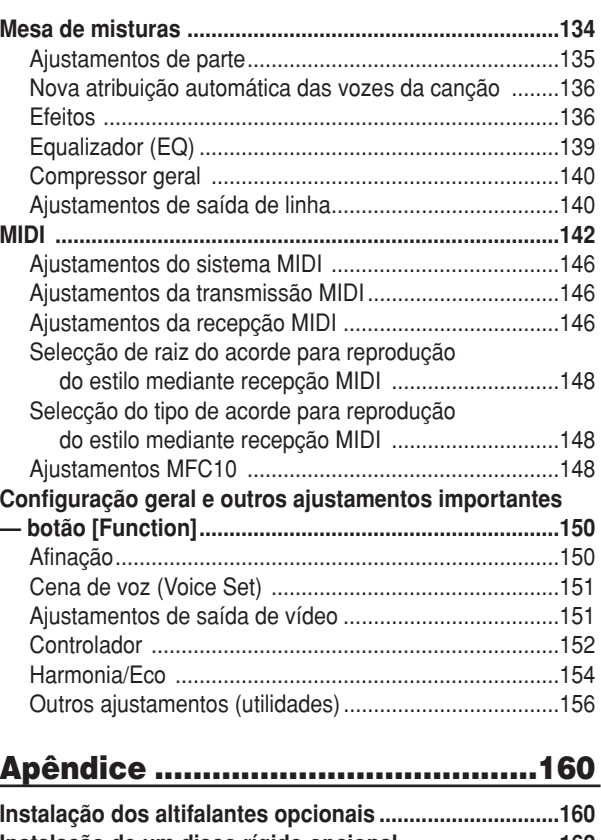

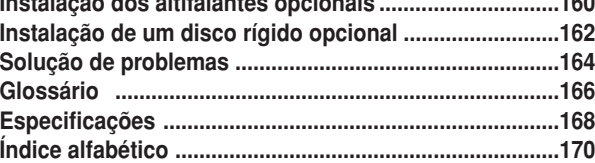

# Índice de aplicações

### Preliminares antes de ligar a unidade

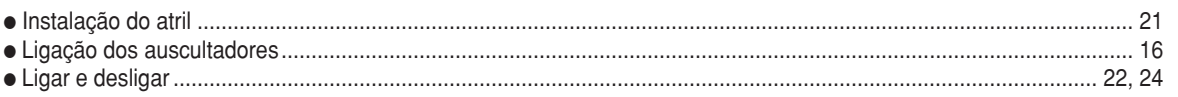

#### Audição com o TYROS

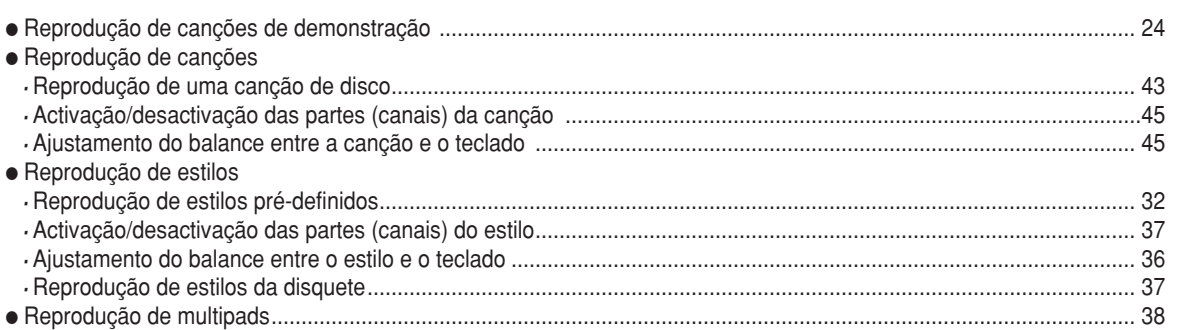

### Execução no teclado

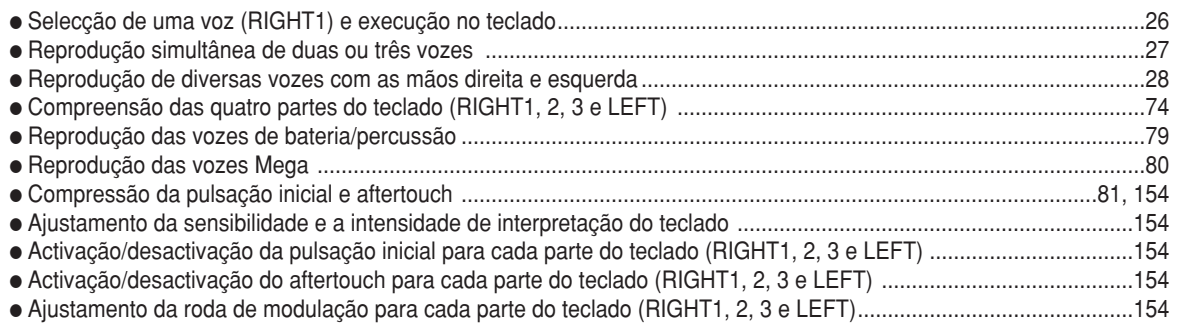

#### Ensaio de actuações com o teclado

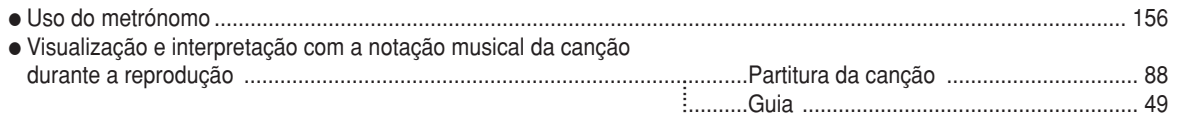

### Selecção de programas e ajustamentos do TYROS

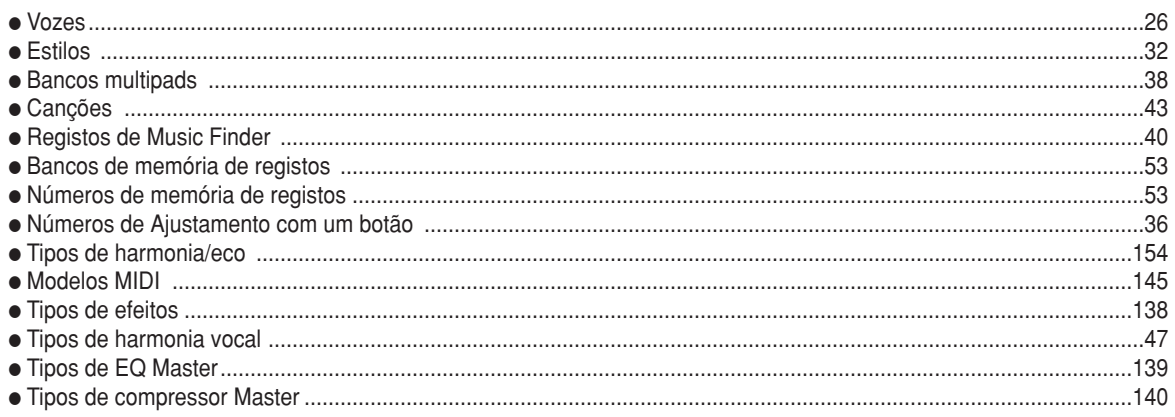

#### **Uso do ecrã LCD**

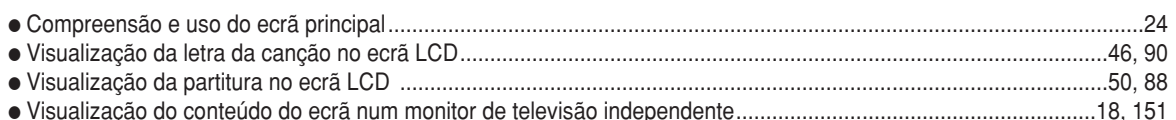

#### **Execução de acordes de reprodução de estilos com a mão esquerda e de melodias com a direita: função de acompanhamento automático (ACMP)**

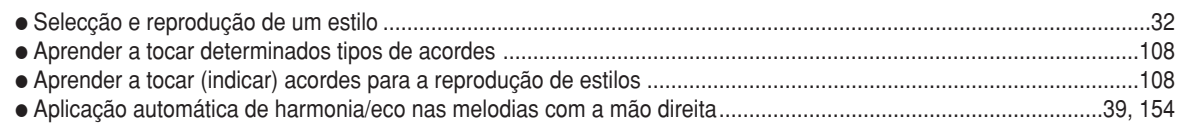

#### **Selecção instantânea dos ajustamentos do painel personalizados**

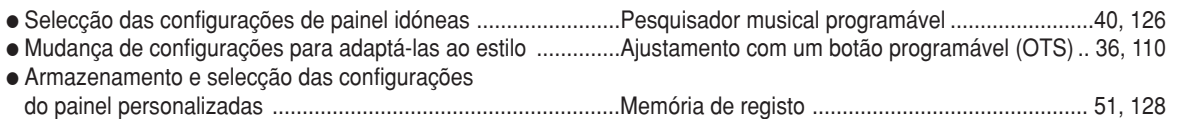

#### **Criação de sons, estilos, canções, etc.**

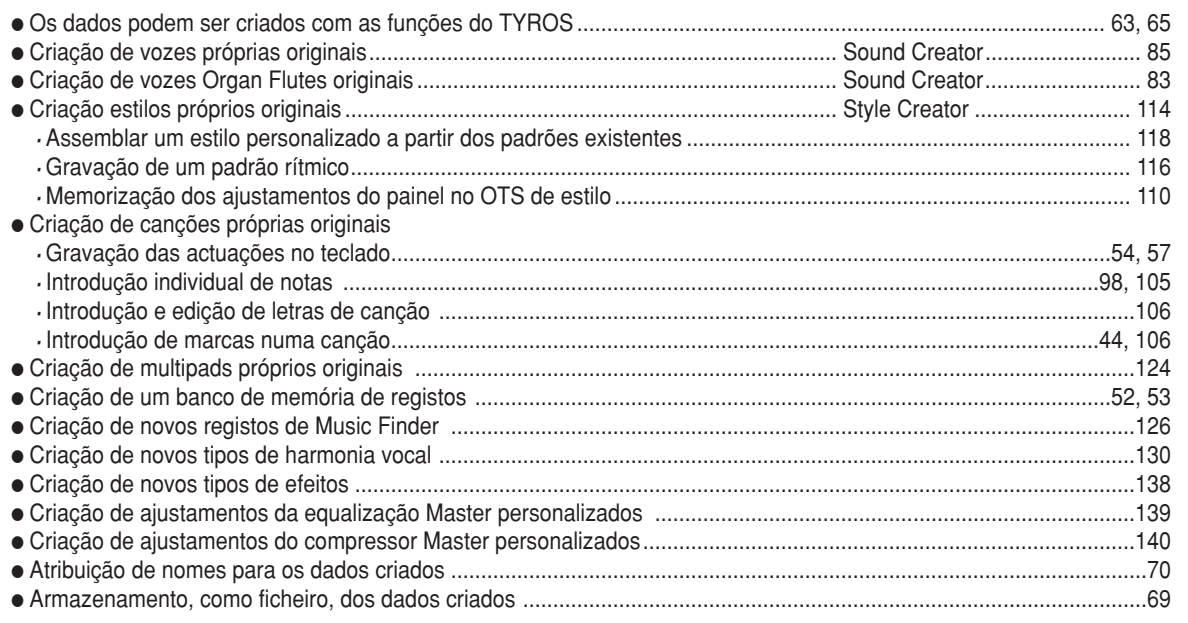

#### **Compreensão da organização e estrutura do TYROS**

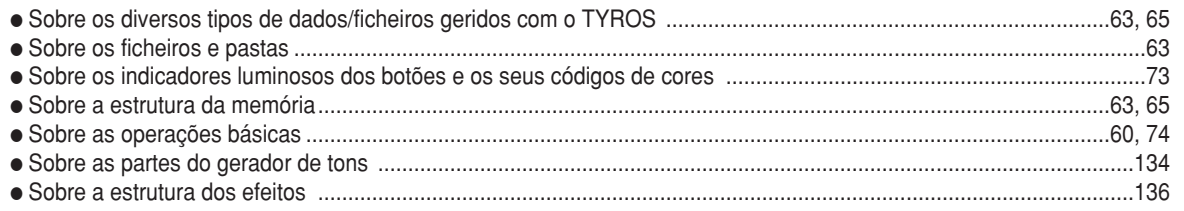

### **Controlo e ajustamento da altura**

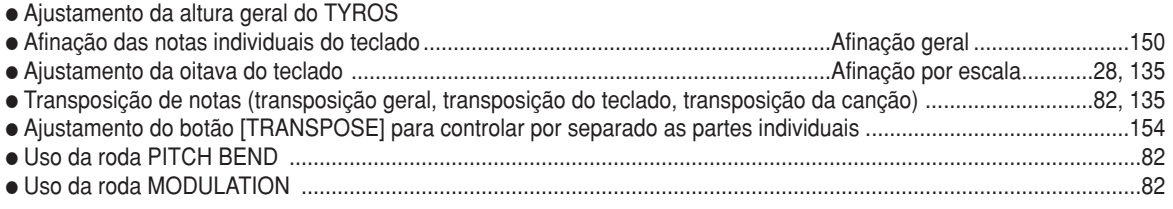

#### **Uso dos pedais**

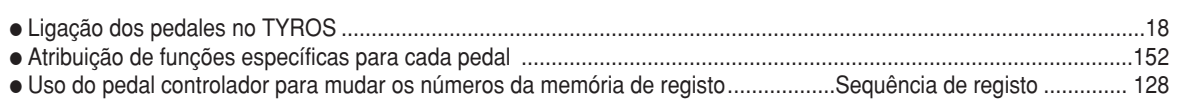

#### **Cantar com o microfone ligado**

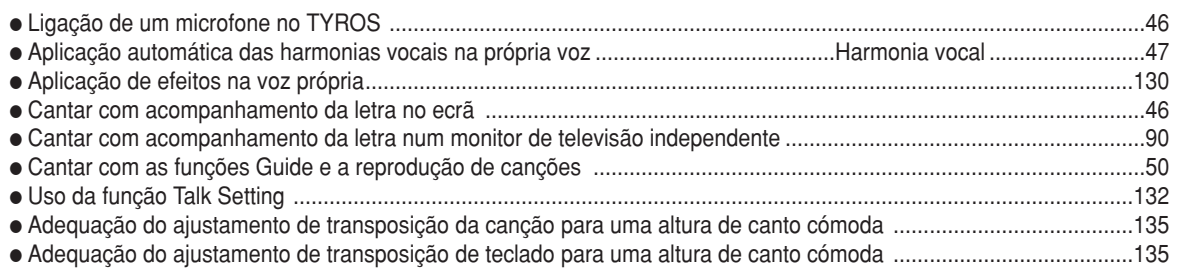

### **Sugestões e técnicas de actuação em directo**

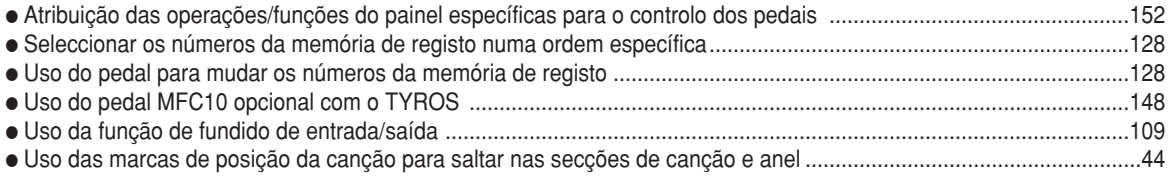

### **Sugestões e técnicas da actuação em grupo**

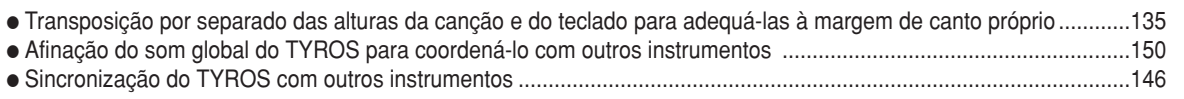

#### **Noções sobre MIDI**

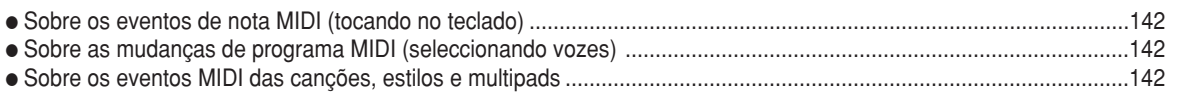

### **Ligação de equipamentos externo ao TYROS**

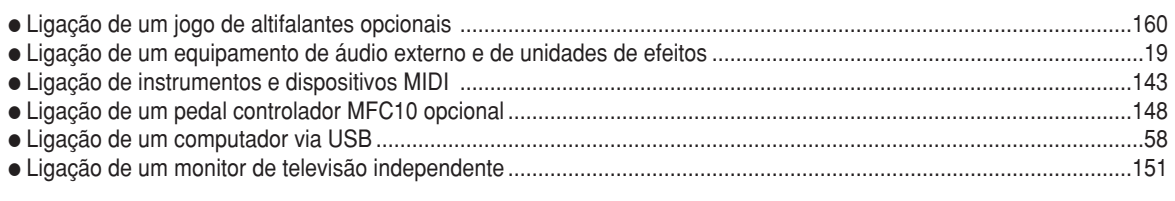

#### **Aplicações do computador**

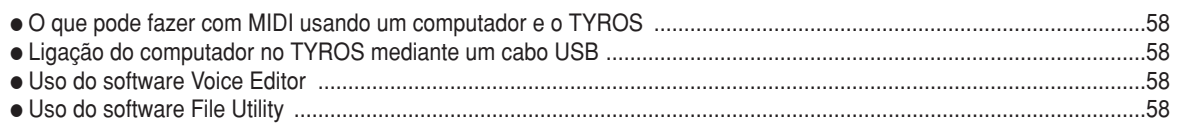

### **Uso dos discos: opções de armazenamento de dados**

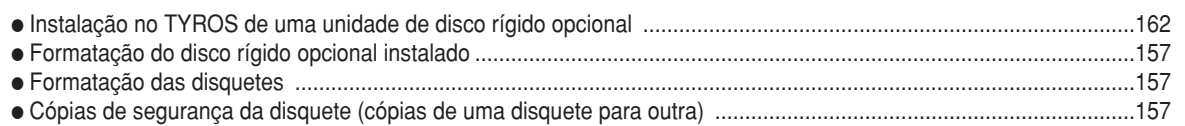

#### **Outras sugestões**

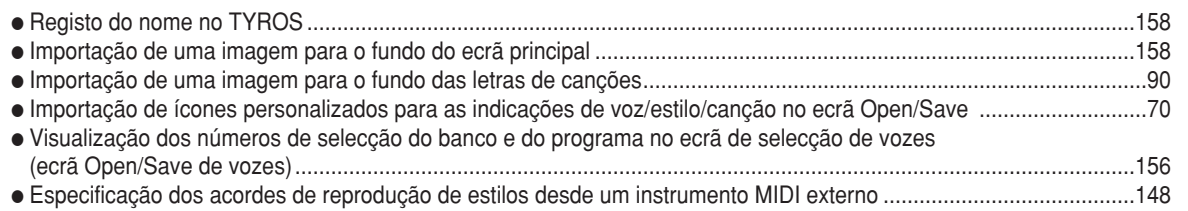

# **Controlos e terminais do painel**

#### J**Painel superior e ligações**

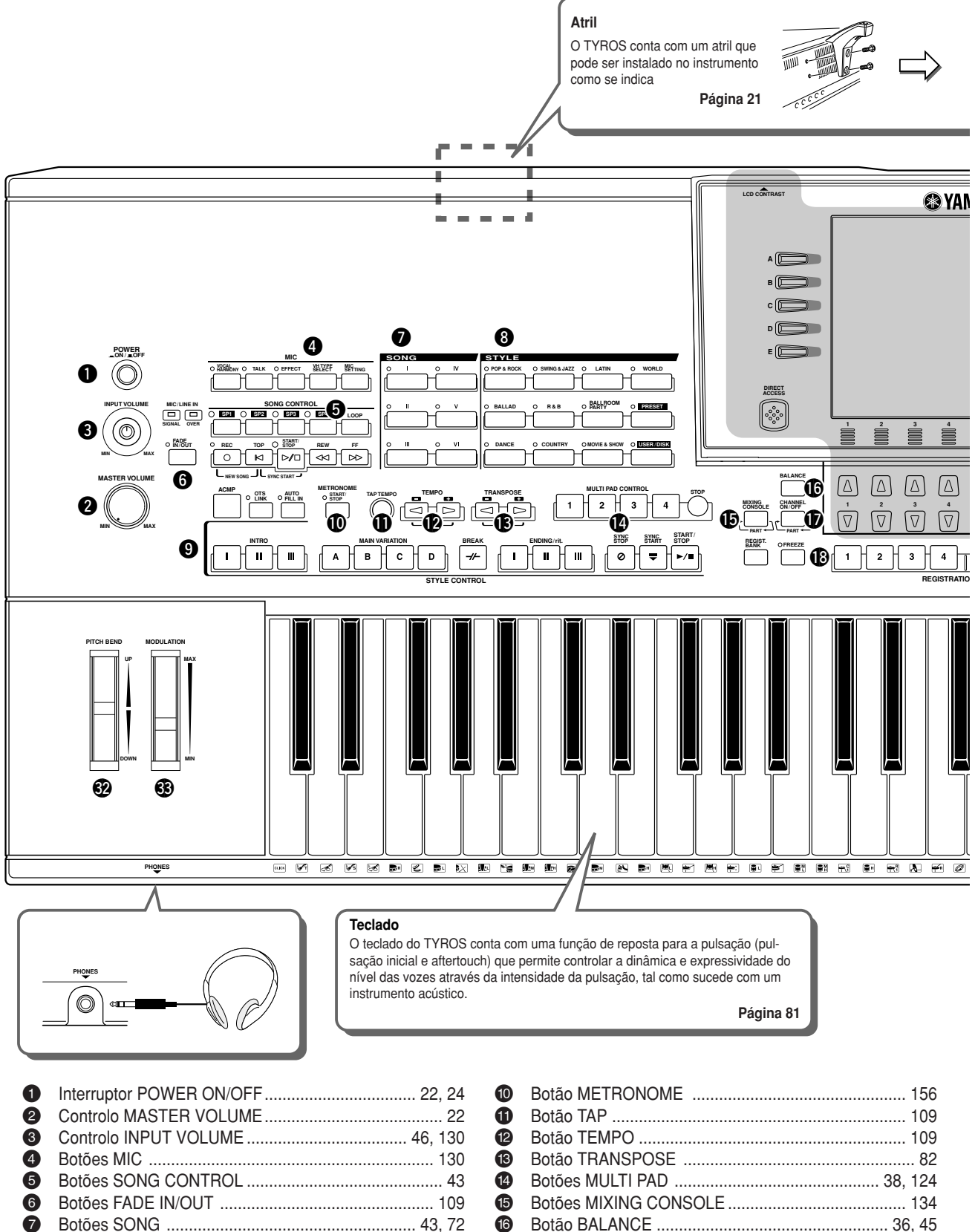

<sup>\$</sup> Botões MULTI PAD .............................................. 38, 124 % Botões MIXING CONSOLE ........................................ 134 ^ Botão BALANCE .................................................... 36, 45 & Botão CHANNEL ON/OFF .................................. 37, 124 Botões REGISTRATION MEMORY....................... 51, 128

7 Botões SONG ........................................................ 43, 72 8 Botões STYLE ...................................................... 32, 111 9 Botões STYLE CONTROL .......................................... 34

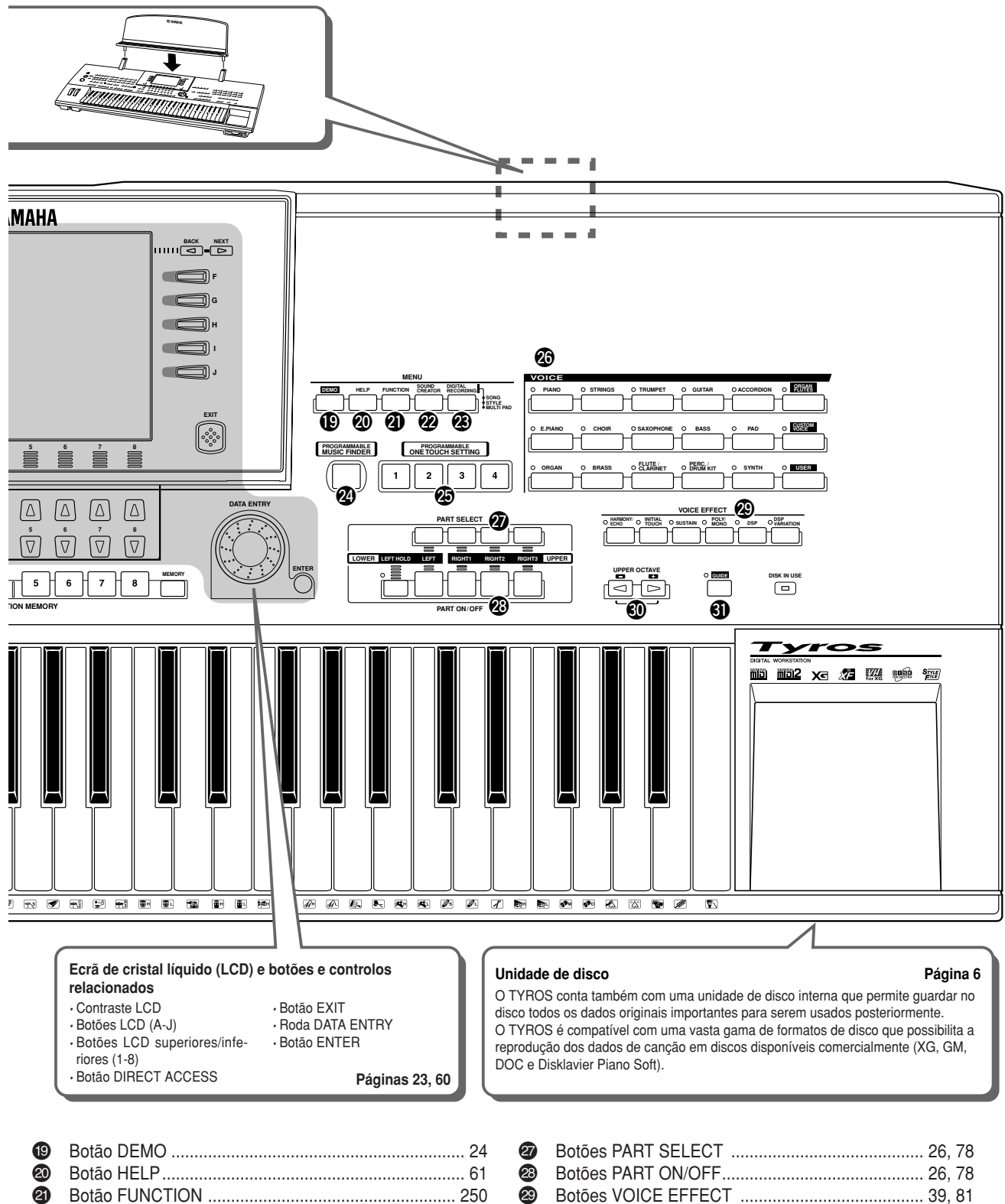

™ Botão SOUND CREATOR ................................ 29, 83, 85 **<sup>5</sup>** Botão DIGITAL RECONRDING .................... 94,116, 124<br>29 Botão PROGRAMMABLE MUSIC FINDER ........ 40, 126 ¢ Botão PROGRAMMABLE MUSIC FINDER ........ 40, 126 **<sup>2</sup>** Botão ONE TOUCH SETTING .............................. 36, 110 § Botões VOICE ........................................................ 26, 79

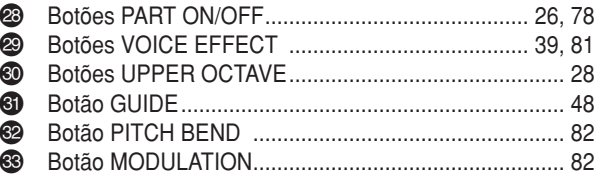

#### J**Painel posterior e ligações**

#### **IMPORTANTE**

*• Since the TYROS has no built-in · Posto que o TYROS não conta com speakers, you need to monitor its altifalantes internos, é preciso consound output via external audio trolar a saída do som através de um* equipamento de áudio externo. Tam*use a pair of headphones. bém pode utilizar uns auscultadores.*

#### **PRECAUÇÃO**

*• Make sure that the POWER switch is in the OFF (extended) · Verifique bem se o interruptor está na posição de OFF (salienposition before making any connections. If you make con-te) antes de realizar nenhuma ligação. Em caso contrário pode nections while the POWER switch is on, you risk damaging causar danos no equipamento externo, como o amplificador external equipment such as the amp or speakers. ou os altifalantes.*

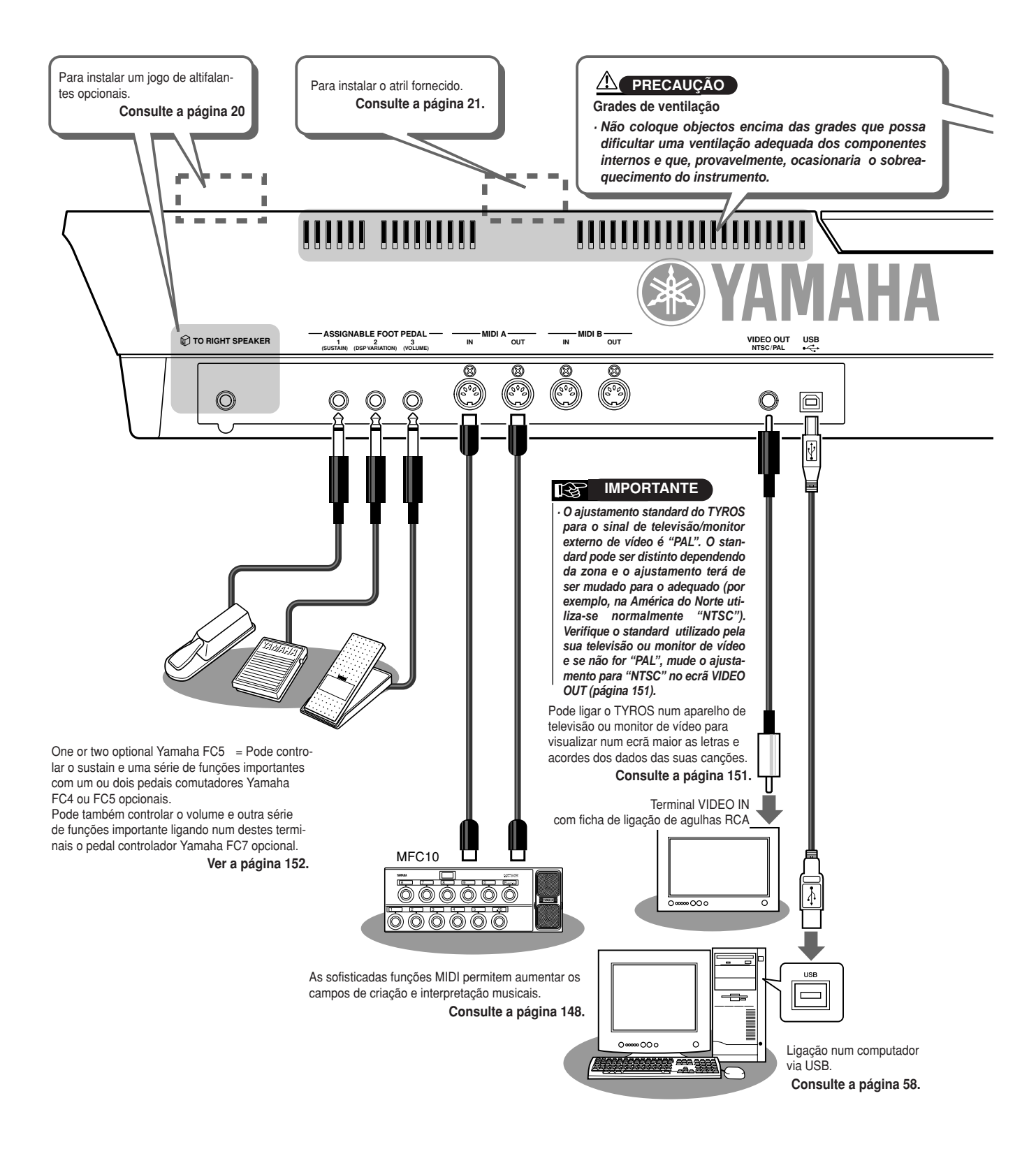

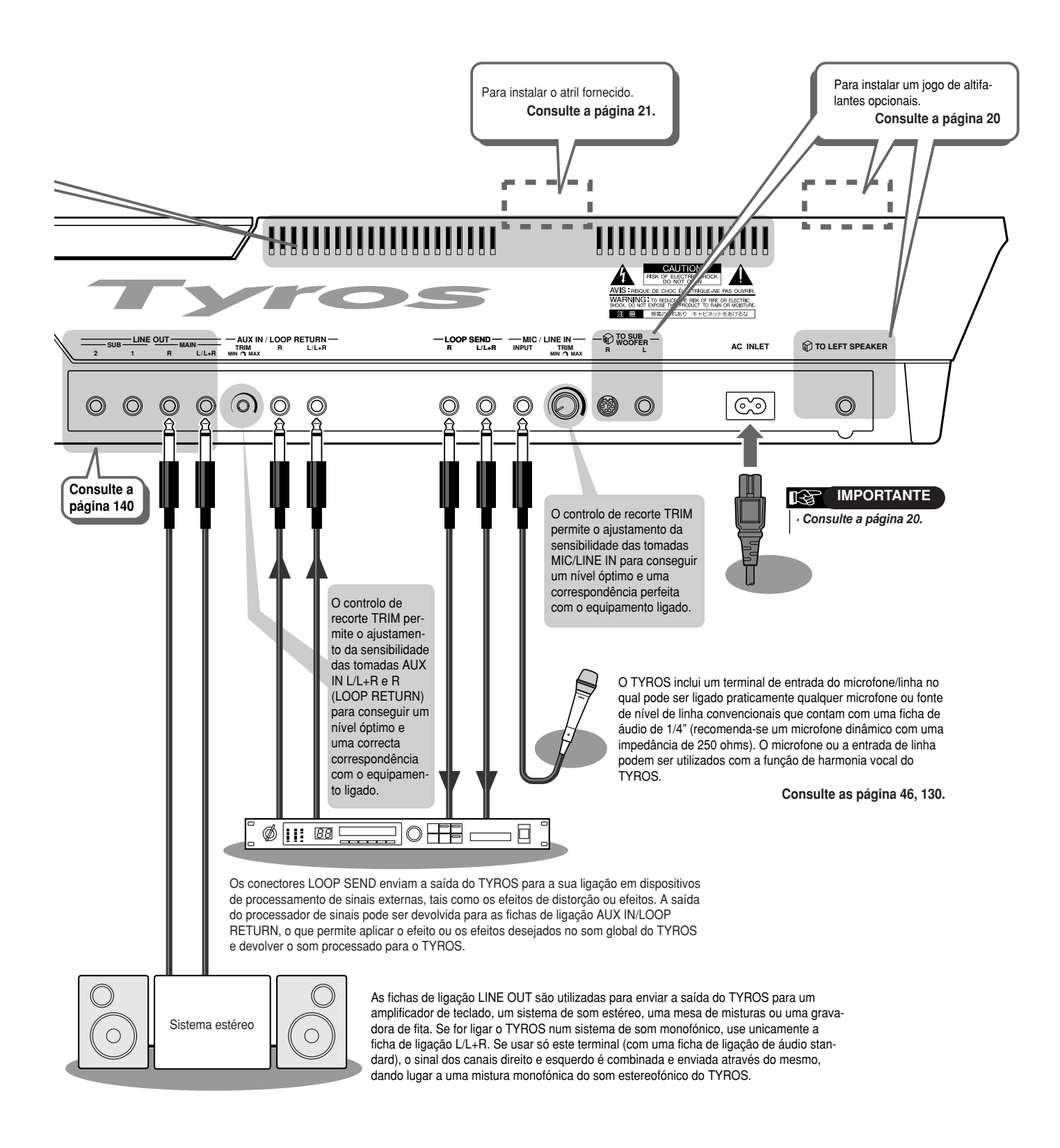

# **Primeiros passos**

Nesta secção proporciona-se informação sobre a configuração do TYROS e os preparativos para o seu funcionamento. Leia com atenção esta secção antes de ligar a unidade.

### **Alimentação**

- **7** Verifique se o interruptor POWER ON/OFF do TYROS está **to OFF. posicionado em OFF.**
- $2$  Ligue o cabo de alimentação na tomada AC INLET do **on the instrument's rear panel. painel posterior do instrumento.**

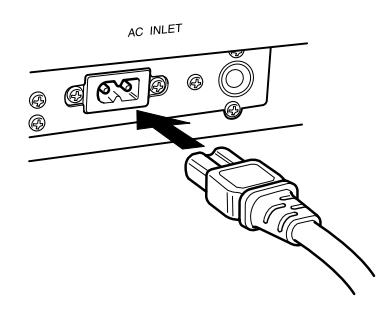

**3** Ligue o outro extremo do cabo de alimentação nur lomada de c.a. Verifique bem se a voltagem da red **the country or region in which it is being used. eléctrica local coincide com o que está a usar. Ligue o outro extremo do cabo de alimentação numa tomada de c.a. Verifique bem se a voltagem da rede**

#### **ADVERTÊNCIA**

*• Make sure your TYROS is rated for · Verifique bem se a voltagem da rede de voltage supplied in the area in whic c.a. é a mesma que a indicada na placa be used (as listed on the rear pane numa fonte de alimentação c.a. enganecting the unit to the wrong AC su nada, pode dar lugar a danos graves cause serious damage to the intern nos circuitos internos ou ocasionar cuitry and may even pose a shock descargas eléctricas. do painel posterior. Se ligar a unidade*

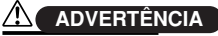

*• Use only the AC power cord suppli · Utilize unicamente o cabo de alimenthe TYROS. If the supplied cord is l tação c.a. fornecido com o TYROS. Se damaged and needs to be replaced mesmo tiver de ser substituído, consulte your Yamaha dealer. The use of an i o seu distribuidor Yamaha. O uso de um priate replacement can pose a fire a cabo inapropriado poderia ocasionar hazard! descargas eléctricas ou um incêndio. perder ou deteriorar este cabo, ou se o*

#### A**N ADVERTÊNCIA**

*• The type of AC power cord provided · O tipo de cabo de alimentação c.a. for-TYROS may be different depending necido com o TYROS pode variar concountry in which it is purchased (a forme o país em que foi adquirido prong may be provided for groundi (pode contar com uma terceira ponta para ligação à terra).*

*poses). A ligação inadequada do condutor de Improper connection of the ground terra pode ocasionar descargas eléctriductor can create the risk of electric cas. NÃO modifique a ficha fornecida Do NOT modify the plug provided w com o TYROS. Se a ficha não for a ade-TYROS. If the plug will not fit the ou quada para a tomada, peça a um eleca proper outlet installed by a qualifi tricista profissional para a mudar. Não cian. Do not use a plug adapter wh use um adaptador posto que inabilitará defeats the grounding conductor. o cabo de terra.*

## **Altifalante opcional**

Posto que o TYROS não conta com altifalantes internos, terá que usar um sistema de altifalantes externos como o TRS-MS01 opcional, desenhado especificamente para o TYROS. Na página 160 encontrará informação complementar acerca da ligação do TRS-MS01 no TYROS.

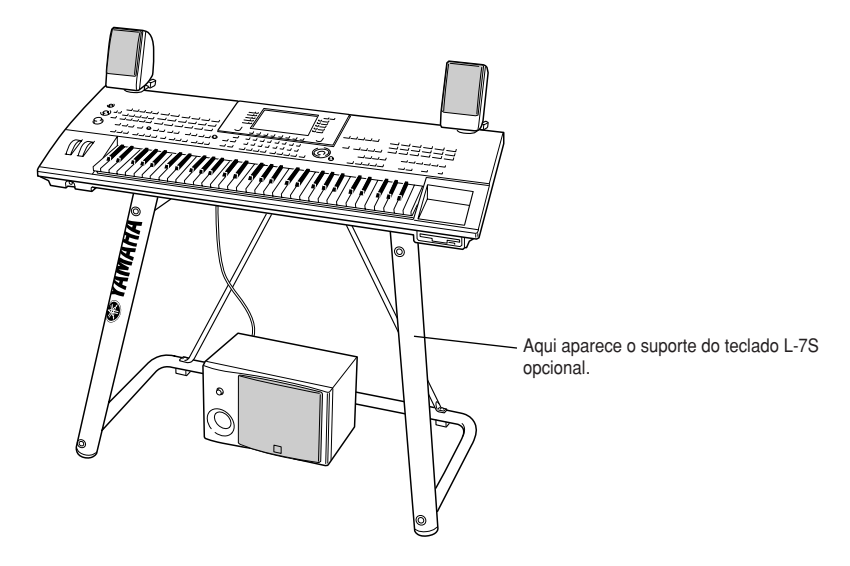

### **Atril**

Verifique se todas as peças relacionadas estão incluídas (dois suportes para o atril e o atril) antes de iniciar a montagem indicada seguidamente. Precisará também de uma chave de fenda de estrela.

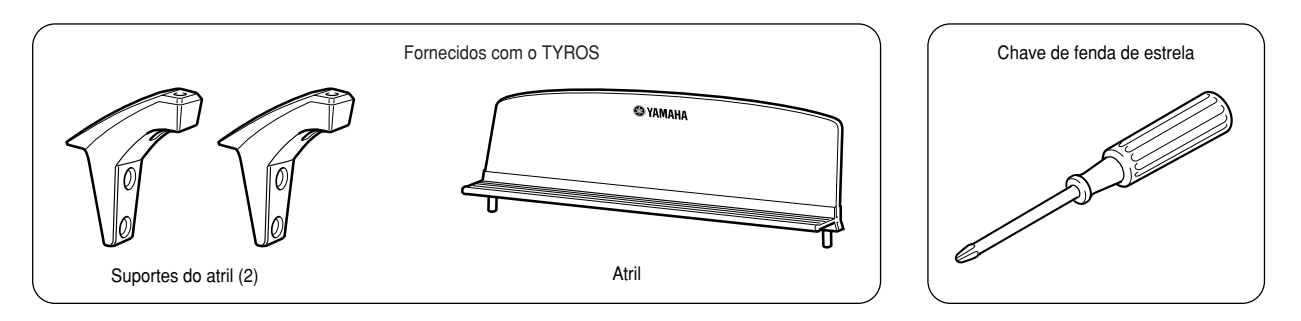

**7** Extraia os quatro parafusos do painel posterior **ryros com uma chave d Extraia os quatro parafusos do painel posterior do TYROS com uma chave de fenda de estrela.**

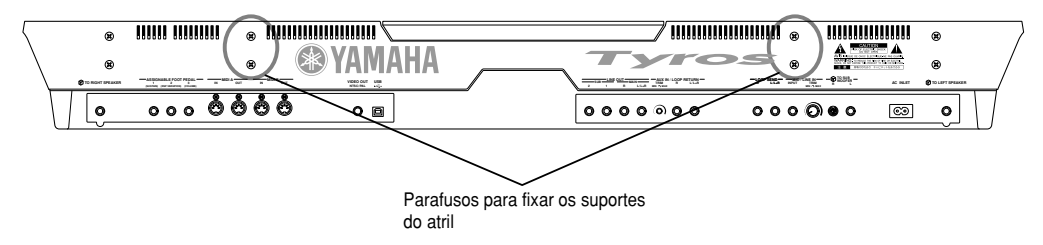

**2** Use os parafusos extraídos no passo 1 anterior para f **ps dois suportes do atril no painel posterior do TYR Use os parafusos extraídos no passo 1 anterior para fixar os dois suportes do atril no painel posterior do TYROS.**

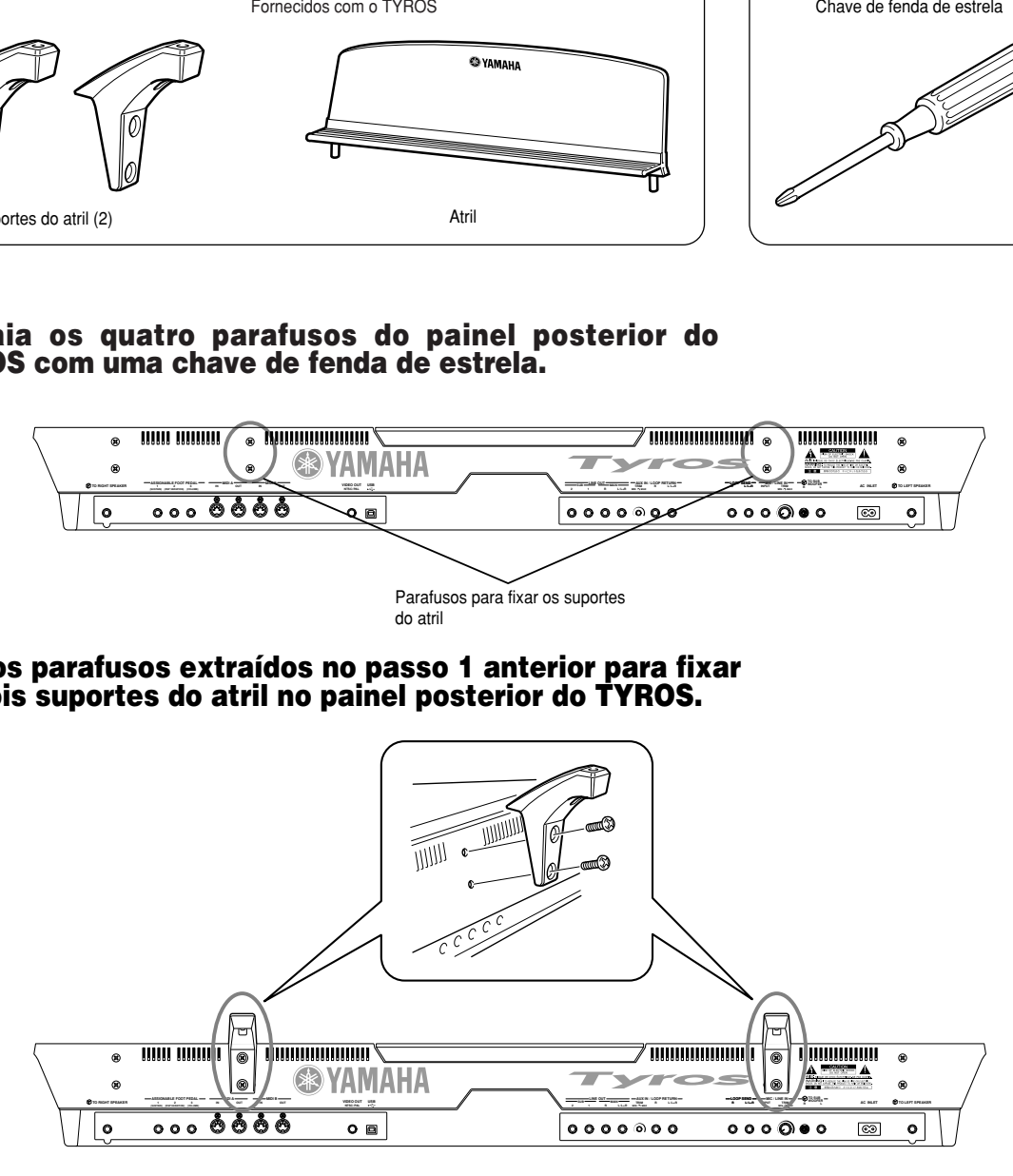

 $\boldsymbol{3}$  Fixe o atril nos suportes.

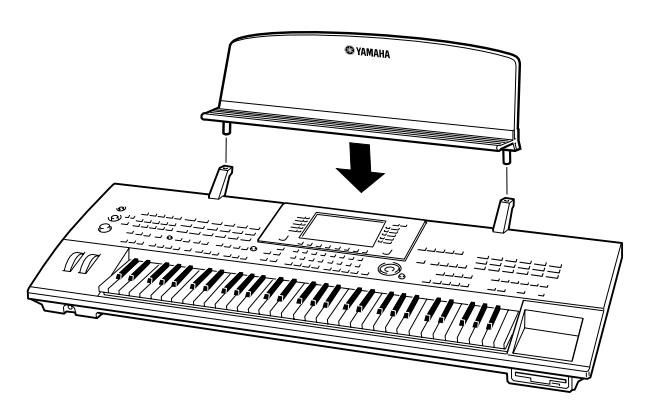

# **Ligação/desligação**

### **Ligação**

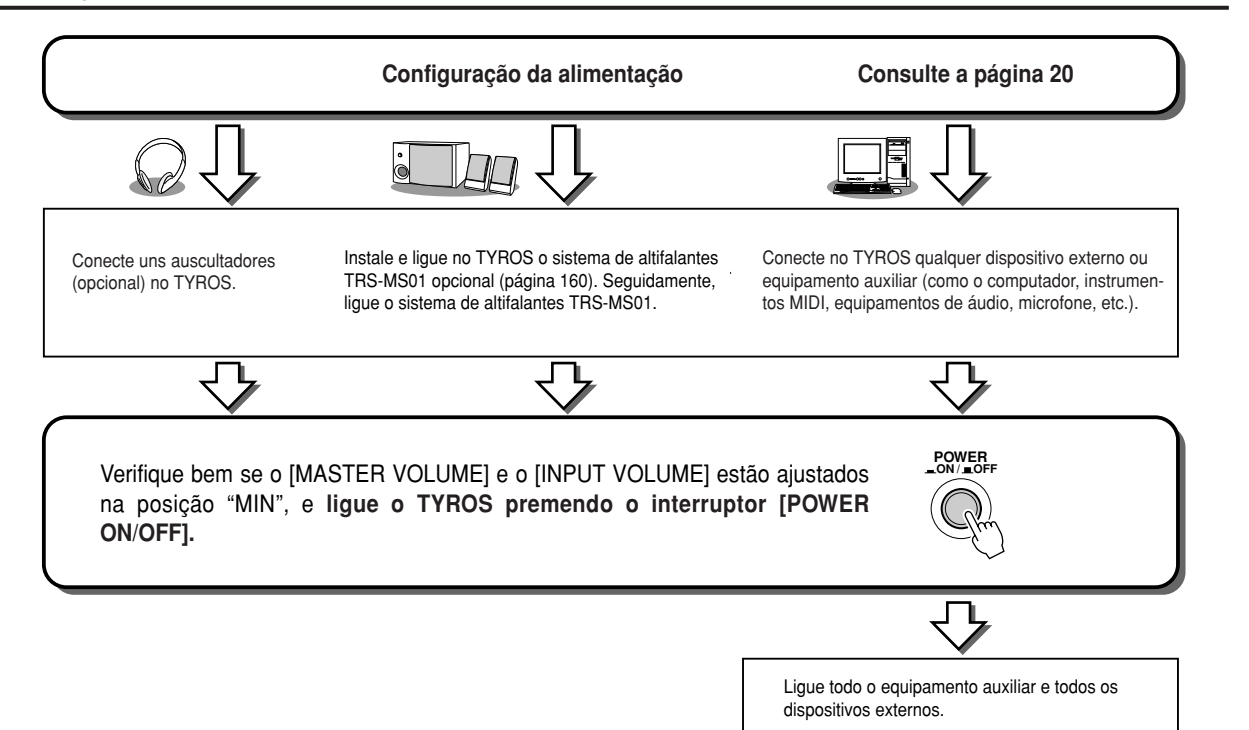

### **Desligação**

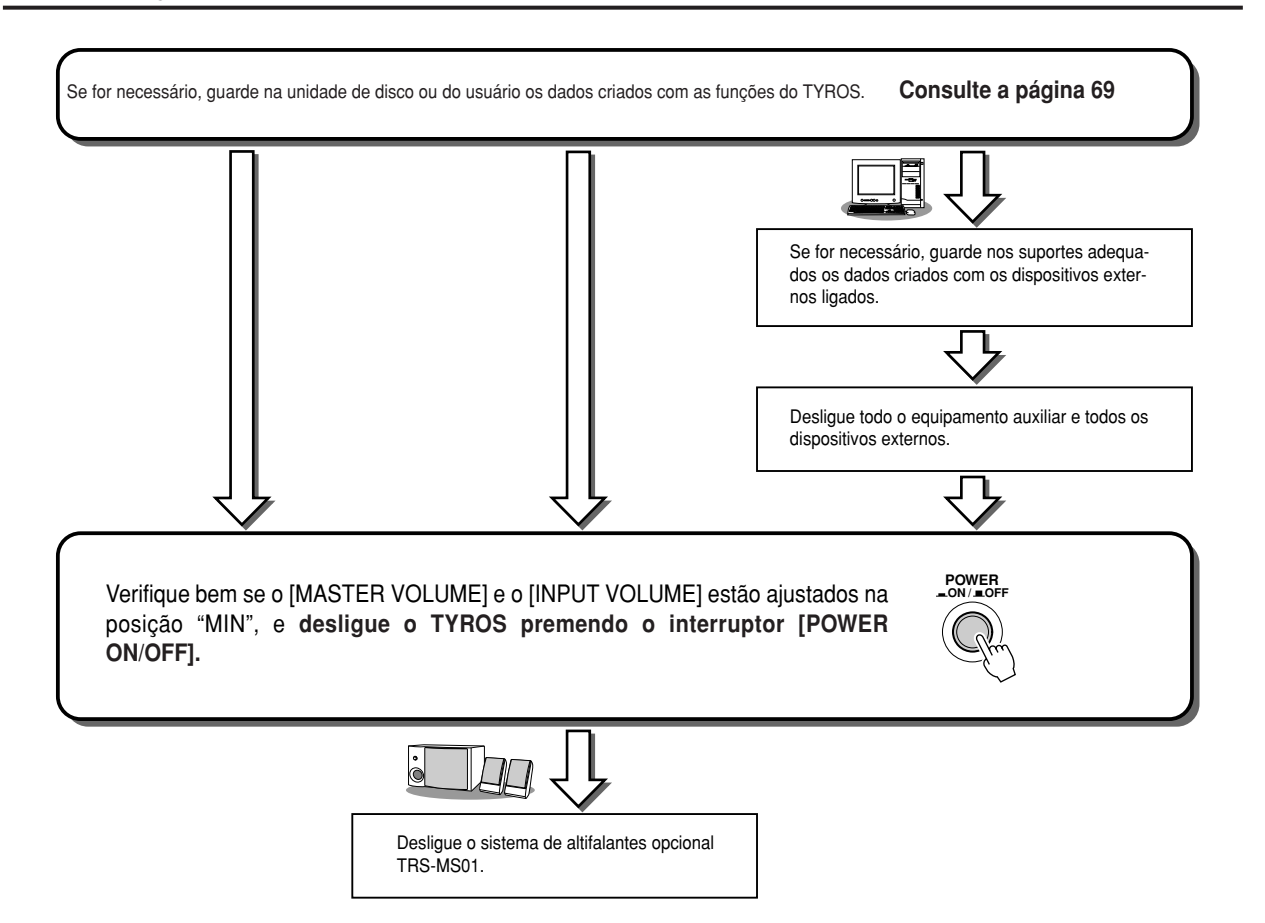

# **Elevação e fechamento do painel gráfico**

O TYROS conta com um painel gráfico móvel que pode ser inclinado e fixado (com quatro pontos de fixação) no ângulo que for mais lhe convier.

J**Elevação do painel gráfico ........................................................................................**

Abra a mola situada na parte posterior do painel gráfico e puxe do painel para si.

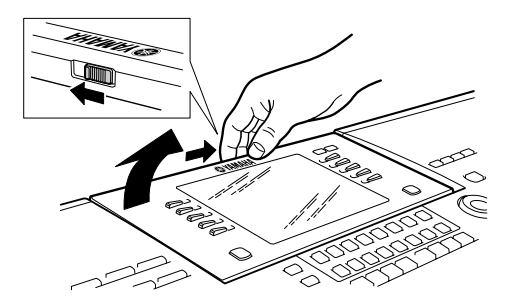

O painel emitirá um som quando voltar para a sua posição original; estes cliques têm lugar nos quatro pontos de fixação. Uma vez alcançada a posição desejada, deixe o painel: cairá lentamente para a posição de fixação mais próxima.

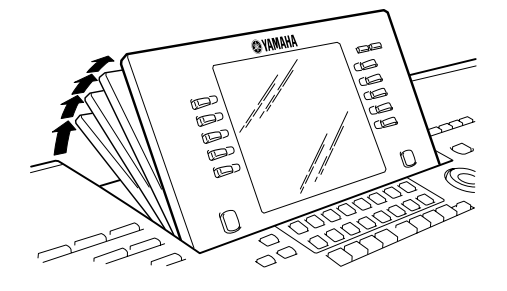

J**Fechamento do painel gráfico....................................................................................**

Para voltar com o painel para a sua posição original, aproxime-o de si com suavidade até ficar vertical e empurre até encaixálo do seu lugar.

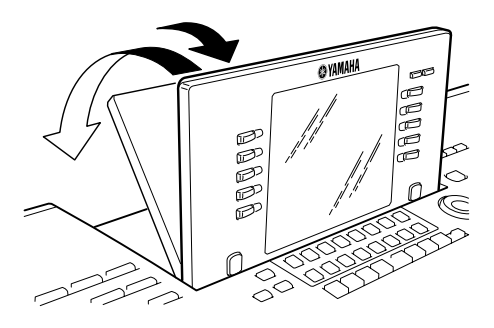

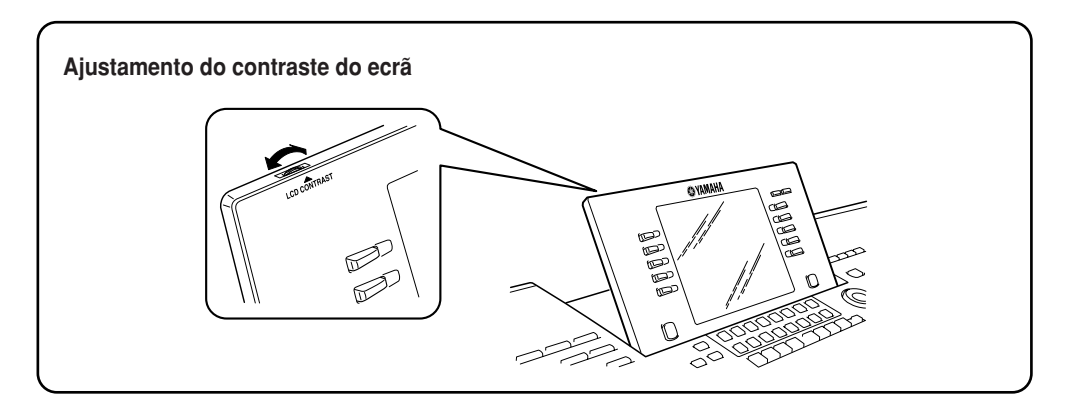

# **Guia rápida**

# **Ligação e reprodução de canções de demonstração**

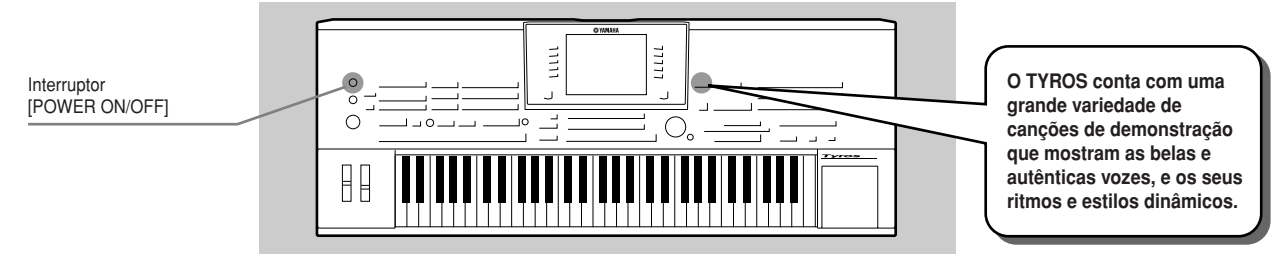

### **Ligação e visualização do ecrã principal (Main)**

Depois de configurar o instrumento e realizar todas as ligações necessárias, ligue a unidade com o interruptor [POWER ON/OFF] (página 22).

Seguidamente, surgirá um ecrã rápido seguido do ecrã Main, o ecrã base, que indica os ajustamentos básicos para além de informação importante sobre o instrumento.

A seguir poderá ver os detalhes de cada parte do ecrã Main. Inclui também os números das páginas correspondentes para cada parte.

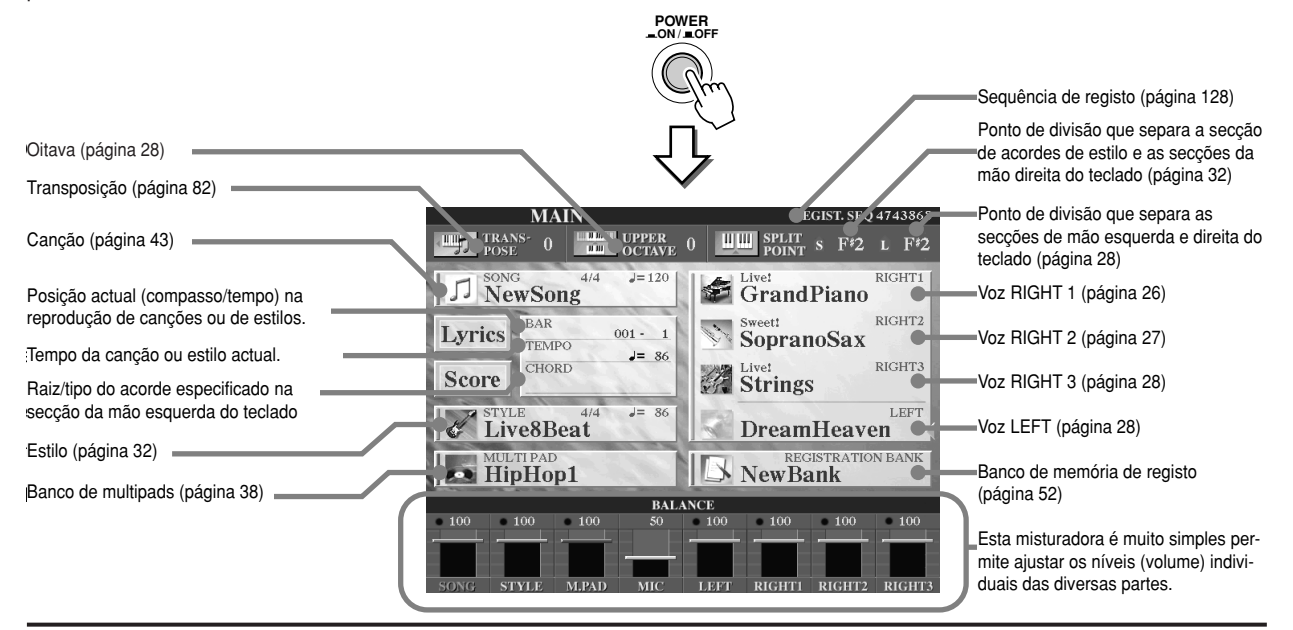

### **Reprodução das canções de demonstração**

As demos são mais que canções, constituem uma introdução útil para as funções e operações do TYROS, com termos muito simples de perceber. De certo modo, as demos são um "mini manual" interactivo completo, com demonstrações de sons e explicações do texto que facilitam o uso do instrumento e mostram o que este pode fazer.

O TYROS pode mostrar o texto em vários idiomas. O texto é utilizado para as demos (a seguir), a ajuda (página 61) e as mensagens do ecrã (página 62). Antes de reproduzir as demos, seleccione o idioma que quiser de acordo com as seguintes instruções.

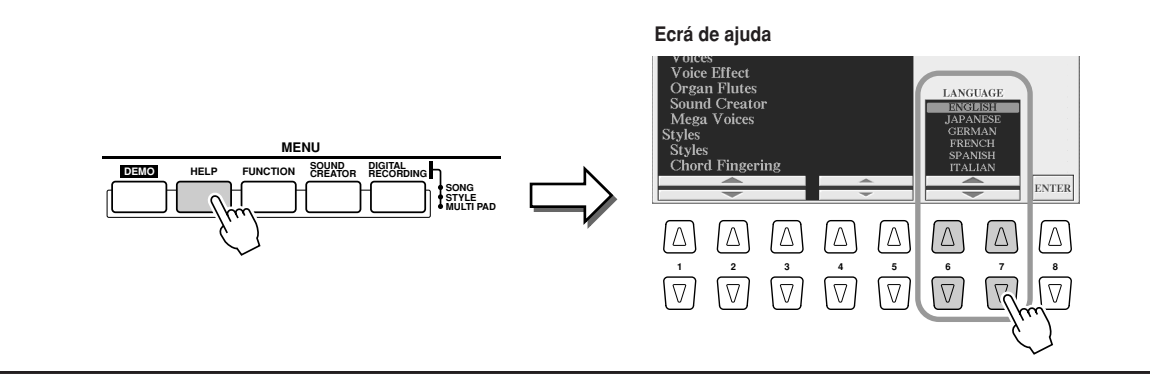

Para ir para o ecrã Demos e iniciar as canções de demonstração, prema o botão [DEMO]. Para parar as canções e voltar para o ecrã Main, prema o botão [EXIT]. Pode que tenha que premer o botão [EXIT] várias vezes conforme o ecrã.

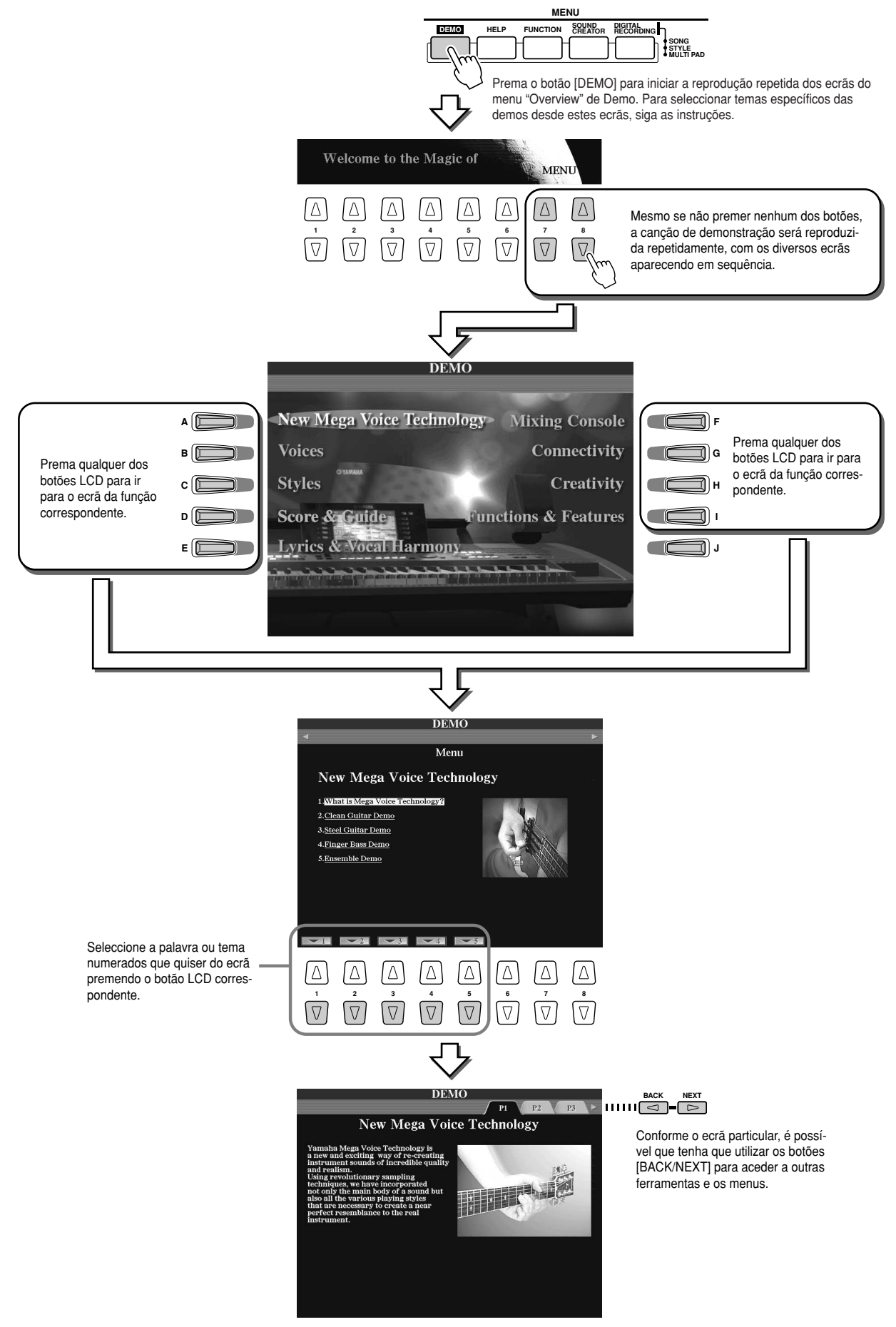

*Guia rápida Ligação e reprodução de canções de demonstração*

# **Reprodução de vozes**

**Referência na página 79**

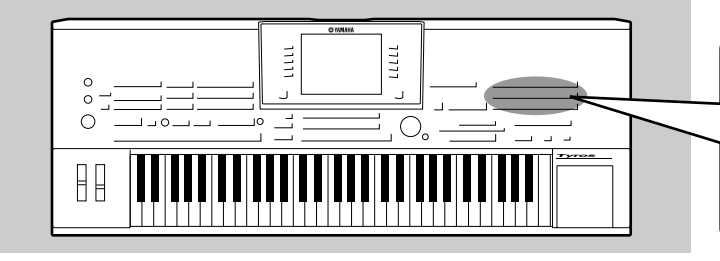

**The TYROS has a huge selection of O TYROS conta com uma enorme e variada various musical instrument voices selecção de vozes de instrumentos musicais which you can play. Try out the differ-pronto para usar. Tente as diversas vozes, ent voice voices on your voices.**<br>International commode was also approach analyzed. **verificando o nome de voz que aparece enci-<br>manda as de voz des hatãs a VOIOE de vainat VOICE button on the panel, or refer-ma de cada um dos botões VOICE do painel, ou consultando a lista de vozes na lista de Data List booklet. dados anexa.**

### **Selecção de uma voz (RIGHT1) e interpretação no teclado**

**1** Active a parte RIGHT1 com o botão [PART ON/OFF].

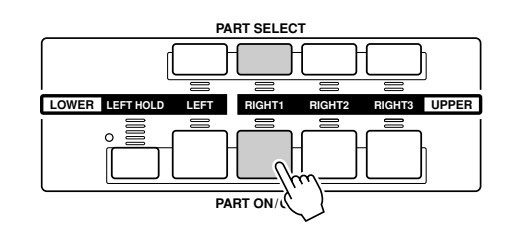

 $\boldsymbol{2}$  Prema um dos botões [VOICE] para ir para o ecrã de selecção de vozes. **Prema um dos botões [VOICE] para ir para o ecrã de selecção de vozes.**

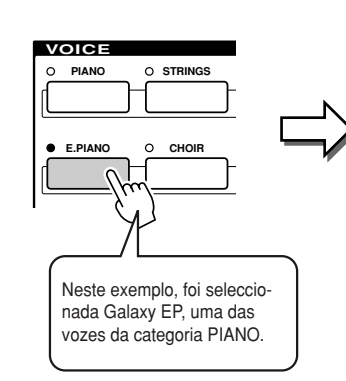

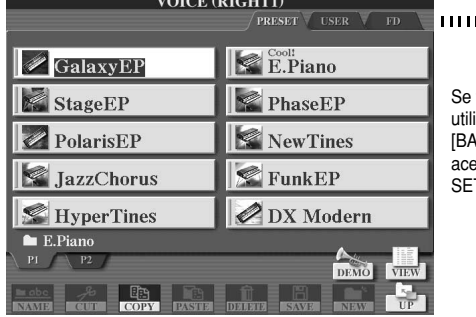

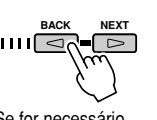

Se for necessário, utilize os botões [BACK/NEXT] para aceder à página SET.

 $\pi_{Y_H}$ out!

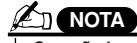

• The voice selection disp *· O ecrã de selecção de* here is called the "Open *vozes indicado chama-se* "Open/Save" (abrir/guaruar*)* para a voz. Este ecra<br>conta em realidade com ferent display modes: 1) *dois modos de ecrã: 1)* selection display (show *um ecrã de selecção* nn cora ac corocyac<br>Iirocta (indicado à directa (indicado à<br>مصوب الله عبد المصري *asquerda)* de entradas numéricas que lhe permite selecciosee page 71. *nar a voz inserindo o seu dar) para a voz. Este ecrã esquerda) e 2) um ecrã número (número do ficheiro da pasta). Informação complementar na página 71.*

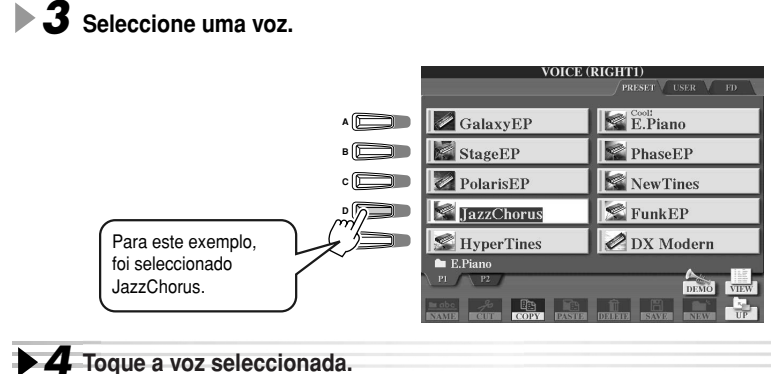

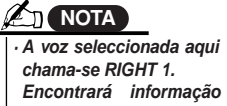

See page 74 for more in *Encontrará informação* on voice RIGHT1. *voz RIGHT 1 na página 74. complementar sobre a*

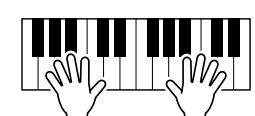

### **Reprodução simultânea de duas ou três vozes**

**1** Active a parte RIGHT2 com o botão [PART ON/OFF]

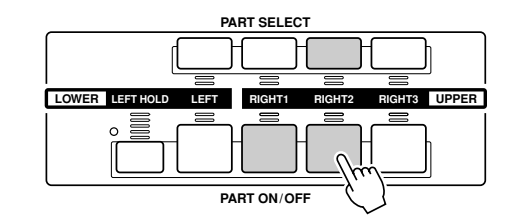

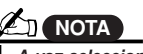

• The voice selected here *· A voz seleccionada aqui* voice RIGHT 2. *chama-se RIGHT 2.* See page 74 for more in *Encontrará informação* on voice RIGHT2. *voz RIGHT 2 na página 74. complementar sobre a*

#### $\boldsymbol{2}$  Prema um dos botões [VOICE] para ir para o ecrã de selecção de vozes. Realize esta operação do mesmo modo que no passo nº 2 da página 26. Neste passo, prema o  $D(a)$  in  $D$ ]. botão [PAD].

### **3** Seleccione uma voz

Realize esta operação do mesmo modo que no passo nº 3 da página 26. Neste passo, seleccione Insomnia.

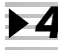

#### *4* **Toque as vozes seleccionadas.**

A voz seleccionada para RIGHT1 (página 26) e a voz seleccionada aqui irão soar simultaneamente num layer. A voz RIGHT 3 pode ser ajustada do mesmo modo descrito anteriormente, esta vez com o botão [RIGHT3].

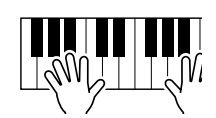

Try<sub>it</sub> out!

#### **Tente estas outras vozes...**

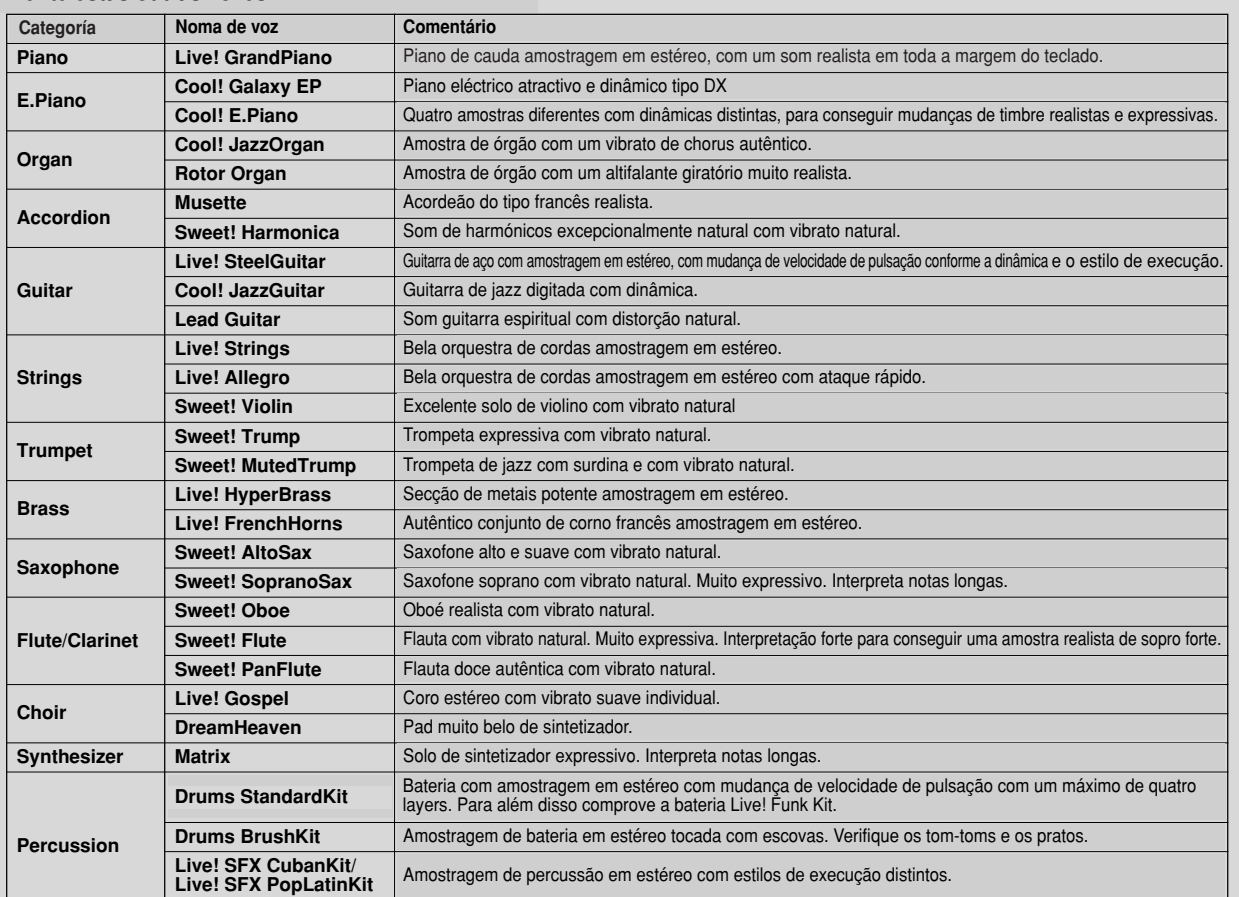

### **Reprodução de vozes distintas com as mãos esquerda e direita**

**1** Active a parte LEFT com o botão [PART ON/OFF] correspondente.

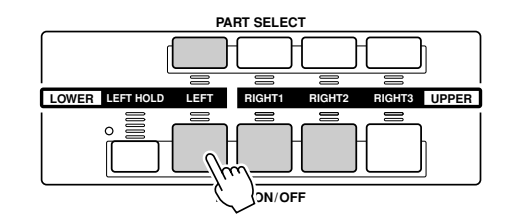

### $\boldsymbol{2}$  Prema um dos botões [VOICE] para ir para o ecrã de selecção de vozes.

**play.** Realize esta operação do memo modo que no passo nº 2 da página 26. Neste passo, prema o Do the same way as you did in step, press the step, press the contract  $\alpha$ botão [BASS].

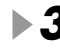

### **3** Seleccione uma voz

Faça esta operação do mesmo modo que no passo nº 3 da página 26. Neste passo, seleccione<br>Fi FingerBass.

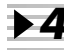

#### *4* **Toque as vozes seleccionadas.**

As notas interpretadas com a mão esquerda fazem soar uma voz, enquanto que as notas interpretadas com a mão direita fazem soar uma voz (ou vozes) dife-**nos diversidades de la porta de**<br>rente.

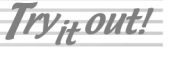

*· O ponto do teclado que separa a voz* separates voice LEFT and voice *LEFT e a voz RIGHT1 - 3 chama-se* ponto de divisao".<br>. point." *Na página 112 encontrará as instruções para o ajustamento do ponto*<br>de divinão  $\sigma$  announce *"ponto de divisão". de divisão.*

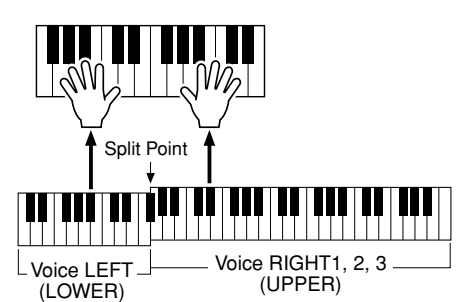

As vozes RIGHT 1 - 3 devem ser tocadas com a mão direita. A voz LEFT com a mão esquerda.

### **Ajustamento da oitava**

O botão [UPPER OCTAVE] (oitava superior) permite que as partes RIGHT1, RIGHT2 e RIGHT3 se transponham simultaneamente uma oitava abaixo ou acima.

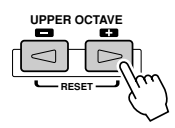

#### **NOTA**

*· Prema os botões [*+] e *[-] simultaneamente para reajustar instantanea*octave value to 0. *mente a oitava no 0.*

### **Organ Flutes (tubos de órgão)**

O TYROS utiliza uma tecnologia avançada de modelado digital que recreia o som legendário dos órgãos clássicos. Do mesmo modo que com um órgão tradicional, pode criar o seu próprio som variando os comprimentos do tubo.

Try<sub>it</sub> out!

 $1$  Prema o botão [ORGAN FLUTES] para ir para o ecrã de selecção de vozes Organ Flutes.

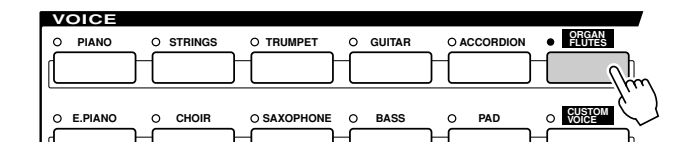

*2* **Seleccione a voz que quiser do órgão e toque o teclado.**

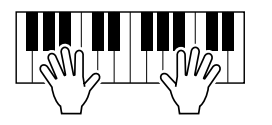

 ${\bf 3}$  Prema o botão [SOUND CREATOR] para ir para o ecrã de ajustamento dos distintos parâmetros da voz Organ Flutes. Utilize os botões LCD [1] - [8] para realizar os ajustamentos  $\bf{d}$  o comprimento.

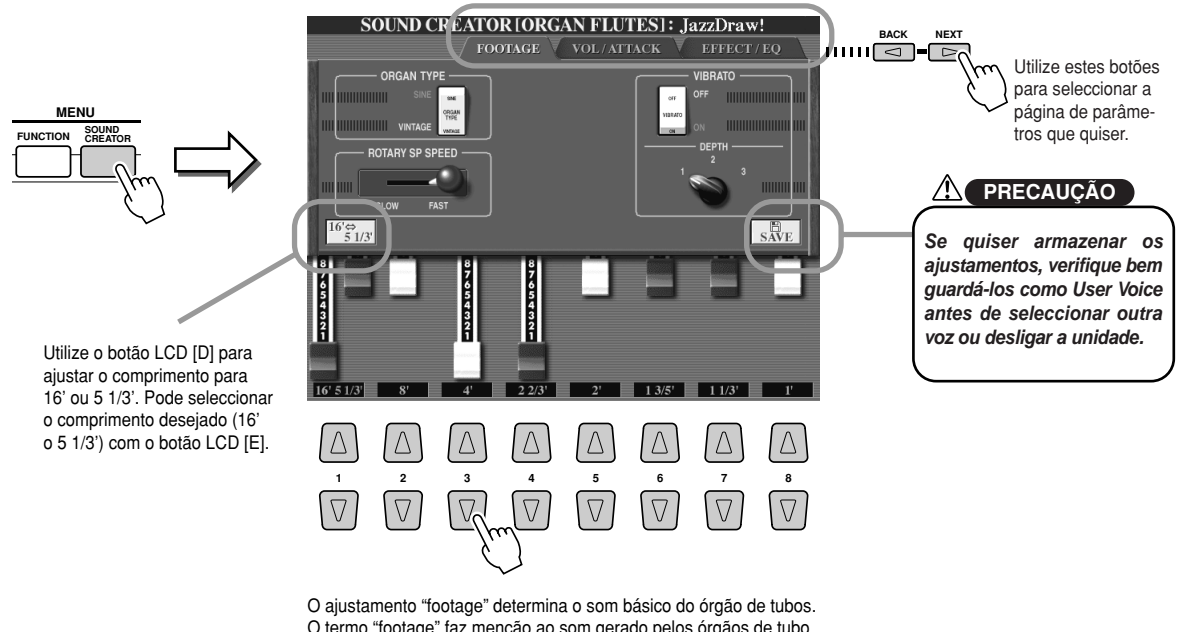

organ flutes. O termo "footage" faz menção ao som gerado pelos órgãos de tubo The term is the term in the term in the sound generation to the sound the sound definition to the sound the sound generation in the sound generation in the sound generation in the sound the sound of the sound of the sound tradicionais, nos que o som é produzido mediante tubos de com<br>complimentes diferentes (en a ís) comprimentos diferentes (em pés).

 $\boldsymbol{4}$  Tente algumas das outras vozes do Organ Flutes.

### **Reunião das suas vozes preferidas na unidade do usuário ou numa disquete.**

O TYROS conta com uma enorme quantidade de vozes de alta qualidade, que abrangem uma gama excepcionalmente vasta de instrumentos, tornando-o perfeito para praticamente qualquer aplicação musical. Não obstante, a vasta quantidade de vozes pode parecer ingente ao princípio. Por esse motivo decidimos mostrar-lhe esta técnica avançada para que reúna as suas vozes preferidas, colocando-as num lugar simples de usar.

Antes do mais, deveria adquirir alguns conhecimentos acerca das unidades de memória (Memory Drives) e o ecrã Open/Save (explicado resumidamente a seguir). Se quiser saber mais, a página 63 contém os pormenores. Por agora, no entanto, saiba que as unidades User e Floppy Disk são zonas de memória que pode utilizar para guardar e recuperar os dados importantes

#### <sup>I</sup>**Tipos de unidades de memória**

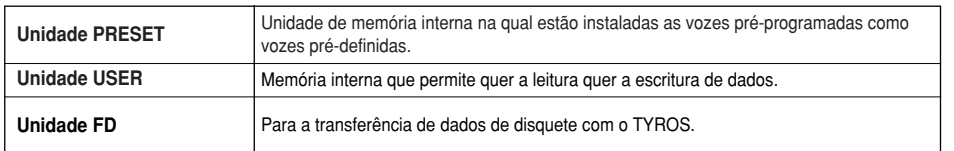

• In addition to the th *· Para além dos três* drive types describ *tipos de unidades* de memória, pode drive (HD) — provid *utilizar um disco* rígido opcional (HD), **AST NOTA** *sempre que seja instalado no TYROS.*

- <sup>I</sup>**Ecrã Open/Save............................** Desde esta ecrã pode seleccionar (abrir) ficheiros distintos, como vozes (paginas 26 - 29), estilos (página 32), canções (página 43) e bancos Registration Memory (página 52), bem como guardar os diversos ficheiros na unidade User ou Disk.
- $1$  Prema o botão [USER] para ir para o ecrã de selecção de vozes (Open/Save) da unidade User. Neste caso, poderá ser seleccionada qualquer parte do teclado (RIGHT 1 - 3).

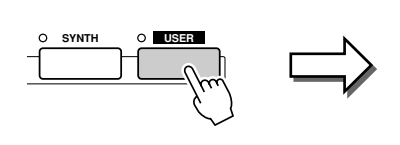

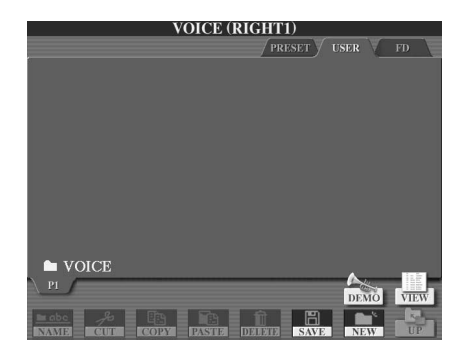

 $\boldsymbol{2}$  Desde esta ecrã (passo) crie uma nova pasta para guardar sus vozes favoritas.

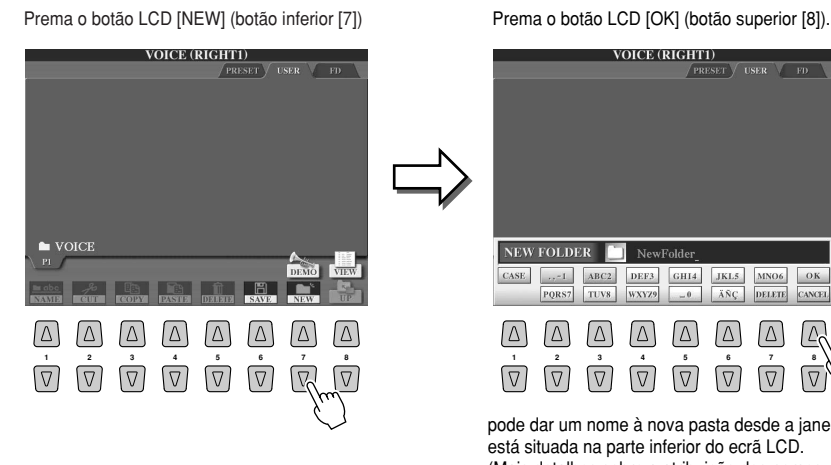

.<br>Prema o botão LCD [OK] (botão superio roma o bola

oter eterni

pode dar um nome à nova pasta desde a janela que poue uar um nome a nova pasta desde a jarrela q<br>está situada na parte inferior do ecrã LCD. esta situada na parte interior do ecra LCD.<br>(Mais detalhes sobre a atribuição dos nomes na

Cria-se a nova pasta.

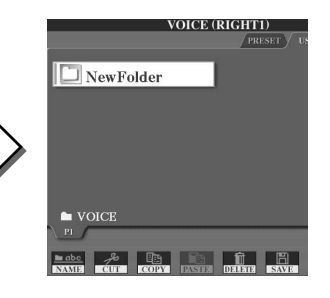

página 70)

NEW FOLDER

 $\boxed{\Delta}$ 

 $\sqrt{2}$  $\boxed{\triangledown}$  $\boxed{\nabla}$  $\sqrt{2}$ 

 $\Box$  $\Box$  $\Box$  $\Delta$  $|\Delta|$ 

 $\lceil \Delta \rceil$ 

### $\boldsymbol{3}$  Copie as suas vozes favoritas da unidade Preset na unidade User.

Neste caso, pode ser seleccionada qualquer parte do teclado (RIGHT 1 - 3).

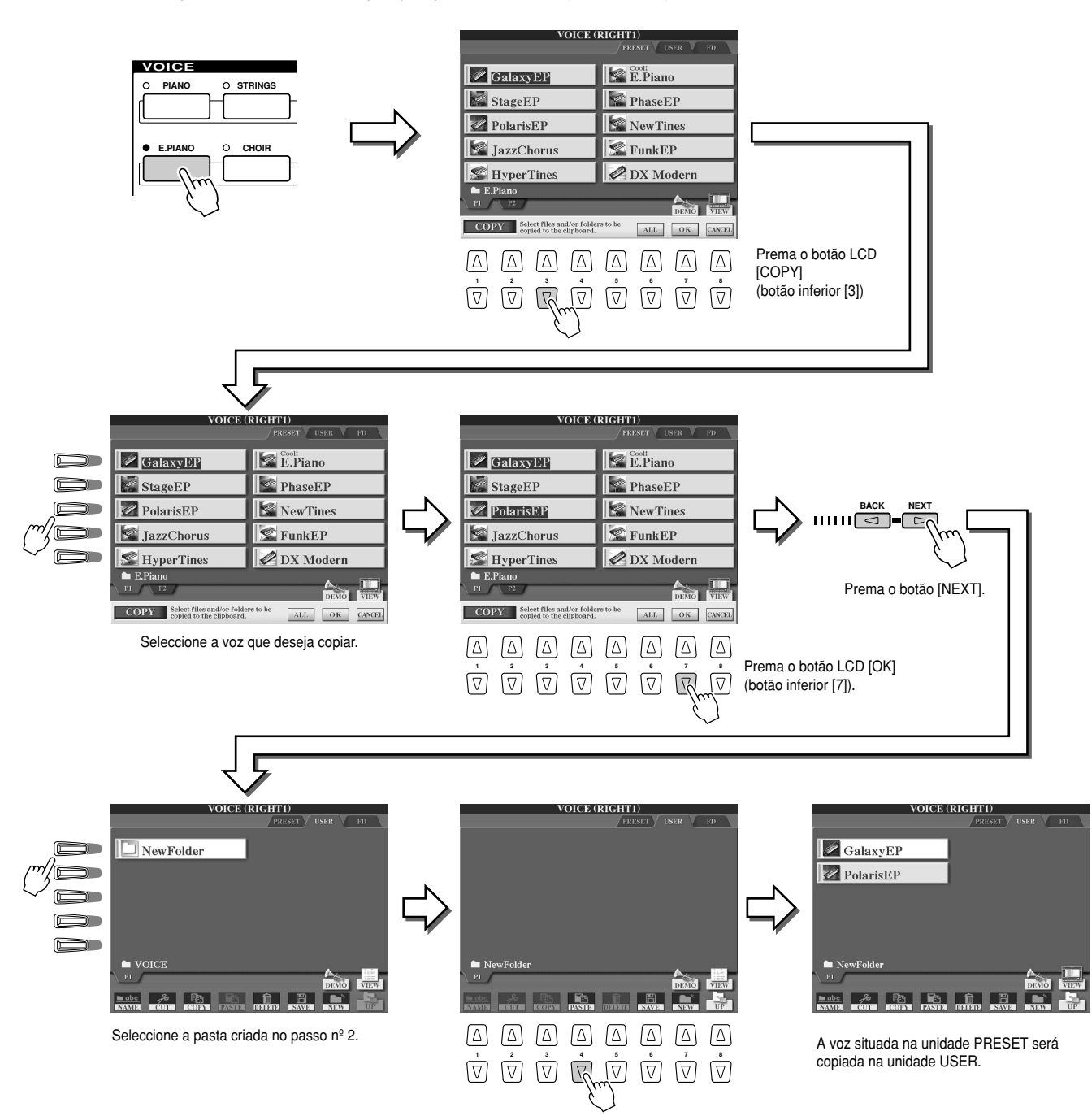

 $\bm{4}$  Repita o passo nº 3 o número de vezes que for necessário até que todas as vozes favoritas estejam neste ecrã. Além disso, tente copiar vozes pré-definidas numa disquete, seguindo os mesmos passos que já foram explicados.

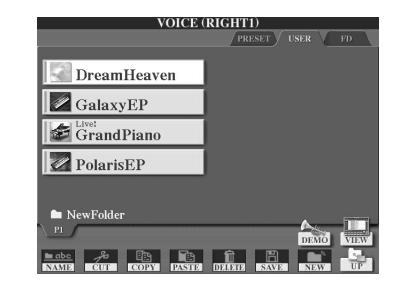

# **Selecção e reprodução de um estilo - acompanhamento automático (ACMP)**

A função de acompanhamento de áudio (reprodução de estilos) põe à sua disposição uma banda de apoio muito completa. Para usar **is play the chords with your left hand as you perform and esta função, tudo o que terá de fazer é tocar os acordes com a mão the selected accompaniment style matching your music esquerda quanto estiver a tocar e o estilo de acompanhamento will automatically play along, instantly following the chords seleccionado que se adapte melhor à sua música será reproduzido** automaticamente, acompanhando os acordes que estiver a interpre**function, even a solo performer can enjoy playing with the tar. Com esta função (reprodução de estilos), até um solista poderá backing of an entire band or orchestra. desfrutar do apoio de uma banda ou uma orquestra completa.** O TYROS conta com uma grande variedade de estilos de acompanhamento (padrões rítmicos) de géneros musicais distintos. Tente os diversos estilos, verificando o nome do estilo que pode ser observado encima de cada um dos botões STYLE do painel, ou consul**or referring to the style list in the separate Data List booklet. tando a lista de estilos na lista de dados anexa.**

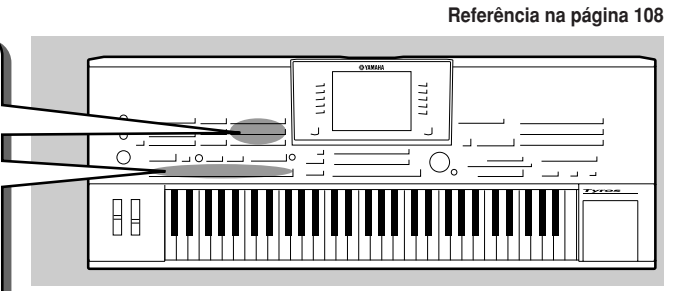

### **Reprodução de uma melodia com a mão direita e dos acordes com a mão esquerda**

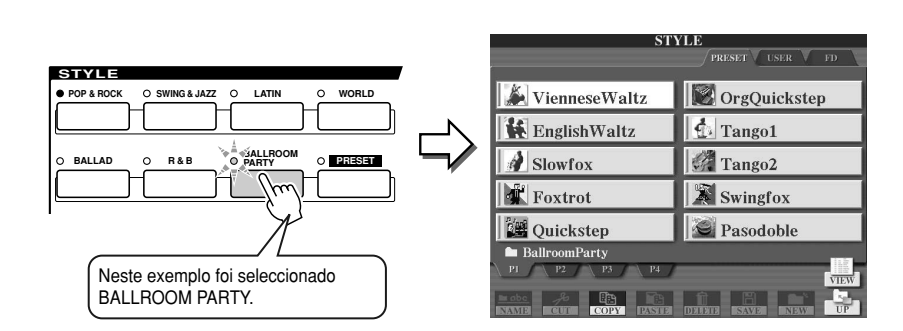

**1** Prema um dos botões [STYLE] para ir para o ecrã de selecção de estilos.

**Prema um dos botões [STYLE] para ir para o ecrã de selecção de estilos.**

#### **Z<sub>D</sub>** NOTA

• The style selection display *· O ecrã de selecção de estilos indicado aqui, chama-se* display for the style. The O *"Open/Save". Este ecrã,* Save display actually has t *realmente, conta com dois* nodos de visualização difeselection display (shown at *rentes: 1) um ecrã de* and 2) a numeric input disp *esquerda) e 2) um ecrã de* esquerua) e z) uni ecra de<br>entradas numéricas que lhe ting the style number (file n *permite seleccionar o estilo* in the folder). For details, s *introduzindo o seu número* page 71. *(número de ficheiro da pasmodos de visualização difeselecção directa (indicado à ta). Informação complementar na página 71.*

### $2$  Seleccione um estilo.

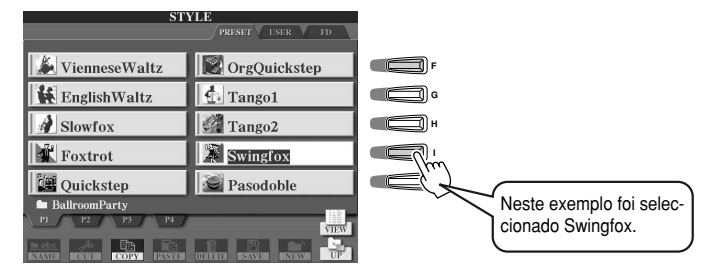

### $\boldsymbol{3}$  Active o acompanhamento automático.

Prema o botão [ACMP] para acender o indicador. A secção da mão esquerda especificada paskara a ser a secção dos acordes e serão delectados e utilizados os acordes interpretados partir da base de um acompanhamento completamente automático com o estilo seleccionado.<br>Prema e hetãs [ACMD] naugmente nava desastivar Auto Aconmacciment Prema o botão [ACMP] novamente para desactivar Auto Accompaniment. sará a ser a secção dos acordes e serão detectados e utilizados os acordes interpretados a

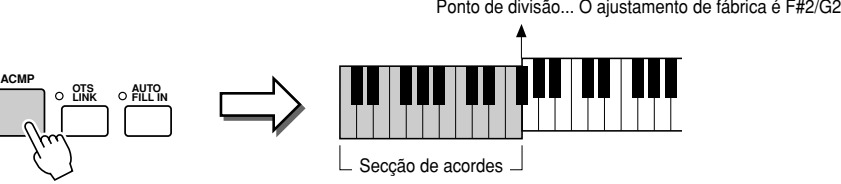

## **NOTA**

• ACMP is an abbreviation fo *· ACMP é a abreviatura de* ACCOMPANIMENT. *ACCOMPANIMENT.*

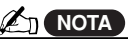

• For details about the Split *· Informação complementar* see pages 74 and 112. *acerca do ponto de divisão na página 112.*

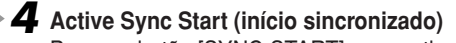

Press the build press the START] para actival o inicio sincronization (a espera) (O indicator estara.<br>Deces). Decess a batés IOVNO OTADTI escerescete sera decesivar a inícia sincrealizada. aceso). Prema o botão [SYNC START] novamente para desactivar o início sincronizado.<br>. Prema o botão [SYNC START] para activar o início sincronizado (à espera) (O indicador estará

#### **SYNC STOP SYNC START START/ STOP**

• The [START/STOP] button *· O botão [START/STOP] pis*in sync with the current tem *cará sincronizadamente* (page 109) while Sync Sta *com o tempo actual (pági-***A**<sub>n</sub> NOTA *na 109) enquanto tiver activado Sync Start.*

 $5$  Logo que começar a tocar um acorde com a mão esquerda, o estilo seleccionado começa**starts. rá a funcionar.**

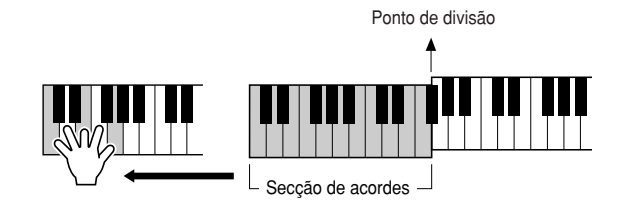

**A**<sub>D</sub> NOTA

• The [START/STOP] button *· O botão [START/STOP] pis*ará sincronizadamente color flashes at the first be *com o tempo do compasso.* the green color flashes at t *A cor vermelha piscará no* primeiro tempo e a cor ver*cará sincronizadamente de piscará nos restantes tempos do compasso.*

 $\int r y_H$ out! *6* **Tente tocar outros acordes com a mão esquerda e uma melodia com a mão direita.**

Encontrará informação sobre a introdução de acordes na página 108, e o quadro de digitação de acordes na lista de dados anexa.

A raiz/tipo de acorde especificado com a mão esquerda aparecerá no centro do ecrã Main (principal).

### $\boldsymbol{Z}$  Prema o botão [START/STOP] para parar a reprodução do estilo.

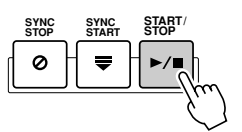

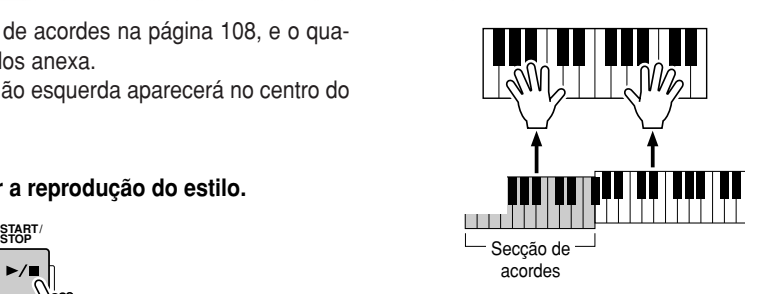

#### *Tende usar estes outros estilos...*

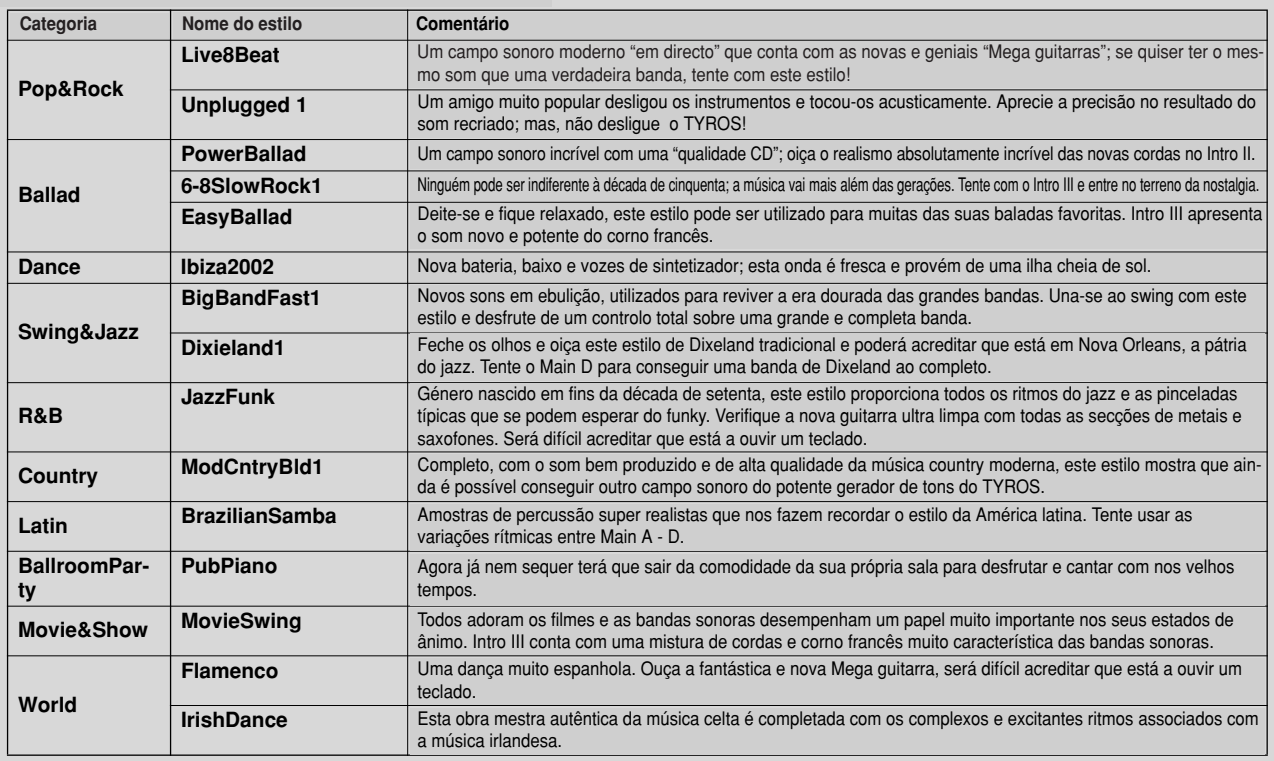

#### J**Parada de acompanhamento**

Quando activar o acompanhamento automático e desactivar Syncro Start, poderá tocar acordes com a secção da mão esquerda (acompanhamento) do teclado com o estilo definido e, além disso, continuar a ouvir o acorde de acompanhamento. Neste estado, conhecido com o nome de "parada de acompanhamento" (Stop Accompaniment), qualquer digitação de acorde válida (página 108) será reconhecida como tal, e, no ecrã LCD aparecerá a raiz/tipo do acorde. Posto que o TYROS reconhece perfeitamente o acorde, poderá também utilizar a função Chord Match (página 38) com os multipads ou o efeito Harmony (página 39) sem ter que reproduzir um estilo.

### **Variação dos padrões (secções)**

O TYROS conta com uma vasta gama de "secções" de estilo que lhe permitirão variar os arranjos do acompanhamento para que se adaptem à canção interpretada. São: Intro, Main, Fill-in, Break e Ending. Comutando entre os mesmos enquanto estiver a tocar, poderá produzir com facilidade os elementos dinâmicos de um arranjo de som profissional durante a sua interpretação.

#### *A* **NOTA**

• Depending the selected style, not *· Conforme o estilo seleccionado,* all sections may have data. The *não todas as secções podem conter* lamp of the section button that *dados. O indicador luminoso do ados estará aceso com a cor ver-*<br>dados estará aceso com a cor verthe lamp of the section button that *de, enquanto que o da secção que* contains no data does not light *não contiver dados não estará ace-*(page 73). *so (página 73). botão de secção que contiver os*

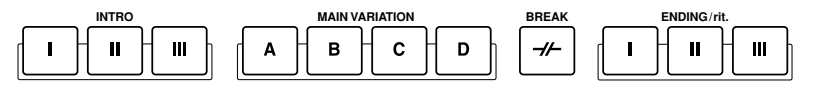

<sup>I</sup>**INTRO (introdução) ..............** Utiliza-se para o começo da canção. Quando Intro acabar de ser reproduzido, a reprodução de estilo muda para a secção principal. A duração do intro (em compassos) difere conforme o estilo seleccionado. O TYROS, para além disso, conta com três Intros diferentes. <sup>I</sup>**MAIN (principal) ....................** Utiliza-se para reproduzir a parte principal da canção. Reproduz uma parte do ritmo de diversos compassos, e, irá repeti-lo indefinidamente até ser premido um botão de outra secção. Existem 4 variações do padrão básico, A - D e o som da reprodução de estilo muda harmonicamente a partir da base dos acordes interpretados com a mão esquerda. <sup>I</sup>**FILL IN (preenchimento) ......** As secções de preenchimento permitem-lhe acrescentar variações dinâmicas e breaks no ritmo do acompanhamento, para que a sua interpretação tenha um som ainda mais profissional. Active o botão [AUTO FILL IN], prema um dos botões MAIN (A, B, C, D) enquanto estiver a tocar e a secção Fill In será reproduzida automaticamente (AUTO FILL) condimentando o acompanhamento automático. Quando o preenchimento tiver acabado, irá suavemente para a secção principal seleccionada (A, B, C, D). Existem quatro variações para as secções Fill In, cada uma delas programada especialmente para se adaptar à secção principal seleccionada. Mesmo quando o [AUTO FILL] for desligado, se carregar no mesmo botão da secção actual que está a ser reproduzida nessa altura, a mesma fará a reprodução de um preenchimento antes de voltar para a mesma secção principal. <sup>I</sup>**BREAK (variação rítmica entre partes, »redobre«) ......** Esta secção permite acrescentar breaks dinâmicos no ritmo de acompanhamento, para que a sua actuação tenha um som ainda mais profissional. <sup>I</sup>**ENDING (final)........................** Utiliza-se para o final da canção. Quando chegar ao fim, a reprodução do estilo irá parar automaticamente. A duração do final (em compasses) difere conforme o estilo seleccionado. O TYROS contra com três finais diferentes.

1 **-4** Seleccione o estilo desejado mediante os passos descritos na página 32.

 $\boldsymbol{5}$  Active [AUTO FILL].

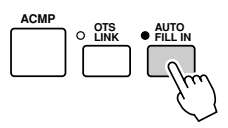

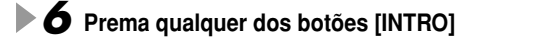

 $\overline{Z}$  Enquanto estiver a tocar um acorde com a mão esquerda, o Intro do estilo seleccionado começará a soar. **selected style starts.** Neste exemplo, toque um acorde C (Do) maior (como se indica a continuação)

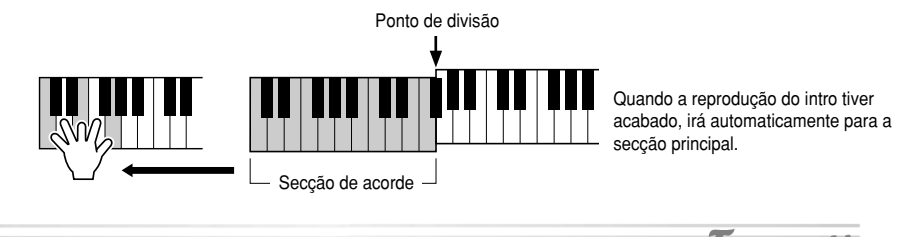

 $Try<sub>i+</sub>out!$ *8* **Prema qualquer dos botões da secção de acompanhamento (consulte o esquema da estrutura do acompanhamento, na página seguinte).** Depois de ter sido reproduzido o respectivo Fill In, irá automaticamente para a secção principal.

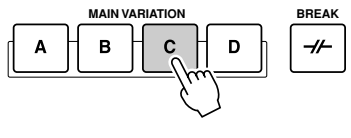

### $9$  Prema qualquer dos botões [ENDING].

Esta acção mudará para a secção final. Quando o final tiver acabado, a reprodução do estilo<br>. irá parar automaticamente.<br>.

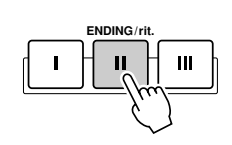

#### J**Esquema da estrutura do acompanhamento**

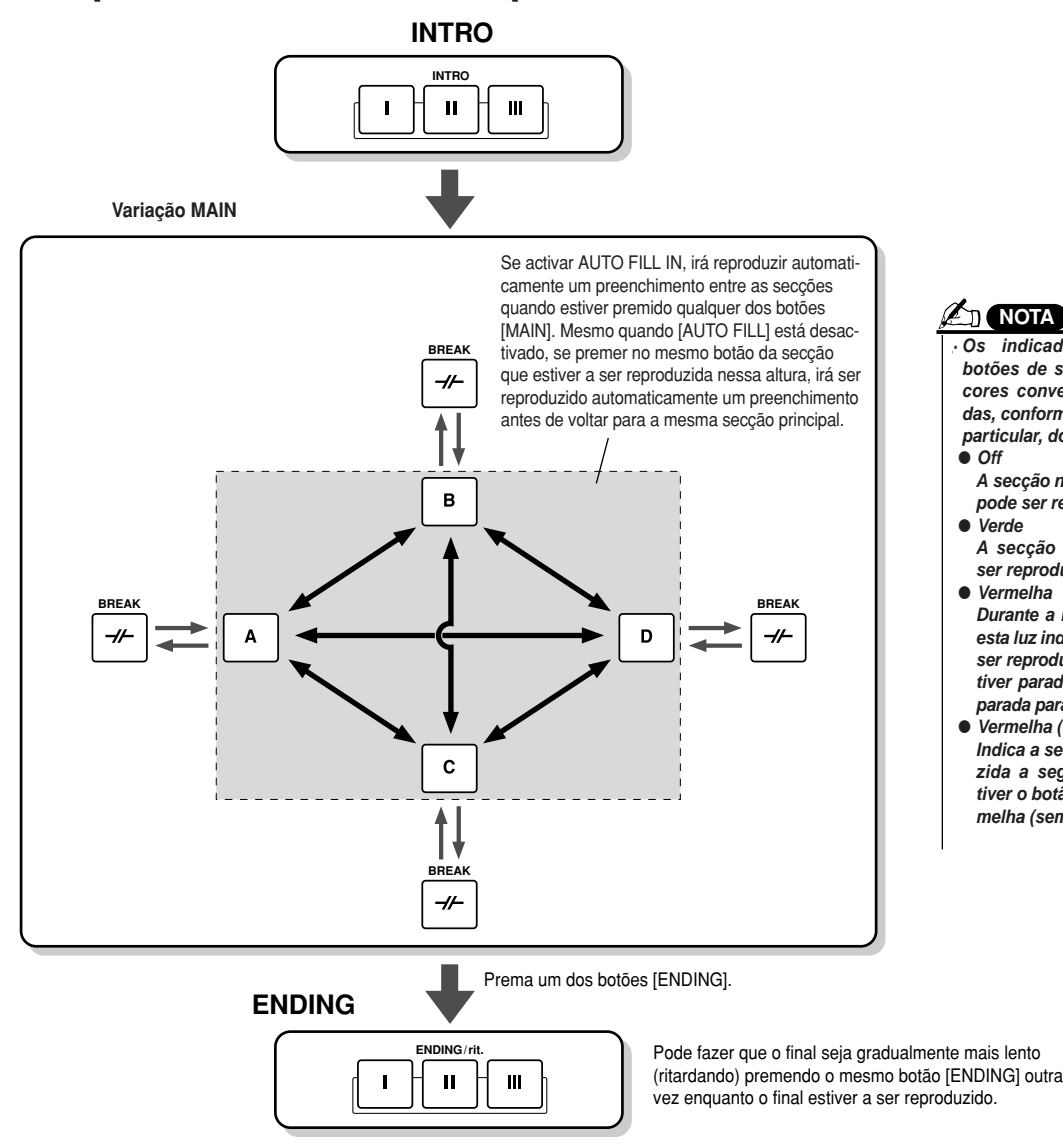

**A**<sub>D</sub> NOTA

• The section button lamps are conve *· Os indicadores luminosos dos botões de secção contam com as* ular operation, as described below. *das, conforme o seu funcionamento* ● *Off particular, do seguinte modo:*  $\mathsf{Off}$  and definition contains no data and definition contains no data and definition  $\mathsf{Conf}$ *cores convenientemente codifica-*I*Off*

- cannot be played. *A secção não contém dados e não* ● *Green pode ser reproduzida.*
- I*Verde*
- $V$ erde $\sim$ be played. *A secção contém dados e pode ser reproduzida.*

● *Vermelha* 

**Durante a reprodução dos estilos,** esta luz indica a secção que está a ser reproduzida. Quando a mesma tiver parado, indica a secção preparada para que ser reproduzida.

● *Red (flashing)* I*Vermelha (intermitentemente) Indica a secção que será reprodu*be played next, following the one *tiver o botão aceso com a cor ver* $w_i$  is the button but the button is  $\frac{1}{2}$ flashing). *melha (sem intermitência). zida a seguir, a seguinte à que*

### **AND IN OTA**

. O indicador da secção de destino (MAIN A/B/C/D) funcionará intermitentemente enquanto estiver a ser reproduzido o preenchimento respectivo. *Durante este período de tempo pode mudar a secção de destino premendo o botão MAIN [A], [B], [C] o [D] correspondente.* 

. Um intro não precisa estar necessariamente no início! Se quiser, pode reproduzir um intro no meio da sua actuação se, simplesmente, premer o *botão [INTRO] no ponto desejado.*

ply pressing the [INTRO] button at the desired point. *· Observe o tempo com as secções Break. Se premer o botão [BREAK] demasiado perto do fim do compasso (depois da colcheia final), a secção* - Observe o tempo com as secções break. Se premer o botao porcarre demasiado perto do mir do compasso (depois da coloneia miar), a secção<br>Break começará a ser reproduzida desde o compasso seguinte. Isto também é de aplicaç

 $t_{\rm{tot}}$  section starts play section starts player from the next measure. This also appear to the next measure  $\alpha$ . Se quiser voltar para o estilo directamente depois de um final, terá apenas de que premer o botão [INTRO] enquanto estiver a ser reproduzida a<br>. seccão final *secção final.*

· Se premer um dos botões [MAIN] enquanto o final estiver a ser reproduzido, começará imediatamente um preenchimento (quando [AUTO FILL IN] estiver activado), continuando com a secção principal.

· Se premer o botão [SYNC START] enquanto estiver a reproduzir um estilo, a reprodução do estilo irá parar e Syncro Start será activado.

· Pode começar a reprodução dos estilos com um final em lugar de uma secção intro.

#### J**Outros controlos**

<sup>I</sup>**Fade in/out ............................** O botão [FADE IN/OUT] pode ser utilizado para produzir fundidos de entrada e de saída suaves quando iniciar e para o acompanhamento. Isto também é válido para a repro-**FADE IN/OUT** dução de canções. **página 109** <sup>I</sup>**Tap ..........................................** O acompanhamento automático pode começar em qualquer altura e em qualquer tempo **TAP TEMPO** "batendo" o tempo com o botão [TAP TEMPO]. **página 109** <sup>I</sup>**Syncro Stop ..........................** Quando a função Synchro Stop é activada, a reprodução do acompanhamento irá completamente parada se forem libertadas todas as teclas da secção de acompanhamento **SYNC STOP**automático do teclado. A reprodução do acompanhamento começará outra vez logo que seja tocado um acorde ou uma nota. **página 110** Ø

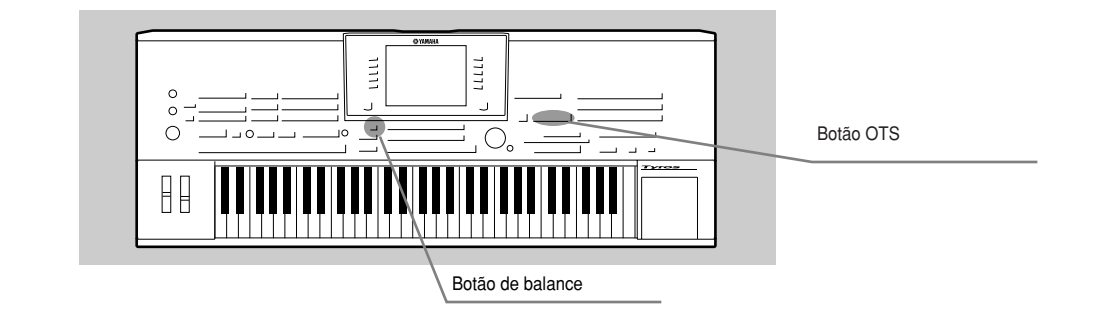

### **Ajustamento com um botão (OTS/One Touch Setting)**

Esta é uma função muito eficaz para recuperar automaticamente os ajustamentos de painel mais adequados (número de voz, etc.) para o estilo seleccionado, com uma única pulsação.

- $1$  Seleccione um estilo.
- 2 **Prema um dos botões [ONE TOUCH SETTING].**<br>O compositions outomético o Supe Start serão estivados.

Auto Accompaniment and Sync Start will automatically be turned on. Para além disso, é possível recuperar instantaneamente diversos ajustamentos do painel (como vozes, efeitos, etc.) e adaptá-los para o estilo seleccionado, premendo simplesmenstyle can be instantly recalled with just a single button press. te num botão. O acompanhamento automático e Sync Start serão activados.

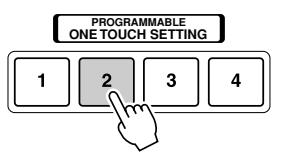

 $\overline{2}$ 

3

Try<sub>it</sub> out!

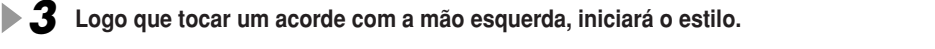

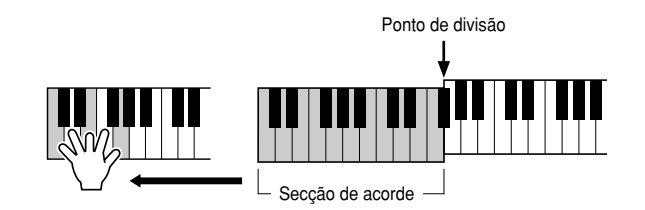

*4* **Tente outras configurações de One Touch Setting.**

**PROGRAMMABLE ONE TOUCH SETTING**  ${\bf 5}$  Pare a reprodução de estilo premendo o botão STYLE [START/STOP] ou qualquer dos  $\lceil\, \rceil$  $\mathbf{1}$ **botões [ENDING]. botões [ENDING].**<br>Também poderá criar as suas próprias configurações de One Touch Setting. Informação com-

plementar na página 110.

### **Ajustamento do balance do volume entre o estilo e o teclado**

Prema o botão [BALANCE] para poder ver a janela da misturadora na parte inferior do ecrã LCD. Pode ajustar o balance do volume entre a reprodução de estilos e a interpretação com mão direita do teclado utilizando os botões LCD [2], [5], [6], [7] e [8].

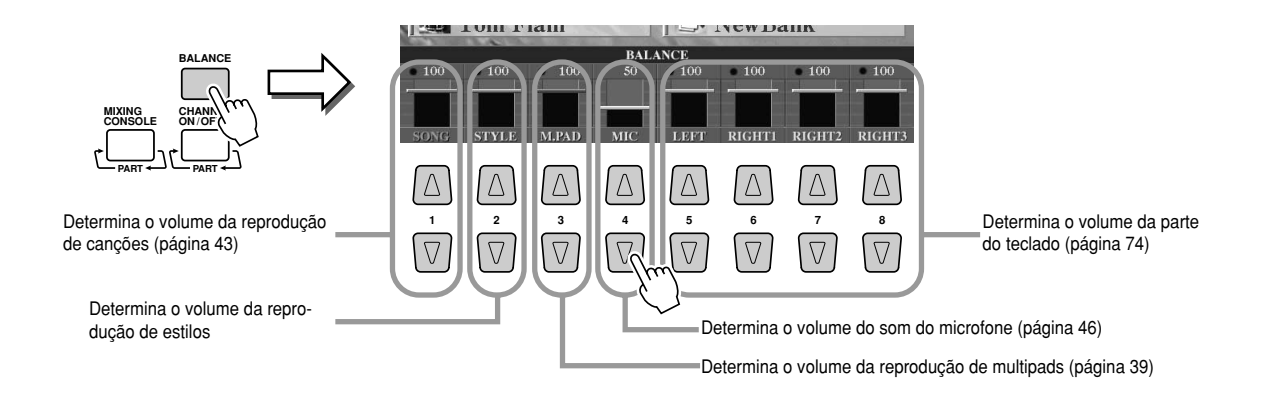
## **Activação e desactivação de partes de estilos e mudança das vozes**

Prema o botão [CHANNEL ON/OFF] para que apareça a janela na parte inferior da janela LCD. Pode activar ou desactivar cada parte (canal) com os botões LCD inferiores [1] - [8] durante a reprodução dos estilos.

Se premer qualquer dos botões LCD superiores [1] - [8], acederá ao ecrã de selecção das vozes, que lhe permitirá seleccionar e mudar a voz da parte (canal) correspondente. Tente substituir a voz ajustada na fábrica por vozes diferentes seleccionadas pessoalmente.

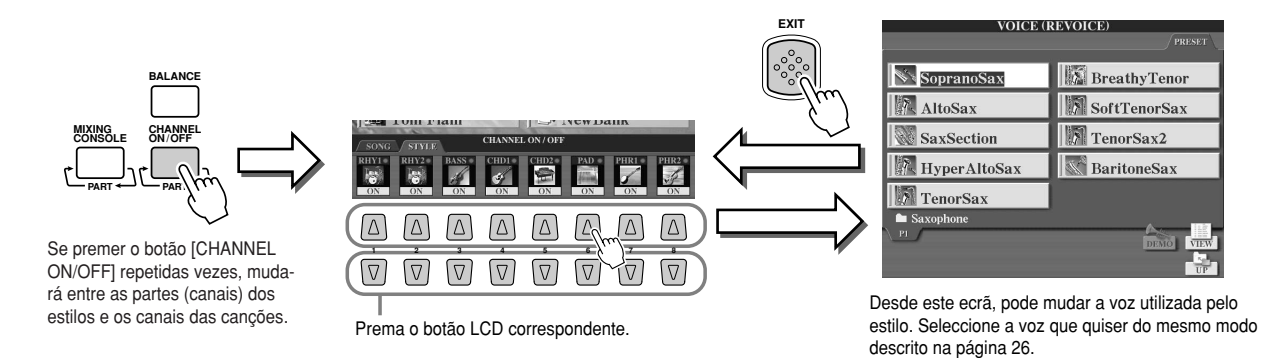

# **Reprodução de estilos desde disquetes**

O TYROS pode reproduzir ficheiros de estilos contidos numa disquete.

Posto que o TYROS é compatível com o formato Style File, pode reproduzir directamente os ficheiros dos estilos contidos em disquetes comerciais que contem com a etiqueta impressa do logótipo Style Format (página 8). O TYROS pode também reproduzir ficheiros de estilos de disquetes criadas com outros teclados Yamaha, como os CVP-209/207/205/203/201, PSSR-2000/1000, PSR-8000, PSR-9000 e 9000por.

- **1** Insira a disquete que contiver o ficheiro(s) dos estilos na unidade de disquetes (FD). **Insira a disquete que contiver o ficheiro(s) dos estilos na unidade de disquetes (FD).**
- 2 Prema qualquer dos botões STYLE e depois prema o botão [NEXT] para seleccionar **select the FD drive and display the files contained on the flop a unidade FD e ver o conteúdo dos ficheiros da disquete.**

*3* **Seleccione e faça a reprodução do estilo desejado (página 32).**

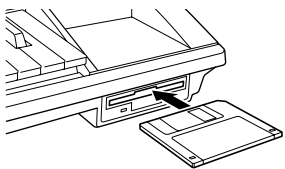

**NOTA** 

• It may be necessary to *· É provável que tenha* que aguardar alguns can start the style, since *segundos no passo nº 3* some time to read the s *iniciar o estilo, posto* from the floppy disk. *que demora um certo até que o TYROS possa tempo para ler os dados de estilo da disquete.*

### J**Recomendação - Modo muito cómodo de seleccionar estilos**

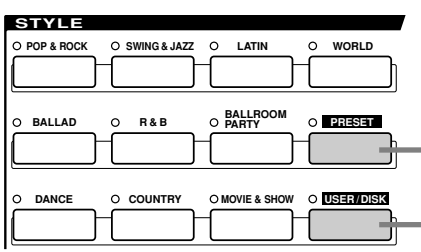

As explicações da página 32 são válidas quando este botão ton is turned on. When the [PRESET] button is on estiver activado. Quando o botão [PRESET] estiver activado (e [USER] estiver desactivado), prema qualquer dos botões denominados STYLE para recuperar os ficheiros de estilo prédefinidos para a categoria correspondente.

Quando o botão [USER] está activado (e [PRESET] está Quando o botão [OSER] esta activado (e [FRESET] esta<br>desactivado), prema qualquer dos botões denominados STYuesactivado), prerita qualquer dos boloes derior<br>LE para ir para o directório raiz da unidade User.

**Note:** The root directory is the default setting. If **Nota:** O directório raiz é o ajustamento feito na fábrica. Se instalou uma unidade de disco rígido opcional no TYROS, poderá atribuir cada botão STYLE para que recupere qualquer pasta **Page 111** especificada da unidade.

**Página 111**

**Page 111 Página 111**

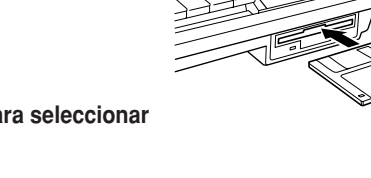

 $\pi_{\mathcal{V}_H}$ out!

# **Os multipads**

**Referência na página 124**

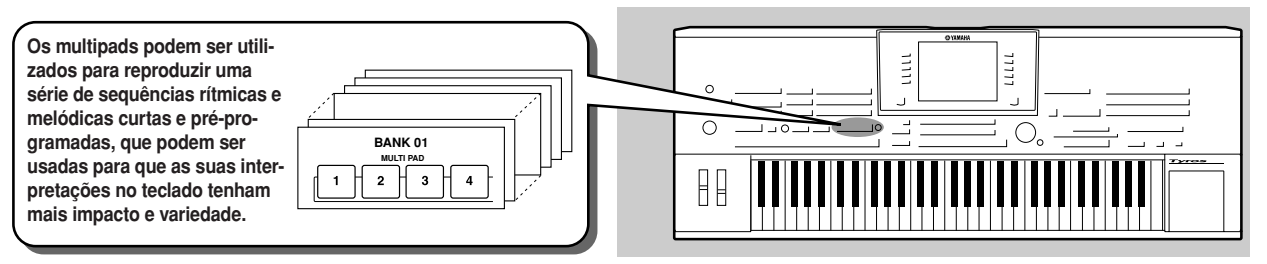

# **Reprodução de multipads**

### $1$  Seleccione um banco de multipads.

Prema o botão LCD [E] para ir para o ecrã de selecção de bancos (Open/Save) e seleccione o banco desejado.

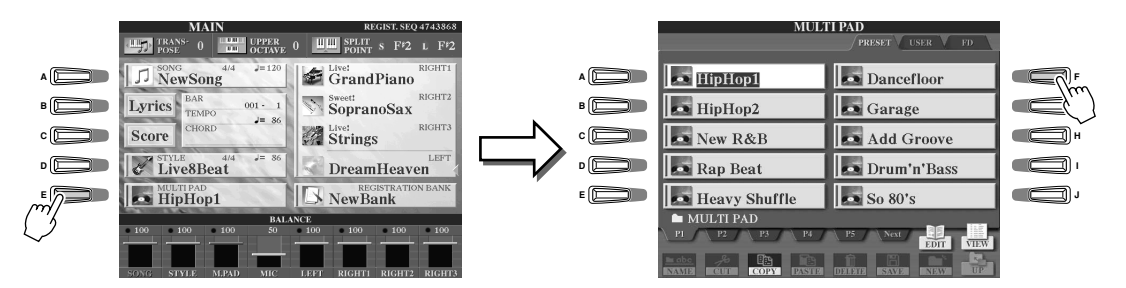

**Prema indistintamente um dos multipads.**

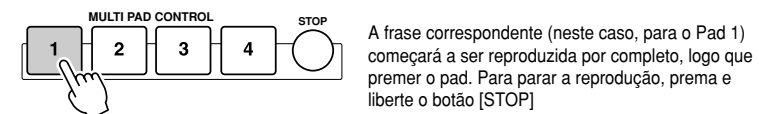

começará a ser reproduzida por completo, logo que premer o pad. Para parar a reprodução, prema e liberte o botão [STOP]

● Acerca da cor dos multipads

• Verde: indica que o pad correspondente contém dados (frase).

- Vermelho: indica que o pad correspondente está a ser reproduzido.
- Dados dos multipads

Existem dois tipos de dados de multipad. Alguns tipos são reproduzidos uma vez e param quando chegam ao fim.

Outros são reproduzidos repetidamente até se premer o botão [STOP].

- $\bullet$  **Parar a reprodução dos multipads** 
	- Para parar todos os pads, prema e liberte o botão [STOP]
	- Para parar pads específicos, mantenha premidos simultaneamente o botão [STOP] e o pad ou pads que quiser parar.

## **Uso de Chord Match (concordância de acordes)**

Muitas das frases dos multipads são melódicas e com acordes, e o usuário pode fazer que estas frases mudem automaticamente de acorde, como seria feito se estivesse a utilizar a mão esquerda. Enquanto estiver a reproduzir um estilo e [ACMP] estiver activado, simplesmente, toque um acorde com a mão esquerda e prema qualquer dos multipads, Chord Match mudará o tom para se adaptar aos acordes interpretados. Pode utilizar também esta função com o estilo parado (com a função de acompanhamento parada; página 33). Tenha em conta que alguns multipads não são afectados pelo Chord Match

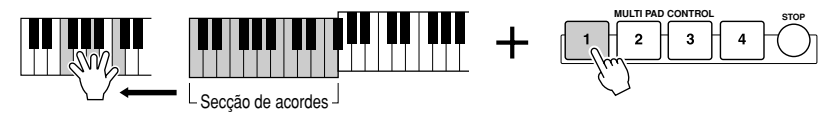

Neste exemplo, a frase do pad 2 será transposta para F maior antes da reprodução. neste exemplo, a nase do pad 2 sera transposta para multior antes da reprodução.<br>Tente outros tipos de acordes enquanto estiver a ser feita a reprodução dos multipads.

# **Efeitos de voz**

**Referência nas páginas 81, 154**

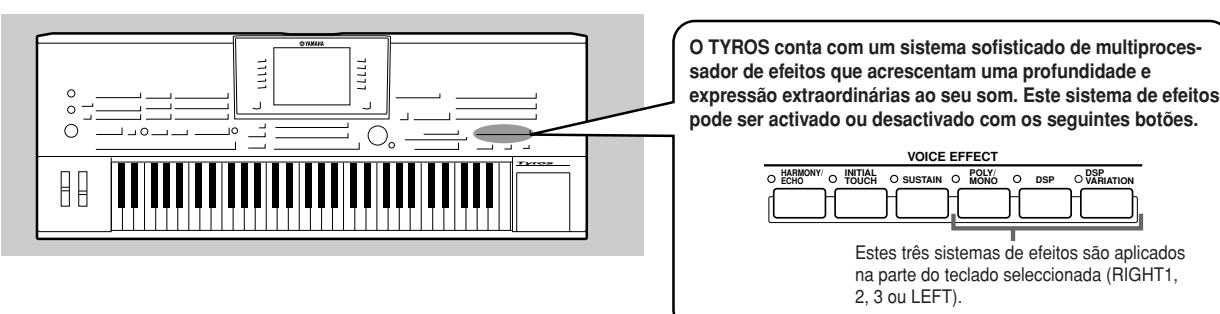

- **HARMONY/ECHO......Ver a sequir.**
- <sup>I</sup>**INITIAL TOUCH... ......**Este botão activa ou desactiva a resposta à pulsação do teclado. Quando o ajustamento for OFF, irá produzir o mesmo volume, independentemente da intensidade ou suavidade aplicada ao tocar o teclado.
- <sup>I</sup>**SUSTAIN ....................**Quando o ajustamento for ON, todas as notas interpretadas no teclado com a parte UPPER (RIGHT1, 2,3) terão um sustain mais longo.
- I**POLY/MONO..............**Determina se a voz da parte será reproduzida monofonicamente (notas de uma em uma) ou polifonicamente.
- <sup>I</sup>**DSP ............................**Este botão activa ou desactiva os efeitos individualmente para as partes RIGHT1, RIGHT2, RIGHT3 e LEFT.
- I**DSP VARIATION........**Este botão pode ser utilizado para comutar entre as variações do efeito DSP. Por exemplo, permitir-lhe-á mudar a velocidade de rotação (lenta/rápida) do efeito altifalante giratório.

# **Aplicação de harmonia na melodia da mão direita**

Entre os efeitos de voz, Harmony é um dos mais impressionantes. Acrescenta automaticamente partes harmónicas nas notas interpretadas com a mão direita, proporcionando-lhe de um modo imediato um som mais completo e profissional.

- **1** Active o botão [Harmony/Echo].
- $\bm{2}$  Active os botões [ACMP] e [SYBC START] e verifique bem se a parte RIGHT1 está activada (página 26)
- **3** Toque um acorde com a mão esquerda para iniciar o estilo (página 33) e toque algumas notas na margem **notes in the right-hand range of the keyboard. da mão direita do teclado.**

Ponto de divisão

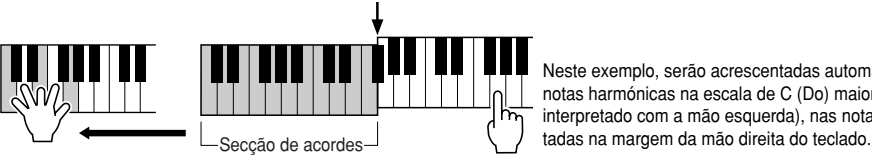

Neste exemplo, serão acrescentadas automaticamente notas harmónicas na escala de C (Do) maior (o acorde interpretado com a mão esquerda), nas notas interpre-

Pode também utilizar o efeito Harmony com o estilo parado (com a função de acompanhamento parada; página 33). Simplesmente terá de manter premido um acorde com a mão esquerda e tocar uma melodia com a direita.

### *Tente Harmony/Echo com algumas das seguintes vozes...*

Muitas das vozes foram ajustadas automaticamente para fazerem a reprodução de determinados tipos de harmonia/eco que se adaptem à voz particular. Tente algumas destas vozes, e, seguidamente, toque acordes com a mão esquerda e melodias com a direita; e oiça os diversos efeitos do Harmony/Echo.

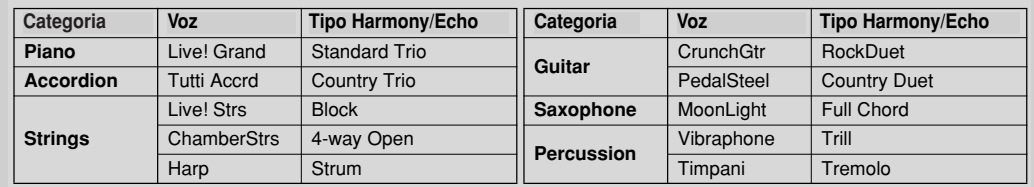

# **Recuperação de configurações ideais para a sua música - Music Finder**

**Referência na página 126**

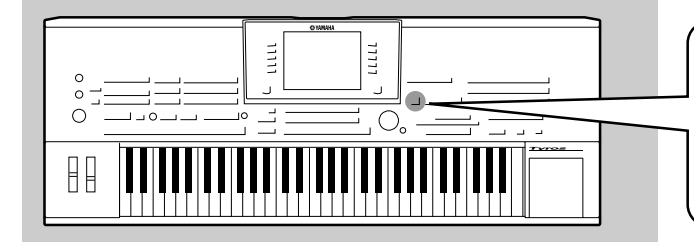

Se quiser interpretar um determinado tipo de género musical **don't know which style and voice settings would be mas não sabe quais seriam os ajustamentos de estilo e de voz** adequados, a função Music Finder poderá ajudá-lo. Simples**can help you out. Simply select the desired music mente, seleccione o género musical desejado entre as "gra**genre, scieccione o genero musical uesejauo entre as - gra-<br>eãee" eem ee sue eente e Music Eindex e e TVDOC recli<del>s</del> **Music Finder and the TYROS automatically makes vações" com as que conta o Music Finder, e o TYROS realizaall appropriate panel settings to let you play in that rá automaticamente todos os ajustamentos dos painéis music style! correspondentes que lhe permitam tocar nesse estilo!**

## **Selecção do género musical desejado da lista de gravações**

**Prema o botão [MUSIC FINDER] para ir para o ecrã Music Finder.** 

O ecrã Music Finder contém diversas "gravações", cada uma das quais conta com uma atribuição de pré-ajustamentos do painel que se adaptam ao título da canção ou género musical correspondente. Cada disco contém os quatro elementos seguintes.

- <sup>I</sup>**MUSIC ....................**Contém o título da canção ou género musical que descreve cada gravação, permitindo encontrar facilmente o estilo musical desejado.
- **STYLE .....................**O estilo pré-definido atribuído à gravação.
- <sup>I</sup>**BEAT ......................**A categoria dos tempos registada para cada gravação.
- <sup>I</sup>**TEMPO ..................**O ajustamento do tempo atribuído para a gravação.

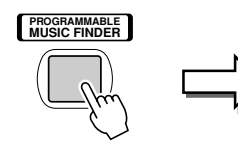

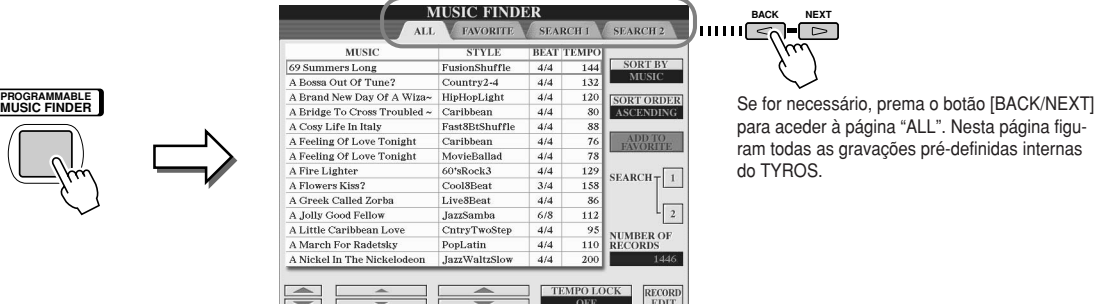

para aceder à página "ALL". Nesta página figuram todas as gravações pré-definidas internas do TYROS.

### **Seleccione a gravação desejada da lista.** *2*

Gire a roda [DATA ENTRY] para deslocar o cursor pela lista Record. Uma vez ressaltado o nome da canção ou o género musical, prema o botão [ENTER] para recuperar a configuração Music Finder correspondente. Tenha em conta que a configuração de painel recuperada é a pré-programada como One Touch Setting.

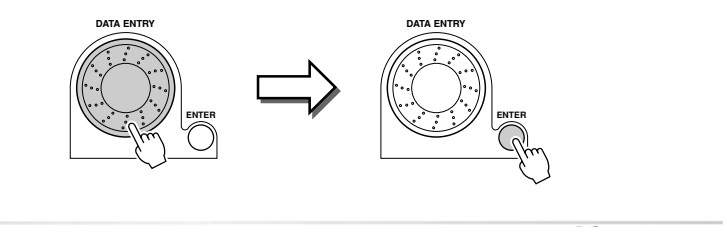

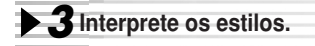

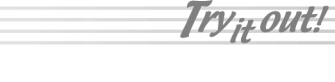

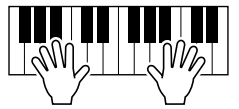

# **Pesquisa de configurações ideais mediante chaves**

A função Music Finder (pesquisador musical) do TYROS conta com mais de 1.000 gravações, tornando-o excepcionalmente versátil, apesar de não se fácil encontrar a configuração desejada. Nesta altura é onde entra a função de pesquisa. Permitir-lhe-á encontrar de um modo rápido e simples as gravações que quiser utilizar.

## **7** Prema o botão LCD [SEARCH1] (botão [1]) do ecrã Music Finder para ir para o ecrã Search.

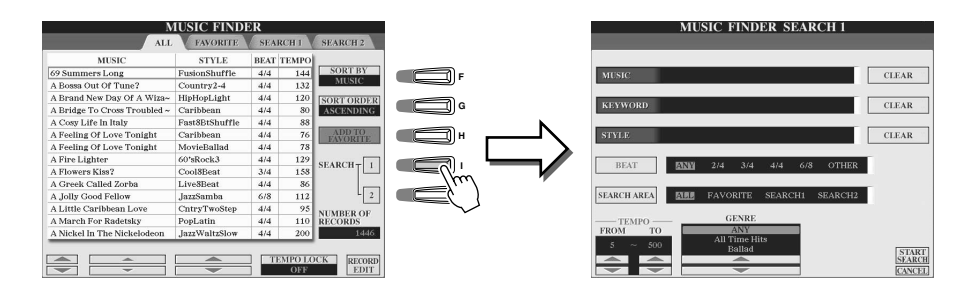

### 2 Introduza os critérios de pesquisa e comece a mesma.

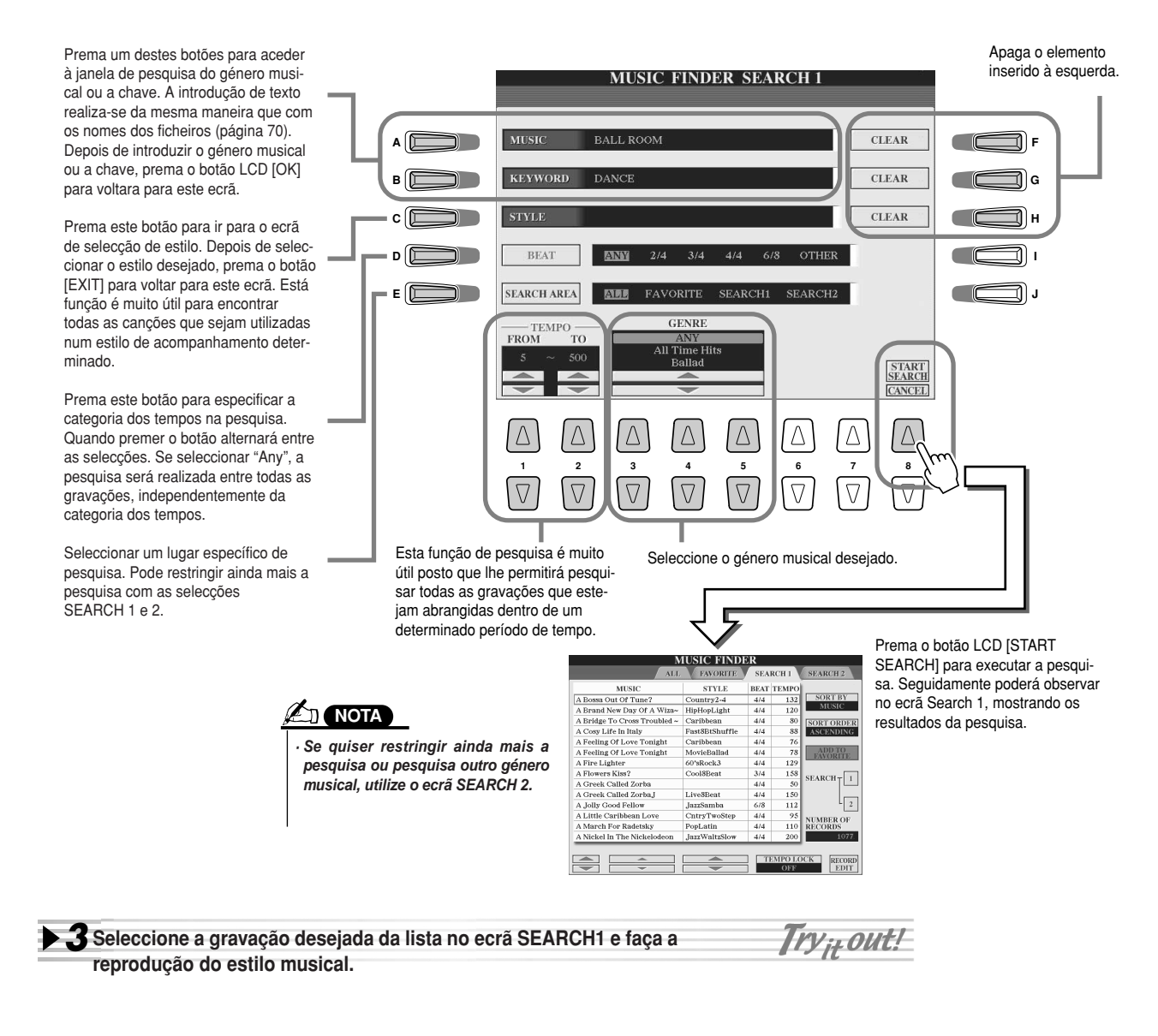

# **Criação de um conjunto de gravações favoritas**

Com a comodidade da função Search, a qual é muito útil para se submergir nas profundidades das gravações do Music Finder, é possível que deseje também criar uma "pasta" com as gravações favoritas, para que os estilos e os ajustamentos utilizados mais frequentemente possam ser recuperados durante as suas interpretações.

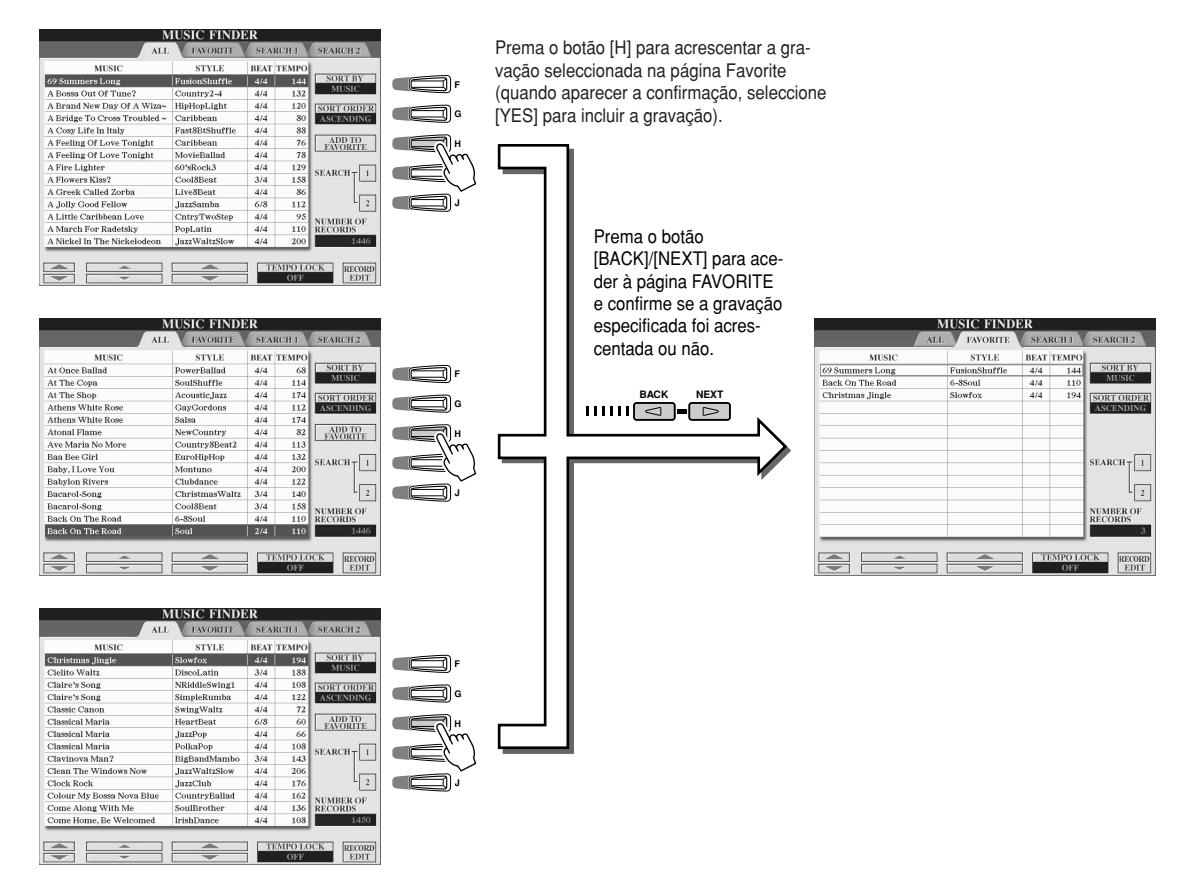

#### J**Outras funções úteis**

Music Finder conta com outras funções úteis, como descrevemos seguidamente. As funções estão disponíveis em todas as páginas do Music Finder.

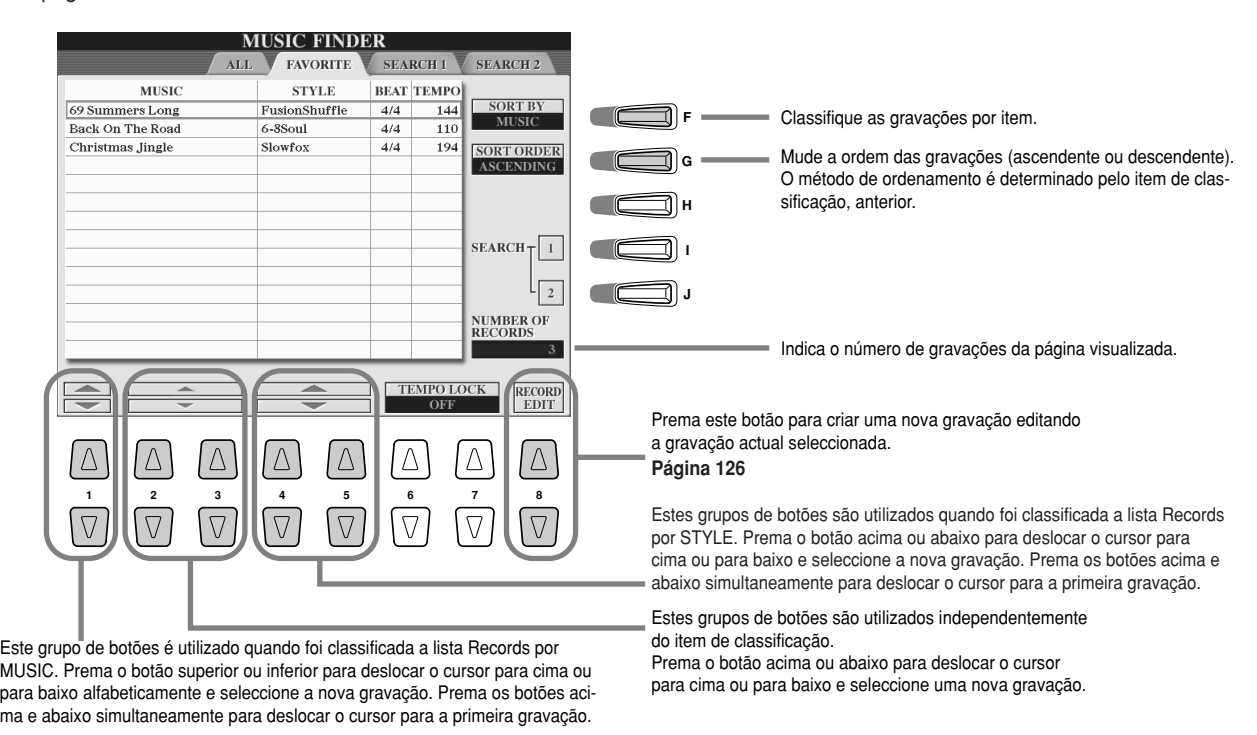

# **Reprodução de canções**

**Referência na página 88**

Pode fazer a reprodução de dados MIDI directamente desde **TYROS. This includes not only the preset demo o TYROS. Isto inclui não só as canções de demonstração songs, but also commercially available song data pré-definidas, mas também dados de canções comerciais on floppy disk, as well as songs you've created with disponíveis em disquetes, bem como as canções criadas** com a função Song Recording (página 54) ou a função Song Creator (página 94) (a página 8 contém informação acerca **patible song data, see page 8.) dos dados de canção compatíveis.**

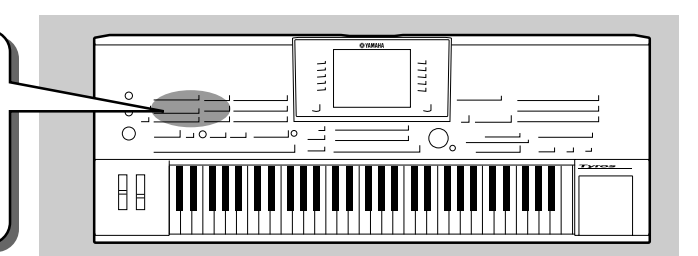

# **Reprodução de disquetes de canções**

**1** Insira a disquete que contém os dados de **data into the disk drive. canção MIDI na unidade de disquetes.**

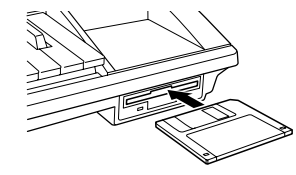

 $2$  Prema um dos botões SONG para ir para o ecrã de selecção de canções.

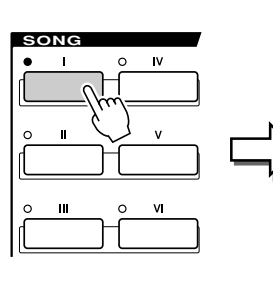

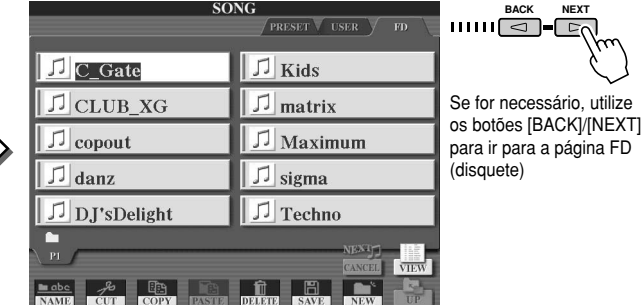

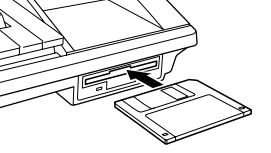

#### **IMPORTANTE** IRSP 1

*• Make sure to read the sectio · Leia com atenção a "Using the Floppy Disk Driv secção "Uso da unidade (FDD) and Floppy Disks" on de disquetes (FDD) e de page 6. disquetes" na página 5.*

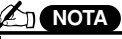

• The song selection display sh *· O ecrã de selecção de* here is called the "Open/Save *canções indicado tem o nome* display for the Space of the Space of the Space of the Space of the Space of the Space of the Operational Space Space of the Opera Space of the Opera Space of the Opera Space of the Opera Space of the Opera Space of the Op Save display actually has two *canção. Este ecrã realmente ferent dis modes* de selection display (shown at lef *visualização 1) um ecrã de* and 2) a numeric input display *esquerda) e 2) um ecrã de* esquerua<sub>)</sub> e z<sub>)</sub> um ecra de<br>entradas numéricas que lhe ting the song number. For deta *permite seleccionar a voz* see page 71. *introduzindo o número da de "Open/Save" para a conta com dois modos de selecção directa (indicada à canção. Informação complementar na página 71.*

### **3** Seleccione uma canção da disquete.

A selecção de uma canção é realizada da mesma maneira que para seleccionar uma voz ou um estilo.

### $\boldsymbol{4}$  Prema o botão CONTROL [START/STOP] para iniciar a canção seleccionada.

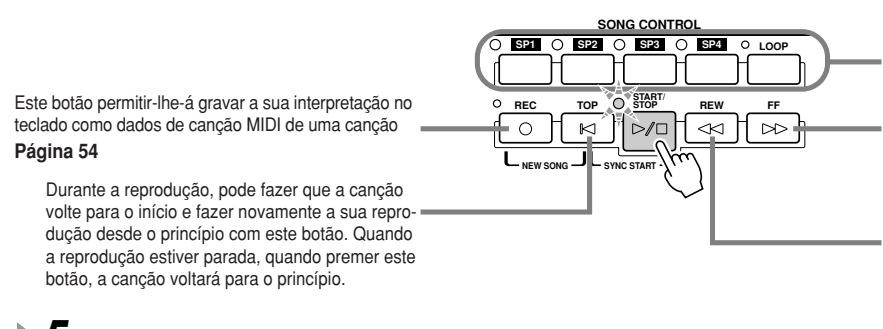

**SONG CONTROL SONG CONTROL** Simples e para configurar anéis de reprodução. data — for easy navigation, and for setting up playback loops. **Página 44** Estes botões permitem-lhe utilizar marcadores nos dados da canção, para que a navegação seja mais

> **Page 44** Desloca um compasso para a frente quando for carregado brevemente, ou vai para a frente continuamente (avance rápido) quando se mantém premido.

mao.<br>Prema este botão para ir para o ecrã SONG POSI-TION no ecrã LCD.

Desloca para trás um compasso quando for premido brevemente, ou vai para trás continuamente (rebobinagem) quando se mantém premido. Prema este botão para ir para o ecrã SONG POSI-TION no ecrã LCD.

 $5$  Prema o botão CONTROL [START/STOP] novamente para parar a canção. Illi<sup>n no ed</sup>

#### J**Visualização da letra e da partitura de uma canção**

- <sup>I</sup>Quando os dados de uma canção contêm dados de letra, pode vê-la utilizando o botão LCD [Lyrics] do ecrã Main..... ............................................................................................................................................Página 46
- <sup>I</sup>Pode também ver a partitura (notação) da canção utilizando o botão LCD [Score] do ecrã Main..... ............................................................................................................................................Página 49

*Guía rápida Reprodução de canções*

# **Uso dos marcadores de posição numa canção**

Os marcadores Song Position (SP1 - SP4) podem ser colocados nos dados de uma canção. Isto não só irá permitir-lhe navegar de um modo rápido e simples pelos dados da canção, mas também irão permitir-lhe configurar anéis de reprodução muito cómodos para que possa criar arranjos dinâmicos e atempados enquanto estiver a actuar.

### J**Saltar entre posições dentro da canção ........................................**

 $\blacksquare$  Seleccione uma canção e inicie a reprodução desde o princípio da canção. Prema o botão [TOP] (se for necessário) e depois prema o botão [START/STOP].

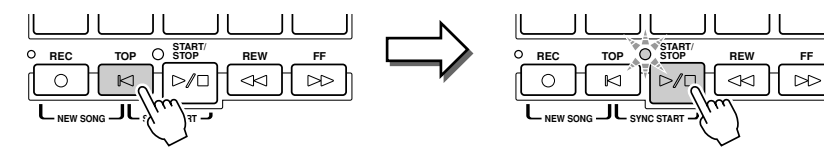

2 Insira um marcador na posição desejada da canção e clique duas vezes num dos botões **[SP] durante a reprodução.**

**[ɔr] durante a reprodução.**<br>Enquanto estiver a reproduzir a canção, clique duas vezes num dos botões [SP1] - [SP4] no ponto onde quiser introduzir um marcador. O botão correspondente emitirá intermitentemente com a cor verde, e o marcador desse botão será introduzido no primeiro tempo do compasso correspondente. That but that but that but the appropriate measuremeasure measuremeasuremeasuremeasuremeasure

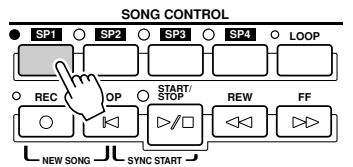

Se já foi introduzido um marcador no botão, o indicador luminoso estará iluminado com a cor verde ou vermelha. Clique duas vezes no botão para atribuir o marcador numa nova posição na canção.

Continue a inserir outros marcadores da mesma maneira. A ilustração seguinte mostra um exemplo do modo como pode inserir todos os marcadores numa canção.

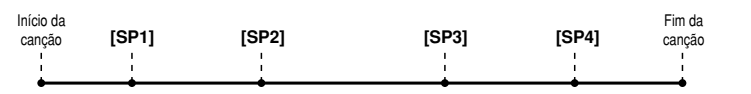

 $3$  Pare a reprodução da canção.

*4* **Agora que já inseriu os marcadores no passo nº 2 anterior, tente** Try<sub>it</sub> out! **usá-los para ir de um lugar para outro da canção e navegar entre as diversas posições.**

● Salto para um marcador e depois iniciar a reprodução ● Salto para um marcador durante a reprodução

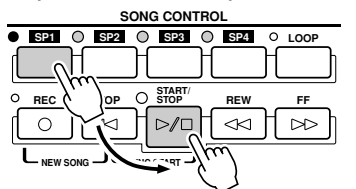

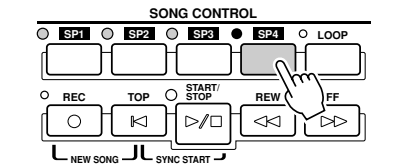

Neste exemplo, a reprodução da canção continua até a fim do compasso actual e depois salta para o marcador seleccionado, no começo do compasso atribuir para o botão [SP4] (no passo nº 2 anterior). Pode cancelar o salto premendo o mesmo botão [SP4] novamente antes do salto actual (tenha em atenção não clicar duas vezes neste botão).

toste exemplo, a reprodução da danção começa desde o começo do compasso atribuído para o botão [SP1] (no pas-Neste exemplo, a reprodução da canção começa desde o so nº 2 anterior).

## $\boldsymbol{5}$  Para a reprodução da canção.

J**Uso dos marcadores na reprodução em anel ................................**

Tente utilizar os marcadores registados no passo nº 2 para reproduzir as "secções" individuais da canção em anéis.

 $\boldsymbol{J}$  Vá para o começo da canção na qual inseriu os marcadores e inicie a canção.

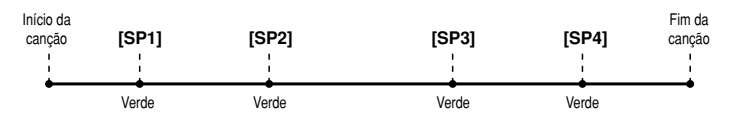

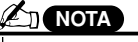

• You also can enter the ma *· O marcador também pode* ser inserido parando a position and double-clicki *canção na posição desejada* the [SP1] - [SP4] buttons *em qualquer dos botões* Whether executed during *[SP1] - [SP4]. Quer a exe*back or while playback is *cução seja feita durante a* reprodução quer com a reprodução parada, o marca*e depois clicar duas vezes dor será inserido sempre no início do compasso actual.*

#### **PRECAUÇÃO**

*• To store your marker sett · Para armazenar os ajustamensave the song data to the tos do marcador, guarde os drive, FD drive, or HD dri dados da canção na unidade an optional hard disk has User, na unidade FD ou na uniinstalled). Keep in mind th dade HD (se tiver instalado um marker settings will be lo em conta que perderá os ajusyou select another song o tamentos do marcador quando the power off without sav seleccionar ou canção ou dessong data. For details on ligar a unidade sem ter guardasong data, see step #8 o do os dados da canção. Poderá 55. consultar informação compledisco rígido opcional). Tenha mentar sobre o armazenamento de dados de uma canção no ponto nº 8 da página 55.*

**ANOTA** 

• Be careful to press the [SP *· Tenha cuidado de premer o* [SP4] button only once wh *botão [SP1] - [SP4] só uma* jumping among markers. P *dores, se clicar duas vezes* ing a button twice (double-*(clique duplo) mudará a* singuo cupio, muuuru u posição do marcador.<br>. *vez quando entre os marca-* O botão [SP1] mudará de cor verde para a vermelha depois de ter reproduzido o ponto [SP1].<br>.

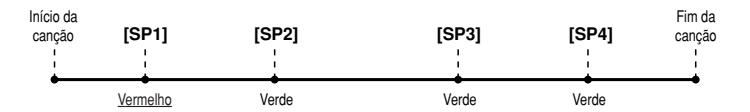

### $\boldsymbol{2}$  Active o botão [LOOP] depois de passar o ponto [SP1].

A canção será reproduzida até o ponto [SP2] e depois voltará para [SP1] e fará um anel entre os dois pontos.

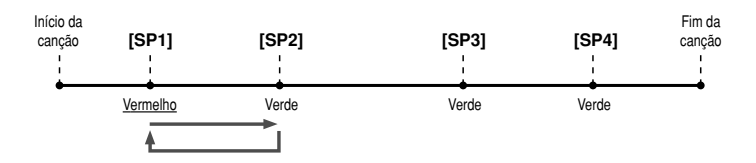

### **3** Desactive o botão [LOOP] premendo-o outra vez.

 $T$  above continues in  $\mathcal{L}$  above continues indefinitely until  $\mathcal{L}$  above continues in the local property of  $\mathcal{L}$  above continues in  $\mathcal{L}$  above continues in  $\mathcal{L}$  above continues in  $\mathcal{L}$  above conti dução continuará depois do ponto [SP2] para o ponto [SP3] (o botão [SP2] mudará da cor verde para a vermelha<br>depois de passar o ponto [SP2] to red after the point is passed. O anel do passo nº 2 continuará indefinidamente até desactivar o botão [LOOP]. Quando for desactivado, a reprodepois de passar o ponto [SP2].

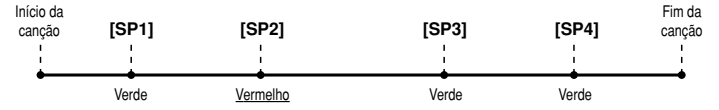

### $\boldsymbol{4}$  Active o botão [LOOP] outra vez antes de chegar ao ponto [SP3].

Quando activar o botão [LOOP] novamente, começará um novo anel, esta vez entre os pontos [SP2] e [SP3].

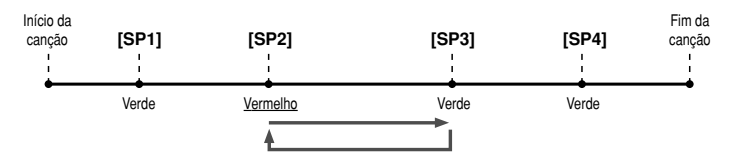

5 Continue a fazer o anel das "secções" restantes da canção ([SP2] - `SP3] e [SP3] - fim) da mesma manei-**[SP3] - end) in the same way, repeating steps #3 and #4 above. ra, repetindo os passos nº 3 e nº 4.**

 $6$  Pare a reprodução da canção.

### **Ajustamento do balance do volume entre canção e teclado**

Prema o botão [BALANCE] para poder ver a janela da misturadora na parte inferior do ecrã LCD (página 36). Pode ajustar o balance do volume entre a reprodução da canção e a interpretação da mão direita do teclado com os botões LCD [1], [5], [6], [7] e [8].

### **Activação e desactivação de partes de uma canção**

Prema o botão [CHANNEL ON/OFF] para que poder ver a janela na parte inferior do ecrã LCD. Pode activar ou desactivar cada uma das partes (canais) com os botões LCD inferiores [1] - [8] durante a reprodução da canção.

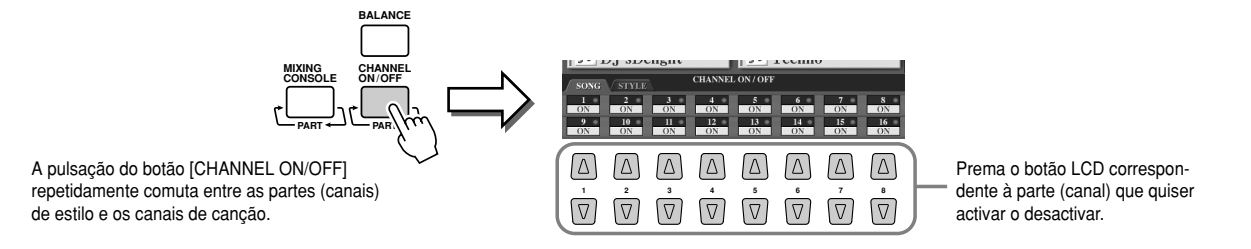

# **Cantar com um microfone ligado**

**Referência na página 130**

**The TYROS is equipped with an input jack, letting you con-ligação de outra fonte de áudio, como um microfone para a voz,** ngação de outra forte de addito, como um inicione para a voz,<br>uma guitarra eléctrica, ou um leitor de CD, e misturá-los com os sons do TYROS. Mas isto não é tudo. Com a função Vocal Har-**With the Vocal Harmony feature (page 47), you can also mony (página 47), poderá também aplicar efeitos de harmonia e** eco distintos na voz ou na interpretação da guitarra. Ou utilizar **guitar playing. Or use the TYROS for karaoke and sing-o TYROS para karaoke e cantar com a música, aplicando diveralong between the source of the community of the source of the source of the source of the source of the source of the source of the source of the source of the source of the source of the source of the source of the sour you sing with the auto accompaniment or song playback. panhamento automático ou a reprodução de canções. O TYROS conta com uma tomada de entrada que possibilita a**

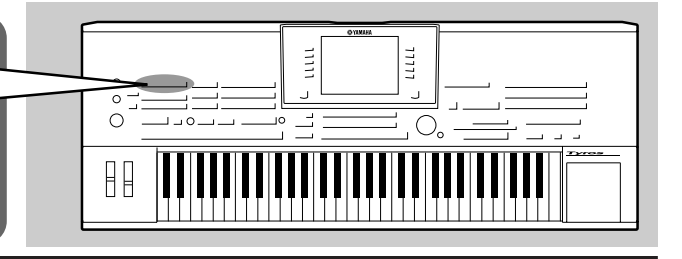

# **Ligação de um microfone**

 $\blacktriangleright$   $\bm{l}$  Ajuste o controlo [TRIM] do painel posterior e [INPUT VOLUME] do painel frontal para o "MIN.".

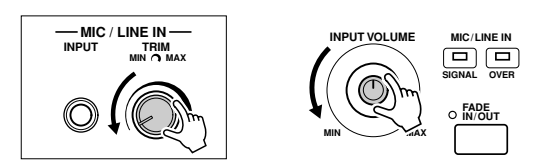

 $\blacktriangleright$   $\bm{2}$  <code>Ligue</code> um microfone no terminal MIC/LINE IN. O terminal MIC/LINE aceita fichas de ligação de "fono" de 1/4".

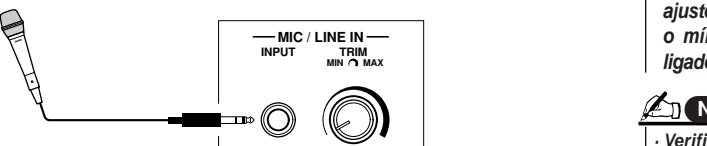

 $\blacktriangleright$  3 Ligue a unidade.

**MIC / LINE IN MIC / LINE IN** PUT

**TRIM MIN MAX**

**INPUT**

**INPUT**

**4** Ajuste o controlo [TRIM] do painel posterior e [INPUT VOLUME] do painel frontal enquanto estiver a cantar com o microfone.

- Posto que o nível de entrada do microfone pode ser baixo, ajuste o controlo  $\frac{1}{\sqrt{M}}$  $\left[$   $\left[$   $\left[$   $\right]$   $\left[$   $\left[$   $\left[$   $\right]$   $\left[$   $\left[$   $\left[$   $\right]$   $\left[$   $\left[$   $\right]$   $\left[$   $\left[$   $\right]$   $\left[$   $\left[$   $\right]$   $\left[$   $\left[$   $\right]$   $\left[$   $\left[$   $\right]$   $\left[$   $\left[$   $\right]$   $\left[$   $\left[$   $\right]$   $\left[$   $\left[$   $\right]$   $\left[$ [TRIM] para perto do "MAX.".
- Ajuste os controlos quando estiver a verificar os indicadores. • Ajuste os controlos quando estiver a verificar os indicadores OVER e SIGNAL.

**FADE IN/OUT**

**SIGNAL OVER MIC/LINE IN**

O muicador OVER licara aceso quando<br>o nível da entrada for demasiado alto. Procure ajustar INPUT VOLUME de modo que o indicador não esteja aceso. O indicador OVER ficará aceso quando

C indicador SIGNAL fica aceso para indicar que está a receber um sinal de áudio.

#### **NOTA**

*· Para evitar a possibilidade de interferências, afaste ao máximo o micro*microphone from the speakers as *fone dos altifalantes.*

#### **IMPORTANTE**

*• Since the MIC/LINE IN jack is · Posto que o terminal MIC/LINE IN é highly sensitive, it may pick up muito sensível, pode capturar e proand produce noise when noth-duzir ruídos quando não tiver nada ing is connected. To avoid this, always set the INPUT VOLUME ligado. Para evitar esta situação, to minimum when nothing is ajuste sempre INPUT VOLUME para connected to the MIC/LINE IN o mínimo quando não tiver nada ligado no terminal MIC/LINE IN.*

### **ATT** NOTA

- Make sure to set the [INPUT VOL-*· Verifique bem se ajustou [INPUT VOLUME] para o "MIN." antes de realizar as seguintes operações.* 
	- Connecting a microphone to the *· Ligação de um microfone no TYROS.* TYROS *· Desligação de um microfone do* • Removing a microphone from *TYROS.*
	- *· Desligação da unidade.*

• Turning the TYROS' power off *· Existe a possibilidade de ter a sen-*• You may find that microphone *sação que o som de um microfone* sound is distorted, even though *tem um pouco de distorção, mesmo* tem um pouco de distorção, mesmo<br>quando o indicador OVER não tenha rear panel close to "MIN" and *sido ligado. Neste caso, tente ajustar* o controlo [TRIM] do painel posterior control on the front panel until the *para perto do "MIN" e o controlo [INPUT VOLUME] do painel frontal até* o nível que for o adequado.

*· Posto que o nível de entrada da mistu*high, set the [TRIM] control on the *radora ou do equipamento de áudio* rear panel close to "MIN." *pode ser alto, ajuste o controlo [TRIM] do painel posterior para o "MIN.".*

# **Cantar acompanhando a letra**

Tente reproduzir uma canção que contenha dados de letra e depois cante com o microfone ligado.

**FADE IN/OUT**

**MAX**

**SIGNAL OVER MIC/LINE IN**

**7** Seleccione uma canção que contenha dados de letra (página 43).

**MAX**

**MIN**

**INPUT VOLUME**

**INPUT** 

2 Volte para o ecrã Main premendo o botão [EXIT] e prema o botão LCD [LYRICS] para ir para o ecrã Lyrics. **Exercía display display display display display display.** 

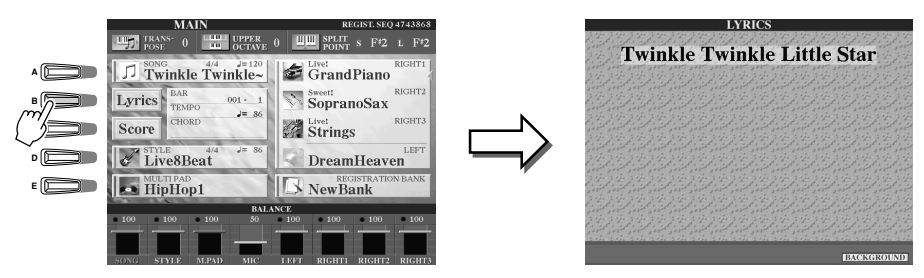

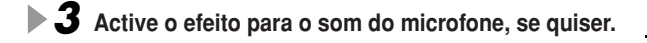

- $\boldsymbol{4}$  Inicie a reprodução da canção.
- $5$  Cante a canção enquanto estiver a ver a letra no **on the display of the display of**  $\alpha$ **ecrã.**
- $6$  Pare a canção.

**Active Vocal Harmony**

# **Aplicação de harmonia na sua voz**

Utilize a função sofisticada da Vocal Harmony para aplicar automaticamente harmonia na sua voz quando estiver a cantar com um microfone.

 $\boldsymbol{2}$  Prema o botão [VH TYPE SELECT] para ir para o ecrã de selecção de tipo de

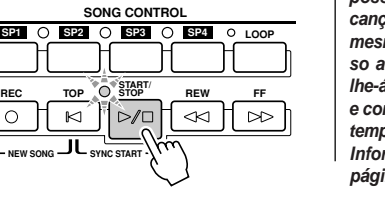

VHTYPE MIC<br>SELECT SETTING **SELECT**

**TALK EFFECT VOCAL** VOCAL **O TALK ● EFFECT WHTYPE MIC**<br>HARMONY O TALK ● EFFECT SELECT SET

**MIC**

#### **AN** NOTA

• The lyrics inidicated on the LC *· A letra indicada no ecrã LCD* display can be output via the *pode ser emitida através do* [VIDEO OUT] terminal. You ca *terminal [VIDEO OUT]. Só será* possiver emitir a letra da<br>canção pela saída VIDEO OUT, *cançao pela salua viDEO OUT,*<br>mesmo quando tiver tido aces*mesmo quando uver udo aces-*<br>so a outro ecrã. Isto permitirso a outro ecra, isto permita-<br>lhe-á seleccionar outros ecrãs still have the lyrics shown on t *e continuar a dispor ao mesmo* monitor. *tempo das letras no monitor.* For details, see page 151. *Informação complementar na possível emitir a letra da página 151.*

**VHTYPE MIC**<br>SELECT SETTING

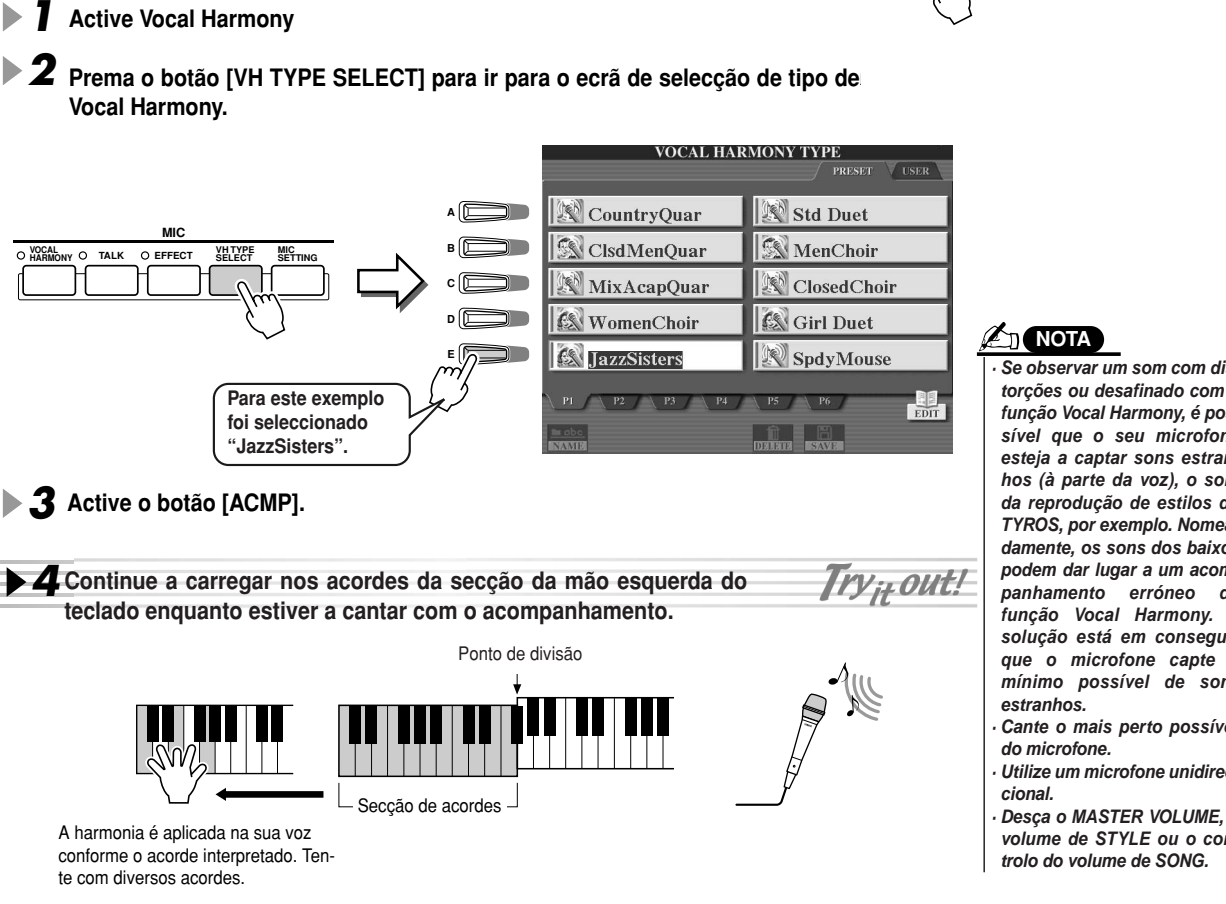

### **A**<sup>T</sup> NOTA

**TALK O EFFECT WHITYPE MIC**<br>HARMONY O TALK O EFFECT SELECT SET

**MIC**

is picked up by your vocal mic by *que o microfone capte o*  $m$ ínimo possível de sons estranhos. sound from the TYROS, for ex *TYROS, por exemplo. Nomea*ple. In particular, bass sounds *damente, os sons dos baixos* cause mistracking of the Voca *podem dar lugar a um acom-*Harmony feature. The solution *panhamento erróneo da* this problem is to ensure that *função Vocal Harmony. A* solução está em conseguir • If you experience distorted or *torções ou desafinado com a* of-tune sound from the Vocal *função Vocal Harmony, é pos*mony feature, your vocal micro *sível que o seu microfone siver* que o seu inicroione<br>esteja a captar sons estranextraneous sounds (other than *hos (à parte da voz), o som* your voice) – the Style playbac *da reprodução de estilos do · Se observar um som com dis-*

- phone as possible. *· Cante o mais perto possível* <sup>o</sup> unicroione. *do microfone.*
- *· Utilize um microfone unidireccional.*

• Turn down the MASTER VO *· Desça o MASTER VOLUME, o* UME, STYLE volume or SO *volume de STYLE ou o con-*

volume control. *trolo do volume de SONG.*

#### J**Acordes de Vocal Harmony**

Vocal Harmony é activado pelos acordes interpretados. Nas instruções do exemplo anterior, os acordes interpretados na secção de acordes de estilo do teclado são utilizados para disparar Vocal Harmony. Conforme o ajustamento do modo Harmony e da aplicação particular, podem ser utilizados diversos acordes para activar o Vocal Harmony (conforme a lista seguinte). Informação complementar na página 133.

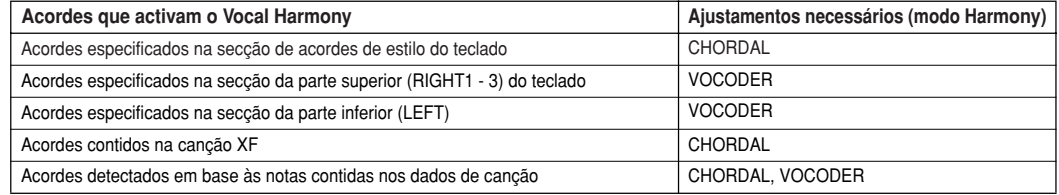

Acordes que activam o Vocal HarmonyMás detalles en la página 133.

# **Praticar com o teclado e a voz mediante a função guia (Guide)**

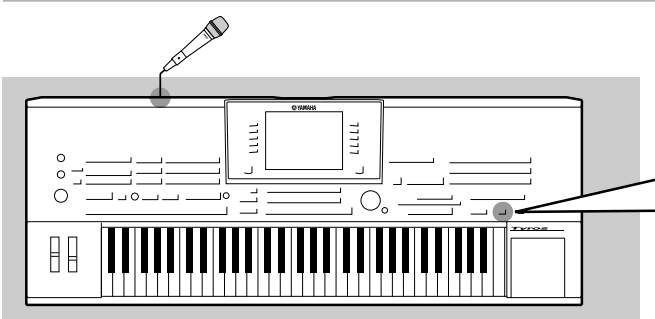

**The educational and fun Guide features make it easy As funções Guide, tão divertidas e educativas, facilitam a** aprendizagem de novas músicas. Indicam as notas que devem **should play, when you should play them, and how ser tocadas, quando é que devem ser tocadas e quanto tempo long you should hold them down. What's more, with terá de as manter premidas. E ainda mais, com um microfone** a de as manter premiuds. L'amud mais, com un microit<br>sede le TYROS espec*sus sus contenents mais disentide* **alongs more fun and interesting as well. ligado, o TYROS consegue que cantar seja mais divertido e interessante. Nesta secção aprenderá a praticar música de um tively using the Song Score function of the Guide fea-modo eficaz com a função Song Score (partitura da canção)** de Guide, lendo a partitura musical no ecrã LCD.

## **Selecção de um menu Guide**

Passe para o ecrã SONG SETTING utilizando o procedimento descrito seguidamente e seleccione um menu Guide.

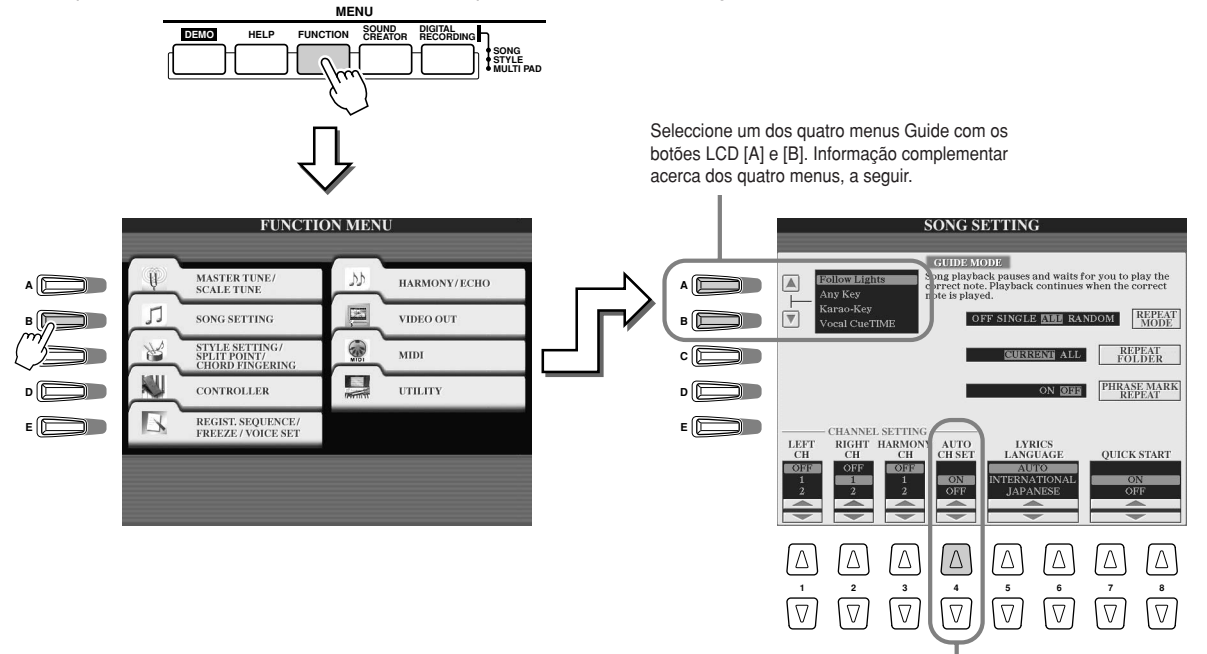

Posto que os dados de uma canção comercial podem ter sido já programados com os canais estabelecidos para as funções Guide, ajus**the Guide features set this parameter to ON** te este parâmetro na posição ON.

### J**Menu Guide para praticar com o teclado**

- $\bullet$  Follow Lights
- **(seguir os indicadores luminosos)**..Quando for seleccionada esta função, a reprodução de canções faz uma pausa, aguardando que o usuário cante as notas correctas. Quando fizer a reprodução das notas correctas, a reprodução de canções continuará. Follow Lights foi implementado para a série Clavinova da Yamaha. Esta função é utilizada para praticar, com indicadores luminosos internos no teclado que indicam as notas que é preciso interpretar. Apesar do TYROS não contar com estes indicadores, pode utilizar a mesma função seguindo as indicações da notação visualizada com a função Song Score. <sup>I</sup>**Any Key (qualquer tecla)**..............Com esta função, a reprodução de canções faz uma pausa e aguarda que toque uma tecla qualquer. Quando tocar o teclado a tempo com a música (é válida qualquer tecla), a reprodução de canções continuará (para esta função, as notas do teclado não têm som).

#### J**Menu Guide para cantar acompanhando a música**

<sup>I</sup>**Karao-Key (tecla de karaoke)** ......Esta função permite-lhe controlar a reprodução de canções e o acompanhamento com um único dedo, enquanto estiver a cantar acompanhando a música. Simplesmente, toque numa tecla a tempo com a música (é válida qualquer tecla) e as partes de acompanhamento da canção acompanharão a sua interpretação (para esta função, as notas do teclado não têm som). <sup>I</sup>**Vocal Cue Time**..............................Com esta função, a reprodução de canções faz uma pausa, aguardando que o usuário cante as notas correctas. Quando isto acontecer, a reprodução das canções continuará.

## **Praticar com o teclado mediante "Follow Light"**

- **7** Seleccione a canção que quiser praticar com o teclado (página 43).
- 2 Vá para o ecrã SONG SETTING acompanhando o procedimento descrito na página preceden-<br> **Vá para o ecrã SONG SETTING acompanhando o procedimento descrito na página preceden**te e seleccione "Follow Lights". Se for necessário, especifique os ajustamentos de canal.<br>.
- $3$  Prema o botão [EXIT] para voltar para o ecrã Main.
- $\blacktriangleleft$  Vá para o ecrã Song Score premendo o botão LCD [Score] (botão [C]).

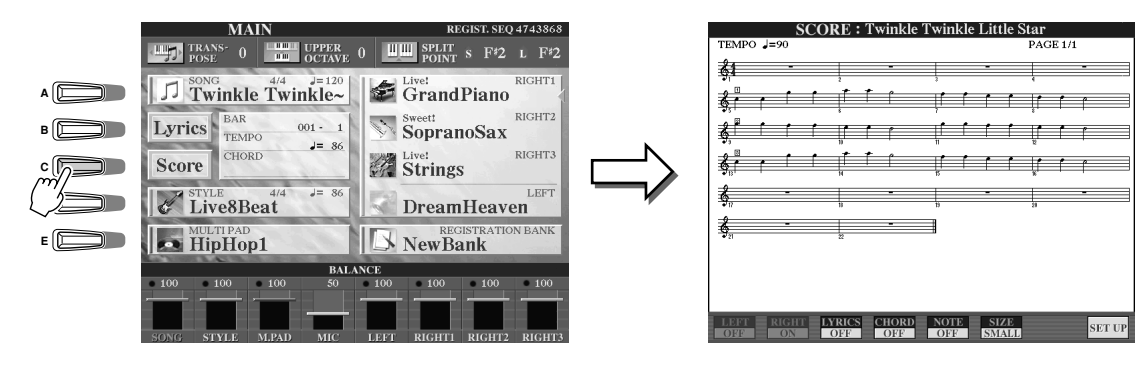

 $\boldsymbol{5}$  Active o botão [GUIDE].

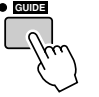

 $6$  Inicie a reprodução da canção.

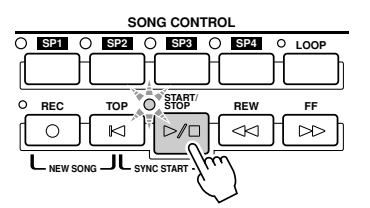

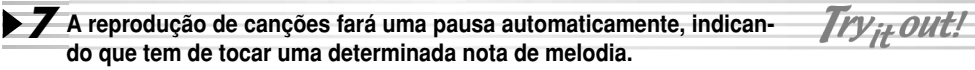

Observe a notação no ecrã LCD para ver qual é a nota que tem que tocar.

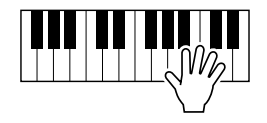

**8** Para parar a sessão de práticas no meio da canção, pare a reprodução da canção.

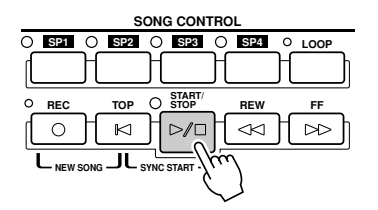

# **Prática vocal com "Vocal Cue Time"**

- **1** Ligue um microfone no TYROS (página 46).
- $2$  Seleccione a canção que deseja cantar.
- $\boldsymbol{3}$  Vá para o ecrã SONG SETTING seguindo o procedimento descrito na página 48 e seleccione **described on page 48 and select "Vocal Cue TIME." If necessary, "Vocal Cue Time". Se for necessário, especifique os ajustamentos do canal.**
- $\boldsymbol{4}$  Prema o botão [EXIT] para voltar para o ecrã Main.
- $\boldsymbol{5}$  Vá para o ecrã Song Score premendo o botão LCD [Score] (botão [C]).

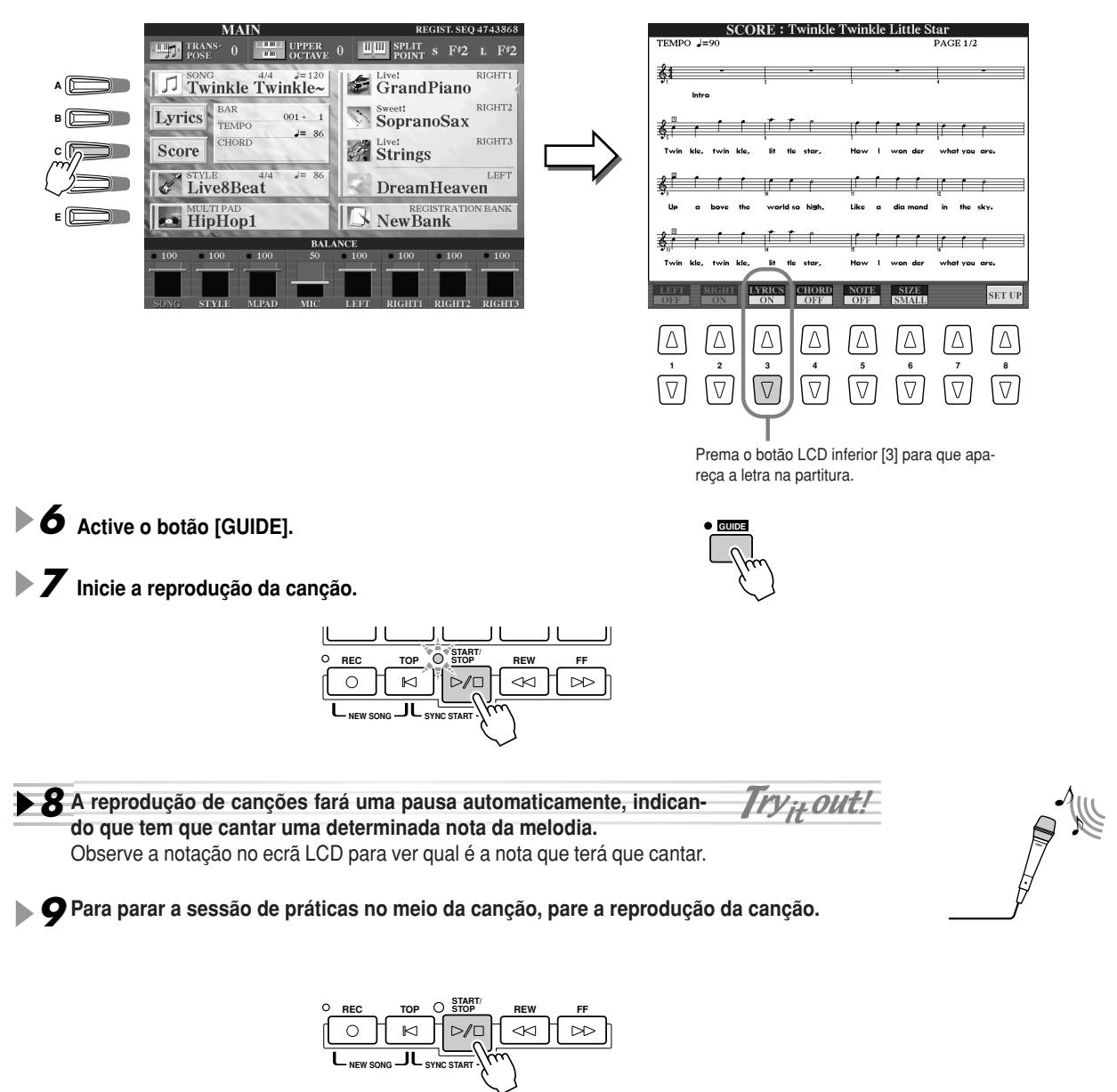

# **Armazenamento e recuperação de configurações personalizadas do painel (Registration Memory)**

**Referencia en la página 128**

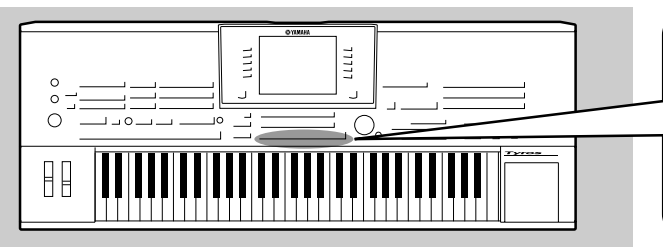

Posto que o TYROS é um instrumento extremamente sofistica-<br>de a som uma imagge unitada de asophista a funcións aixes do e com uma imensa variedade de controlos e funções, ajus**style, and effect settings, just to name a few — it may tamentos de voz, estilo e efeitos, por dar alguns exemplos,** pode ser difícil deitar mão de todos eles. Aqui é onde pode **the convenient Registration Memory can help. It servir de ajuda a função Registration Memory (memória de** registo). Esta função permitir-lhe-á guardar praticamente **istration Memory setting, and then instantly recall todos os ajustamentos do painel numa memória de registo e** posteriormente recuperar instantaneamente os ajustamentos **ton. do painel personalizados simplesmente premendo um botão.**

#### **A** NOTA

*·* Consulte a lista em anexo dos dados em relação com a lista dos parâmetros de configuração da Registration Memory.

## **Armazenamento das configurações do painel numa memória de registo**

- Ь **7** Configure os controlos do painel (como voz, estilo, efeitos, etc.) **20 NOTA and so on) as desired. conforme quiser.**
- $2$  Prema o botão [MEMORY] na secção REGISTRATION MEMORY.

• When a checkmark is entered to the SONG box, the *· Quando se faz uma marca no quadro SONG, a passagem* actual (pasta actual seleccionada) do ficheiro da canção pou<del>e ser guardada na Registration memory. A passagem</del><br>para as disquetes DOC ou Disklavier Piano Soft, no entan-The path for DOC or Disklavier Piano Soft disks, *to, não pode ser guardada numa memória de registo. Se* to, hao pode ser guardada huma memoria de registo. Se<br>quiser guardar a passagem das disquetes DOC e Disklavier Memory. If you wish to memorize the path for DOC *Piano Soft, copie os ficheiros que quiser na unidade User e* ano oort, copic os nonciros que quiser na umada coc *armazene a passagem da unidade User correspondente. pode ser guardada na Registration Memory. A passagem*

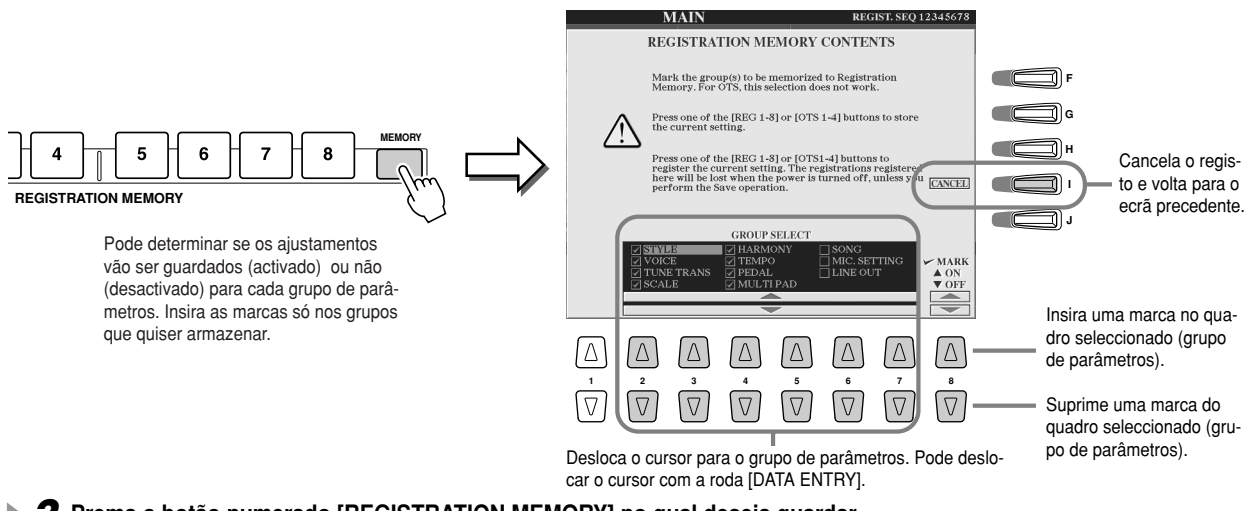

3 Prema o botão numerado [REGISTRATION MEMORY] no qual deseja guardar **3**<br>Prema o botão numerado [REGISTRATION MEMORY] no qual deseja guardar **you wish to memorize the panel setup. a configuração de painel.**

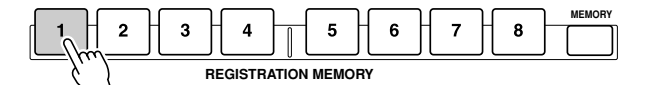

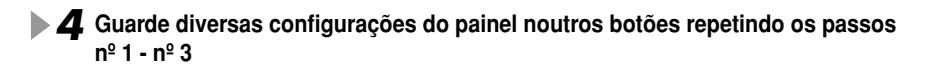

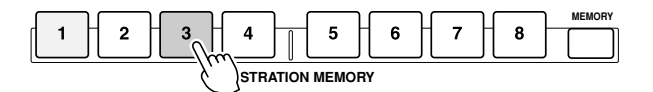

O botão no qual tiver guardado a configuração do painel ficará alumiado com a cor vermelha e o botão no qual foi guardado a configuração prévia do painel ficará iluminado com a cor verde; os botões iluminados indicam que cada um contém dados da configuração do painel.

 $\boldsymbol{5}$  Respeito às instruções da página 52, guarde os oito botões como um único banco Registration Memory na unidade User (página 30).

#### **PRECAUÇÃO**

*• Any panel setup previously · Qualquer configuração do painel memorized to the selected armazenada previamente no REGISTRATION MEMORY but-botão REGISTRATION MEMORY ton (indicator is green or red) (indicador vermelho ou verde) will be erased and replaced by será apagada e será substituída the new settings. pelos novos ajustamentos.*

#### **PRECAUÇÃO**

*• The panel settings memorized · Os ajustamento do painel guardavia step #1 through #4 are dos com os passos nº 1 até nº 4* serão armazenados temporalmen-*(page 65). Therefore, they will te na memória RAM (página 65). be lost if you change the Regis-Portanto, perder-se-ão quando tration Memory bank (page 52) mudar o banco de memórias de or you turn the power off with-registo (página 52) ou apagar o sisout executing step #5. tema sem executar o passo nº 5.*

### **Armazenamento da memória de registo na unidade User**

O TYROS permite-lhe guardar os oito botões como um banco Registration Memory simples. Pode guardar tantos bancos de memória de registo como quiser, até completar a capacidade de memória interna do TYROS.

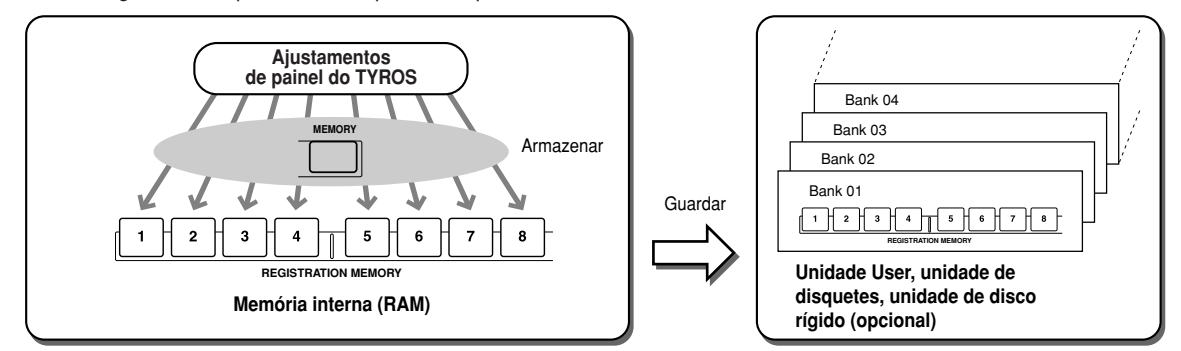

Para usos futuros, deverá guardar os ajustamentos da memória de registo na unidade User ou Disk. Tenha em conta que, os ajustamentos do painel armazenados em cada botão perder-se-ão se modificar o banco Registration Memory ou se desligar a unidade sem os ter guardado.

Nestas instruções exemplificativas, o armazenamento será realizado na unidade User.

**BANK**

#### ь **1 Guarde os ajustamentos do painel em cada um dos oito botões Registration Memory, tal<br>
como foi descrito na página 51 como foi descrito na página 51.**

**tion Memory buttons, as described on page 51.** Não é necessário armazenar os ajustamentos em todos os botões. Se um botão não contiver dados armazenados, não ficará iluminado. Internacionalmente settings for a button has no memo-

### **2** Prema o botão [REGIST BANK] para ir para o ecrã Registration Memory Bank (Open/Save).

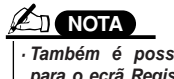

• You can also call up the *para o ecrã Registration* ara o ecra registration<br>"Bank selection" *Memory Bank desde o*<br>---<sup>\*</sup> *· Também é possível ir ecrã Main.*

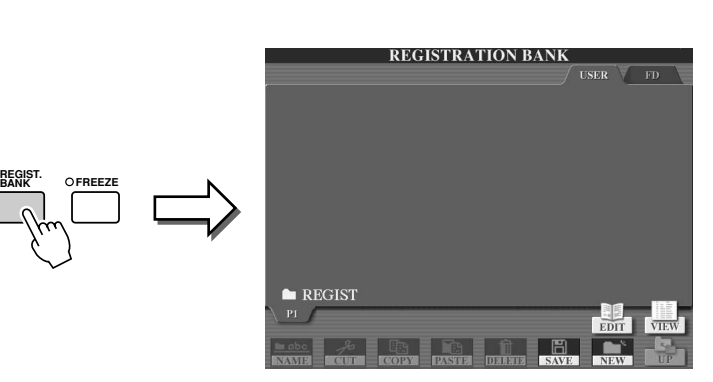

3<sup>2</sup> e quiser , pode ir para o ecrã Registration Edit (edição de registo) e realizar outros ajustaь **tings for Registration Memory, such as naming. mentos na memória de registo, como a atribuição de um nome.**

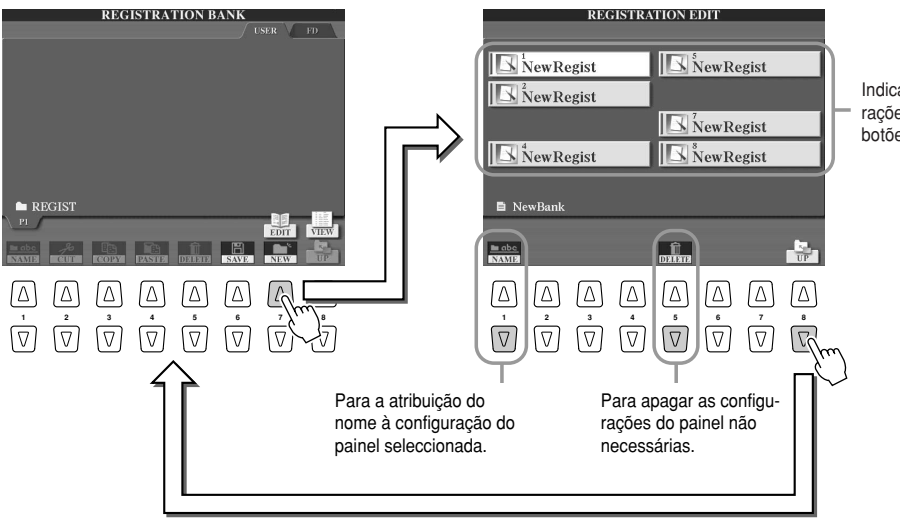

Indicates the new comings rações do painel dos oito<br>botões Indica os nomes das configubotões.

*52*

 $\boldsymbol{4}$  Volte para o ecrã de selecção Registration Memory Bank (Open/Save) **execute the Save operation. e execute a operação Save (guardar).**

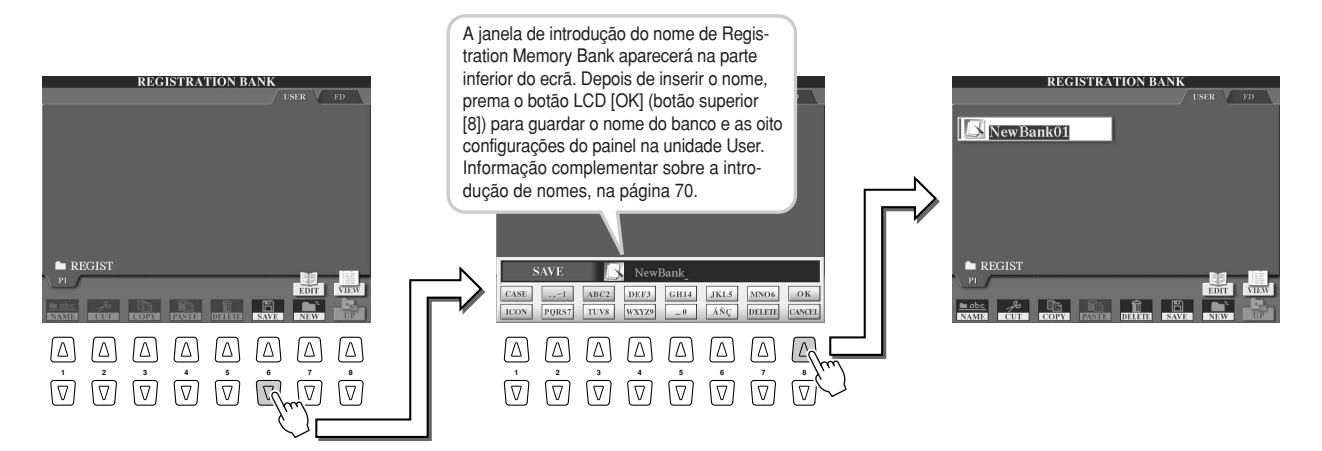

### **Recuperação de uma configuração da memória de registo**

**7** Prema o botão [REGIST BANK] para ir para o ecrã Registration Memory Bank (Open/Save).

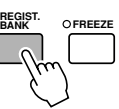

## 2 Seleccione um banco de memória do registo.

A selecção de um banco de memória do registo é realizada do mesmo modo que a selecção de uma voz (pági-<br>na 26) ou estilo (página 22) na 26) ou estilo (página 32).<br>'

 ${\bf 3}$  Prema um dos botões numerados iluminados com a cor verde na secção Registration Memory.

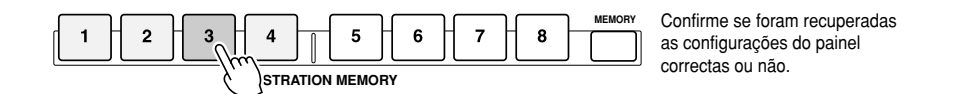

### J**Deixar determinados parâmetros intactos com a função**

**Freeze da Registration Memory ............................................................ página 128** A Registration Memory permitir-lhe-á recuperar todos os ajustamentos realizados no painel do TYROS premendo simples-

mente um botão. Contudo, quando em determinadas ocasiões quiser que alguns dos parâmetros e ajustamentos fiquem como estão ou até quando tiver modificado pré-ajustamentos da memória de registo. Por exemplo, talvez queira modificar ajustamentos das vozes ou dos efeitos e conservar o mesmo estilo de acompanhamento. Aqui é onde a função Freeze (congelação) entra em jogo. Esta função permitir-lhe-á manter os ajustamentos de determinados grupos de parâmetros e deixálos intactos, mesmo quando seleccionar outros botões da memória de registo.

**Seleccione o grupo de parâmetros que deseja deixar intacto ou "congelado" (página 128).** *1*

- **Active o botão [FREEZE].** *2*
- **Mude o número Registration Memory.** *3*

### J**Recuperação e números de memória do registo por ordem Registration Sequence (sequência de registo)......................................página 128**

Apesar dos botões da Registration Memory serem muito úteis, podem existir ocasiões durante uma actuação, nas quais deseje mudar rapidamente os ajustamentos, sem ter que afastar as mãos do teclado. Mediante a atribuição do pedal interruptor para controlar a Registration Sequence, poderá usar o pé para percorrer os pré-ajustamentos da Registration Memory, na mesma ordem com a que foram especificados.

# **Gravação da sua interpretação e criação de canções**

**Referência na página 94**

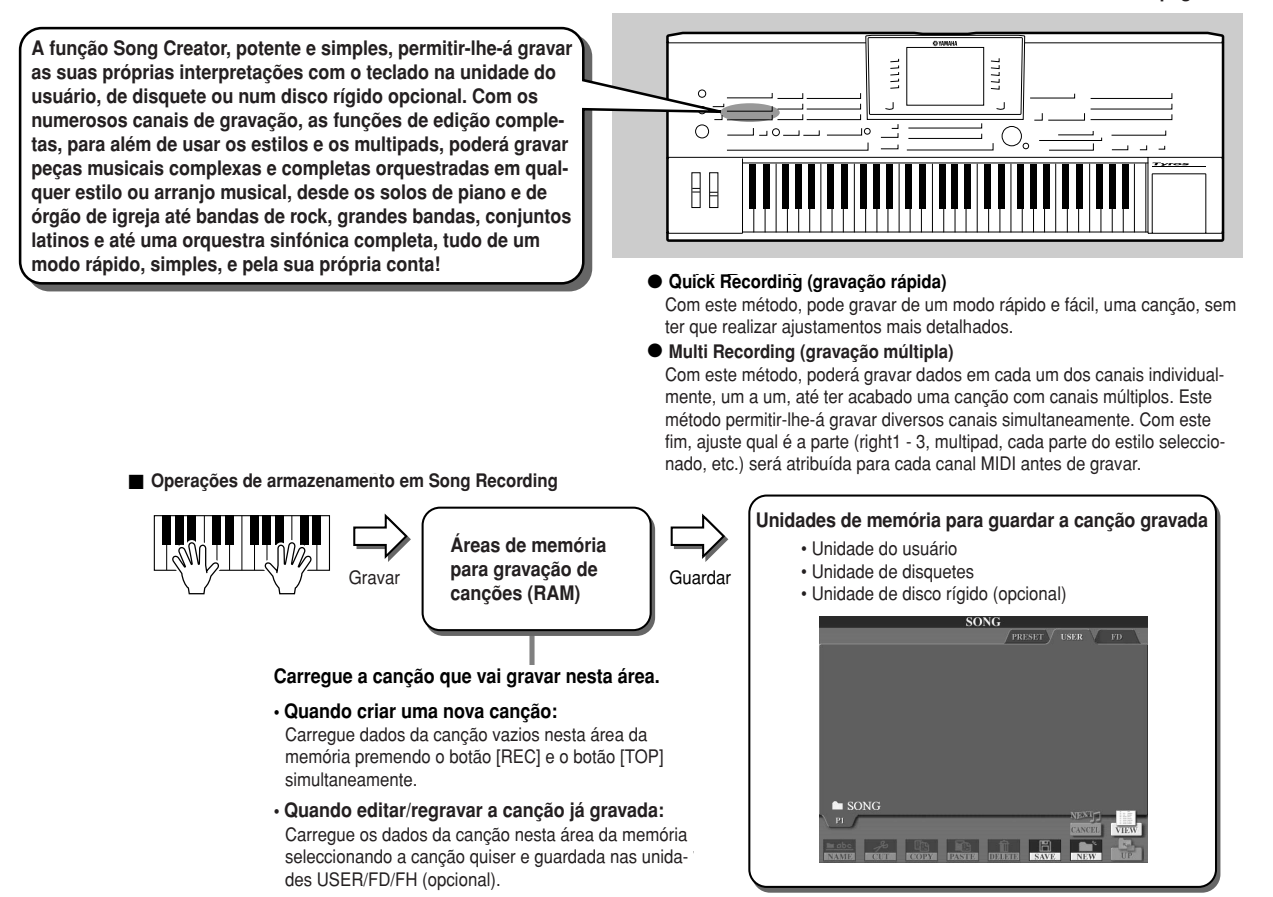

# **Quick Recording (gravação rápida)**

**1** Prema o botão SONG CONTROL [REC] e o botão [TOP] simultaneamente para **button simultaneously to prepare a blank song ("New preparar uma canção em branco ("New Song") na área da memória de gra-Song") to the Memory area for recording (shown above). vação (indicada anteriormente).**

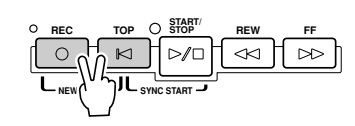

2 **Prema o botão [REC] para ir para o modo Song Record.** Os botões [REC] e [START/STOP] estarão acesos intermitentemente.

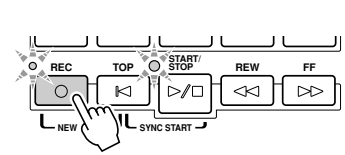

 ${\bf 3}$  Realize os ajustamentos que quiser no painel para a interpretação no teclado. A seguir apresentamos algumas questões importantes que deve realizar **may want to do before recording: antes de gravar:**

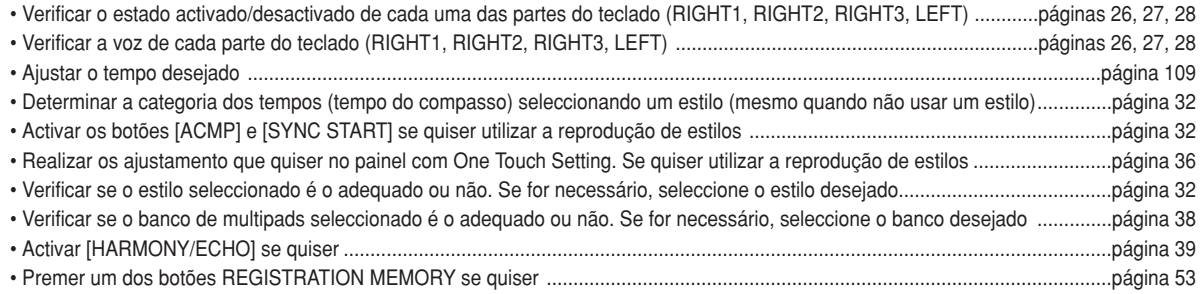

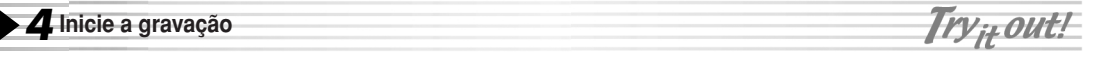

O botão SONG CONTROL [REC] (que está em intermitência antes da gravação) ficará aceso depois de começar a gravação. Seguidamente figuram os detalhes acerca do modo como pode ser iniciada a gravação.

#### <sup>I</sup>**A gravação começa logo que premer uma tecla no teclado.**

- Quando [ACMP] e [SYNC START] são activadas, a reprodução de estilos e a gravação começarão simultaneamente logo que tocar um acorde na secção acordes de estilo do teclado (à esquerda do ponto de divisão).
- Quando [ACMP] é activado e [SYNC START] é desactivado, a gravação começará logo que executar um acorde na secção de acordes de estilo do teclado (à esquerda do ponto de divisão) com Auto Accompaniment (página 33).
- $\bullet$  A gravação começa quando premer o botão SONG CONTROL [START/STOP].
- Se começar a gravação deste modo, serão gravados dados "vazios" até tocar uma nota no teclado. Isto é útil para criar um ou dois compassos de silêncio no começo da canção. Também pode ser útil para iniciar uma canção com um solo curto, com um ou dois tempos de compasso.
- As partes rítmicas da reprodução dos estilos e a gravação começarão simultaneamente premendo o botão STYLE CONTROL [START/STOP].
- <sup>I</sup>**A reprodução e a gravação de multipads começam simultaneamente logo que premer qualquer dos multipads.**

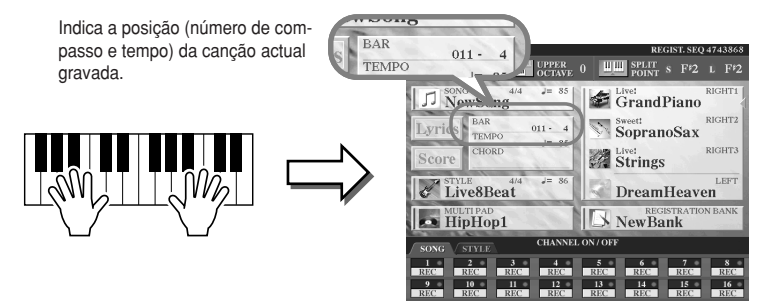

**5 Prema o botão [REC] para parar a gravação.**<br> **Prema o botão [REC] para parar a gravação.**<br>
<br> **Prema o botão [REC] para parar a gravação.** 

### $\boldsymbol{\delta}$  Oiça a interpretação que acaba de gravar.

Prema o botão [TOP] para que a posição de reprodução da canção volte para o início e prema o botão SONG CONTROL [START/STOP].

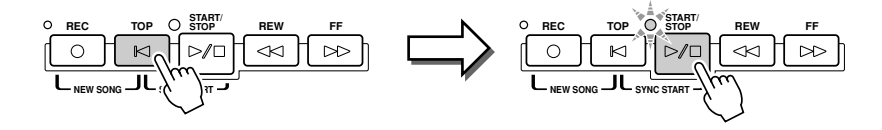

Try<sub>it</sub> out! *7* **Se for necessário, torne a gravar uma secção específica da canção gravada ou grave uma secção adicional no fim da canção gravada.**

Repita os passos nº 2 a nº 6 anteriores. Pode regravar selectivamente partes da canção iniciando a gravação no meio da canção e parando-a quando quiser, ou pode gravar continuamente até o fim da canção.

 $\bm{8}$  Não se esqueça de gravar os dados da canção na unidade USER ou FD quando acabar de gravar. Vá para a página USER ou FD do ecrã de selecção de canções (Open/Save) premendo um dos botões SONG e execute a

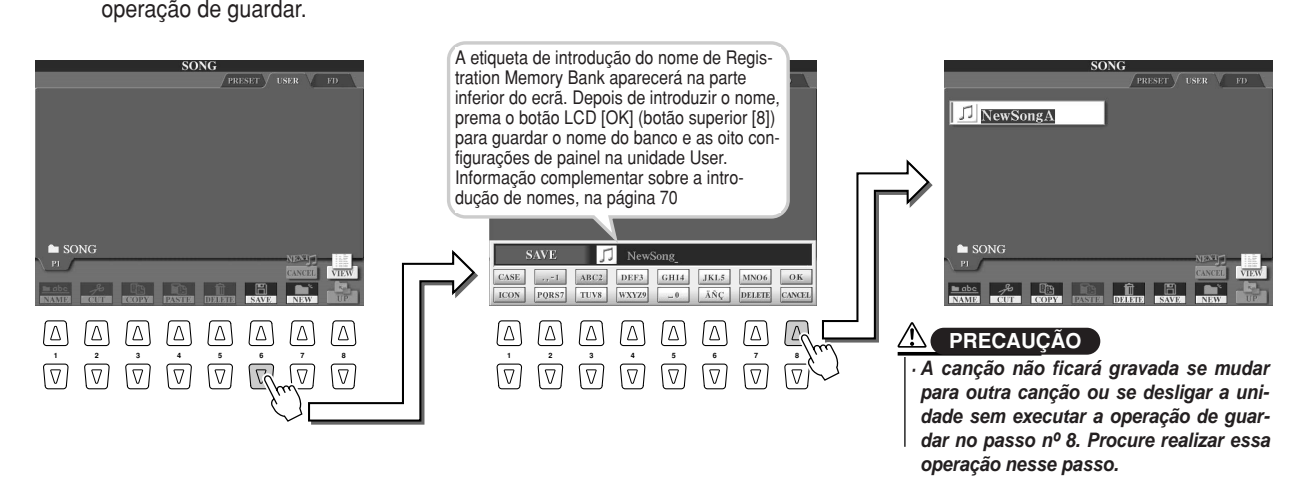

TYPE OF THE CONTRACT OF THE CONTRACT OF THE CONTRACT OF THE CONTRACT OF THE CONTRACT OF THE CONTRACT OF THE CO

**START/ STOP**

**NEW ( SYNC START** 

### J**Uma canção - dezasseis canais MIDI ........................................................................**

No TYROS, uma única canção pode conter dados individuais com um máximo de dezasseis canais MIDI. Quando gravar a sua própria interpretação, deverá atribuir cada parte num canal MIDI independente.

Com Quick Recording (página anterior), o TYROS é o encarregado desta tarefa, permitindo-lhe gravar sem ter que se preocupar de qual é a parte que irá em cada canal. No entanto, aumentará os seus conhecimentos sobre o processo de gravação e ganhará uma flexibilidade e um controlo maiores se ler as secções seguintes, que abrangem as normas e características de gravação e irão indicar-lhe o modo de usar Multi Recording, bem como regravar uma canção Quick Recording existente.

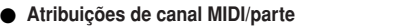

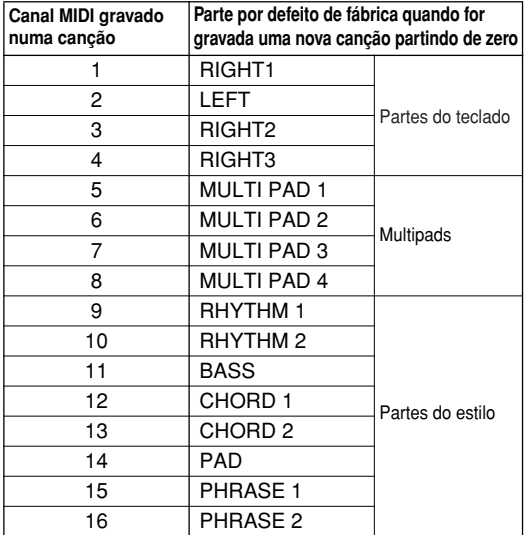

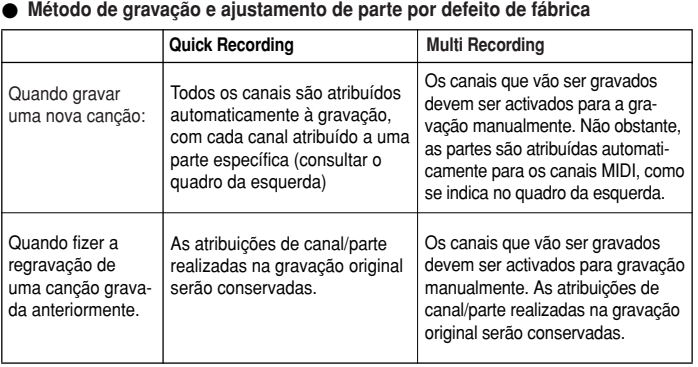

# **NOTA**

· Pode mudar as atribuições de canal/parte dos valores de fábrica antes de gravar realmente. Nomeadamente, mesmo depois de ir para o modo de gravação (step #2 below) via Quick Recording, you can still manually enable recording *(passo nº 2, a continuação) mediante Quick Recording, poderá activar manual*mente os canais de gravação e ajustar as atribuições de canal/parte com Multi<br>Pessativa *Recording.*

# **Multi Recording**

**1** Prema o botão SONG CONTROL [REC] e o botão [TOP] simultaneamente para preparar uma canção em<br>**Prema o <sup>("Now</sup> Song"**) pa área da memória de gravação (indicado no ponte enterior) branco ("New Song") na área da memória de gravação (indicado no ponto anterior).

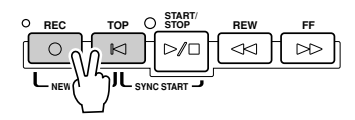

2 Ao mesmo tempo que mantém carregado o botão [REC], seleccione o canal que irá gravar e atribua a par-<br> **Ao nove o canal celeccionado po stiguato que aparece po parte inferior do carã LCD** te para o canal seleccionado na etiqueta que aparece na parte inferior do ecrã LCD.<br>.

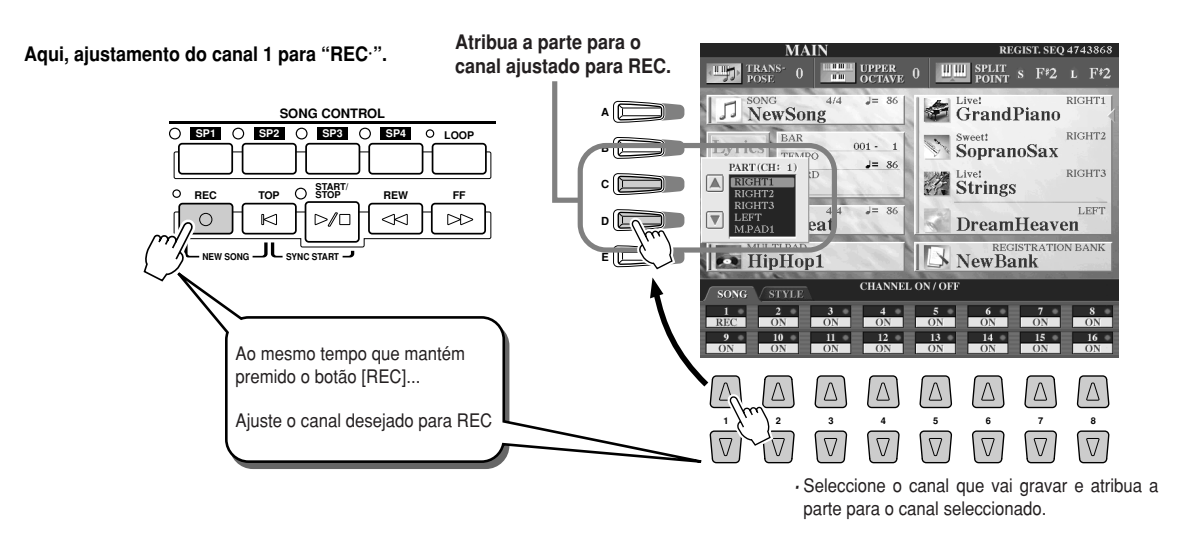

**3** Realize os ajustamentos desejados do painel para a sua interpretação no teclado. (consul-**(Refer to the list of possible settings in step #3 of Quick Recording te a lista de ajustamentos possíveis no passo nº 3 de Quick Recording, anterior).**

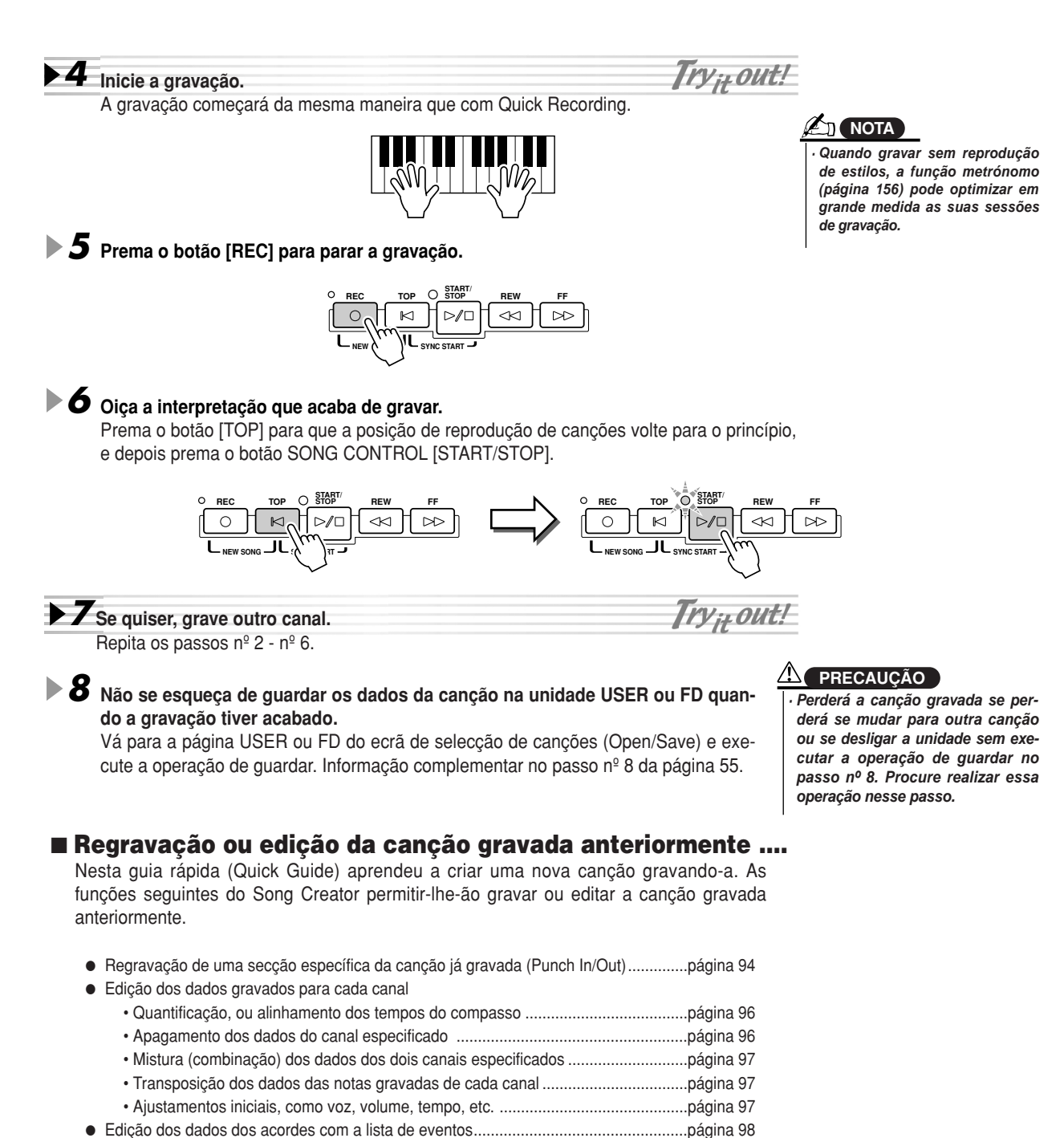

I Edição dos dados do canal com a lista de eventos......................................................página 100 I Edição dos dados de mensagens exclusivos do sistema com a lista de eventos........página 106 I Edição dos dados da letra com a lista de eventos ......................................................página 106

*57*

# **Ligação num computador**

**By connecting a computer, you can transferir dados entre o TYROS e o computatransfer data between the TYROS and dor através do MIDI e utilizar o computador the computer via MIDI, and use the para controlar, editar e organizar os dados** para controlar, editar e organizar os dados<br>do TYROS. Por exemplo, pode utilizar o pro**can use the included Voice Editor pro-grama Voice Editor incluído para editar as gram to edit the TYROS' custom voices. vozes personalizadas do TYROS. Para além** disso, existe um programa especial de utilidades de ficheiro (File Utility) que lhe permi**manage files in the USER/FD/HD tirão utilizar o computador para gerir os (optional) drive. ficheiros na unidade USER/FD/HD (opcional). Mediante a ligação num computador poderá**

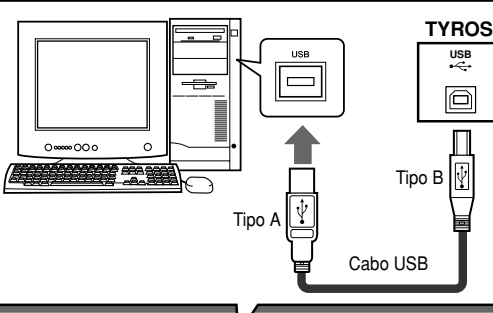

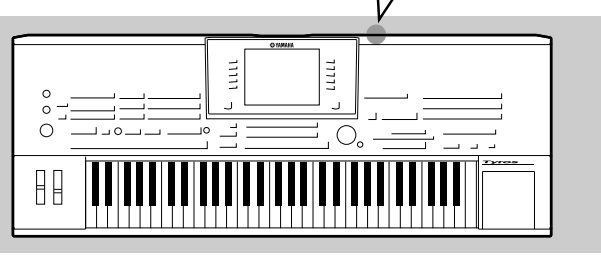

# ver ligado). **A<sub>D</sub>** NOTA

**USB**

*USR@¤* 

• There are two ways to connect the *· Existem dois modos de ligar o* TYROS to a computer: MIDI cable *TYROS num computador: cabo* and USB cable. In the following *MIDI e cabo USB. Nas instruções* instructions, we'll use a USB *seguintes será utilizado um cabo* USB.

USB é a abreviatura de Universal Serial Bus. E uma interface de série para ligar um computador nos dispositivos periféricos, e possibilita uma transferência de nase, e pessibilita ama transferência de ração com as ligações de um porto de série convencional. Além disso, permite "hot swapping" (ligação de dispositivos periféricos enquanto o computador esti-

#### ■ O que pode fazer com um computador

- Gerir ficheiros na unidade USER/FD/HD (opcional) do TYROS com o software File Utility do CD-ROM incluído. File Utility permite-lhe transferir os ficheiros do TYROS para um computador e vice-versa.
- $\bullet$  Criar vozes personalizadas com o software Voice Editor do CD-ROM incluído.
- <sup>I</sup> Gravar dados de actuação (1-16 canais) com a reprodução de estilos do TYROS num computador com sequenciador, como XGworks. Depois de gravar, poderá editar os dados com o computador e reproduzi-los posteriormente com o gerador de tons do TYROS.

#### **PRECAUÇÃO**

A desligação/ligação de um cabo USB ou a ligação/desligação da unidade podem ocasionar que o computador fique *travado" ou que impeça um funcionamento correcto do TYROS. Tenha cuidado de NAO alterar o cabo USB ou ligar* ou desligar o computador nas seguintes condições de funcionamento.

*• While the TYROS is recognizing the device or while loading the driver. · Enquanto o TYROS estiver a reconhecer o dispositivo ou enquanto estiver a carregar o controlador (driver).*

- *While starting or shutting down the operating system. · Enquanto estiver a iniciar ou desligar o sistema operativo.*
- *While computer operation is suspended (with power management controls such as · Enquanto o funcionamento do computador estiver a aguardar (com controlos de gestão de alimentação sleep or hibernation). como poupança ou hibernação).*
- *While a MIDI application is starting. · Enquanto estiver a iniciar uma aplicação MIDI.*

 $T$  also hang up and  $T$  functions may stop if  $\frac{1}{\sqrt{N}}$  functions may stop if  $\frac{1}{\sqrt{N}}$ *• Turn the power on/off, or connect/disconnect the cable too often. O computador também pode ficar travado ou e/ou as funções do TYROS ficarem paradas se fizer o seguinte:*

- *Enter the sleep mode while trasmitting the MIDI data, and resume operation. · Ligar ou desligar a unidade, ou ligar/desligar o cabo demasiado a miúdo.*
- *Disconnect/connect the cable while the TYROS is on. · Introduzir o modo de poupança de energia enquanto estiverem a ser transmitidos dados MIDI, e reini-• Turn the TYROS on/off, start the computer, or install driver software while a huge ciar o funcionamento.*
- *amount of data is being transferred. · Ligar/desligar o TYROS, iniciar o computador, ou instalar o software do controlador enquanto estiver a transferir uma grande quantidade de dados*

# **Configuração inicial**

Seguidamente damos as instruções para o formato de descrição básico, consulte o manual de instalação em anexo.

**1** Confirme os requisitos mínimos do sistema de software que deseja usar.

- · Respeito ao software do CD-ROM incluído (como Voice Editor, File Utility, controlador USB MIDI, etc.), consulte o manual de instalação em anexo.<br>D
- *·* Para outro software, consultar o manual ou documentação correspondente.

2 Ligue o computador no TYROS com o cabo USB.

### **3** Inicie o computador e instale o controlador MIDI requerido.

- Para computadores com Windows, instale o controlador USB MIDI. Consulte a guia de instalação em anexo.
- $\bullet$  For a computed the Midistrict running windows, install the Capacity control to the separate Installation of the Separate Installation of the separate Installation of the separate Installation of the separate Installa ● Para computadores Macintosh, instale OMS. Consulte a guia de instalação em anexo.

# **4 Installe o software desejado no computador.**<br> **Installe o software de CD BOM incluíde (comp.)/piec.**

- To install software from the included CD-ROM (such as Voice Editor, File Utility, USB MIDI driver, a guia de instalação em anexo. ● Para instalar o software do CD-ROM incluído (como Voice Editor, File Utility, controlador USB MIDI, etc.) consulte
- · Para instalar outro software, consulte o manual ou documentação correspondente.

## **Uso do Voice Editor**

Pode aumentar a paleta sonora do TYROS criando as suas próprias vozes originais, com Voice Editor (incluído no CD-ROM). As vozes criadas podem ser guardadas na unidade PRESET do TYROS como Custom Voices (vozes personalizadas) e podem ser recuperadas em qualquer altura premendo o botão [CUSTOM VOICE].

- **1** Ligue o computador e depois ligue o TYROS.
- $2$  Inicie o Voice Editor no computador.
- ${\bf 3}$  Edite os parâmetros de voz no computador para criar a sua voz original. Encontrará informação complementar na documentação do Voice Editor, no CD-ROM.
- $\boldsymbol{4}$  Quando tiver acabado a edição transfira a voz editada do computador para o TYROS.

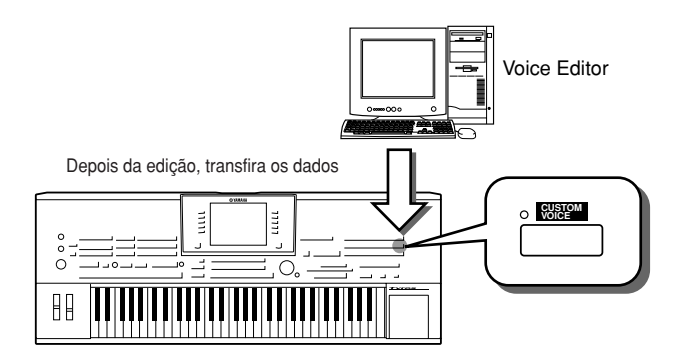

 $\boldsymbol{5}$  Saia do Voice Editor

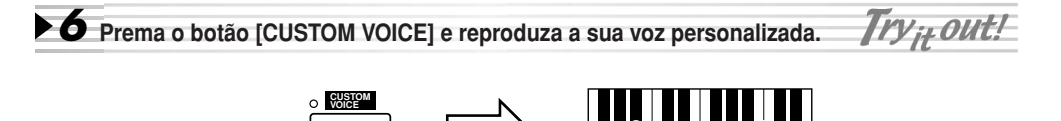

### **Uso de File Utility**

- **1** Ligue o computador e seguidamente ligue o TYROS
- **2** Inicie File Utility no computador.
- $\boldsymbol{3}$  Gira os ficheiros/pastas na unidade USER/FD/HD do TYROS com File Utility **File Utility.** Encontrará informação complementar na documentação que incluída com File Utility, no CD-ROM.

# **Operações básicas - Organização dos dados**

# **Controlos no ecrã**

Como vimos anteriormente no "Guia rápida", o TYROS conta com um ecrã excepcionalmente grande e compreensão fácil, com uma informação geral de todos os ajustamentos actuais e que proporciona um controlo intuitivo e cómodo das funções do TYROS.

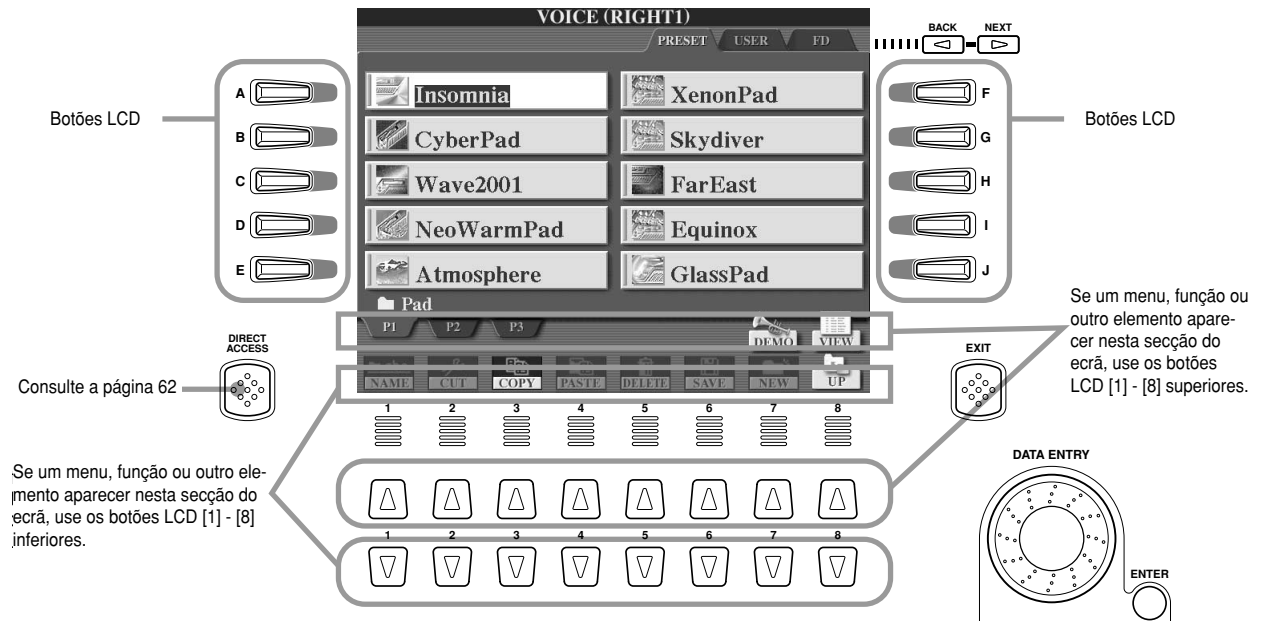

J**Botões LCD (ecrã de cristal líquido) ..........................................................................**

Utilize os botões LCD [A] - [J] para seleccionar o menu correspondente. Por exemplo, no ecrã Open/Save (abrir/guardar) (página 66) mostrado acima, os botões LCD [A] - [J] podem ser usados para seleccionar as vozes correspondentes. Os botões LCD [1] - [8] dividem-se em oito grupos de botões inferior/superior que servem para seleccionar ou realizar ajustamentos (acima ou abaixo, conforme corresponder) nas funções indicadas directamente sobre os mesmos. Por exemplo, no ecrã Open/Save (página 66) mostrado acima, os botões superiores podem ser usados para seleccionar os menus [P1] - [VIEW] da fila superior, e os botões LCD [1] - [8] inferiores para seleccionar os menus [NAME] - [UP] da fila inferior. Também no exemplo anterior, os botões superiores LCD [4] - [6] não estão activos nem operativos porque no ecrã no existe nenhum elemento do menu que corresponda a esses botões.

#### J**Roda [DATA ENTRY] e botão [ENTER]........................................................................**

Em função do ecrã (LCD) seleccionado, a roda de introdução de dados [DATA ENTRY] pode ser utilizadas das duas maneiras seguintes:

#### <sup>I</sup>**Introdução de valores**

Para os parâmetros indicados na parte inferior do ecrã principal (como os controlos deslizantes da janela de misturas, página 36), pode utilizar com toda a comodidade a roda [DATA ENTRY] de combinação com os botões LCD [1] - [8]. Seleccione simplesmente o parâmetro desejado com o botão LCD correspondente (o nome muda de cor) e ajuste o valor com a roda [DATA ENTRY]. Este procedimento tão cómodo funciona também quer com os parâmetros emergentes, quer com o tempo e a transposição. Simplesmente, prema o botão correspondente (por exemplo, [TEMPO +]), gire a roda [DATA ENTRY] e prema [ENTER] para fechar a janela.

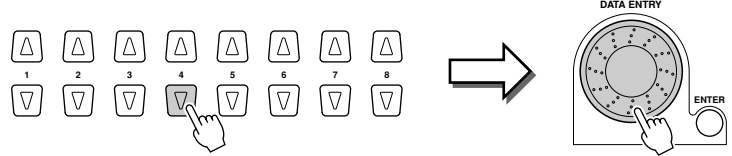

#### <sup>I</sup>**Selecção de ficheiros (vozes, estilos, canções, etc.)**

Se aparecer um dos ecrãs Open/Save (página 66), pode utilizar a roda [DATA ENTRY] e o botão [ENTER] para seleccionar um ficheiro (vozes, estilos, canções, etc.). Gire a roda [DATA ENTRY] para deslocar a faixa de selecção ressaltada e prema o botão [ENTER] para ir realmente para o ficheiro ressaltado. Por exemplo, no ecrã Open/Save para vozes mostrado mais acima, gire a roda [DATA ENTRY] para desloca o cursor para a voz escolhida e o botão [ENTER] para ir para a voz seleccionada

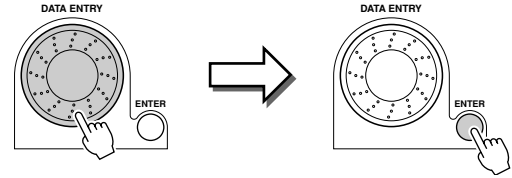

*Operações básicas - Organização de dados Controlos no ecrã*

#### J**Botão [BACK]/[NEXT]..................................................................................................** Estes botões são utilizados principalmente para mudar as páginas dos ecrãs que têm "pestanas" na parte superior, como o ecrã Open/Save (página 66).

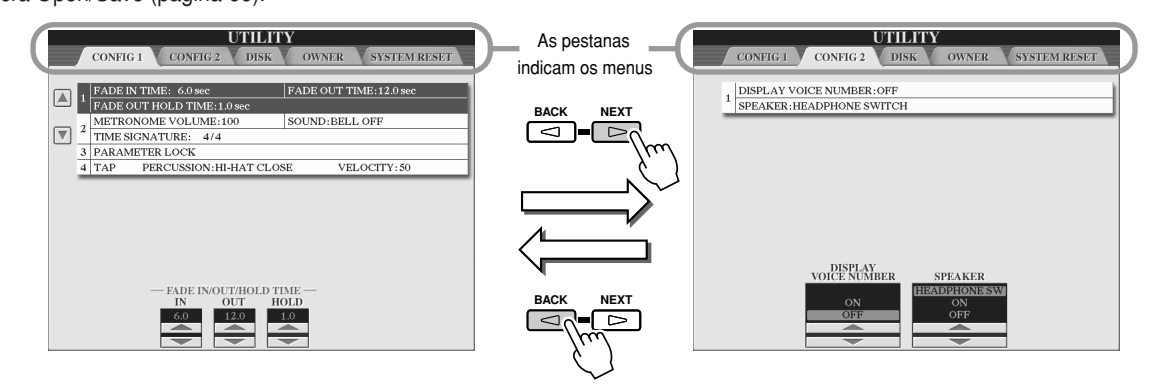

# J**Botão [EXIT]................................................................................................................**

Independentemente do lugar onde estiver, e, devido à hierarquia de ecrãs do TYROS, o botão [EXIT] permitir-lhe-á ir para o nível superior seguinte ou voltar para o ecrã seleccionado anteriormente. Devido à diversidade de ecrãs do TYROS, é possível que, nalgumas ocasiões, não saiba muito bem qual é o ecrã de operações que tem à frente nesse momento. Nesse caso, pode voltar para o princípio premendo o botão [EXIT] várias vezes. Isto fará que TYROS volte indefectivelmente para o ecrã principal (página 24) (o ecrã que aparece quando se liga a unidade).

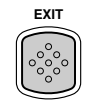

# **Mensagens Help/Display (ajuda/ecrã)**

J**Ajuda (Help) ................................................................................................................** As mensagens de ajuda mostram explicações e descrições informativas das funções e prestações mais importantes do TYROS.

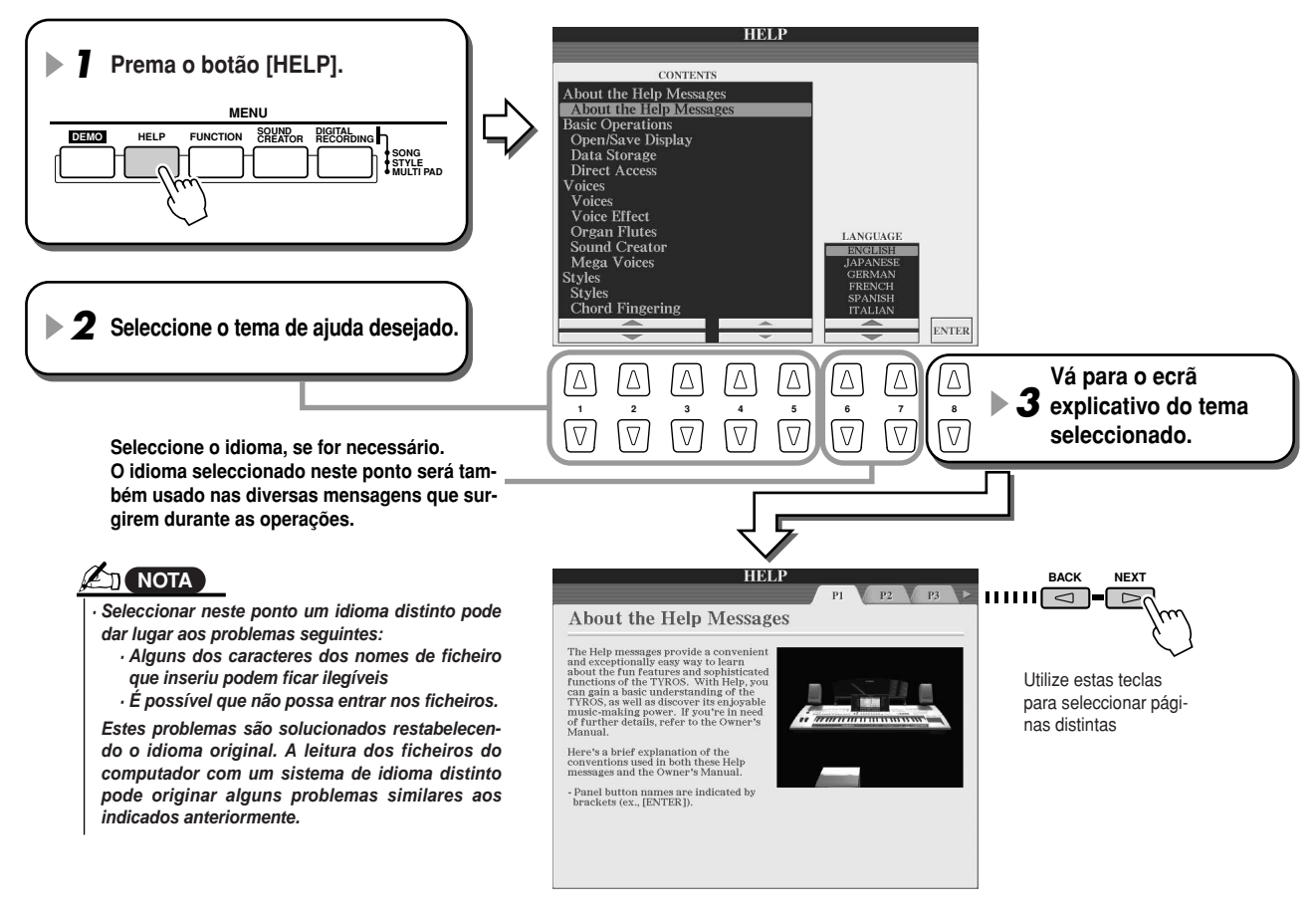

### J**Mensagem de ecrã (Display) ..................................................**

Graças ao seu grande ecrã de cristal líquido, o TYROS pode mostrar mensagens completas e mensagens de confirmação que o guiarão com toda claridade através das diversas operações. Se surgirem estas mensagens, siga as instruções que apareçam quando premer o botão LCD correspondente.

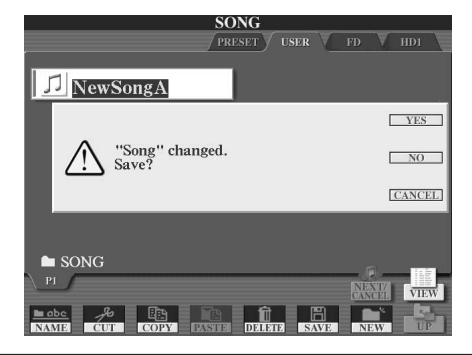

### **A**<sup>D</sup> NOTA

desired language of the *desejado para as mensagens do* resejauo para as mensagens uo<br>verã Vor a nácina 61 • These messages can be dis-*· Estas mensagens podem aparecer* played in one of five different lan-*num dos cinco idiomas disponí*veis. Pode seleccionar o idioma ecrã. Ver a página 61.

# **Aceso directo (Direct Access): selecção instantânea de ecrãs**

Com esta cómoda função, pode aceder instantaneamente ao ecrã desejada premendo simplesmente outro botão. Prema o botão [DIRECT ACCESS] e aparecerá uma mensagem no ecrã sugerindo-lhe premer o botão apropriado. Prema o botão correspondente ao ecrã do ajustamento desejado para ir directamente para esse ecrã. No exemplo indicado a seguir, a função de aceso directo é utilizada para ir para o ecrã de selecção de ajustamentos da guia (página 48).

Consulte a lista de dados em anexo para conhecer quais são os ecrãs que poderá seleccionar com esta função de aceso directo.

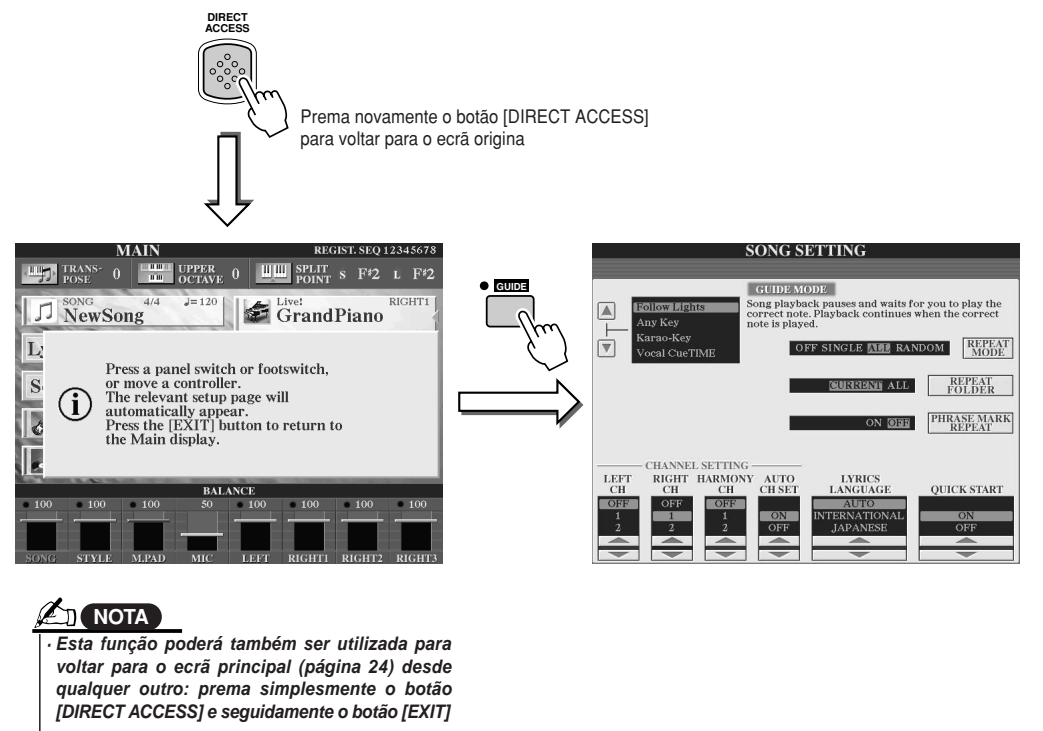

## **Estrutura básica de ficheiros/pastas e unidades de memória**

O TYROS utiliza diversos tipos de dados, como, por exemplo, os ajustamentos de vozes, estilos, canções e memória de registo. Uma parte importante destes dados já está programada e alojada no TYROS; pode também criar e editar os seus próprios dados com algumas das funções do instrumento. Todos estes dados são armazenados em ficheiros separados, exactamente igual que num computador.

Mostramos seguidamente a estrutura básica de gestão e organização dos dados do TYROS em ficheiros e pastas usadas nas diversas unidades de memória.

J**Ficheiros de dados ........................................................................** O TYROS faz a gestão dos seguintes 11 tipos de dados como ficheiros. Poderá visualizá-los ou seleccioná-los, principalmente, mediante os ecrãs Open/Save correspondentes

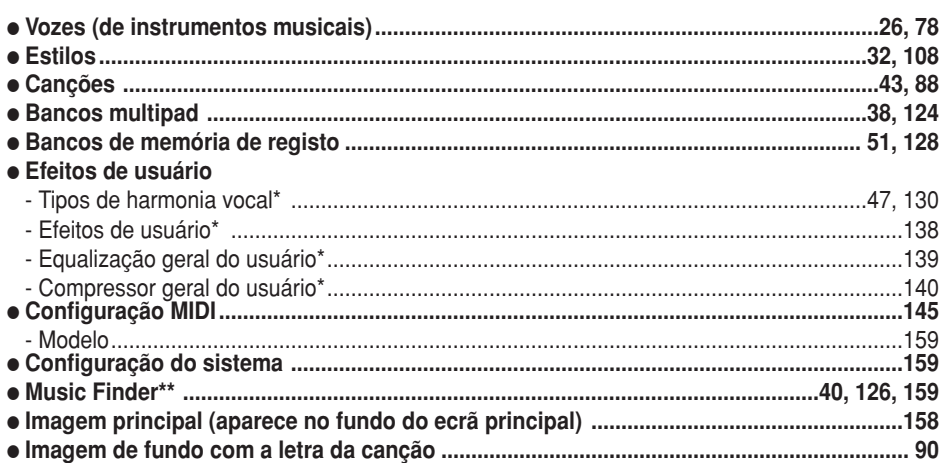

**Z**<sub>D</sub> NOTA

• The Main Picture and the *· A Imagem principal e a Ima-*Lyrics Background Pic-*gem de fundo com a letra* ta cançao nao podem from the TYROS. *criadas desde o Tyros.da canção não podem ser*

\* Estes dados podem ser guardados na unidade FD ou HD (opcional) separadamente.

\*\* A função Music Finder (pesquisador musical) maneja todas as gravações, incluídas as pré-definidas, e as criadas como ficheiro único.

J**Grupos de ficheiros e pastas ........................................................** Os tipos de ficheiros descritos anteriormente são organizados em "pastas" e armazenados como tais. No caso das vozes, o mesmo tipo de sons de instrumentos são armazenados juntos como ficheiros nas suas próprias pastas (como Piano, Strings ou Trumpet). Os botões do painel, organizados de modo parecido, podem ser considerados também como pastas para as diversas vozes e estilos.

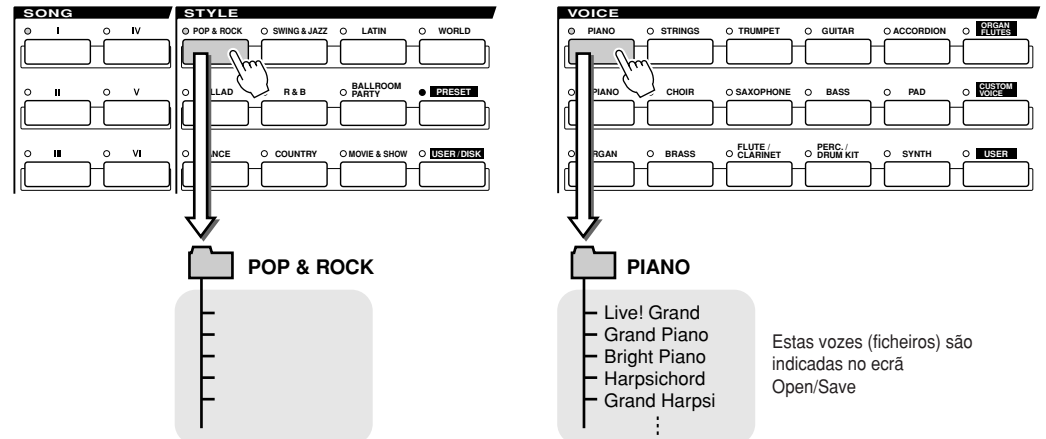

### J**Unidades de memória onde são guardadas as pastas/ficheiros**

As pastas e ficheiros descritos anteriormente são guardados nas seguintes unidades de memória.

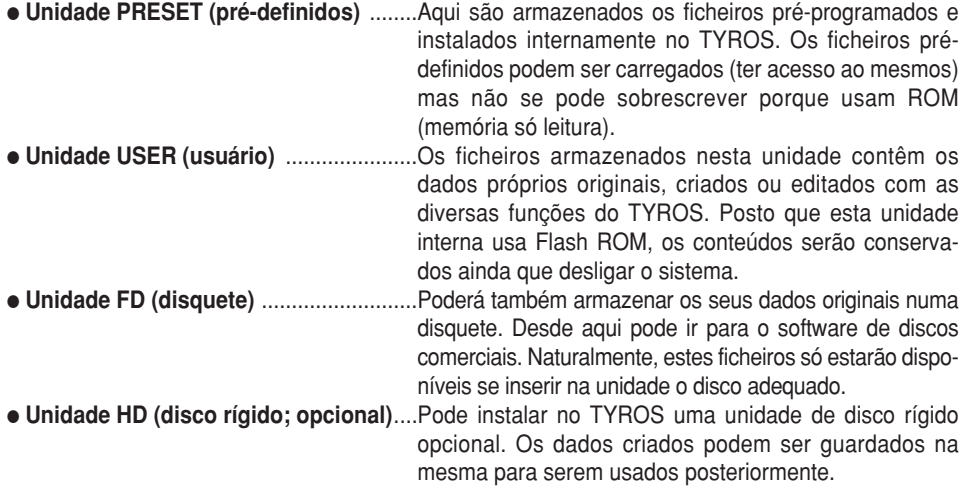

### J**Ficheiros e unidades de memória ..............................................................................**

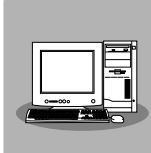

● **Voice Editor** I**Voice Editor (editor de vozes)** Pode criar uma voz original como voz personalizada<br>(Custom Voice) na unidade Preset usando um computador e o software Voice Editor. Normalmente, os dados não podem ser armazenados na unidade de Preset, porém os dados de voz criados com o editor de vozes podem ser armazenados nesta unidade. Pode criar uma voz original como voz personalizada

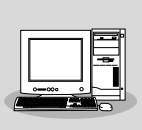

● File Utility (utilidade de ficheiro) Pode gerir os ficheiros (copiar, etc.) das unidades do usuário ou do disco usando um computador e o software File Utility fornecido.

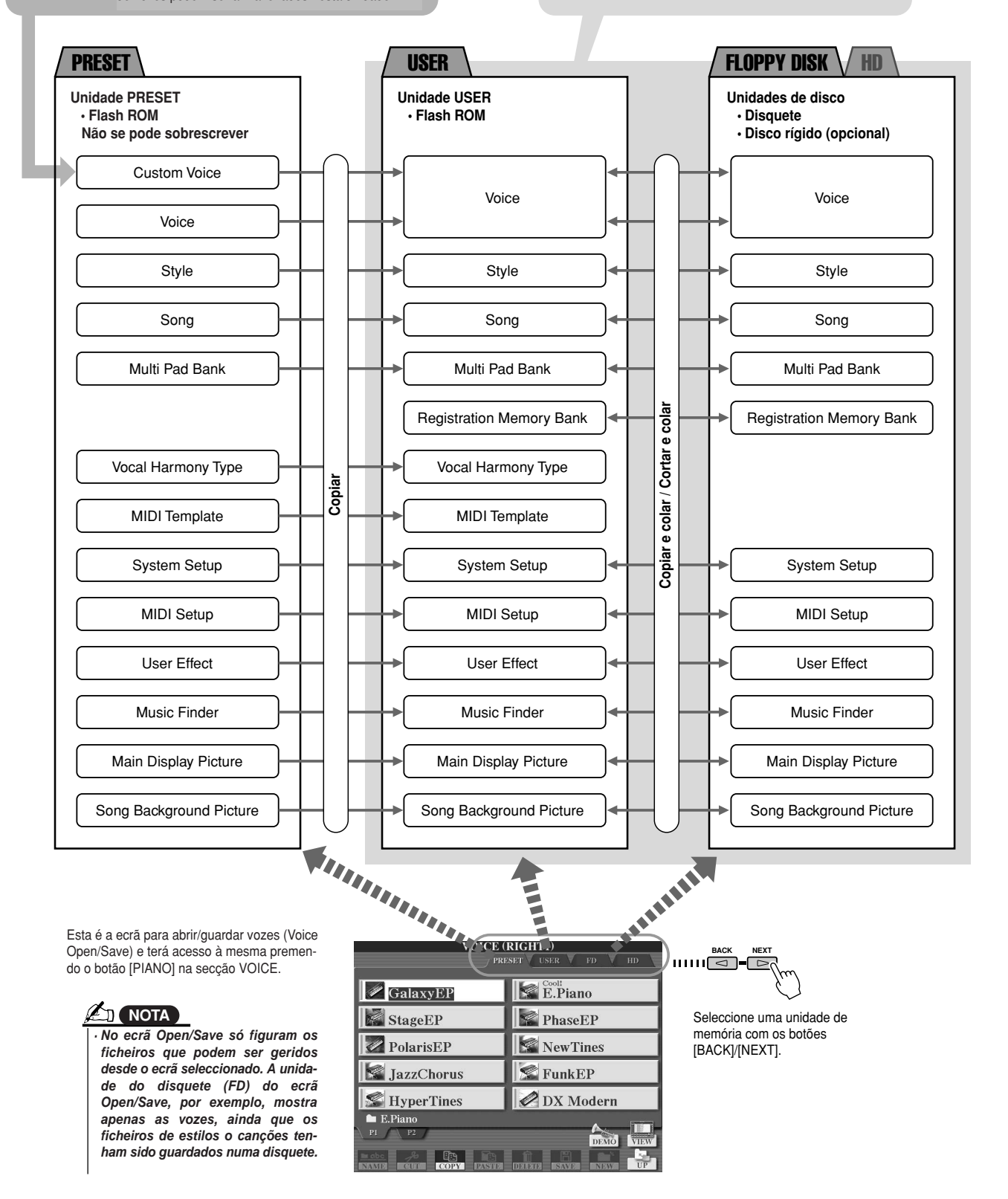

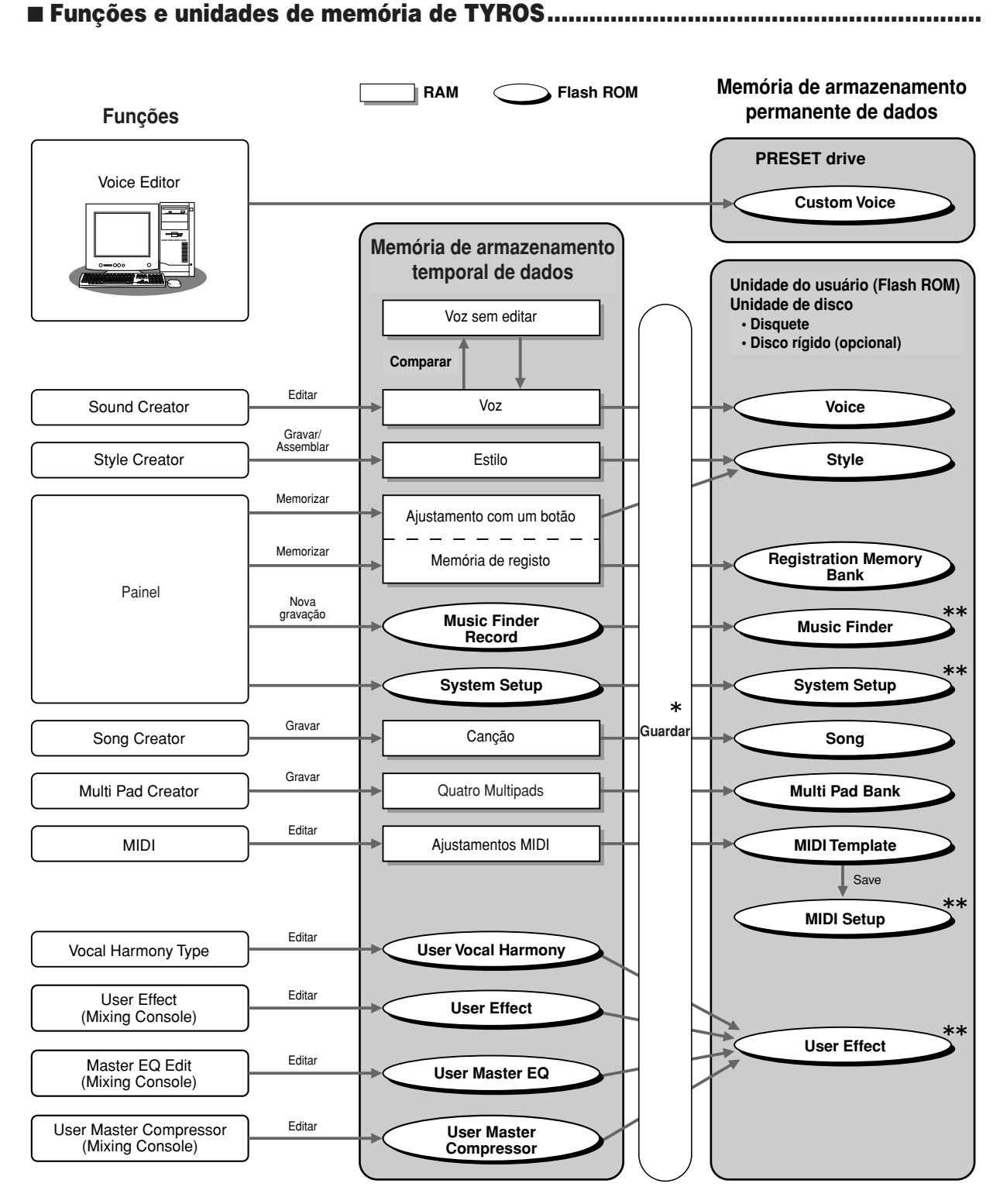

#### **ATENÇÃO**

*• The data in Flash ROM is maintained even · Os dados no Flash ROM são conservados ain*da que deslique a unidade. Por contra, perderá *on the other hand, is lost when you select da que desligue a unidade. Por contra, perderáos dados da RAM se seleccionar outro ficheiro another file or turn the power off. Make sure ou desligar o sistema. Verifique bem se guarto save the necessary data on RAM to User dou os dados que necessita da RAM na unidade do usuário (Flash ROM) ou do disco (disor optionally installed hard disk) before quete ou disco rígido instalado como opção) selecting another file or turning the power antes de seleccionar outro ficheiro ou desligar off. o sistema.*

\* A operação de armazenamento (Save) é executada desde o ecrã Open/Save.

\*\* Pode ir para o ecrã Open/Save correspondente desde o ecrã [FUNCTION] →UTILITY →SYSTEM RESET.

# **Operações de pasta/ficheiro com o ecrã Open/Save**

O ecrã Open/Save é a "base" das operações de pasta/ficheiro. Este é o ecrã desde o qual são guardados e geridos os dados de ficheiro (como se indica na página 63). Posto que existem onze tipos diferentes de dados, o TYROS conta com onze ecrãs Open/Save distintos. Os ecrãs de selecção de vozes, estilos e canções descritos na guia rápida são todos ecrãs Open/Save. Nesta secção explica-se este tipo de ecrã e as operações básicas do ecrã para manejar o TYROS. Na ilustração seguinte mostra-se o modo de seleccionar o ecrã Open/Save para cada tipo de dados (página 63) e os menus de função.

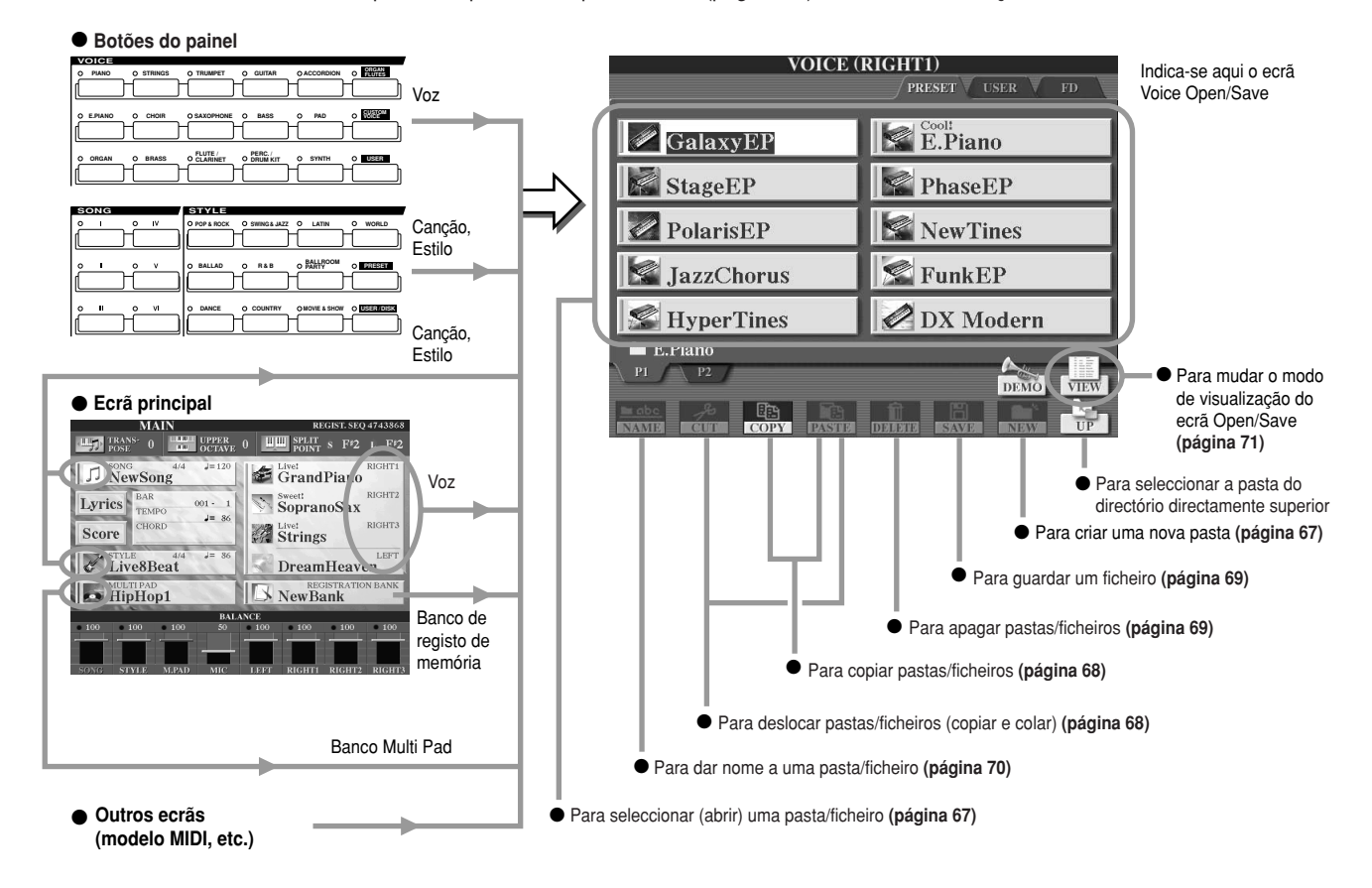

Como se descreve na página 63, pode ler os dados da unidade Preset, mas não pode escrever ou guardar dados na mesma. Portanto, algumas das funções supra indicadas para as pastas ou ficheiros não estarão disponíveis. Informação complementar seguidamente:

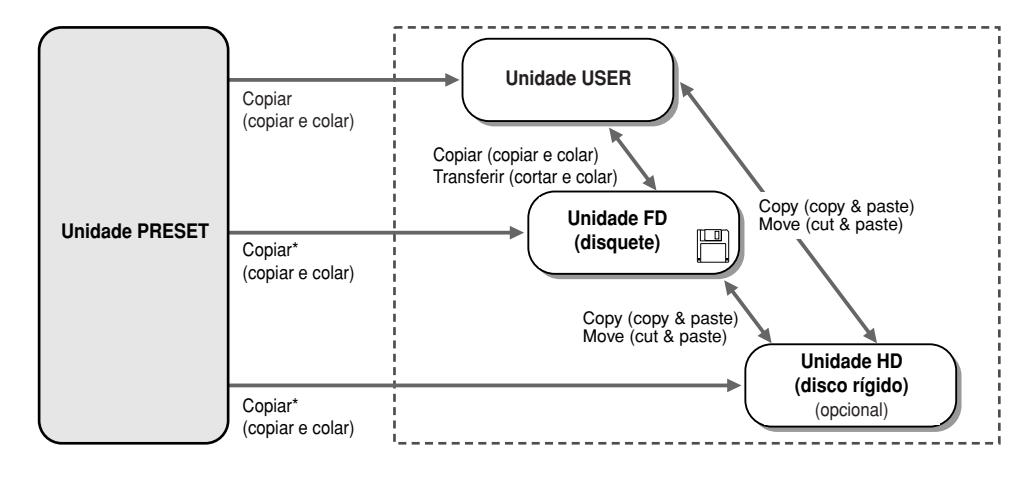

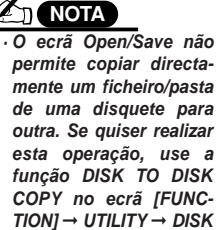

*(página 157).*

\* Alguns ficheiros da unidade Preset of copyright restrictions. não poderão ser copiados devido às limitações do copyright.

Nestas unidades pode gravar os dados e realizar todas as operações de and creating new folders. pasta/ficheiro indicadas anteriormente, incluídas as de novas atribuições de nomes de ficheiro, eliminação de ficheiros e criação de novas pastas.

# **Criação de uma pasta**

À medida que for aumentando a livraria de dados do TYROS, será conveniente organizá-la em várias pastas. Esta operação permitir-lhe-á criar novas pastas nas unidades do usuário, disquete e disco rígido opcional. Seguidamente, explica-se o procedimento básico, e na página 30 da guia rápida encontrará um exemplo específico (uso das vozes).

- **7** Seleccione a página (percurso) do ecrã Open/Save no qual deseja criar uma nova pasta.
- 2 Prema o botão LCD [NEW] (inferior [7]) situado na parte inferior do ecrã LCD para activar a janela emergente e inserir o nome da pasta. janela emergente e inserir o nome da pasta.

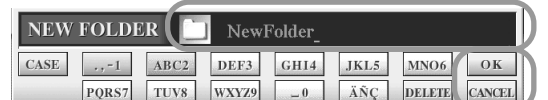

- **3** Insira o nome da nova pasta. Na página 70 encontrará instruções sobre a atribuição dos **names. nomes.**
- $\boldsymbol{4}$  Prema o botão LCD [OK] (superior [7]) para criar nesta altura a nova pasta.

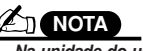

• On the User drive, folde *· Na unidade do usuário, os* ries can contain up to fo *directórios das pastas* rouenn comar com um máximo de quatro níveis.<br>O stored is 3,200, but this *ficheiros e pastas que* depending on the lengt *podem ser armazenados é* names. *de 3.200, apesar deste* valor poder variar em função do comprimento dos nomes e dos ficheiros. Nas unidades das disbe 250. *quetes e disco rígido podem contar com um O número máximo total de (este opcional), o número máximo de ficheiros que podem armazenados numa pasta será de 250.*

### **Selecção (abrir) de uma pasta/ficheiro**

Pode seleccionar uma pasta/ficheiro de duas maneiras: com os botões LCD (letras) ou com a roda [DATA ENTRY].

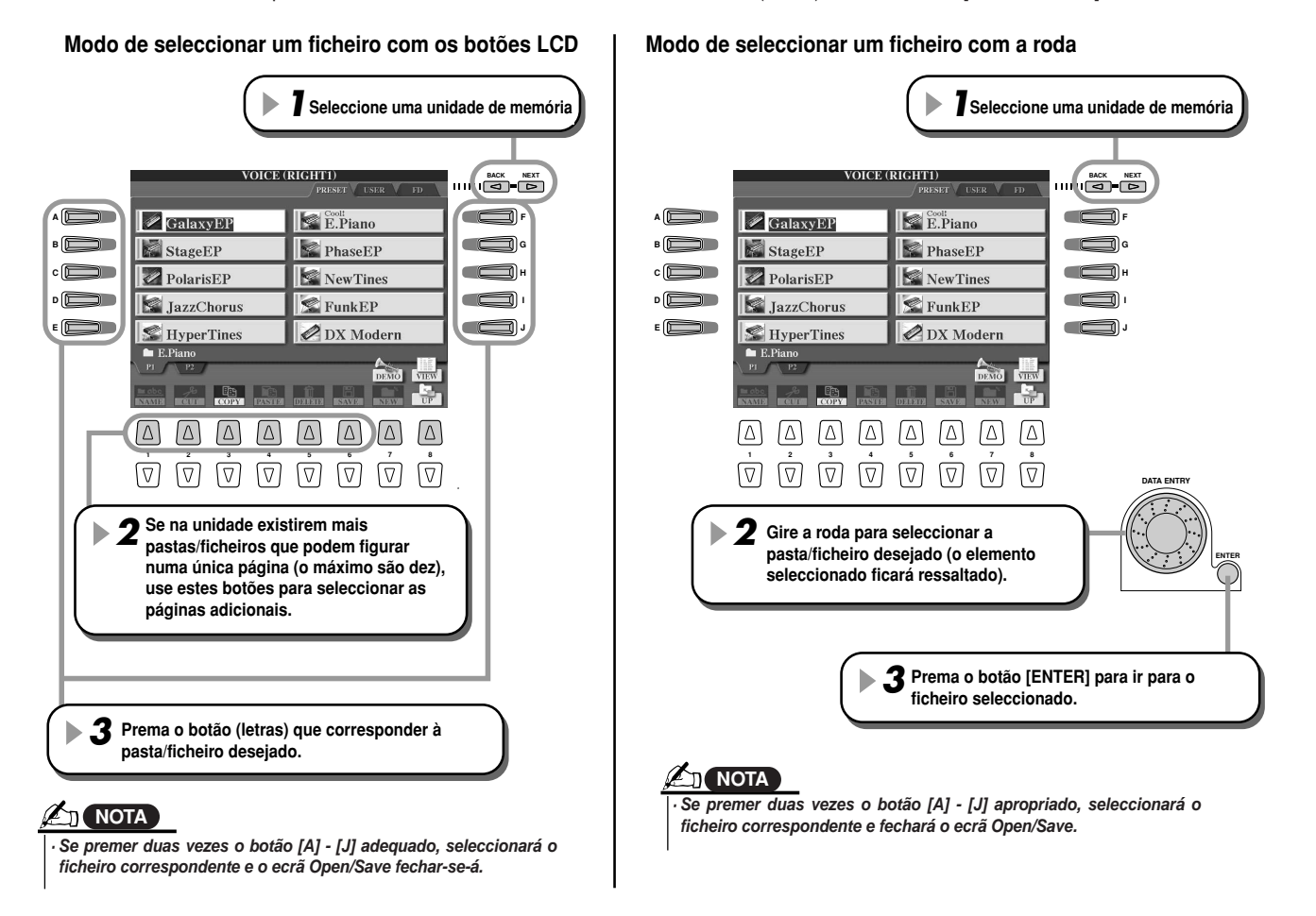

# **Copiar das pastas/ficheiros**

As pastas e os ficheiros podem ser copiados livremente entre as unidades instaladas, excepto com a unidade Preset (podem ser copiados dados da unidade Preset mas não podem ser copiados dados na mesma). Descremos a seguir o procedimento básico, e na página 30 da guia rápida encontrará um exemplo específico (uso das vozes).

- **Seleccione a página (percurso) do ecrã Open/Save onde estão situadas as pastas e os ficheiros relacionados.** *1*
- **Prema o botão LCD [COPY] (inferior [3]) na parte inferior do ecrã LCD.** *2* A janela emergente das operações de cópia aparecerá na parte inferior do ecrã. Para voltar para o ecrã original, prema o botão LCD [CANCEL].

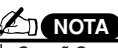

• The Open/Save display does not *· O ecrã Open/Save não permite copiar* directamente um ficheiro/pasta de *uma disquete para outra. Se quiser DISK TO DISK COPY no ecrã [FUNC-*TOM TO DIGIT OUT THE CORT TO THE R [FUNCTION] → UTILITY → DISK *TION]* ➞ *UTILITY* ➞ *DISK (página 157).realizar esta operação, use a função*

**COPY** Select files and/or folders to be copied to the clipboard.  $ALI$ OK CANCEL

**Seleccione as pastas/ficheiros que irá copiar.** *3*

Prema o botão LCD (letras) que corresponder à pasta/ficheiro desejado. Pode seleccionar vários ficheiros/pastas juntos, até de outras páginas. Prema o botão LCD [ALL] (inferior [6]) para seleccionar todas as pastas/ficheiros assinalados no ecrã actual, incluídos os de outras páginas. Uma vez premido este botão (LCD [ALL] - inferior [6]), [ALL] muda para [ALL OFF] para sair ou anular a selecção se quiser.

- **Prema o botão LCD [OK] (inferior [7]) para voltar para o ecrã Open/Save.** *4*
- **Vá para o ecrã de destino.** *5*

A unidade Preset não pode ser seleccionada como destino. Crie uma nova pasta (página 67) na página de destino (percurso), se for necessário.

**Prema o botão LCD [PASTE] (inferior [4]).** *6* As pastas/ficheiros copiados da página fonte (percurso) vão aparecer no ecrã.

# **Transferir pastas/ficheiros**

As pastas e os ficheiros podem ser deslocados livremente entre as unidades instaladas, excepto com a unidade Preset (é possível copiar e deslocar dados da unidade Preset mas mão na mesma).

*1* **Seleccione a página (percurso) do ecrã Open/Save no qual estão situadas as pastas e os ficheiros relacionados. Prema o botão LCD [CUT] (inferior [2]) na parte inferior do ecrã LCD.** *2* A janela emergente das operações de cortar aparecerá na parte inferior do ecrã. Para voltar para o ecrã original, prema o botão LCD [CANCEL]. **CUT** Select files and/or folders to be cut to the clipboard. ALL OFF OK CANCEL **Seleccione as pastas/ficheiros que irá transferir** *3* A operação é a mesma que no passo 3 de "Copiar pastas/ficheiros" anterior. **Prema o botão LCD [OK] (inferior [7]) para voltar para o ecrã Open/Save.** *4* **Vá para o ecrã de destino.** *5* A unidade Preset não pode ser seleccionada como destino. Crie uma nova pasta (página 67) na página de destino (percurso), se for necessário. **Prema o botão LCD [PASTE] (inferior [4]).** *6* As pastas/ficheiros que foram deslocados da página fonte (percurso) aparecerão no ecrã.

## **Apagar pastas/ficheiros**

As pastas e ficheiros podem ser apagadas livremente das unidades instaladas, excepto da unidade Preset.

- **Seleccione a página (percurso) do ecrã Open/Save onde estão as pastas e ficheiros pertinentes.** *1*
- **Prema o botão LCD [DELETE] (inferior [5]) na parte inferior do ecrã LCD.** *2* A janela emergente da operação de eliminação aparecerá na parte inferior do ecrã. Para voltar para o ecrã original, prema o botão LCD [CANCEL].

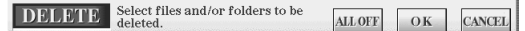

- **Seleccione as pastas/ficheiros que vai apagar.** *3* A operação é a mesma que a descrita no passo 3 de "Copiar pastas/ficheiros" (copiar e colar) na página 68).
- **Prema o botão LCD [OK] (inferior [7]).** *4* Aparecerá uma indicação de confirmação.
- $\boldsymbol{5}$  Siga as instruções do ecrã.

# **Armazenamento de ficheiros**

Esta operação permitir-lhe-á guardar os dados pessoais originais (como canções e vozes de criação própria) nas unidades do usuário, disquete e disco rígido (esta opcional).

Tenha em conta que se guardar o ficheiro aberto actualmente, o passo 1 não será necessário.

**Uma vez criada uma canção ou voz no ecrã Song Creator ou Sound Creator correspondente, prema o botão LCD [SAVE].** *1*

Aparecerá o ecrã Open/Save correspondente.

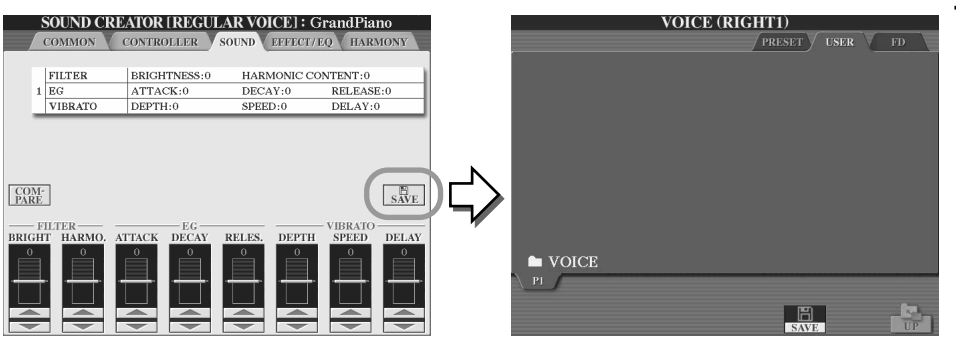

#### **A**<sub>D</sub> NOTA

• For some editing operatio *· Em algumas operações de* such as User Effect, User *edição, tais como efeitos,* equalização geral ou com-<br>*.* sor) — a pop-up window ( *será activada uma janela* emergente (como a do pasinstead of the Open/Save *so 3 deste ponto) em lugar* do ecrã Open/Save. Neste are unnecessary. *caso, os passos 2 e 3 são pressor geral do usuário, desnecessários.*

**Seleccione o ecrã de destino.** *2*

### **Prema o botão LCD [SAVE] (inferior [6]).** *3*

A janela emergente para a operação de armazenamento aparecerá na parte inferior do ecrã. Para voltar para o ecrã original, prema o botão LCD [CANCEL].

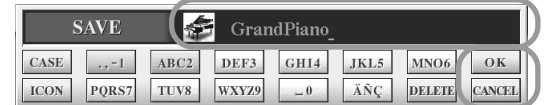

- **Insira o nome do ficheiro (página 70).** *4*
- **Prema o botão LCD [OK] (inferior [7]).** *5*
- **Prema novamente o botão [OK] para guardar neste momento o ficheiro.** *6*

# **Atribuição do nome às pastas/ficheiros**

Pode mudar o nome das pastas e dos ficheiros das unidades instaladas quando quiser. Poderá também pôr o nome nos ficheiros que tenham sido criados por si.

As instruções seguintes são de aplicação quando activar a operação de atribuição nome desde o ecrã Open/Save. Para outros casos, consulte directamente o passo 5 (mais abaixo).

**Seleccione a página (percurso) do ecrã Open/Save no qual estão as pastas e os ficheiros relacionados.** *1* **Prema o botão LCD [NAME] (inferior [1]) na parte inferior do ecrã LCD.** *2* A janela emergente da operação de atribuição do nome aparecerá na parte inferior do ecrã. Para voltar para o ecrã original, prema o botão LCD [CANCEL]. NAME Select a file or folder to be renamed CANCEL **Seleccione a pasta ou o ficheiro ao qual vai dar um nome.** *3* **Prema o botão LCD [OK] (inferior [7]).** *4* A janela emergente para inserir o nome aparecerá na parte inferior do ecrã. Para voltar para o ecrã original, prema o botão LCD [CANCEL]. **Insira o nome da pasta ou ficheiro seleccionado.** *5* **DATA ENTRY** Desloque o cursor para a posição desejada usando a roda **computado positiva e positiva (PATA ENTRY)**<br>IDATA ENTRY1 Prema o botão [OK] [DATA ENTRY]. actually enter the new name and return to the new name and return to the new name and return to the new name a **ENTER** Seleccione o menu desejado da fila superior com os botões LCD [1] - [8].  $[\nabla]$  $|\nabla|$  $|\triangle|$  $|\Delta|$ **NAME** Δ  $Ne<sub>1</sub>$ Sone A **12345678**  $CASE$  $\cdot$ , -1 ABC2 DEF3 GHI4 JKL5 MNO6  $O_K$  $\sqrt{2}$  $\triangledown$ I Q  $\sqrt{ }$  $\nabla$ ÄÑÇ **ICON** PQRS7 TUV8 WXYZ9 CANCEL  $-0$ DELETE Seleccione o menu desejado da fila inferior com os botões LCD [1] - [8]. Prema o botão apropriado, correspondente ao carácter que deseja inserir. Prema o botão LCD [CANCEL] (inferior [8]) para eliminar Vários caracteres diferentes serão todos os caracteres da linha instantaneamente e voltar Several different characters are atribuídos para cada botão e os mespara o ecrã original. amburdeo para eada betas e es mes<br>mos irão mudar cada vez que premer mos não madar sada voz que premor Apaga o carácter do cursor. time you press the button. cionado nesse momento, desloque o Tonauo nesse momento, desioque d Se premer este botão (inferior [6]) antes de inserir o carácter, acrescentará uma marca especial (umlaut, cursor ou prema outro botão de<br>incorsão de lotras tilde,"  $\bullet$  o " Japonês) ao carácter. inserção de letras. mos, entering actualen.<br>Se premer (o botão inferior [6]) após ter inserido o carácter, irá para a lista de caracteres especiais. Desneous character list. Move the cursor to the desired mark by using the [DATA ENTRY] d loque o cursor com a roda [DATA ENTRY] até à marca desejada e prema o botão LCD [OK] (superior the course to me found prime  $\frac{1}{2}$  are a matrix  $\frac{1}{2}$  but the character of  $\frac{1}{2}$  but the character of  $\frac{1}{2}$  but the character of  $\frac{1}{2}$  but the character of  $\frac{1}{2}$  but the character of  $\frac{1}{2}$  but [8]) ou [ENTER] para inserir o carácter e voltar para a janela emergente de atribuição de nome original.<br>. Para ir para o ecrã de selecção de ícones (ICON SELECT), prema o botão inferior [1]. Deste modo poderá mudar o ícone situado à esquerda do nome do ficheiro. Mude o tipo de carácter com o botão [1]. **NOTA** ● Se seleccionar o japonês como idioma (language) no ecrã [FUNCTION] → UTILITY → OWNER (página • The example pop-up menu shown here *· O exemplo de menu emergente mostra-*158), poderá inserir os seguintes tipos de caracteres e tamanhos: appears when the Language parameter i *do aqui aparece quando o parâmetro do idioma especificado no ecrã [FUNC-*• かな漢 (kana-kan) .... Hiragana e kanji, marcas (tamanho completo) to "Expectiful on the ECTA" | FUNCTION<br>- UTCOMERCIAL DISTURBANCE • カナ (kana) .............. Katakana (normal size), marcas (tamanho completo)  $\tau$ ION] → UTILITY → OWNER (página • ht (kana) ................ Katakana (half size), marcas (tamanho médio) 158) for "ENGLISH", e o tipo de caracte-• ABC ........................ ABC ... alfabeto (letras maiúsculas e minúsculas, tamanho completo), números res "ABC" (tamanho médio). tamanho completo), marcas (tamanho completo)<br>• ABC .............................. ABC ... alfabeto (letras maiúsculas e minúsculas, tamanho médio), números  $\bullet$  ABC. (tamanho médio), marcas (tamanho médio) ● Se seleccionou no ecrã um idioma que não seja o japonês [FUNCTION] → UTILITY → OWNER (página 158), terá à sua disposição os seguintes tipos de caracteres: · CAIXA...............................Alfabeto (letras maiúsculas, tamanho médio), números (tamanho médio), marcas (tamanho médio), numbers (half size), numbers (half size), marks (half size), marks (half size), marks (half size), marks (half size), marks (half size), marks (half size), marks (half size), marks (half size), marks ( · caixa ..............................Alfabeto (letras minúsculas, tamanho médio), números (tamanho médio), marsize) cas (tamanho médio)

**Prema o botão LCD [OK] (inferior [8]) para inserir agora o novo nome da pasta/ficheiro e voltar para o ecrã original.** *6*

J**Conversão para o Kanji (idioma japonês)..............................................................** Só será de aplicação se estiver a utilizar o botão " かな漢 (kana-kan)" (em japonês). Quando os caracteres "hiragana" inseridos aparecem ao inverso (ressaltados), prema o botão [ENTER] uma ou várias vezes para converter os caracteres para o idioma kanji correspondente. A zona ao inverso pode ser mudada com a roda [DATA ENTRY]. A zona convertida pode voltar a ser mudada para "hiragana" com o botão LCD [DELETE] (inferior [7]). A zona invertida pode ser apagada de uma vez com o botão LCD [CANCEL] (inferior [8]). Ora bem, para que a mudança possa ser efectuada, prema o botão LCD [OK] (superior [8]) ou insira o carácter seguinte. Para inserir o "hiragana" tal qual (sem fazer a sua conversão), prema o botão LCD [OK] (superior [8]).

# **Mudança de visualização do ecrã Open/Save**

O ecrã Open/Save conta com dois tipos de visualização distintos: de selecção directa (Direct Selection), ou o que é o mesmo que vimos até agora, e de selecção numérica (Number Input), que permite abrir os ficheiros pelo seu número. Pode alternar entre estes dois tipos premendo o botão LCD superior [7].

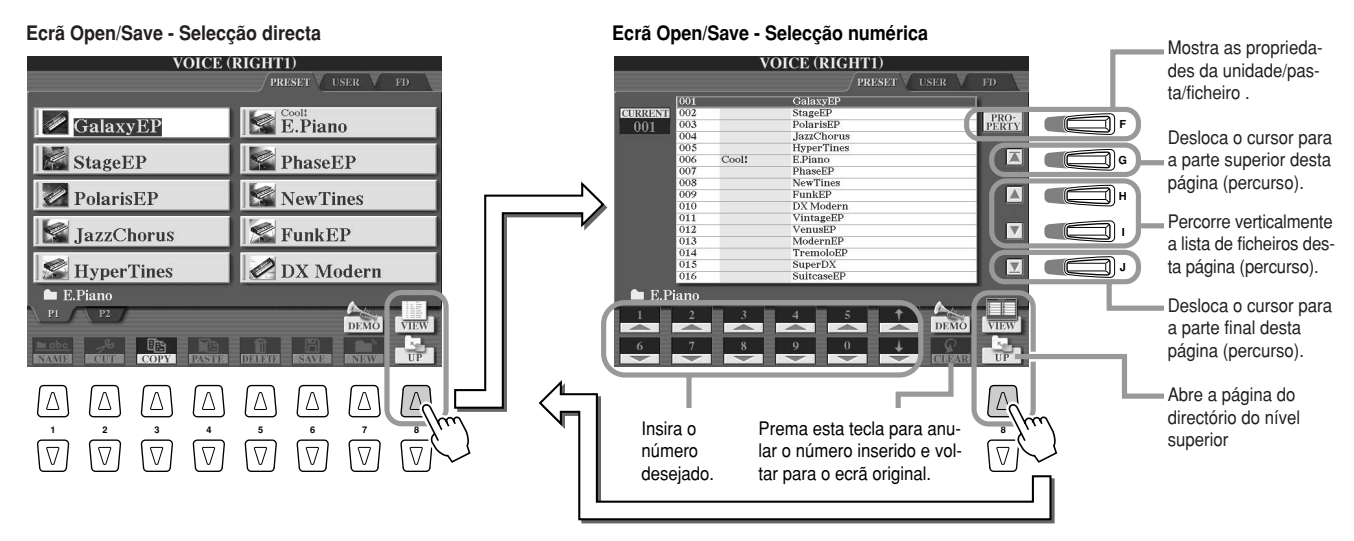

Com a selecção directa, o ficheiro é escolhido directamente premendo o botão LCD (letras) correspondente. Por sua vez, o tipo de selecção numérica permite ir para o ficheiro desejado inserindo o número de ficheiro correspondente (ver a seguir). Posto que o TYROS tem muitos ficheiros distribuídos em várias páginas, a selecção numérica pode ser mais rápida e mais cómoda, se conhecer o número do ficheiro.

# J**Tipo de selecção numérica: introdução de números............................................**

Para seleccionar, por exemplo, a voz número 128, prema os botões LCD [1], [2] e [8] seguidos, como se indica mais em baixo, e, a seguir [ENTER]. A introdução de números com dois algarismos será efectuada como se fosse um número com um único algarismo.

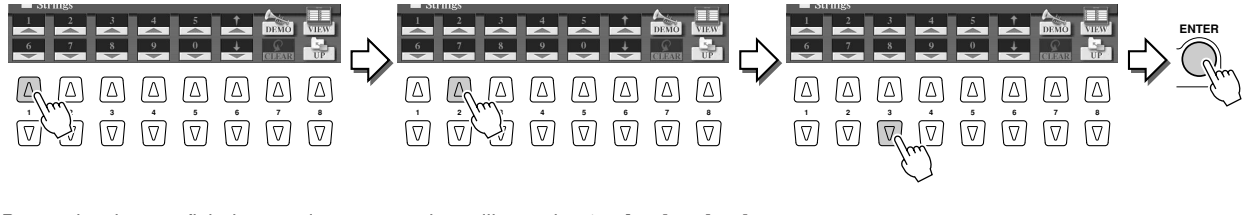

 $\sqrt{\Delta}$ 

Para seleccionar o ficheiro seguinte ou anterior, utilize os botões [▲] ou [▼].

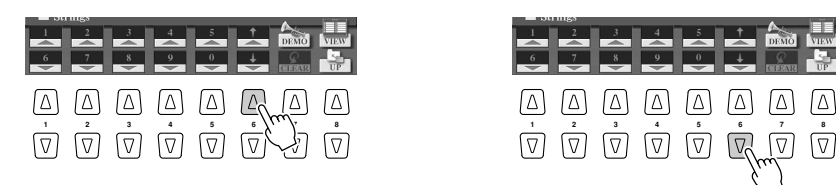

- J**Tipo de selecção numérica: memorização de percursos ....................................** Por "percurso" entendemos a localização das pastas e ficheiros indicadas nessa altura no ecrã LCD. O ecrã Open/Save de canções e estilos permite-lhe memorizar o percurso actual num dos botões do painel. Apesar dos seus dados estarem dispersos pela unidade numa hierarquia complexa de pastas e percursos, pode abrir instantaneamente qualquer ficheiro independentemente das profundidades nas quais se encontre, premendo simplesmente um botão.
- **Primeiro, active o tipo de selecção numérica, depois indique o percurso que vai ser memorizado no botão, e, finalmente prema o botão LCD [MEMORY] (LCD [E]).** *1*

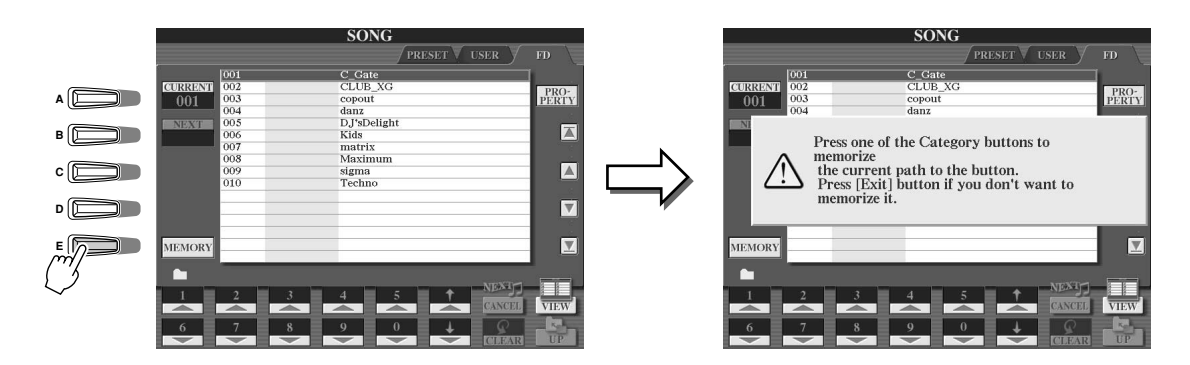

**Prema o botão da secção SONG (canção) no qual vai ser memorizado o percurso**  *2* **(seleccionado no passo 1 anterior).**

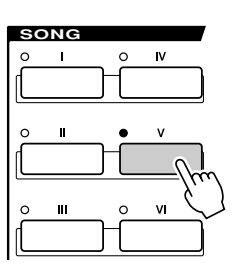

**Seleccione o outra percurso (por exemplo, o ecrã Open/Save para vozes)**  *3* **e prema o mesmo botão que no passo 2.** Observará que o ecrã é o mesmo que no passo 1.

Os percursos para os ficheiros de estilos podem também ser memorizados com o procedimento acabado de explicar. Na página 111 encontrará mais pormenores.
# **Acerca do cursor ressaltado do ecrã**

Como vimos até agora, o ecrã LCD permite seleccionar vários tipos de ficheiros (de vozes, estilos, canções...) e ajustar o valor de parâmetro de diversas funções. O cursor ressaltado é outra dinâmica de prestação do ecrã LCD muito cómoda, posto que indica claramente (com um alinhamento exterior vermelho e um fundo ressaltado) o ficheiro que irá ser seleccionado ou o parâmetro que irá ser ajustado.

### **■ Indicação de ficheiros com o cursor (vozes, estilos, canções, etc.) .....................**

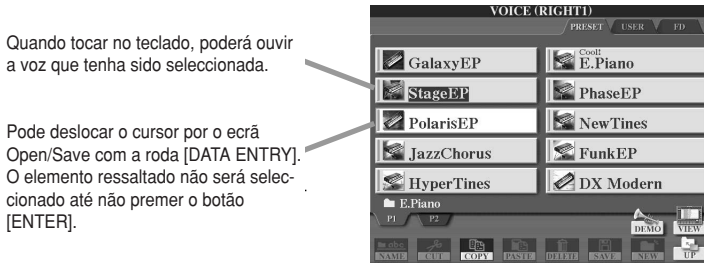

J**Indicação de parâmetros com o cursor ....................................................................**

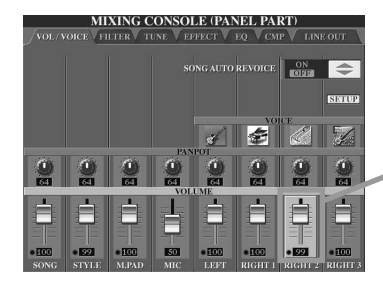

Pode Open

> Neste ecrã (misturadora), o parâmetro de edição seleccionado está ressaltado: use a roda [DATA ENTRY] para ajustar o parâmetro.

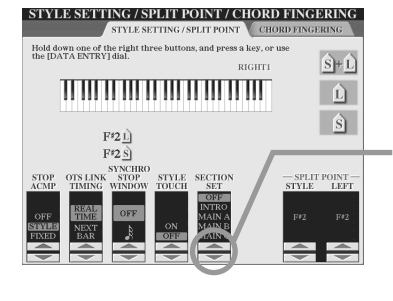

In this display (Micro tos do microfone), os tos ao microione), os<br>indicadores com ponta indicators are highlig de seta seleccionados ue seta seleccionados<br>estão ressaltados com dial to adjust the selfparameter. a cor vermelha. Use a Neste ecrã (ajustamenroda [DATA ENTRY] para ajustar o parâmetro seleccionado.

# **Acerca das cores dos botões do painel**

Os botões do painel que figuram na lista seguinte terão uma iluminação com duas cores: verde ou vermelho. Esta codificação, muito fácil de perceber, indica o estado do botão ou da função, descrita a continuação.

- <sup>I</sup>**Apagado** ..........Presentemente, não tem nenhum dado atribuído.
- <sup>I</sup>**Verde** ................Foram atribuídos dados para este botão.
- <sup>I</sup>**Vermelho** ..........Foram atribuídos dados para este botão e o mesmo está activado ou a reproduzir.

Seguidamente, proporcionam-se mais detalhes acerca de cada botão.

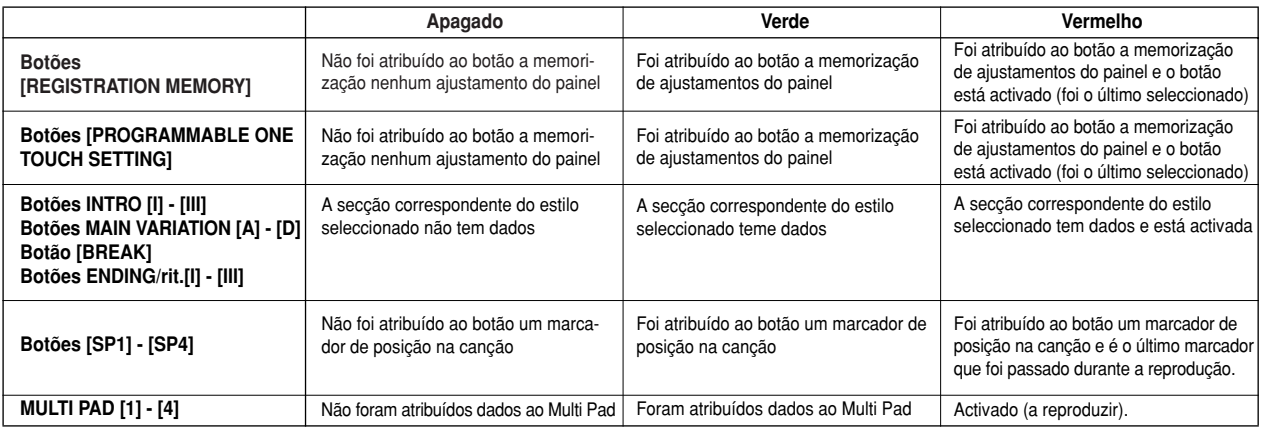

# **Acerca do teclado**

O teclado do TYROS conta com diversas funções práticas que não se encontram num instrumento acústico e que simplificam as actuações. Como se explica na guia rápida, é possível, por exemplo, reproduzir diversas vozes juntas, em sobreposição, ou reproduzir uma voz com a mão esquerda e outra distinta com a direita (ou até três vozes sobrepostas). Apresentamos seguidamente um índice das funções e modos relacionados com o teclado.

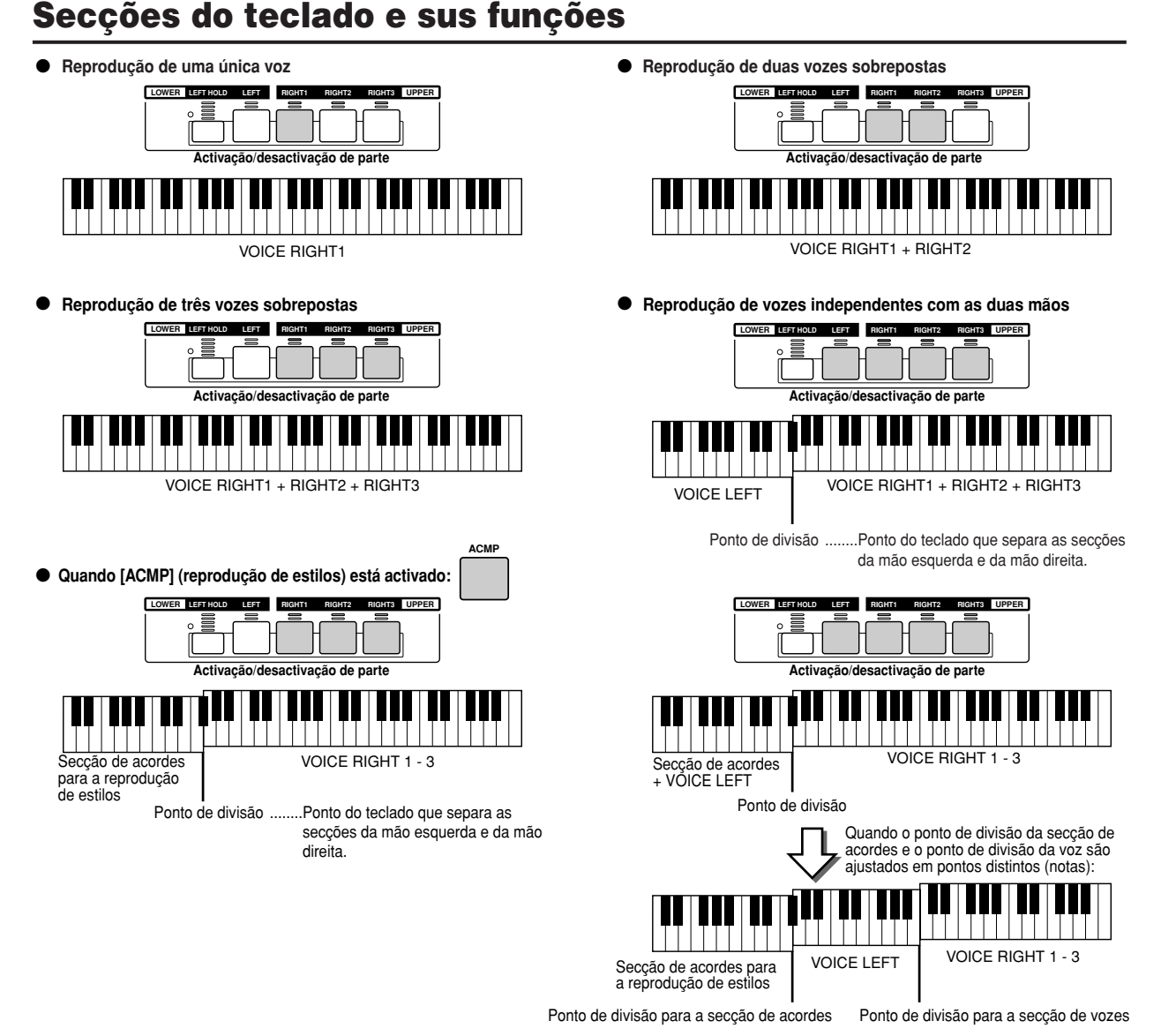

# **Activação/desactivação do início sincronizado (Synchro Start)**

Esta função muito cómoda permite iniciar a reprodução de estilos ou canções premendo simplesmente uma tecla do teclado. Obviamente, deverá estar activado (modo a aguardar) se quiser utilizá-lo.

<sup>I</sup>**Início sincronizado: reprodução de estilos (página 32)**

Active-o ou desactive-o premendo o botão [SYNC START] na secção STYLE CONTROL. Quando a função Synchro Start estiver activada, a reprodução de estilos tem dois comportamentos, conforme o estado do botão [ACMP]:

· Se [ACMP] estiver desactivado:

Só a parte de ritmo (canal) do estilo seleccionado será iniciada logo que tocar uma tecla do teclado.

· Se [ACMP] estiver activado:

Todas as partes do estilo seleccionado serão iniciadas logo que accionar uma tecla ou um acorde na secção de acordes do teclado (tem que ser nesta secção).

#### <sup>I</sup>**Início sincronizado: reprodução de canções**

Para activar e desactivar esta função, mantenha premido o botão [TOP] e prema simultaneamente o botão [START/STOP] na secção SONG CONTROL. Se o início sincronizado estiver activado, a canção será iniciada desde a posição actual logo que tocar no teclado.

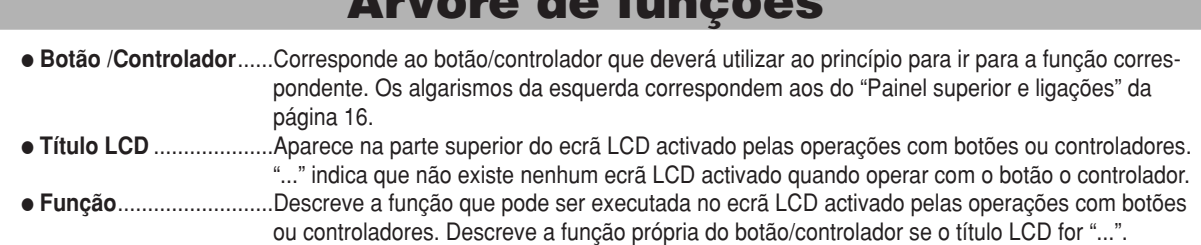

**Árvore de funções**

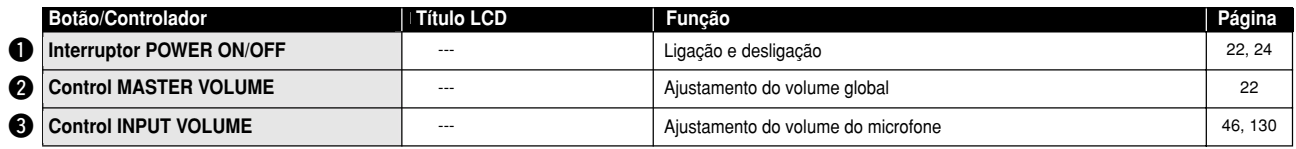

 $\bigcirc$  **Botões MIC** 

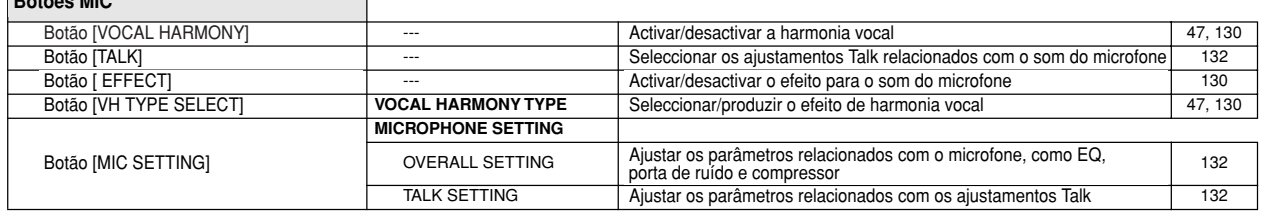

#### **B** Botões SONG CONTROL

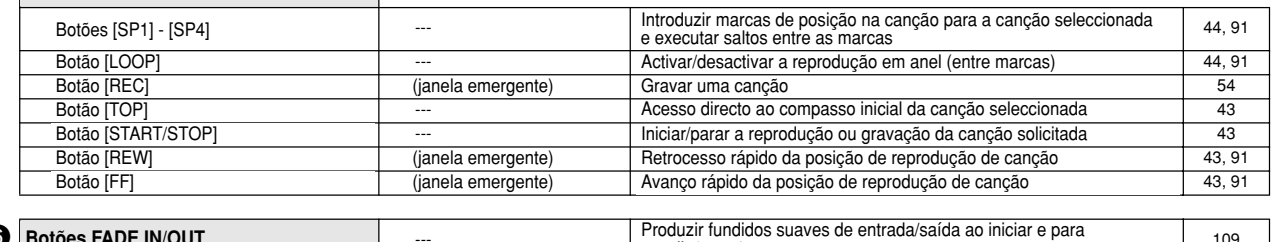

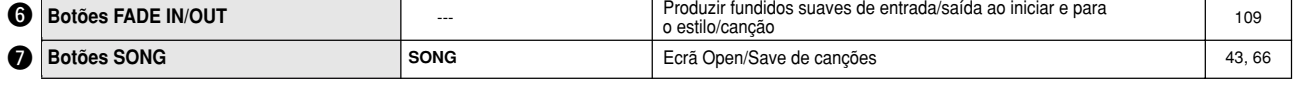

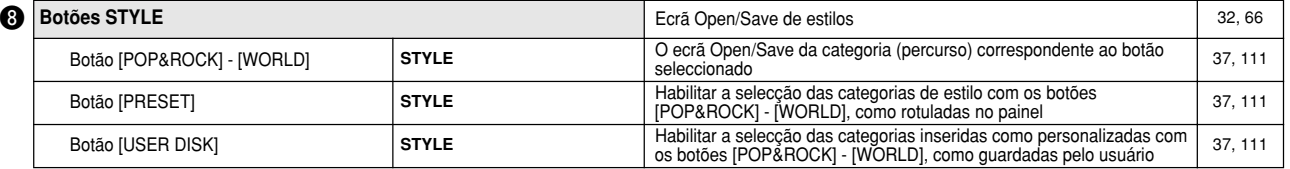

#### **<sup>B</sup> Botões STYLE CONTROL**

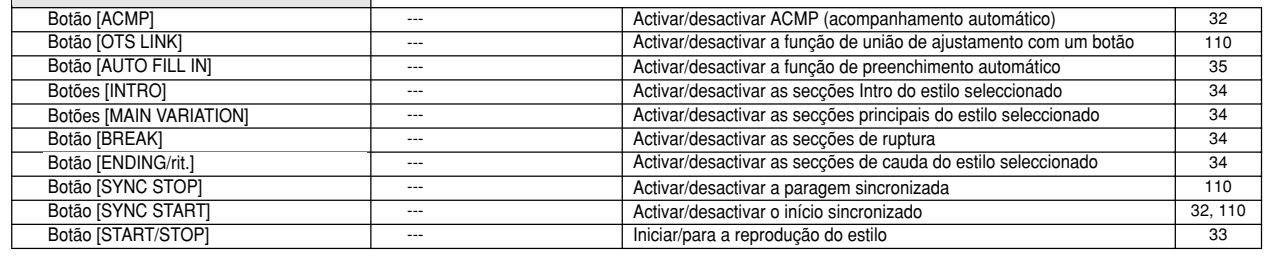

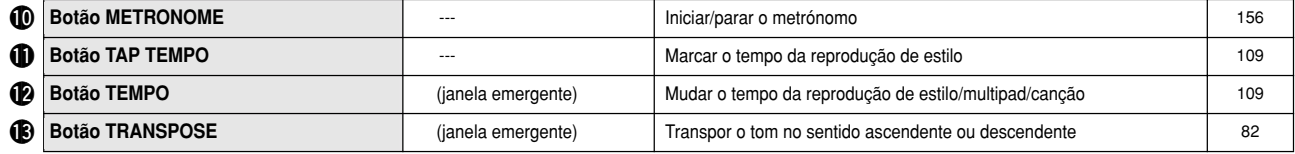

#### !4 **MULTI PAD CONTROL buttons Botões MULTI PAD CONTROL** Botões [1] - [4] **Example 19 August 28, 124** buttons --- Playing the Multipads and Multipads 38, 124 [STOP] button --- Stopping the Multi Pad playback 38, 124 Botões [1] - [4] Botões [STOP] Reprodução de multipads Parar a reprodução de multipads

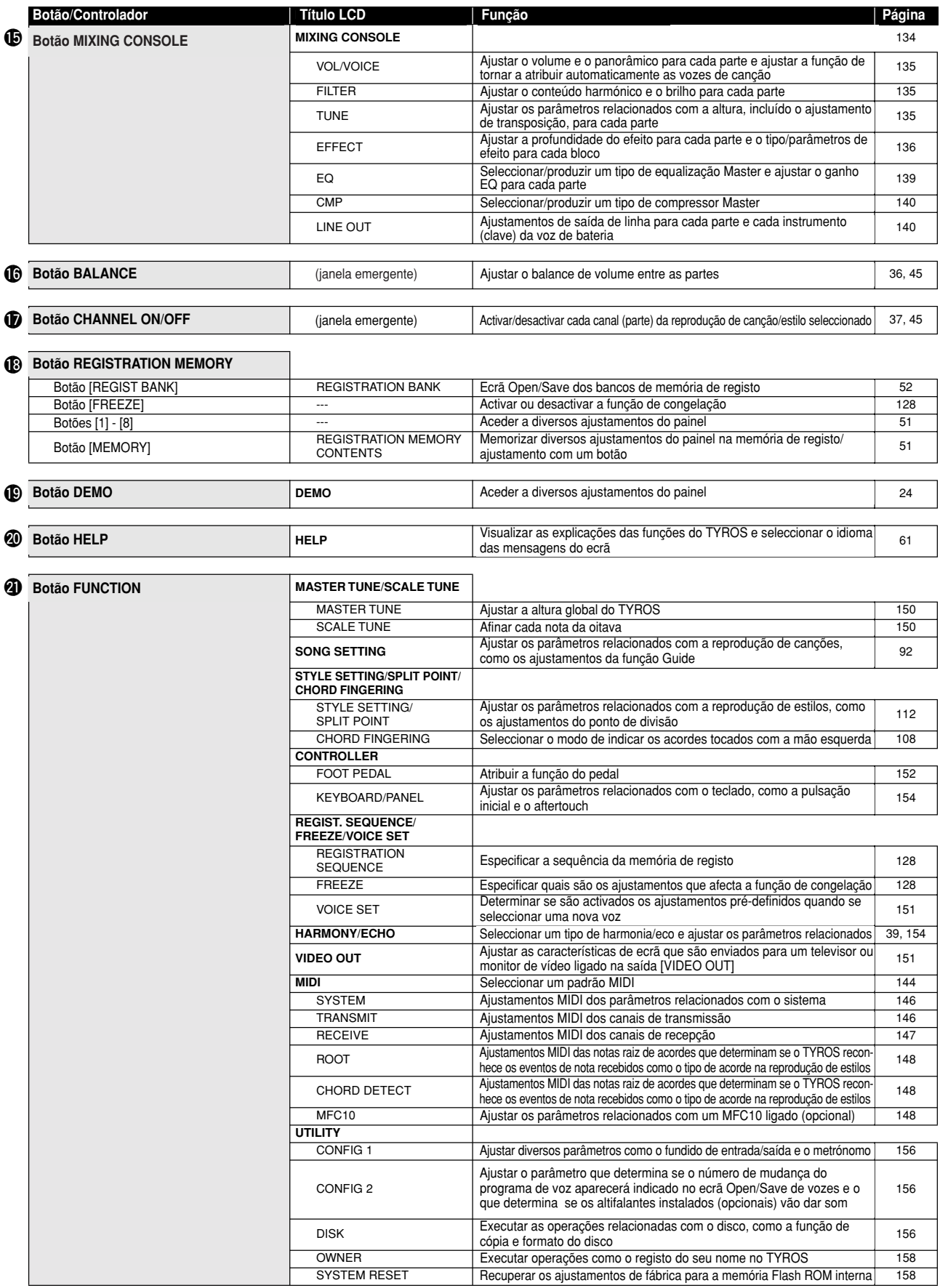

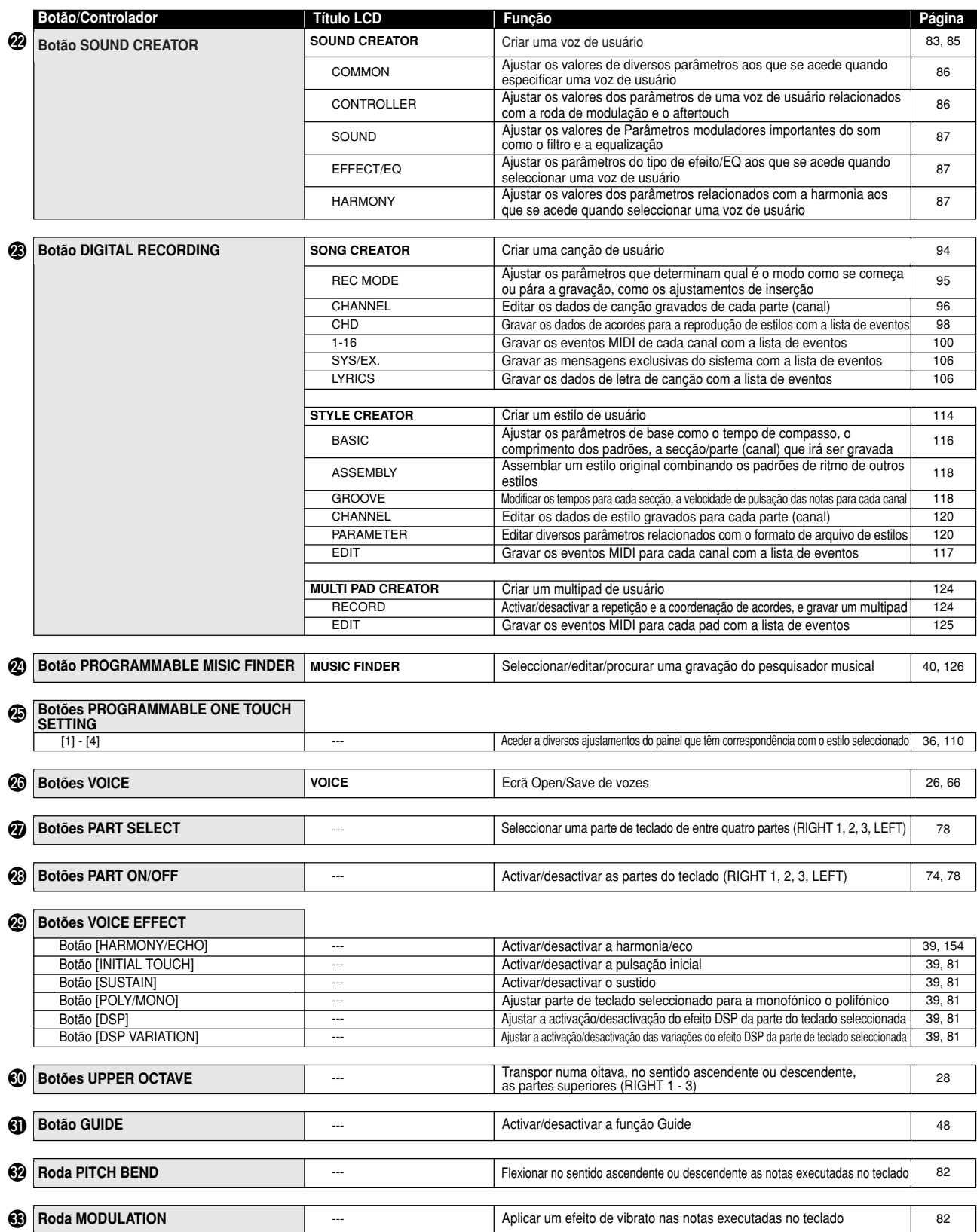

# **Referência**

# **Vozes**

# **Vozes e partes do teclado**

Como sabe, o TYROS conta com uma vasta gama de sons de instrumentos musicais que denominamos "vozes". E, como se indica na página 74, o TYROS permite seleccionar por separado e reproduzir até quatro partes de vozes ao mesmo tempo de maneiras distintas. Qualquer voz pode ser atribuída a qualquer das partes. Posto que temos quatro partes distintas, procure verificar quais são as partes seleccionadas e não confunda umas com as outras quando seleccionar as vozes dessas partes. Seguidamente, apresentamos mais detalhes sobre a confirmação da parte seleccionada, bem como instruções sobre as partes seleccionadas.

Pode confirmar a parte seleccionada observando qual é o botão [PART SELECT] iluminado. Para seleccionar a parte do teclado deseiada, prema o botão da parte correspondente.

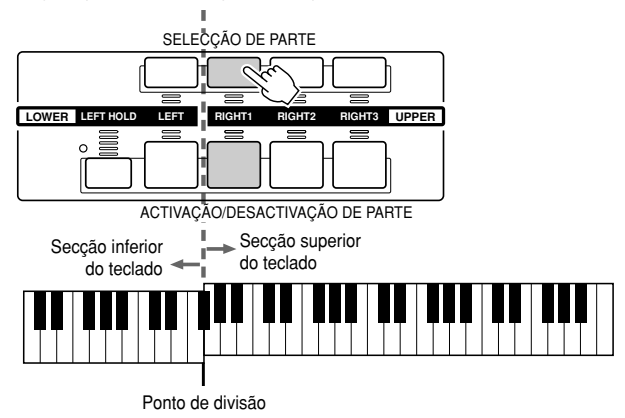

Se quiser activar apenas uma parte determinada, preoc quisci actival apenas una parte determinada, pre<br>ma o botão LCD correspondente desde o ecrã principal

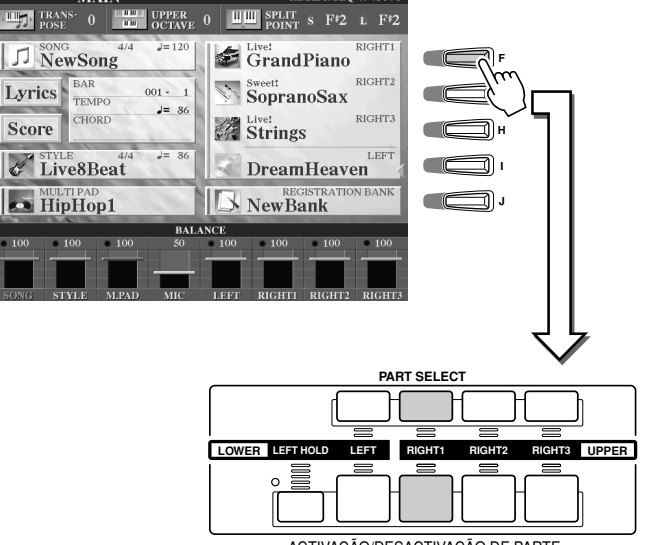

**EGIST. SEQ 474386** 

**PART ON/OFF** ACTIVAÇÃO/DESACTIVAÇÃO DE PARTE

#### J**Nomes das notas do teclado......................................................................................**

Cada tecla tem um nome de nota: por exemplo, a tecla inferior (a que está situada no extremo esquerdo) corresponde à C1, e a superior (extremo direito) à C6.

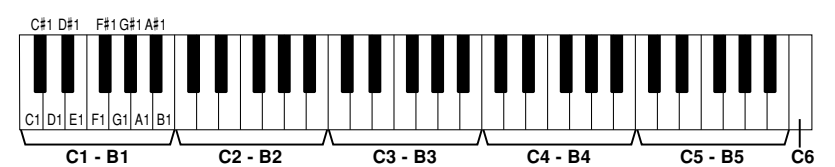

#### J**Left Hold (manutenção da voz esquerda) ..................................................................**

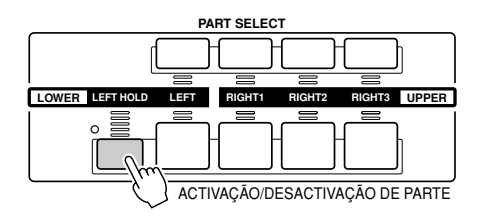

Esta função faz que a voz da parte esquerda permaneça activa (voz mantida) depois de deixar de carregar nas teclas. As vozes sem caída, como as cordas, são mantidas, enquanto que as que têm caída, como o piano, realizam esta função com mais lentidão (como se estivesse a pisar o pedal de sustain). Esta função vem a ser especialmente útil se for combinada com a reprodução de estilos. Por exemplo, se tocar e libertar um acorde na secção dos acordes do teclado (com a parte esquerda activada e a voz esquerda ajustada para as cordas), a parte das cordas é mantida, acrescentando uma riqueza natural no som de acompanhamento geral.

# **Tipos de vozes**

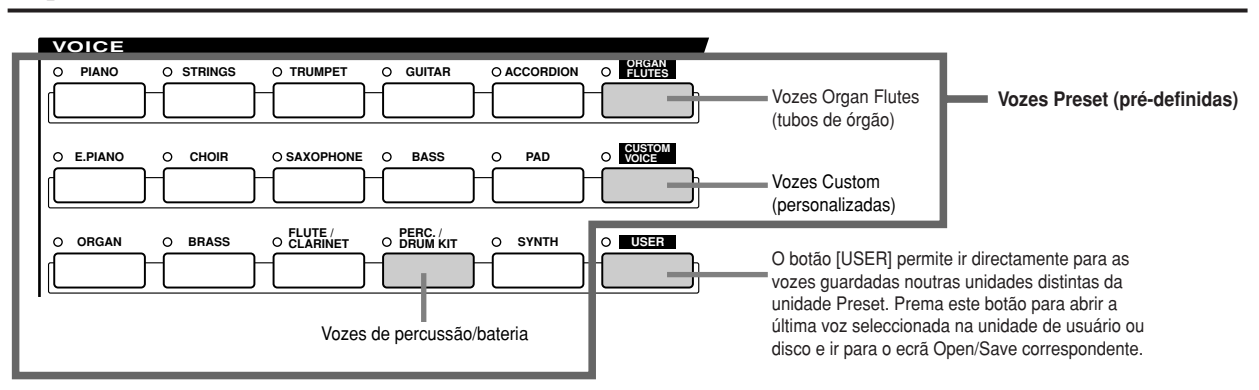

Os botões da secção VOICE (excepto USER) são utilizadas para ir para o ecrã correspondente de selecção de voz (Open/Save) da unidade Preset. Premendo um destes botões irá para o ecrã de selecção de voz correspondente à categoria seleccionada, e a última voz seleccionada da categoria é carregada automaticamente. Cinco destas categorias de vozes (em baixo) são ligeiramente diferentes das outras e precisam de uma explicação à parte.

#### **■ Vozes de tubos de órgão (Organ Flutes)...................................**

Prema o botão [ORGAN FLUTES] para ir para o ecrã Open/Save e seleccionar alguma das vozes especiais de órgão. Pode também utilizar as funções de Sound Creator para criar os seus próprios sons de órgão originais.

Como um órgão tradicional, pode criar os seus próprios sons ajustando os níveis de comprimento dos tubos.

#### ■ Vozes de percussão/kit de bateria (Perc./Drum kit) ................

Se seleccionar uma das vozes do kit de bateria ou kit SFX do grupo [PERC./DRUM], poderá reproduzir diversos instrumentos de percussão e bateria ou sons SFX (efeitos de somo) no teclado. Os instrumentos de percussão e bateria que reproduzem as diversas teclas estão marcados com símbolos em baixo das teclas. Alguns dos instrumentos das vozes do kit de bateria têm um som distinto apesar de terem o mesmo nome, e outras são praticamente iguais.

Na lista de dados em anexo encontrará uma listagem completa das atribuições do kit de bateria e do kit SFX.

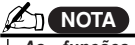

• The Transpose functions (page *· As funções de transposição* 82) do not affect the Drum Kit or *(página 82) não afectam as vozes* do kit de bateria ou SFX.

#### **When "Standard Kit 1" is selected: Se seleccionar "Standard Kit 1"**

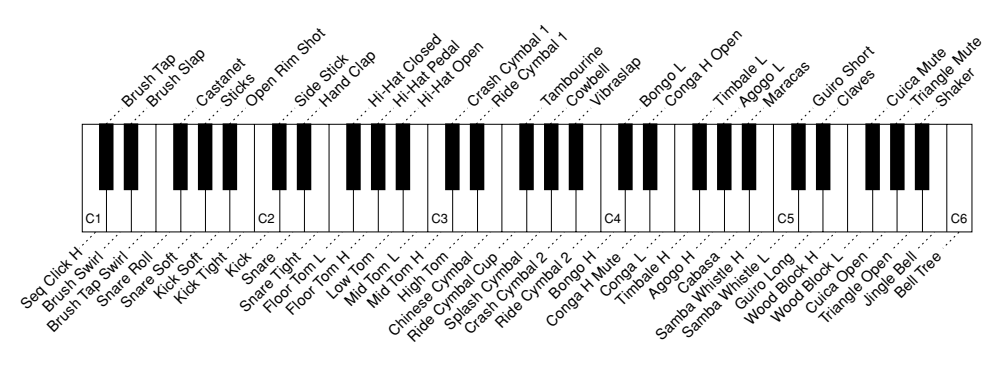

J**Vozes GM&XG e Vozes GM2 ....................................................** Pode seleccionar as vozes GM/XG/GM2 (página 8) directamente com as operações do painel. Prema um dos botões VOICE para ir para o ecrã Open/Save das vozes, depois o botão LCD [UP] (inferior [8]), e seleccione a página P2, que contém as pastas "GM&XG" e "GM2".

J**Vozes personalizadas (Custom) ..............................................** Normalmente, os dados não podem ser armazenados na unidade Preset; no entanto, os dados de voz criados com o programa Voice Editor (página 59, 85) poderão ser guardados na unidade Preset como dados de vozes personalizadas. Estas vozes guardadas na unidade Preset podem ser seleccionadas com o botão [CUSTOM VOICE].

J**Vozes Mega ................................................................................................................** Estas vozes programadas especialmente não figuram indicadas nos botões VOICE do painel. Realmente, nem sequer estão pensadas para que sejam reproduzidas desde o teclado do TYROS. Estão desenhadas para serem usadas sobretudo com os dados MIDI gravados sequencialmente (tais como canções e estilos). Algumas das vozes de guitarra e baixo foram criadas expressamente como vozes Mega para o TYROS e podem ser diferenciadas facilmente das vozes normais devido aos seus ícones nos ecrãs Open/Save.

O que torna especial estas vozes é a sua forma de usar a comutação da velocidade de pulsação. As vozes normais usam também a mudança da velocidade de pulsação para que a qualidade do som ou o nível de uma voz se adapte à intensidade ou suavidade com que se interpreta. Deste modo, as vozes do TYROS emitem sons autênticos e naturais. Com as vozes Mega, porém, cada margem de velocidade (a medida da intensidade de interpretação) tem um som completamente distinto. Por exemplo, uma voz de guitarra Mega inclui os sons de diversas técnicas de actuação (como se mostra mais em baixo). Nos instrumentos convencionais, as distintas vozes que possuem esses sons são seleccionadas através do MIDI e são reproduzidas combinadas para alcançar o efeito desejado. Pelo contrário, agora, com as vozes Mega, uma única voz permite-nos tocar convincentemente uma parte da guitarra e reproduzir os sons desejados fixando uns valores determinados para a velocidade de pulsação. Devido à natureza complexa destas vozes, e às velocidades de pulsação tão exactas e necessárias para reproduzir os sons, não foram pensadas para serem reproduzidas desde o teclado. Não obstante, são muito úteis e práticas para criar dados MIDI (especialmente se não se deseja utilizar várias vozes distintas para uma única parte de um instrumento).

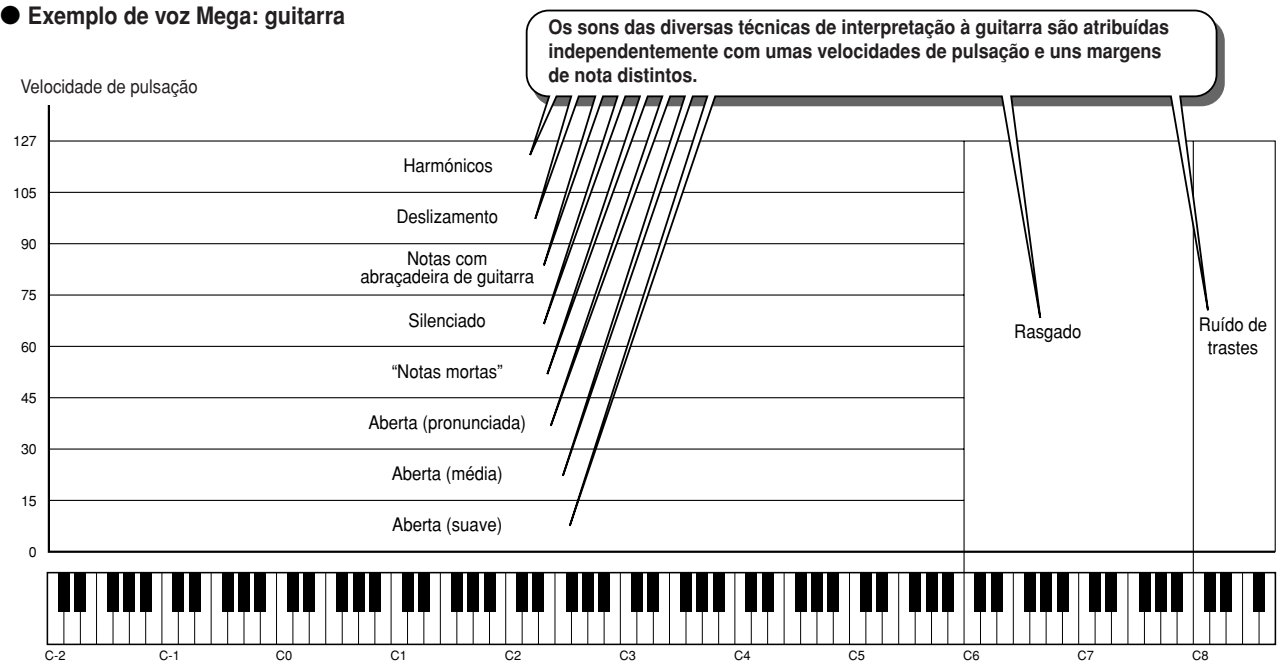

Os mapas de som das vozes Mega (como o de cima) são incluídos na lista de dados em anexo. Extraia todo o partido às vozes Mega e consulte estes mapas quando criar dados sequenciais MIDI para canções, estilos e Multi Pads.

#### **AT NOTA**

· Posto que as vozes Mega são bastantes diferentes do resto das vozes do TYROS, deverá ter em conta os pontos seguintes e tomar as precauções inditions when working with them. *cadas quando trabalhar com elas.*

Poderiam gerar sons inesperados ou não desejados conforme os ajustamentos ou condições indi-• Initial Touch setting in the [FUNCTION] → CON-*cadas a seguir:*

- · O ajuste Initial Touch do ecrã [FUNCTION] → 154) *CONTROLLER* ➝*KEYBOARD/PANEL (página 154).* • Harmony/Echo settings in the [FUNCTION] <sup>→</sup> *· Os ajustamentos de harmonia/eco do ecrã [FUNC-*
- Os ajustamentos de narmoma∕eco do ecra <sub>l</sub> Powi<br>TION] → HARMONY/ECHO (página 154).
- · Os ajustamentos relacionados com a sensibilida*de com a pressão do Sound Creator (página 86)*

 $\cdot$  A pulsação das teclas das secções de acordes "STYLE." *com a mão esquerda quando a função Stop Accompaniment (página 112) tiver seleccionada a opção "STYLE".*

Conforme os ajustamentos ou condições que se *indicam a seguir, poderiam ser gerados sons inesperados ou não desejados quando editar* ou criar dados das canção, estilo e Multi Pad: display of a style (page 37). *· Ao seleccionar uma voz Mega desde o ecrã* • When changing the velocity values of several *Revoice de um estilo (página 37).*

notes at once in the Event List displays of *· Ao mudar os valores de velocidade de pulsação* song, style, or Multi Pad (page 100). • When changing the velocity values of several *de várias notas ao mesmo tempo nos ecrãs Event* List de canção, estilo ou Multi Pad (página 100). · Ao mudar os valores de velocidade de pulsação de várias notas ao mesmo tempo com as funções Velocity Change (página 120) e Dynaspecified channels at once with the Channel *mics (página 118) da função Style Creator.* Transpose function (page 97) in the Song Cre-ator function. *· Ao mudar os números das notas de determinados*

*canais ao mesmo tempo com a função de transposição do canal (página 97) da função Song Creator.* Mega voices are unique to the TYROS *As vozes Mega são exclusivas do TYROS* e não são compatíveis com outros mode*los. Todos os dados de canção, estilo o Multi Pad que tiverem sido criados no* Mega voices will not sound properly *TYROS usando as vozes Mega, não terão* when played back on other instru-*um som satisfatório se forem reproduzi*ments. *das noutros instrumentos.*

#### **Maximum Polyphony Polifonia máxima**

O TYROS proporciona uma polifonia máxima de 128 notas. No entanto, a reprodução de estilos utiliza muitas notas e, portanto, quando reproduzir um estilo no teclado não estarão disponíveis as 128. Acontece o mesmo com as opções RIGHT1, RIGHT2, RIGHT3, LEFT, Multi Pad e Song. Se ultrapassar a polifonia máxima, as notas são reproduzidas com a prioridade da última nota.

# **Efeitos de voz**

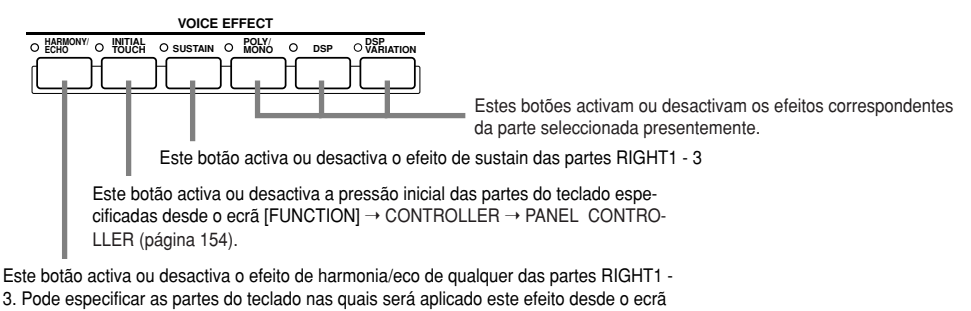

from the keyboard parts to which the keyboard parts to which the keyboard parts of the keyboard parts of the f<br>[FUNCTION] → HARMONY/ECHO (página 154).

# J**Harmony/Echo (harmonia/eco) ..................................................................................**

Consulte a página 39 da "Guia rápida" e a página 154 de "Referência".

#### J**Initial Touch (pulsação inicial) ..................................................................................**

O teclado do TYROS conta com uma função de resposta à pressão que permite controlar de um modo dinâmico e expressivo o nível das vozes em função da intensidade da pulsação, do mesmo modo que um instrumento acústico. Existem dois tipos de resposta para a pressão no teclado do TYROS (descritos a seguir): pulsação inicial e pressão posterior à pulsação (aftertouch).

A pulsação inicial pode ser activada e desactivada desde o painel.

#### **O teclado do TYROS conta com dois tipos de resposta à pulsação**

#### $\bullet$  **Initial Touch**

Com esta função, o TYROS percebe a intensidade ou suavidade com que as teclas são accionadas, e utiliza essa intensidade para variar o som de diversas maneiras, conforme a voz seleccionada. Isto permite-lhe interpretar com maior expressividade e acrescentar efeitos conforme a técnica de interpretação.

#### **•** Aftertouch

Com esta função, o TYROS percebe a intensidade ou a suavidade com a que toca as teclas, e utiliza essa intensidade para variar o som de diversas maneiras, conforme a voz seleccionada. Isto permite-lhe contar com um controlo maior da expressividade do som e dos efeitos.

Pode especificar as partes do teclado nas quais será aplicado o aftertouch desde o ecrã [FUNCTION] → CONTROLLER ➝ PANEL CONTROLLER (página 154).

Os ajustamentos pré-determinados de aftertouch e a forma em que afecta a uma voz podem ser mudados com a função Sound Creator (página 85) e guardados juntamente com uma voz do usuário.

# J**Sustain ........................................................................................................................**

Se esta função estiver activada, todas as notas tocadas na secção superior do teclado (partes RIGHT1 - 3) terão um sustain mais prolongado. O nível de sustain para cada voz é especificado com a função Sound Creator (página 85) e pode ser guardado juntamente com uma voz do usuário.

#### J**Poly/mono....................................................................................................................**

Esta função determina se a voz da parte será reproduzida no modo monofónico (uma única nota cada vez) ou polifónico. Com a opção "MONO", o efeito portamento pode ser controlado (conforme a voz seleccionada) se usar legato.

O ajustamento Poly/Mono e o grau de efeito de portamento (Portamento Time) estão pré-programados para cada voz. Estas podem ser mudadas com a função Sound Creator (página 86) e guardadas como voz do usuário. O tempo de portamento também pode ser ajustado desde a misturadora (página 134).

### J**DSP e DSP Variation ..................................................................................................**

Com os efeitos digitais incorporados no TYROS podemos dotar de ambiente e profundidade a nossa música, por exemplo, acrescentando reverberação para que o nosso som pareça proceder de uma sala de concertos.

· O botão [DSP] activa ou desactiva o processador do sinal digital (DSP) na parte do teclado seleccionada presentemente.

· O botão [DSP VARIATION] permite alternar entre duas variações do efeito DSP. Pode utilizá-lo enquanto estiver a tocar, por exemplo, para mudar a velocidade de rotação (lenta/rápida) do efeito de altifalante giratório.

# **Mudança de tom no TYROS**

O TYROS conta com diversos controlos e funções relacionadas com o tom, descritos a seguir.

#### J**Roda de inflexão do tom (PITCH BEND) ....................................................................**

Use esta roda do TYROS para conseguir inflexões ascendentes (gire a roda afastando-a) ou descendentes (gire a roda aproximando-a) das notas enquanto estiver a tocar no teclado. A inflexão do tom é aplicada para todas as partes do teclado (RIGHT1 - 3 e LEFT). A roda PITCH BEND é centrada automaticamente e restabelece o tom normal quando é libertada.

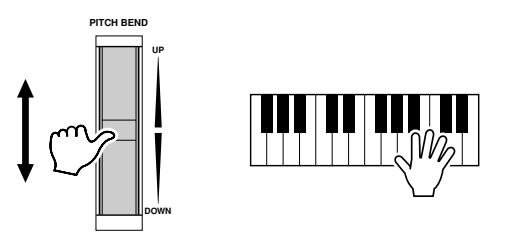

### **A<sub>N</sub>** NOTA

• The maximum pitch bend range *· A margem máxima de inflexão do tom* pode ser mudado no ecra *wixi*<br>CONSOLE (página 135). CONSOLE display (page 135). *· Se a margem for ajustada para mais* • If the Pitch Bend range is set to *de 1200 cents (1 oitava) com MIDI, é* more than 1200 cents (1 octave) *possível que o tom de algumas vozes* via MIDI, the pitch of some voices *não suba ou desça completamente. pode ser mudado no ecrã MIXING*

may not be raised or lowered com-

#### J**Roda de modulação (MODULATION) ..........................................................................**

A função de modulação aplica um efeito de vibrato nas notas que são tocadas no teclado, e é aplicado em todas as partes (RIGHT1 - 3 e LEFT).

Se deslocar a roda de modulação no sentido descendente (na direcção do MIN), diminuirá a profundidade do efeito, e no sentido ascendente (na direcção do MAX), aumentará.

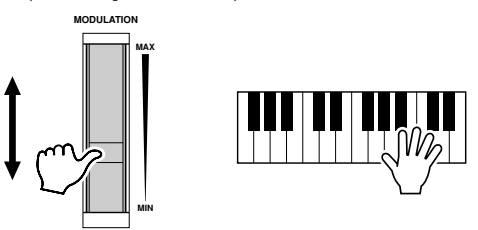

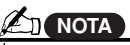

• To avoid accidently applying mod-*· Para evitar as modulações fortuitas,* ulation, make sure the MODULA-*verifique bem se a roda de modulação* está ajustada no MIN antes de omeçar a tocan.<br>Van de de mentule: • The MODULATION Wheel can be *· A roda de modulação pode ser confi*araaa para oomrolar am paramotr<br>listinto do vibrato (nágina 96) *distinto do vibrato (página 86). começar a tocar. gurada para controlar um parâmetro*

J**Transposição ..............................................................................................................** Com esta função pode fazer a transposição do tom do TYROS no sentido ascendente ou descendente com uma margem de ± 2 oitavas, em passos de semitons. Existem disponíveis três métodos de transposição (teclado, canção e master); seleccione o procedimento que desejar no ecrã [FUNCTION] → CONTROLLER → KEYBOARD/PANEL (página 154), e depois mude o valor com os botões [TRANSPOSE] .

#### <sup>I</sup>**Transposição do teclado**

Os botões [TRANSPOSE] afectam o tom do som do teclado, da reprodução de estilos e dos Multi Pads para os que foi activada a coordenação de acordes (Chord Match). Observe que a transposição é aplicada a partir da seguinte nota que for tocada (ou acorde de estilo), depois de ter premido um dos botões [TRANSPOSE].

#### <sup>I</sup>**Transposição da canção**

Os botões [TRANSPOSE] afectam unicamente à reprodução de canções.

#### <sup>I</sup>**Transposição Master**

Os botões [TRANSPOSE] afectam unicamente ao tom geral do TYROS.

O tom normal (valor de transposição "0") pode ser restabelecido em qualquer altura premendo os botões [+] e [-] simultaneamente.

J**Oitava superior ..........................................................................................................**

A transposição pode ser ajustada desde o ecrã da misturadora (página 135).

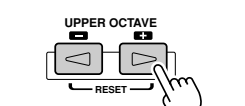

Consultar a página 28 da guia rápida.

# **Tubos de órgão (Organ Flutes) (Sound Creator)**

#### **Guia rápida na página 29**

O TYROS conta com uma grande variedade de vozes de órgão, exuberantes e dinâmicas, que podem ser seleccionadas com o botão [ORGAN FLUTES]. Com o Sound Creator, têm à sua disposição as ferramentas necessárias para criar sons de órgão próprios (seleccionáveis com o botão [Sound CREATOR]).

Crie os seus próprios sons ajustando os níveis de comprimento dos tubos, como se se tratasse de um órgão tradicional.

### **Procedimento básico (tubos de órgão)**

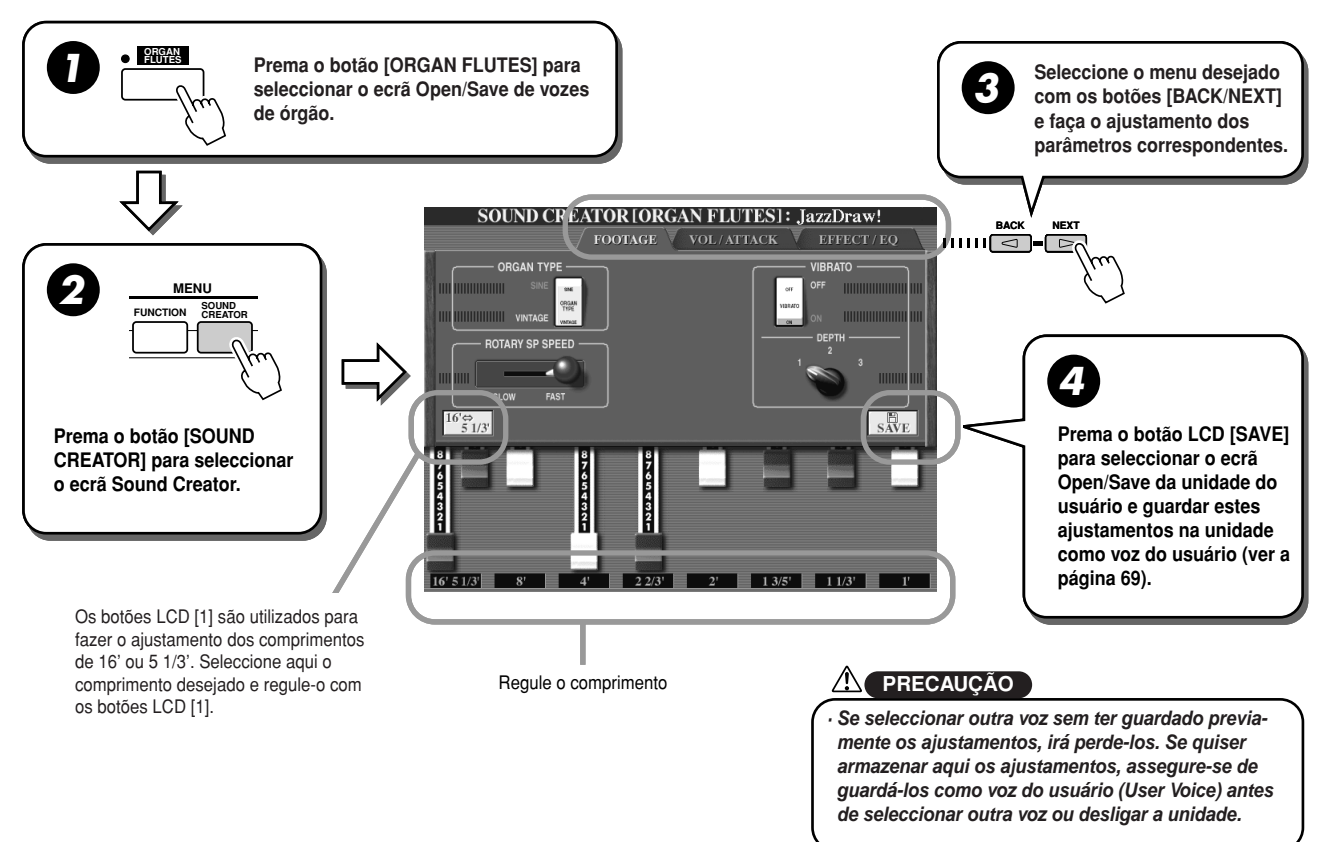

# **Parâmetros Sound Creator (vozes Organ Flutes)**

Os parâmetros Organ Flutes (tubos de órgão) estão distribuídos em três páginas distintas e podem ser ajustados conforme descrição no passo 3 do "Procedimento básico" indicado antes. Podem também ser programados como parte dos parâmetros Voice Set (ajustamento de voz) (página 151) para que sejam activos quando seleccionar a voz.

# J**Comprimento (footage)**

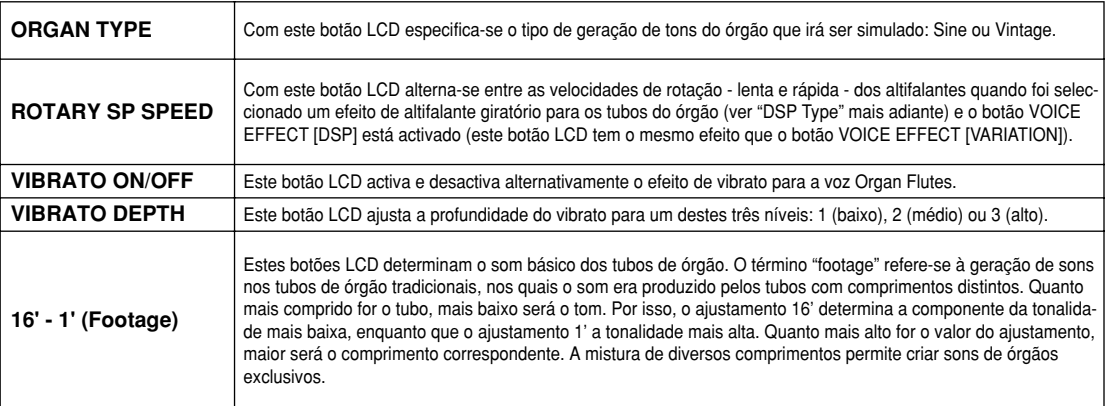

# $\blacksquare$  **VOL/ATTACK**

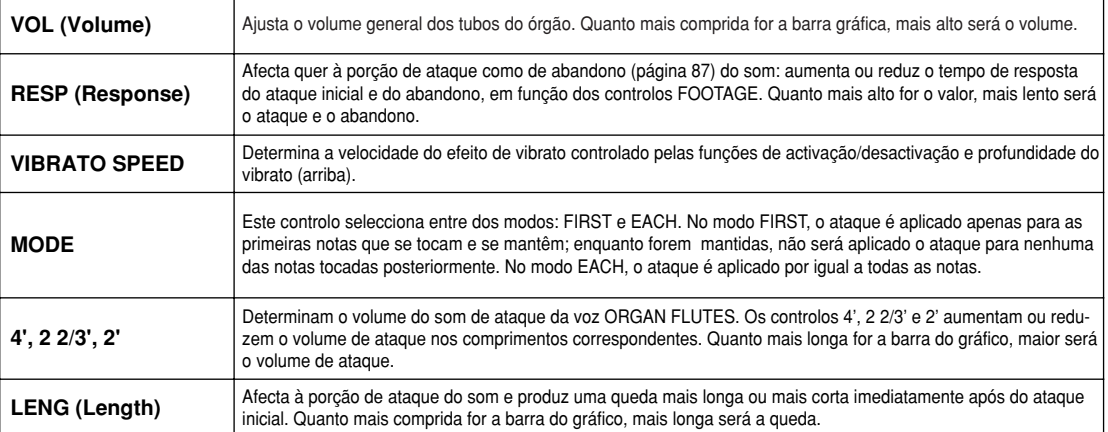

# J**EFFECT/EQ**

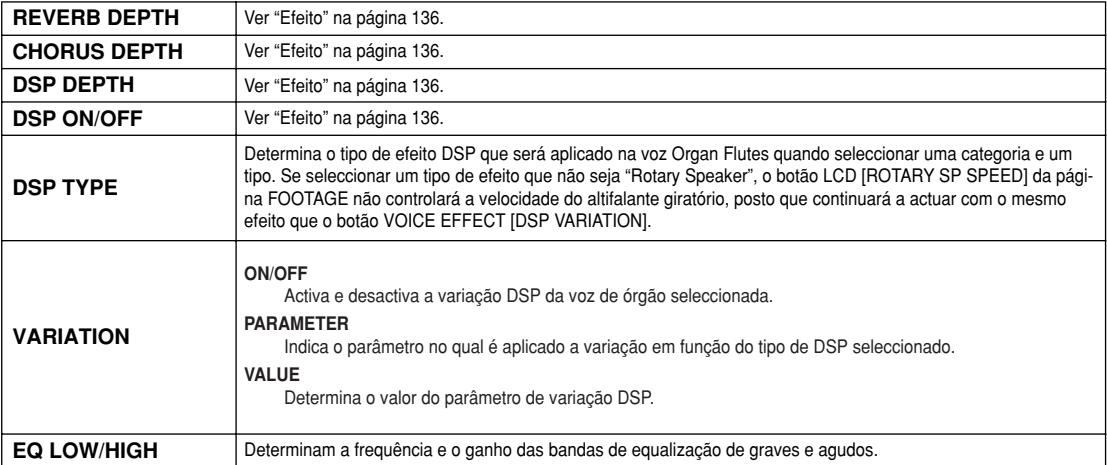

# **Criação de vozes (Sound Creator)**

O TYROS conta com a função Sound Creator que permite criar vozes próprias mediante a edição de alguns dos parâmetros das vozes existentes. Uma vez criada uma voz, pode guardá-la como voz do usuário na unidade do usuário ou de disco para consultas futuras.

### **Vozes de usuário (User Voices) e vozes personalizadas (Custom Voices)**

Com o TYROS pode criar as suas próprias vozes originais (editando as vozes pré-definidas internas) de uma das seguintes maneiras. Nesta secção indica-se o modo de criar as vozes com a função Sound Creator.

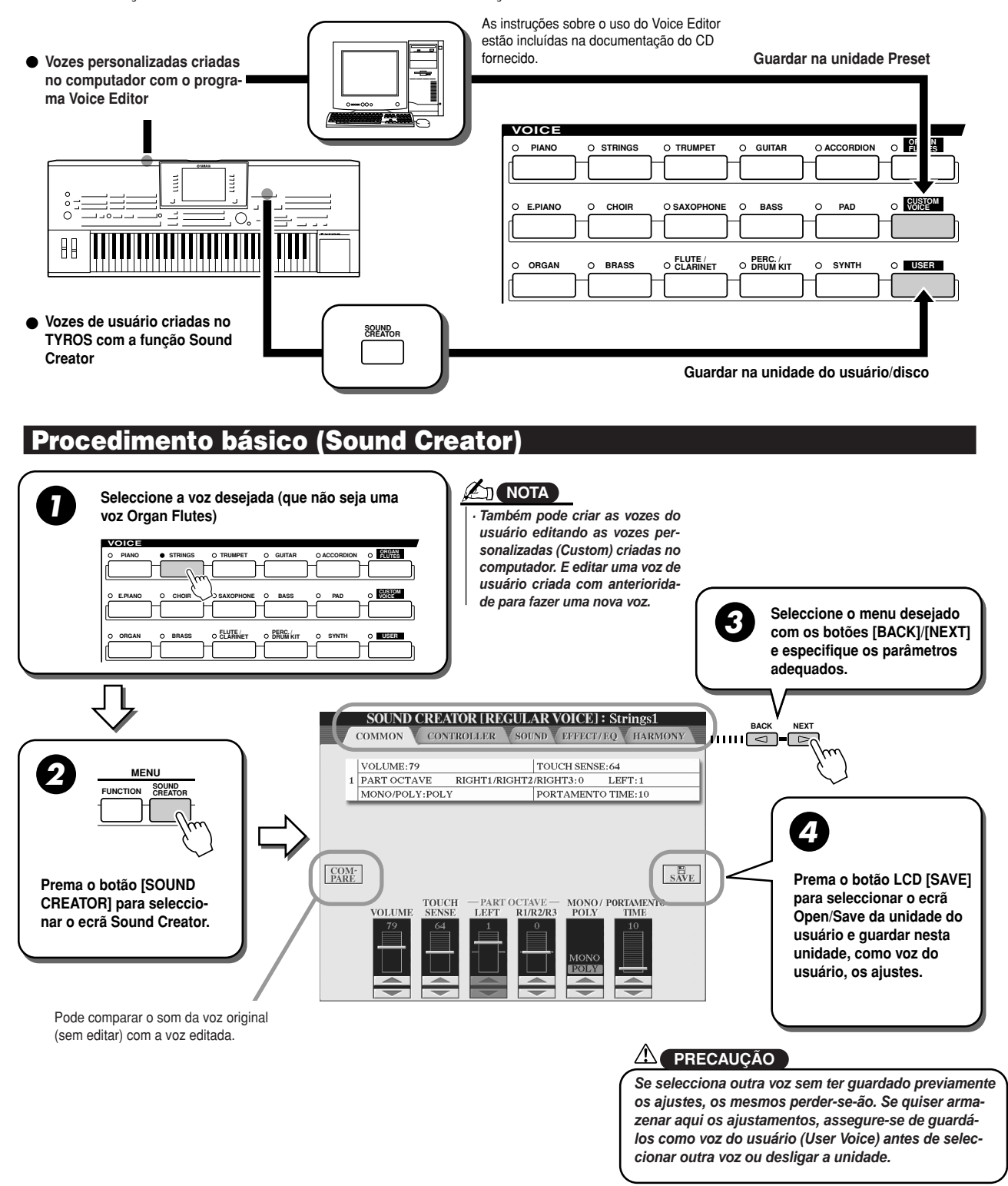

# **Parâmetros de Sound Creator (Vozes normais)**

Os parâmetros doe Sound Creator encontram-se distribuídos em cinco páginas e os seus ajustamentos foram descritos acima, no passo 3 dos "Procedimentos básicos". Podem também ser programados como parte dos parâmetros Voice Set (Jogo de vozes, página 115) para ir automaticamente para os mesmos quando seleccionar uma voz.

Recorde que estes parâmetros não se aplicam nas vozes Organ Flutes, as quais contam com os seus próprios ajustamentos de parâmetros (página 83).

### **E** COMUM (COMMON)

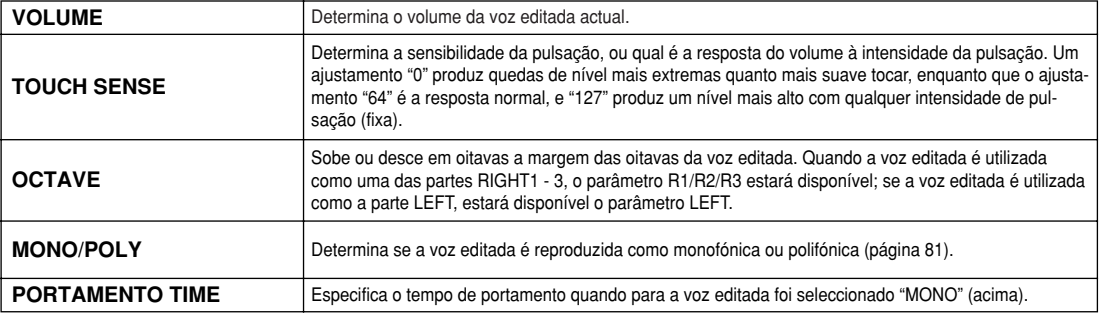

# J**CONTROLADOR (CONTROLLER)**

#### $\bullet$  **MODULAÇÃO** (MODULATION)

Com a roda de modulação (Modulation Wheel) modulam -se os seguintes parâmetros, bem como o tom (vibrato).

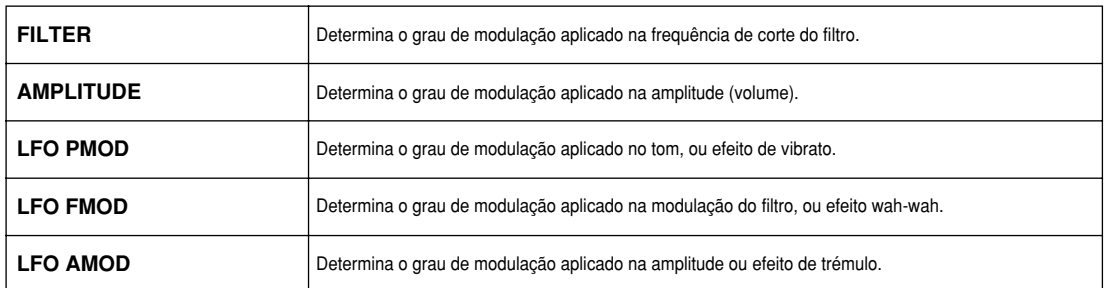

#### $\bullet$  **AFTERTOUCH**

Esta função pode ser utilizada para modular os parâmetros seguintes. Desde aqui pode ser estabelecido o grau de modulação do Aftertouch para cada um destes parâmetros.

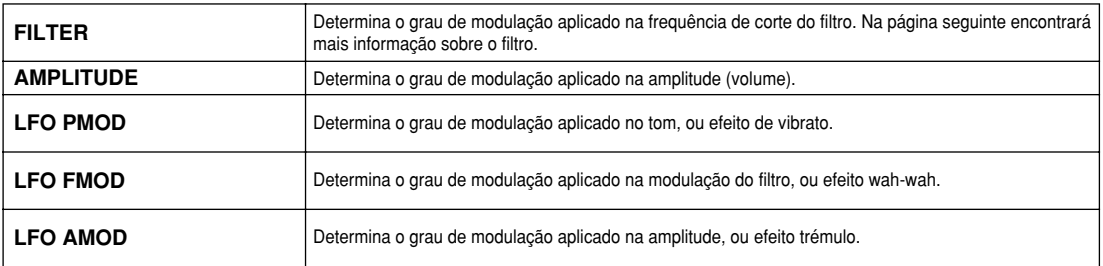

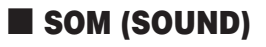

#### I**FILTRO (FILTER)**

O filtro é um processador que modifica o timbre ou o tom de um som mediante o bloqueio ou admissão de uma determinada margem de frequências. Os parâmetros mostrados a seguir determinam o timbre geral do som realçando ou cortando uma determinada margem de frequências. Para além de fazer que o som seja mais brilhante ou mais suave, pode usar a função Filter para gerar efeitos electrónicos do tipo sintetizador.

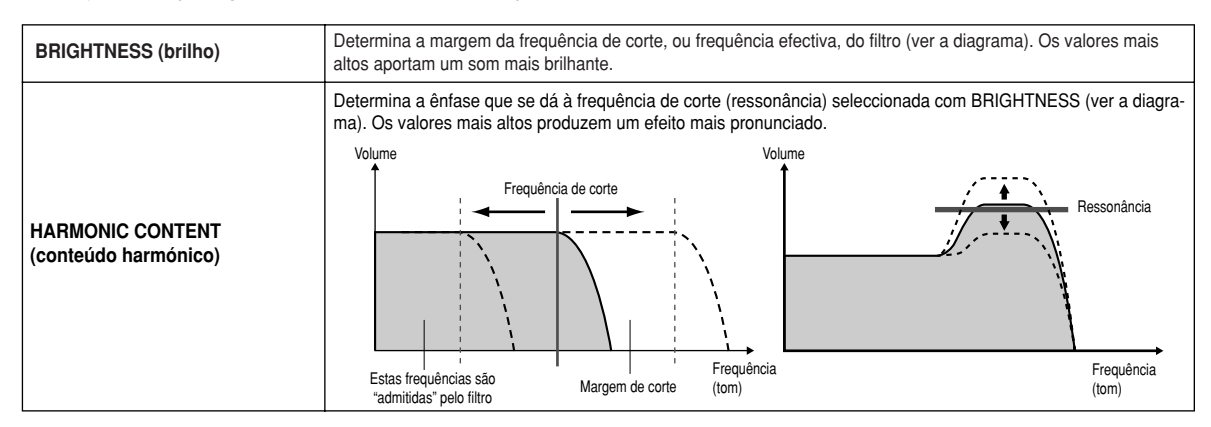

#### I**EG (Gerador de envolvente)**

Os ajustamentos de EG determinam o modo de mudar no tempo do nível de som. Isto permite reproduzir muitas das características sonoras dos instrumentos acústicos naturais, como a queda e ataque rápidos dos sons de percussão, ou o abandono longo de um tom de piano sustenido.

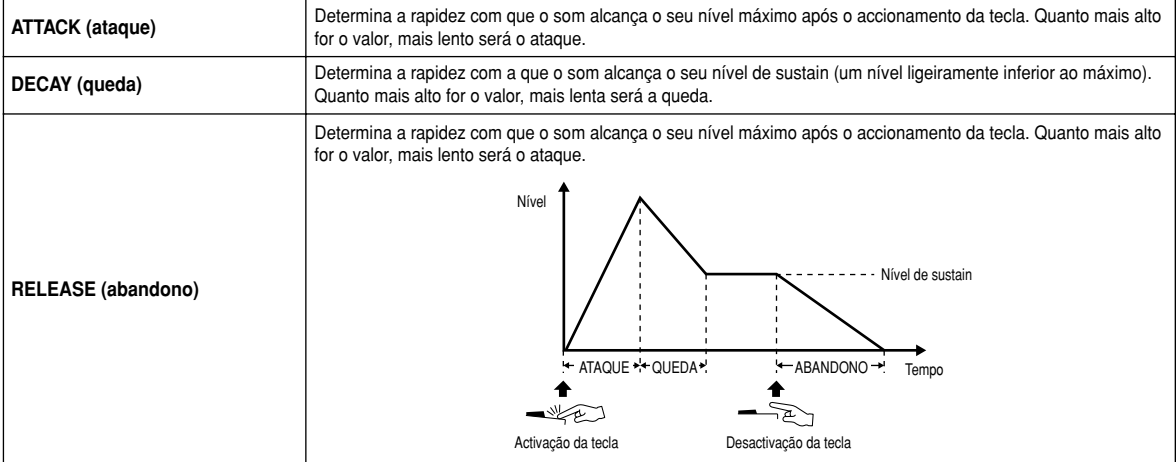

#### I**VIBRATO**

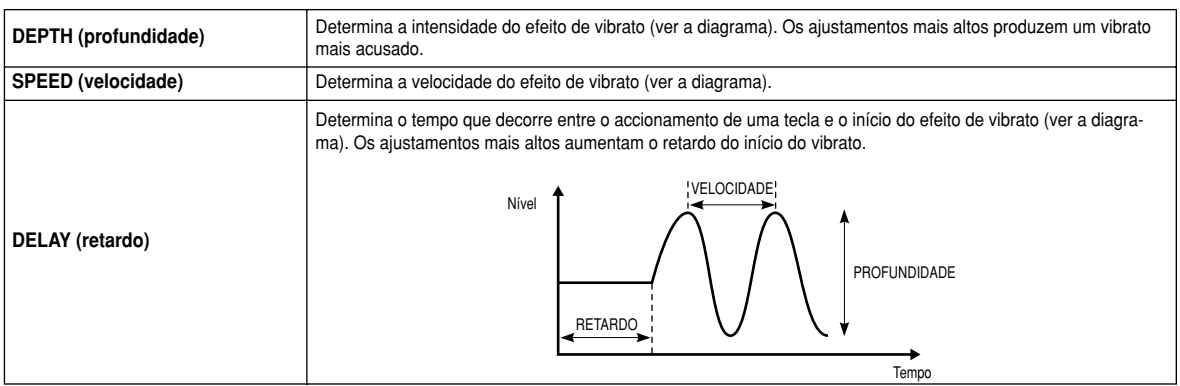

#### J**EFECT/EQ (efeito/EQ)**

Do mesmo modo que nas vozes "Organ Flutes" (página 84) com excepção do parâmetro PANEL SUSTAIN, que determina o nível de sustain aplicado na voz editada quando for activado o botão [SUSTAIN] da secção VOICE EFFECT.

#### J**HARMONY (harmonia)**

Igual que no ecrã [FUNCTION] → HARMONY/ECHO. Ver a página 154.

# **Reprodução de canções**

**Guia rápida na página 43**

As funções de reprodução de canções do TYROS permitem reproduzir dados de canção (sequência) MIDI, incluídos os dados das canções comerciais em disquete (compatíveis com GM- ou XG-), e as actuações gravadas por si próprio com as funções de gravação de canções (página 54) e guardadas numa das unidades. Para além disso, o TYROS pode mostrar a notação musical e as letras, e utilizar as funções avançadas de Guide para ensaiar no teclado ou interpretar as canções.

Nesta secção são explicados os ajustamentos sobre reprodução de canções que não figuravam na guia rápida.

# **Visualização da notação musical**

Para visualizar a notação musical da canção seleccionada, prema o botão LCD [SCORE] no ecrã principal (Main). Deste modo poderá ler a música durante a reprodução da canção. E, para além disso, poderá:

- *·* Ler a partitura com a canção parada e ensaiar.
- *·* Usar a notação para ensaiar só a parte melódica ao mesmo tempo que está a ouvir o acompanhamento. Terá apenas que desactivar a parte da mão esquerda (canal) do ecrã.
- *·* Se a canção tiver os dados da letra, poderá fazer a sua leitura no ecrã e cantá-la durante a reprodução da canção. Ligue um microfone e poderá fazer a mistura da sua voz com a canção.
- *·* Com funções avançadas do Guide, pode deixar que o TYROS o "ensine" a interpretar a canção correctamente, e até a cantá-la nos tons correctos.

### **Partitura: procedimentos básicos (Score)**

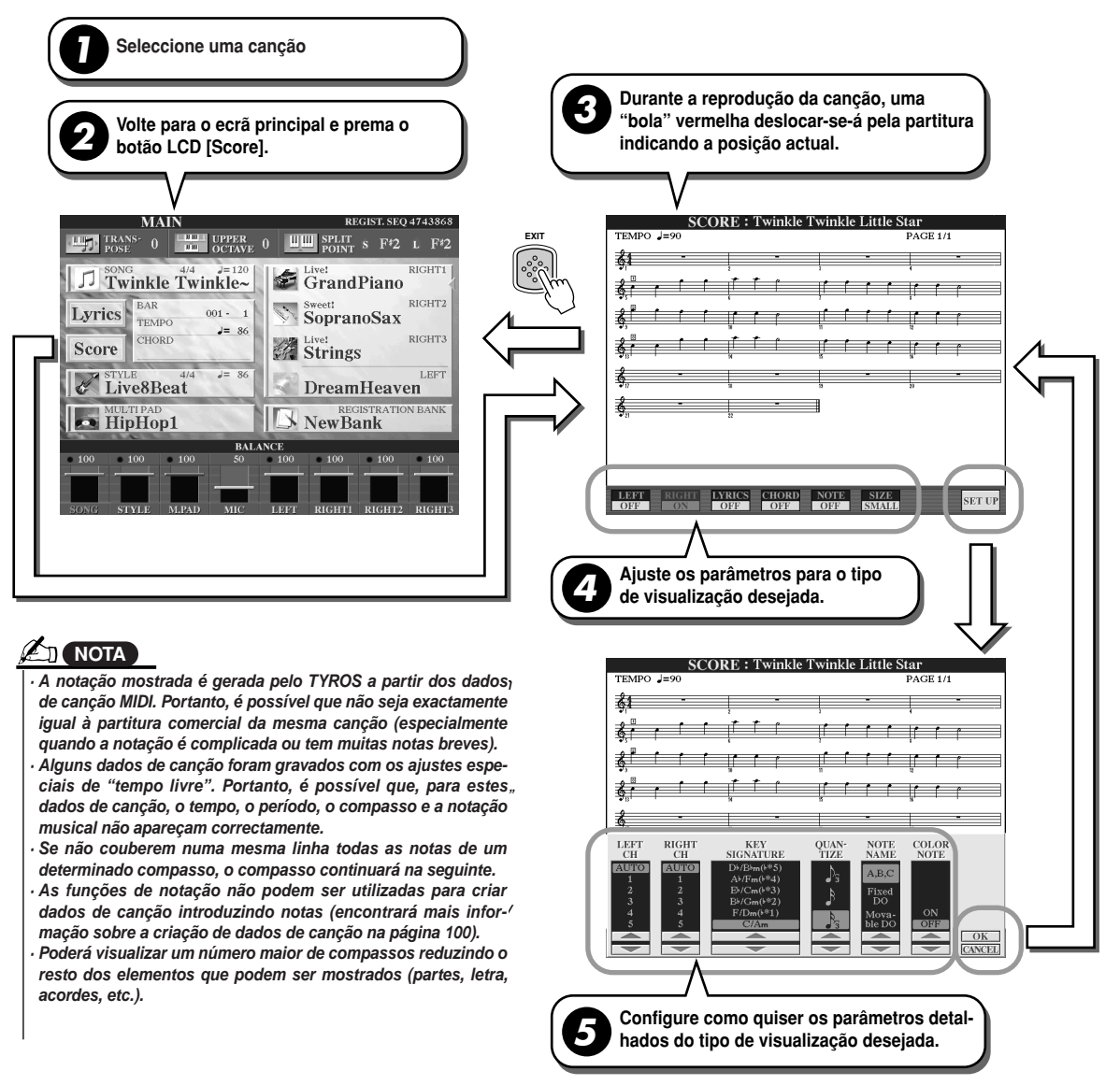

## J**Parâmetros de visualização de notação (Notation View) (passo 4 da página anterior)**

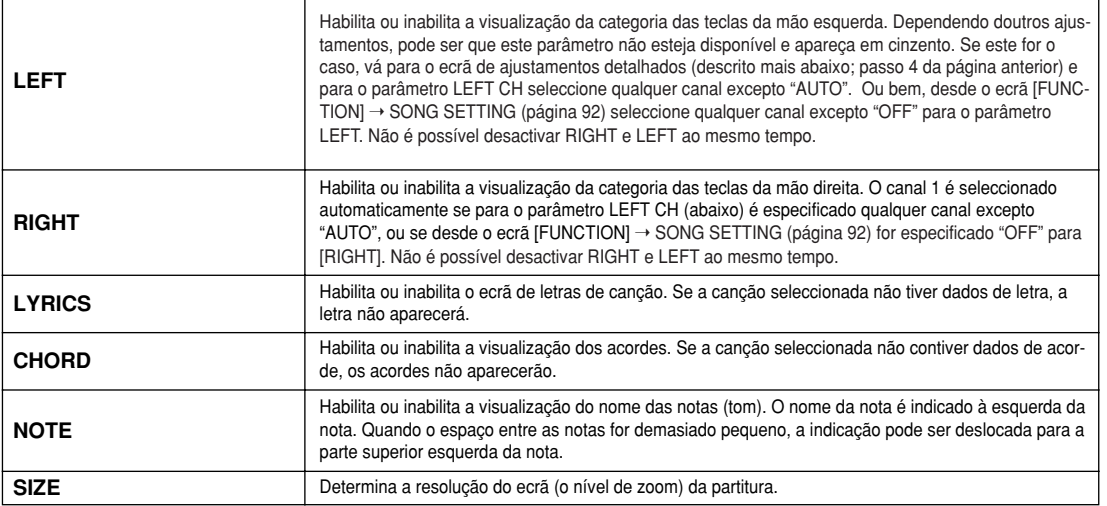

### J**Parâmetros detalhados da visualização da notação (Notation View; passo 5 da página anterior)**

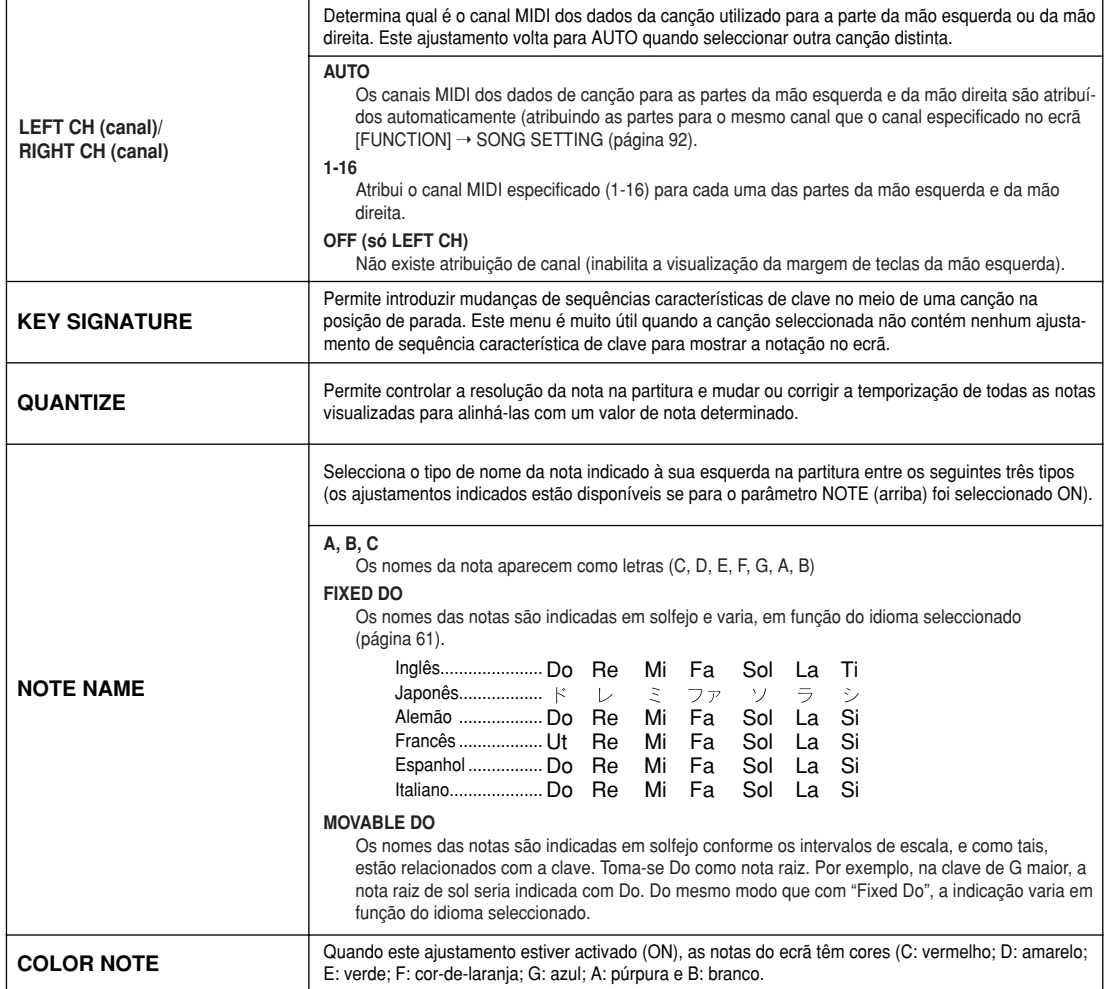

# **Visualização da letra**

Se a canção seleccionada tiver dados de letra de canção, pode fazer que esta apareça no ecrã premendo o botão LCD [Lyrics] do ecrã principal. A função Lyrics oferece diversas possibilidades muito úteis:

- *·* As frases que vão ser cantadas de combinação com a música vão sendo ressaltadas, facilitando deste modo o acompanhamento do texto para cantar a canção. Ligue um microfone e poderá misturar a sua voz com o acompanhamento da canção durante a reprodução.
- *·* Ligue o TYROS num monitor de TV externo e a letra da canção aparecerá no mesmo (para acompanhamentos de grupos e similares). Poderá também configurar o TYROS para que as letras das canções apareçam no monitor de TV enquanto que no ecrã do instrumento aparece uma operação ou função distinta (seleccione [FUNCTION] VIDEO OUT).

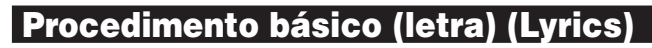

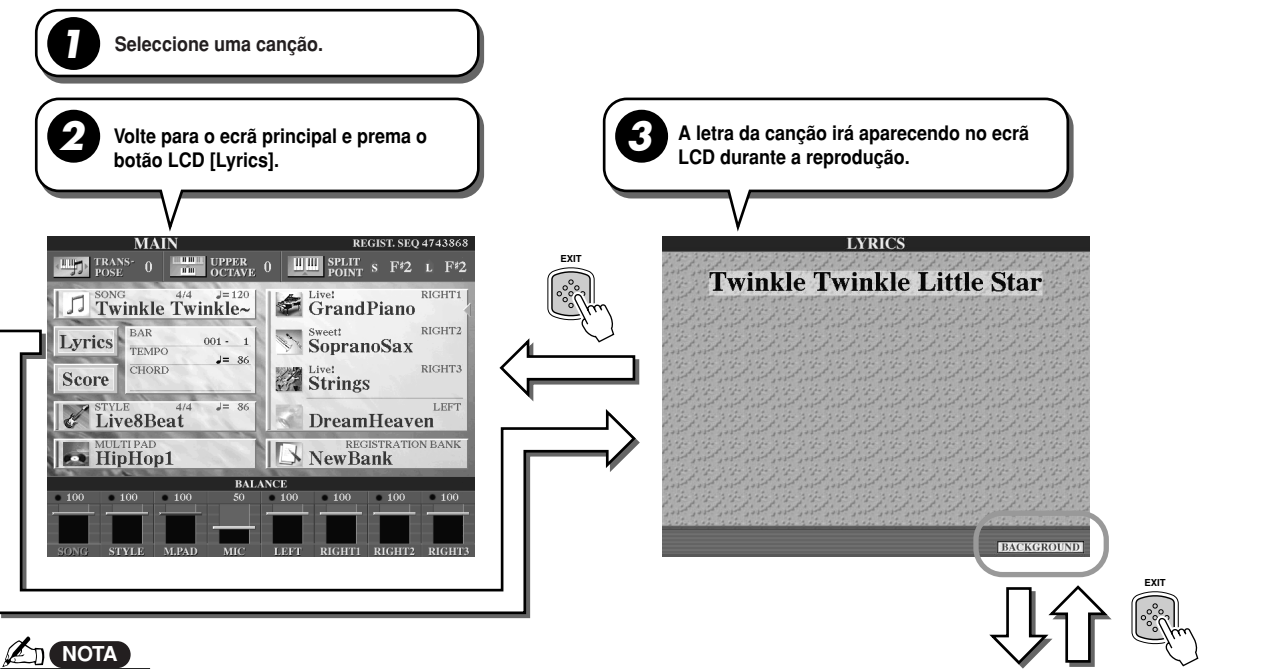

- *·* O idioma empregado na visualização da letra depende dos dados específicos da letra. Se não for decifrável ou estiver ilegível, isto poderá ser solucionado mudando o ajustamento "LYRICS LANGUA-<br>- $GE"$  no ecrã [FUNCTION] → SONG SETTING.
- When the background color is specified in the song data, the BACKGROUND setting cannot be *· Se a cor do fundo está especificada nos dados de canção, não poderá mudar o ajustamento BACK-GROUND.*
- changed. *· Se a canção seleccionada não contiver dados de letra, a mesma não aparecerá.* • If the selected song does not contain lyric data, lyrics are not displayed.

· Se a canção seleccionada contiver dados de acordes, os nomes dos acordes aparecerão junto com a<br>· <sup>lotra</sup> *letra.*

# **Letras das canções num monitor de TV externo**

- **Ligue o monitor de TV no terminal VIDEO OUT do TYROS (página 18).** *1*
- **Ligue o monitor de TV e o TYROS.** *2*
- **No parâmetro SCREEN CONTENT do ecrã [FUNCTION]** ➝ **VIDEO OUT (página 151), seleccione "LYRICS".** *3*

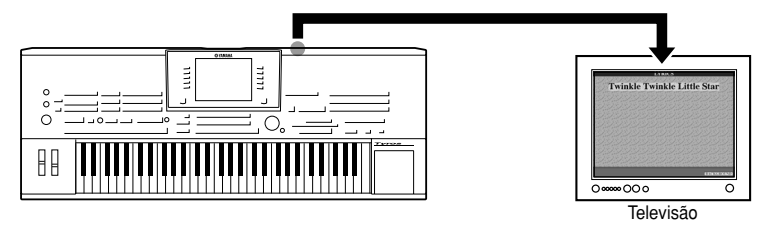

Quando foi seleccionado "LYRICS" para o parâmetro SCREEN CONTENT, e independentemente do ecrã seleccionado no próprio instrumento, através da saída VIDEO OUT será enviada apenas a letra da canção. Deste modo pode seleccionar outros ecrãs e, ao mesmo tempo, dispor das letras no ecrã do monitor externo.

Pode mudar a imagem de fundo do ecrã Lyrics. of the Lyrics display. Press the [BACK-Prema o botão LCD [BACKGROUND] para poder seleccionar no ecrã Open/Save os ficheiros de Scieddional no edia Open/Oave os ilditeiros ae<br>Impaena e escolher a que quiesr Prema e betá imagens e escolher a que quiser. Prema o botão<br>IEXIT] para veltar para a escã Lurica [EXIT] para voltar para o ecrã Lyrics.

**Faça a reprodução da canção seguindo os procedimentos básicos (Lyrics) indicados anteriormente.** *4*

# **Posição da canção**

O TYROS dispõe das seguintes funções de posição na canção.

- *·* A posição actual na canção aparecerá indicada no ecrã principal durante a reprodução como número de compasso/tempo, o que lhe permitirá saber facilmente a sua posição na canção.
- *·* Se premer o botão [FF] ou [REW], aparecerá automaticamente no ecrã principal uma janela emergente com o número do compasso actual (o número de marca da frase).

Indica o compasso actual da reprodução da canção

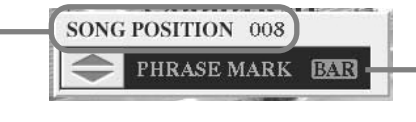

Este menu aparecerá unicamente se os dados da canção<br>contêm mersos de frase content marcas de contêm marcas de frase.

Indica-se aqui qual é que está a ser usada para a posição de canção, a barra (compasso) ou a marca de frase. Quando estiver ajustado em "PHRASE MARK", pode utilizar os botões [FF] ou [REW] para navegar pelas marcas de frase da canção.

*·* Nos dados de canção pode pôr marcadores de posição de canção com os botões [SP1] - [SP4] (página 44). Não só poderá deslocar-se fácil e rapidamente por uma canção, mas também poderá configurar anéis de reprodução muito cómodos.

J**Marca de posição na canção ..................................................................................** Nesta secção explicam-se duas funções relacionadas com as marcas e oferece-se informação pormenorizada. A informação básica acerca do uso das marcas para reprodução em salto e em anel estão na página 44 da guia rápida.

#### I**Marcas de salto (Jump Markers)**

As marcas que foram explicadas na página 44 da guia rápida são também conhecidas com o nome de "marcas de salto". É possível inseri-las nos dados de canção premendo os botões [SP1] - [SP4]. No ecrã da lista de eventos do Song Creator (página 106) aparecem como "SPJ-01" - "SPJ04". Na lista de eventos podem ser deslocadas sem problemas para outras posições e até serem copiadas para criar noutras posições números de marcas idênticos.

Quando o mesmo número de marca estiver em diferentes posições da canção, o último a ser utilizado é utilizado como marca de fim de anel. (Loop End Marker) (a seguir).

#### I**Marca de fim de anel (Loop End Marker)**

um anel de reprodução entre esses dois pontos.

Copiado na lista de eventos

Início da canção

Estas marcas são utilizadas para acrescentar marcas complementares nos dados de canção, melhorando deste modo a versatilidade. A criação de uma marca de fim de anel é feita na lista de eventos (e não com os botões [SP1] - [SP4] do painel) copiando simplesmente um evento de marca de salto "SPJ" noutra posição da canção.

Na página 44 da guia rápida encontrará informação básica sobre a reprodução de anéis entre marcas de salto sucessivas. Os exemplos seguintes mostram como os marcadores de fim de anel podem ser usados na reprodução de canções.

> Fim da canção

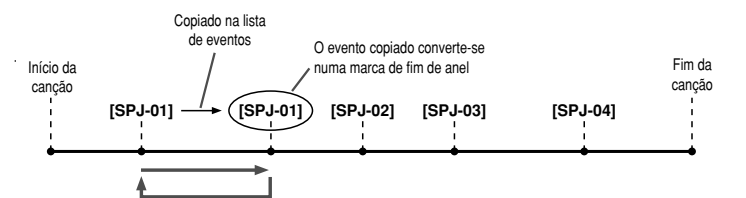

**[SPJ-01] [SPJ-02] [SPJ-01] [SPJ-03] [SPJ-04]**

cede até o primeiro SPJ-01 e é feita a reprodução em anel entre os dois pontos SPJ-01.

**ANOTA** 

• Loop playback problems may occu *· Podem surgir problemas com a* successive Markers are too close *reprodução em anel se as marcas* one another. *sucessivas estão demasiado próximas entre si.*

• When the effect settings of the jum *· Se os ajustamentos de efeitos do* de os ajustamentos de eleitos do salto de destino (posição para a<br>*sua os salta) são distintas das* de source, glitches or drop-outs in the *origem, podem dar lugar a sinais de* deformação ou quedas de sinal no som, devido às limitações dos prothe TYROS. *cessadores de efeitos do TYROS.* · Ao usar a função Guide (o díodo<sup>'</sup> [GUIDE] lamp is on) with jump pla *[GUIDE] estará aceso) com a repro*dução em salto, tenha em conta indication may not be able to stay *que é possível que a indicação* time with the jumps. *Guide não possa manter o ritmo que se salta) são distintos dos de com os saltos.*

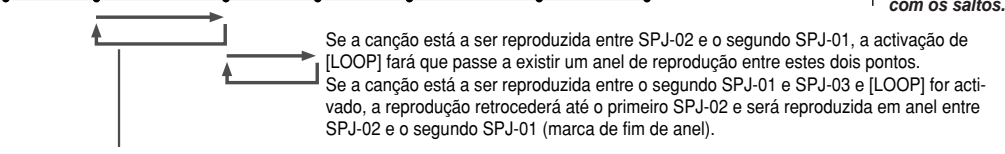

O evento copiado converte-se numa marca de fim de anel

Se o botão [LOOP] for activado enquanto a canção estiver a ser reproduzida entre o princípio da canção e o ponto SPJ-02, a reprodução fará um ciclo ou anel entre os pontos SPJ-01 e SPJ-02.

Se a canção está a ser reproduzida entre os dois pontos SPJ-01, a activação de [LOOP] fará que passe a existir

Se a canção está a ser reproduzida entre o segundo SPJ-01 e SPJ-02 e [LOOP] for activado, a reprodução retro-

Nos exemplos anteriores, os dados reais da marca de fim de anel são idênticos ao evento do qual foram copiados (só a posição da marca copiada irá dotá-la com esta função distinta).

Na reprodução de canções as marcas formatadas como "SPJ-xxxxx" (xxxxx: são aceites todos os caracteres excepto 01 - 04, e qualquer número de letras) são geridas como marcas de fim de anel. Posto que a lista de eventos da função Song Creator não permite atribuir livremente as marcas, para criar umas novas recomenda-se os procedimentos indicados anteriormente. No entanto, com um programa sequencial no computador pode criar novas marcas e atribuir-lhes nomes apropriados. Ao atribuir os nomes deste modo pode distinguir facilmente na lista de eventos entre as marcas de fim de anel e as de salto.

# **Parâmetros relacionados com a reprodução da canção**

O TYROS incorpora diversas funções de reprodução da canção que podem ser seleccionadas premendo [FUNCTION] → SONG SETTING.

- *·* Oiça a sua canção favorita (ou ensaie com elas) uma e outra vez, com a função de repetição.
- *·* Reproduza todas as canções de uma pasta determinada repetidas vezes ou aleatoriamente se quiser.
- *·* Reproduza todas as canções de todas as pastas. Todos os botões SONG [I] [VI] albergam muitas canções (junte-as e disporá de muita música para repetir ou reproduzir aleatoriamente).

Se quiser, pode interromper em qualquer momento esta máquina de discos automática e seleccionar com o botão LCD [NEXT/CANCEL] do ecrã de selecção de canções (Open/Save) uma canção para ser reproduzida. Insira simplesmente o número da próxima canção que deseja ouvir e será colocada na posição correspondente.

Nesta seccão são explicados estes pontos, os ajustamentos do ecrã [FUNCTION] → SONG SETTING e o ecrã Open/Save para canções.

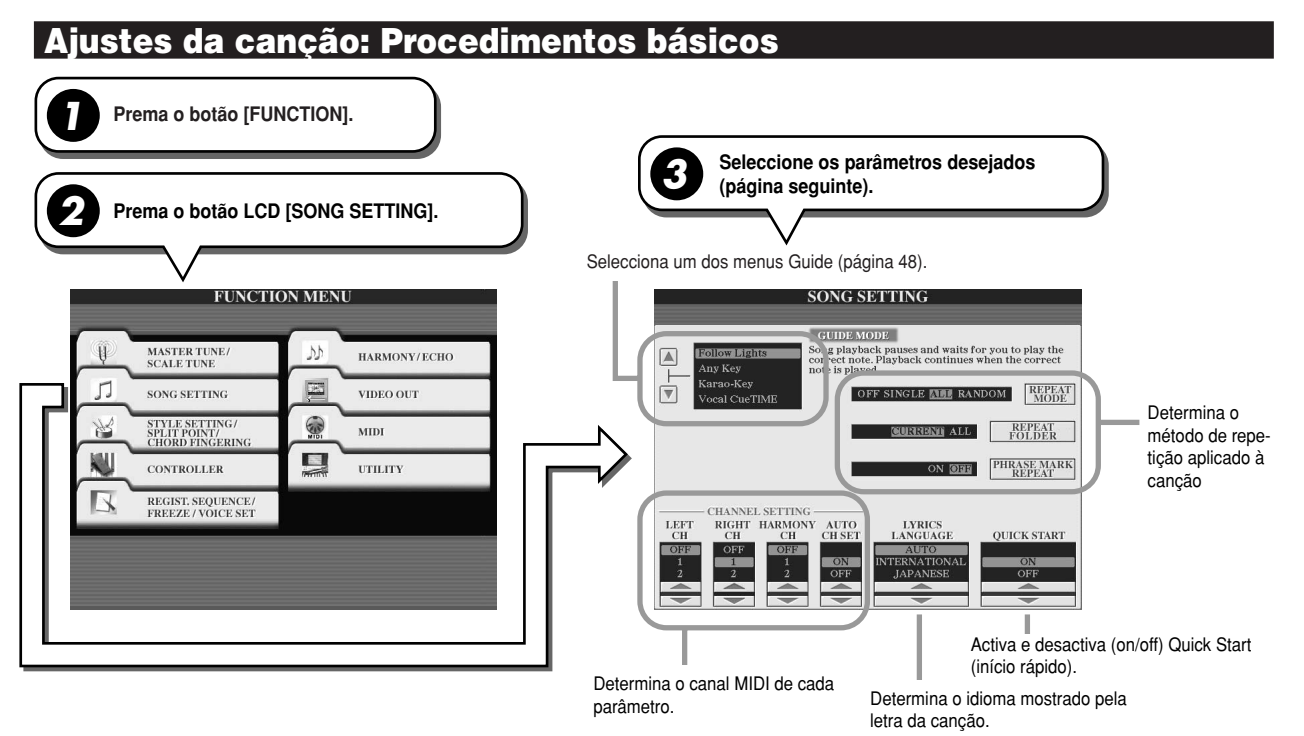

**Seguinte/Anular: procedimento básico (Next/Cancel)**

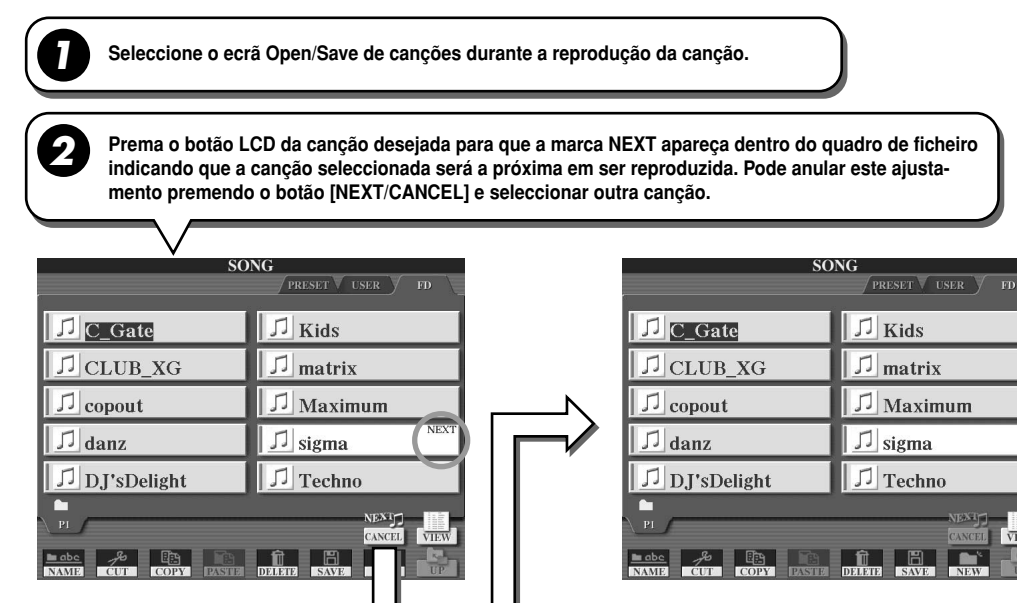

Os Parâmetros seguintes podem ser ajustados com o passo 3 explicado em "Procedimentos básicos", página 92.

### J**Parâmetros de repetição (Repeat Playback)**

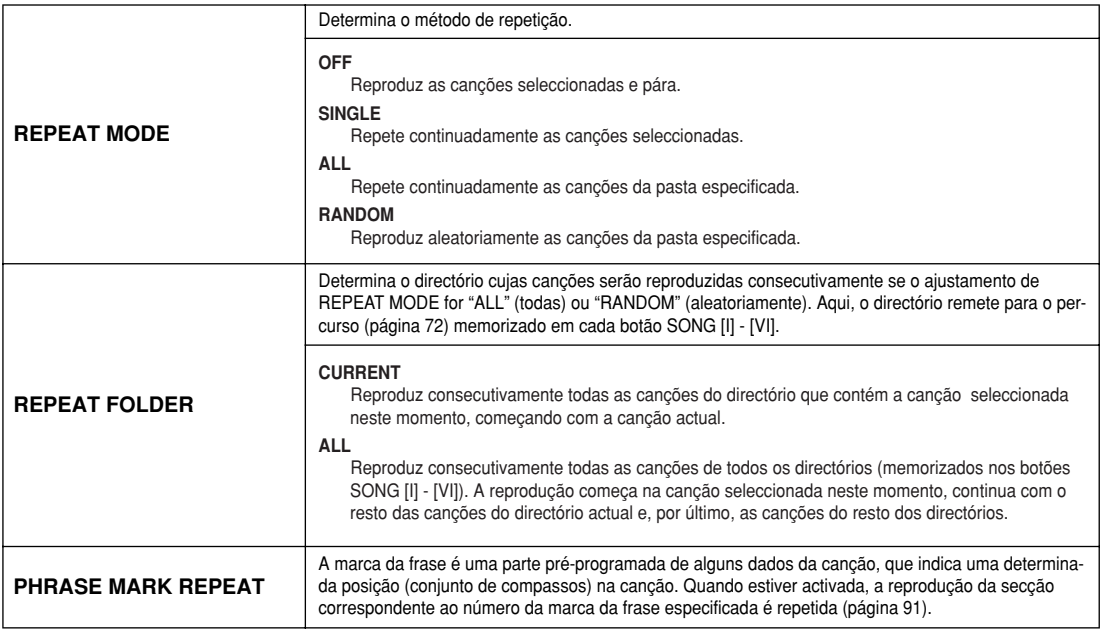

# J**Parâmetros de canal MIDI (MIDI Channel)**

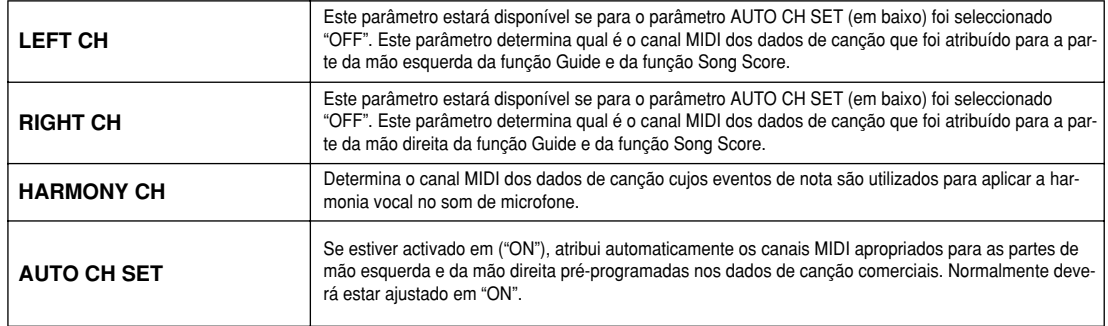

# J**Parâmetros de visualização das letras da canção**

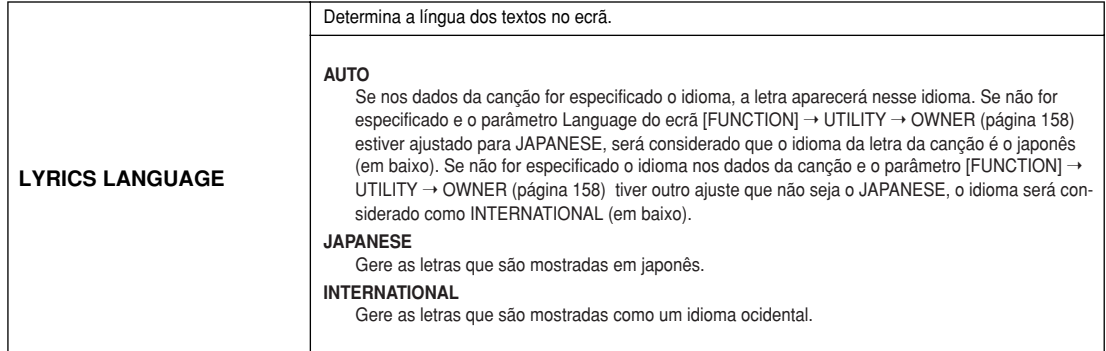

### J**Parâmetro de início rápido (Quick Start)**

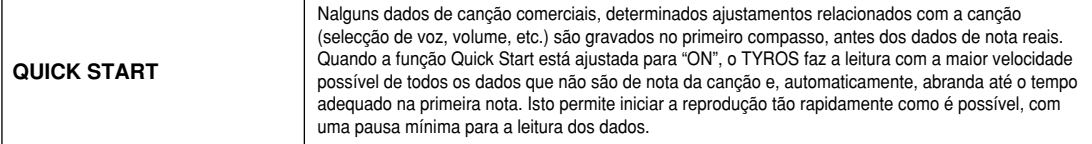

# **Song Creator (gravação digital)**

**Guia rápida nas páginas 54 - 57**

Nesta secção explicam-se as operações que não foram tratadas na guia rápida, entre as que figura a gravação por passos e a regravação ou edição dos dados de canção existentes. Encontrará informação complementar sobre a gravação de canções com as funções de gravação rápida e multi-gravação na guia rápida.

# **Gravação em tempo real (Realtime Recording) e por passos (Step Recording)**

Pode gravar as suas interpretações no teclado como dados MIDI de duas maneiras distintas: em tempo real e por passos.

- I**Gravação em tempo real** Este método grava os dados de actuação em tempo real, sobre escrevendo qualquer dado presente no canal de destino. Os novos dados substituem os dados anteriores. Este procedimento está explicado na guia rápida.
- I**Gravação por passos** Este método permite compor a actuação "escrevendo" um evento cada vez. É um procedimento de gravação manual, não em tempo real (similar a escrever a notação musical num papel). Usando a lista de eventos (páginas 98, 100, 106) pode introduzir notas, acordes e outros eventos de um em um.

### **Começo e fim da inserção (Punch In/Out) página 95**

Este método de gravação em tempo real permite regravar uma área específica de uma canção já gravada.

Os dados entre os pontos de início e fim da inserção são regravados com o material gravado. Recorde que as partes anteriores e posteriores à secção de inserção não serão regravadas (são reproduzidas normalmente para ajudá-lo a entrar e sair da gravação). Pode especificar previamente os pontos de início e fim da inserção como números de compasso, para que o funcionamento seja automático, ou executar manualmente a gravação por inserção com um pedal ou directamente no teclado.

Ajuste os parâmetros relacionados com a inserção no ecrã [DIGITAL RECORDING] → SONG CREATOR → REC MODE e regrave a canção já gravada seguindo as instruções da guia rápida.

# **Cravação por passos com a lista de eventos** *páginas 98, 100, 106*

Os dados de canção são constituídos por distintos eventos MIDI, entre os quais se encontram os eventos gerais para toda a canção e os específicos de cada canal. A lista de eventos MIDI é uma ferramenta muito útil do Song Creator que distribui todos os eventos de uma canção com uma cronológica (em compasses, tempos, relógios), e que permite mudar alguns detalhes destes eventos. Entre estes eventos incluem-se:

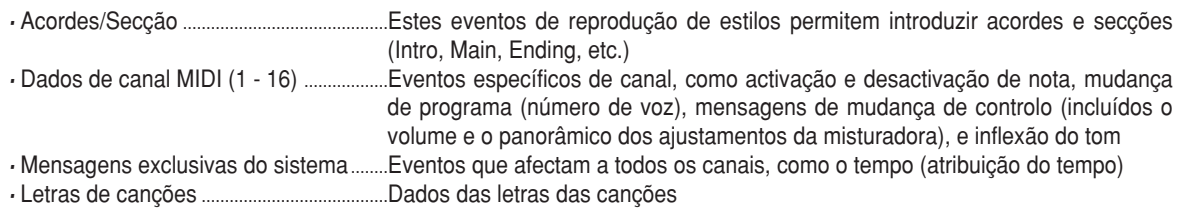

Recorde que pode utilizar também a função de gravação em tempo real para regravar uma canção criada anteriormente com a função de gravação por passos.

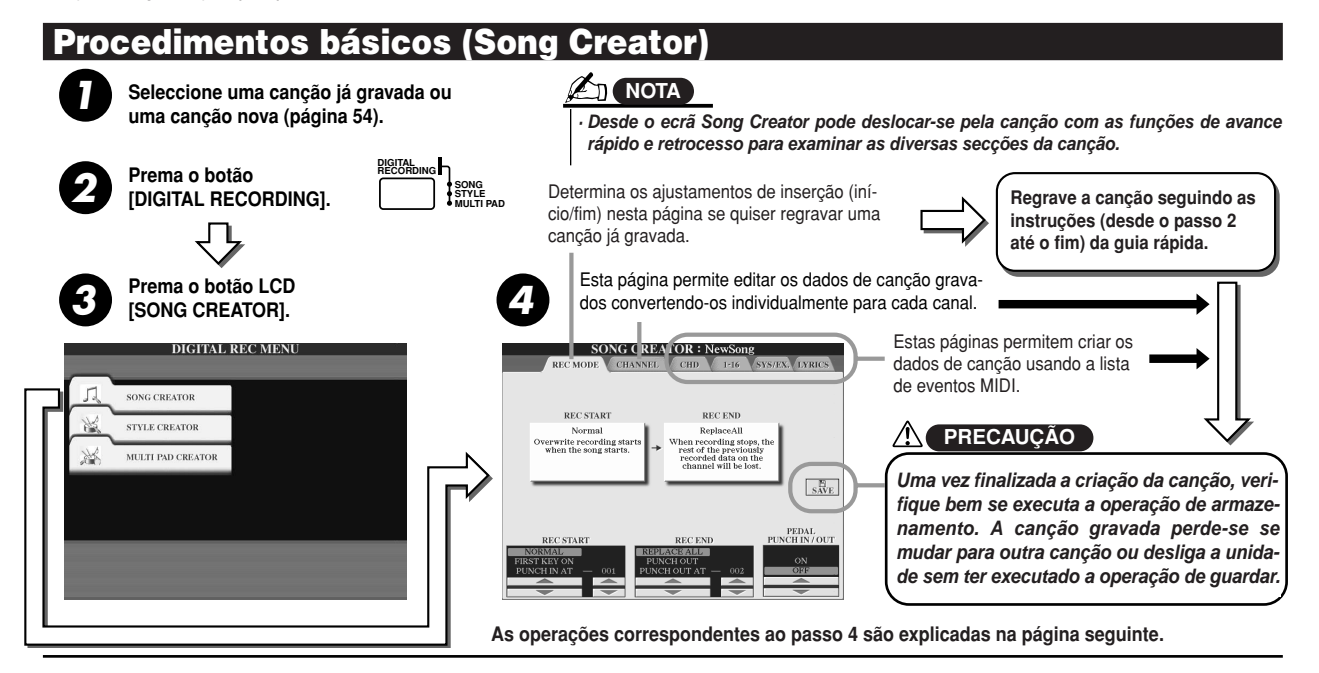

# **Ajustamentos do modo de gravação (configuração para a regravação)**

Pode fazer o ajustamento dos seguintes parâmetros indo para a página REC MODE, passo 4 do procedimento básico. Seleccione os seguintes parâmetros e prema o botão [REC] para regravar uma canção existente seguindo as instruções (desde o passo 2 até o fim) da guia rápida.

#### J**Ajustamentos REC START ........................................................................................**

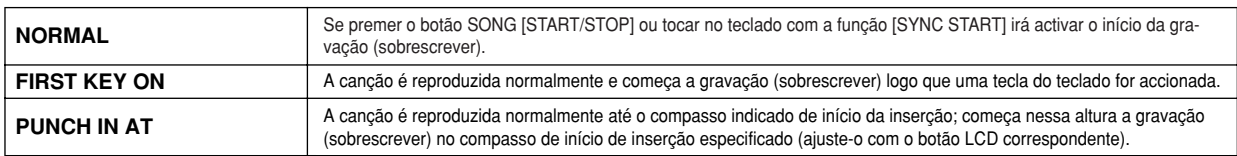

#### J**Ajustamentos REC END ............................................................................................**

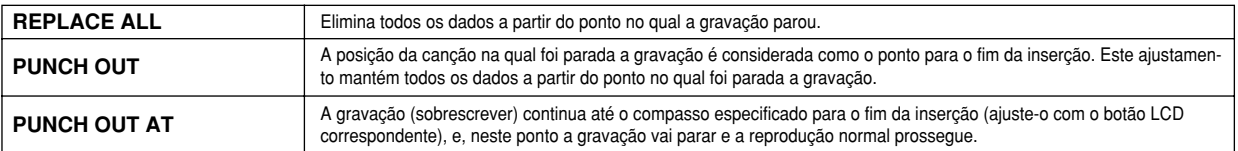

J**Ajustamentos PEDAL PUNCH IN/OUT ......................................................................** Se esta função estiver activada (ON), pode utilizar o Foot Pedal 2 para controlar os pontos de início e fim da inserção. Pisar (e manter pisado) o pedal 2 durante a reprodução de uma canção possibilita instantaneamente a gravação por inserção, enquanto que a libertação do pedal pára a gravação (fim da inserção). Pode pisar e libertar o pedal 2 com a frequência que quiser durante a reprodução para gravar (sobrescrever) por inserção. Tenha em conta que a atribuição actual de funções do pedal de sostenuto será anulada se a função de inserção com pedal estiver activada (ON).

#### **Exemplos de regravação em função dos ajustamentos REC MODE**

O TYROS conta com diversos procedimentos para regravar ou substituir uma secção específica de um canal já gravado. As seguintes ilustrações apresentam diversas situações nas quais os compassos seleccionados, de uma frase de oito, estão regravados.

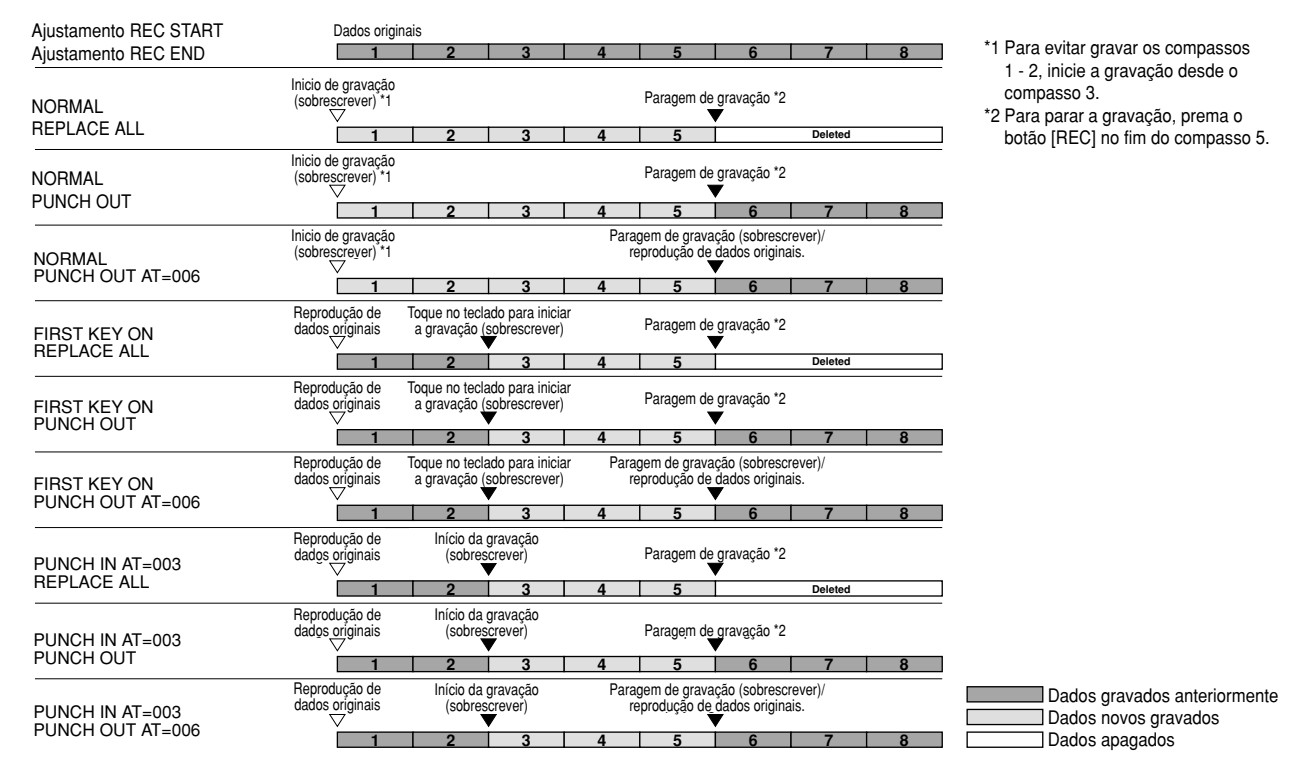

# **Edição de dados em cada canal**

Para ajustar os seguintes parâmetros, seleccione a página CHANNEL (passo 4 do Procedimento básico, página 94).

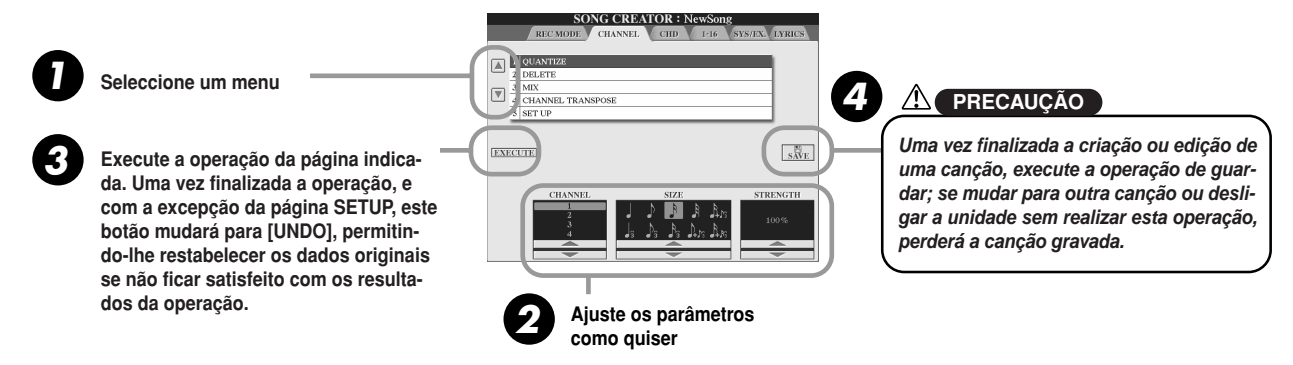

#### J**Conversão (Quantize = converter uma representação analógica numa representação digital) (ajustamentos no passo 2, anterior)....................................**

A conversão permite "aligeirar" ou "condensar" a temporização de uma pista gravada anteriormente. Por exemplo, o seguinte trecho musical foi escrito com valores exactos de nota preta e colcheia.

No entanto, na altura de gravar o trecho em tempo real, é possível que não seja executado com toda a exactidão. A conversão permite alinhar todas as notas para que a temporização tenha uma correspondência absoluta com o valor da nota especificada.

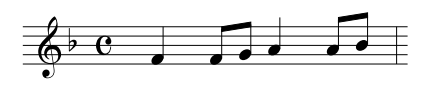

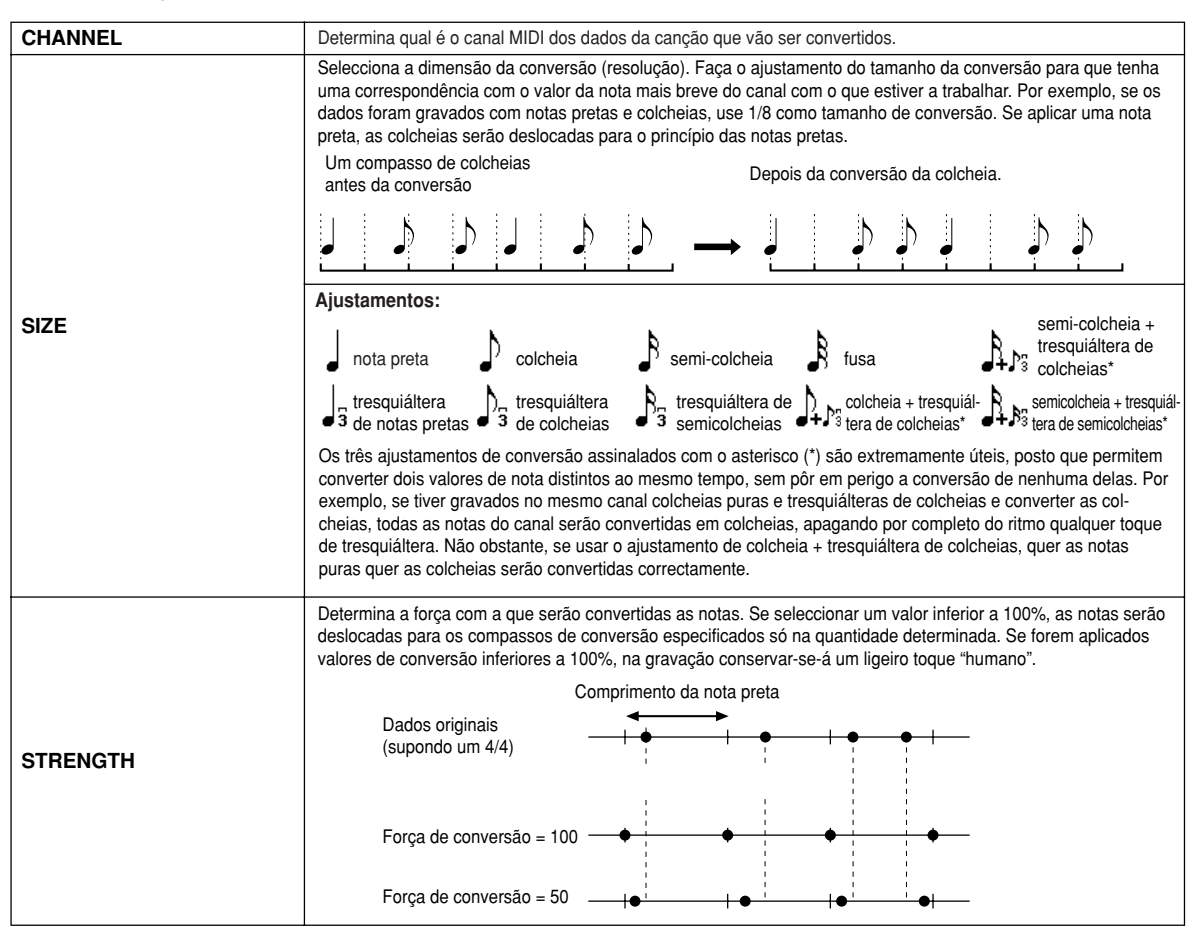

#### J**Eliminação (Delete) ..................................................................................................**

Permite eliminar dados gravados do canal especificado nos dados de canção. Seleccione o canal que vai apagar com os botões LCD inferiores ou superiores [1] - [8] e prema o botão LCD [EXECUTE].

#### **Juliana (Mix) (ajustamentos no passo 2 da página anterior) ..................................**

Esta função permite misturar os dados de dois canais e colocar os resultados num canal distinto. Permite também copiar os dados de um canal para outro.

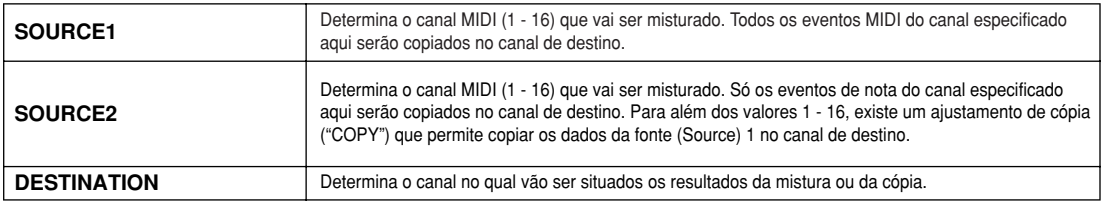

#### J**Transposição de canal (Channel Transpose)............................................................**

Permite transpor no sentido ascendente ou descendente os dados gravados de canais individuais um máximo de duas oitavas em incrementos de semi-tons.

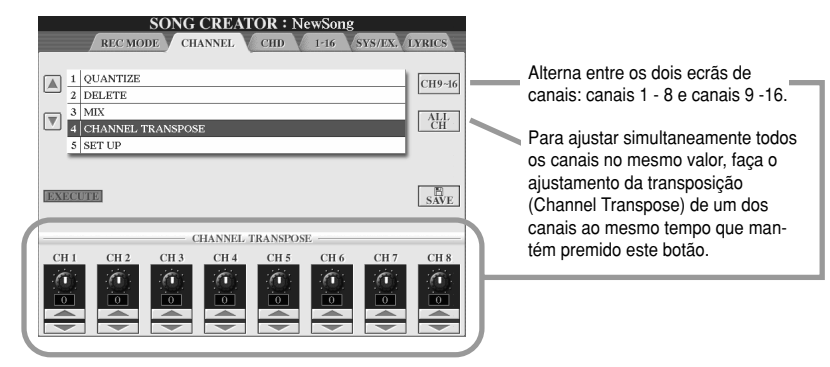

#### ■ Configuração (Setup) (ajustamentos no passo 2 da página anterior) ....................

Os ajustamentos actuais do ecrã da misturadora (página 134) e dos botões do painel podem ser gravados no início da canção como dados de configuração. Os ajustamentos de painel gravados aqui são automaticamente seleccionados logo que a canção for iniciada.

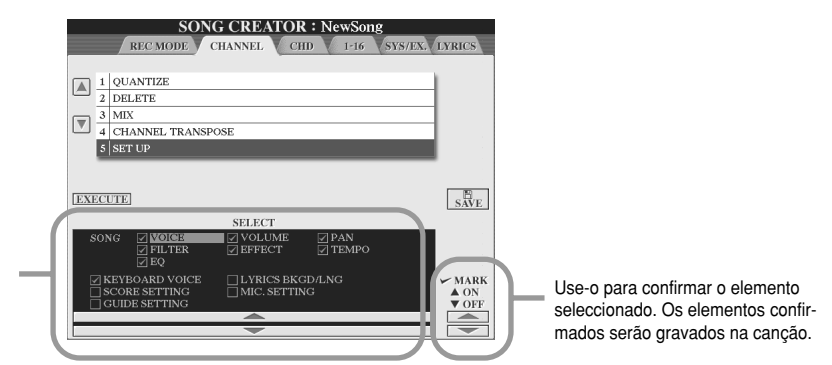

Determina quais sau as prestações e funções de repro-<br>desãs estãs estas insertas iução serão seleccionadas automaticamente junto com a canção seleccionada. Determina quais são as presdução serão seleccionadas

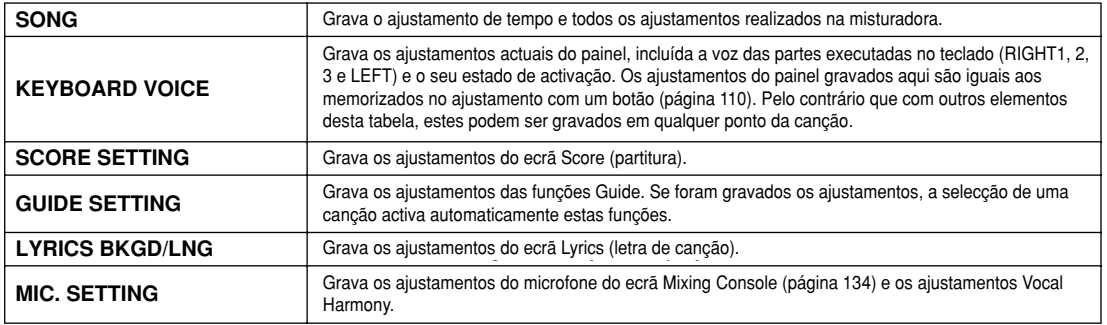

# **Gravação de dados de acordes por passos com a lista de eventos**

As explicações oferecidas neste ponto são aplicadas quando for seleccionada a página CHD com o passo 4 do Procedimento básico da página 94. Esta função permite gravar as mudanças de acordes na reprodução de estilos de um em um e com uma temporização exacta. Posto que as mudanças não têm que se inseridas em tempo real, é fácil criar mudanças de acordes e acompanhamentos complexos, mesmo antes de gravar a melodia.

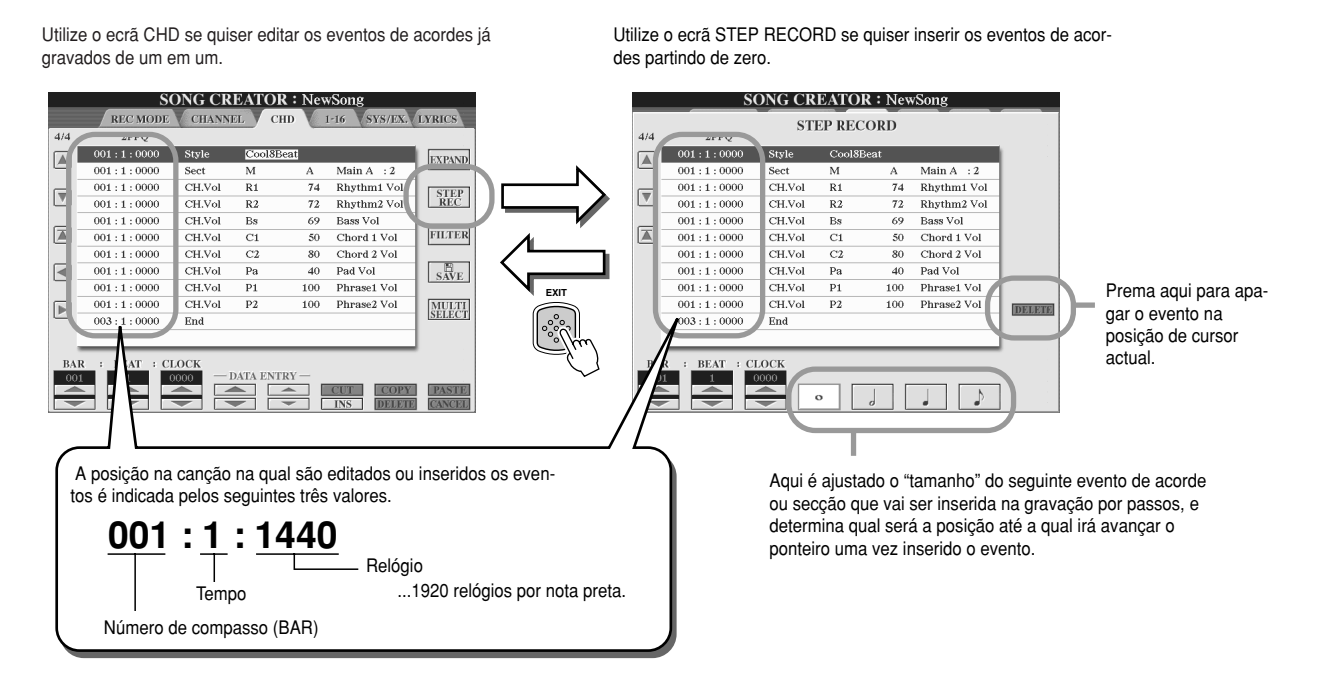

**■ Introdução de eventos de acorde/secção partindo de zero ...................................** 

Por exemplo, a seguinte progressão de acordes pode ser inserida com o procedimento descrito a seguir.

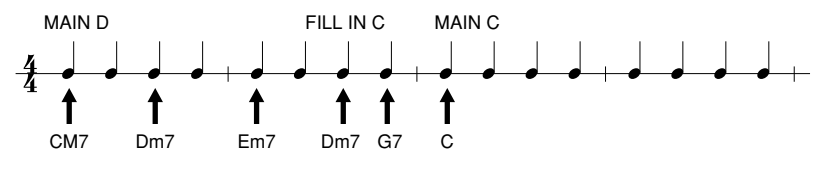

**Prema o botão [MAIN D] para especificar a secção e inserir os acordes como se indica à direita.** *1*

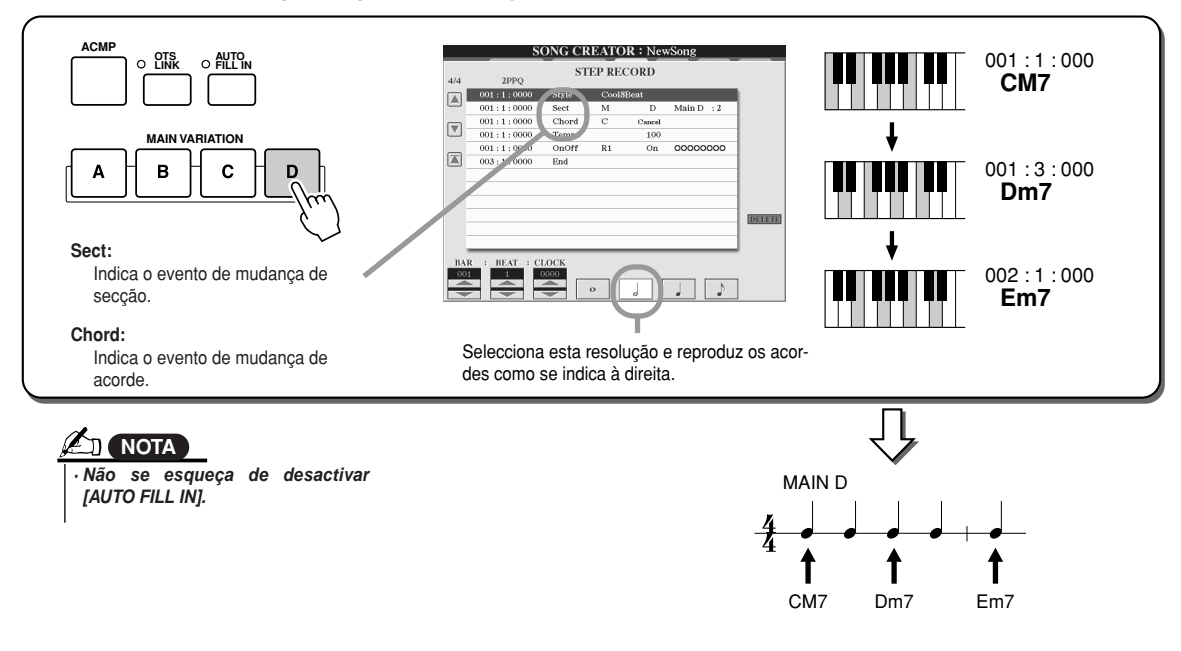

 $\bm{2}$  Prema o botão [AUTO FILL IN] e o botão [MAIN C] para especificar a secção (Fill In C); a seguir insira os acordes **como se indica à direita.**

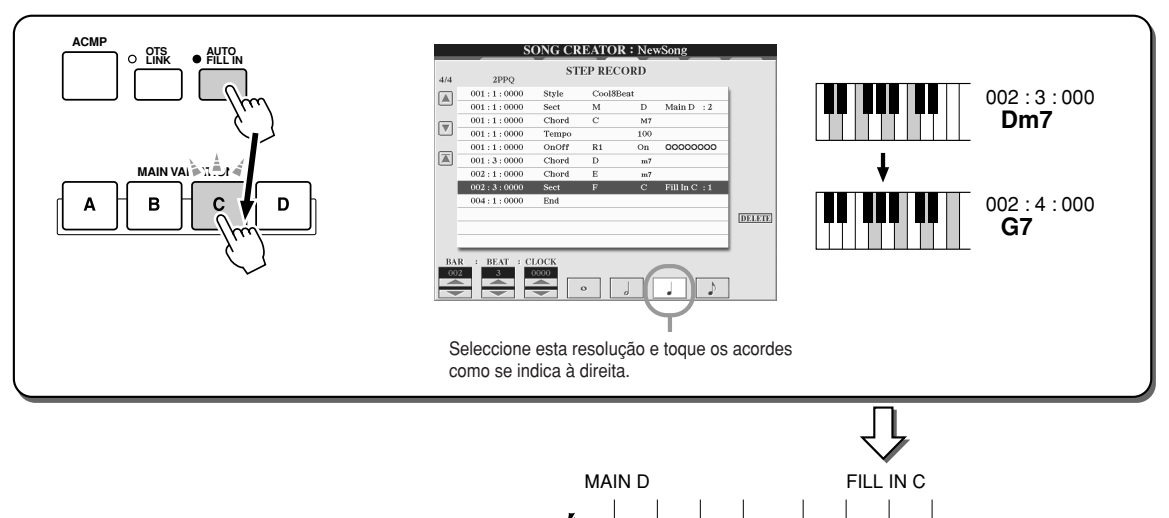

1

# **Insira os acordes como se indica à direita.** *3*

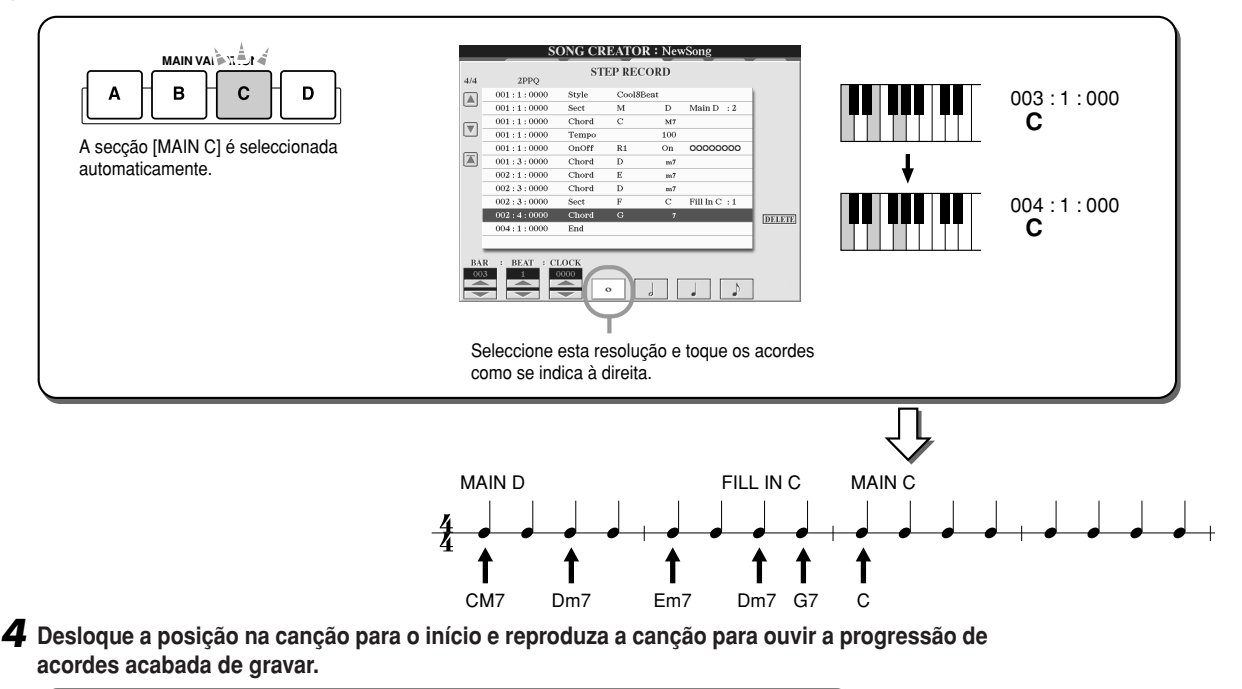

CM7 Dm7 Em7 Dm7 G7

↑

↑

t

1

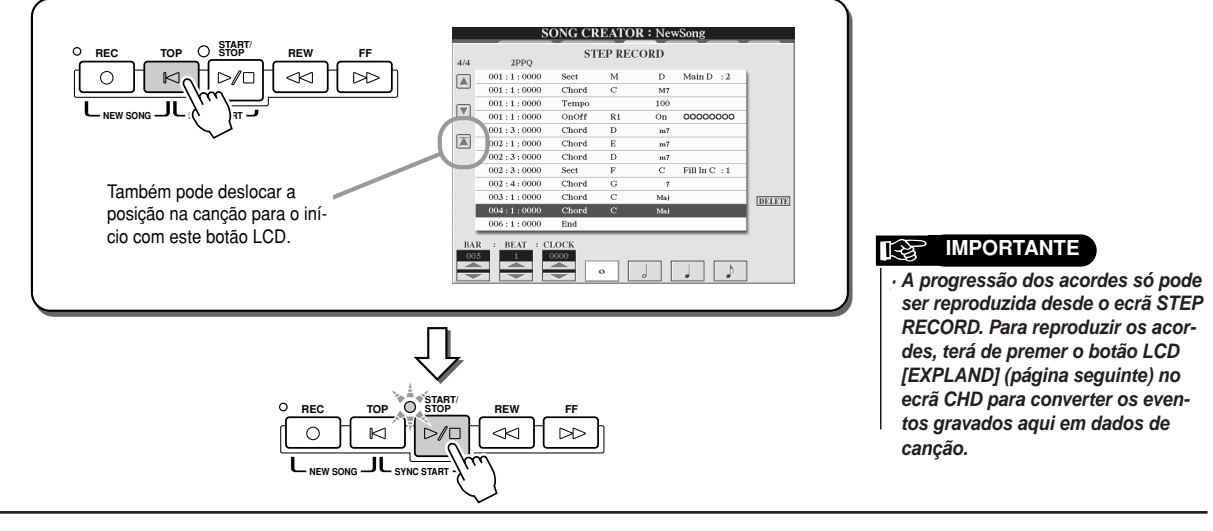

#### J**Edição de eventos de acordes existentes................................................................** Os eventos de acordes já inseridos no ecrã STEP RECORD podem ser editados no ecrã CHD. Com a excepção da função

Expand, que será explicada mais adiante, as operações do ecrã CHD são iguais que as do ecrã de edição de dados de canal (página 1 - 16), descritas na página 105.

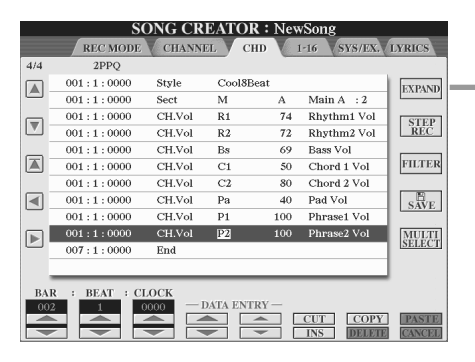

Prema aqui para converter as entradas de acorde e secção gravadas em dados de canção. Terá que executar a operação Expand para reproduzir adequadamente os dados inseridos na página STEP RECORD (descrito na página anterior).  $\sum_{i=1}^{n}$ 

#### **A**<sub>D</sub> NOTA

• Chord and Section data recor *· Os dados de acordes e secção* gravados com a função de grabe indicated and edited on thi *vação em tempo real não* display. *editados neste ecrã. podem ser especificados ou*

**Eventos geridos no ecrã de lista de eventos de acordes (página CHD).**

- **· Style**
- **· Tempo**
- **· Chord**  Raiz de acordes, tipo de acordes, acordes de baixo activado
- **· Sect** Secção de estilo (Intro, Main, Fill In, Break, Ending)
- **· OnOff** Estado de activação/desactivação de cada uma das partes (canal) do estilo
- **· Ch.Vol** Volume de cada uma das partes (canal) do estilo
- **· S.Vol**  Volume geral do estilo

# **Gravação de notas por passos com a lista de eventos**

As explicações oferecidas aqui são aplicadas quando se selecciona a página "1-16" no passo 4 do Procedimento básico da página 94. Esta página permite criar uma canção inserindo notas uma em uma, em cada canal, com uma temporização exacta e sem terem que ser executadas em tempo real. O TYROS permite gravar os acordes para a reprodução de estilos e a melodia (explicado aqui) por separado.

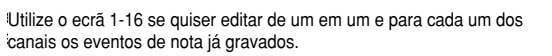

Utilize o ecrã STEP RECORD se quiser inserir os eventos de nota partindo de zero.

suus notus succesnus scra registuuo ul

maticamente como pausa.<br>.

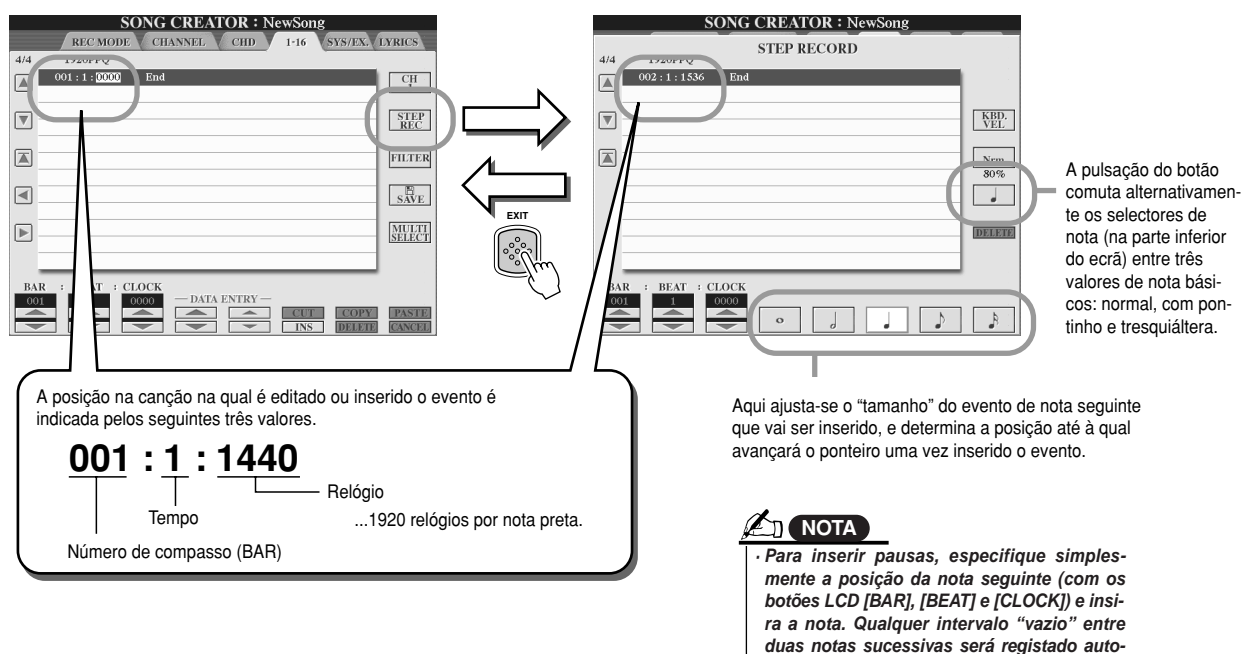

#### J**Introdução de eventos de nota partindo de zero ....................................................**

Nesta secção explica-se o modo de gravar notas por passos com três exemplos específicos.

#### **Exemplo 1**

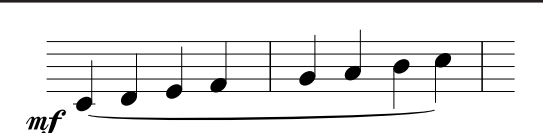

**7** Ajuste os parâmetros seguintes consecutivamente.

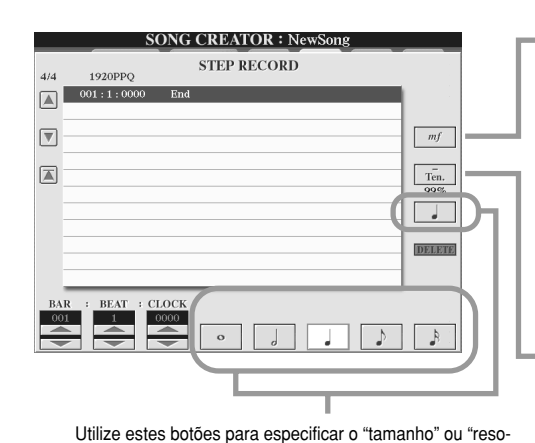

lução" do tempo de gravação por passos actual da no seguinte que venha a ser inserida. Aqui ajustaremos a resolução para uma nota preta, como se indica no exemplo. Determina a velocidade de pulsação (sonoridade) da nota que vai ser inserida. Aqui, seleccionaremos "mf", como se indica no exemplo.

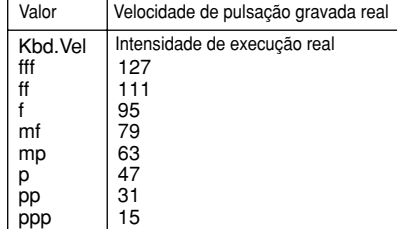

Ajusta o tempo de porta, ou comprimento da nota, (como percentagem). Aqui, seleccionaremos "Tenuto", como se indica no exemplo.

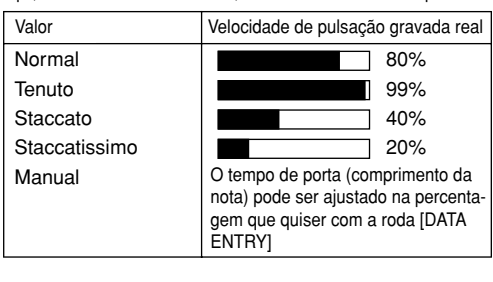

 $\boldsymbol{2}$  Accione as teclas C, D, E, F, G, A, B e C em ordem, como se indica no exemplo.

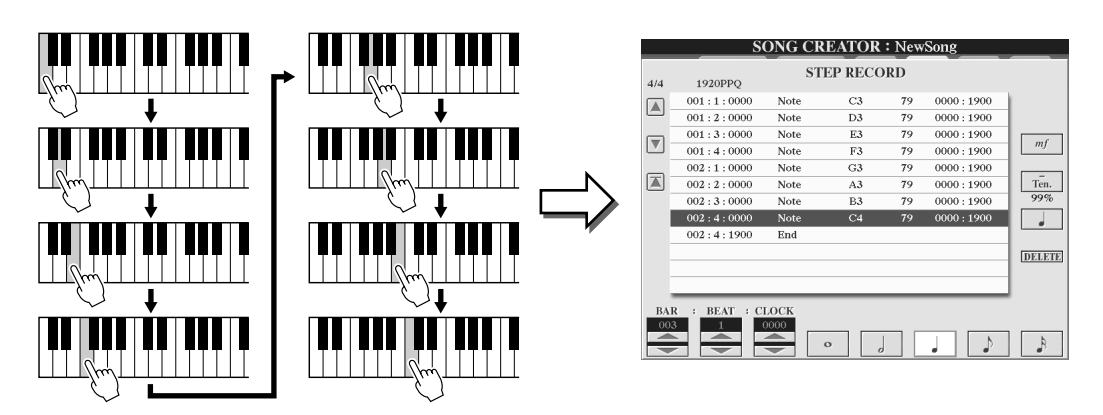

 $\bm{3}$  Desloque o cursor até o início da canção premendo o botão [TOP], e prema o botão SONG [START/STOP] para ouvir as notas que acaba de inserir.

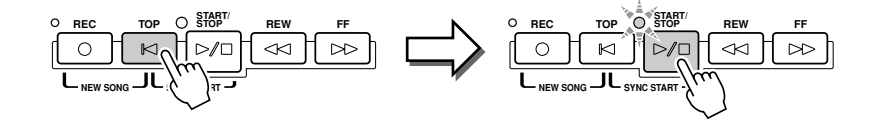

#### **Exemplo 2**

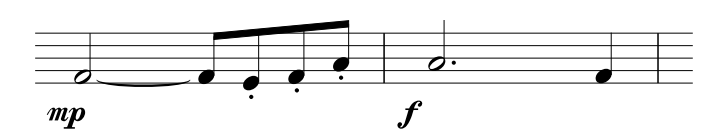

**Neste exemplo, recorde que um dos passos implica manter premida uma tecla do teclado enquanto estiver a executar a operação.**

**Ajuste os parâmetros seguintes consecutivamente.** *1*

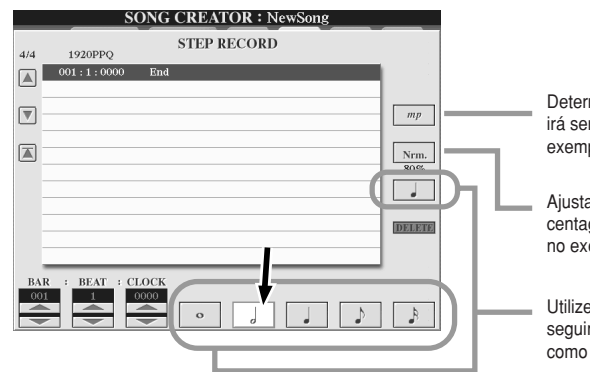

Determina a velocidade de pulsação (sonoridade da nota que irá ser inserida. Aqui, seleccionaremos "mf", como se indica no exemplo.

Ajusta o tempo da porta, ou comprimento da nota, (como percentagem). Aqui, seleccionaremos "Normal", como se indica no exemplo.

Utilize estes botões para especificar a resolução da nota seguinte. Aqui ajustaremos a resolução para uma nota branca, como se indica no exemplo.

**Insira a nota F, como se indica no exemplo.** *2*

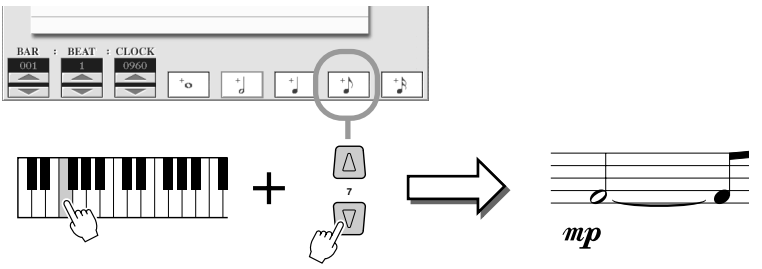

Ao mesmo tempo que mantém premida a nota F no teclado, prema o botão Ao mesmo tempo que mantém premida a nota F no teclado, prema o botão<br>LCD de colcheia. Insira uma nota branca (para "F") e uma colcheia ligada. LCD de colcheia. Insira uma nota branca (para "F") e uma colcheia ligada.

**Ajuste os parâmetros seguintes consecutivamente.** *3*

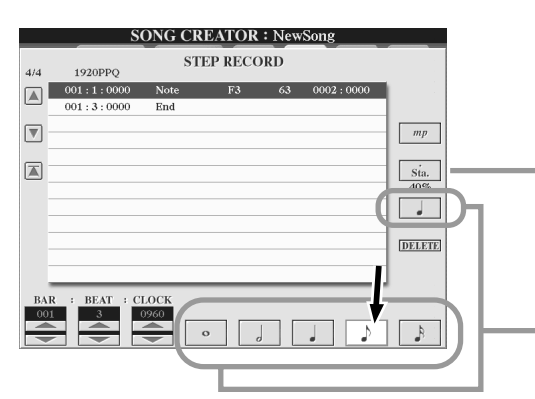

Ajusta o tempo da posta, ou comprimento da nota, (como percentagem). Aqui, seleccionaremos "Staccato", como se indica no exemplo.

Utilize estes botões para especificar a resolução da nota seguinte. Aqui ajustaremos a resolução para uma colcheia, como se mostra no exemplo.

**Accione as teclas E, F, e A, como se indica no exemplo.** *4*

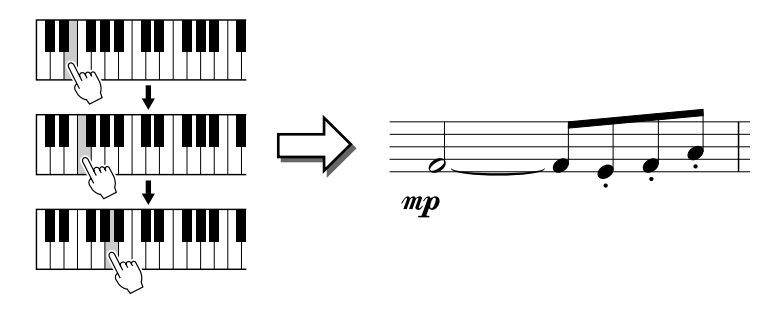

*Referência Song Creator (gravação digital)*

5 Ajustamento dos parâmetros seguintes consecutivamente.

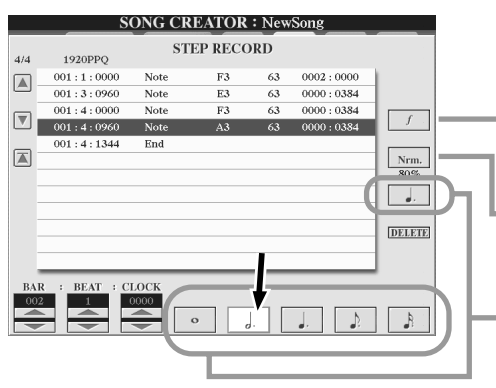

Determina a velociuale de puisayao (sononidale) da nota que vai ser inserida. Aqui, seleccionaremos "f", como se indica no<br>-----------exemplo. Determina a velocidade de pulsação (sonoridade) da nota que

sjusta o tempo de porta, ou comprimento da nota, (como per centagem). Aqui, seleccionaremos "**Normal**", como se indica no exemplo. Ajusta o tempo de porta, ou comprimento da nota, (como per-

Utilize estes botões para especificar a resolução da nota seguinte. Aqui ajustaremos a resolução para **uma nota branca com ponto** de aumentação, como se indica no exemplo.

 $\boldsymbol{\phi}$  Toque a nota A no teclado, como se indica no exemplo.

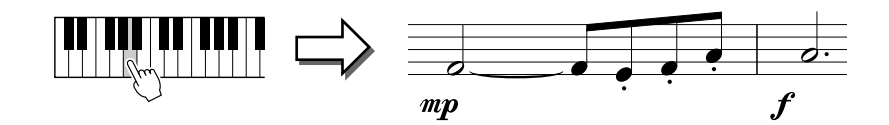

**7** Ajuste os parâmetros seguintes consecutivamente.

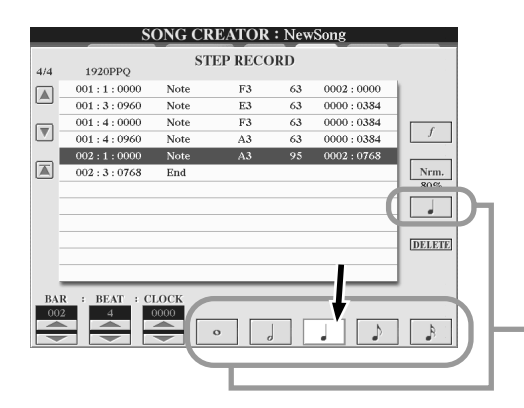

Utilize estes botões para especificar a resolução da nota seguinte. Aqui ajustaremos a resolução para uma nota preta, como se indica no exemplo.

**8** Toque a nota F no teclado, como se indica no exemplo.

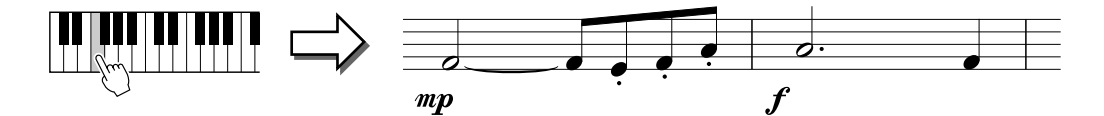

**9** Desloque o cursor para o princípio da canção premendo o botão [TOP], e prema o botão SONG [START/STOP] para ouvir as notas que acaba de inserir.

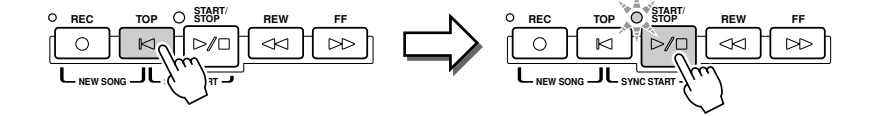

#### **Exemplo 3**

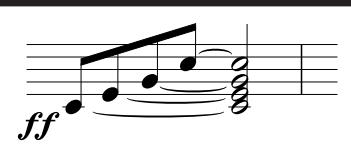

**Para inserir correctamente neste lugar as notas ligadas, recorde que terá que manter premidas as teclas durante toda a operação, até as notas terem sido inseridas.**

**1** Ajuste os parâmetros seguintes consecutivamente.

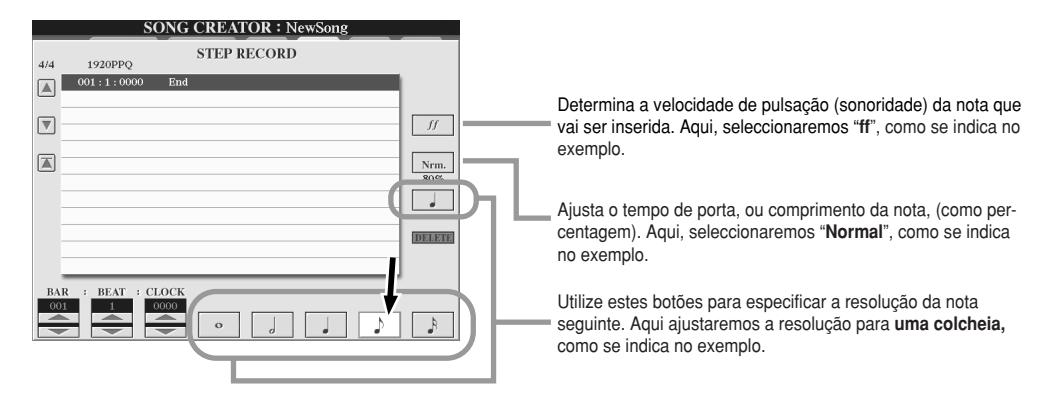

**2** Insira a nota C3, como se indica no exemplo.

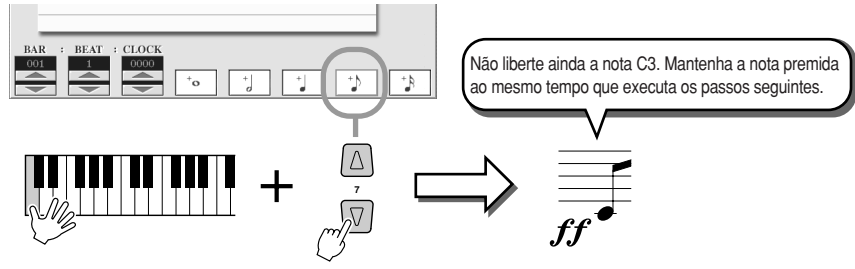

Com a nota C3 premida, prema o botão LCD de colcheia.

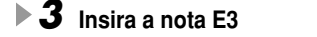

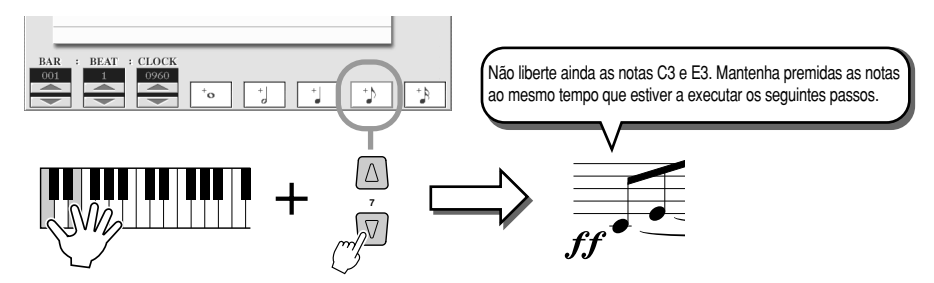

Com as notas C3 e E3 premidas, prema o botão LCD de colcheia.

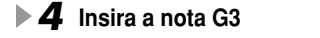

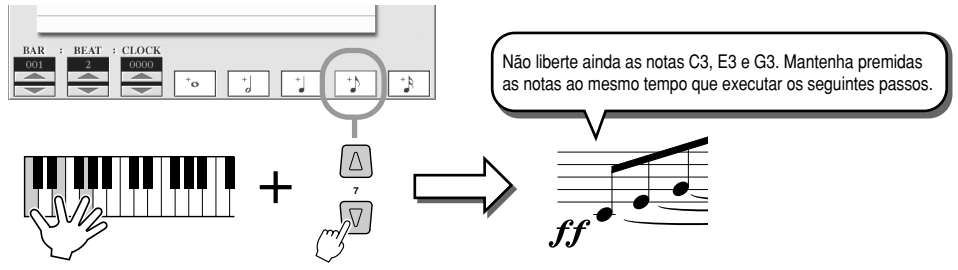

Com as notas C3, E3 e G3 premidas, prema o botão LCD de colcheia.

# **5** Insira a nota C4.

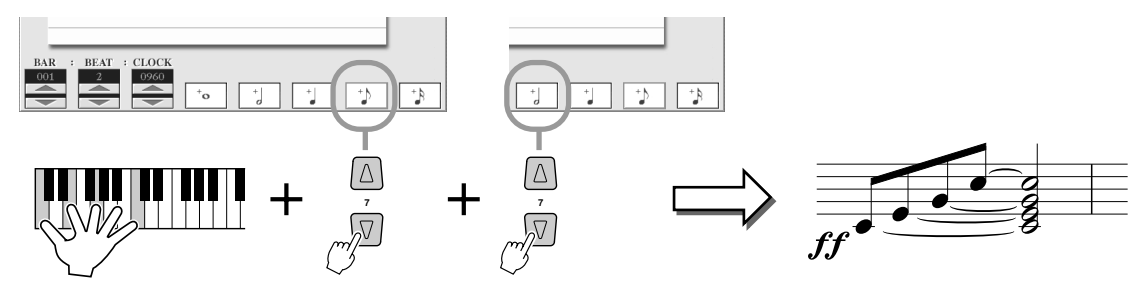

Ao mesmo tempo que mantém premidas as teclas C3, E3, G3 e C4, prema o botão LCD de colcheia e, seguidamente, o botão LCD de nota branca. Todas as notas do exemplo terão sido já inseridas e pode libertar as teclas.

#### $\boldsymbol{\delta}$  Desloque o cursor para o princípio da canção premendo o botão [TOP], e prema o botão SONG [START/STOP] para ouvir as notas acabadas de inserir.

### **■ Edição dos eventos de nota existentes no ecrã STEP RECORD..............................**

Os eventos de nota e outros eventos de canal acabados de inserir no ecrã STEP RECORD podem ser editados desde o ecrã 1-16. As explicações apresentadas a seguir também podem ser aplicadas para outros ecrãs da lista de eventos (CHD, SYS/EX., LYRICS).

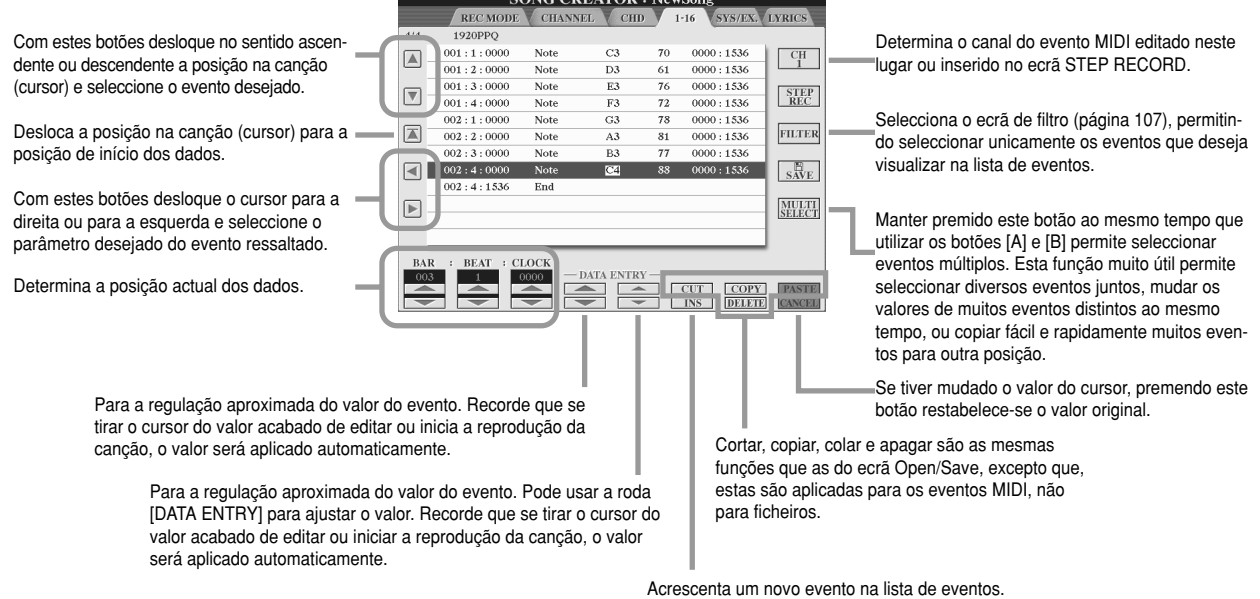

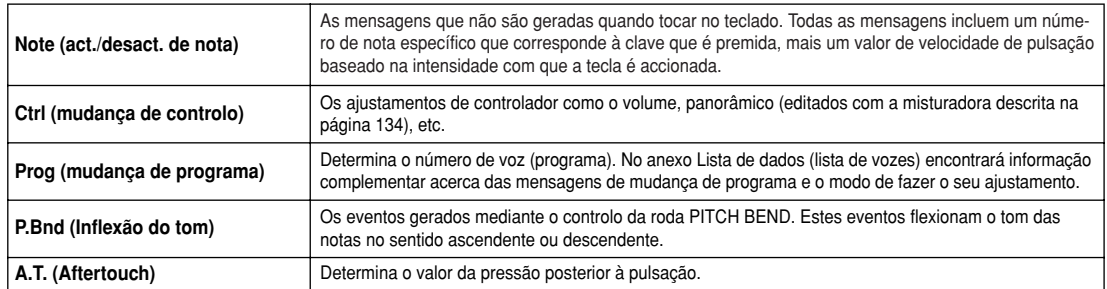

#### Eventos geridos no ecrã de lista de eventos de nota (página 1-16)

No anexo Lista de dados (Formato de dados MIDI) encontrará informação complementar sobre estes eventos.

# **Gravação por passos de mensagens exclusivas do sistema com a lista de eventos**

As explicações apresentadas neste ponto são aplicáveis quando se selecciona a página SYS/EX no passo 4 do Procedimento básico da página 94. Neste ecrã pode editar os eventos do sistema gravados que não pertencem a um canal MIDI específico, como o tempo e tempo de compasso (atribuição de tempo). As instruções para esta ecrã são essencialmente as mesmas que as do ecrã de edição de dados de canal (página 1-16) descritas na página 105.

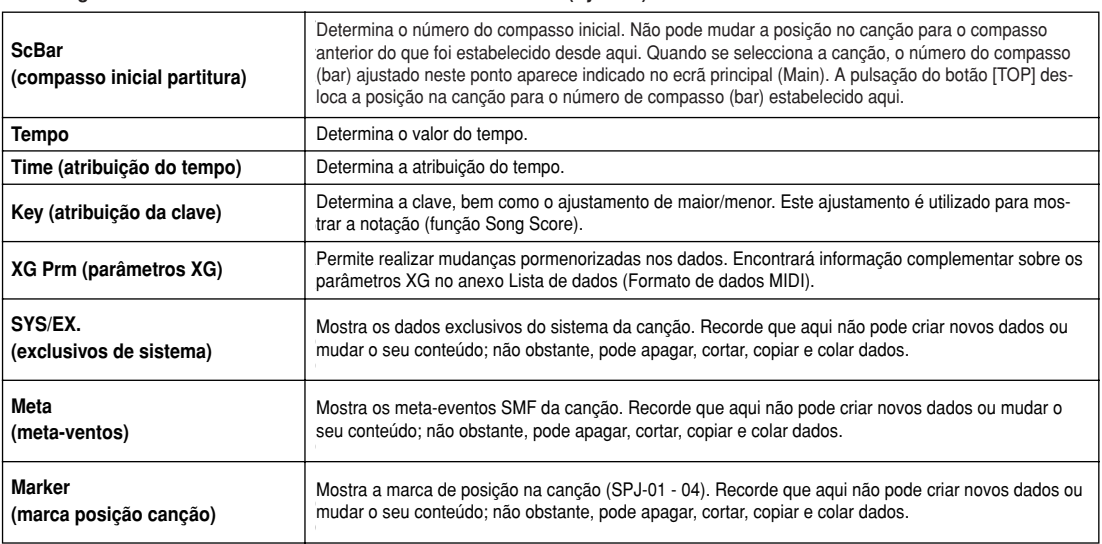

#### Eventos gerido no ecrã de lista de eventos exclusivos do sistema (SyS/EX.)

# **Gravação da letra por passos com a lista de eventos**

As explicações oferecidas neste ponto são aplicáveis quando seleccionar a página LYRICS no passo 4 do Procedimento básico da página 94. Neste ecrã pode editar os eventos de letra de canção. As instruções para este ecrã são essencialmente as mesmas que as do ecrã de edição de dados de canal (página 1-16) descritas na página 105.

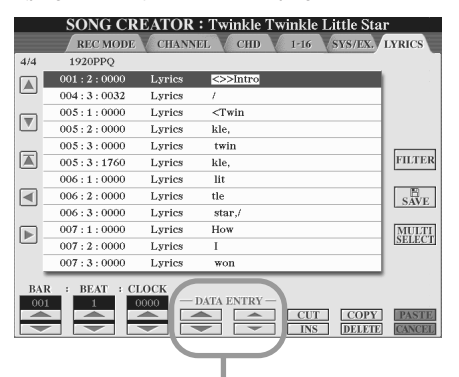

Premendo um destes botões do ecrã Lyrics aparece a janela emergente na qual pode inserir a letra na posição seleccionada actualmente. Esta introdução é realizada do mesmo modo que a atribuição de nome para ficheiros, tal como se encontra descrito na página 70.

#### Eventos geridos no ecrã de lista de eventos de letra

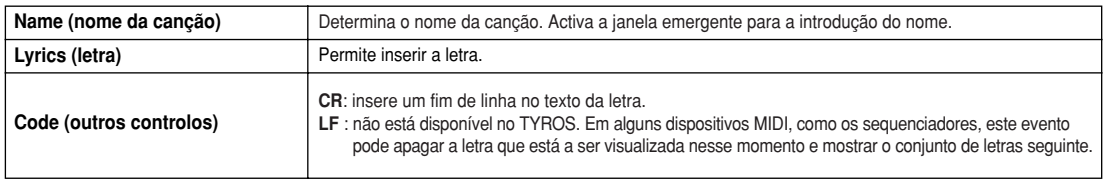

### **Personalização da lista de eventos - Filtro**

Devido a que os ecrãs da lista de eventos (CHD, 1-16, SYS/EX, e LYRICS) contêm uma vasta gama de eventos, pode ser difícil localizar os que desejar editar. Aqui é onde aparece a utilidade da função de filtragem. Permite especificar quais são os tipos de eventos que devem aparecer nos ecrãs de lista de eventos. Para seleccionar o ecrã de filtragem mostrado a seguir, prema o botão LCD [FILTER] em qualquer dos ecrãs da lista de eventos.

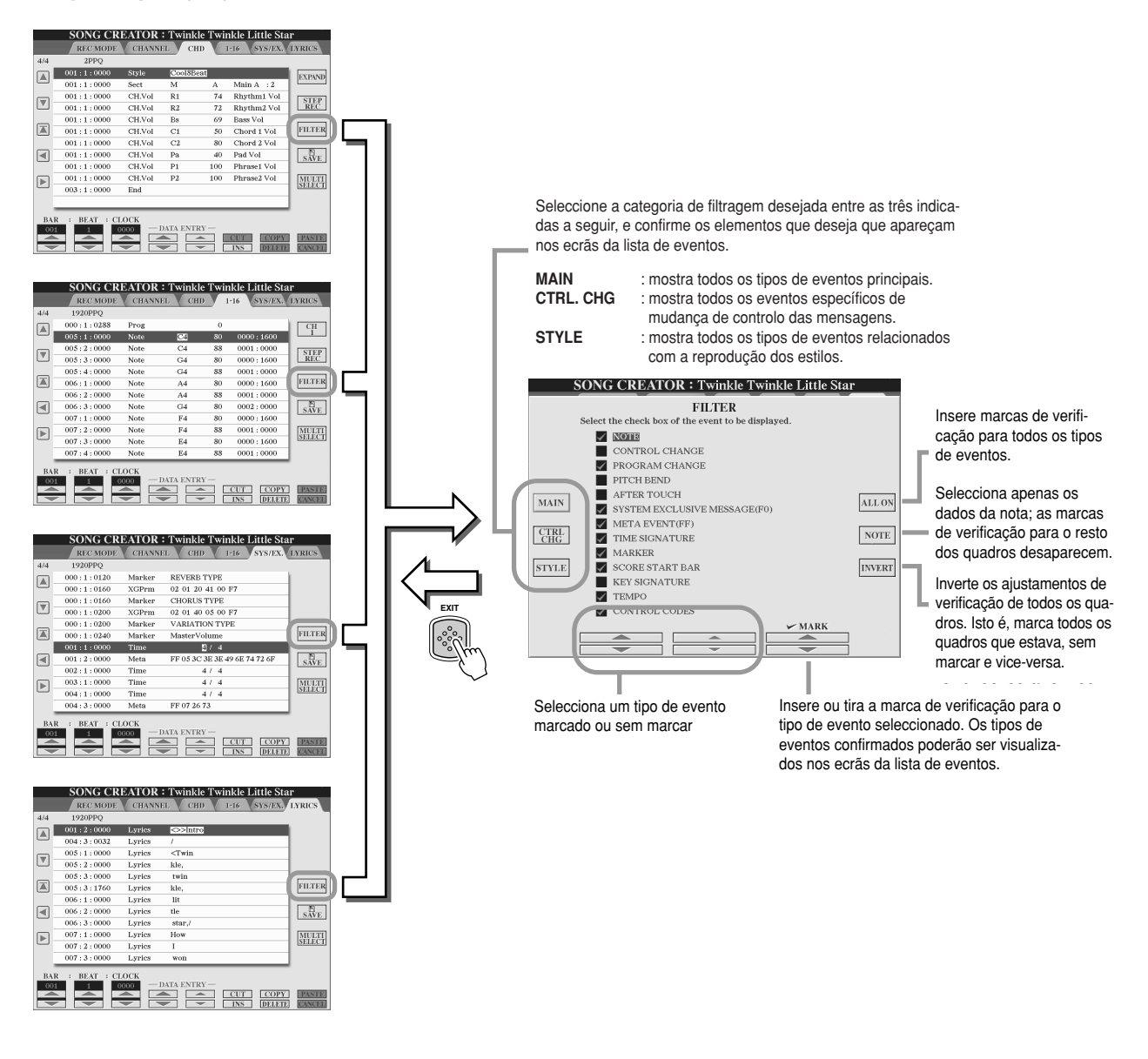

# **Reprodução de estilos (auto-acompanhamento)**

**Guia rápida nas páginas 32 - 37**

Nesta secção são explicadas as operações relacionadas com os estilos que não foram tratadas na guia rápida. Lá, encontrará informação complementar sobre a reprodução de estilos.

# **Digitações de acordes**

Os acordes (ou indicações de acordes simplificados) que são tocados na secção esquerda do teclado são utilizados de diversas maneiras:

- Se [ACMP] estiver activada (página 32), a secção esquerda do teclado passa a ser a secção de acordes e o estilo seleccionado é reproduzido tendo em conta os acordes especificados na secção esquerda do teclado. Os acordes especificados também são usados para a harmonia vocal (página 47), o efeito de harmonia (Voice) (página 39) e os multipads (quando são utilizados com a função de coordenação dos acordes; página 38).
- Se [ACMP] estiver activada (página 32) e a parte LEFT também, as notas executadas como parte esquerda são reconhecidas como acordes. Estes acordes não têm efeito sobre a reprodução de estilos, porém, são utilizados para a harmonia vocal (página 47), o efeito de harmonia (Voice) (página 39) e os multipads (quando são utilizados com a função de coordenação dos acordes; página 38).

Existe também uma função muito útil, a Chord Tutor, que mostra quais são as notas que é preciso tocar para conseguir determinados acordes (prema [FUNCTION]  $\rightarrow$  CHORD FINGERING).

As explicações proporcionadas neste ponto mostram a maneira de especificar os acordes. Seleccione no ecrã [FUNCTION] → CHORD FINGERING e siga as instruções seguintes.

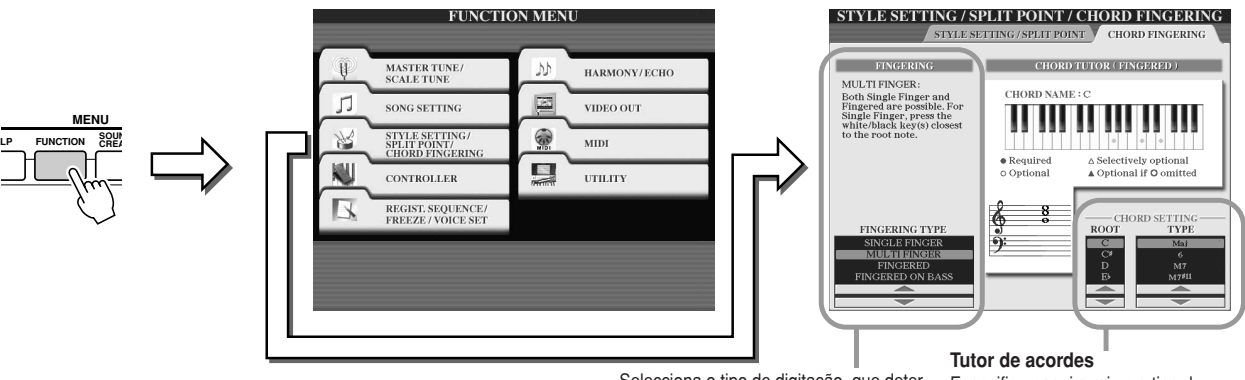

Selecciona o tipo de digitação, que determina o modo de especificar os acordes (quais são as notas que terá que tocar). Ver informação complementar a seguir.

**Chord Tutor** Especifique aqui a raiz e o tipo de acordes, e as notas do acorde aparecerão indicadas acima, na ilustração do teclado. Em função do acorde, above. Em langua ab debido, algumas notas podem ser omitidas.

#### J**Sete tipos de digitações de acordes ........................................................................**

#### • **SINGLE FINGER (digitação simples)**

Facilita a produção de acompanhamentos orquestrados com acordes maiores, sétimas, sétimas maior e menor, premendo um número mínimo de teclas na secção Chord do teclado. Este tipo está disponível unicamente para a reprodução de estilos. Utilizam-se as digitações de acordes abreviados descritas a continuação:

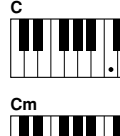

Para um acorde maior, prema apenas a tecla raiz.

taneamente a tecla raiz e uma tecla preta situada à sua esquerda.

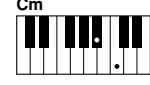

Para um acorde menor, prema simul-

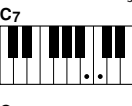

Para os acordes de sétima, prema simultaneamente a tecla raiz e uma tecla branca situada à sua esquerda.

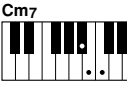

Para os acordes de sétima menor, prema simultanea-

mente a tecla raiz e uma tecla preta e outra branca

situadas à sua esquerda.

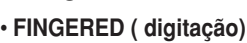

Este modo permite-lhe digitar os seus próprios acordes na secção de acordes do teclado, ao mesmo tempo que o TYROS proporciona um acompanhamento de ritmo, baixo e acordes devidamente orquestrado no estilo seleccionado. O modo Fingered aceita os tipos de acorde descritos no anexo Lista de dados e pode procurá-los com a função Chord Tutor (acima). • **FINGERED ON BASS (digitação de baixo activado)**

Aceita as mesmas digitações que o modo Fingered, mas utiliza a nota mais baixa tocada na secção de acordes do teclado como nota de baixo, o que permite tocar acordes de "baixo activado" (no modo de digitação, utiliza-se sempre como nota de baixo a raiz do acorde).

#### • **MULTI FINGER (digitação múltipla)**

Detecta automaticamente as digitações Single ou Fingered, de modo que pode utilizar ambos os tipos de digitação sem ter que alternar os tipos.

• **AI FINGERED**

É essencialmente o mesmo modo que FINGERED, excepto que com menos de três notas podem ser indicados os acordes (baseando-se no acorde tocado previamente, etc.).
### • **FULL KEYBOARD**

Detecta os acordes em toda a margem do teclado. Os acordes são reconhecidos de um modo similar ao Fingered, mesmo se as notas forem divididas entre as mãos esquerda e direita (por exemplo, tocando uma nota de baixo com a mão esquerda e um acorde com a direita, ou tocando um acorde com a esquerda e uma nota de melodia com a direita).

### • **AI FULL KEYBOARD**

Se este tipo de digitação avançado estiver activado, o TYROS criará automaticamente o acompanhamento adequado ao mesmo tempo que estiveres a tocar qualquer coisa, em qualquer parte do teclado, com ambas as mãos. Não tem que se preocupar de especificar os acordes de estilo. Apesar do tipo AI Keyboard ter sido desenhado para funcionar com muitas canções, alguns arranjos não poderão ser usados com esta função. Este tipo é similar ao de FULL KEYBOARD, excepto em que podem ser tocadas menos de três notas para indicar os acordes (baseados no acorde tocado anteriormente, etc.) Os acordes de 9, 11 e 13 não podem ser reproduzidos. Este tipo está apenas disponível para a reprodução de estilos.

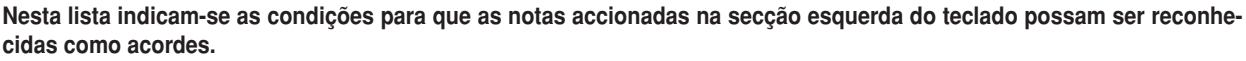

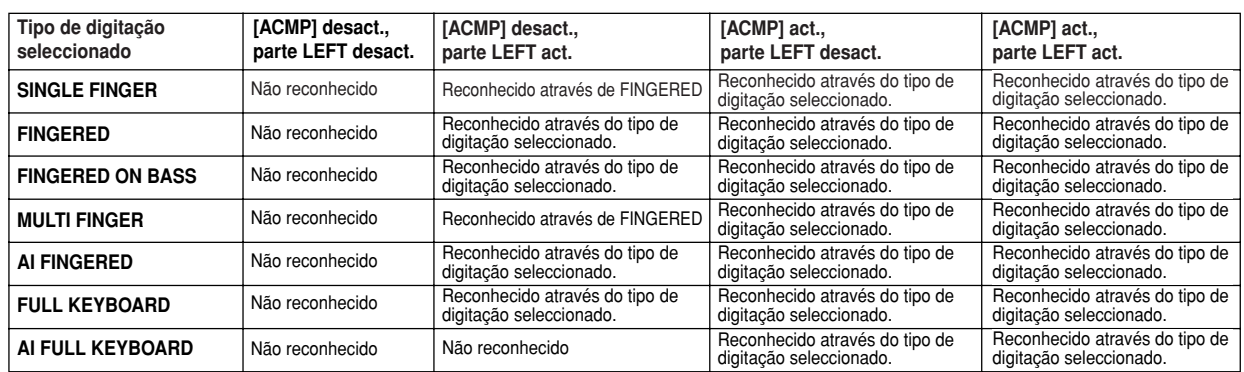

## **Fundido de entrada/saída**

Com o botão [FADE IN/OUT] pode produzir fundidos uniformes de entrada e saída nos inícios e fins das reproduções de estilos e canções. Afecta ao som geral do TYROS, (incluídos os multipads, actuações no teclado, estilos e canções).

- **Prema o botão [FADE IN/OUT] de forma que o indicador fique aceso.** *1*
- **Inicie a reprodução do estilo.** *2*

O som irá aparecendo de forma gradual. O indicador [FADE IN/OUT] estará aceso intermitentemente durante o fundido de entrada, e depois desligará quando alcançar o volume pleno.

**Prema de novo o botão [FADE IN/OUT] de forma que o indicador fique aceso.** O indicador estará aceso intermitentemente durante o fundido de saída e a reprodução do estilo irá parar uma vez finalizado o fundido. *3*

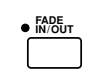

**A**n NOTA

• The time of the fade-in/fade-out *· Também pode ajustar o tempo de* can also be set (page 156). *fundido de entrada/fundido de saída (página 156).*

## **Tempo**

Todos os estilos do TYROS foram programados com um tempo standard ou "por omissão"; não obstante, pode ser mudado para qualquer valor entre 5 e 500 tempos por minuto com o botão [TEMPO]. Isto pode ser feito quer antes do início da reprodução do estilo, quer durante a reprodução. Se seleccionar um estilo distinto enquanto o estilo não estiver a ser reproduzido, poderá também seleccionar o tempo "por omissão" para esse estilo. Se o estilo estiver a ser reproduzido será conservado o mesmo tempo apesar de seleccionar outro estilo.

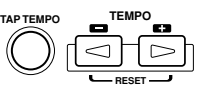

### J**Função de marca do tempo (Tap) ............................................................................**

Esta função é muito prática pois permite utilizar o botão [TAP TEMPO] para marcar o tempo e iniciar automaticamente o estilo à velocidade marcada. Bata suavemente (prema/liberte) o botão (quatro vezes para uma atribuição de tempo de 4/4) e o estilo começará automaticamente com o tempo que acaba de marcar. Também pode mudar o tempo durante a reprodução marcando duas vezes no botão o tempo desejado.

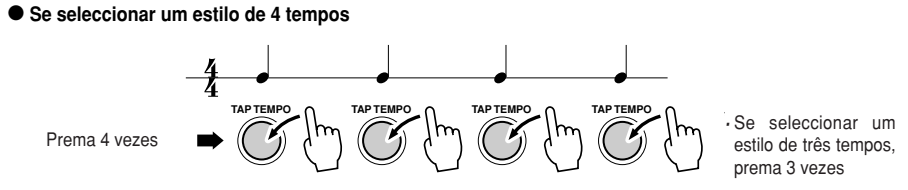

## **Início sincronizado e paragem sincronizada Guia rápida na página 32.**

Quando activar a função [SYNC START] (início sincronizado, pode iniciar automaticamente a reprodução do estilo tocando simplesmente num acorde na secção de acordes do teclado. Se a função de paragem de sincronização [SYNC STOP] estiver activada, o acompanhamento será reproduzido enquanto mantiver um acorde. Isto é, pode parar imediatamente o acompanhamento tirando sem mais a mão esquerda do teclado. Posto que a activação de [SYNC STOP] habilita também automaticamente a [SYNC START], pode iniciar e parar automaticamente o acompanhamento tocando e libertando alternativamente os acordes.

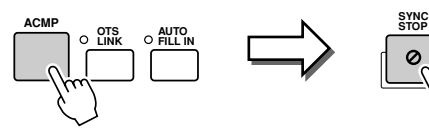

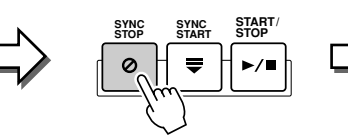

A activação do botão [SYNC STOP] activa também automaticamente o botão [SYNC START]. A sua desactivação implica a desactivação de ambos os botões.

## **NOTA**

· Manter o acorde durante mais tempo do especificado no ecrã [FUNCTION] → STYLE SETTING/SPLIT POINT (página 112) anulará a função de paragem sincronizada mesmo se [SYNC STOP] estiver activado.

*·* Synchro Stop não pode ser activado quando foi seleccionado como digi-

*tação Full Keyboard/AI Keyboard, ou [ACMP] estiver desactivado.* 

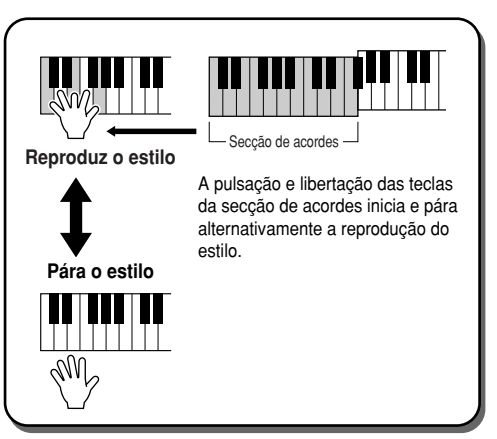

# **OTS (ajustamento com um botão) programável Guia rápida na página 36.**

Esta função muito útil permite seleccionar com a única pulsação de um botão os ajustamentos de painel mais apropriados para estilo seleccionado presentemente. Prema qualquer dos quatro botões [ONE TOUCH SETTING] para aceder instantaneamente aos seguintes ajustamentos pré-programados para a reprodução de estilos.

- [ACMP] e [SYNC START] serão activados automaticamente permitindo-lhe iniciar o estilo logo que tocar no teclado um acorde da mão esquerda.
- Os ajustamentos do painel personalizados (para vozes, partes do teclado, efeitos, etc.) específicos para que concordem com o estilo escolhido serão seleccionados automaticamente, o que permite reconfigurar no instante o instrumento para que se adapte à música que se interpreta.

O TYROS dispõe de três funções que permitem aceder instantaneamente a todas as configurações do painel: ajustamento com um botão (descrito aqui), pesquisador musical e memória de registo. A função de ajustamento com um botão difere das outras duas em que cada um dos ajustamentos do painel OTS é específico para um estilo em particular. Primeiro seleccione um estilo de actuação e, depois, prema um botão [ONE TOUCH SETTING] para adaptar os ajustamentos do painel para o dito estilo.

## J**OTS Link..................................................................................**

Esta função de enlace OTS é muito útil posto que permite realizar automaticamente mudanças nos ajustamentos de botão único quando for seleccionada uma secção Main distinta (A - D). As secções principais A, B, C, e D correspondem aos ajustamentos One Touch Setting 1, 2, 3 e 4 respectivamente. Esta função é especialmente útil durante as actuações em directo porque permite reconfigurar fácil e instantaneamente o instrumento durante a interpretação.

## J**Memorização dos ajustamentos do painel em OTS ..............**

O TYROS dispõe de quatro OTS distintos para cada um dos estilos pré-definidos. Apesar de cada um foi programado especialmente para concordar com o estilo, pode mudar os ajustamentos quando quiser. Os ajustamentos OTS mudados podem ser guardados como estilo seleccionado na unidade do usuário ou de disco.

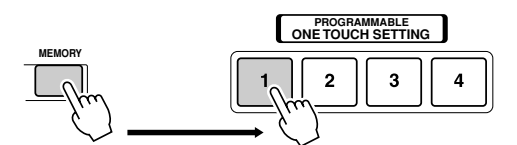

Prema o botão [MEMORY] da memória de registo e prema qualquer dos botões [ONE TOUCH SETTING].

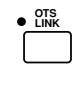

#### **PRECAUÇÃO**

*• Make sure to save your OTS · Não se esqueça de guardar os settings as a style file to the seus ajustamentos OTS como User or Disk drive (see Save um ficheiro de estilo na unidade operation instructions on page do usuário ou de disco (ver as 69, step #2 to end). The panel instruções da página 69, desde settings memorized to each o passo 2 até ao fim). Os ajusta-OTS button will be lost if you mentos do painel memorizados change the style or turn the em cada botão OTS perder-sepower off without executing the ão se mudar o estilo ou desligar Save operation. a unidade sem ter executado a operação de armazenamento.*

# **Selecção instantânea do estilo**

Se criou os seus próprios estilos e reuniu uma série de dados de estilo na unidade de usuário ou unidade de disco rígido opcional, poderá ter em breve que seleccionar entre muitos ficheiros de estilo e a tarefa pode chegar a ser complicada. Esta função permite memorizar num botão determinado o percurso de um estilo específico STYLE. Mesmo se os seus dados estão distribuídos pela unidade com uma hierarquia dispersa de pastas e percursos, pode seleccionar instantaneamente um ficheiro específico, sem importar o lugar onde se encontre, com uma pulsação de botão.

- **7** Seleccione o ecrã Open/Save de estilos com o tipo de selecção numérica (página 71).
- 2 Seleccione o estilo que vai memorizar especificando o percurso apropriado e, seguidamente, prema o botão LCD [MEMORY].

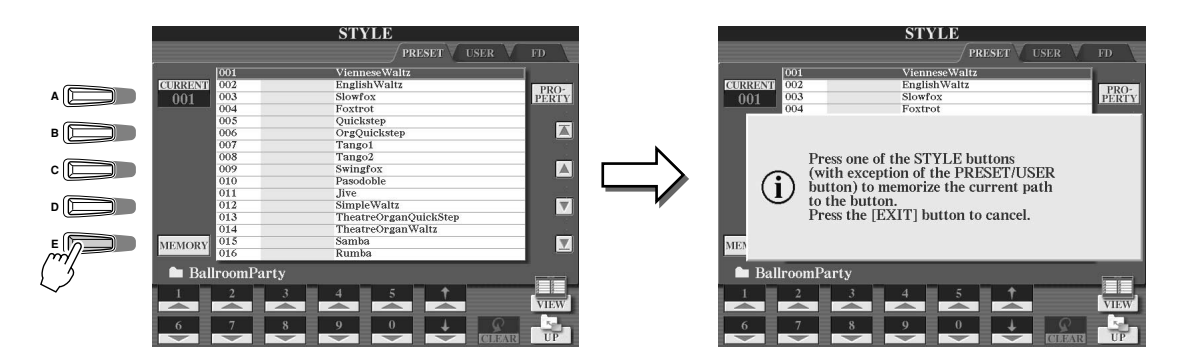

3 Verifique se o percurso especificado no passo 2 anterior foi memorizado adequadamente. Primeiro, selec**a different path (for example, the Open/Save display for voices), then select the path cione um percurso distinto (por exemplo, o ecrã Open/Save para vozes), depois, seleccione o percurso** memorizado activando o botão [USER/DISK] e premendo o botão STYLE apropriado.

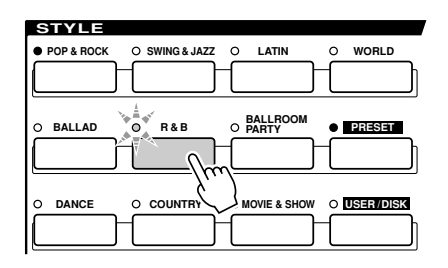

4 Seleccione o outro percurso (por exemplo o ecrã Open/Save para vozes) e especifique o percurso memori**path memorized in step #3 by following the instructions below. zado no passo 3 seguindo as instruções indicadas a seguir.**

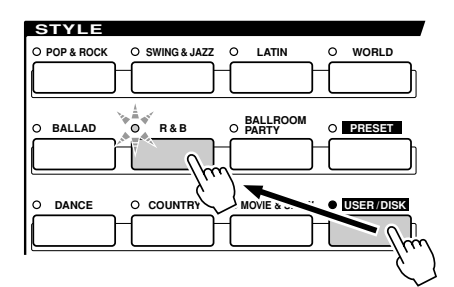

Active [USER/DISK] e prema o botão STYLE apropriado (ajustamento do passo 3).

## **Ajustamentos relacionados com a reprodução de estilos**

O TYROS incorpora diversas funções de reprodução de estilos, incluídas a de ponto de divisão entre muitas outras, que podem ser seleccionadas premendo [FUNCTION] → STYLE SETTING/SPLIT POINT.

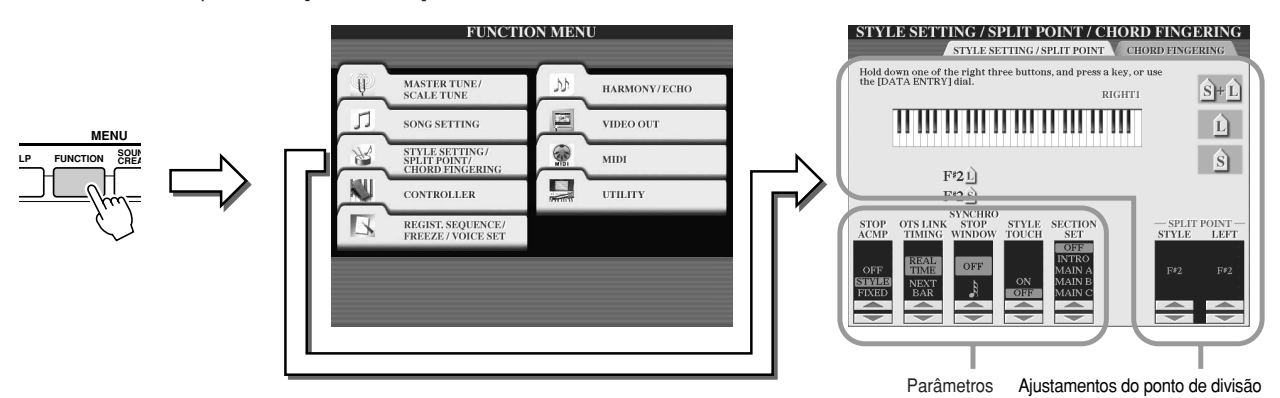

## J**Ponto de divisão (Split Point)....................................................................................**

Estes são os ajustamentos (existem dois pontos de divisão) que separam as diferentes secções do teclado: a secção dos acordes, a secção da parte LEFT e a secção RIGHT 1-3. Os dois ajustamentos do ponto de divisão (abaixo) são especificadas com nomes de notas.

- Ponto de divisão (S): separa a secção dos acordes para a reprodução de estilos da secção ou secções da reprodução de vozes (RIGHT 1-3, LEFT)
- Ponto de divisão (L): separa as duas secções de reprodução de vozes LEFT e RIGHT 1-3

Estes dois ajustamentos podem ser ajustados para a mesma nota (como por omissão) ou para duas notas distintas, conforme quiser.

● Ajustamento do ponto de divisão (S) e do ponto de **to the same note divisão (L) para a mesma nota**

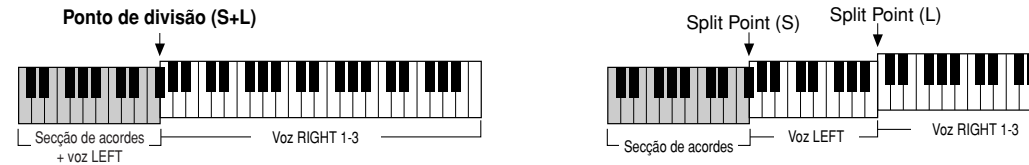

Prema o botão LCD [S+L] e gire a roda [DATA ENTRY], ou prema a tecla desejada no teclado ao mesmo tempo que mantém premido o botão LCD [S+L].

● Ajustamento do ponto de divisão (S) e do ponto de **to different notes divisão (L) para notas distintas**

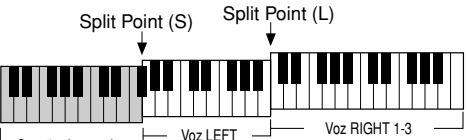

Para ajustar o ponto de divisão (L), prema o botão LCD [L] e gire a roda [DATA ENTRY], ou accione a tecla desejada no teclado ao mesmo tempo que mantém premido o botão LCD [L]. Para ajustar o ponto de divisão (S), prema o botão LCD [S] e gire a roda [DATA ENTRY], ou accione a tecla desejada no teclado ao meswede [SAMA ERTING], ou decisivo d'Itolia deseguada

O ponto de divisão (L) não pode ser más baixo que o ponto de divisão (S), nem o ponto de divisão (S) ser mais alto que o ponto de divisão (L).

### J**Paragem do acompanhamento ..............................................**

Quando activar o acompanhamento automático e a função Synchro Start estiver desactivada, pode tocar acordes na secção esquerda (acompanhamento) do teclado sem reproduzir nenhum estilo e, não obstante, ouvir o acorde de acompanhamento. Neste modo, denominado "Stop Accompaniment", qualquer digitação de acordes válida será aceite e a raiz ou o tipo de acorde aparecerá indicado no ecrã LCD.

Posto que o TYROS reconhece adequadamente o acorde, pode também utilizar a função de coordenação de acordes (página 38) com os multipads ou o efeito de harmonia (página 39) sem ter que reproduzir um estilo.

No ecrã anterior pode determinar se o acorde tocado na secção de acordes soará ou não no modo de paragem do acompanhamento.

- OFF ......................O acorde tocado na secção de acordes não soará.
- STYLE ..................O acorde tocado na secção de acordes soará com as vozes atribuídas para a parte Pad e para o canal Bass do estilo seleccionado.
- FIXED....................O acorde tocado na secção de acordes soará com uma determinada voz com independência do estilo seleccionado.

## **A**<sup>D</sup> NOTA

• The chord detected by playing the *· O acorde reconhecido com Stop* Accompaniment pode ser gravarecorded to a song regardless of *do numa canção seja qual for o* ajustamento realizado neste pon*to. Tenha em conta que o som da* when set to "STYLE," and will not *voz será gravado se ajustou para* be recorded when set to "OFF" or *"STYLE", e não será gravado se* "FIXED." *seleccionou "OFF" ou "FIXED".*

### J**Temporização de OTS Link (OTS Link Timing) ........................................................** Aplica-se para a função de enlace OTS (pág. 110). Este parâmetro determina a temporização com que os ajustamentos com um botão variam em função das mudanças em MAIN VARIATION [A] - [D] (o botão [OTS LINK] deverá estar activado).

- Real Time (tempo real) ..................A função de ajustamento com um botão será seleccionada automaticamente ao premer um botão [MAIN VARIATION].
- Next Bar (compasso seguinte) ......A função de ajustamento com um botão será seleccionada automaticamente no compasso seguinte depois de premer um botão [MAIN VARIATION].

J**Janela de paragem sincronizada (Synchro Stop Window) ......................................** Determina o tempo que um acorde pode ser mantido antes que a função Synchro Stop seja anulada automaticamente. Quando o botão [SYNCHRO STOP] estiver activado e com um valor distinto a "OFF", a função de paragem sincronizada será anulada automaticamente se mantiver um acorde mais tempo do ajustado aqui. Deste modo será normalizado o controlo de reprodução de estilos, podendo libertar as teclas e continuar a dispor da reprodução de estilos.

J**Intensidade do estilo (Style touch) ..........................................................................** Activa ou desactiva a resposta para a pulsação na reprodução de estilos. Quando estiver activada ("ON"), o volume do estilo muda como resposta para a força de interpretação na secção de acordes do teclado.

J**Secção standard (Section Set) ................................................................................** Estabelece a secção pré-determinada que será seleccionada automaticamente quando forem especificados estilos distintos (quando a reprodução de estilos estiver parada). Se esta função estiver desactivada ("OFF") e a reprodução de estilos parada, a secção activa manter-se-á mesmo se seleccionar um estilo distinto.

## **Simultaneously Playing a Song and a Style Reprodução simultânea de uma canção e um estilo**

When playing back a song and a style at the same time, channels 9 - 16 of the song data are replaced Quando reproduzir uma canção e um estilo ao mesmo tempo, os canais 9-16 dos dados de canção são substituídos with style channels — allowing you to use the styles and features in place of the accompaniment por canais de estilo, permitindo utilizar os estilos e funções em lugar das partes de acompanhamento da canção. Isto partidade de song. Permininge cinear se songe stanguse um regar que partes de domparmamente da cargueritote<br>confere mais flexibilidade à sua actuação e permitir-lhe-á exercer um controlo independente das reproduções de est lo e de canção.

### **A**<sub>D</sub> NOTA

*·* O estilo irá parar quando parar a canção. Se o estilo de acompanhamento está a ser reproduzido e começar a canção, o acompanhamento irá parar automaticamente. • Some of the songs have been created using the built-in styles. For these songs, the styles *· Algumas das canções foram criadas com os estilos internos. Com estas canções, os estilos*  $\emph{cone}$ çarão automaticamente quando começar a reprodução da canção.

# **Style Creator (gravação digital)**

A função Style Creator é muito eficaz posto que permite criar os seus próprios estilos, que, posteriormente, poderá reproduzir exactamente igual que os estilos pré-definidos.

### **Estrutura dos dados de estilo - criação de estilos**

Cada estilo é composto por quinze secções (Intro I - III, Main A - D, Fill In A - D, Ending I - III) como variações de padrões de ritmo. Cada uma das quinze secções possui por sua vez oito partes (canais) diferentes, compostas por dados de sequência MIDI, o que perfaz um total de 120 grupos de dados MIDI distintos contidos num único estilo. Com o Style Creator, poderá criar um estilo gravando separadamente os dados MIDI necessários ou importando dados de padrão de outros estilos existentes.

Cada estilo contém 120 sequências de dados MIDI (15 secções x 8 partes)

| Part<br>Section   | RHYTHM 1 | RHYTHM 2 | <b>BASS</b>              | CHORD 1             | CHORD <sub>2</sub>  | PAD                 | PHRASE 1 | PHRASE 2  |
|-------------------|----------|----------|--------------------------|---------------------|---------------------|---------------------|----------|-----------|
| <b>INTRO I</b>    |          |          | $\circlearrowright$      | $\circlearrowright$ | $\circlearrowright$ | $\circlearrowright$ | O        | C         |
| <b>INTRO II</b>   |          |          | ⊂                        | ⌒                   | ⌒                   | ⌒                   | ⊂        | ⊂         |
| <b>INTRO III</b>  |          |          | ⊂                        | $\subset$           | ⌒                   | $\subset$           | ⊂        | ⊂         |
| <b>MAIN A</b>     |          |          | C                        | ⊂                   | ◯                   | $\bigcirc$          | ⊂        | C         |
| <b>MAIN B</b>     |          |          | C                        | ⊂                   | O                   | O                   | O        | ⊂         |
| <b>MAIN C</b>     |          |          | ⊂                        | ⌒                   | C                   | ⌒                   | ⊂        | ⊂         |
| <b>MAIND</b>      |          |          | ⊂                        | ⌒                   | ⌒                   | ⌒                   | O        | ⊂         |
| FILL IN A         |          |          | C                        | C                   | ◯                   | ◯                   | ⌒        | C         |
| FILL IN B         |          |          | ⊂                        | ⊂                   | ◯                   | ◯                   | ◯        | ⊂         |
| FILL IN C         |          |          | C                        | C                   | $\circ$             | $\circ$             | C        | $\subset$ |
| FILL IN D         |          |          | C                        | ⌒                   | O                   | O                   | ⌒        | C         |
| <b>BREAK</b>      |          |          | C                        | C                   | ◯                   | ◯                   | ◯        | C         |
| <b>ENDING I</b>   |          |          | ⊂                        | ⊂                   | ◯                   | ◯                   | ⌒        | ⊂         |
| <b>ENDING II</b>  |          |          | C                        | $\circ$             | C                   | $\circ$             | C        | $\subset$ |
| <b>ENDING III</b> |          |          | $\overline{\phantom{a}}$ | ⊂                   | ⊂                   | C - 1               | ⊂        | ⊂         |

Para estas partes, que contêm dados pré-definidos, é possível gravar material novo encima do material antigo.

Para estas partes que contêm dados pré-definidos, não se pode gravar material novo<br>encima do anterior. Estas partes podem ser gravadas apenas depois de apagar os seus their preset data. dados pré-definidos.

### **- Uso de estilos pré-definidos**

Como se indica na tabela da direita, quando seleccionar o estilo pré-definido que se parecer mais ao tipo de estilo que desejar criar e aceder ao ecrã Style Creator, os dados dos estilos pré-definidos serão copiados numa área de memória especial dedicado à criação.

## **NOTA**

• The DSP1 effect settings (page 136) cannot be stored in *· Os ajustamentos do efeito DSP1 não podem ser guardados nos dados de estilo do usuário e, portanto, não podem ser editados* com a função Style Creator. Assim pois, qualquer ajustamento do efeito DSP1 do estilo pré-definido (como, por exemplo, a  $t$  the rotation of the rotational speaker effective  $\tilde{t}$  and the copied from the copied from the copied from the copied from the copied from the copied from the copied from the copied from the copied from the copied apagado dos dados de estilo pré-definido copiado, e não pode-<br>aí a su villas de mare a suizaão de um astilo *mudança de velocidade do efeito de altifalante giratório) será rá ser utilizado para a criação de um estilo.*

### **- Gravação e assemblamento**

Style Creator oferece dois modos de base para criar os dados de sequência MIDI de cada parte: 'Recording', que permite gravar partes desde o teclado (em tempo real ou por passos), e 'Assembly', que permite unir diversos dados de padrões copiando-os de outros estilos. Ambos os métodos substituem os dados originais por outros novos.

No caso da tabela que figura à esquerda, por exemplo, INTRO I e MAIN A são criados gravando os dados novos em todas as partes, e MAIN B é criado reunindo os dados de padrões para todas as partes dos outros estilos. INTRO III e ENDING A - C são criados mantendo e utilizando os dados originais. MAIN C e FILL IN A são criados de três maneiras: gravação, assemblamento e dados originais.

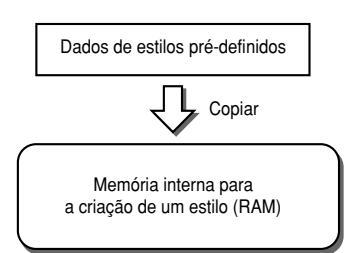

#### Exemplo de estilo - criado com gravação, assemblamento e dados originais

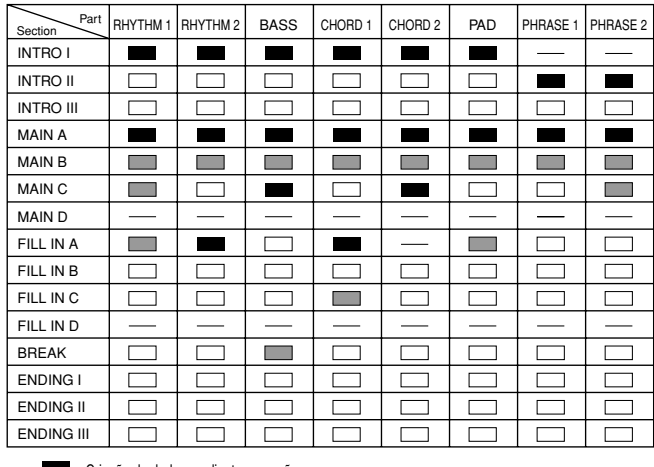

Criação de dados mediante gravação

Criação de dados a partir de outros estilos (assemblamento)

 $\Box$ Sem modificações (mantendo os dados originais) Sem dados

*Referência Style Creator (gravação digital)*

### **- Gravação em anel (Loop) e consecutiva (Overdub)**

A função Song Creator grava as interpretações no teclado como dados MIDI. A gravação de um estilo com o Style Creator, no entanto, é realizada de uma maneira diferente. Podemos observar aqui alguns dos aspectos nos quais a gravação de estilos difere da gravação de canções:

**-** Gravação em anel ......................A reprodução dos estilos repete os padrões de ritmo de vários compassos num "anel", e a gravação de estilos é realizada também mediante anéis. Por exemplo, se a gravação começar com uma secção principal de dois compassos, ambos serão gravados repetidamente. As notas gravadas serão reproduzidas a partir da seguinte repetição (anel), permitindo-lhe gravar ao mesmo tempo que pode ouvir o material gravado anteriormente. **-** Gravação por meio de overdubbing ..Este método permite gravar material novo numa parte (canal) que já contém dados gravados, sem apagar os dados originais. Na gravação de estilos, os dados gravados não são apagados, excepto quando são utilizadas funções como Rhythm Clear Caixa

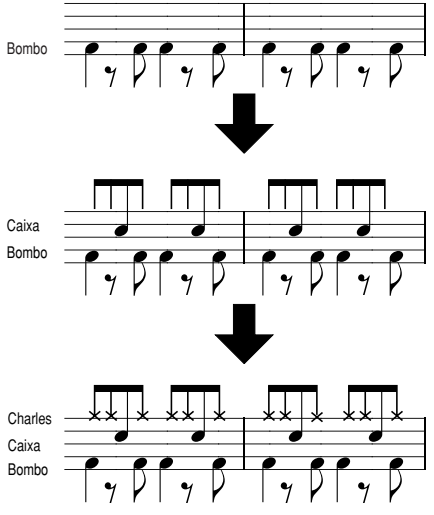

### **- Partes de ritmo e partes com tom**

A criação ou gravação de partes de ritmo (que não contêm dados com tom) difere da gravação de outras partes (que contêm dados com tom) nos seguintes pontos:

(página 117) e Delete (página 116). Por exemplo, se iniciar a gravação com uma secção MAIN de dois compassos, ambos serão repetidos muitas vezes. As notas gravadas serão reproduzidas a partir da seguinte repetição, permitindo-lhe acrescentar o novo material no anel ao mesmo tempo que estiver

a ouvir o material gravado anteriormente.

- **-** Os dados de nota podem ser gravados por meio de overdub em partes de ritmos existentes de um estilo pré-definido, enquanto que outras partes com tom só podem ser gravadas depois de apagar todos os dados pré-definidos existentes da parte em questão.
- **-** As partes (canais) de estilo distintas da parte de ritmo são reproduzidas de acordo com a raiz/tipo de acorde especificado na secção de acordes do teclado. As notas emitidas pelas partes (canais) de estilo diferentes da parte de ritmo são transpostas desde o padrão fonte (descrito a seguir) de acordo com a raiz/tipo de acorde especificado na secção de acordes do teclado. O Style Creator permite-lhe ajustar os parâmetros que determinam a maneira em que a nota será transposta e ajustar os parâmetros que determinam a maneira como serão controladas as notas que se mantêm premidas, durante as mudanças de acordes.

### **Ajustamentos dos parâmetros especiais baseados no formato de ficheiro de estilo**

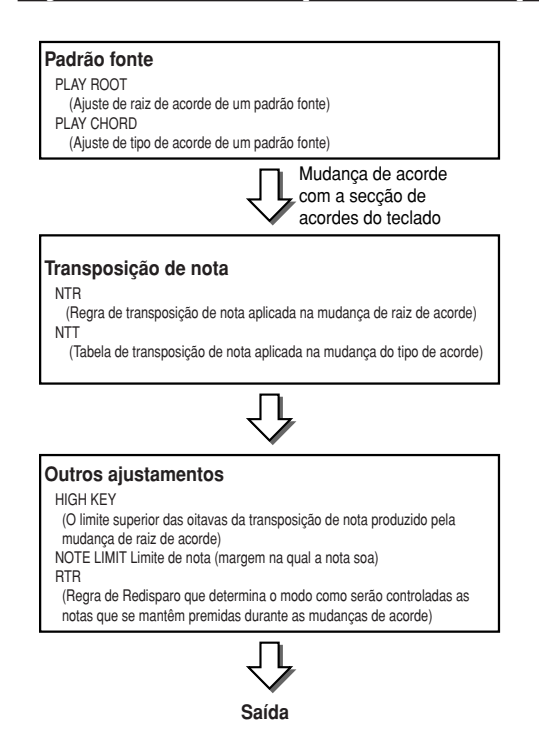

O formato de ficheiro de estilo (SFF) combina todos os conhecimentos da Yamaha em matéria de acompanhamento automático (reprodução de estilos) num único formato unificado. Com o Style Creator poderá aproveitar a potência do formato SFF e criar livremente os seus próprios estilos. A tabela que figura à esquerda indica o processo de reprodução do estilo

(não é válido para a pista de ritmo). Estes parâmetros podem ser ajustados com a função Style Creator.

- **Padrão fonte** ........................................................................página 121 Existem várias possibilidades para as notas de reprodução do estilo, conforme a nota raiz e o tipo de acorde seleccionado. Os dados de estilo podem ser devidamente convertidos, conforme as modificações dos acordes que realizar durante a sua interpretação. Estes dados de estilos básicos criados com o Style Creator são conhecidos como "padrão fonte".
- **Transposição de nota** ........................................................página 121 Este grupo dispõe de dois parâmetros que determinam o modo como serão convertidas as notas do padrão fonte como resposta para as mudanças de acorde.
- **Outros ajustamentos** ..........................................................página 122 Com os parâmetros deste grupo, pode definir exactamente o modo como responderá a reprodução de estilos aos acordes que interprete. Por exemplo, o parâmetro de limite de nota faz que as vozes do estilo soem o mais natural possível mudando o tom para uma margem mais realista, garantindo que nenhuma nota soe fora da margem natural do instrumento real (por exemplo, notas muito graves de um som de pícolo).

## **Procedimento básico (Style Creator)**

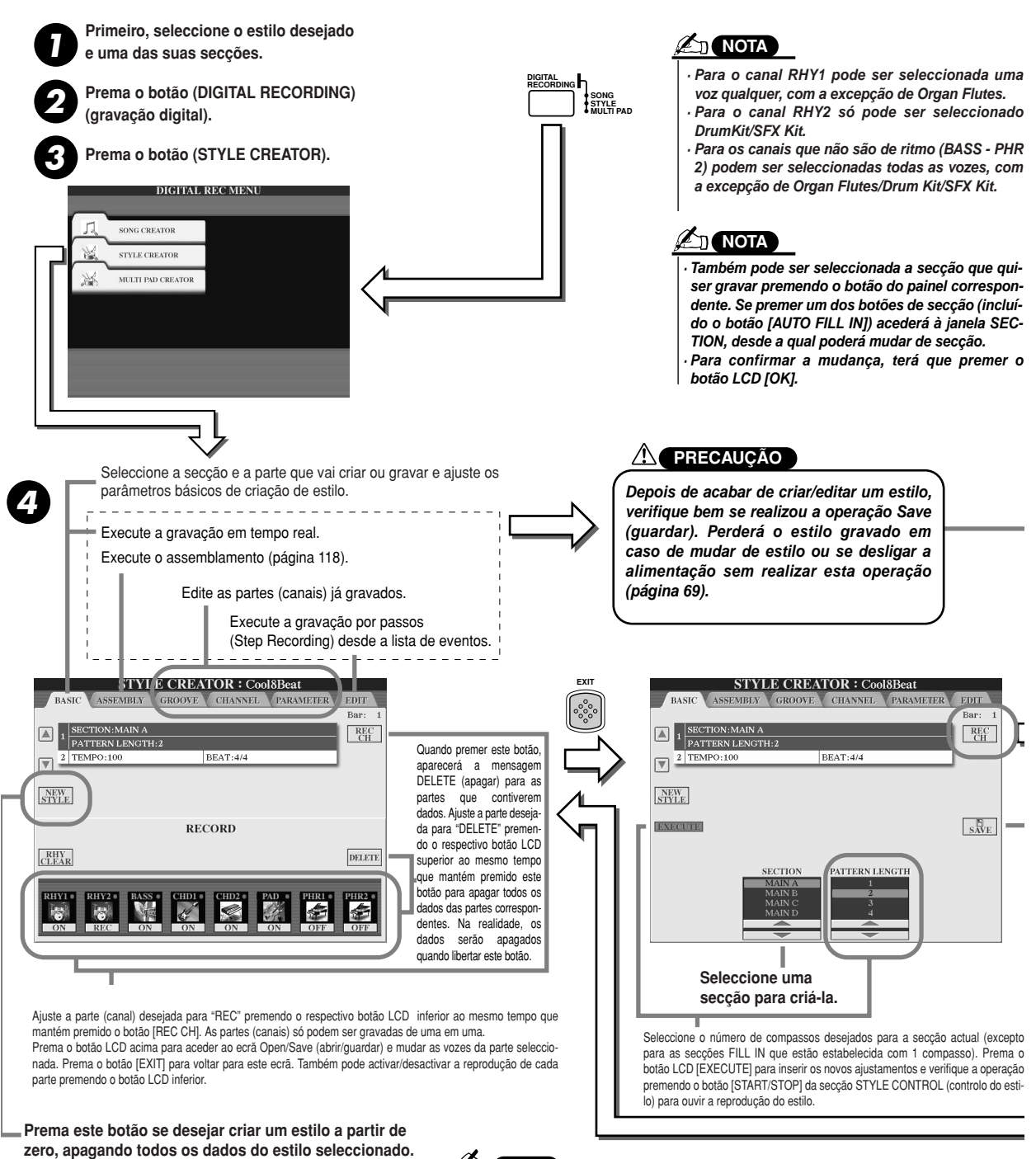

**ANOTA** 

Esta operação, que corresponde ao passo nº 4, é descrita **is covered in the following page. na página seguinte.**

*·* Não é possível gravar por meio de overdubbing (página 115) material novo em *nenhuma parte (canal) que contiver dados pré-definidos das partes (canais) de* ritmo. Não se esqueça de apagar os dados pré-definidos das partes que não são de ritmo antes de gravar, usando o botão LCD [DELETE] mencionado ante*riormente.*

# **Ajustamentos básicos e gravação em tempo real de cada parte (canal)**

Estas explicações são válidas quando se aceder à página BASIC do passo nº 4 do procedimento básico. Consulte as ilustrações anteriores se quiser informação acerca dos parâmetros de criação de estilos básicos. Com respeito aos passos explicativos para gravar, consulte as secções que se encontram a seguir.

## **■ Gravação de eventos de notas numa parte (canal) de ritmo ................................**

**Seleccione uma das partes de ritmo como parte de gravação no ecrã BASIC (secção anterior).** *1*

## **Prema o botão STYLE CONTROL [START/STOP] para iniciar a gravação da parte de ritmo.** *2*

Pode ouvir o estilo seleccionado num anel de reprodução ao mesmo tempo que estiver a gravar. Active/desactive as partes de reprodução à sua vontade.

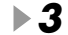

## **Dobre os instrumentos de bateria/percussão na parte tocando as teclas correspondentes.** *3*

Também é possível apagar determinados sons de percussão no decurso da gravação. Mantenha premido o botão LCD [RHY CLEAR] e prema a tecla do teclado correspondente ao instrumento que quiser cancelar. Esta função de apagamento de ritmo suprime todos os sucessos do instrumento da parte.

**Prema o botão STYLE CONTROL [START/STOP] outra vez para parar a gravação (reprodução do anel).** *4*

### **■ Gravação de eventos de nota numa parte (canal) de Baixo/Acorde/Pad/Frase......**

### **Seleccione uma das partes (que não seja de ritmo) seguindo as indicações do passo nº 4 do "Procedimento bási-***1* **co", página 116.**

Não se pode gravar material novo na parte (canal) de baixo/acorde/pad/frase que tiver dados pré-definidos. Se a parte seleccionada que deseja gravar tiver este tipo de dados, terá que os apagar (no passo nº 4 do "Procedimento básico", página 116).

## **Inicie a gravação.** *2*

Pode iniciar a gravação de duas maneiras:

- Premendo o botão STYLE CONTROL [START/STOP].
- Premendo o botão STYLE CONTROL [SYNC START] para activar o início sincronizado em espera e depois tocando uma tecla do teclado.

Active/desactive as partes de reprodução à sua vontade.

A gravação é repetida indefinidamente (até ser parada) num anel. As notas gravadas serão reproduzidas a partir da seguinte repetição, permitindo-lhe gravar ao mesmo tempo que está a ouvir o material gravado anteriormente.

#### **Regras para a gravação de partes que não são de ritmo**

- $\bullet$  Utilize apenas os tons da escala CM7 (DoM7) quando gravar as partes BASS (baixo) e PHRASE (frase) (isto é, Do, Ré, Mi, Sol, Lá e Si).
- $\bullet$  Utilize apenas os tons de acorde quando gravar as partes CHORD (acorde) e PAD (isto é, Do, Mi, Sol e Si).

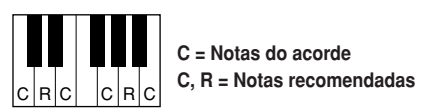

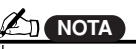

*· Para as secções INTRO (introdução) e ENDING (final), pode utili*chord progression can be used. *zar qualquer acorde ou progressão* le acordes adequada (nao e nec described at left.) *sário seguir as regras indicadas à de acordes adequada (não é necesesquerda).*

• If you want to record the pattern *· Se quiser gravar o padrão com um* with a Source Chord other than *acorde fonte distinto de CM7, ajus-*CM7, set the PLAY ROOT and *te os parâmetros PLAY ROOT (raiz* de reprodução) e PLAY CHORD *(acorde de reprodução) da página* PARAMETER (página 120) antes de *efectuar o passo nº 2.*

Com os dados gravados neste ponto, o acompanhamento automático (reprodução de estilos) é convertido adequadamente, conforme as mudanças de acorde realizadas durante a interpretação. O acorde que constitui a base da conversão de notas é designa-

do o acorde fonte, e está ajustado de fábrica para CM7 (como na ilustração de exemplo anterior).

É possível mudar o acorde fonte (a sua raiz e o seu tipo) no ecrã PARAMETER, da página 120. Tenha em conta que quando mudar o acorde fonte de CM7 para outro acorde, irão mudar também as notas do acorde e as notas recomendadas. Encontrará mais pormenores sobre as notas de acorde e as notas recomendadas na página 121.

 $\bm{3}$  Prema o botão STYLE CONTROL [START/STOP] outra vez para parar a gravação (e a reprodução do anel).

## **Gravação por passos de notas com a lista de eventos**

Estas explicações são válidas quando se aceder à página EDIT (edição) do passo nº 4 do procedimento básico, página 116. A página EDIT contém a lista de eventos, na qual poderá gravar notas com um tempo absolutamente exacto. Este procedimento de gravação por passos é praticamente igual que o da gravação de canções (páginas 100 - 105), excepto nos pontos seguintes:

- Em Song Creator (criador de canções), a posição da marca final (End Mark) pode ser mudada à vontade; no Style Creator não pode ser mudada. Isto é devido a que a duração do estilo é fixada automaticamente, conforme a secção seleccionada. Por exemplo, se criar um estilo baseado numa secção que dura quatro compassos, a posição da marca final se ajustará automaticamente ao final do quarto compasso e não poderá ser mudada no ecrã de gravação por passos.
- A gravação de canais (partes) pode ser mudada no Song Creator, mas não no Style Creator.
- No Style Creator só podem ser inseridos os eventos de canal e as mensagens exclusivas do sistema (System Exclusive). Os eventos de acorde e de letras não estão disponíveis. Pode comutar entre dois tipos de listas de eventos com o botão LCD [F].

## **Assemblamento de um estilo a partir de dados de padrões existentes**

Estas explicações são válidas quando se aceder à página ASSEMBLY do passo nº 4 do procedimento básico, página 116. Esta função é muito cómoda posto que permite combinar elementos tais como padrões de ritmo, baixo e acordes dos estilos existentes e utilizá-los para criar as suas próprias secções e estilos originais.

O assemblamento de dados de padrões, como se indica à esquerda com "Cool8Beat" como base, por exemplo, dá lugar ao ecrã seguinte à direita.

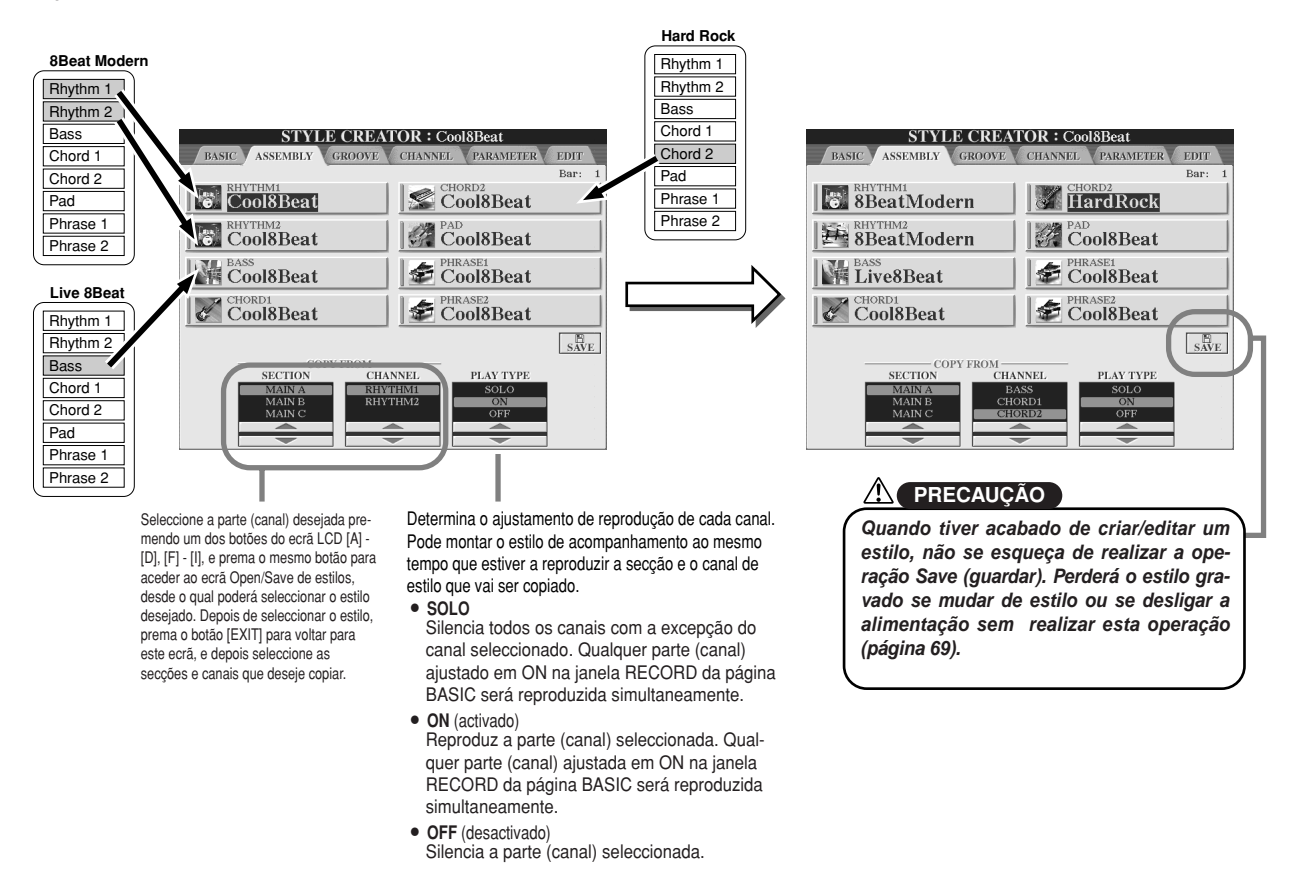

# **Groove e Dynamics (dinâmica)**

As explicações são válidas quando se aceder à página GROOVE do passo nº 4 do procedimento básico, página 116. Estas funções são muito versáteis posto que permitirão dispor de uma vasta gama de ferramentas para mudar o feel rítmico do estilo que tenha criado.

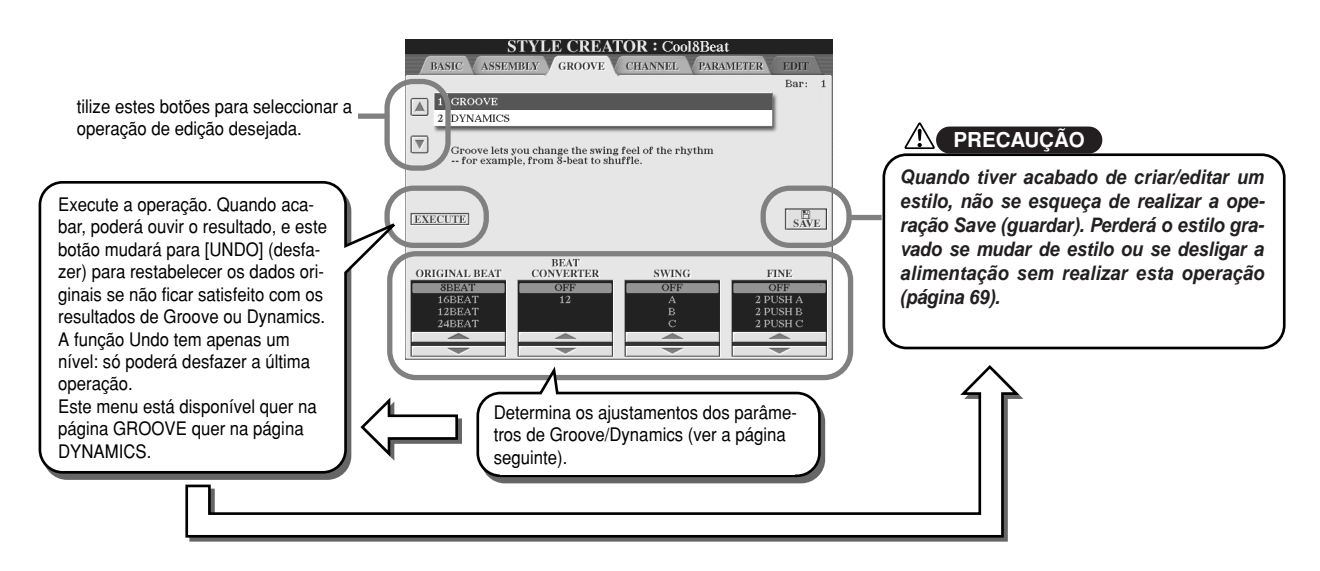

### ■ **Groove**

Esta função permite-lhe acrescentar swing na música ou mudar o "feeling" realizando mudanças de tempo subtis (relógio no estilo. Os ajustamentos de Groove podem ser aplicados em todas as partes do estilo seleccionado.

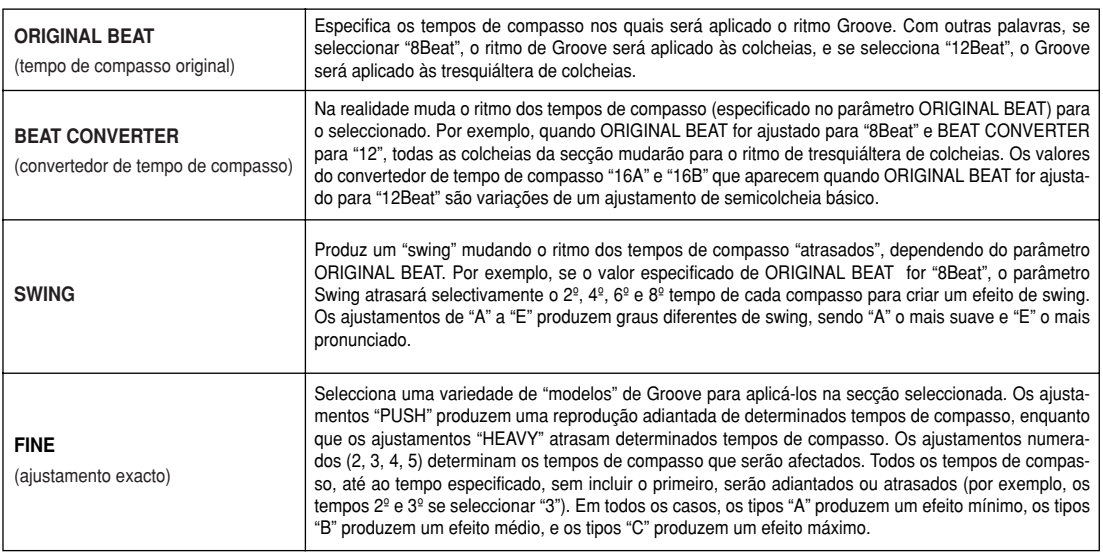

### ■ **Dynamics (dinâmica)**

Esta função muda a velocidade de pulsação /volume (ou acento) de determinadas notas na reprodução de estilos. Os ajustamentos de dinâmica podem ser aplicados numa parte (canal) ou em todas as partes (canais) do estilo seleccionado.

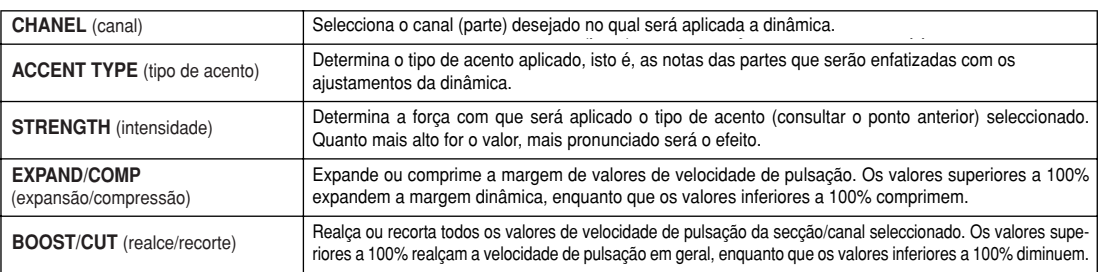

## **Edição de dados dos canais**

Estas explicações são válidas quando se aceder à página CHANNEL (canal) do passo nº 4 do procedimento básico, página 116

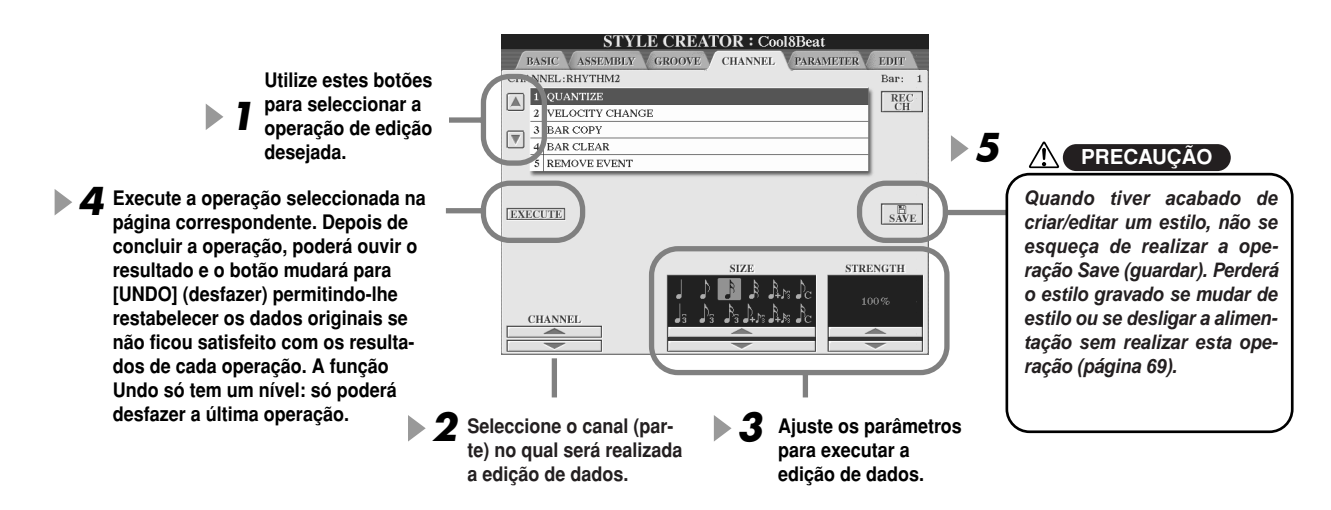

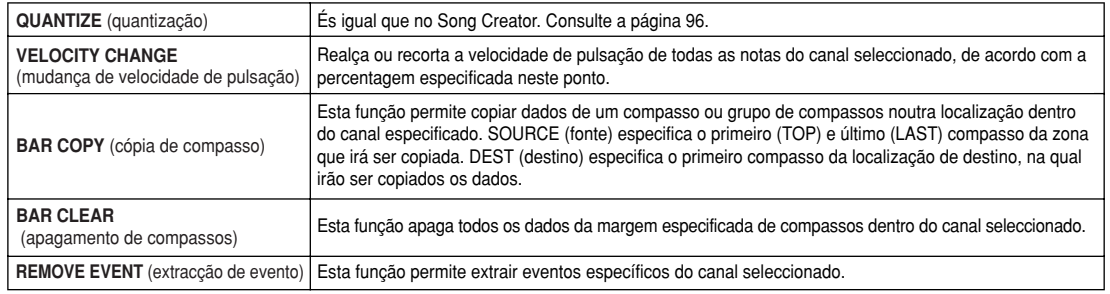

# **Configuração do formato de ficheiros de estilo**

As explicações são válidas quando aceder à página PARAMETER (parâmetro) do passo nº 4 do procedimento básico, página 116. Este ecrã dispõe de uma gama de controlos de estilo, como a configuração do mudança de tom e som do estilo gravado quando tocar acordes na margem da mão esquerda do teclado. Os ajustamentos dos parâmetros deste ecrã só estão disponíveis quando qualquer das partes sem ritmo for ajustada para "REC" na janela RECORD da página BASIC. Encontrará mais pormenores acerca da relação entre os parâmetros em "Formato de ficheiros de estilo", página 115.

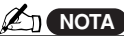

change chords and hear resulting sound for all channe *mudar os acordes e ouvir o som* resulting sound for all ch *resultante para todos os canais.* • When NTR is set to "Root Fix *· Quando NTR estiver ajustado em* "Root Fixed" (raiz fixa) e NTT em "Source Root " and "Source *Root" (raiz fonte) e "Source Chord"* Chord " parameters are chang *(acorde fonte) mudarão para "Play* to "Play Root " and "Play Cho *Root" (reproduzir raiz) e "Play* respectively. In this case, you *Chord" (reproduzir acorde), res*change chords and hear the *pectivamente. Neste caso, poderá "Bypass", os parâmetros "Source*

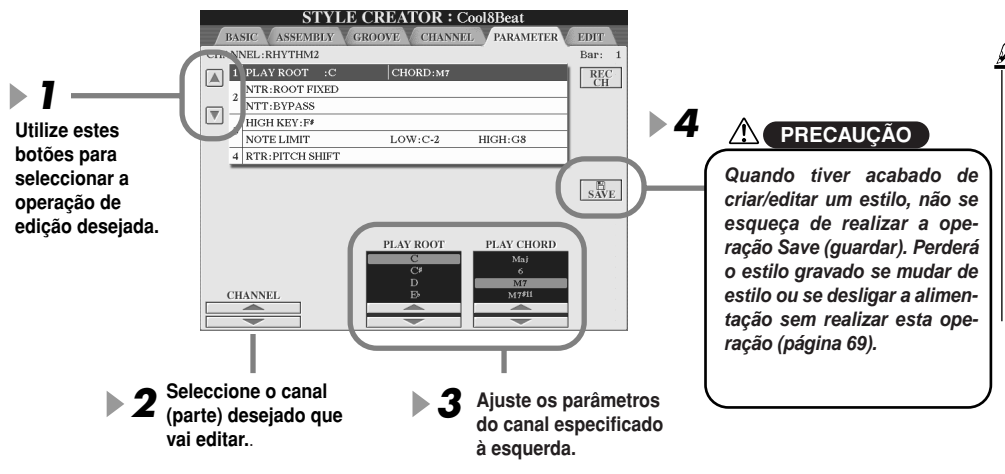

### **NOTA**

• Normally in the Style Cre can hear your original style-in *permite-lhe ouvir o seu estilo* can hear your original st cess with the Source Pattern *original em curso com Source* Pattern (padrão fonte). No However, there is a way *entanto, existe um modo de* played by a specific chor played by a specific chord an *ouvi-lo com um acorde e raiz* especificados. Com este fim, e NIR para Root Fixed" change the newly display change the newly displayed " *NTT para "Bypass", e, seguida*monto, maac oo paramonoo<br>"Play Root" e "Play Chord" ters to the desired settin *acabados de visualizar pelos* • Normally in the Style Creator *· Normalmente, Style Creator* Fixed" and NTT to "Bypass," t *ajuste NTR para "Root Fixed" e* mente, mude os parâmetros *ajustamentos desejados.*

## **- SOURCE ROOT/CHORD (raiz/acorde fonte)**

Estes ajustamentos determinam o tom original do padrão fonte (isto é, o tom utilizado ao gravar o padrão). O ajustamento de fábrica CM7 (com uma raiz fonte "C" e tipo de fonte "M7") é seleccionado automaticamente cada vez que forem apagados dados pré-definidos antes de gravar um novo estilo, independentemente da raiz e do acorde fontes incluídos nos dados prédefinidos. Quando mudar a raiz/acorde fontes de CM7 para outro acorde, mudarão também as notas de acorde e as notas recomendadas, conforme o tipo de acorde acabado de seleccionar.

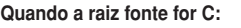

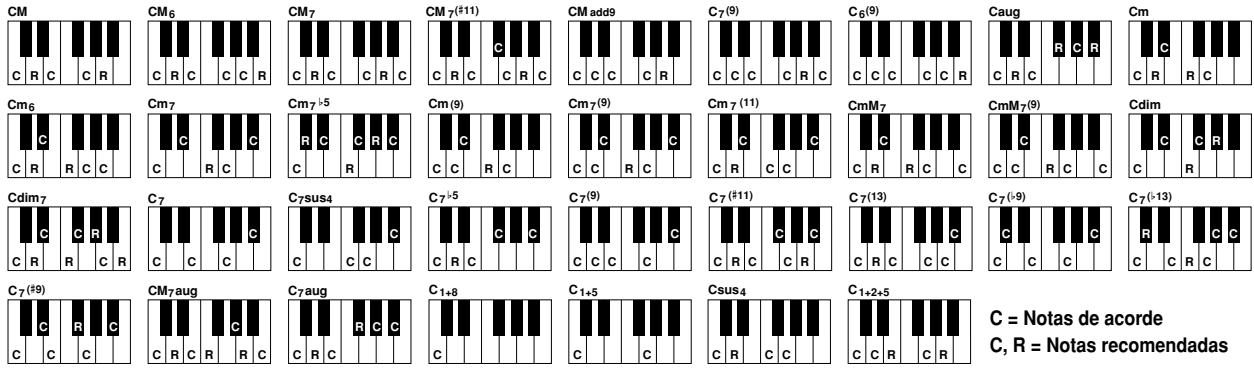

## **- NTR (regra de transposição de notas)**

Esta função determina a posição relativa da nota raiz do acorde, quando for convertida desde o padrão fonte em resposta para as mudanças de acordes.

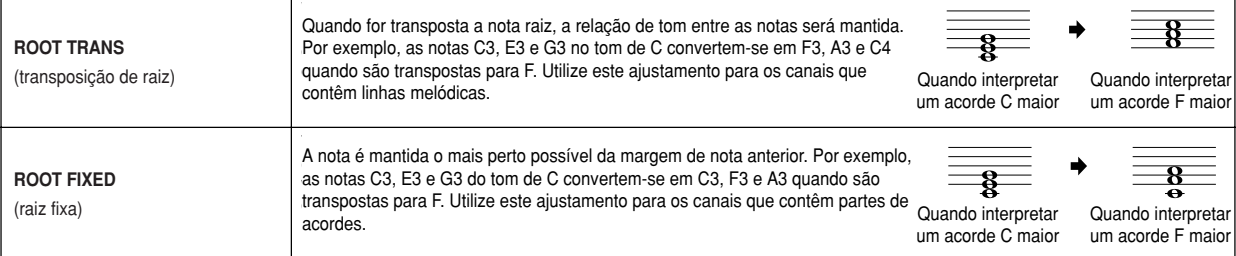

## **- NTT (tabela de transposição de notas)**

Esta função ajusta a tabela de transposição de notas para o padrão fonte.

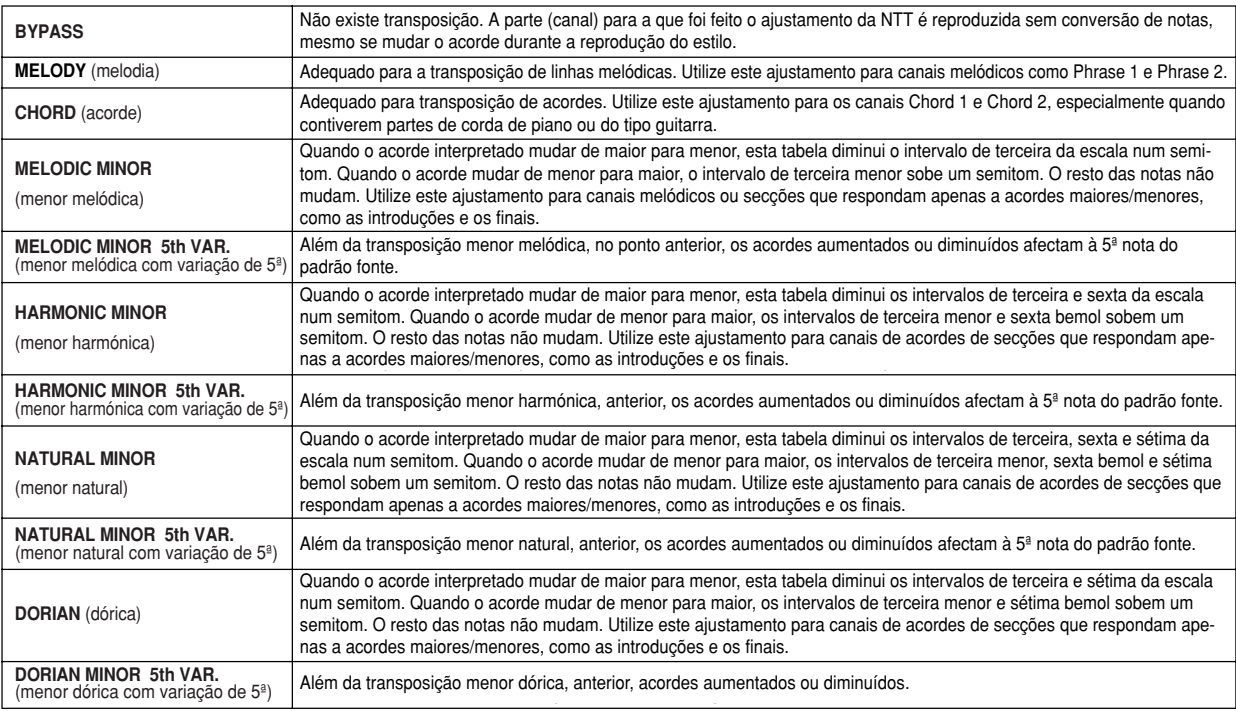

## **- NTT BASS ON/OFF (activação/desactivação de NTT de baixos)**

A parte (canal) para activar este parâmetro, reconhece os acordes com baixos admitidos no modo de digitação FINGERED ON BASS, independentemente do ajustamento NTT.

### **- HIGH KEY (tecla superior)**

Este parâmetro ajusta a tecla superior (o limite de oitava superior) da transposição de nota para a mudança de raiz de acorde. Qualquer nota que for superior à mais alta será transposta para a oitava inferior imediata. Este ajustamento é válido só quando o parâmetro NTR for ajustado (página 121) para "Root Trans" (transposição de raiz).

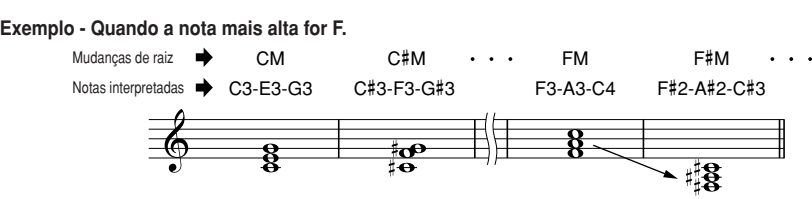

### **- NOTE LIMIT (limite de nota)**

Este parâmetro ajusta a margem de notas (as notas mais baixa e mais alta) para as vozes gravadas nos canais de estilo. Com um ajustamento adequado desta margem é possível garantir que as vozes tenham um som mais realista, ou, com outras palavras, nenhuma nota soará fora da margem natural (isto é, sons de baixo agudos ou sons de pícolo graves). As notas reais que soam são mudadas automaticamente para a margem especificada.

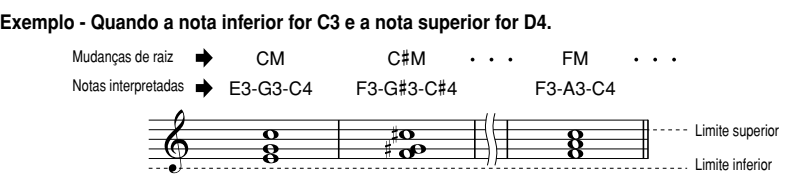

### **- RTR**

Estes ajustamentos determinam se as notas deixarão de soar ou não, e como é que irão mudar de tom, como resposta para as mudanças de acordes.

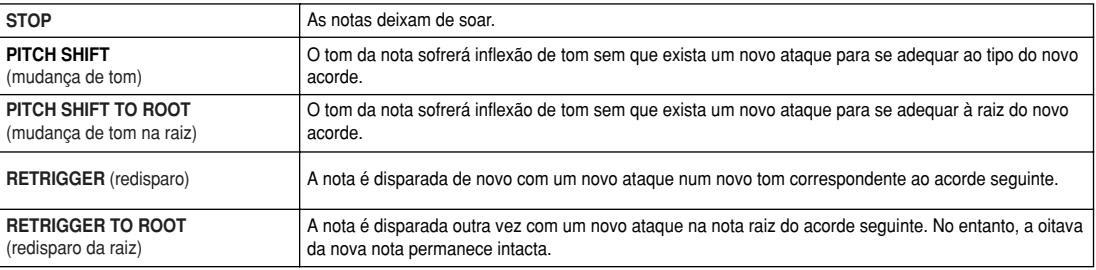

# **Gravação de estilos personalizados com um sequenciador externo**

Se tiver um sequenciador ou software de sequências pré-ferido, pode utilizá-lo para criar estilos personalizados em lugar do Style Creator.

#### ■ **Ligações.....................................................................................**

- Ligue a saída MIDI OUT do TYROS na entrada MIDI IN do sequenciador, e a saída MIDI OUT deste na entrada MIDI IN do TYROS.
- Não se esqueça de verificar se a função "ECHO" do sequenciador está activada (ON) e que LOCAL ON/OFF do TYROS (página 146) está desactivada (OFF).

#### ■ **Criação de dados.........................................................................**

- Grave todas as secções e partes (canais) com um acorde CM7 (DoM7).
- Grave as partes nos canais MIDI que figuram na lista da direita com o gerador de tons inter- no do TYROS. Se não utilizar o TYROS durante a gravação, não se esqueça de usar vozes XG de um gerador de tons compatível com XG e SFF (formato de ficheiros de estilo) para conseguir resultados óptimos.
- Grave as secções na ordem indicada a seguir, com um marcador de meta-eventos ao princípio de cada secção. Insira o marcador de meta-eventos exactamente como se indica na tabela da página seguinte (incluindo os caracteres em maiúsculas/minúsculas e os espa- cejamentos).
- Além disso deverá incluir um marcador de meta-eventos "SFF1", marcador de meta-eventos "Slnt" e um meta-eventos de nome de estilo em 1/1/000 (início da pista de sequência) e a mensagem exclusiva de sistema de GM (F0, 7E, 7F, 09, 01, F7) (o "tempo", na tabela, é baseado em 480 relógios por nota negra. "1/1/000" é o relógio "0" do primeiro tempo do primeiro compasso).
- Os dados de 1/1/000 até1/4/479 constituem a "configuração inicial" (Initial Setup), e desde 2/1/000 até ao fim de Ending B constituem o "padrão fonte" (Source Pattern).
- O tempo de Fill In AA e o marcador de meta-eventos subsequentes dependerão da duração de cada secção.

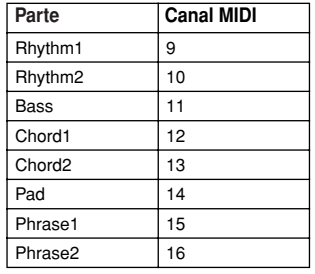

### **NOTA**

*·* Nestas indicações parte-se do prinsequencer resolution of 480 *cípio que uma resolução de* clocks per quarter note. The *sequenciador de 480 relógios por* actual clock values here may differ *nota negra. Os valores reais de* depending on your sequencer. *relógio podem diferir conforme o sequenciador utilizado.*

- A zona de configuração inicial que vai desde 1/2/000 até 1/4/479 é utilizada para os ajustes de voz e de efeitos. Não inclua dados de eventos de nota.
- Os dados Main A (principal A) começam em 2/1/000. Pode utilizar qualquer número de compasso de 1 até 255.
- Fill In AA (preenchimento ou break AA) começa desde o princípio do compasso que segue ao último do padrão Main A. Na tabela é 4/1/000, apesar de ser apenas um exemplo e o tempo real dependerá da duração de Main A. Tenha em conta que todos os Fill In só podem durar 1 compasso (consulte a tabela de secção/duração, a seguir).

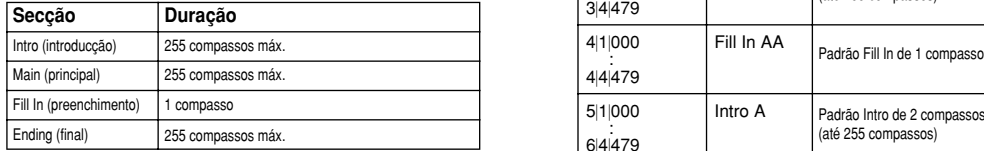

As tabelas seguintes indicam os eventos MIDI válidos quer para os dados Initial Setup quer para os dados Source Pattern.

#### **Channel Message Mensagem do canal**

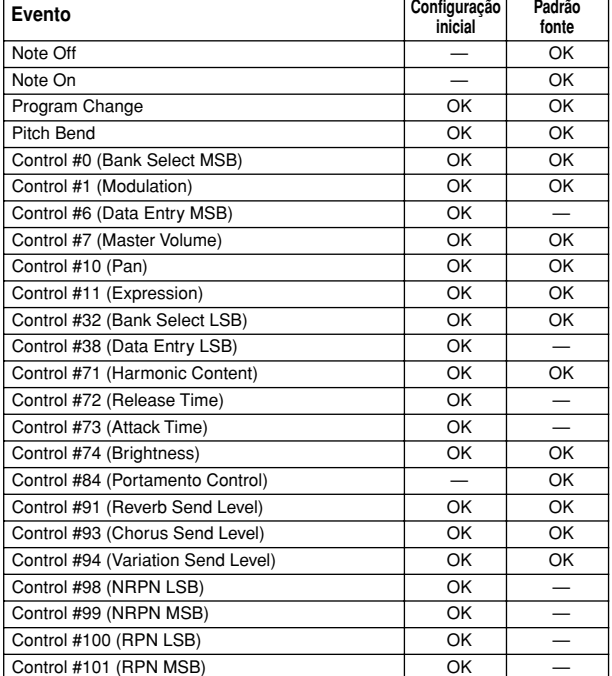

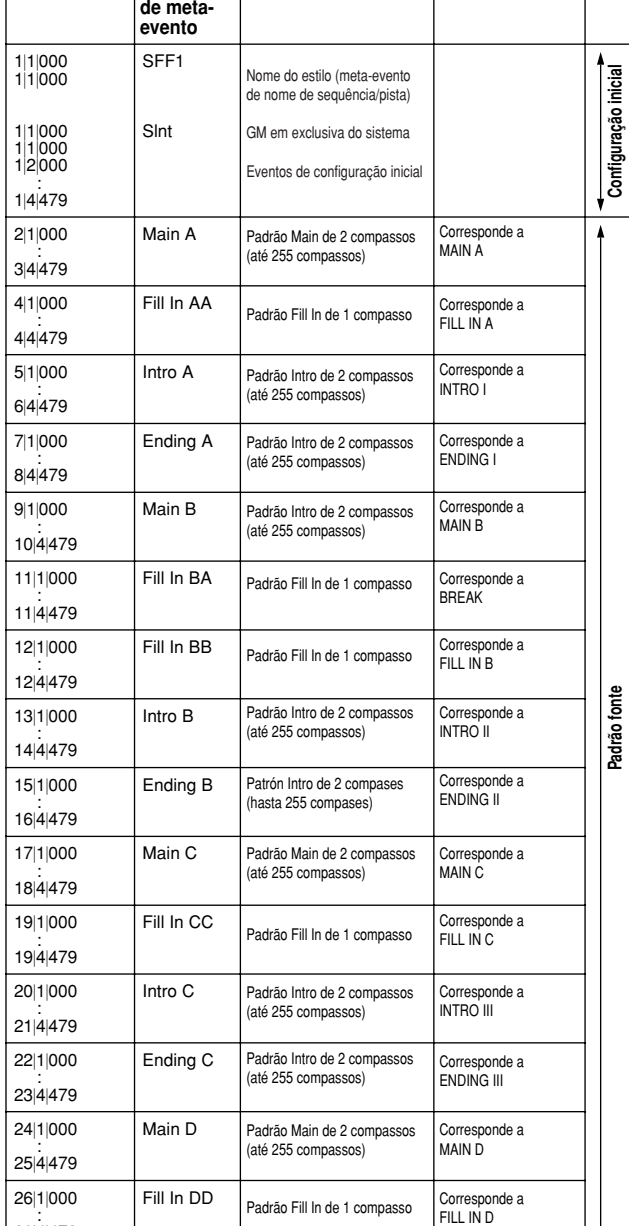

#### **RPN & NRPN RPN y NRPN**

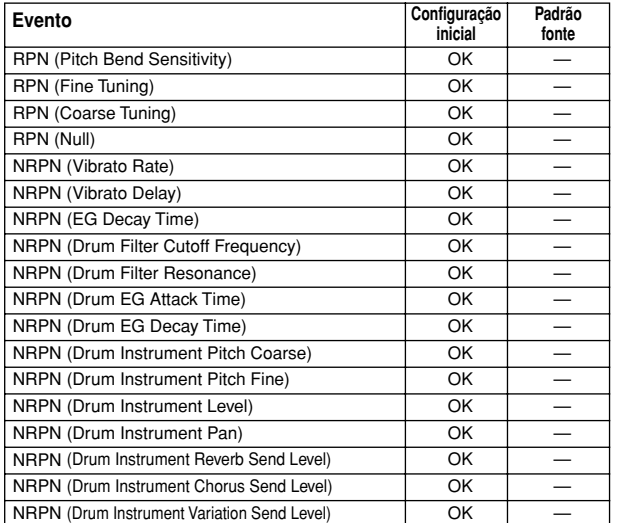

#### **System Exclusive** I**Exclusivo do sistema**

: 26|4|479

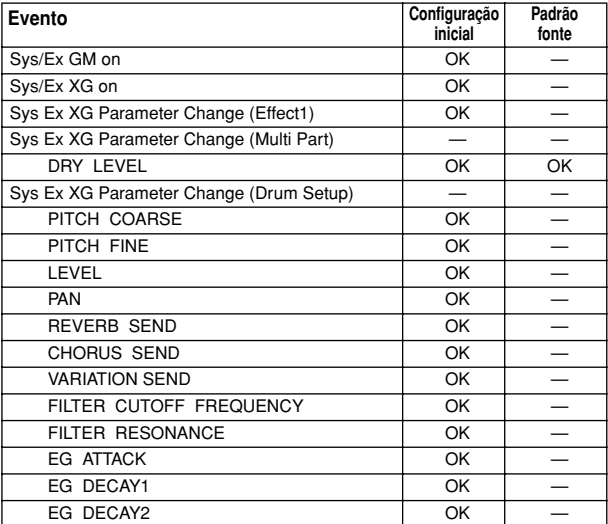

Padrão Fill In de 1 compasso

#### ● **Style Data Format** I**Formato de dados de estilo**

**Tempo**

Tempo | Marcador | Conteúdo | Comentário

**Comentários**

# **Os multipads**

A informação básica sobre a reprodução de multipads é descrita na "Guia rápida". Esta secção abrange o manejo dos dados de multipads no ecrã Open/Save e a criação (gravação) de dados de multipads.

# **Edição de multipads desde o ecrã Open/Save**

Os multipads são agrupados em bancos de quatro cada um e são manejados como ficheiros desde o ecrã Open/Save.

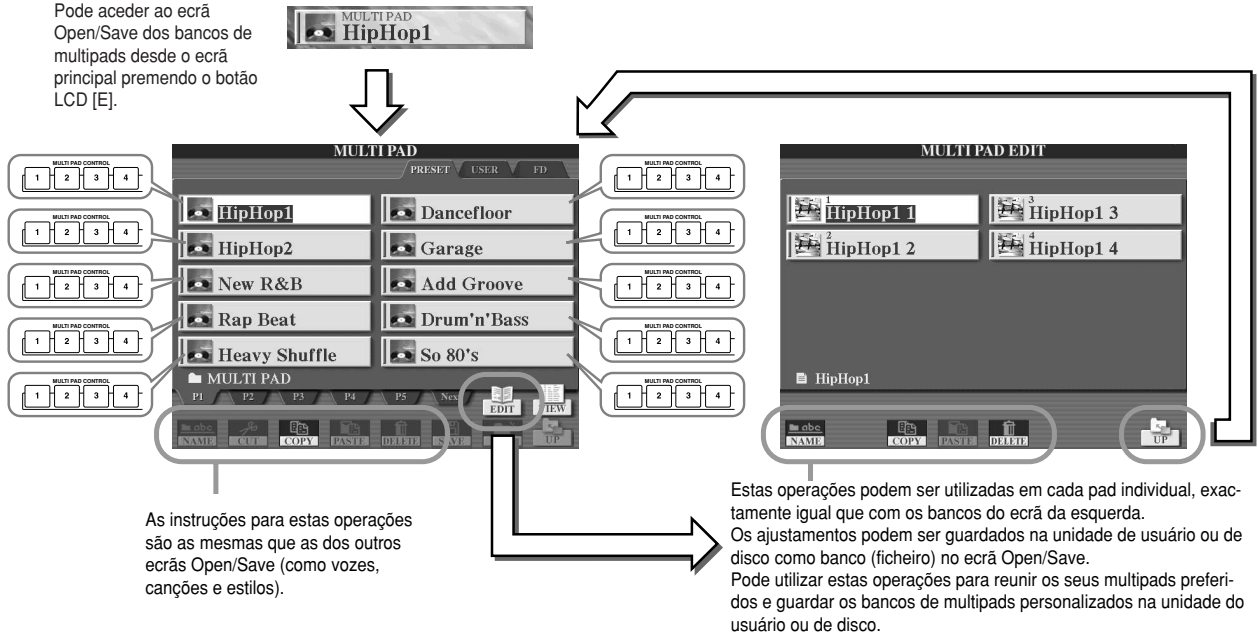

# **Criação/edição de multipads (gravação digital)**

O criador de multipads (Multi Pad Creator) permite-lhe criar as suas próprias frases originais.

## **Procedimento básico (Multi Pad Creator)**

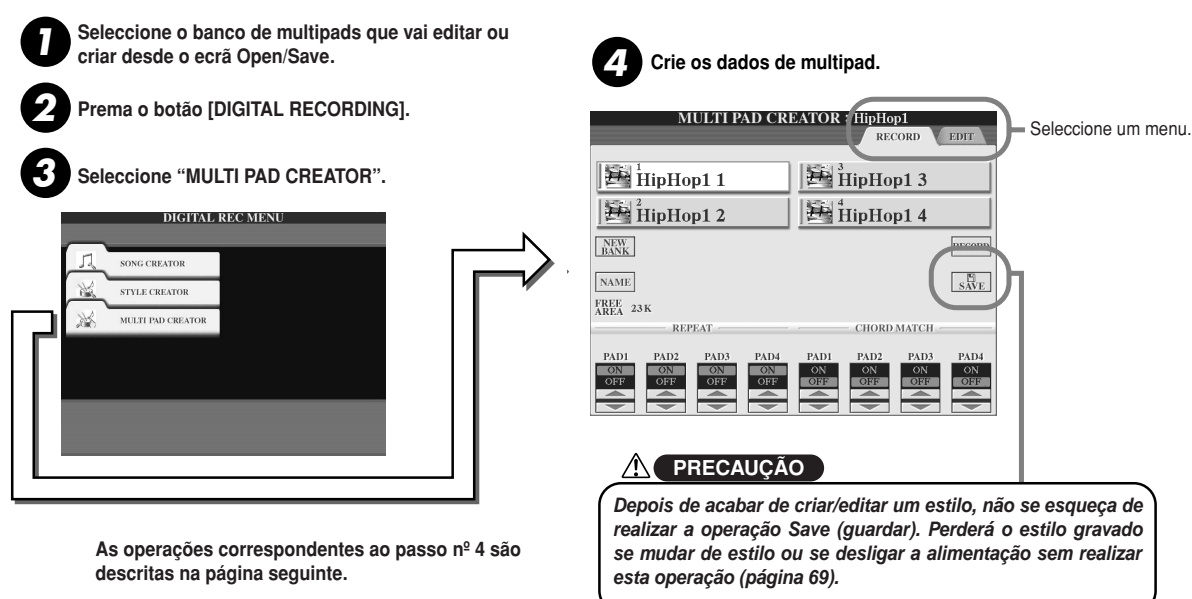

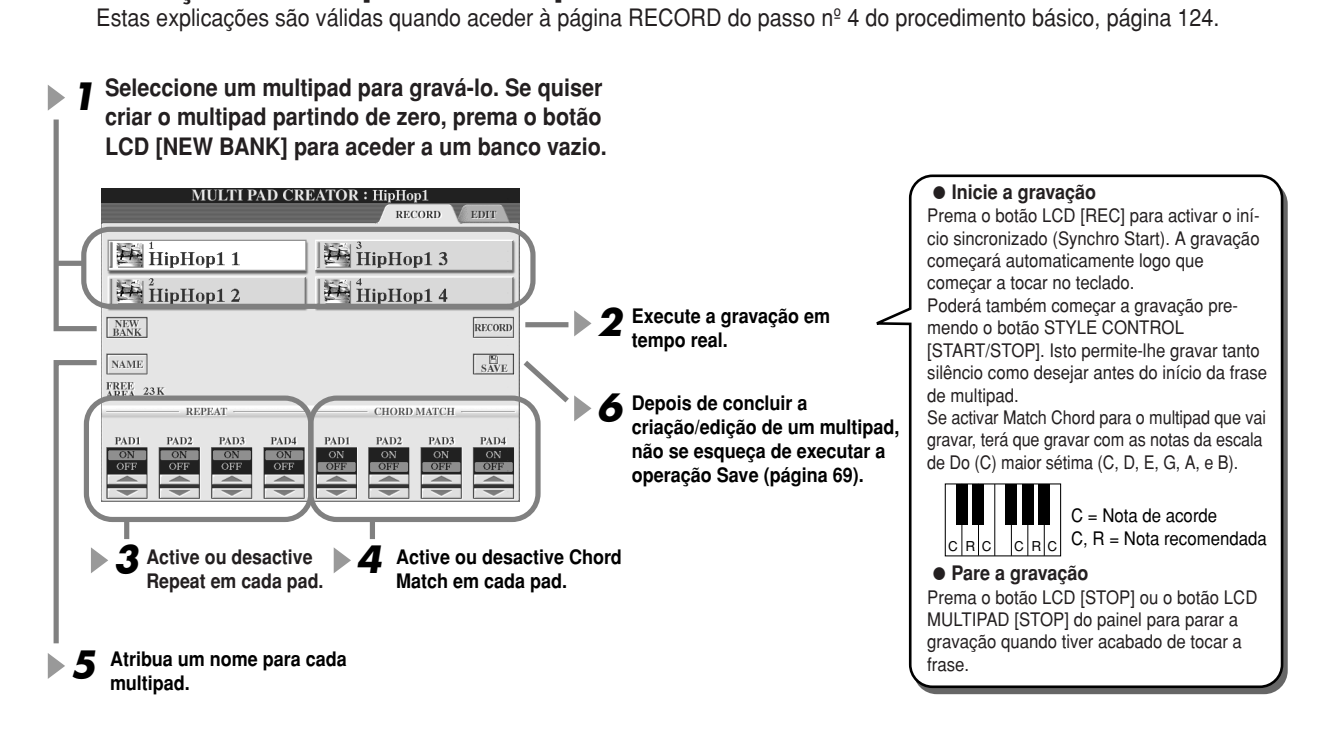

J**Gravação de multipads em tempo real ....................................................................**

## **- Repeat On/Off (activação de repetição)**

Se activar o parâmetro Repeat para o pad seleccionado, a reprodução do pad correspondente continuará até premer o botão MULTI PAD [STOP]. Quando premer os multipads nos que Repeat estiver activado durante a reprodução de canções ou de estilos, a reprodução começará e será repetida de modo sincronizado com o tempo do compasso. Se o parâmetro Repeat estiver desactivado para o pad seleccionado, a reprodução finalizará automaticamente no fim da frase.

## **- Chord Match On/Off (coordenação de acordes)**

Se activar o parâmetro Chord Match para o pad seleccionado, este será reproduzido de acordo com o acorde especificado na secção de acordes do teclado gerado com a activação de [ACMP], ou especificado na secção de vozes LEFT do teclado gerado com a activação de [LEFT] (quando desactivar [ACMP]).

**J** Gravação de multipads por passos com a lista de eventos ................................ Estas explicações são válidas quando se acede à página EDIT (edição) do passo nº 4 do procedimento básico, página 124. A página EDIT indica a lista de eventos que lhe permite gravar notas com um tempo absolutamente exacto. Este procedimento de gravação por passos é essencialmente o mesmo que o de Song Recording (páginas 100 - 105), com a excepção dos seguintes pontos:

**-** Não existe nenhum botão LCD para mudar os canais, posto que os multipads contêm dados apenas para um canal.

**-** No Multi Pad Creator só podem ser inseridos eventos de canal e mensagens exclusivas do sistema. Os eventos de acordes e de letras não estão disponíveis. Pode comutar entre dois tipos de listas de eventos premendo o botão LCD [F].

# **Music Finder (pesquisador musical)**

**Guia rápida na página 40.**

Esta secção descreve brevemente a criação e edição de gravações de Music Finder e brinda informação acerca da estrutura e organização dos dados do Music Finder. Na "Guia rápida" encontrará as instruções básicas sobre o uso do Music Finder.

# **Edição de gravações Music Finder**

Desde o ecrã [MUSIC FINDER] → RECORD EDIT pode recuperar gravações existentes e editá-las para adequá-las às suas preferências. Poderá até utilizar esta função para criar as suas próprias gravações Music Finder, que serão guardadas na memória Flash ROM interna automaticamente.

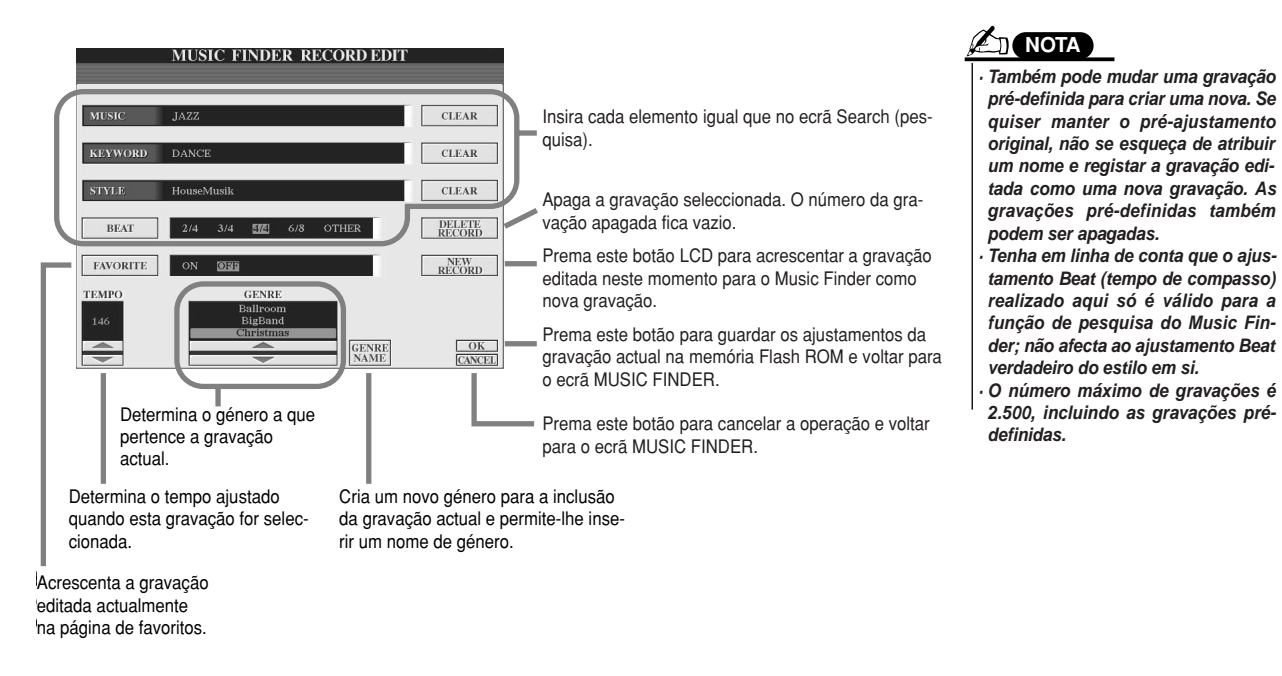

## **Armazenamento de gravações Music Finder como ficheiros simples**

Todas as gravações Music Finder realizadas e guardadas na memória Flash ROM interna podem ser geridas juntas como um único ficheiro. Tenha em conta que as gravações individuais (configurações do painel) não podem ser geridas como ficheiros independentes.

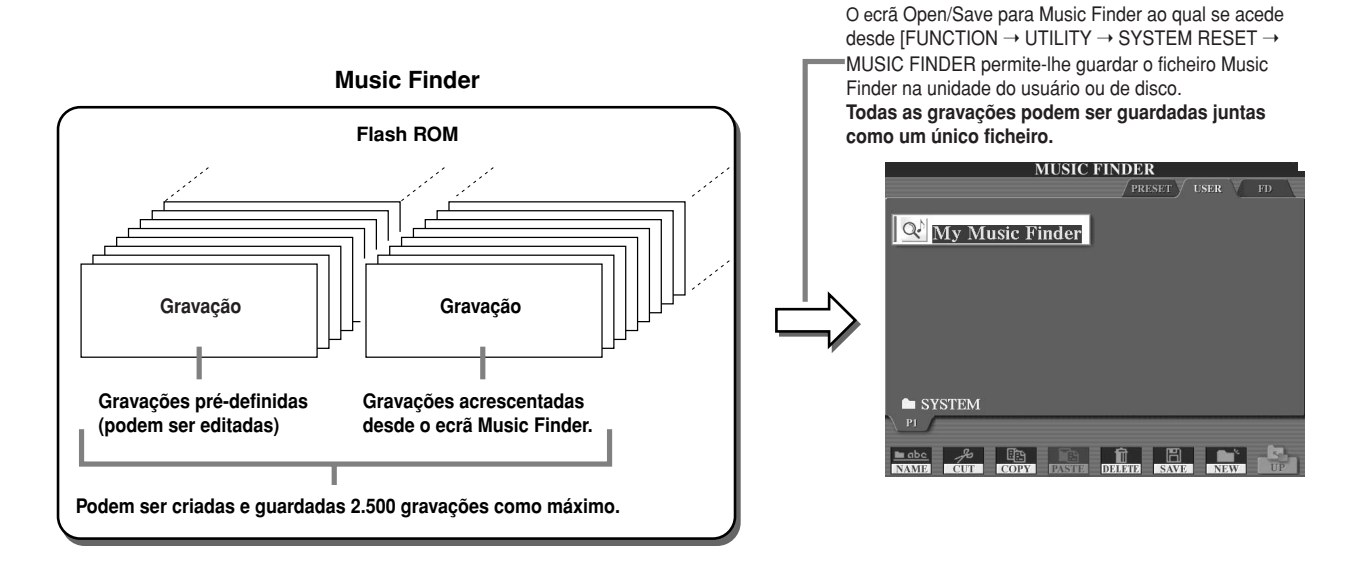

J**Reinicio de Music Finde ............................................................................................** A seguinte operação permite-lhe restabelecer os ajustamentos originais de fábrica do Music Finder de TYROS.

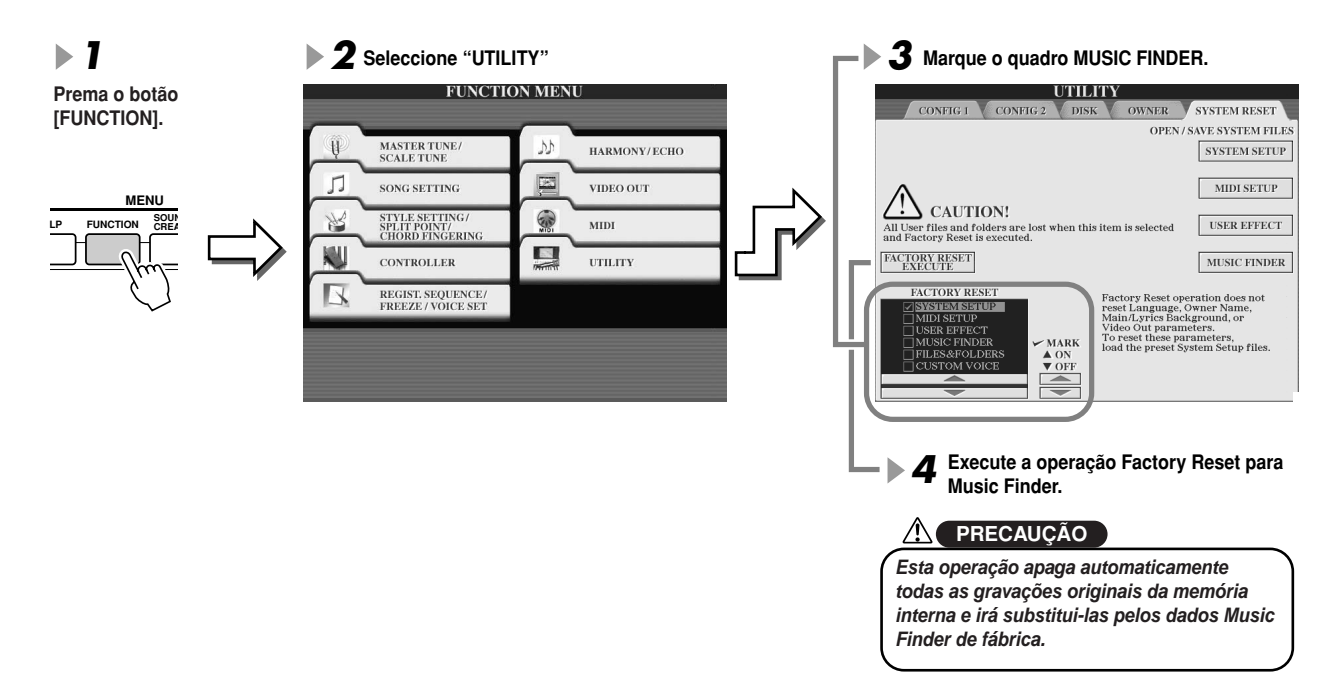

J**Recuperação dos ficheiros Music Finder guardados na unidade do usuário ou de disco..**

Pode recuperar os dados de Music Finder armazenados em qualquer das unidades mediante o seguinte procedimento:

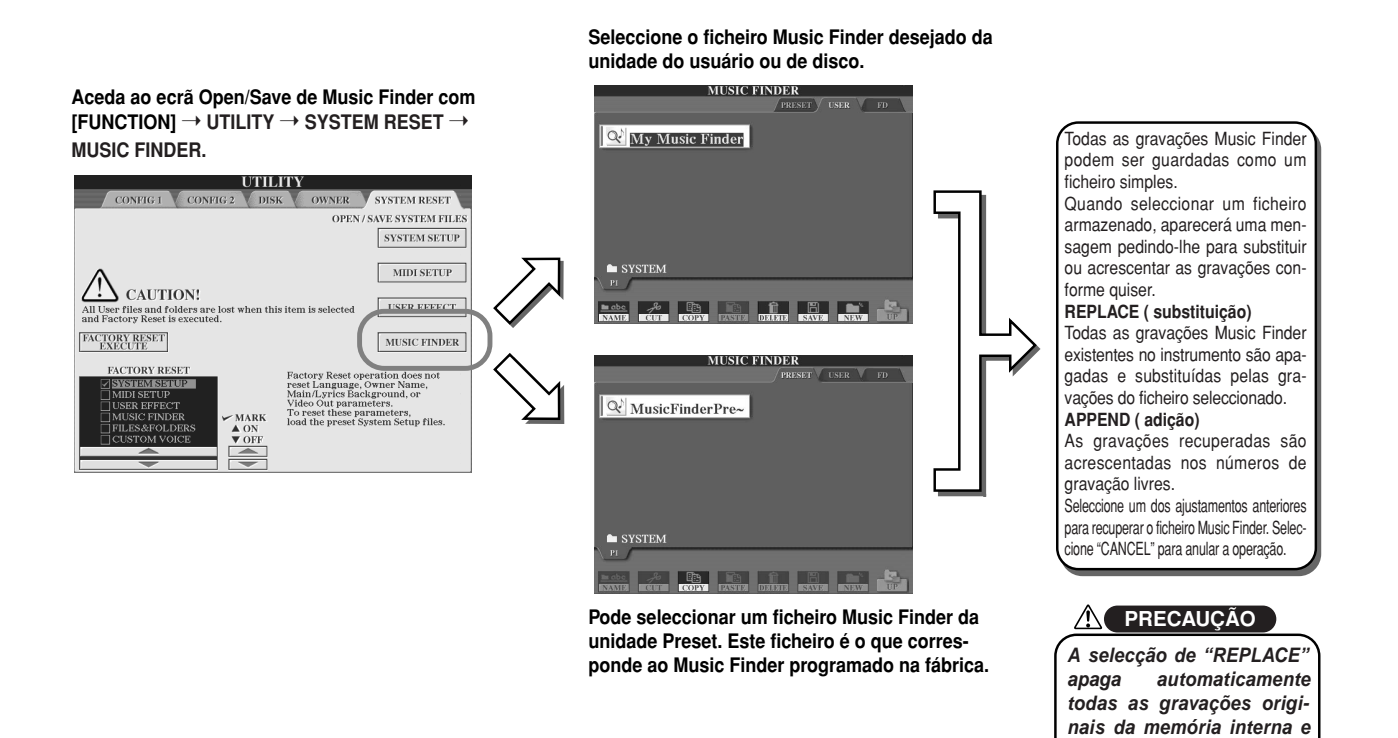

*Referência Music Finder (pesquisador musical)* *them with the factory Music irá substitui-las pelos dados Finder data. Music Finder de fábrica.*

# **Memória de registo**

#### **Guia rápida na página 51**

As instruções básicas sobre o uso da memória de registo são descritas na "Guia rápida". Esta secção oferece informação pormenorizada acerca das funções de congelação e sequência de registo que não são explicadas na "Guia rápida".

J**Acerca das vozes do usuário e a memória de registo..............................................** Quando guardar uma configuração de painel na memória de registo que utilizar uma voz de usuário (da unidade do usuário ou de disco), terá que ter em conta que a voz do usuário actual não é armazenada na memória de registo, só os ajustamentos. A memória de registo armazena e reconhece uma voz de usuário como:

- **-** A voz pré-definida na qual é baseada a voz do usuário
- **-** Os ajustamentos dos parâmetros realizados no Sound Creator (criador de sons)

A selecção de um número de memória de registo com voz de usuário recupera as duas opções anteriores e não a voz do usuário da unidade. Isto quer dizer que a voz de usuário actual poderia ser mudada ou até apagada da unidade, e no entanto continuar disponível na memória de registo.

# **Congelação (Freeze) Guia rápida na página 53.**

Esta secção descreve brevemente a função Freeze (congelação). As instruções básicas acerca da congelação estão na guia rápida.

**7 Aceda ao ecrã Registration Freeze (congelação de registo) com [FUNCTION] →**<br>FREEZE a seleccione a grupo de perêmetres que guiear "congelar" ou menter integ FREEZE e seleccione o grupo de parâmetros que quiser "congelar" ou manter intacto.<br>'

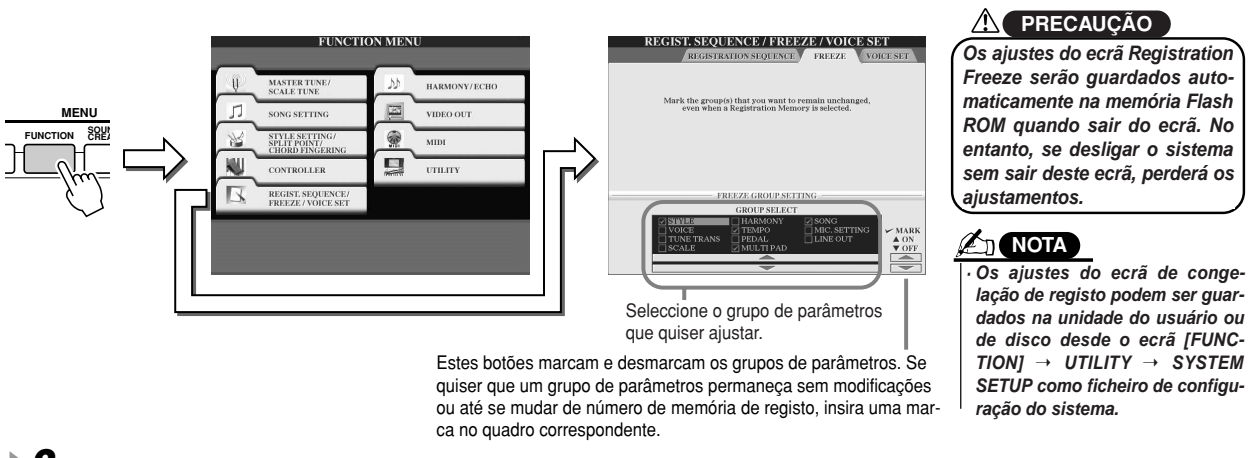

### $2$  Active o botão [FREEZE].

**SEQUENCE.** 

 $\boldsymbol{3}$  Tente verificar se os ajustamentos Freeze são os correctos ou não, mudando o **ing the Registration Memory number. número de memória de registo.**

**FREEZE**

# **Sequência de registo**

Apesar dos botões de memória de registo serem muito práticos, pode ser que algumas vezes, durante uma actuação, queira comutar rapidamente entre os ajustes sem ter que tirar as mãos do teclado. A função Registration Sequence (sequência de registo) é muito eficaz posto que permite recuperar os pré-ajustamentos numa ordem qualquer que seja especificada, simplesmente com os botões [BACK/NEXT] ou o pedal enquanto continua a tocar.

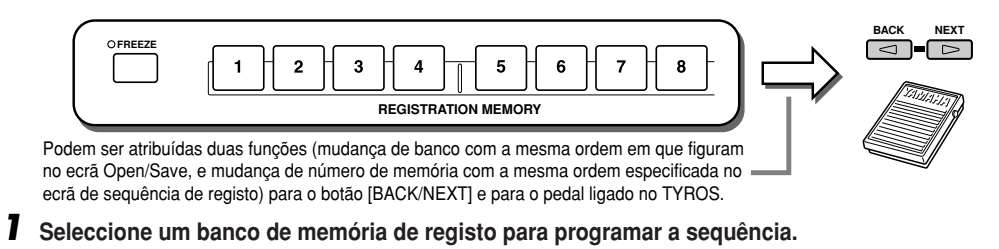

 $\bm{2}$  Aceda ao ecrã de sequência de registo com [FUNCTION] → REGISTRATION → SEQUENCE.

## **3** Programação da sequência de registo

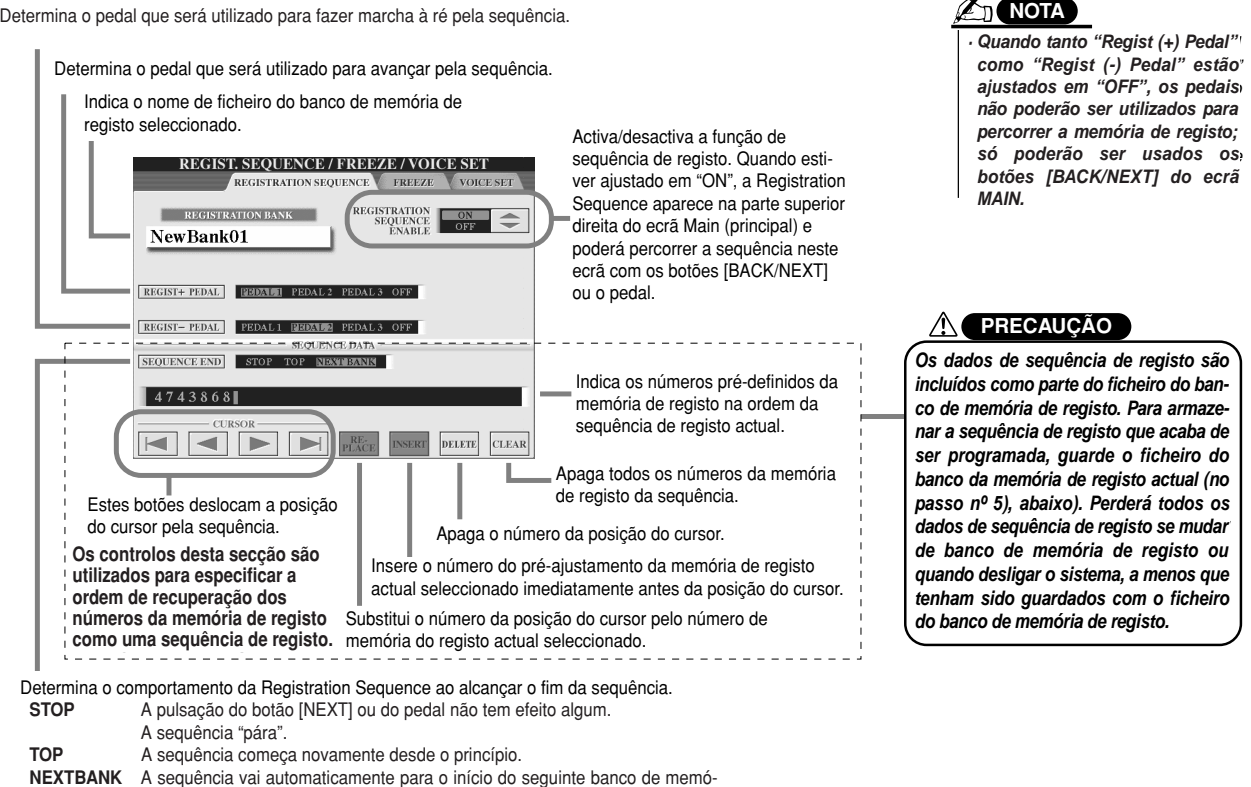

**NOTA**

ria de registo da mesma pasta.

Registration Memory bank in the same folder.

- 4 Depois de activar REGISTRATION SEQUENCE ENABLE, prema o botão [EXIT] para voltar para o ecrã principal e **to return to the Main display and confirm whether the Registration Memory numbers confirmar se os números da memória de registo serão recuperados de acordo com a sequência programada acima.**
	- **are called up according to the sequence programmed above. -** Utilize o botão [NEXT] para recuperar os números da memória de registo com a ordem da sequência, ou o botão [BACK] para recuperá-los na ordem inversa. Os botões [BACK/NEXT] só podem ser utilizados para a sequência de registo quando se aceder ao ecrã principal.
	- do se aceder ao ecra principal.<br>**-** Utilize um pedal ligado para seleccionar os números da memória de registo por ordem. O pedal pode ser usado para a Registration Sequence independentemente do ecrã a que se aceder (excepto o ecrã do passo nº 3, acima).

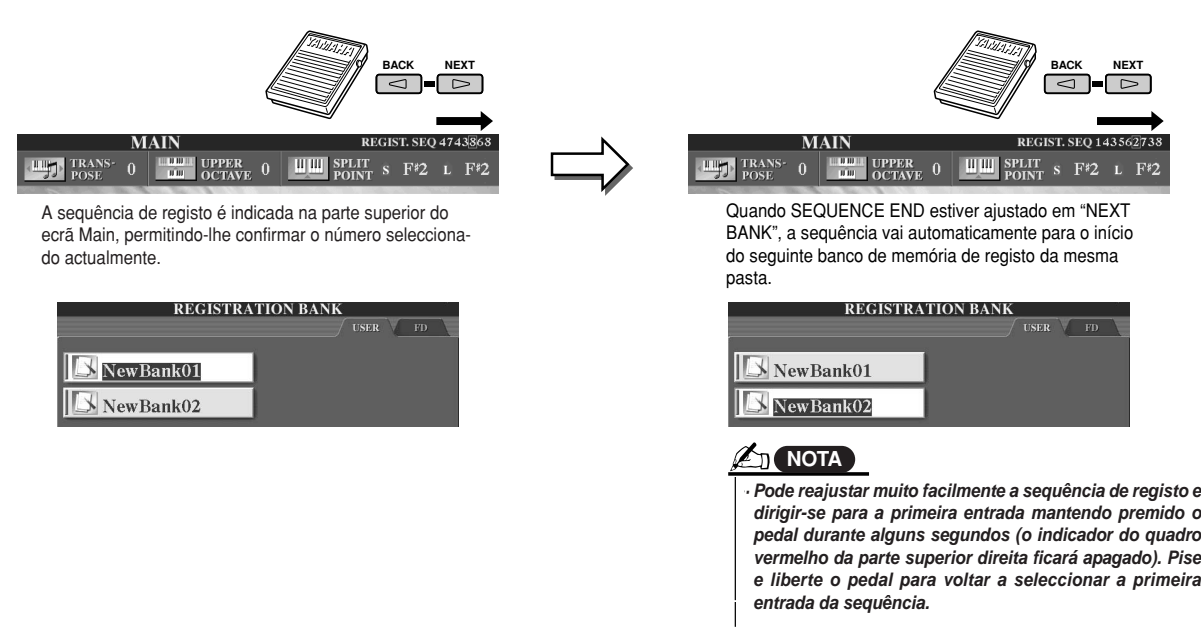

5 Aceda ao ecrã Open/Save do banco de memória de registo e guarde o ajustamento da sequência de registo como **tration Sequence setting as a Registration Memory Bank file. ficheiro do banco de memória de registo.**

# **Uso de um microfone**

**Guia rápida na página 46**

Ligue um microfone no TYROS para poder aproveitar as seguintes funções:

- <sup>I</sup> **Ecrã Song Score (partitura de canções) e Lyrics (letra) (paginas 88, 90)** para facilitar o acompanhamento de uma canção.
- **· Guide (guia) (página 48)** para praticar o canto e aprender os tons correctos.
- <sup>I</sup> **Vocal Harmony (harmonia vocal) (página 47)**  para acrescentar automaticamente harmonias vocais na sua voz.
- <sup>I</sup> **Talk (locução) (página 132)** para cambiar instantaneamente os ajustamentos do microfone e inserir texto falado entre canções.

Também pode aplicar efeitos DSP na sua voz ou realizar outros ajustamentos do microfone desde o ecrã Mixing Console (página 134).

Não se esqueça de ajustar o INPUT VOLUME (volume de entrada) de modo que o indicador luminoso SIGNAL fique aceso, mas o indicador OVER não.

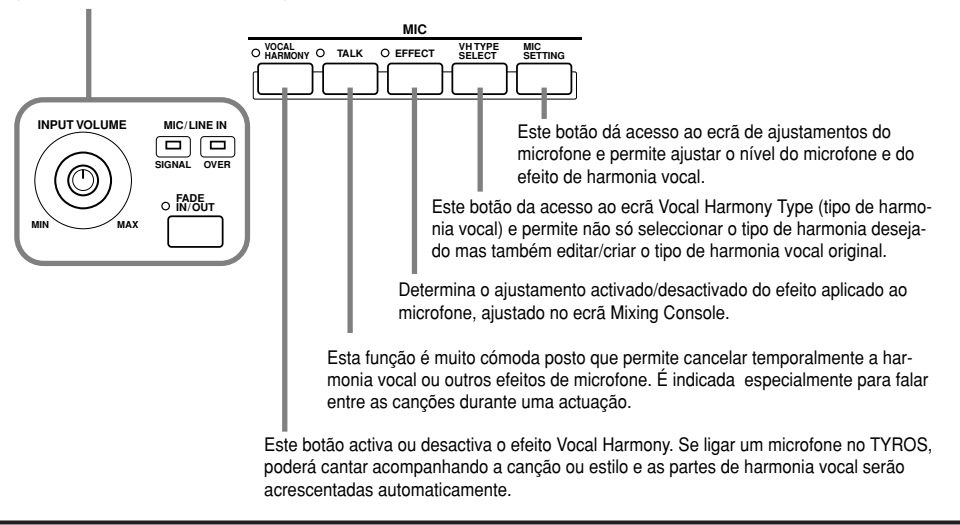

# **Edição da harmonia vocal**

Esta secção explica resumidamente a criação dos seus próprios tipos de harmonia vocal e oferece uma lista detalhada dos parâmetros necessários para a edição. Pode criar e armazenas como máximo dez tipos de harmonia vocal. Na "Guia rápida" encontrará as instruções básicas sobre o uso da Vocal Harmony.

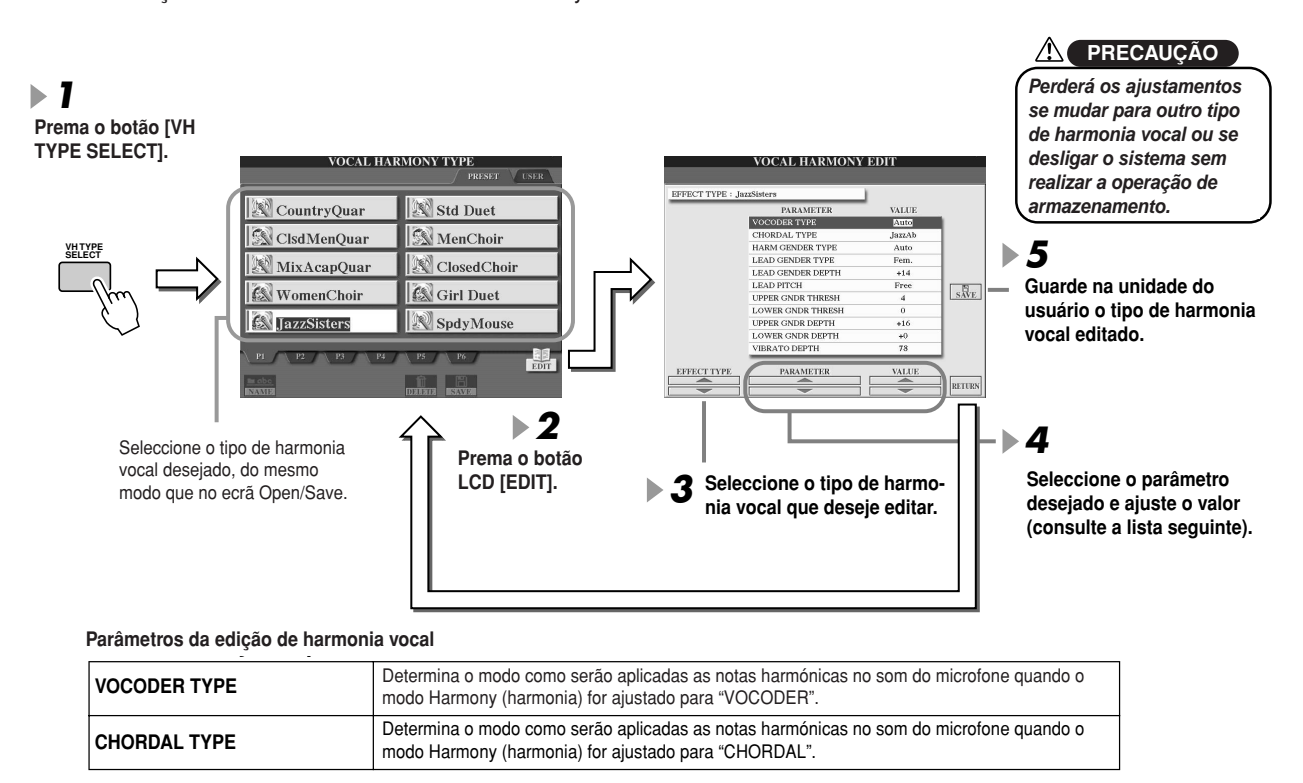

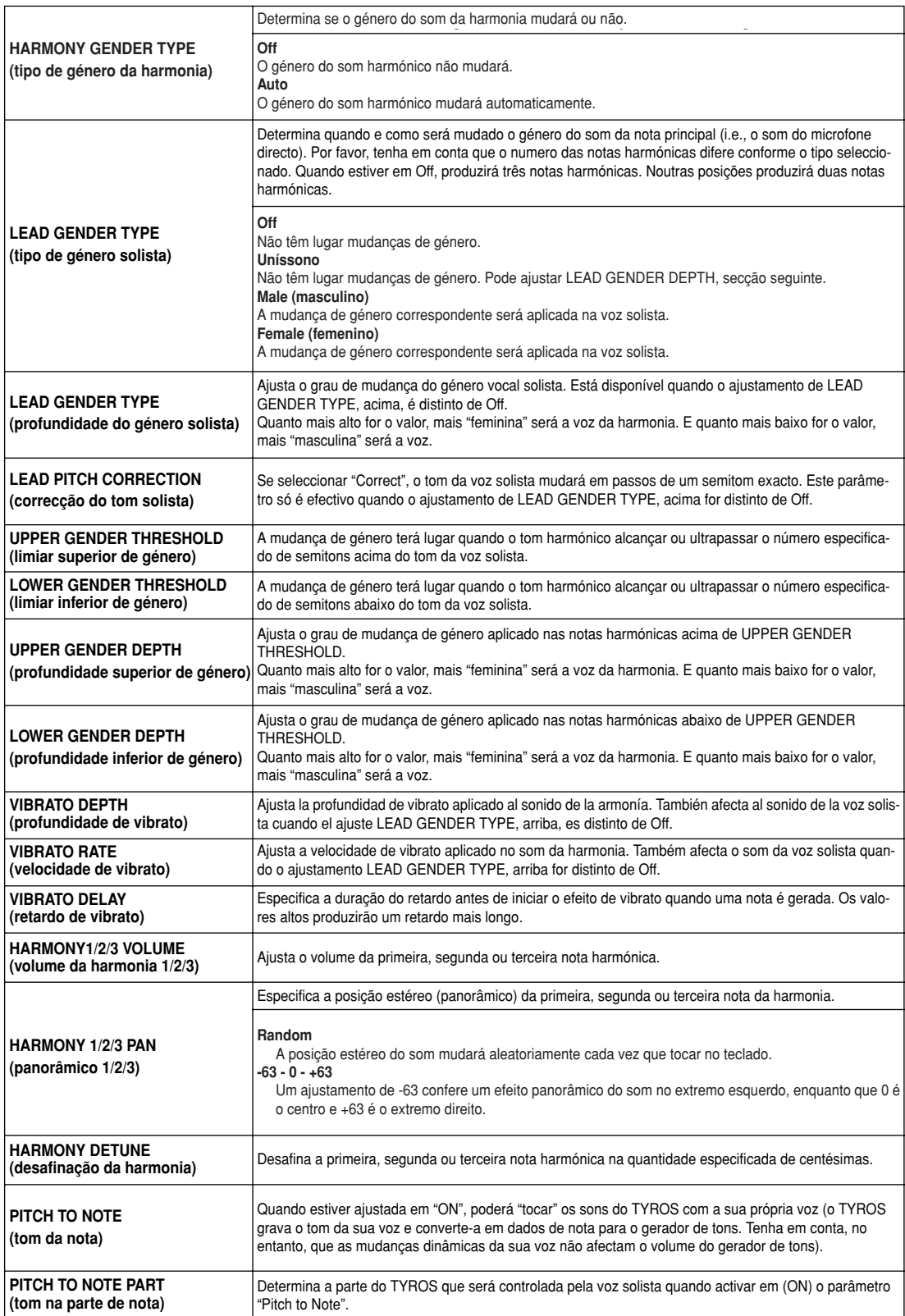

# **Ajustamento da locução (Talk)**

Esta função é ideal para inserir mensagens ou comentários entre as canções da sua actuação. Quando interpretar uma canção, normalmente são atribuídos diversos efeitos como reverberação, retardo e harmonia vocal no MIC Setup (configuração do microfone). Quando o artista se dirige ao público, no entanto, estes efeitos podem emitir sons desagradáveis ou pouco naturais. Cada vez que premer o botão [TALK], os efeitos de Delay e Vocal Harmony serão desactivados, e, a quantidade de reverberação diminuirá automaticamente. Além disso, os ajustamentos de locução podem ser personalizados, permitindo acrescentar na voz qualquer efeito desejado durante a alocução. A desactivação do botão [TALK] recuperará automaticamente a configuração de microfone para voltar a cantar.

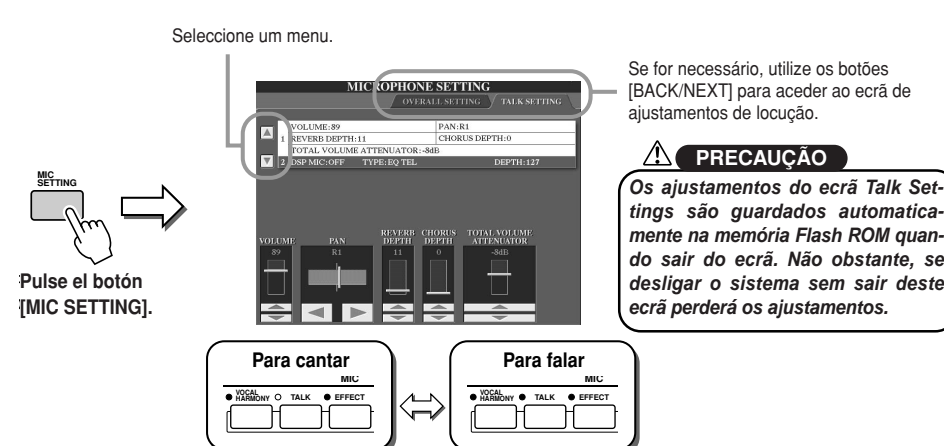

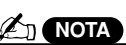

• The settings on the Talk Setting *· Os ajustamentos do ecrã Talk* Settings podem ser guardados na unidade do usuário ou de na unidade do usuário ou de<br>disco no ecrã [FUNCTION] → display as a System Setup file *UTILITY* ➝ *SYSTEM SETUP* como um ficheiro de configu*ração do sistema (página 65).*

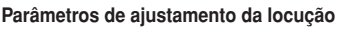

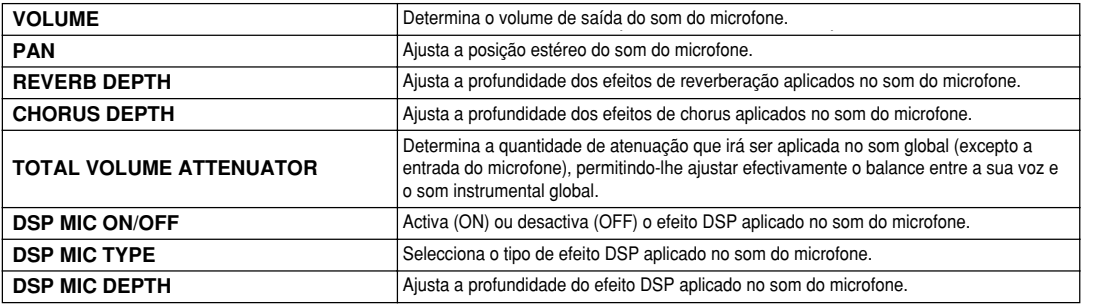

# **Ajustamentos globais do microfone**

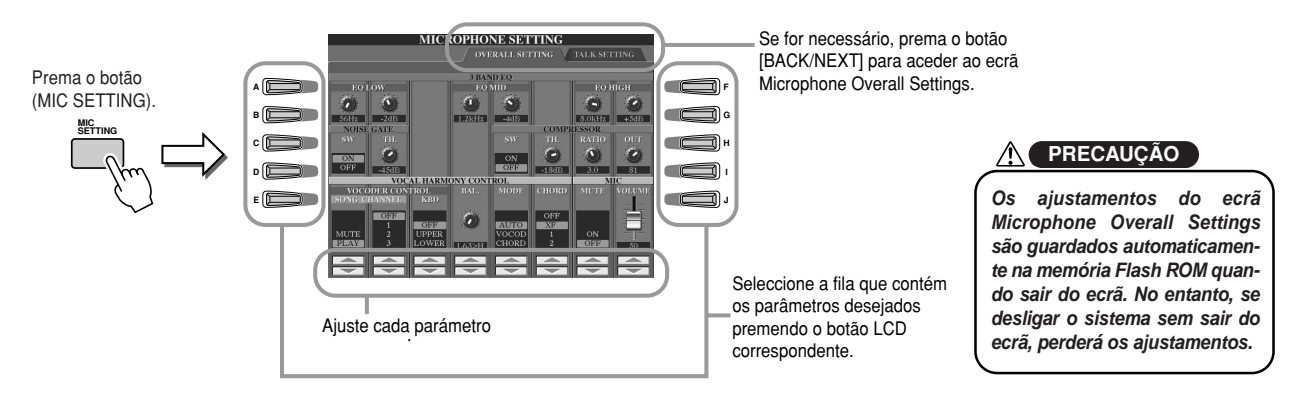

### ■ **Equalizador de 3 bandas**

O equalizador (EQ) é um processador que divide o espectro de frequências em bandas múltiplas que são realçadas ou recortadas de acordo com a sua conveniência para controlar a resposta de frequência global. O TYROS dispõe de uma função avançada de equalizador digital de 3 bandas para o som do microfone.

- **- Hz**..............Determina a frequência central da banda correspondente
- **- dB** ............Realça ou recorta o nível da banda correspondente até 12 dB.

## ■ **NOISE GATE** (porta de ruído)

Este efeito silencia o sinal de entrada quando a entrada do microfone cair abaixo de um nível especificado. Elimina eficazmente os ruídos esquisitos, permitindo a passagem do sinal (vocal, etc.) desejado.

- **- SW (interruptor)** ................Activa ou desactiva a porta de ruído.
- **- TH (limiar)** ..........................Determina o nível de entrada com o qual a porta começará a abrir.

### ■ **COMPRESSOR (compressor)**

Este efeito mantém a saída quando o sinal de entrada do microfone ultrapassar um nível especificado. É especialmente útil para suavizar as vozes que têm dinâmicas com uma variação grande. O sinal é "comprimido" para que as partes suaves tenham um som mais forte e as fortes tenham um som mais suave.

- **- SW (interruptor).**.. ..............Activa ou desactiva o compressor.
- **- TH ( limiar)**... ......................Determina o nível de entrada no qual começará a ser aplicada a compressão.
- **- RATIO (relação)**... ..............Estabelece a relação de compressão.
- **- OUT (saída)**.........................Ajusta o nível de saída final.

## ■ **CONTROLO DA HARMONIA VOCAL**

Os seguintes parâmetros determinam como é que a harmonia será controlada.

**- VOCODER CONTROL** ........ (controlo do vocoder)

O efeito Vocal Harmony é controlado pelos dados de nota, as notas interpretadas no teclado e/ou as notas dos dados da canção. Este parâmetro permite-lhe determinar as notas que serão utilizadas para controlar a harmonia.

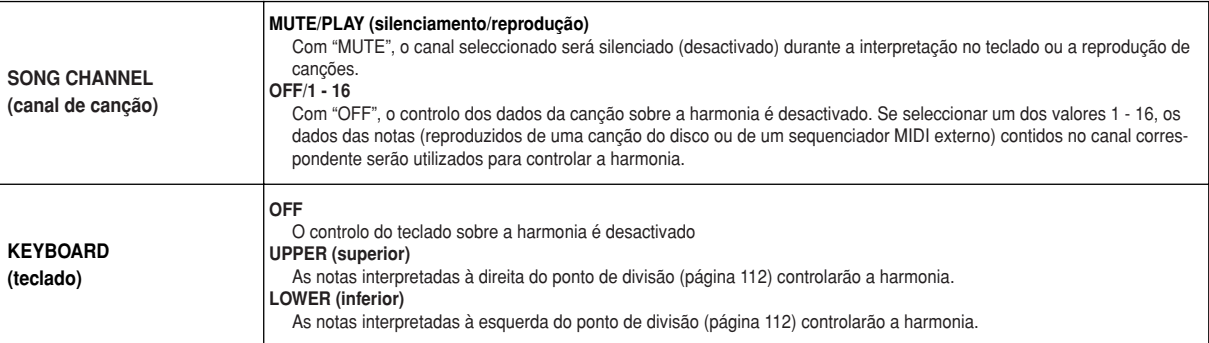

#### **- BAL (balance)**

Permite ajustar o balance entre a voz solista (a sua própria voz) e a harmonia vocal. Se subir este valor, aumentará o volume da Vocal Harmony e diminuirá o da voz solista. Com L<H63 (L: voz solista, H: harmonia vocal), só será emitida a harmonia vocal; e com L63>H, só será ouvida a voz solista.

#### **- MODE (modo de harmonia vocal)**

Todos os tipos de harmonia vocal estão incluídos num dos três modos que produzem a harmonia de maneira diferente. O efeito de harmonia depende do modo Vocal Harmony seleccionado, e este parâmetro determina o modo como será aplicada a harmonia na sua voz. Os três modos são os seguintes.

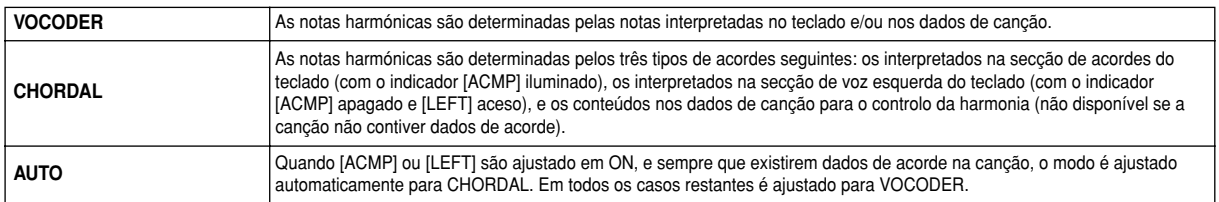

### **- CHORD (acorde)**

Os seguintes parâmetros determinam os dados da canção gravada que serão utilizados para a detecção de acordes.

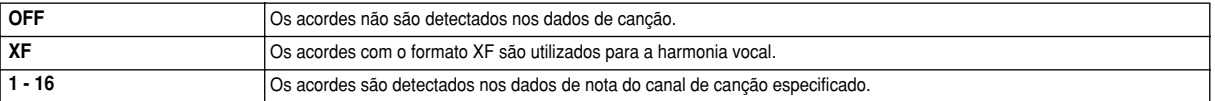

## ■ **MIC (microfone)**

Os seguintes parâmetros determinam o modo como será controlado o som do microfone.

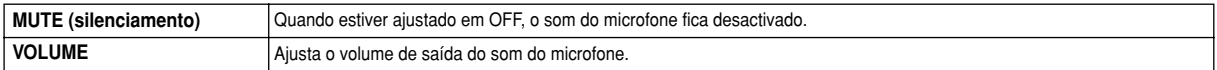

# **Misturadora (Mixing Console)**

São muitos os componentes que integram o som global do TYROS. Desde os dados de sequência MIDI das canções, estilos e multipads, ou a entrada de áudio de um microfone, até às diversas partes da interpretação no teclado. A misturadora permitelhe controlar os ajustamentos de volume e panorâmico de cada um destes componentes, entre outros, para "afinar" o som global do TYROS.

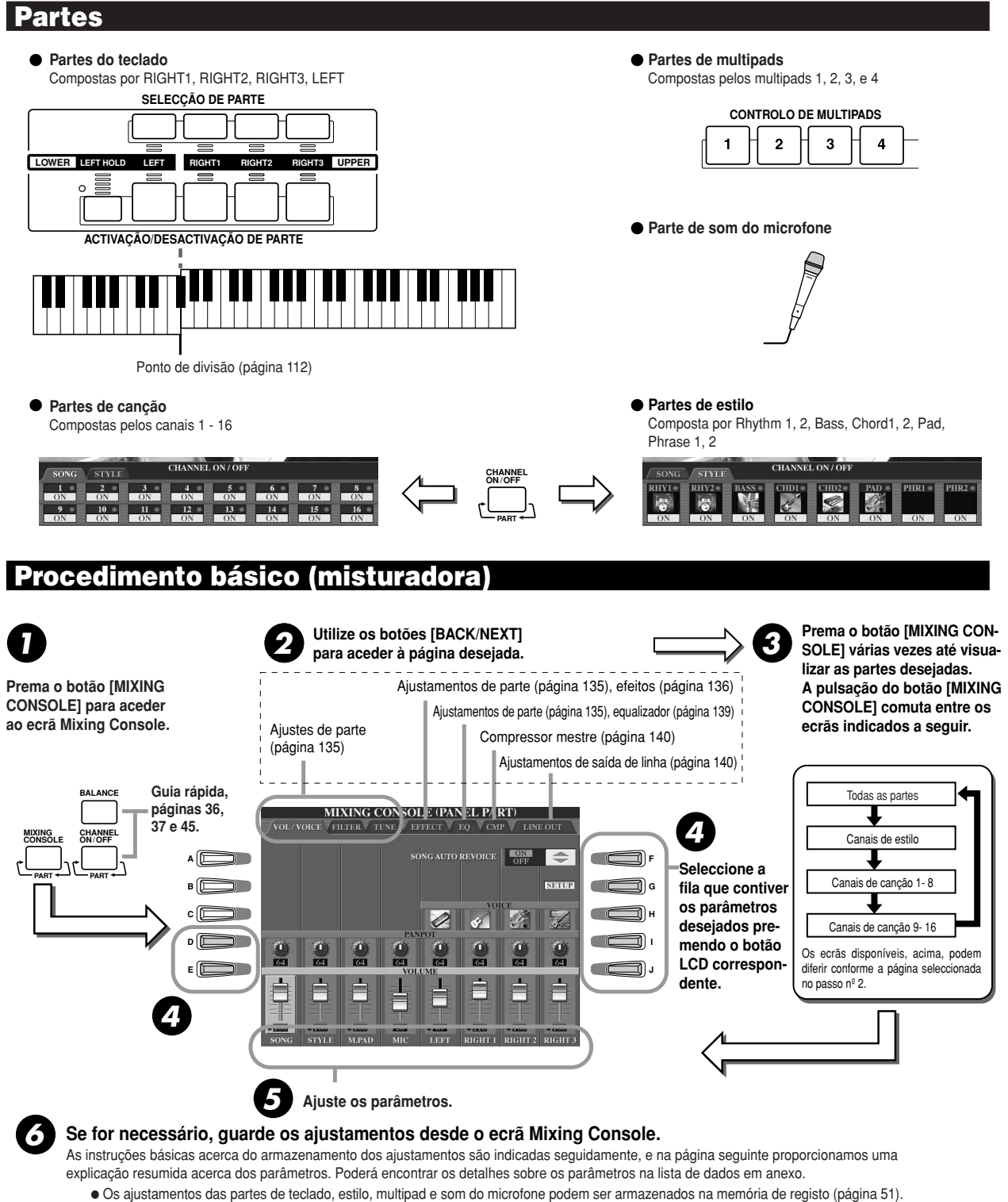

IOs ajustamentos da parte de canção podem ser guardados como canção na unidade do usuário ou de disco. Depois de realizar os ajustamentos, aceda ao ecrã CHANNEL do Song Creator, prema o botão LCD [EXECUTE] deste ecrã para reflectir os ajustamentos dos dados de canção na memória RAM, e depois guarde a canção na unidade do usuário ou de disco (página 55).

# **Ajustamentos de parte**

Estas explicações são válidas para o passo nº 5 do procedimento básico, página 134. Os parâmetros explicados seguidamente podem ser ajustados nas páginas do ecrã às que se acede no passo nº 2 do procedimento básico, página 134.

#### Parâmetros da página VOL/VOICE (volume(voz)

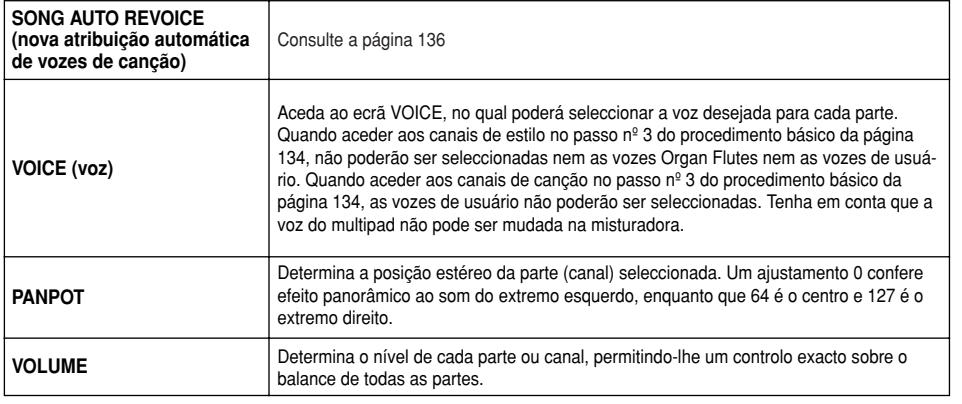

#### Parâmetros da página FILTER (filtro)

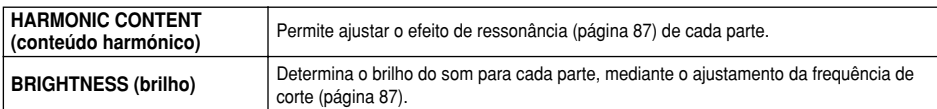

#### **TUNE page parameters Parâmetros da página TUNE (afinação)**

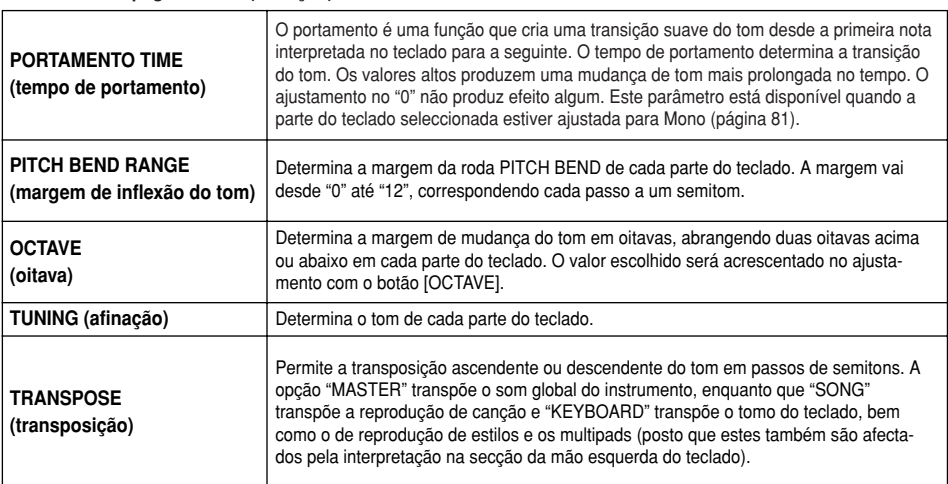

#### **EFFECT page parameters Parâmetros da página EFFECT (efeito)**

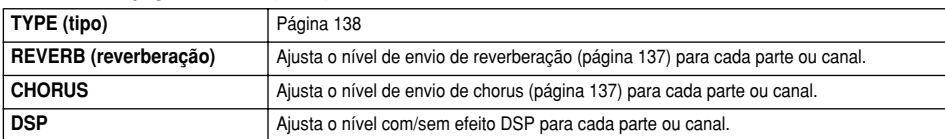

#### **EQ page parameters Parâmetros da página EQ (equalizador)**

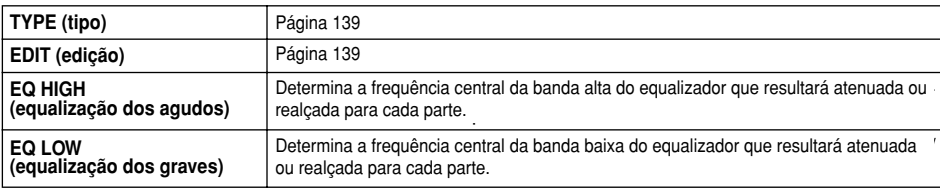

### **Z**D NOTA

• The RHY1 channel in the ST *· O canal RHY1 do ecrã STYLE* PART display can be assigne *PART pode ser atribuído para* any voice except the Organ F *qualquer voz excepto Organ Flute.*

- *· Fiute.*<br>· Quando reproduzir dados de • When playing GM song data *canção GM, o canal 10 (página* channel 10 (in the SONG CH *SONG CH 9-16) só pode ser uti-*16 page) can only be used fo *lizado para uma voz Drum Kit.*
- Drum Kit voice. *· Quando mudar as vozes de rit-*• When changing the rhythm/p *mo/percussão (bateria, etc.) do* estilo e da canção no parâmetro **VOICE**, os ajustamentos detalhados relacionados com a voz da bateria serão reajustados, e, da bateria serão reajustados, e,<br>nalguns casos é possível que may be unable to restore the *não possa restabelecer o som* original. No caso da reproplayback, you can restore the *dução de canções, pode resta*belecer o som original voltando beginning of the song and pla *duzindo desde esse ponto. No* back from that point. In the ca *caso da reprodução de estilos,* style play, you can restore the *pode restabelecer o som origi*original sound by selecting th *nal seleccionando o mesmo* estilo outra vez. *para o início da canção e repro-*

## **A**<sup>D</sup> NOTA

• As described at left, in additio *· Como se descreve à esquerda,* para além do ajustamento Master Transpose existem outros trols: Keyboard Transpose an *dois controlos de transposição,* Song Transpose. These can b *Transpose, que podem ser utili*manspose, que pouem ser uum<br>zados para adequar quer a your keyboard performance t *canção quer a interpretação no* certain key. For example, let's *teclado para um tom determina*you wish to both play and sin *do. Por exemplo, suponhamos* que deseja tocar e cantar acompanhando uma canção gravada. Os dados de canção estão em F (Fa), mas você sente-se mais *cómodo cantando em D (Re) e* match up the keys, set the M *se estiver acostumado a tocar* no teclado em C (Do). Para igua*lar estes tons, ajuste Master* Transpose to "-3." This brings *Transpose para "0", Keyboard Hanspose para 2 e song*<br>*Transpose para "3". Deste modo* data down to your comfortab *aumentará a parte do teclado e* singing key. *diminuirá os dados de canção Keyboard Transpose e Song Transpose para "2" e Song num tom cómodo para cantar.*

# **Reatribuição automática de vozes de canção**

Esta função permite utilizar ao máximo o som incrível do TYROS com dados de canção compatíveis com XG. Quando reproduzir dados de canção XG disponíveis nas lojas, ou os criados noutros instrumentos, poderá utilizar Auto Revoice para atribuir automaticamente as vozes criadas especialmente do TYROS (Natural!, Live!, Cool!, etc.) em lugar das vozes XG convencionais do mesmo tipo. Para consegui-lo active simplesmente o Auto Revoice (desde a página do ecrã VOL/VOICE) e o TYROS utilizará o seu jogo de sons único e superior em lugar dos equivalentes XG normais. Poderá até especificar as suas próprias vozes favoritas para esta função e realizar outros ajustamentos detalhados com o botão LCD [SETUP].

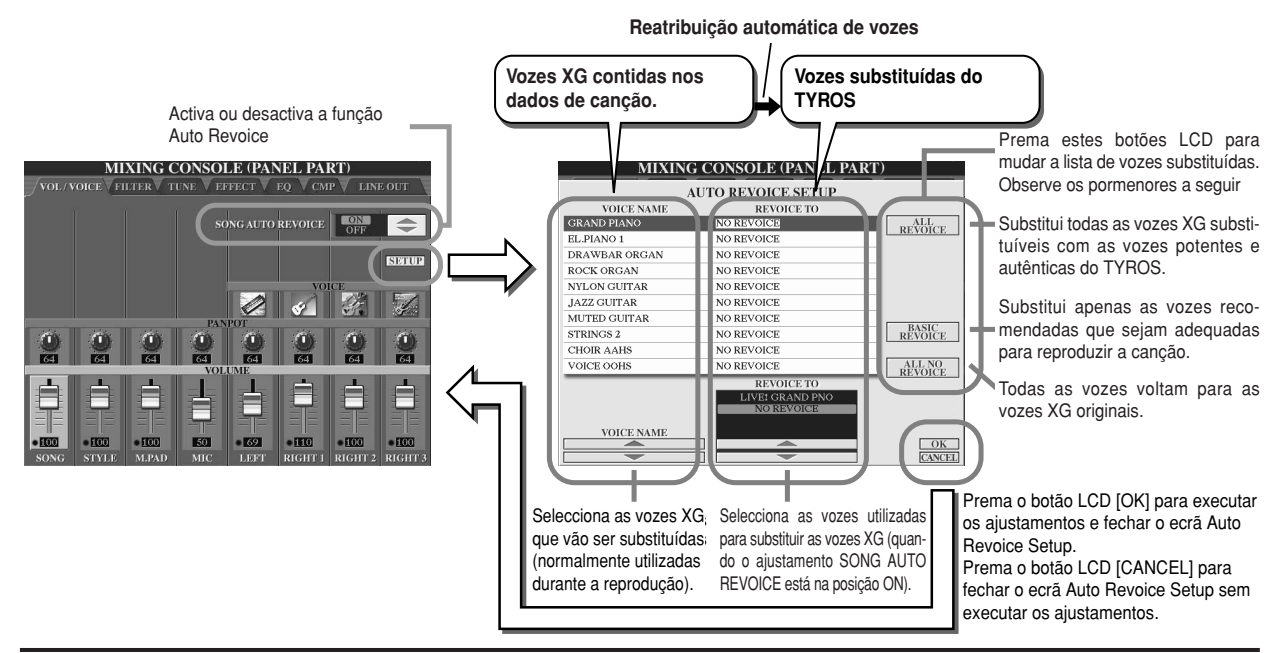

## **Efeitos**

O TYROS dispõe de uma grande variedade de efeitos de alta qualidade, incluindo reverberação, chorus e uma selecção diversificada de efeitos DSP (processador digital de sinais) que podem ser usados para realçar ou mudar individualmente o som das diversas partes (teclado, estilo, canção, multipads e som do microfone).

## ■ **Bloco de efeitos**

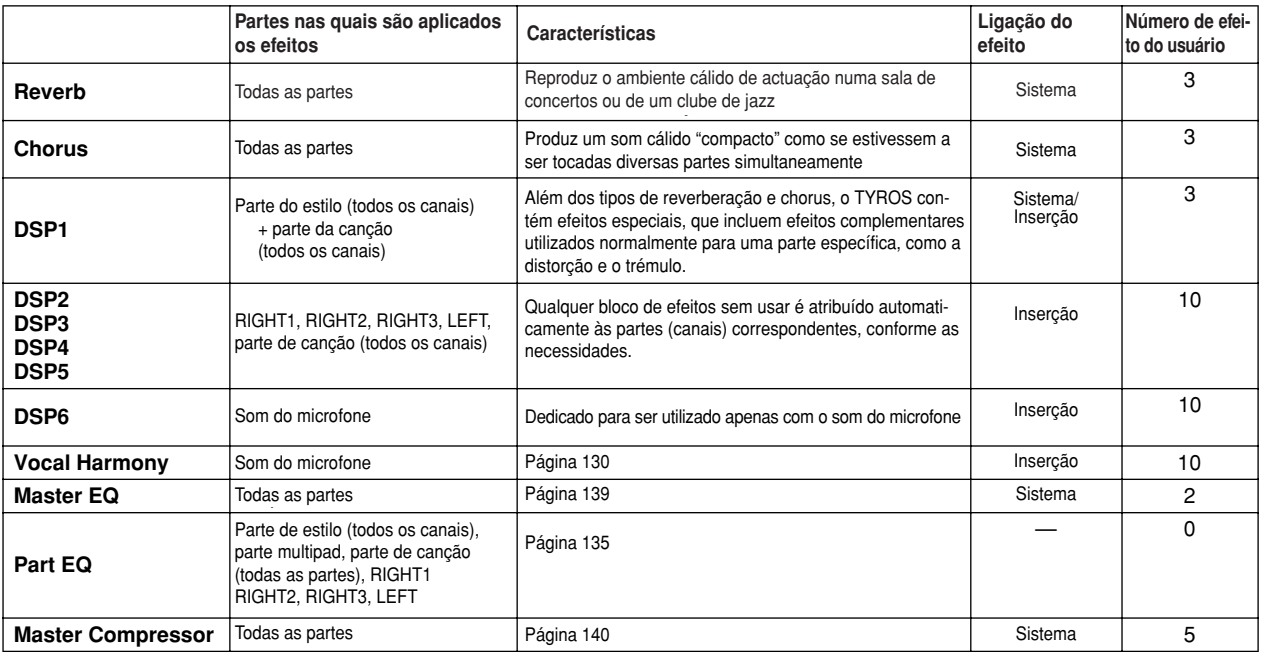

### ■ **Efeitos do sistema e efeitos de inserção**

Todos os blocos de efeitos são ligados ou estão dirigidos numa das duas maneiras seguintes: System ou Insertion. Sistema aplica o efeito seleccionado a todas as partes, enquanto que inserção aplica o efeito seleccionado numa parte específica. O efeito DSP1 pode ser configurado para um encaminhamento para System ou para Insertion com os ajustamentos de parâmetro de efeito (Effect Parameter).

### ■ **Tabela do fluxo de sinais de efeitos**

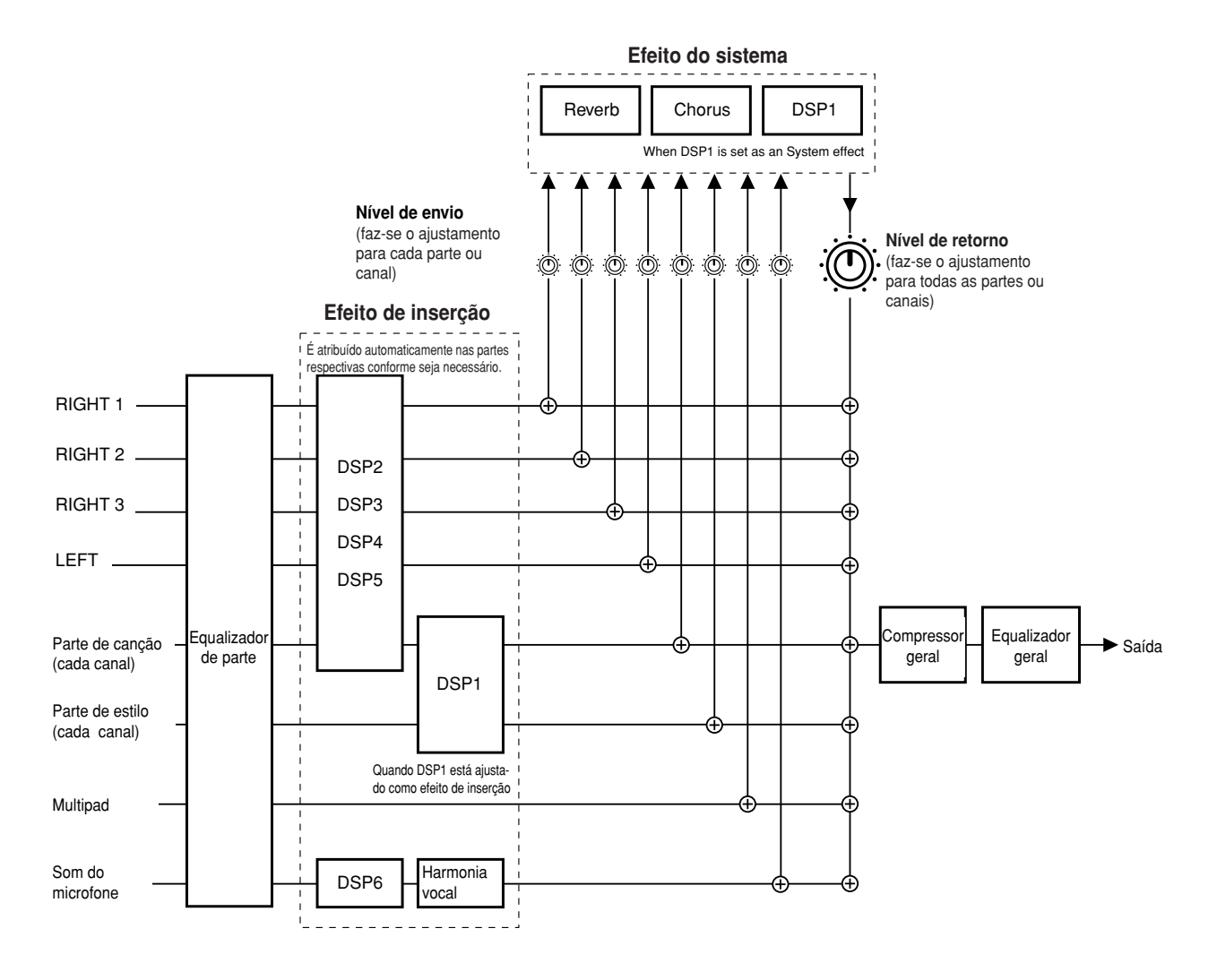

### ■ Selecção de um tipo de efeito e criação de um efeito do usuário

Para cada bloco de efeitos existem diversos tipos de efeitos, que figuram na página 137. Cada tipo pode ser editado com os parâmetros (ver o ecrã Effect Type Edit, a seguir) e guardado como um tipo de efeito do usuário (User Effect Type).

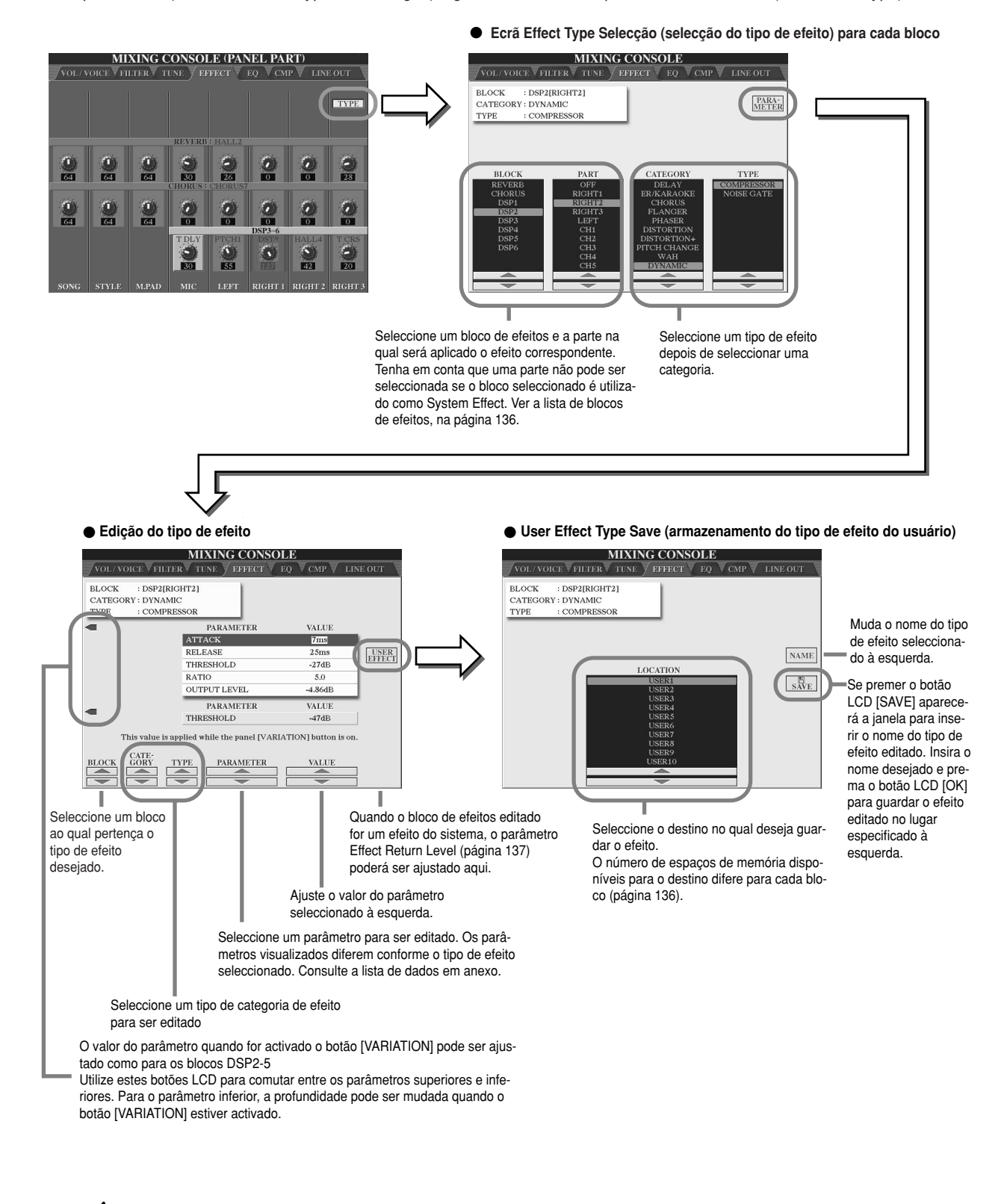

*·* Tenha em conta que nalguns casos podem existir ruídos se ajus*tar os parâmetros de efeitos quando estiver a tocar o instrumento.* **NOTA**

# **Equalizador (EQ)**

O equalizador (conhecido também com o nome de "EQ") é um processador de som que divide o espectro de frequências em bandas múltiplas que podem ser realçadas ou recortadas à vontade para ajustar a resposta global de frequências.

Normalmente, utiliza-se um equalizador para fazer a correcção do som dos altifalantes para fazer a sua adaptação para o carácter especial de um quarto em particular. O som é dividido em diversas bandas de frequências, permitindo-lhe corrigir o som, aumentando ou diminuindo o nível de cada banda. O EQ permite-lhe ajustar o tom ou o timbre do som para o adaptar ao espaço da actuação, ou para compensar determinadas características acústicas do seu quarto. Por exemplo, pode cortar parte das frequências da margem dos graves quando tocar em espaços grandes nos quais o som ressoa demasiado ou para reforçar as frequências altas nos quartos e espaços fechados nos quais o som é relativamente muito plano e livre de ecos. O TYROS possui um equalizador de cinco bandas de alta qualidade. Com esta função, pode ser acrescentado um efeito final, controlo do tom, à saída do seu instrumento. Pode até criar os seus próprios ajustamentos personalizados tratando as bandas de frequências, e guardar os ajustamentos num dos dois tipos de equalização geral do usuário (User Master EQ). Juntamente com os cinco ajustamentos de equalização pré-definida (Preset EQ), podem ser recuperados quando for necessário, desde o ecrã [MIXING CONSOLE] → EQ.

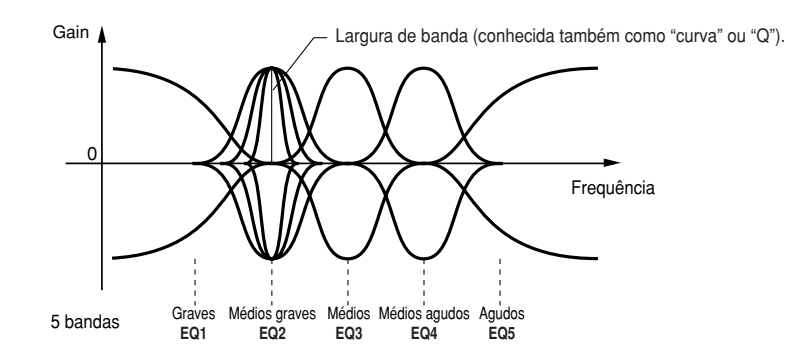

● Selecção do tipo de EQ geral e ajustamento de EQ de parte ● **Master EQ type editing Edição do tipo de EQ geral**MIXING CONSOLE (PANEL PART) AIXING CONSOLE  $\sqrt{\text{VOL/VOICE}} \sqrt{\text{FI}}$ **LINE OUT**  $\sqrt{V C T}$  FILTER EFFECT<sup>1</sup> Utilize os botões **MASTER EQ ASTER EO EDIT** LCD [STORE] para ir |⊼  $EDI$ para a janela na qual ₹ ÷ .<br>terá de inserir o nome do tipo de STORE<sub>1</sub> Master EQ editado. master EQ composi-STORE 2 mend e neme que<br>quiser e prema [OK]  $\bullet$ quisor o proma [OK]<br>para o armazenar. para o armazenar.<br>Podem ser criados e  $\frac{1}{\omega}$ r oudin ser criados e<br>guardados até 2 guaruauos a<br>tipos de EQ. Seleccione um tipo de Master EQ As curvas PRESET e USER podem Ajusta o ganho geral de todas A selecção de um tipo de EQ ser editadas à vontade com os botões geral ajusta automaticamente as bandas de EQ simultaneacorrespondentes. Cada uma das cinco mente. parameters displayed at os parâmetros visualizados na te parametres necessares na bandas pode ser realçada ou cortada em 12 dB. Cada vez que for editada uma banda de EQ, o valor de EQ correspondente fica

ressaltado e o número da banda editada aparece acima dos controlos de curva (Q) e frequência (FREQ). Os controlos Q e FREQ podem ser utilizados para ajustar a largura de banda (Q) e a frequência central (FREQ) da banda seleccionada. Quanto mais alta for Q mais "estreita" será a largura de banda. A margem de FREQ disponível é diferente para cada banda.

# **Compressor geral**

O compressor é um efeito utilizado normalmente para limitar e comprimir a dinâmica (suave/forte) de um sinal de áudio. Para os sinais que têm uma variação de dinâmica grande, como as vozes e as partes de guitarra, "encolhe" a margem dinâmica, conseguindo de facto que os sons suaves tenham um som mais forte e os fortes sejam mais suaves. Quando é utilizado com o ganho para realçar o nível global, cria um som mais potente, mais consistente e de alto nível. A compressão pode ser utilizada para aumentar o sustain de uma guitarra eléctrica, suavizar o volume de uma voz ou colocar uma bateria ou um padrão de ritmo mais adiante, para a frente, na mistura.

O TYROS dispõe de um compressor multi-banda sofisticado que lhe permitirá ajustar o efeito de compressão para as bandas de frequências individuais, conferindo-lhe um controlo detalhado do som. Pode editar e guardar os seus próprios tipos de compressor, ou seleccionar um dos pré-ajustamentos, acedendo ao ecrã [MIXING CONSOLE] → CMP.

# ● Selecção e edição de tipo de compressor geral<br>● Armazenamento do compressor geral<br>│Master Compressor)

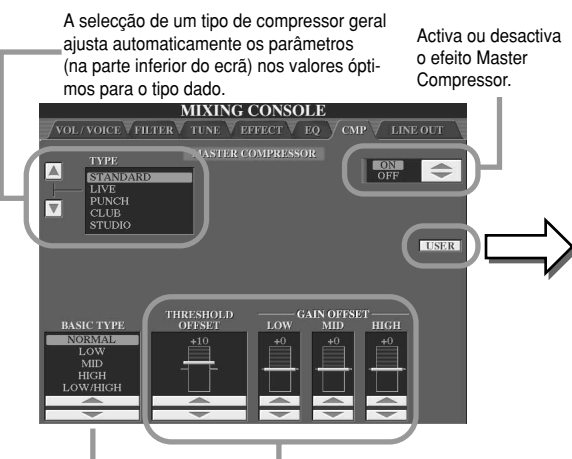

Determina a curva de frequências do compressor, ou as frequências nas quais será aplicado o compressor.

Determina o limiar (nível mínimo no qual o compressor será iniciado) e o ganho (nível do sinal comprimido em três bandas de frequências distintas). O efeito real do ajustamento Gain depenmas). O cicho icai ao ajasiamento dam aepen de do tipo básico da esquerda.

#### ● Armazenamento do compressor geral

O ecrã seguinte permite-lhe guardar os ajustamentos Master Compressor desde o ecrã indicado à esquerda como tipo de compressor do usuário (User Compressor).

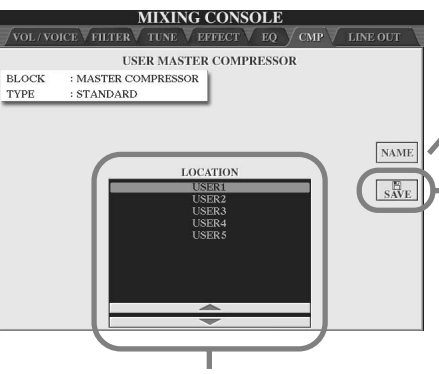

Seleccione o destino no qual será armazena-User Compressor I Iser Master<br>Join compressor I Iser Master do o compressor User Master.<br>.

Muda o nome do tipo de compressor geral seleccionado à esquerda.

A pulsação do botão LCD [SAVE] dá acesso ao ecrã para inserir o nome do tipo de compressor editado. Insira o nome que quiser e prema o botão LCD [OK] para armazenar o com-.<br>pressor editado no .<br>lugar especificado à esquerda.

# **Ajustamentos das saídas de linha**

O ecrã [MIXING CONSOLE] ➝ LINE OUT permite-lhe enviar a saída de uma parte ou partes seleccionadas para os conectores de saída LINE OUT. Para as partes de bateria, e até poderá seleccionar sons de bateria específicos para que sejam emitidos por estes terminais.

Em geral, a vasta gama de efeitos internos e outros controlos de parte do TYROS abrange tudo o que possa necessitar para processar e misturar canções complexas de partes múltiplas. Não obstante, nalguma ocasiões poderá querer "adoçar" ou processar uma voz ou um som determinados com uma unidade de efeitos externa da sua preferência, ou gravar uma parte numa pista individual de um gravador de fita. Os ajustamentos de saída de linha foram desenhados precisamente para este tipo de aplicações.

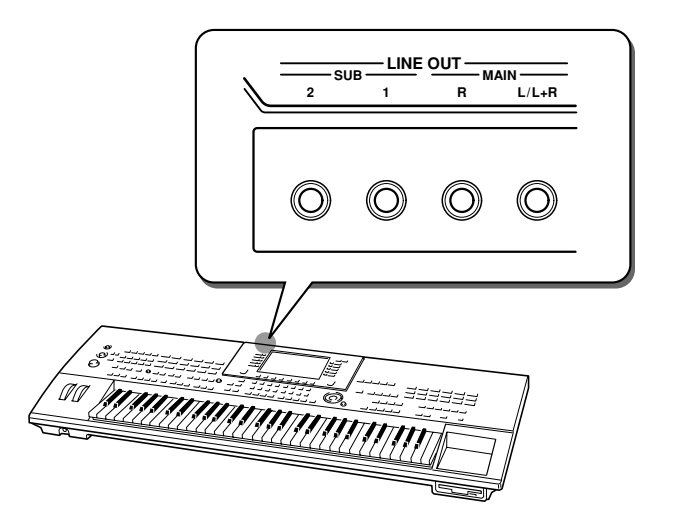

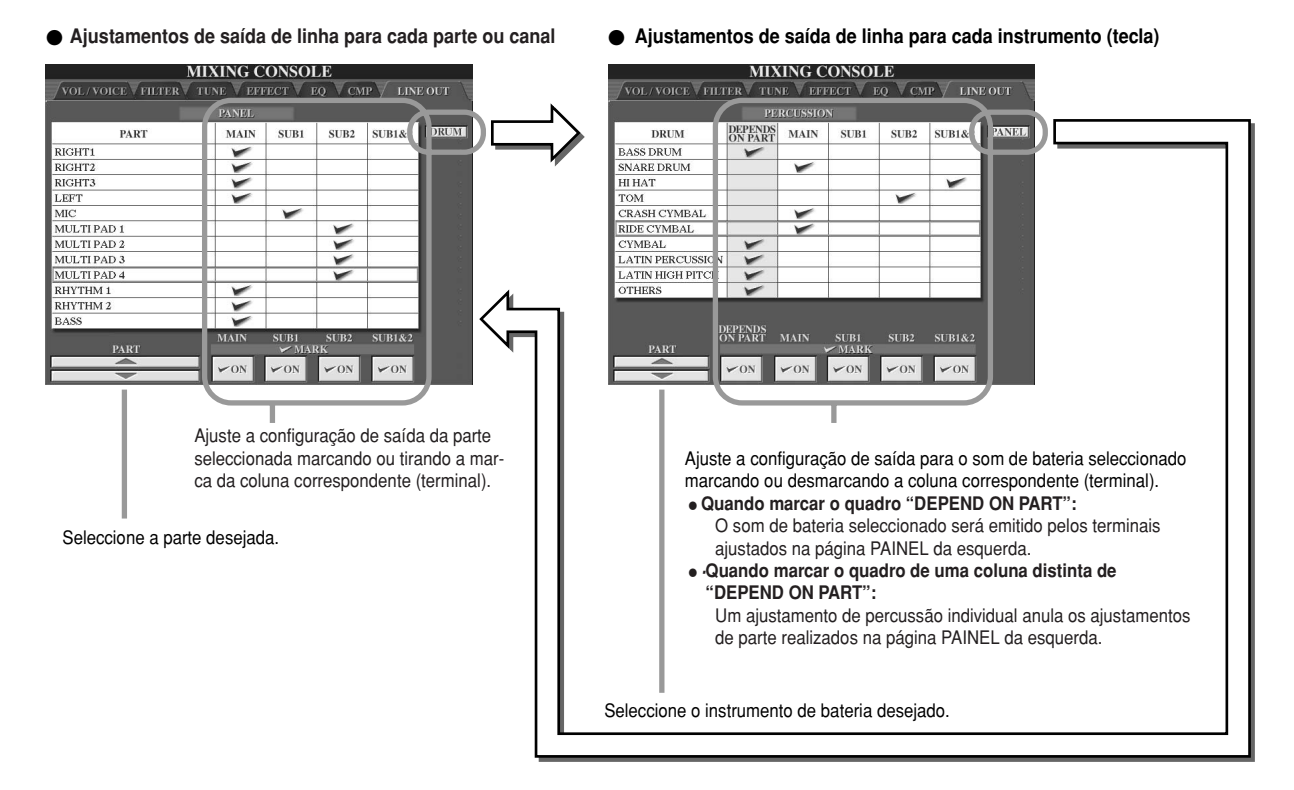

## ■ **Terminais MAIN**

O som da parte, canal ou percussão para o qual foi marcado o quadro MAIN, será emitido pelos terminais seguintes. Este som emitido incluirá os ajustamentos de efeitos.

- **-** Terminais MAIN do painel posterior
- **-** Terminal PHONES
- **-** Terminal LOOP SEND
- **-** Altifalante opcional

## ■ **Terminais SUB**

O som da parte, canal ou percussão para o qual foi marcado o quadro SUB1, SUB2 ou SUB1&2, será emitido pelos terminais da maneira seguinte.

- **-** Quando marcar qualquer dos quadros SUB1/SUB2/SUB1&2, o som da parte (canal) ou percussão será emitido pelos terminais correspondentes. Neste caso, só serão aplicados os efeitos de inserção; os efeitos de sistema e outros efeitos não serão aplicados no som emitido.
- **-** Quando marcar qualquer dos quadros SUB1/SUB2/SUB1&2, o som da parte (canal) ou percussão não será emitido pelo terminal PHONES.
- **-** Quando marcar o quadro SUB1&2, o som da parte (canal) ou percussão será emitido em estéreo (1: esquerda, 2: direita).
- **-** Quando marcar o quadro SUB1/SUB2, o som da parte (canal) ou percussão será emitido em mono, respectivamente.

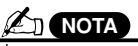

• When using one of the SUB Line *· Quando utilizar um dos ajustamentos de saída da linha SUB, verifique* you've connected cables to the *bem se ligou os cabos nos terminais* appropriate LINE OUT SUB jacks *LINE OUT SUB correspondentes do* on the rear panel. If cables are *ligados apenas nos terminais MAIN,* only connected to the MAIN jacks, *o som da parte será emitido pelos* the sound of the Part will be out-*conectores MAIN apesar de ter sido* marcado um dos quadros SUB1/ if one of the SUB1/SUB2/SUB1&2 *SUB2/SUB1&2.painel posterior. Se os cabos forem*

# **MIDI**

No painel posterior do TYROS existem dois grupos de conectores MIDI (MIDI IN A/B, MIDI OUT A/B) e um terminal USB. Com a função MIDI disporá de um jogo de ferramentas, completo e potente, para aumentar as possibilidades de gravação e actuação. Nesta secção explicamos o que é que o MIDI pode fazer, bem como o modo de usar o MIDI no TYROS.

## **Que é o MIDI?**

Sem dúvida terá ouvido falar dos termos "instrumento acústico" e "instrumento digital". No mundo actual, estas são as duas categorias principais de instrumentos. Vamos considerar um piano acústico e uma guitarra clássica como representantes dos instrumentos acústicos. É muito simples de perceber. Com o piano, preme-se uma tecla, e um martelo no seu interior bate nalgumas cordas e toca uma nota. Com a guitarra, toca-se directamente numa corda e a nota soa. Mas, como funciona um instrumento digital no que respeita a tocar uma nota?

● **Acoustic guitar note production Produção de notas na guitarra acústica**

#### $\bullet$  **Produção de notas num instrumento digital**

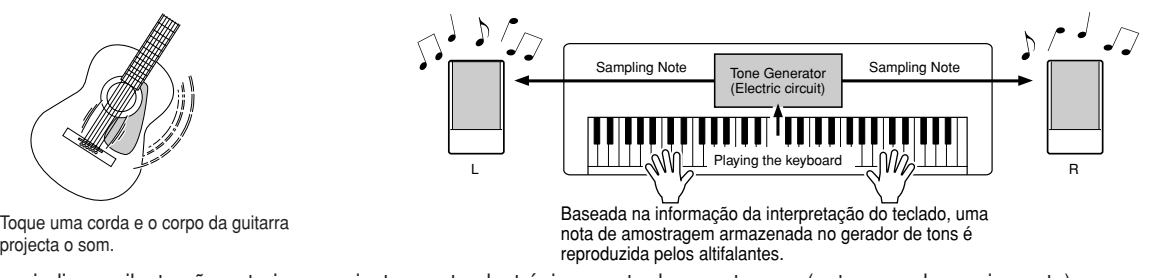

Como se indica na ilustração anterior, num instrumento electrónico a nota de amostragem (nota gravada previamente) armazenada na secção do gerador de tons (circuito electrónico) é reproduzida a partir da base da informação recebida desde o teclado. Portanto, qual é a informação proveniente do teclado que se converte na base da produção de notas?

Por exemplo, digamos que o usuário toca uma nota preta "C" (Do) com o som do em piano de cauda do teclado do TYROS. Ao contrário que num instrumento acústico, que projecta uma nota que ressoa, o instrumento electrónico projecta determinada informação desde o teclado, como "qual é a voz", "qual é a tecla", "como é de forte", "quando foi premida" e "quando foi libertada". Seguidamente, cada parte da informação é convertida num valor numérico e enviada para o gerador de tons. Com estes números como base, o gerador de tons reproduz a nota de amostragem armazenada.

#### ● **Example of Keyboard Information Exemplo de informação do teclado**

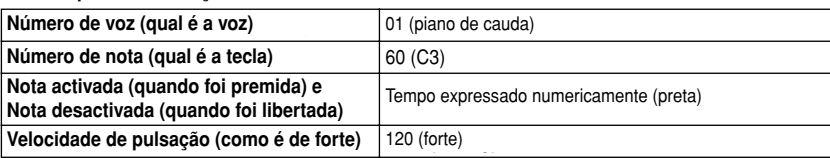

Como foi descrito antes, a interpretação do teclado e operações do painel como a selecção de vozes são tratadas como eventos MIDI. Todos os dados de estilo, canção e multipad reproduzidos ou gravados são constituídos por mensagens MIDI.

MIDI (Interface digital de instrumento musical) permite que os instrumentos musicais electrónicos se comuniquem uns com os outros enviando e recebendo dados ou mensagens MIDI de notas, mudança de controlo, mudança de programa e outros tipos de dados ou mensagens MIDI compatíveis. O TYROS pode controlar um dispositivo MIDI transmitindo dados relacionados com notas e diversos tipos de dados de controlador. O TYROS pode ser controlado pelas mensagens MIDI externas que determinam automaticamente o modo do gerador de tons, seleccionam canais MIDI, vozes e efeitos, valores de parâmetros de mudança, e, evidentemente, toca as vozes especificadas para as distintas partes. As mensagens MIDI podem ser divididas em dois grupos: mensagens do canal e mensagens do sistema. Seguidamente explicam-se os diversos tipos de mensagens MIDI que o TYROS pode receber e transmitir.

### **- Mensagens de canal**

O TYROS é um instrumento electrónico que pode manejar 32 canais (16 canais x 2 portos). Normalmente, isto indica que "pode reproduzir 32 instrumentos ao mesmo tempo". As mensagens de canal transmitem informação como nota activada/desactivada, mudança de programa, para cada um dos 32 canais.

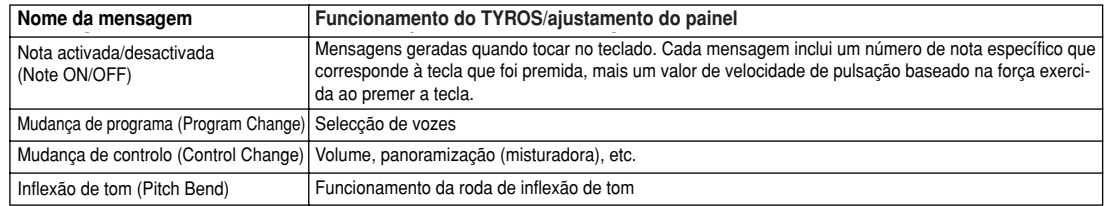

### **- Mensagens do sistema**

São dados utilizados em comum por todo o sistema MIDI. As mensagens de sistema incluem mensagens como as de sistema exclusivo (System Exclusive) que transmitem dados únicos de cada fabricante de instrumentos e mensagens em tempo real que controlam o dispositivo MIDI.

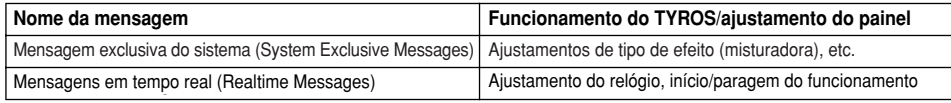

## **Canais MIDI**

Os dados de actuação MIDI são atribuídos a um dos dezasseis canais MIDI. Com estes canais, de 1 a 16, os dados de actuação de dezasseis partes de instrumentos diferentes podem ser enviados simultaneamente por um único cabo MIDI. Tome os canais MIDI como os canais da TV. Cada emissora de TV transmite os seus programas por um canal específico. O seu televisor recebe muitos programas diferentes, simultaneamente, de várias emissoras de televisão e você pode seleccionar o canal correspondente para ver os programas desejados.

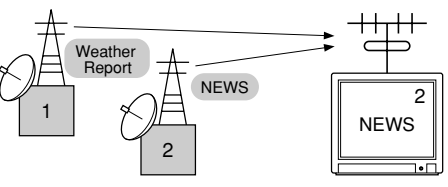

O MIDI funciona a partir do mesmo princípio básico. O instrumento que transmite envia dados MIDI por um canal MIDI específico (canal de transmissão MIDI), por meio de um único cabo MIDI para o instrumento que recebe. Se o canal MIDI do instrumento que recebe (canal de recepção MIDI) coincidir com o canal de transmissão, o instrumento que recebe emitirá o som de acordo com os dados enviados pelo instrumento que transmite.

Por exemplo, é possível transmitir partes ou canais distintos simultaneamente, incluindo dados de estilo (como os indicados à direita).

Como pode ver, é muito importante determinar quais são os dados que serão enviados e qual o canal durante a transmissão de dados MIDI (página 146). O TYROS permite-lhe também determinar o modo como os dados recebidos serão reproduzidos (página 147).

Apesar do MIDI ter sido desenhado para trabalhar com um máximo de 16 canais, o uso de "portos" MIDI independentes permite aumentar este valor. O TYROS dispõe de dois portos MIDI, permitindo usar simultaneamente de 32 canais.

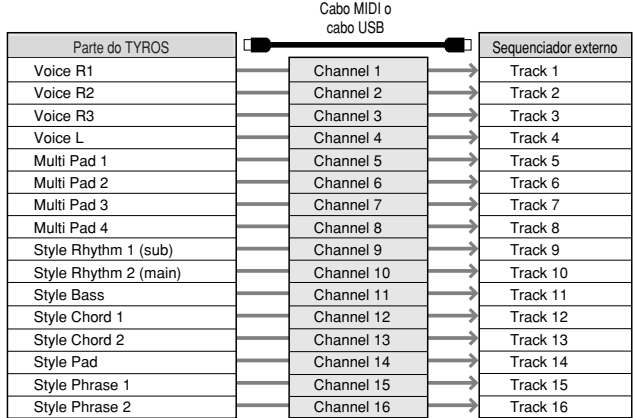

## **Ligação MIDI entre o TYROS e outros instrumentos M**

As mensagens (eventos) MIDI descritas anteriormente são transmitidas ou recebidas por dois conjuntos de terminais MIDI (MIDI A IN/OUT, MIDI B IN/OUT) ou pelo conector USB.

- **MIDI IN** Recebe dados MIDI doutro dispositivo MIDI. Existem dois portos (A, B) e cada um pode receber mensagens MIDI de 16 canais.
- **MIDI OUT** Transmite a informação do teclado do TYROS como dados MIDI para outro dispositivo MIDI. Existem dois portos (A, B) e cada um pode transmitir mensagens MIDI de 16 canais.
- **USB** Transmite e recebe dados MIDI entre dois dispositivos; é necessário o respectivo cabo.

Pode ligar o TYROS noutro dispositivo com cabos MIDI (mediante os terminais MIDI) ou com um cabo USB (mediante os conectores USB) (ver a página 58).

**MIDI connection via MIDI cable Ligação MIDI através de um cabo MIDI**

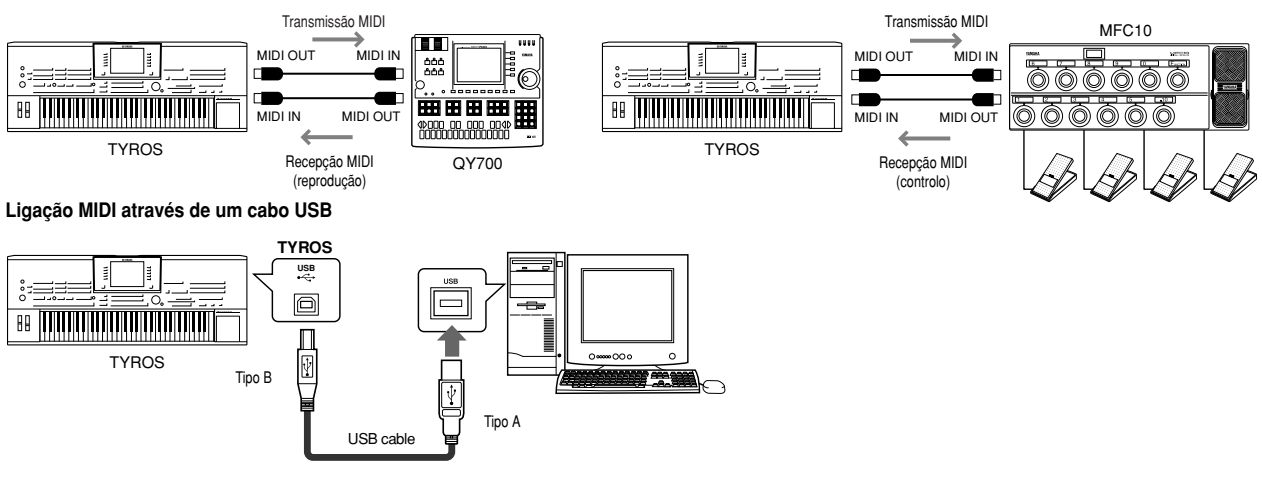

## **Compatibilidade dos dados MIDI**

Esta secção descreve a informação de base sobre a compatibilidade dos dados; se os dispositivos MIDI podem ou não reproduzir os dados gravados no TYROS e se o TYROS pode ou não reproduzir dados de canções comerciais ou criados para outros instrumentos ou num computador. Conforme for o dispositivo MIDI ou as características dos dados, poderá reproduzir os dados sem problema algum ou pode que tenha que realizar algumas operações especiais antes de poder reproduzir os dados. Se tiver problemas na reprodução dos dados, agradecemos consultar a informação seguinte.

### **Formato de sequência**

O "Formato de sequência" diz respeito ao modo como são armazenados os dados MIDI (para a reprodução, como canções e estilos) num disco. Descrevemos seguidamente uma quantidade de formatos de sequência populares compatíveis com o TYROS. A reprodução só é possível quando o formato da sequência do disco concorda com o do dispositivo MIDI.

### **- SMF (ficheiro MIDI standard)**

É o formato de sequência mais comum. Os ficheiros MIDI standards estão disponíveis, geralmente, num dos dois tipos: formato 0 ou formato 1. Muitos dispositivos MIDI são compatíveis com o formato 0 e muitos programas comerciais estão gravados no formato 0. O TYROS é compatível com os dois formatos. Os dados de canção gravados no TYROS são gravados automaticamente como formato SMF 0.

### **- ESEQ**

Este formato de sequência é compatível com muitos dispositivos MIDI da Yamaha, incluindo os instrumentos da série Clarinova. É um formato comum utilizado com diverso software da Yamaha. O TYROS é compatível com ESEQ.

- **XF** ............................................................................Ver a página 8
- **STYLE FILE** ............................................................Ver a página 8

### **Formato de atribuição de vozes**

Com MIDI, as vozes são atribuídas em números específicos, denominados "números de programa". A regra de numeração (ordem da atribuição de vozes) é conhecida como "formato de atribuição de vozes". Às vezes pode que não sejam reproduzidas como se esperava, a menos que o formato de atribuição de vozes dos dados de canção coincidir com o dispositivo MIDI compatível utilizado para a reprodução.

- **Sistema GM Nível 1** ............................................Ver a página 8
- **Sistema GM Nível 2** ............................................Ver a página 8
- **XG** ......................................................................Ver a página 8
- **DOC** ....................................................................Ver a página 8

## **Ajustamentos MIDI pré-definidos (modelos)**

O TYROS oferece um conjunto completo de controlos MIDI. Dispões também de dez modelos pré-programados, que lhe permitem reconfigurar fácil e instantaneamente o instrumento para adaptá-lo à sua aplicação ou dispositivo MIDI externo particular. Pode aceder a estes modelos desde o ecrã [FUNCTION] ➝ MIDI (página seguinte).

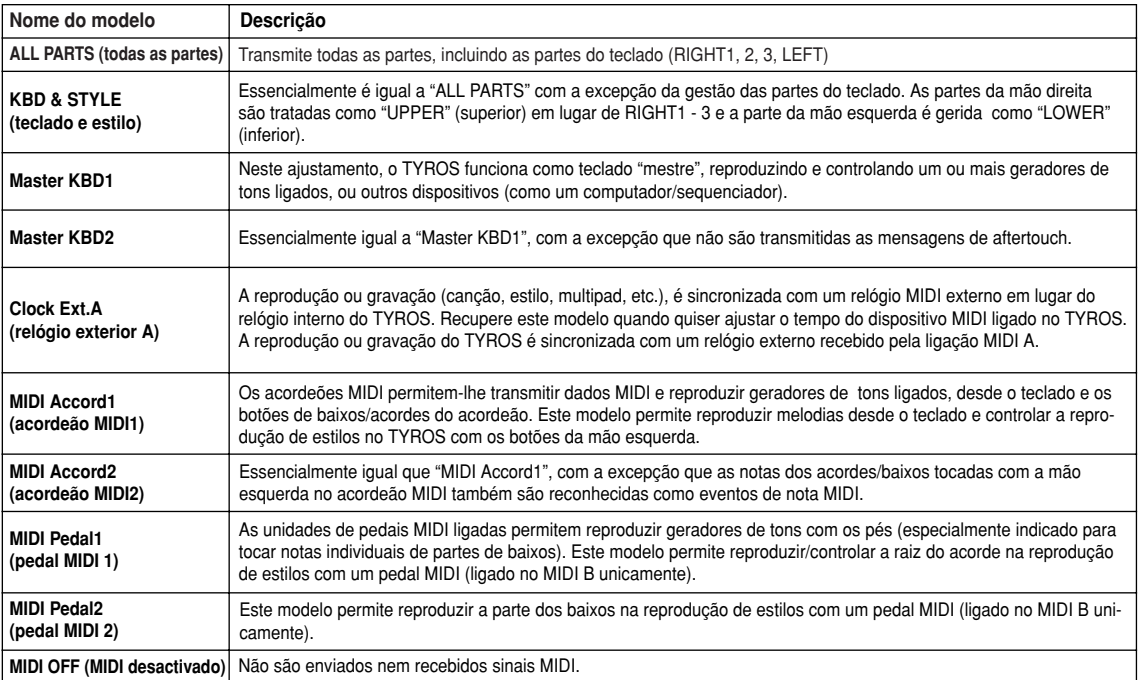
### **Procedimento básico (função MIDI)**

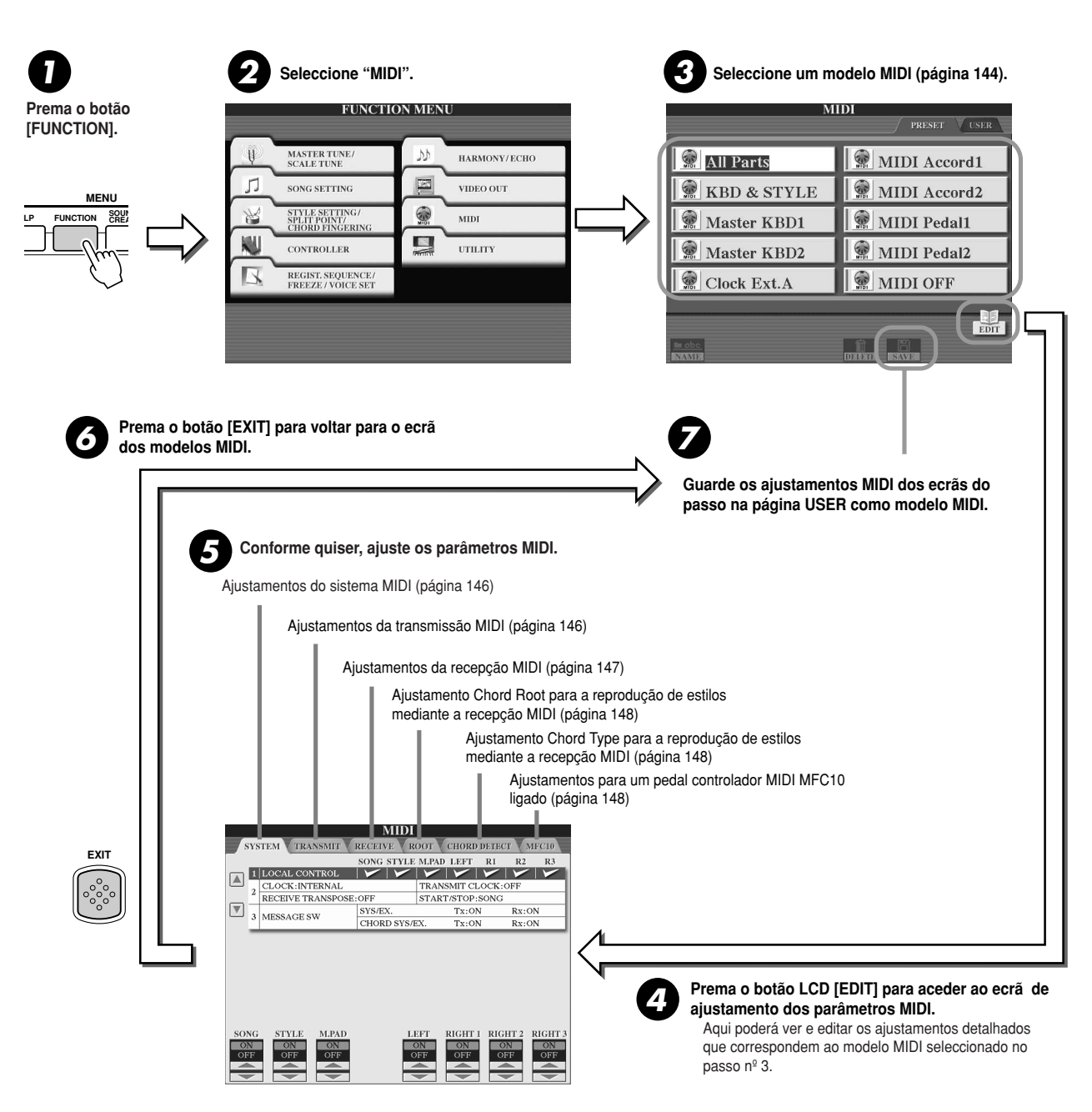

### **Ajustamentos do sistema MIDI**

As explicações seguintes são válidas quando se aceder à página SYSTEM (sistema) do passo nº 5 do procedimento básico da página 145.

■ **Controlo local ............................................................................................................** Activa ou desactiva Local Control para cada uma das partes. Quando estiver ajustado em "ON", o teclado do TYROS controla o seu próprio (local) gerador de tons interno, permitindo que as vozes internas sejam reproduzidas directamente desde o teclado. Se ajustar Local em "OFF", o teclado e os controladores irão ficar desligados internamente da secção do gerador de tons do TYROS pelo que não emitirá som algum quando tocar no teclado ou utilizar os controladores. Por exemplo, permitir-lhe-á utilizar um sequenciador MIDI externo para reproduzir as vozes internas do TYROS e utilizar o teclado do TYROS para gravar notas no sequenciador externo e/ou tocar num gerador de tons externo.

#### ■ **Ajustamentos do relógio, etc .................................................................................... - CLOCK (relógio)**

Determina se o TYROS será controlado pelo seu próprio relógio interno ou por um sinal de relógio MIDI de um dispositivo externo. O ajustamento do relógio normal é INTERNAL quando o TYROS é utilizado sozinho. Se for utilizado com um sequenciador externo, um computador com MIDI ou outro dispositivo MIDI e deseja sincronizá-lo com os mesmos, ajuste este parâmetro no modo correspondente: MIDI A, MIDI B, USB 1 o USB 2. Verifique bem se o dispositivo externo está ligado correctamente (no terminal MIDI IN do TYROS) e se transmite o sinal do relógio MIDI adequadamente.

- **TRANSMIT CLOCK (transmissão do relógio)** Activa ou desactiva a transmissão do relógio MIDI. Quando estiver na posição OFF não serão transmitidos dados de relógio MIDI ou START/STOP, mesmo até se estiver a reproduzir canções ou estilos.
- **RECEIVE TRANSPOSE (transposição para recepção)** Determina se será aplicado ou não o ajustamento de transposição do TYROS (página 82) para os eventos de nota recebidos pelo MIDI.
- **START/STOP (início/paragem)** Determina se as mensagens FA (início) e FC (paragem) recebidos afectarão ou não à reprodução de canção ou de estilo.
- 

### ■ **Interruptor de mensagens.......................................................................................... - SYS/EX. (exclusivo do sistema)**

O ajustamento "Tx" activa ou desactiva a transmissão MIDI das mensagens exclusivas do sistema MIDI.

O ajustamento "Rx" activa ou desactiva a recepção MIDI e o reconhecimento de mensagens exclusivas do sistema MIDI geradas por um equipamento externo.

**- CHORD SYS/EX.**

O ajustamento "Tx" activa ou desactiva a transmissão MIDI de dados exclusivos de acorde MIDI (detecção de acorde - raiz e tipo). O ajustamento "Rx" activa ou desactiva a recepção MIDI e o reconhecimento de dados exclusivos de acorde MIDI gerados por um equipamento externo.

### **Ajustamentos de transmissão MIDI**

As explicações seguintes são válidas quando se acede à página TRANSMIT (transmissão) do passo nº 5 do procedimento básico da página 145. Estes ajustamentos determinam quais são as partes que enviarão os dados MIDI e os canais MIDI através dos quais serão enviados os dados.

mentos de transmissão. Com a excepção das duas partes seguintes, consulte a arts below, see page 134 for details below.<br>Inéxime 134 em releçõe com es detailses página 134 em relação com os detalhes Seleccione a parte para mudar os aiustaacerca das partes.

#### **UPPER • UPPER**

Parte do teclado interpretada no lado direito do teclado desde o ponto de point for the voices instead of divisão para as vozes, em lugar de ansao para as voz.<br>RIGHT1, 2 e 3.

**LOWER • LOWER** Parte do teclado interpretada no lado esquerdo do teclado desde o ponto de divisão para as vozes, em lugar de LEFT. This part is not affected by LEFT. Esta parte não é afectada pelo estado activado/desactivado do botão Cordo Company Cordo Company Cordo Cordo Cordo Cordo Cordo Cordo Cordo Cordo Cordo Cordo Cordo Cordo Cordo Cordo Cordo Cordo Cordo Cordo Cordo Cordo Cordo Cordo Cordo Cordo Cordo Cordo Cordo Cordo Cordo Cordo Cordo Cordo Co

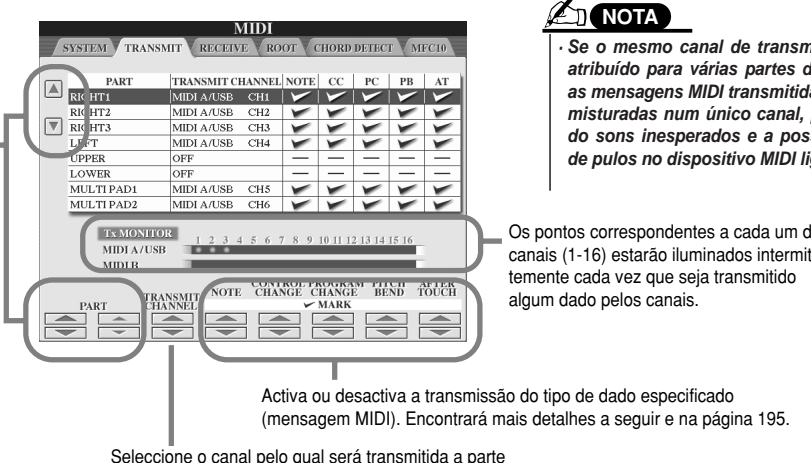

Seleccione o canal pelo qual será transmitida a parte especificada

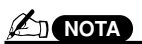

• If the same transmit channel is assigne *· Se o mesmo canal de transmissão for* atribuído para várias partes diferentes, MIDI messages are merged to a single *as mensagens MIDI transmitidas ficarão* misturadas num único canal, produzin-<br>Alian di sous mesperados e a possibilidade.<br>In the the the theoretics MIDI lineals connected MIDI device. *de pulos no dispositivo MIDI ligado. do sons inesperados e a possibilidade*

Os pontos correspondentes a cada um dos canais (1-16) estarão iluminados intermitentemente cada vez que seja transmitido

### ■ Mensagens MIDI que podem ser transmitidas ou recebidas (reconhecidas) .........

As seguintes mensagens MIDI podem ser ajustadas no ecrã TRANSMIT/RECEIVE.

- **NOTA (nota)... ................................................................Página 105**
- **CC (mudança de controlo)...........................................Página 105**
- **PC (mudança de programa).........................................Página 105**
- **PB (inflexão do tom).....................................................Página 105**
- **AT (aftertouch)... ..........................................................Página 105**

### **Ajustamentos de recepção MIDI**

As explicações seguintes são válidas quando se aceder à página RECEIVE (recepção) do passo nº 5 do procedimento básico da página 145. Estes ajustamentos determinam quais são as partes que receberão os dados MIDI e os canais MIDI através dos quais serão enviados os dados.

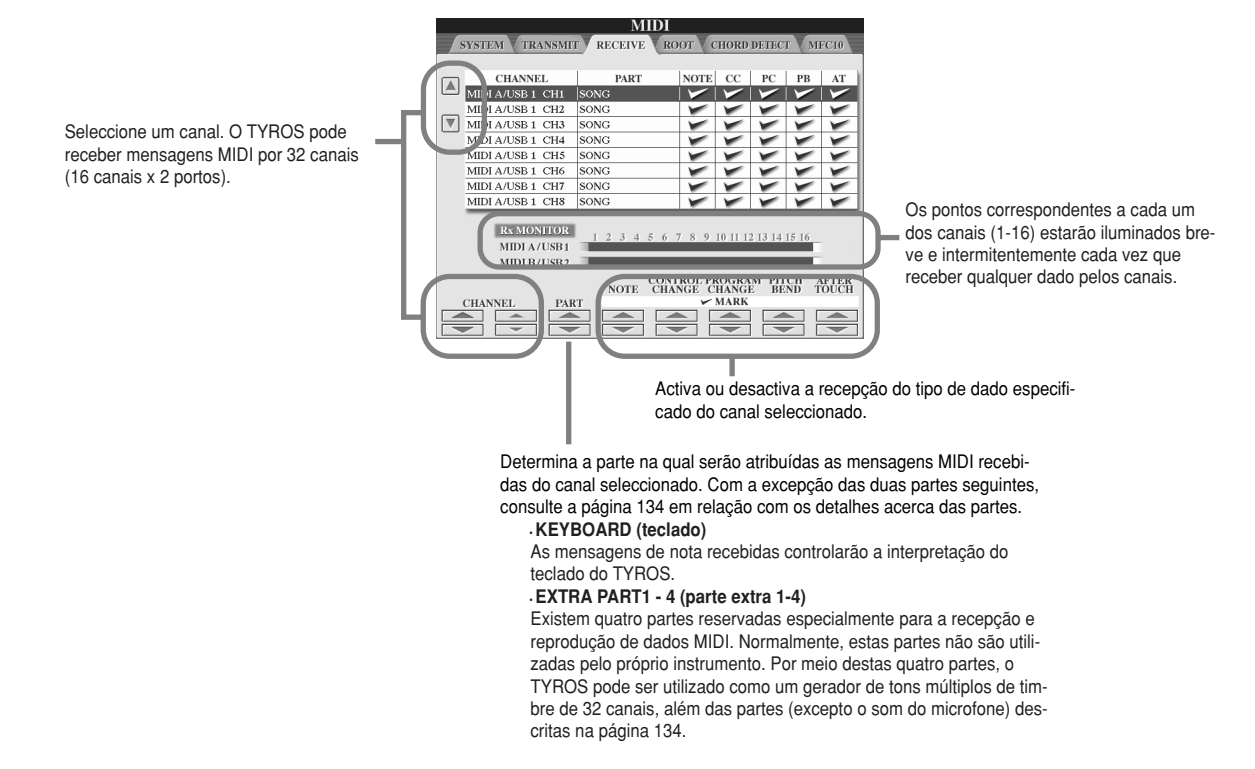

### ■ **Transmissão/recepção MIDI pelo terminal USB e pelos terminais MIDI .................**

A relação entre os terminais MIDI e o terminal USB que podem ser utilizados para a transmissão e recepção dos 32 canais (16 canais x 2 portos) de mensagens MIDI é a seguinte:

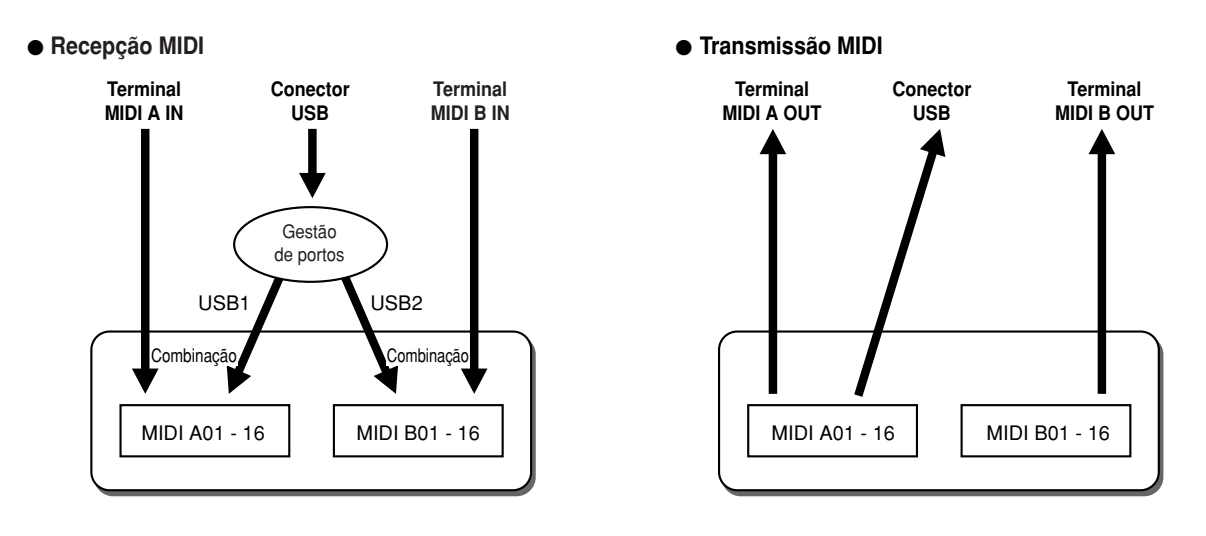

### **Selecção da raiz do acorde para reprodução de estilos mediante recepção MIDI**

As explicações seguintes são válidas quando se aceder à página ROOT (raiz) do passo nº 5 do procedimento básico da página 145. Estes ajustamentos determinam a raiz do acorde para a reprodução de estilos, a partir da base das mensagens de nota recebidas pelo MIDI.

As mensagens de nota activada/desactivada recebidas pelos canais ajustados em "ON" serão reconhecidos como notas raiz na secção dos acordes. As notas raiz serão detectadas independentemente dos ajustamentos activado/desactivado de [ACMP] e do ponto de divisão. Quando forem ajustados vários canais simultaneamente em "ON", a nota raiz será detectada nos dados MIDI combinados, recebidos pelos canais.

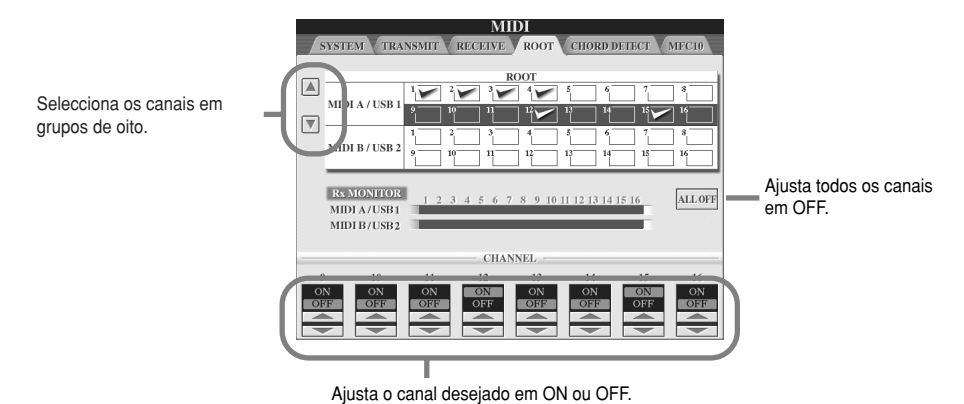

**Selecção de tipo de acorde para reprodução de estilos mediante recepção MIDI**

As explicações seguintes são válidas quando se aceder à página CHORD DETECT (detecção dos acordes) do passo nº 5 do procedimento básico da página 145. Estes ajustamentos determinam o tipo de acorde para a reprodução de estilos, a partir da base das mensagens de nota recebidos pelo MIDI.

As mensagens de nota activada/desactivada recebidas pelos canais ajustados em "ON" serão reconhecidas como notas de acorde na secção de acompanhamento. Os acordes que forem detectados dependem do tipo de digitação. As notas raiz serão detectadas independentemente dos ajustamentos activado/desactivado de [ACMP] e do ponto de divisão. Quando forem ajustados vários canais simultaneamente em "ON", a nota raiz será detectada nos dados MIDI combinados, recebidos pelos canais. O procedimento de funcionamento é essencialmente o mesmo que o do ecrã ROOT, anterior.

### **Ajustamentos MCF10**

As explicações seguintes são válidas quando se aceder à página MFC10 do passo nº 5 do procedimento básico da página 145. Mediante a ligação de um pedal controlador MFC10 no TYROS, pode controlar eficazmente uma grande variedade de operações e funções com os pés (perfeito para a mudança de ajustamentos e controlar o som enquanto estiver a actuar em directo). Podem ser atribuídas diferentes funções para cada um dos pedais interruptores e é possível ligar até cinco pedais controladores (opcional) no MFC10 e, deste modo, dispor de mais possibilidades de tratamento do som.

Para atribuir as funções desejadas nos pedais interruptores e nos pedais controladores correspondentes no TYROS, seleccione  $IFUNCTIONI \rightarrow MIDI \rightarrow EDIT \rightarrow MFC10$ . Desde este ecrã podem ser realizados dois aiustamentos.

- **-** Cada pedal interruptor (F00 F29) do MFX10 envia um número de nota para o TYROS e este determina o modo de resposta será dada (qual será a função executada) para o número de nota.
- **-** Cada pedal controlador do MFC10 envia mensagens de mudança de controlo para o TYROS de acordo com um número de mudança de controlo específico e o TYROS determina qual será a sua resposta (qual é o parâmetro que irá mudar) para o número de mudança de controlo.

### **7** Ligue o terminal MIDI IN do MFC10 num dos terminais MIDI OUT do TYROS com um cabo MIDI

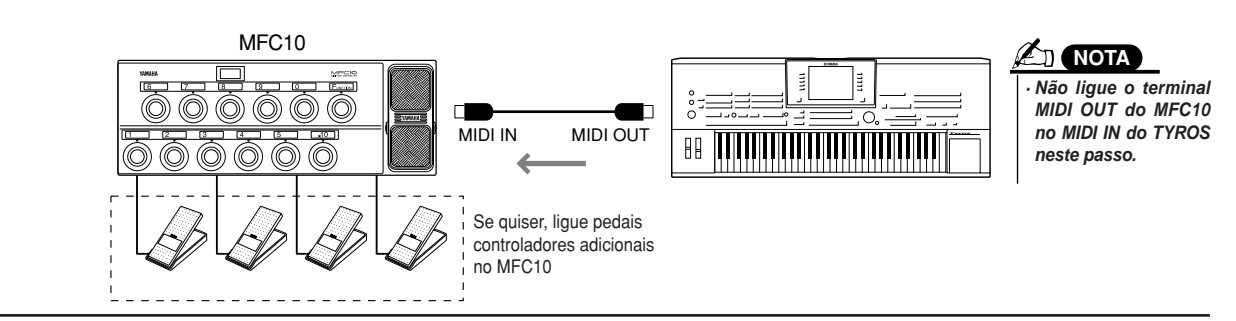

- 2 Ajuste o MFC10 no modo normal para que ligar o indicador luminoso [FUNCTION] do MFC10.
- **3** Efectue os passos desde o Nº 1 até o Nº 5 do procedimento básico, página 145, para aceder ao ecrã **display. MFC10.**
- 4 Ajuste os parâmetros neste ecrã como quiser e prema o botão LCD [SEND MFC10 SETUP] para enviar os **LCD button to send the settings here to the MFC10. ajustamentos para o MFC10.**

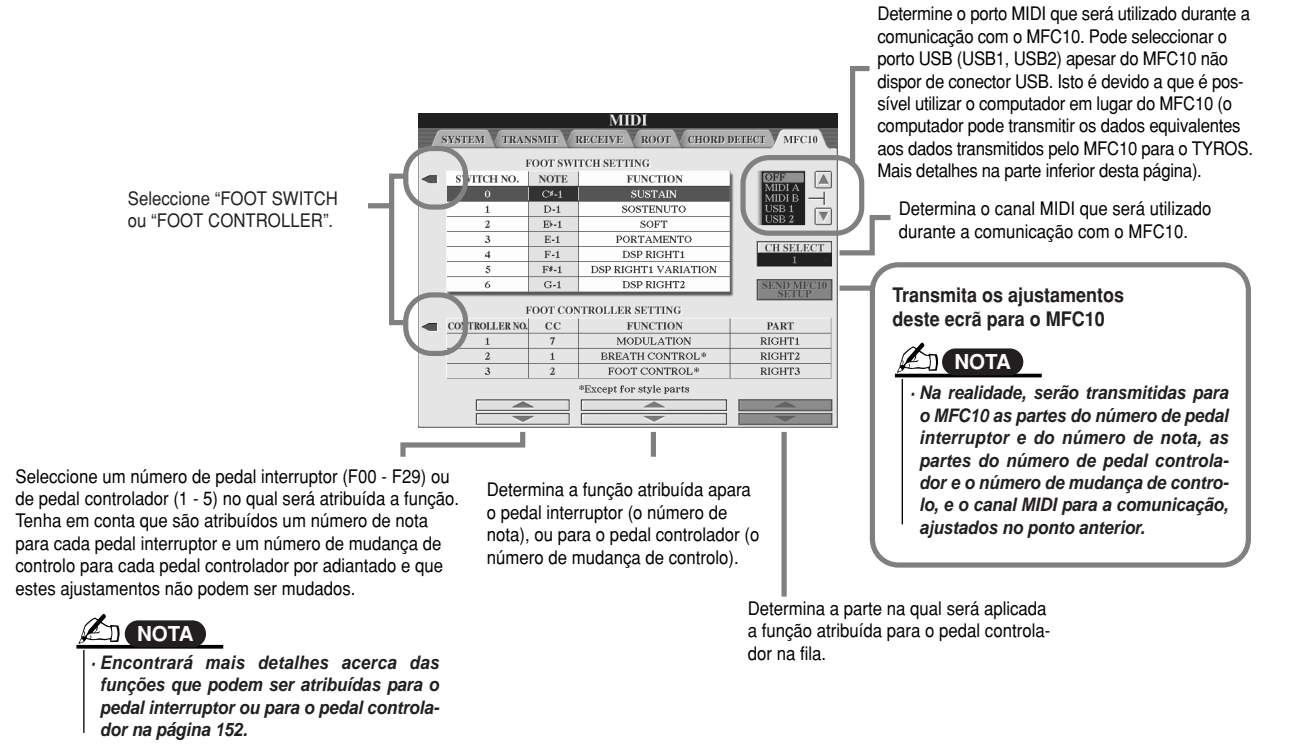

 $\boldsymbol{5}$  Desligue o cabo MIDI do TYROS e do MFC10 e ligue o terminal MIDI OUT do MFC10 no terminal MIDI IN **terminal of the MFC10 to the MIDI IN terminal of the TYROS according to the setting do TYROS de acordo com os ajustamentos anteriores e com o cabo MIDI.**

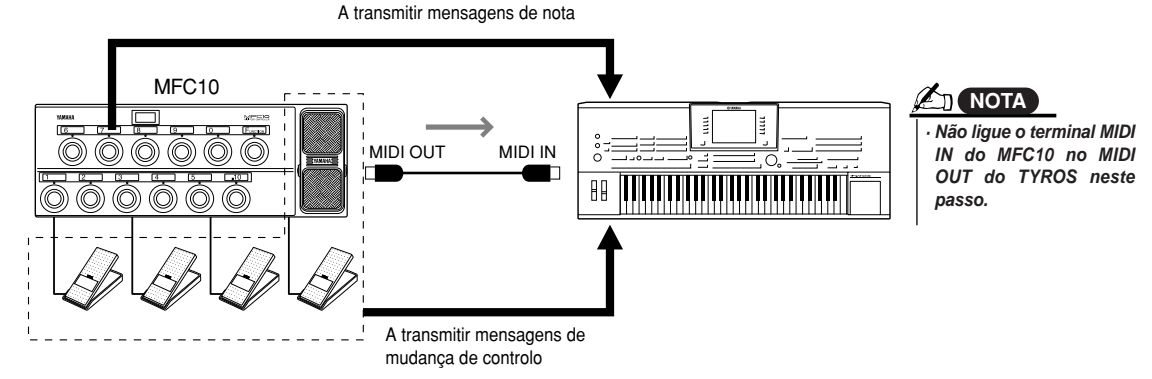

- **6** Ligue o MFC10 para confirmar se pode controlar correctamente o TYROS desde o MFC10 tal como foi **MFC10 as set in step #4. ajustado no passo nº 4.**
- $\boldsymbol{Z}$  Volte para o ecrã de selecção de modelos e guarde os ajustamentos anteriores na unidade do usuário, **drive if necessary. se for necessário.**

### ■ Uso de um computador ou outro instrumento MIDI em Iugar do MFC10.................

Os dois ajustamentos seguintes do ecrã [FUNCTION] → MIDI → EDIT → MFC10 não podem ser guardados no MFC10 mas na memória interna (flash ROM) do TYROS como modelo MIDI.

- Número de nota/pares de atribuição de funções do TYROS
- Número de mudança de controlo/pares de atribuição de mudança de parâmetros do TYROS

Se não utilizar um MFC10, pode fazer que as mensagens de número de nota e de mudança de controlo de qualquer dispositivo MIDI (como um computador, sequenciador ou teclado mestre) controlem o TYROS. Verifique se ajustou o canal correcto neste ecrã para o controlo por partes do dispositivo externo.

### **Configuração geral e outros ajustamentos importantes - botão [FUNCTION]**

O menu Function ao qual se acede com o botão [FUNTION] permite dispor de funções avançadas relacionadas com o instrumento em geral. Estas funções muito sofisticadas irão permitir-lhe personalizar o TYROS na medida das suas próprias necessidades e preferências musicais.

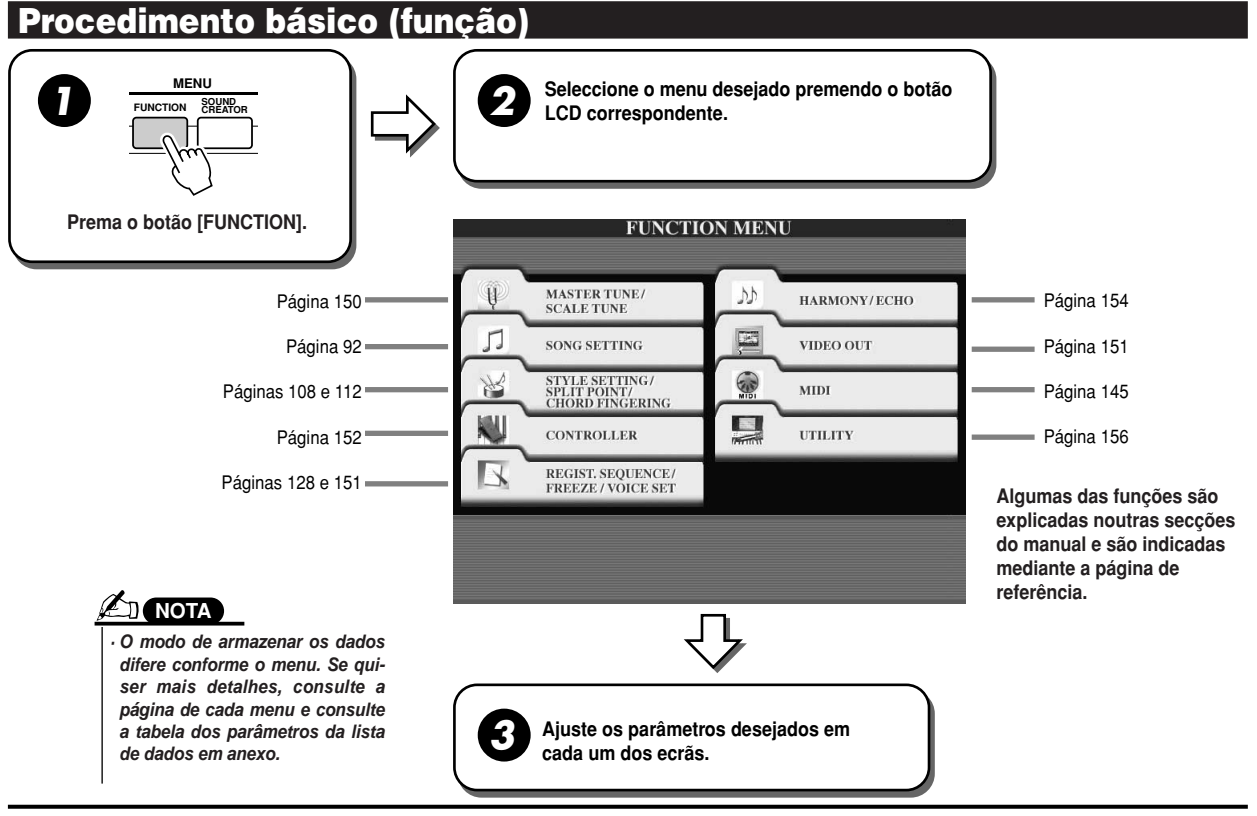

### **Afinação**

Seguidamente, são explicados os parâmetros ajustados no ecrã ao que se acede seleccionando "MASTER TUNE/SCALE TUNE" no passo nº 2 do procedimento básico anterior.

■ **MASTER TUNE (afinação geral) ................................................................................** O ecrã [FUNCTION] → MASTER TUNE/SCALE TUNE → MASTER TUNE permite realizar ajustamentos no tom geral do instrumento, desde 414,8 - 466,8 Hz, com os botões LCD superior e inferior correspondentes, com o qual poderá adaptar a afinação com a de outros instrumentos. Premer os botões superior e inferior correspondentes simultaneamente para reajustar a afinação no valor de fábrica de 440,0 Hz.

Tenha em conta que a função Tune não afecta às vozes de bateria nem ao grupo SFX.

■ **SCALE TUNE (afinação por escalas) ........................................................................** O ecrã IFUNCTIONI → MASTER TUNE/SCALE TUNE → SCALE TUNE determina o sistema de afinação particular (o temperamento) do instrumento. A função permite que cada nota individual da oitava seja afinada em centésimas (1 centésima = 1/100º de um semitom) para cada parte, especialmente útil para reproduzir peças periódicas, para se adaptar ao sistema de afinação utilizado durante épocas musicais específicas.

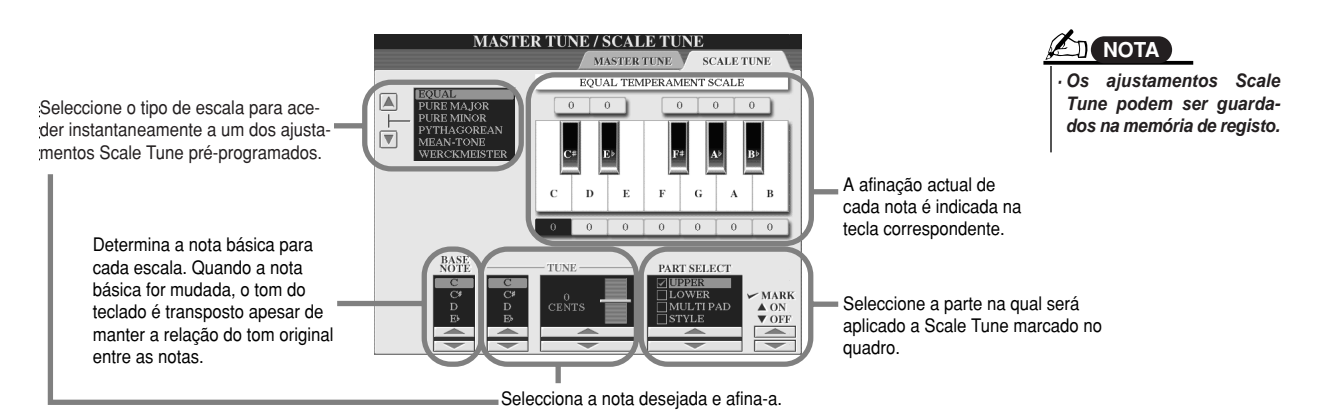

*Referência Configuração geral e outros ajustamentos importantes - botão [FUNCTION]*

**Preset Scale type Tipo de escala pré-definida**

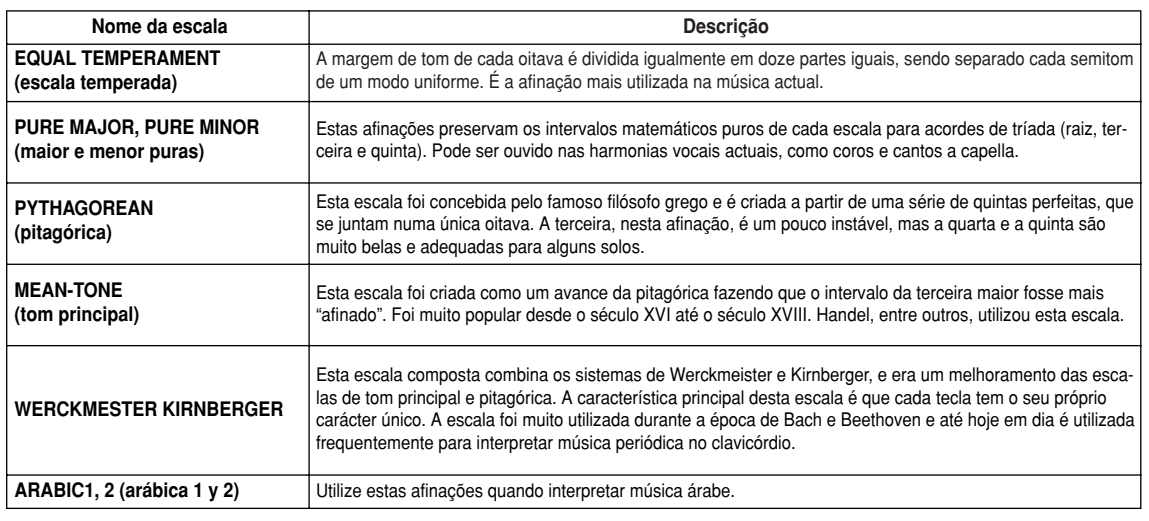

### **Cena de voz**

Seguidamente são explicados os parâmetros ajustados no ecrã VOICE SET ao qual poderá aceder seleccionando "[FUNCTION]  $\rightarrow$  REGISTRATION MEMORY/FREEZE/VOICE SET  $\rightarrow$  VOICE SET.

Quando mudar vozes (seleccionando um ficheiro de voz), serão recuperados automaticamente os ajustamentos que se adaptem melhor à voz, os mesmos que no Sound Creator. Desde esta página pode ajustar o estado activado/desactivado de cada parte. Normalmente, recomenda-se que sejam ajustados na posição "ON".

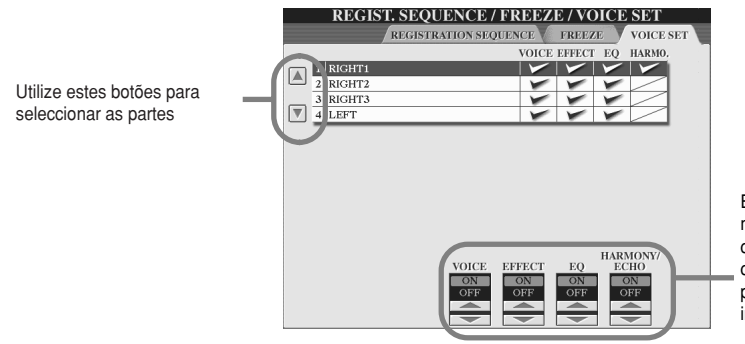

Estes botões determinam se os ajustamentos correspondentes relacionados com vozes serão recuperados automaticamente ou não. Estes ajustamentos podem ser activados ou desactivados individualmente para cada parte.

### **Ajustamentos de saída de vídeo**

Seguidamente, são explicados os parâmetros ajustados no ecrã ao que se acede seleccionando "VIDEO OUT" no passo nº 2 do procedimento básico, da página 150. Pode ligar o TYROS num aparelho de televisão ou num monitor de vídeo para visualizar as letras e os acordes dos seus dados de canção num ecrã mais grande.

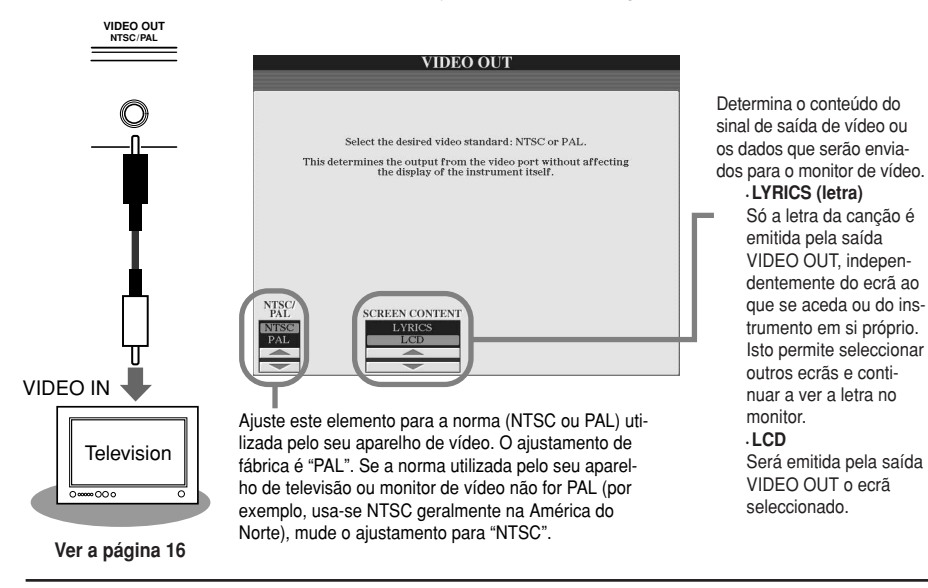

### **NOTA**

• Occasionally some flashing parallel lines *· Nalgumas ocasiões, podem aparecer algu*mas linhas paralelas intermitentes no apator. This does not necessarily indicate th *relho de televisão ou no monitor de vídeo.* the monitor is malfunctioning. You may b *Isto indica necessariamente que o monitor* able to remedy the situation by changing *não funciona bem. Pode solucionar esta* Character Color or Background Color pa *ter Color ou Background Color. Para obter* eters. For optimum results, also try adjus *resultados óptimos, tente também ajustar* the color settings on the monitor itself. *a cor no próprio monitor. situação mudando os parâmetros Charac-*

• Avoid looking at the television or video m *· Evite olhar para o aparelho de televisão ou* para o monitor de vídeo durante períodos de tempo prolongados posto que poderia ocasionar danos na vista. Descanse a vista frequentemente olhando para objectos distantes e evitando deste modo o cansaço visual. *·* Tenha em conta que mesmo depois de realizar os ajustamentos recomendados neste contents as expected (e.g., the display c *ponto, o monitor utilizado pode não mos*trar o conteúdo esperado no ecrã do ters may not be completely clear, or the *TYROS (é possível que o conteúdo do ecrã* res não tenham sido apagados por com*não tenha no ecrã do monitor, os caractepleto ou as cores não sejam as correctas).*

### **Controlador**

Seguidamente, são explicados os parâmetros ajustados no ecrã ao que se acede seleccionando "CONTROLLER" no passo nº 2 do procedimento básico da página 150. Este ecrã permite realizar ajustamentos dos controladores do TYROS (incluindo o teclado, a roda de modulação, a roda de inflexão do tom) e os dos que são ligados no TYROS (incluindo o pedal interruptor e o pedal controlador).

■ **FOOT PEDAL (pedal) ..................................................................................................** Desde o ecrã [FUNTION] → CONTROLLER → FOOT PEDAL pode atribuir uma das muitas funcões disponíveis para cada pedal (pedal interruptor e pedal controlador) ligado no TYROS.

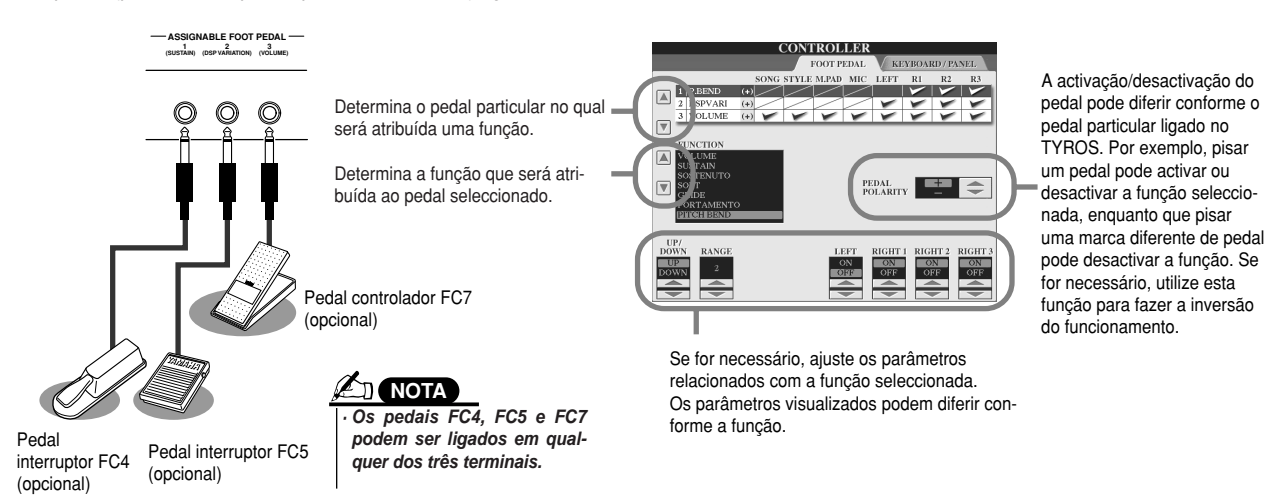

### Funções que podem ser atribuídas ao pedal (pedal interruptor, pedal controlador)

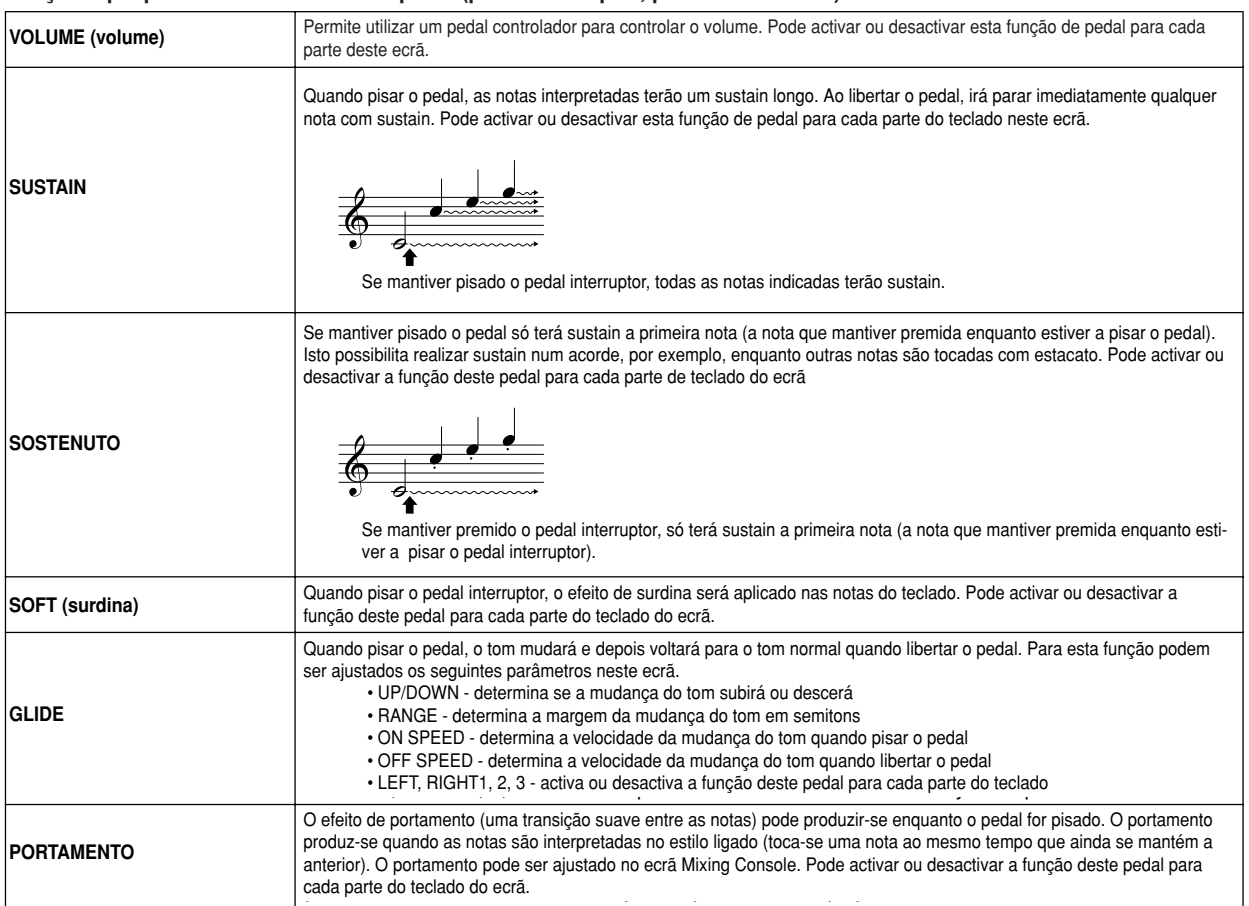

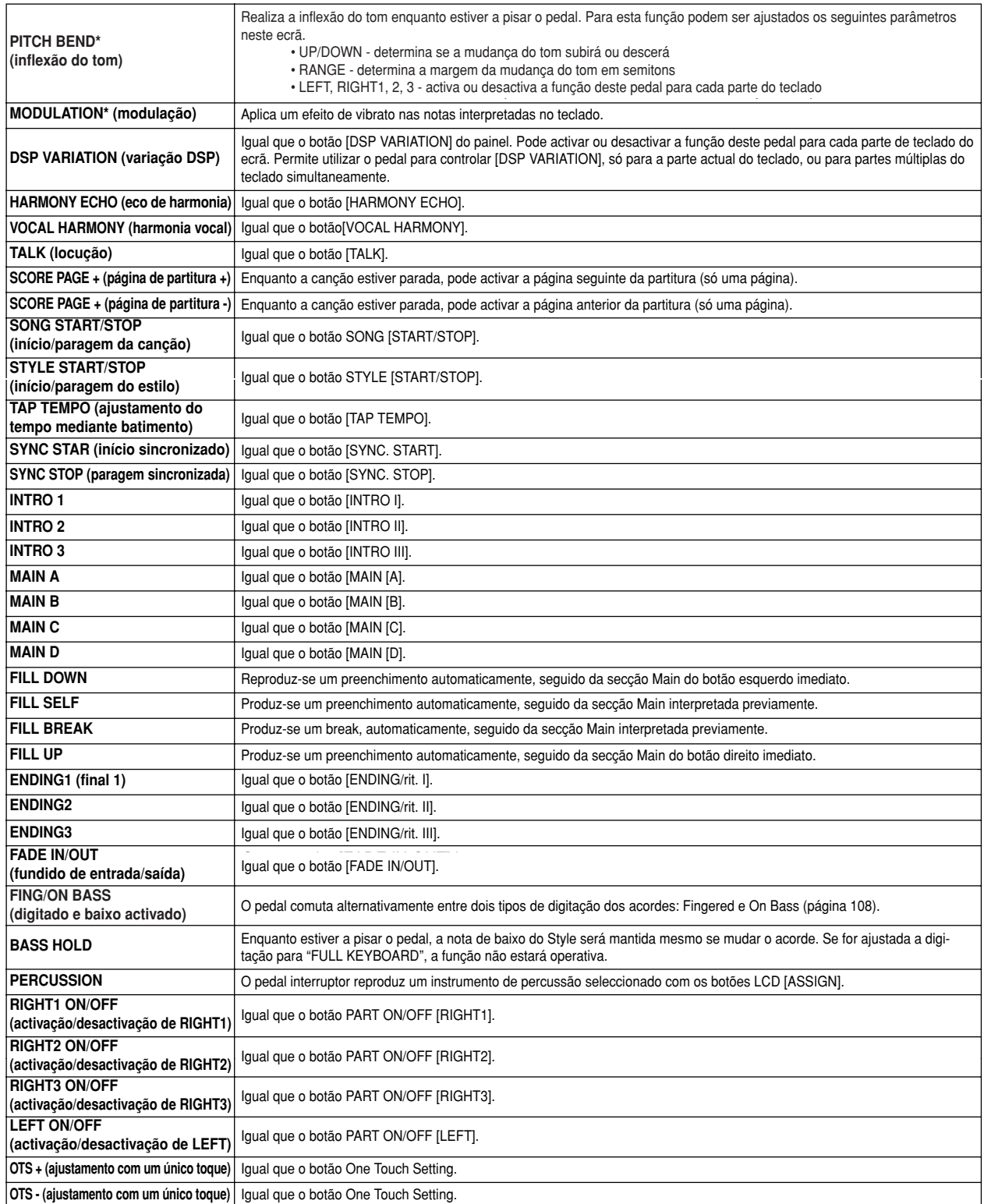

**\* For best results, use an optional Yamaha FC7 Foot Controller. \*Para conseguir os melhores resultados, utilize um pedal controlador FC7 opcional da Yamaha. NOTA**

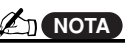

· As funções Sostenuto e Portamei o não afectarão as vozes Organ -lutes, mesmo se foram atribui los pedals. *· As funções Sostenuto e Portamento não afectarão as vozes Organ Flutes, mesmo se foram atribuídas aos pedais.*

### ■ **KEYBOARD/PAINEL (teclado/painel)..........................................................................**

O ecrã [FUNCTION] → CONTROLLER → KEYBOARD/PAINEL permite ajustar os parâmetros relacionados com o teclado e a roda de modulação.

#### ● **INITIAL TOUCH** .............................................................................................................page 81 **INITIAL TOUCH (pulsação inicial) ................................................................................................................página 81**

Pode activar ou desactivar Initial Touch para cada parte do teclado e ajustar os seguintes parâmetros.

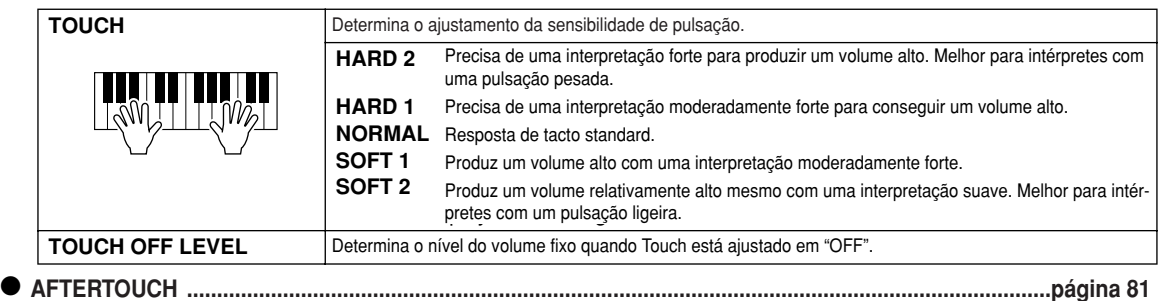

Pode activar ou desactivar Aftertouch para cada parte do teclado e ajustar os seguintes parâmetros.

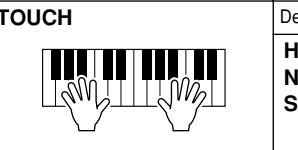

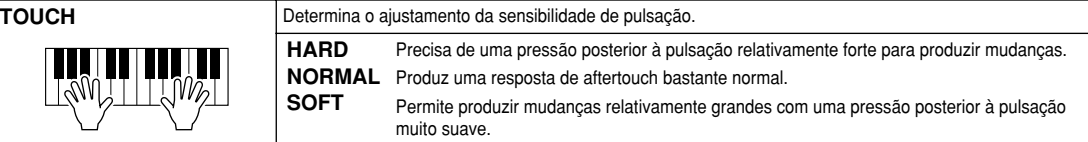

● **MODULATION WHEEL** .................................................................................................page 82 **MODULATION WHEEL (roda de modulação) ..............................................................................................página 82** Pode determinar se aplicará ou não o accionamento da roda de modulação nas notas.

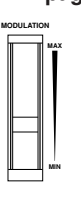

● **TRANSPOSE ASSIGN** ..................................................................................................page 82 **TRANSPOSE ASSIGN ....................................................................................................................................página 82** Pode determinar as partes nas quais será aplicado o botão [TRANSPOSE].

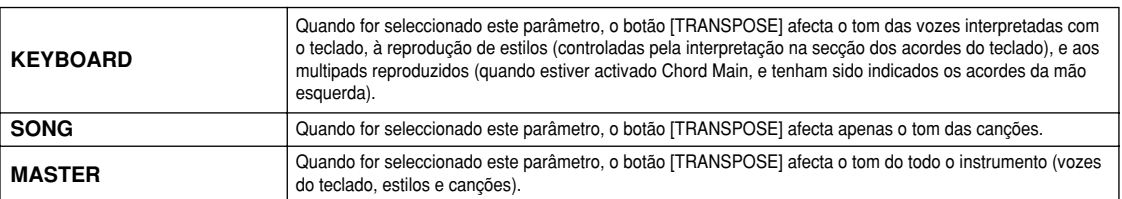

Pode confirmar o ajustamento na janela à qual se acede com o botão [TRANSPOSE]. r oue communar o ajustamer<br>Tenho em conte que o func Tenha em conta que a função de transposição não afecta à bateria nem ao grupo SFX.<br>.

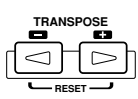

### **Harmonia/eco Guia rápida na página 39.**

Seguidamente são explicados os parâmetros ajustados no ecrã ao que se acede seleccionando "HARMONY/ECHO" no passo nº 2 do procedimento básico, da página 150. Este ecrã permite ajustar os parâmetros relacionados com o efeito de harmonia/eco aplicado nas interpretações do teclado quando for activa o botão [HARMONY/ECHO].

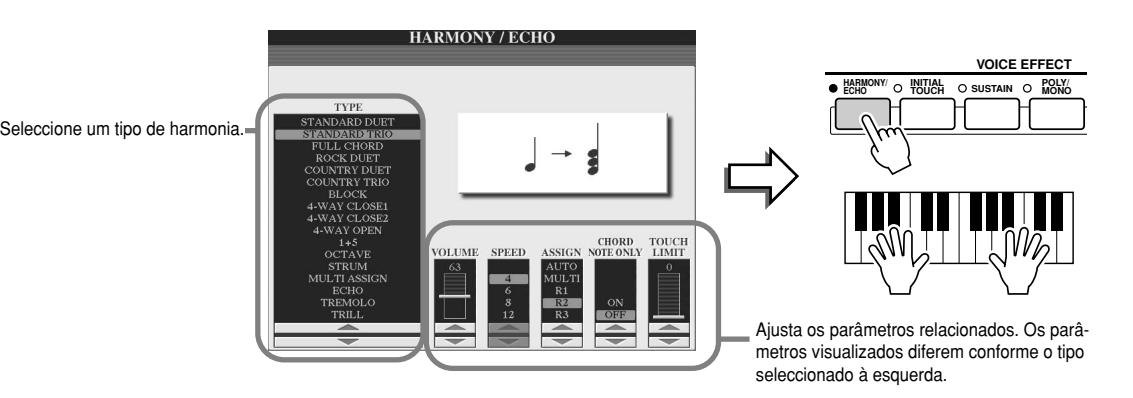

#### ■ **TYPE (tipo)..................................................................................................................** Os tipos de harmonia/eco dividem-se nos seguintes grupos, conforme o efeito particular aplicado.

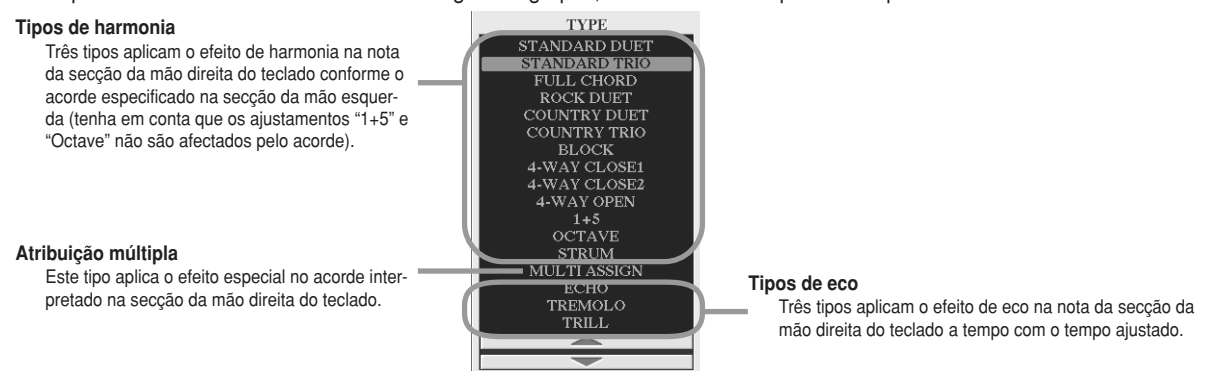

#### ● **Tipos de harmonia**

forme o tipo seleccionado no ponto anterior e o acorde especificado na secção dos acordes do teclado, como se indica seguidamente. Quando se seleccionar qualquer dos tipos de harmonia, o efeito Harmony será aplicado na nota interpretada na secção da mão direita con-

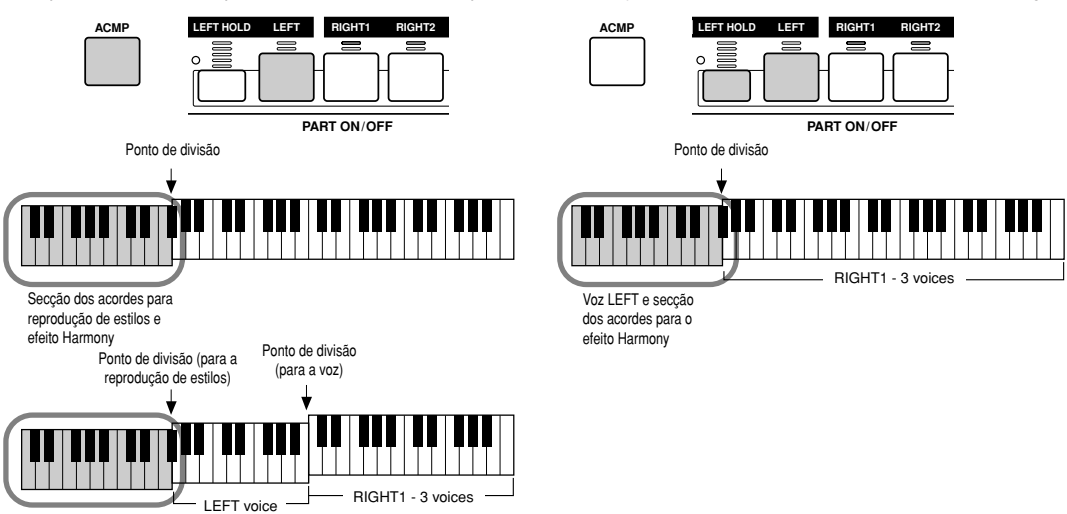

Sección de acordes para reproduc-<br>ción de estilos y efecto Harmony

#### ● Tipos de eco

Quando se seleccionar qualquer dos tipos de eco, o efeito correspondente (eco, trémulo, trino) será aplicado na nota interpretada na secção da mão direita do teclado a tempo com o tempo ajustado, independentemente do estado activado/desactivado de [ACMP] e da parte LEFT. Tenha em conta que quando se seleccionar trino, as duas notas mantidas no teclado são reproduzidas alternativamente.

#### **Atribuição múltipla** ●

Multi Assign atribui automaticamente as notas interpretadas simultaneamente na secção da mão direita do teclado para partes (vozes) individuais. Por exemplo, se tocar três notas consecutivas, a primeira será reproduzida pela voz RIGHT1, a segunda pela voz RIGHT2 e a terceira pela voz RIGHT3. O efeito Multi

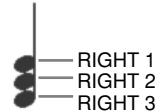

# Assign não é afectado pelo estado activado/desactivado de [ACMP] nem da parte LEFT.

### ■ **Parâmetros relacionados ..........................................................................................** ● VOLUME

Determina o nível das notas de harmonia/eco geradas pelo efeito Harmony/Echo. Este parâmetro está disponível para todos os tipos, excepto "Multi Assign".

#### ● **SPEED**

Determina a velocidade dos efeitos eco, trémulo e trino. Este parâmetro só está disponível quando for seleccionado Echo, Trémulo ou Trill em Type.

#### ● ASSIGN

Este parâmetro permite determinar a parte do teclado pela qual soarão as notas de harmonia/eco. Este parâmetro está disponível para todos os tipos, excepto "Multi Assign".

#### **CHORD NOTE ONLY (só nota de acorde)** ●

Quando estiver ajustado em "ON", o efeito Harmony só será aplicado na nota que pertencer a um acorde interpretado na secção dos acordes do teclado. Este parâmetro só está disponível para o tipo Harmony.

### **TOUCH LIMIT (limite de pulsação)** ●

Determina o valor da velocidade de pulsação mais baixo no qual soará a voz da harmonia. Isto permite aplicar selectivamente a harmonia mediante a intensidade de execução, com o qual poderá criar acentos harmónicos na melodia. O efeito Harmony será aplicado quando premer a tecla com força (acima do valor ajustado). Este parâmetro está disponível para todos os tipos, excepto "Multi Assign".

### **Outros ajustamentos (utilidades)**

Seguidamente são explicados os parâmetros ajustados no ecrã ao que se acede seleccionando "UTILITY" no passo nº 2 do procedimento básico, da página 150.

### ■ **CONFIG1 ....................................................................................................................** Os parâmetros seguintes podem ser ajustados desde o ecrã [FUNCTION]  $\rightarrow$  UTILITY  $\rightarrow$  CONFIG1.

### ● Parâmetros relacionados com Fade In/Out (página 109)

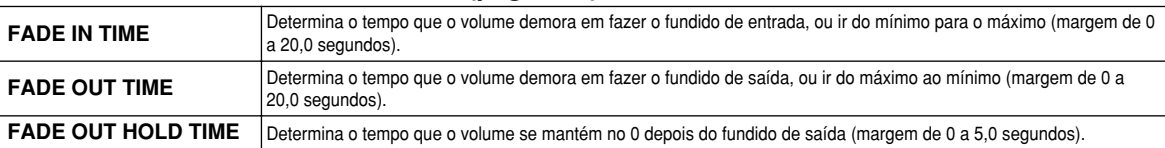

### ● Parâmetros relacionados com o metrónomo

O metrónomo proporciona um som de claqueta para que possa contar com uma guia de tempo exacta quando estiver a praticar, ou para que possa ouvir e verificar o som num período de tempo específico. O metrónomo começa a funcionar quando premer o botão METRONOME [START/STOP]. Ajuste o tempo com os botões [TEMPO] (página 109). Para parar o metrónomo, prema o botão [START/STOP] outra vez.

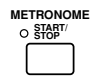

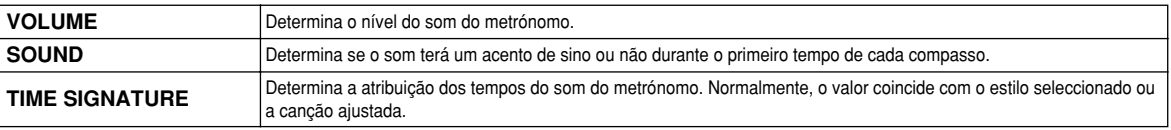

#### ● **Parameter Lock Bloqueio dos parâmetros**

Esta função é utilizada para "bloquear" os parâmetros especificados, por forma que só possam ser mudados directamente com os controlos do painel, em ver de serem mudados com Registration Memory, One Touch Setting, Music Finder, ou os dados de canção e sequência.<br>C

Wahaba Split Point Point Point Point Point Point Point Point Point Point Point Section Point Point Point Split Point Split Point Split Point Split Point Split Point Split Point Split Point Split Point Split Point Split Poi Memory, One Touch Setting, Music Finder. Não obstante, poderá mudar os ajustamentos de Split Point directamente desde o<br>estã ΓΕΙ ΙΝΩΤΙΩΝΙ → SPLIT POINT ecrã [FUNCTION] → SPLIT POINT.<br>. Quando bloquear o parâmetro Split Point, por exemplo, os ajustamentos do ponto de divisão não irão mudar com Registration

### ● Parâmetros relacionados com Tap (página 109)

Esta função permite ajustar a voz de bateria e a velocidade de pulsação que será ouvida quando utilizar a função Tap.

### ■ **CONFIG2 ....................................................................................................................**

Os parâmetros podem ser ajustados desde o ecrã [FUNCTION] → UTILITY → CONFIG2.

### ● Mostrar o número de voz

Determina se o banco e o número de voz aparecerão ou não no ecrã de selecção de vozes (ecrã Open/Save). É útil quando quiser verificar os valores correctos MSB/LSB da selecção do banco e o número do programa que é preciso especificar quando seleccionar a voz desde um dispositivo MIDI externo.

### ● **Altifalante**

Determina se o altifalante opcional instalado irá soar ou não.

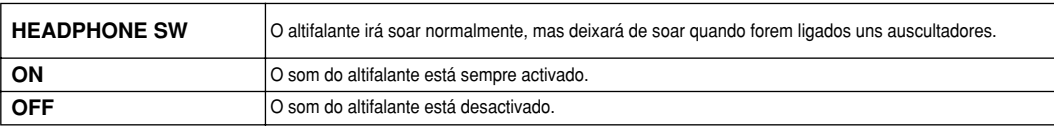

■ **DISK............................................................................................................................** Desde o ecrã [FUNCTION] → UTILITY → DISK pode ajustar ou executar operações importantes relacionadas com os discos (a seguir) do TYROS

#### **Compatible disk types Tipos de discos compatíveis**

**•** Disquete

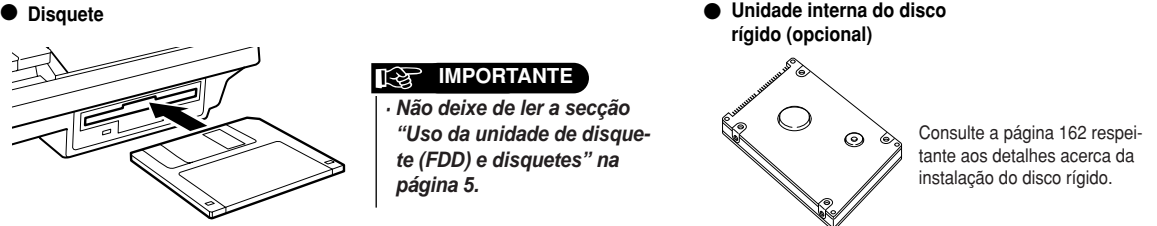

*Referência Configuração geral e outros ajustamentos importantes - botão [FUNCTION]*

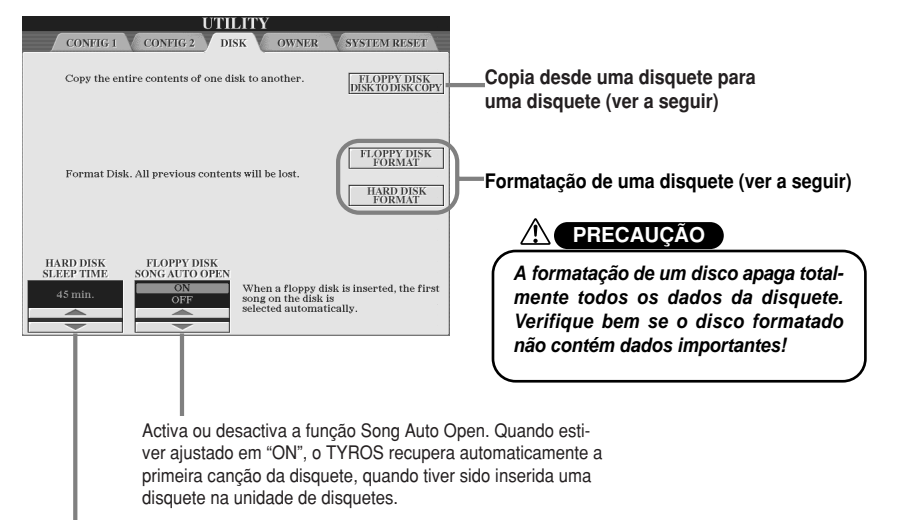

O disco rígido opcional entrará no modo "em espera" depois de um tempo especificado de inactividade, quer para aumentar a sua vida útil quer para minimizar ruídos mecânicos desnecessários. Este parâmetro determina o tempo "em espera".

### **Copiar desde uma disquete para outra (FLOPPY DISK TO DISK COPY)** ●

Esta função copia todos os dados de uma disquete para outra, permitindo fazer uma cópia de segurança de todos os dados importantes antes de ser editada. Posto que só é possível inserir um único disco na unidade de disquetes, esta operação copia o conteúdo da disquete fonte na memória interna do TYROS e depois irá copiar na disquete de destino, como se indica a seguir.

- **1 Prepare a disquete de segurança (disquete de destino) e insira a disquete cuja<br>cónia de segurança vai realizar (disco fonte) na unidade de disquetes** cópia de segurança vai realizar (disco fonte) na unidade de disquetes.<br>. **Prepare a disquete de segurança (disquete de destino) e insira a disquete cuja**
- 2 Prema o botão LCD [FLOPPY DISK TO DISK COPY] no ecrã [FUNCTION] → UTI-**LITY** ➝ **DISK.**

**[FUNCTION]** → **UTILITY** → **DISK display.** Acto seguido irá começar a operação de copiar desde a disquete fonte na memória The cogulation from the source discussed to copial access a alceptote former has moment.<br>Internal Quando tiver acabado lo ecrá irá pedir que mude de disquete interna. Quando tiver acabado, o ecrã irá pedir que mude de disquete.<br>.

**3** Extraia a disquete fonte da unidade de disquetes e insira a disquete de destino **na unidade.**

**na umuaue.**<br>A operação de copiar desde a memória interna para a disquete de destino continua. A operação de copiar desde a memoria mema para a disquete de destino comma.<br>Tenha em conta que pode ser necessário copiar os dados da disquete por partes se a Please note that it may be necessary for the disk data to be copied in parts if quantidade de dados for grande. Neste caso, pode que tenha de distribuir a troca das disquetes várias vezes seguindo as mensagens do ecrã. Quando a operação tiver acabado, aparecerá uma mensagem indicando que todos os dados forma copiados correctamente. A message appears to indicate all data has been properly all data has been properly all data has been properly all data has been properly all data has been properly all data has been properly all data has be

### **Formatação de um disco (FLOPPY DISK FORMAT, HARD DISK FORMAT)** ●

A configuração de disquetes virgens comerciais (3,5 polegadas, 2HD/2DD) ou de uma unidade de disco rígido opcional (página 162) para serem usadas no TYROS é denominada formatação. Esta função também é útil para apagar rapidamente ficheiros desnecessários de uma disquete já formatada. Tenha cuidado com esta operação posto que apagará automaticamente todos os dados da disquete. Depois da formatação, a capacidade de uma disquete 2HD será de 1,44 MB e a de uma 2DD de 720 KB.

Quando quiser formatar uma disquete, prema o botão LCD [FLOPPY DISK FORMAT] no ecrã [FUNCTION] → UTILITY → DISK depois de inserir uma disquete na unidade de disquetes e depois siga as instruções do ecrã.

Quando quiser formatar um disco rígido, prema o botão LCD [HARD DISK FORMAT] no ecrã [FUNCTION] → UTILITY → DISK depois de instalar uma unidade de disco rígido e depois siga as instruções do ecrã.

**A** NOTA

A cópia não pode ser realizada entre 2DD disk and 2HD disk. When *· A cópia não pode ser realizada entreuma disquete 2DD e uma de 2HD.* copying, make sure both disks are *Quando realizar a cópia, verifique se as duas disquetes são do mesmo tipo.* • Commercially available music data *· Os dados musicais comerciais estão* is subject to protection by copyright *para a sua protecção. Copiar dados* laws. Copying commercially avail-*disponíveis comercialmente é vedado* able data is strictly prohibited, *estritamente, excepto para um uso commancies, excepte para um acc*<br>particular. Alguns programas de músi-Some music software is purposely *ca estão protegidos e não podem ser*  $\mathsf{copiados.}$ *sujeitos às leis de direitos de autor*

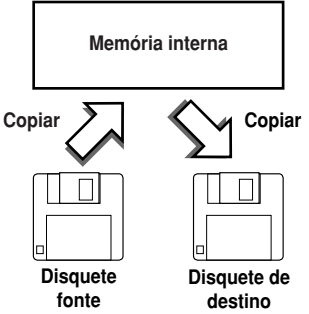

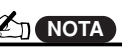

*·* O TYROS pode formatar um disco rígiting an installed hard disk, creat-*do instalado, criando apenas uma par*tição única; não é possível criar partições múltiplas. No entanto, se o dis-However, if the installed hard disk *co rígido instalado foi pré-formatado* has been pre-formatted into sev-*to, como o PSR-9000 ou o 9000Pro, o TYROS pode aceder até quatro par*ment such as the PSR-9000 or *tições do disco rígido.*  $\mathbf{S}$ *em várias partições noutro instrumen-*

### ■ **Outras funções de personalização (ecrã OWNER). ..................................................**

Desde o ecrã [FUNCTION] → UTILITY → OWNER, pode realizar outros ajustamentos personalizados do instrumento, como registar o seu nome e importação de imagens de fundo favoritas.

#### **OWNER NAME (nome do proprietário)** ●

Prema o botão LCD [OWNER NAME] para inserir o nome do proprietário. Encontrará mais instruções sobre a atribuição do nome na página 70. Este nome aparecerá automaticamente cada vez que ligar o sistema.

Depois de inserir o nome, prema o botão [EXIT] para sair do ecrã UTILITY, desligue a alimentação e volte a ligá-la novamente. Poderá ver o nome inserido na parte inferior do ecrã de abertura.

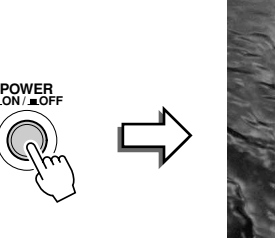

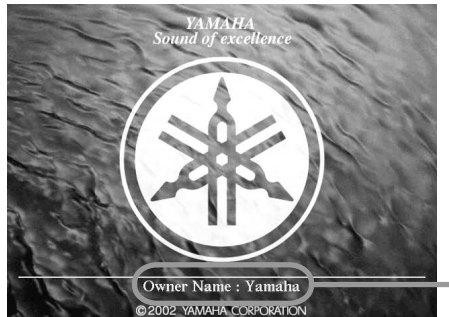

OWNER NAME é indicado no ecrã de abertura  $\frac{1}{2}$  operation to the Main display (Main display the Main display  $\frac{1}{2}$  or  $\frac{1}{2}$  operation display  $\frac{1}{2}$  on  $\frac{1}{2}$  or  $\frac{1}{2}$  or  $\frac{1}{2}$  or  $\frac{1}{2}$  or  $\frac{1}{2}$  or  $\frac{1}{2}$  or  $\frac{1}{2}$  or  $\frac{1$ (antes de aparecer no ecrã principal (Main).

#### ● LANGUAGE (idioma)

Determina o idioma utilizado nas mensagens do ecrã. Quando mudar este ajustamento todas as mensagens serão mostradas no seleccionado.

Quando seleccionar "JAPANESE" no parâmetro de idioma e quiser mudá-lo para um dos idiomas ocidentais, os caracteres kanji e kana do nome do ficheiro armazenado na unidade de disco irão mudar para os caracteres ocidentais.

#### **MAIN PICTURE (imagem principal)** ●

Esta função permite seleccionar a sua imagem favorita para ser usada como fundo do ecrã Main. Prema o botão LCD [MAIN PICTURE] no ecrã [FUNCTION] → UTILITY → OWNER para aceder aos ecrãs Open/Save das imagens principais. Pode seleccionar uma das imagens incluídas na unidade Preset. Depois de realizar a selecção, prema o botão [EXIT] para voltar para o ecrã Main. A imagem acabada de seleccionar aparecerá como fundo deste ecrã.

#### **Uso das suas próprias imagens**

Apesar da unidade Preset contém uma grande variedade de imagens, pode carregar os seus próprios dados de imagem no TYROS para serem usados como painel de fundo. Tenha em conta os pontos e as limitações seguintes quando utilizar os seus próprios dados de imagem.

- Só podem ser usados ficheiros bitmap (.BMP) como fundo do ecrã MAIN.
- Verifique se está a utilizar imagens não superiores a 640 x 480 pixels. As imagens pequenas são copiadas automaticamente e constituem um mosaico no ecrã.
- Se seleccionar um ficheiro de imagem na unidade FD, o fundo pode demorara um pouco em aparecer. Se quiser diminuir este tempo, guarde o fundo desde a unidade FD na unidade USER do ecrã Open/Save para imagens.
- Se seleccionar um ficheiro de imagem da unidade FD, o fundo seleccionado não será visualizado quando voltar a ligar a alimentação a menos que tenha sido inserido na mesma disquete que contiver os dados na unidade.

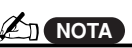

· A explicação acerca da compatibili*dade de imagens à esquerda, tam*the background of the Song Lyric *bém pode ser aplicada no fundo do* ecrã Song Lyric.

### ■ **Reajustamento do sistema ........................................................................................**

Estas explicações são válidas para o ecrã [FUNCTION] → UTILITY → SYSTEM RESET.

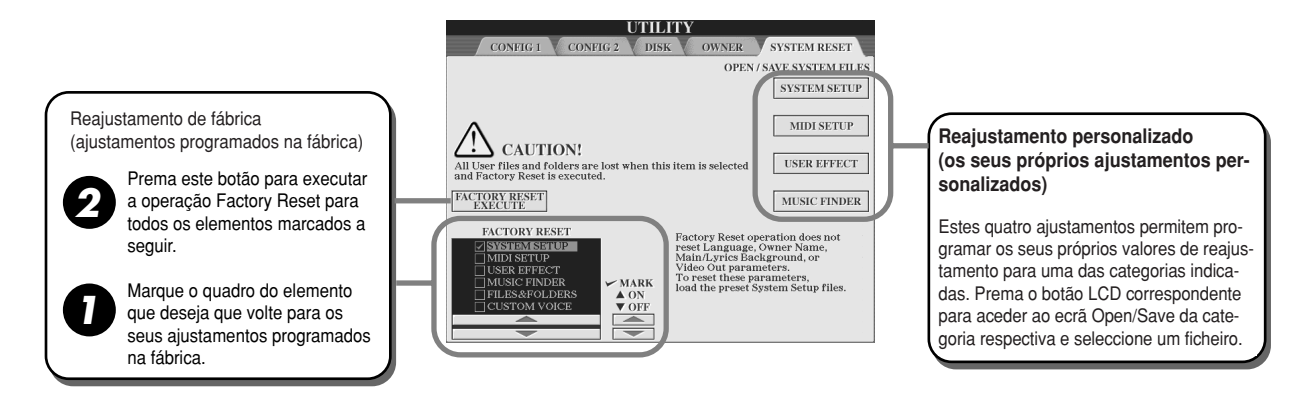

#### **Factory Reset - restabelecimento dos ajustamentos programados na fábrica** ●

Esta função permite restabelecer o estado do TYROS para os seus ajustamentos originais na fábrica. Pode determinar se cada um dos seis elementos seguintes serão restabelecidos ou não para os seus ajustamentos originais na fábrica antes de executar a operação.

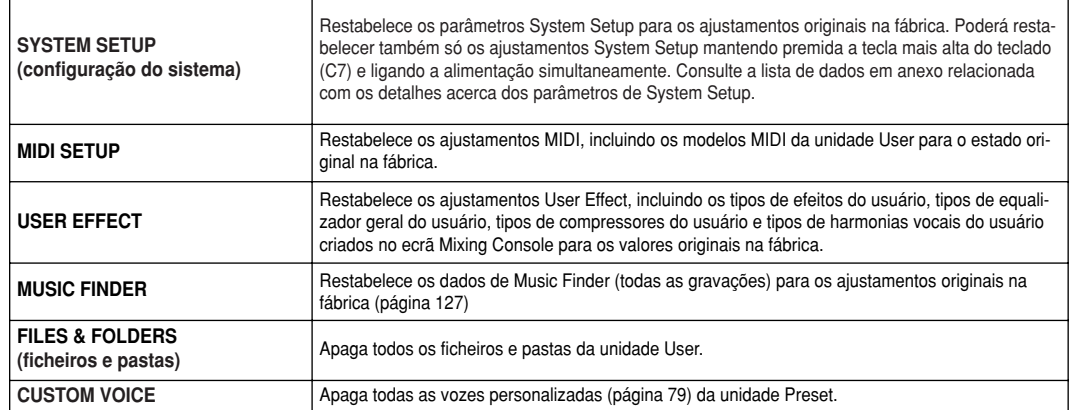

#### **Custom Reset - recuperação dos seus próprios ajustamentos personalizados** ●

As quatro seguintes categorias de ajustamentos permitem recuperar os seus próprios valores de reajustamento personalizados dos ficheiros guardados na unidade User o Disk.

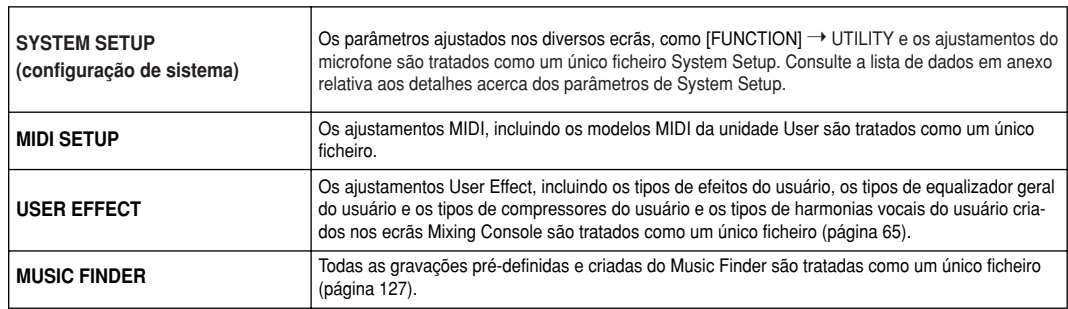

# **Apêndice**

# **Instalação dos altifalantes opcionais**

Verifique bem se dispõe de todas as peças, incluída a embalagem dos altifalantes TRS-MS01, e de uma chave de fenda Phillips (estrela) para montar o sistema.

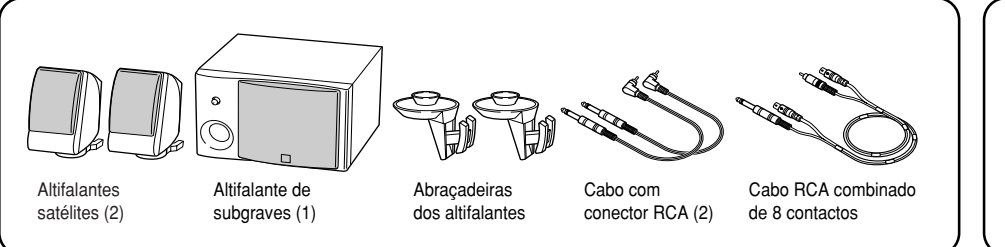

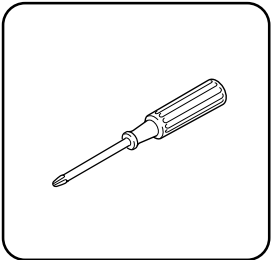

- **7** Desligue o TYROS e extraia o cabo da alimentação de c.a. Além disso, não se esqueça de desli**sure to disconnect the keyboard from any other external devices. gar o teclado de qualquer dispositivo externo.**
- $2$  Extraia os quatro parafusos do painel posterior do TYROS.

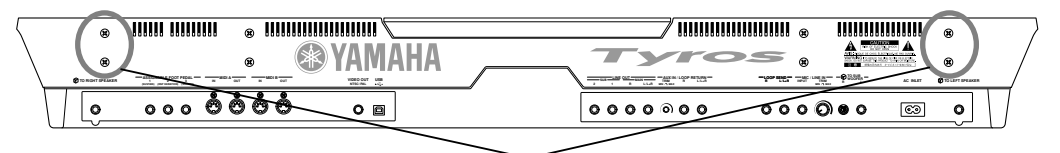

Parafusos de instalação das abraçadeiras dos altifalantes

**3** Fixe as abraçadeiras dos altifalantes no painel posterior do TYROS com os parafusos extraídos no passo nº 2. **AND THE MOTA** 

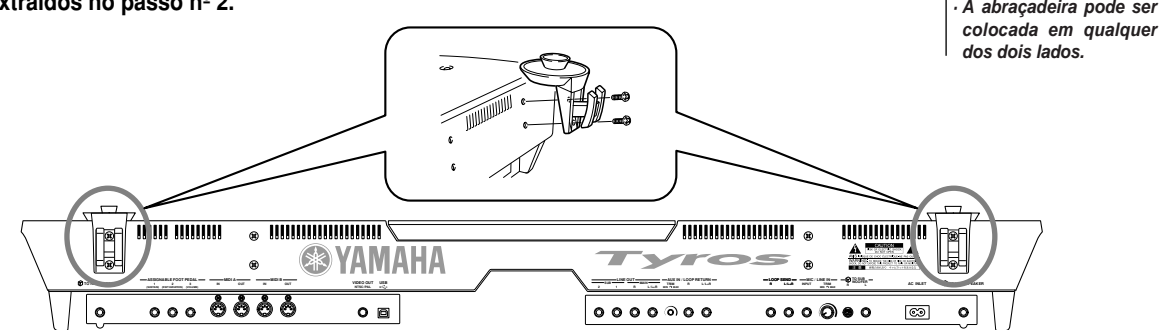

 $\boldsymbol{4}$  Fixe os altifalantes satélites nas abraçadeiras direita e esquerda.

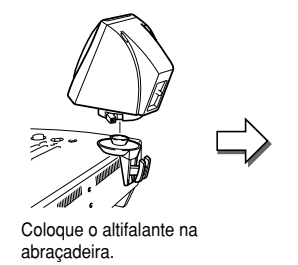

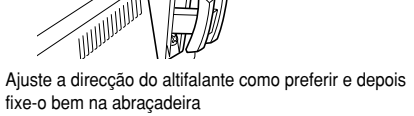

 $\boldsymbol{5}$  Utilize os cabos RCA para fazer a ligação dos altifalantes nas saídas correspondentes do **TYROS.**

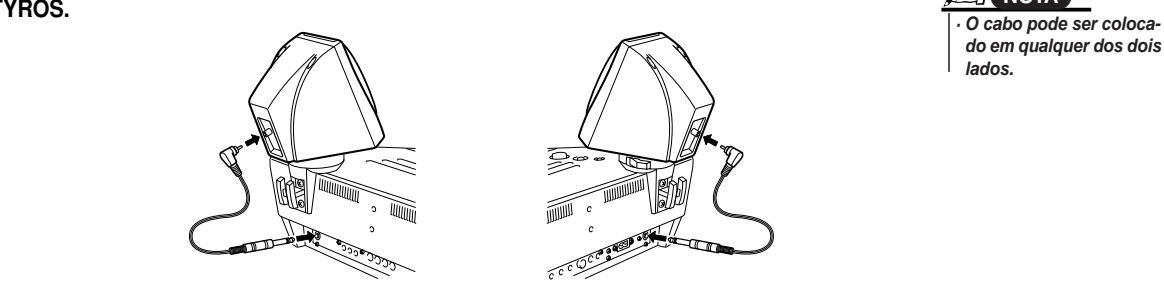

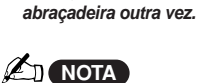

location. *do em qualquer dos dois · O cabo pode ser colocalados.*

*as suas preferência; por último, torne a fixá-lo na*

• Either speaker can be p *· A abraçadeira pode ser* either bracket. *colocada em qualquer* • If you want to change th *· Se quiser mudar a orien*of the satellite speaker, *tação do altifalante satélite, desaperte a abraça*deira girando a alavanca position as desired, and *e depois ajuste a posição* do altifalante conforme

**NOTA**

*dos dois lados.*

*Apêndice Instalação dos altifalantes opcionais*

**6** Utilize o cabo RCA combinado de 8 contactos para ligar o altifalante de subgraves (subwoofer) nas saí**respective outputs on the TYROS. das correspondentes do TYROS.**

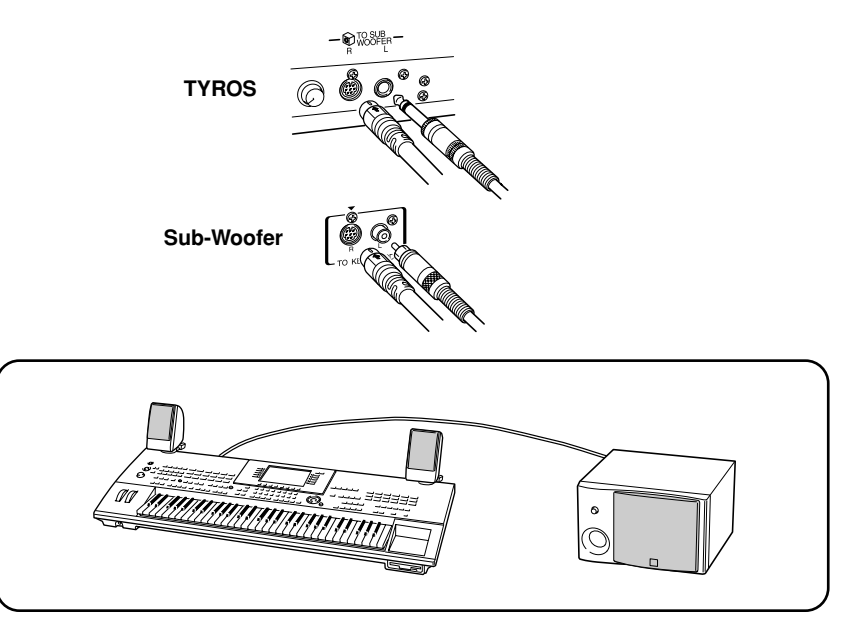

- $\boldsymbol{Z}$  Ligue os cabos de corrente do TYROS e do subwoofer numa tomada de corrente da rede eléctrica de c.a.
- $\bm{8}$  Antes do mais deverá ajustar os controlos do volume (MASTER VOLUME no TYROS e BASS no subwoofer) **woofer) to minimum. Finally, turn on the power of the subwoofer, then the TYROS. no mínimo. Por último, ligue o subwoofer e seguidamente o TYROS.**

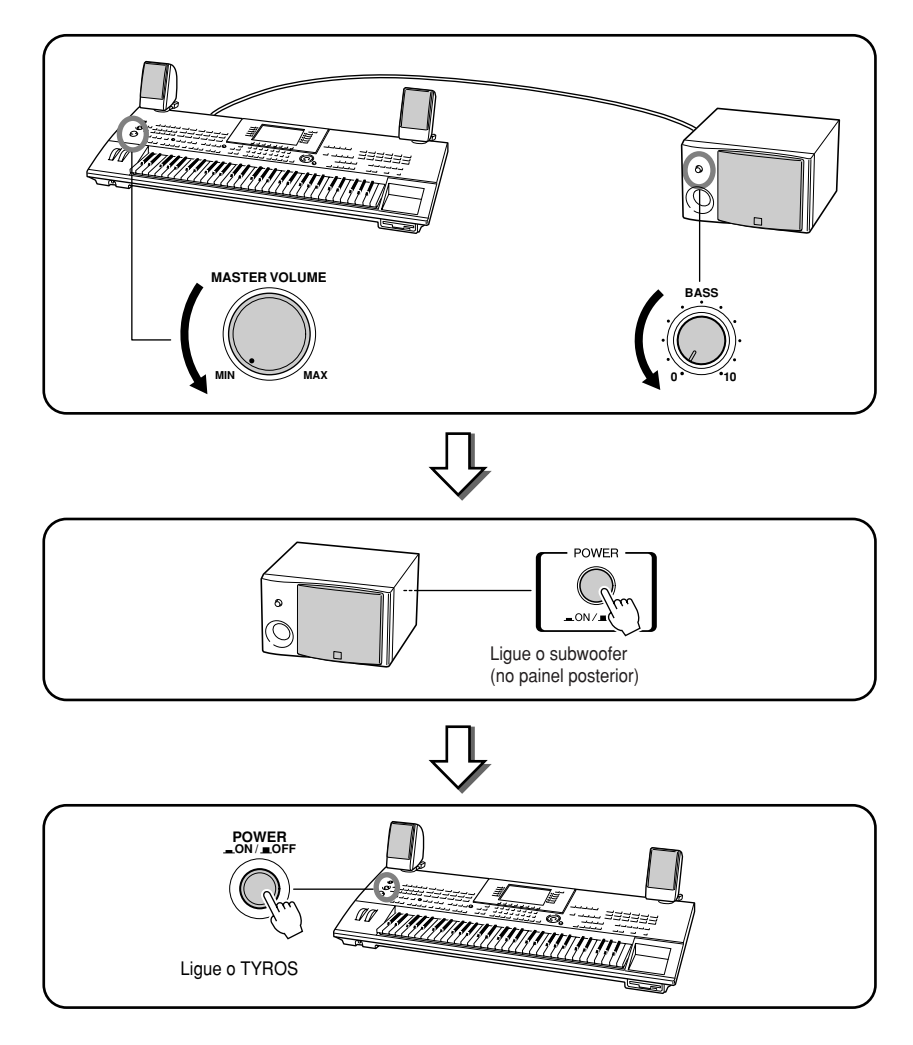

ь 9 Ajuste os controlos do volume (MASTER VOLUME no TYROS e BASS no subwoofer) nos níveis adequados. **woofer) to appropriate levels.**

# **Instalação de um disco rígido opcional**

Quando instalar um disco rígido opcional no TYROS poderá aumentar a capacidade de armazenamento de dados, com o qual poderá criar uma grande biblioteca com os seus sons, sem ter que se preocupar pela falta de espaço na memória. O disco rígido utilizado deve ser de 2,5 polegadas e compatível com IDE, apesar de não poderem ser instalados todos os discos com essas características.

#### **ADVERTÊNCIA**

- *Before beginning installation, switch off the power to the TYROS · Antes de começar a instalação, desligue o TYROS e os periféricos ligaconnected peripherals, and unplug them from the power outlet. T dos, e faça a sua extracção da tomada da corrente da rede eléctrica. remove all cables connecting the TYROS to other devices. (Leav Seguidamente, extraia todos os cabos que ligam o TYROS no resto dos* dispositivos (se deixar o cabo da corrente ligado enquanto estiver a rea*ing other cables connected can interfere with work.) lizar os trabalhos poderá produzir-se uma descarga eléctrica e se deixar os outros cabos ligados podem interferir nos trabalhos).*
- *Be careful not to drop any screws inside the instrument during i · Não deixe cair os parafusos dentro do instrumento durante a instalação tion (this can be prevented by keeping the optional units and cove y (esta situação pode ser evitada mantendo as unidades opcionais e a tamfrom the instrument while attaching). If this does happen, be sur pa afastadas do instrumento durante a colocação). Se em qualquer caso remove the screw(s) from inside the unit before turning the powe acontecer, procure tirar os parafusos do interior da unidade antes de a* ligar. Os parafusos pouco apertados dentro do instrumento podem ocasionar um funcionamento defeituoso ou danos graves. Se não puder extrair um parafuso, consulte o distribuidor da Yamaha para se informar *• Install the optional units carefully as described in the procedure do que deve fazer.*
- *Improper installation can cause shorts which may result in irrep · Instale as unidades opcionais tal como se indica no procedimento desdamage and pose a fire hazard. crito a seguir. Uma instalação inadequada pode ocasionar curto-circuitos • Do not disassemble, modify, or apply excessive force to board are que dêem lugar a danos irreparáveis, com o risco de incêndio.*
- vao desmonte, modifique ou aplique uma força excessiva has zonas da *boards and connectors may lead to electric shock, fire, or equip placas e dos conectores das unidades do disco rígido opcional. Caso failures. equipamentos. d· Não desmonte, modifique ou aplique uma força excessiva nas zonas das contrário pode dar lugar a descargas eléctricas, incêndios ou falhas nos*

#### **PRECAUÇÃO**

- *It is recommended that you wear gloves to protect your hands from · Recomenda-se utilizar luvas para proteger as mãos contra as projecções metallic projections on optional units and other components. Touc metálicas das unidades opcionais e dos restantes componentes. Se leads or connectors with bare hands may cause finger cuts, and m mexer nos cabos ou nos conectores com as mãos sem protecção pode also result in poor electrical contact or electrostatic damage. sofrer cortes, e, além disso, pode dar lugar a um contacto defeituoso ou danos electrostáticos.*
- *Handle the optional hard disk unit with care. Dropping or subjectin · Trate com cuidado o disco rígido opcional. Se cair ou sofrer qualquer tipo de them to any kind of shock may cause damage or result in a malfun pancadas poderá sofrer danos ou dar lugar a um funcionamento defeituoso. • Be careful of static electricity. Static electricity discharge can dama · Tenha cuidado com a electricidade estática. As suas descargas podem the IC chips on the hard disk. Before you handle the optional hard deteriorar os chips IC do disco rígido. Antes de manipular o disco rígido to reduce the possibility of static electricity, touch the metal parts o opcional, toque partes metálicas, que não sejam as pintadas, ou um cabo than the painted area or a ground wire on the devices that are grou de tomada de terra dos dispositivos com este tipo de massa.*
- *Do not touch the exposed metal parts in the circuit board. Touching · Não mexa nas partes metálicas expostas da placa dos circuitos. Caso conthese parts may result in a faulty contact. trário poderia dar lugar a um falso contacto.*
- *Be careful not to misplace any of the screws since all of them are u · Tenha cuidado de não perder nenhum parafuso, posto terá que os utilizar todos. • Do not use any screws other than what are installed on the instrum \* Não utilize parafusos que não sejam os instalados no instrumento.*

### **ANOTA**

· As unidades de disco rígido superiores a 12,7 mm não podem ser instaladas no TYROS. • For information on the hard disk recommendations, ask your nearest Yam *· Se desejar informação complementar acerca das recomendações relativas aos* discos rígidos, consulte o representante ou o distribuidor autorizado da Yamaha mais próximo, dos que figuram na lista proporcionada no fim do manual de uso. ble for any damage or injury resulting from improper installation or the u *A instalação de um disco rígido é da sua responsabilidade. A Yamaha não será* responsaver peros danos ou resoes decomentes de uma instalação madequada<br>ou do uso de um disco rígido distinto aos modelos recomendados pela Yamaha. *responsável pelos danos ou lesões decorrentes de uma instalação inadequada*

**Antes de continuar com os passos indicados a seguir, verifique se conta com um disco rígido adequado e uma chave de fenda de estrela.**

- **7** Desligue o TYROS e desligue o cabo da corrente c.a. Além disso, não se esqueça de desligar o teclado de **disconnect the keyboard from any other external devices. qualquer outro dispositivo externo.**
- $\, {\bf 2} \,$  Coloque o TYROS de boca para baixo sobre uma manta ou uma superfície suave, para ter acesso à parte **to the bottom of the instrument. inferior do instrumento.**

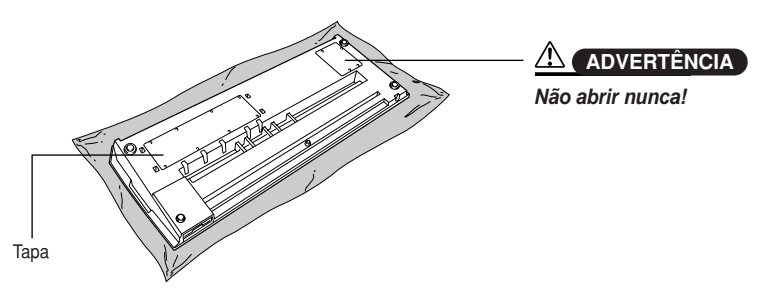

 $\boldsymbol{3}$  Extraia os oito parafusos da tampa. Não extraia os outros parafusos.

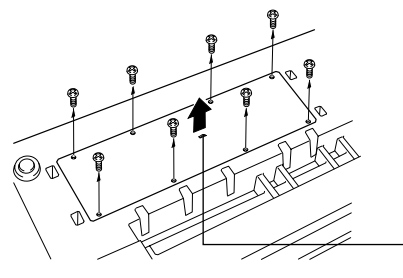

Utilize esta parte como asa para tirar a tampa.

 $\boldsymbol{4}$  Extraia os quatro parafusos da coberta interior do disco rígido.

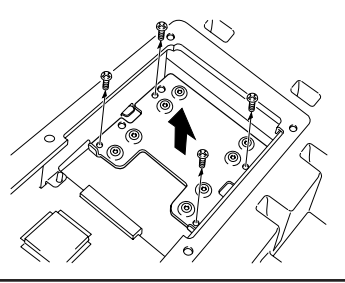

*Apêndice Instalação de um disco rígido opcional*

 $\bm{5}$  Extraia a coberta do disco rígido, ponha-a de boca para baixo e extraia os quatro parafusos da parte central.

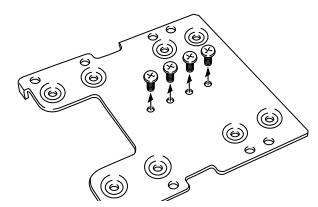

 $\boldsymbol{\delta}$  Fixe o disco rígido na coberta do disco rígido com os parafusos extraídos no passo nº 5.

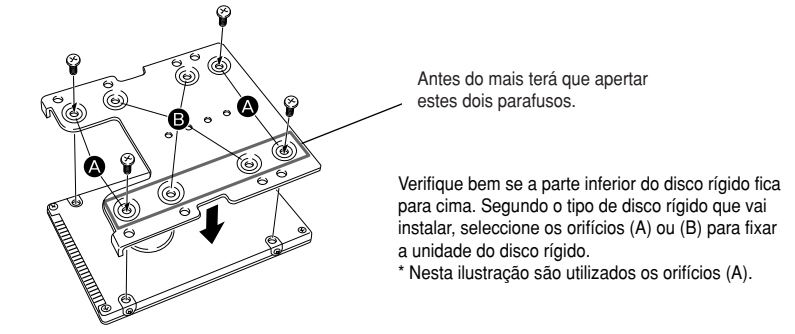

 $\boldsymbol{Z}$  Volte a colocar o disco rígido e a coberta (incluída com o disco rígido) encaixando-a no TYROS como se indi-**TYROS as shown in the illustration. ca na ilustração.**

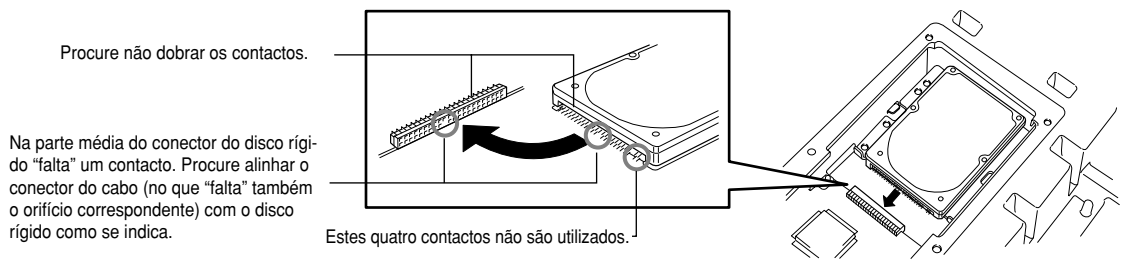

**8** Volte a colocar a coberta do disco rígido e fixe-a com os quatro parafusos extraídos no passo nº 4.

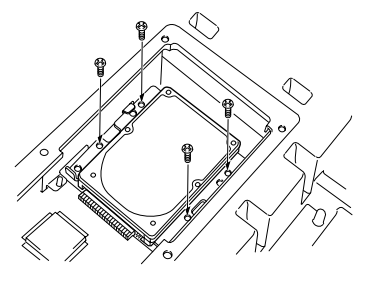

**9** Volte a colocar a coberta com os seis parafusos extraídos no passo nº 3.

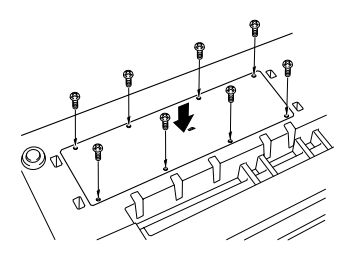

**10** Verifique se o disco rígido instalado funciona correctamente.

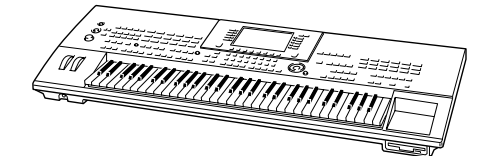

**A** NOTA

• If you have installed a hard dis *· Se instalou um disco rígido utili*zado anteriormente no PSR-8000 e ligar o TYROS, aparecerá uma<br>... ... ... ... ... appears prompting you to conv *verta os dados do disco rígido* data os dados do disco rigido para ser usado no TYROS. Se<br>seleccionar "YES", os ficheiros do disco rígido serão convertidos para que possam ser vistos TYROS' LCD display — howeve *no ecrã LCD do TYROS, no* entanto não terá acesso aos mesmos. Para poder utilizar realto convert the PSR-8000 data u *mente os ficheiros no TYROS,* computer and the File Converte *terá que converter os dados do* PSR-8000 com um computador e o sonware rile converter (<br>do no CD-ROM fornecido). *mensagem indicando que conseleccionar "YES", os ficheiros o software File Converter (incluí-*

### *A* NOTA

• If you have installed the hard d *· Se instalou um disco rígido utili*zado anteriormente no PSR-9000Pro and turn the TYROS' p *poderá ver imediatamente os* on, you can immediately view t *ficheiros do disco rígido e utili*on the hard disk and use the so *zar os ficheiros de canção do* from the PSR-9000/9000Pro. H *PSR-9000/9000por. No entanto,* ever, to properly use the style, *para poder utilizar correctamente os ficheiros de estilo, o multi*pad e a memória de registro do PSR-9000/9000Pro terá que converter os dados com um computador e o software File Converter *9000/9000Pro e ligar o TYROS, (incluído no CD-ROM fornecido).*

# **Solução de problemas**

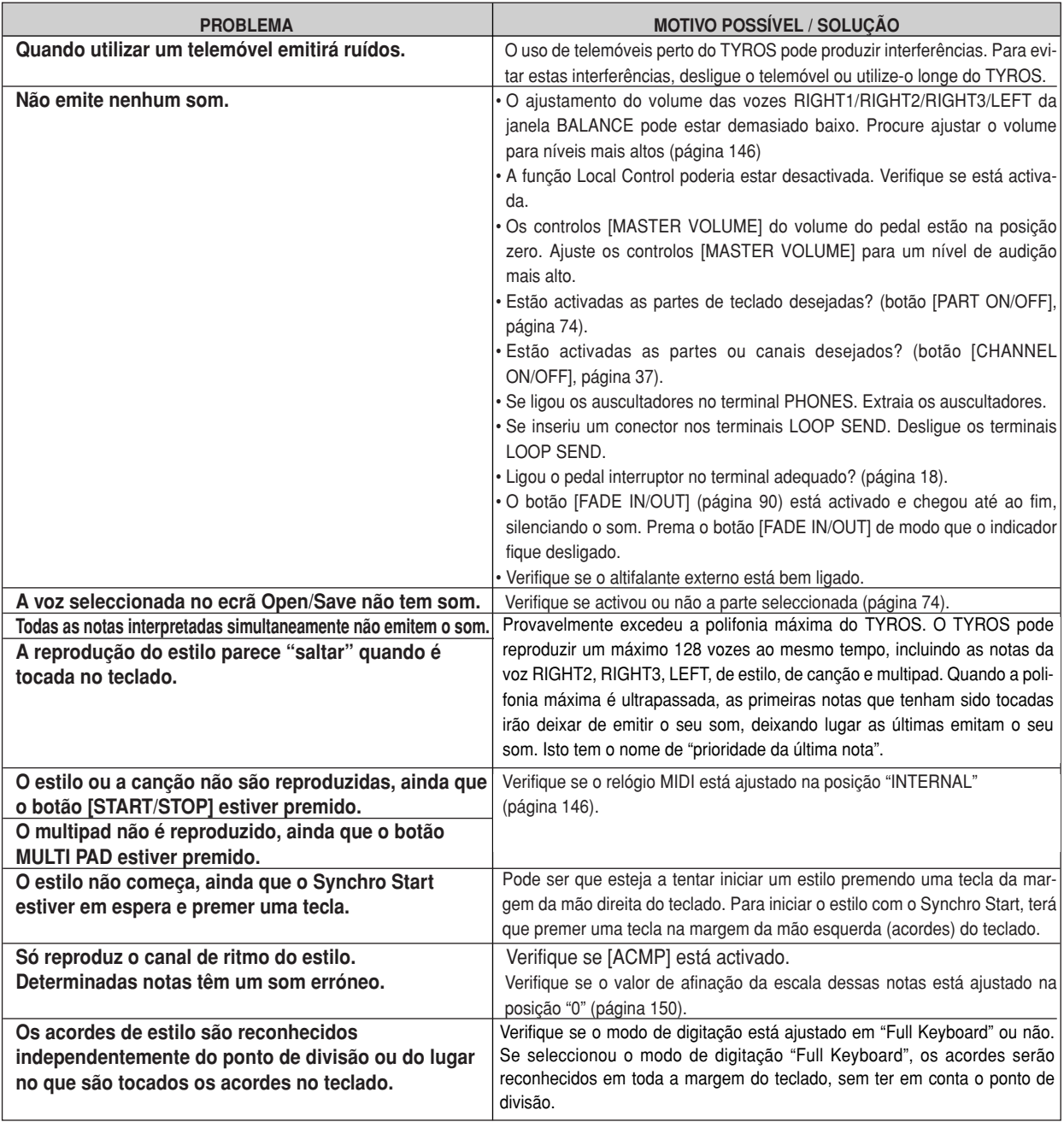

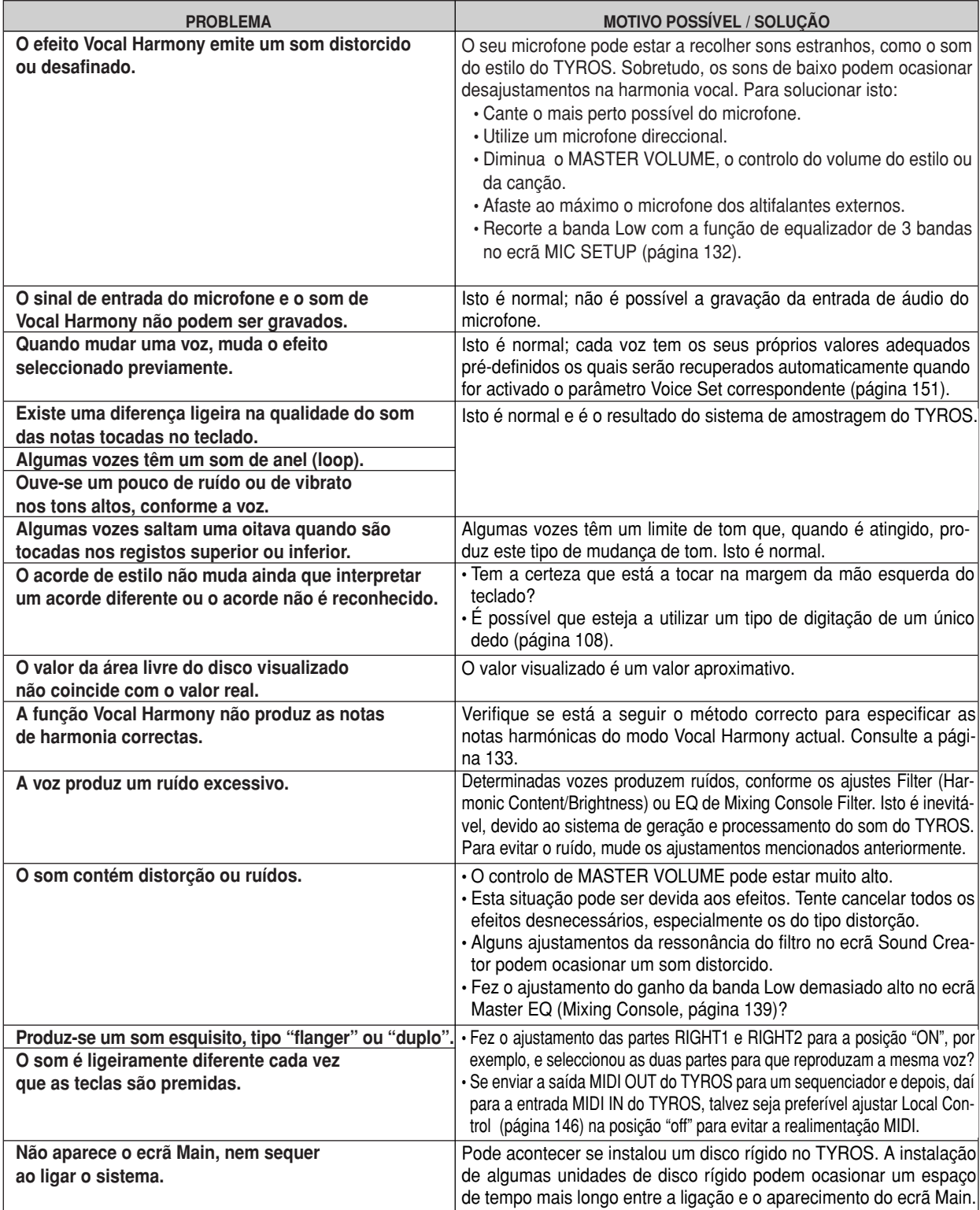

### **Glossário**

# **A**

### **Acompanhamento automático (reprodução de estilos)**

Função que gera um apoio de ritmo, baixo e acordes como resposta para as notas ou acordes interpretados (ou recebidos através de MIDI).

# **C**

#### **Chorus** Um tipo de efeito.

Conforme o tipo e os parâmetros particulares do chorus, este pode fazer que uma voz tenha um som "mais cheio", como se vários instrumentos idênticos estivessem a tocar ao uníssono, ou pode dar à voz mais calidez e profundidade.

# **E**

### **Efeito (Effect)**

No TYROS, um "efeito" é um bloco de processamento que altera o som emitido pelo bloco do gerador de tons do instrumento, utilizando um circuito DSP (Processamento do sinal digital) para mudar o som de diversas maneiras. O TYROS dispõe de dois tipos de efeitos: os efeitos DSP descritos anteriormente (como reverberação, chorus, DSP e variação de DSP) e outros efeitos (como harmonia/eco, pulsação inicial, sustain e poly/mono).

### **Encaminhamento (Path)**

Referente à situação das pastas e ficheiros indicados no ecrã LCD.

### **F**

### **Flash ROM**

Memória ROM que pode ser suprimida ou substituída permitindo guardar os dados originais, ao contrário que a memória ROM convencional.

# **I**

### **Inferior (Lower)**

A parte do teclado que está situada à esquerda do ponto de divisão para as vozes em lugar de LEFT. Esta parte não é afectada pelo estado activado/desactivado do botão [ACMP].

### **J**

### **Janela emergente (Pop-up window)**

Janela "pequena" que surge temporalmente no ecrã LCD.

# **L**

### **LFO (Oscilador de baixa frequência)**

É a abreviatura de Low Frequency Oscillator, que gera um sinal de baixa frequência no bloco do gerador de tons. O sinal do LFO pode ser utilizado para modular o tom, o filtro e a amplitude. A modulação do tom produz um efeito de vibrato, a do filtro produz um efeito de wha-wha e a modulação da amplitude produz um efeito de trémulo.

### **Lista de eventos (Event List)**

Uma ferramenta potente do Song/Style/Multi Pad Creator que dispõe todos os eventos de uma canção na sua ordem cronológica (em compassos, tempos, relógios) e permite realizar mudanças pormenorizadas nesses eventos.

### **M**

### **Mudança de controlo (Control Change)**

Grupo de mensagens do canal MIDI que permite controlar uma vasta gama de parâmetros de som, incluindo modulação, panorâmico, volume, expressão, brilho, profundidade do efeito e outros.

Estes parâmetros podem ser ajustados com controladores físicos, como a roda de modulação e o pedal controlador.

### **Mudança de programa (Program Change)**

Mensagem do canal MIDI que determina o número da voz mediante a especificação do número de programa. Juntamente com as mensagens de selecção de banco permite seleccionar qualquer das vozes através de MIDI.

### **N**

### **Nota activada/desactivada (Note On/Off)**

Mensagens MIDI que representam as notas interpretadas num teclado ou noutro instrumento. Quando uma tecla for premida irá produzir uma mensagem de nota activada, enquanto que quando a tecla for libertada irá produzir uma mensagem de nota desactivada.

A mensagem de nota activada inclui um número de nota específico que corresponde à tecla premida, mais um valor de velocidade de pulsação baseado na força aplicada quando carregar na tecla.

### **P**

### **Posição na canção (Song Position)**

Referente ao ponto, dentro dos dados de canção, no qual será iniciada a reprodução ou serão inseridas as notas na gravação por passos. É indicado em unidades de compasso, tempo, relógio.

### **Pré-definido (Preset)**

Dados pré-definidos contidos na memória interna do TYROS ao sair da fábrica. Existem distintos tipos de dados pré-definidos, como vozes pré-definidas, canções pré-definidas, ondas pré-definidas, em oposição aos dados User que são os dados originais criados pelo próprio usuário.

### **Profundidade (Depth)**

Referente à quantidade ou grau no qual o ajustamento de um parâmetro muda o som original.

### **R**

### **RAM (Memória de acesso aleatório)**

Acrónimo de Random Access Memory que permite quer a leitura quer a escritura de dados. Pode ser utilizada como memória intermédia de edição e com os dados criados mediante edição ou gravação.

#### **Reajustamento de fábrica (Factory Reset)**

Referente aos ajustes originais, programados na fábrica, da memória

da unidade do usuário, carregada no instrumento antes de sair da fábrica.

### **Relógio (Clock)**

**[1]**

Unidade de resolução de notas para os dados de sequência MIDI.

O sequenciador determina a posição de reprodução da canção ou padrão (dados de sequência MIDI) por meio de três parâmetros: Compasso, tempo e relógio.

### **[2]**

Conhecido também como "Relógio MIDI", é uma mensagem em tempo real do sistema em MIDI. Esta mensagem é transmitida com um intervalo fixo (24 vezes por preta) para sincronizar com instrumentos MIDI ligados.

Nos sequenciadores MIDI, é possível decidir se utilizará o relógio interno como relógio de tempo, ou as mensagens do relógio de tempo externo recebidas por MIDI IN.

### **Reverberação (Reverb)**

Referente à energia sonora que permanece num quarto ou espaço fechado depois do som original ter sido parado. Similar, apesar de ser diferente do eco, a reverberação é o som indirecto, difuso das reflexões nas paredes e no tecto que acompanham o som directo. As características deste som indirecto dependem do tamanho do quarto ou espaço e dos materiais e móveis do mesmo. Os tipos Reverb Effects utilizam o processamento do sinal digital para simular estas características.

#### **ROM (Memória só de leitura)**

Acrónimo de "Read Only Memory".

Neste tipo de memória pode-se ler, mas não escrever ou apagar. Todos os dados pré-definidos fornecidos com o instrumento estão contidos na memória ROM.

### **S**

#### **Secção da mão direita do teclado (Right-hand section of the keyboard)**

Secção de teclas situadas à direita do ponto de divisão, utilizada para reproduzir as vozes RIGHT 1 - 3.

#### **Secção da mão esquerda do teclado (Left-hand section of the keyboard)**

Secção de teclas situadas à esquerda do ponto de divisão. Aparte de ser utilizada para reproduzir a voz LEFT, também pode ser utilizada para indicar/interpretar acordes na reprodução de estilos bem como os efeitos Harmony e Vocal Harmony.

### **Superior (Upper)**

É parte do teclado que está situada à direita do ponto de divisão para as vozes, em lugar de RIGHT1, 2 e 3.

### **T**

#### **Tempo da porta (Gate Time)**

Na gravação em sequência, determina a duração real do som de uma nota.

Quando se aceder aos eventos de nota na Gravação por passos do sequenciador MIDI, o tempo da porta é determinado

como um valor percentual do tempo do passo. Um ajustamento de 50% aproximadamente, produz um som de stacato, os valores entre 80% e 90% produzem a duração normal da nota, e um valor de 100% produz uma ligadura.

### **U**

### **Usuário (User)**

Referente aos dados criados com as diversas funções do **TYROS** 

Existem distintos tipos de dados User, como vozes de usuário, canções de usuário, ondas de usuário, em oposição aos dados pré-definidos, que são os dados programados na fábrica e incorporados no TYROS.

### **V**

### **Velocidade de pulsação (Velocity)**

Parâmetro dentro da mensagem de nota activada que implica a força exercida na tecla.

### **Vibrato**

Som vibratório produzido por uma modulação regular do tom da voz.

# **Especificações**

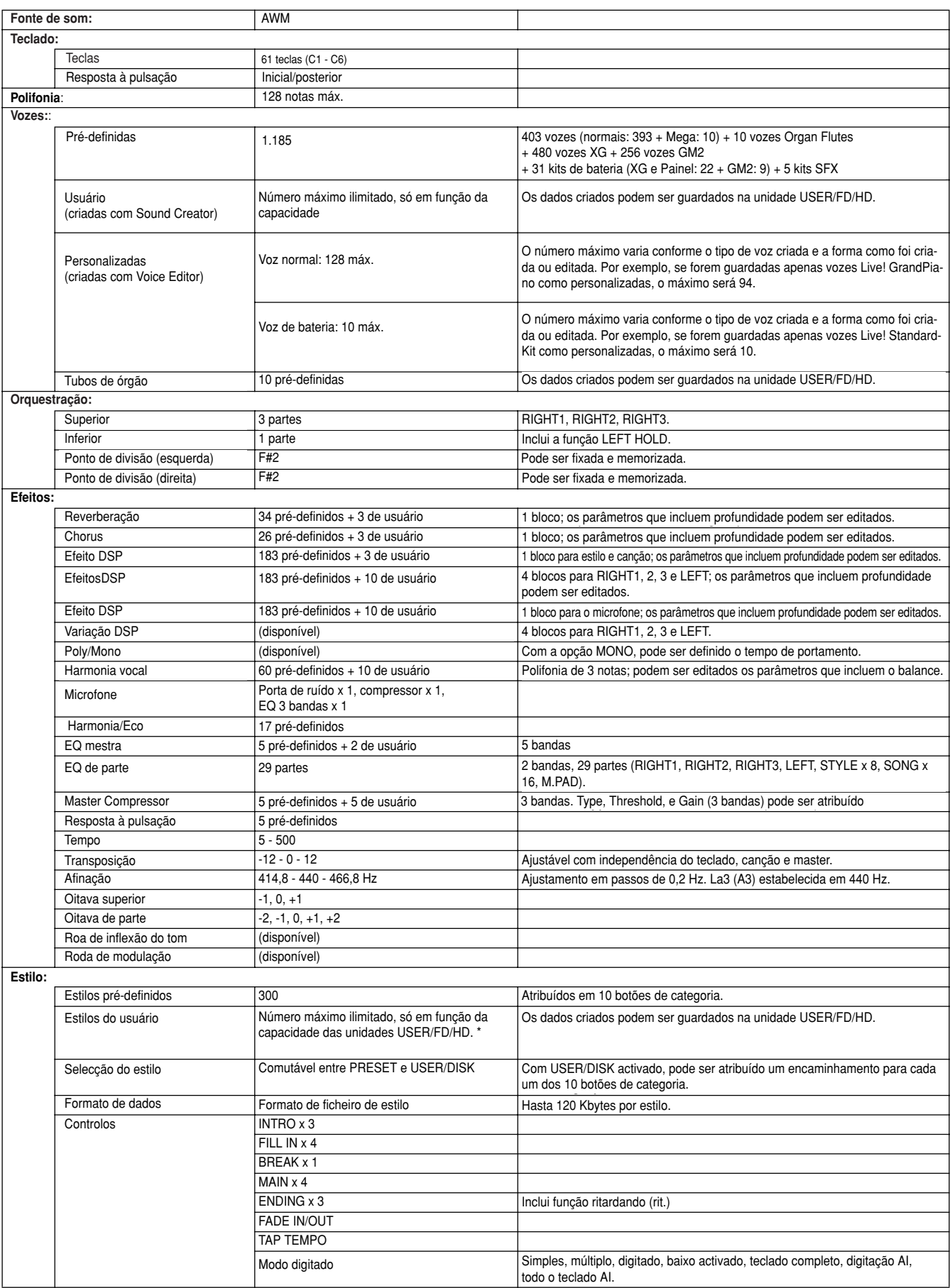

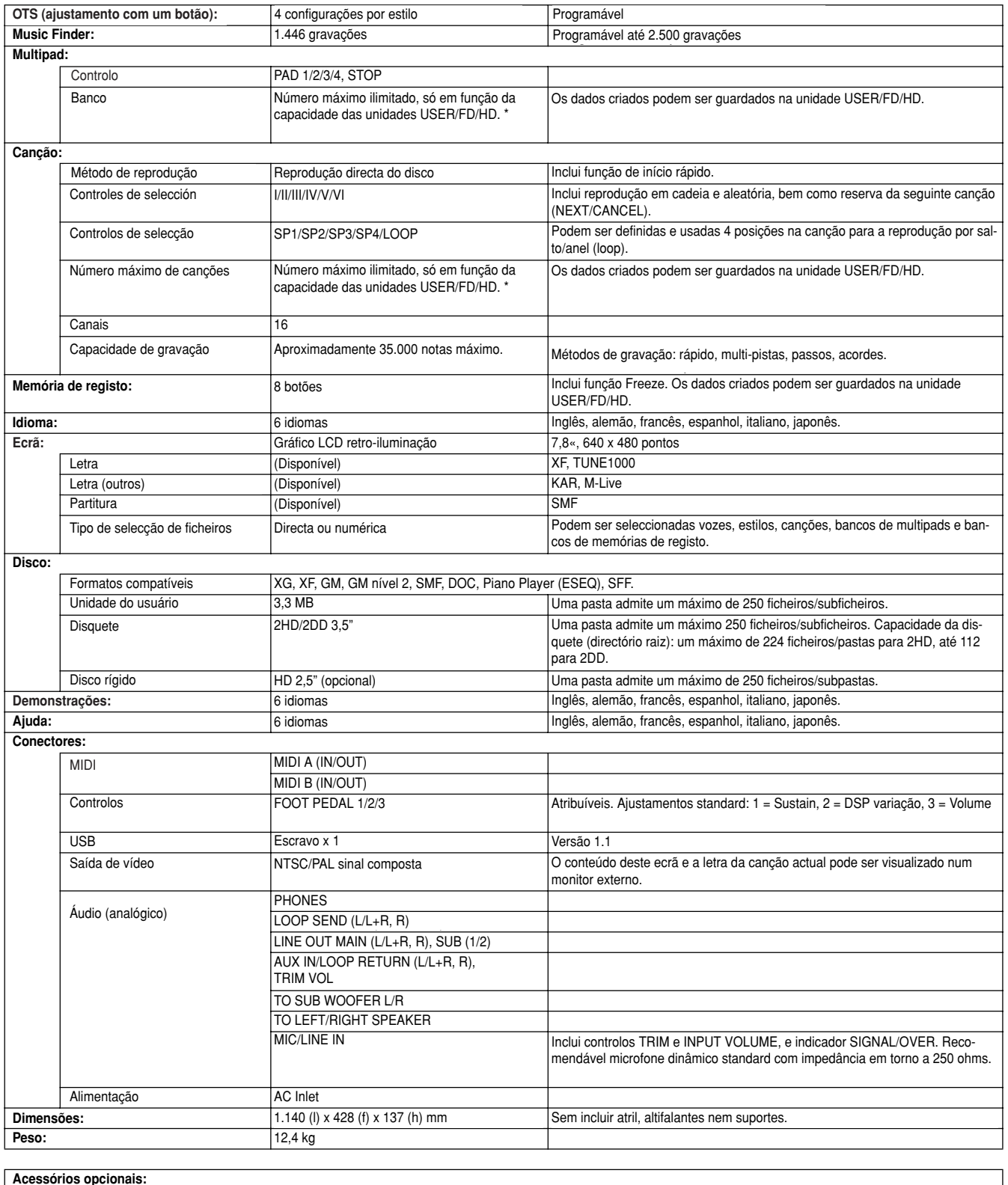

#### **Optional Accessories: Acessórios opcionais:**

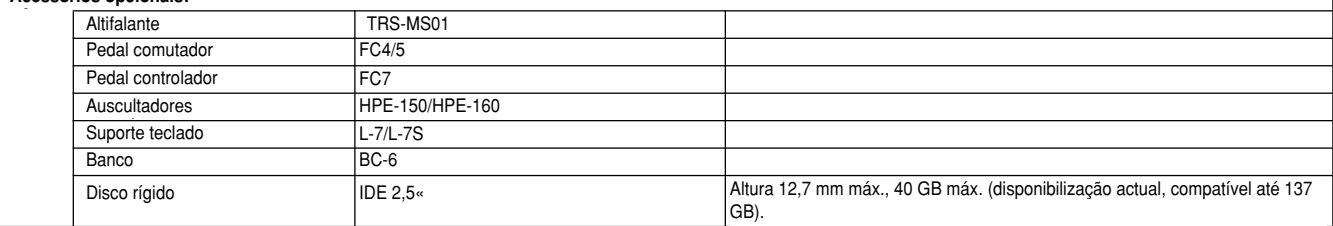

\* Uma pasta da unidade do usuano, disquete ou disco rigido admite a criação de 250 *·* Uma pasta da unidade do usuário, disquete ou disco rígido admite a criação de 250 ficheiros ou subpastas.

TYROS Owner's Manual 169 ficações em qualquer momento sem aviso prévio. As especificações, o equipamento e as opções podem variar de uma zor<br>no seu distribuidor da Yamaha. *·* As especificações e descrições deste manual de uso têm exclusivamente um carácter informativo. A Yamaha Corp. reserva-se o direito a alterar os produtos ou as especificações em qualquer momento sem aviso prévio. As especificações, o equipamento e as opções podem variar de uma zona para outra, pelo que terá de pedir informação no seu distribuidor da Yamaha.

# Índice alfabético

### $\overline{\mathbf{3}}$

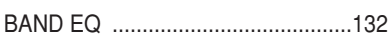

### $\mathbf{A}$

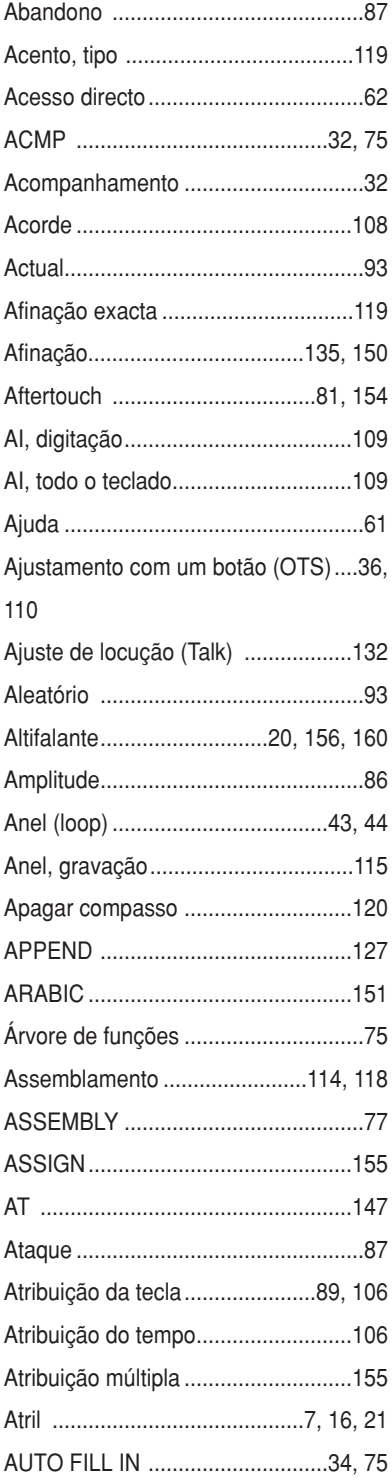

# $\overline{\mathbf{B}}$

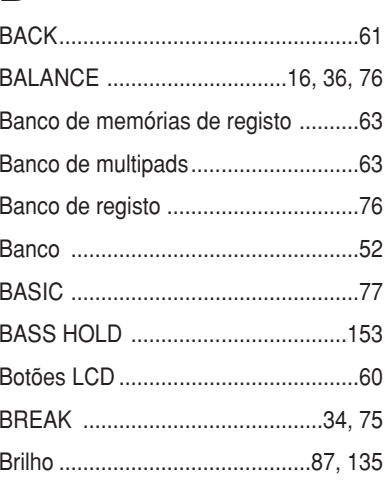

### C

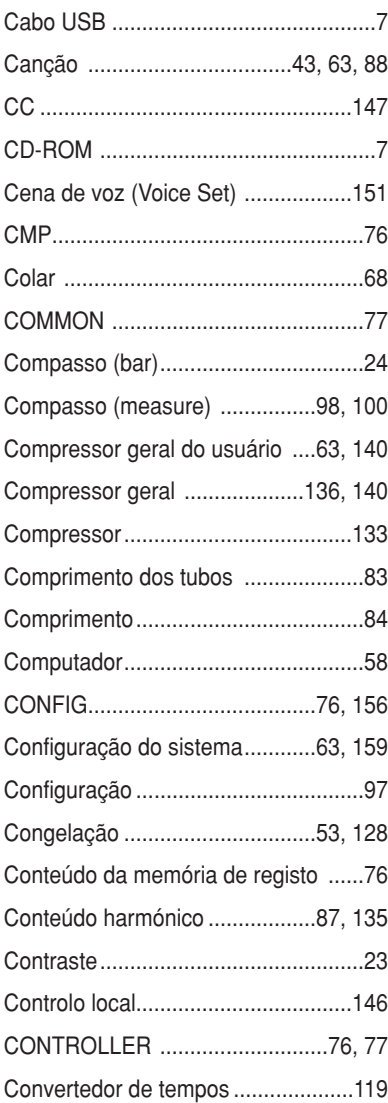

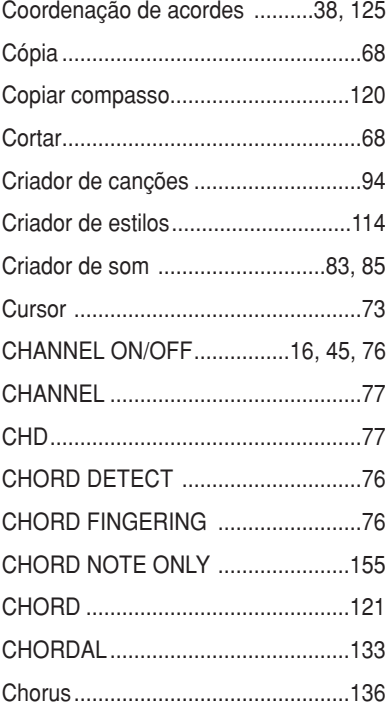

# D

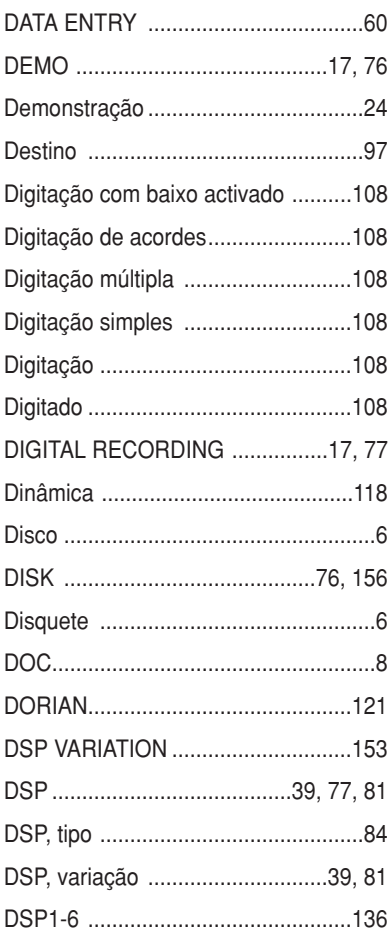

# **E**

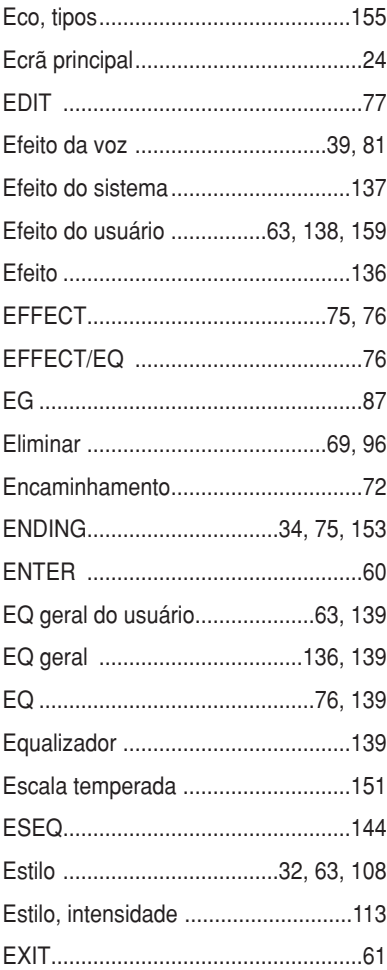

# **F**

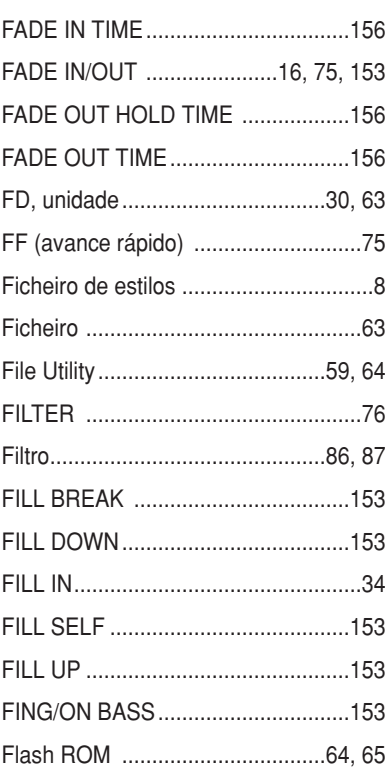

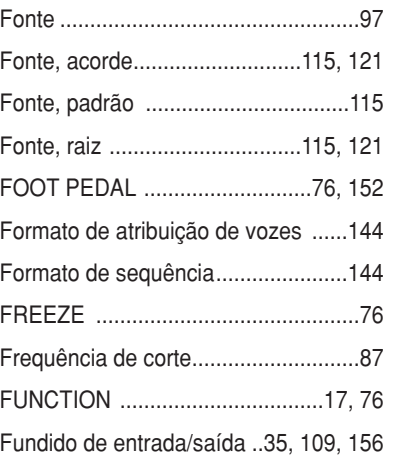

# **G**

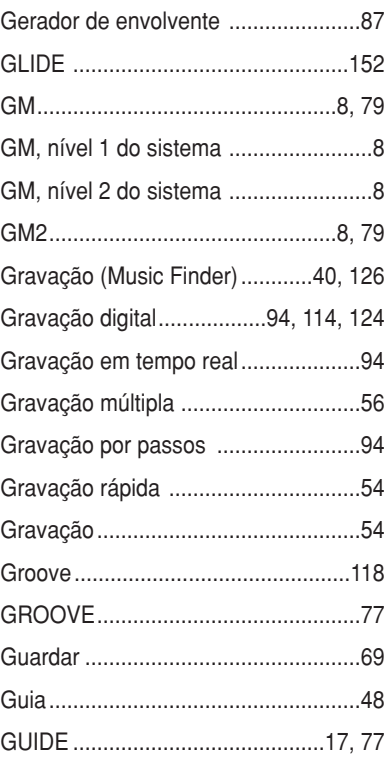

# **H**

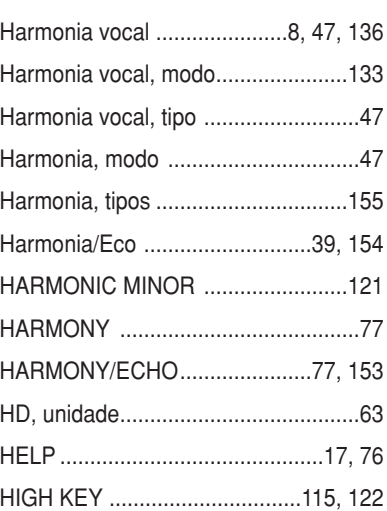

# **I**

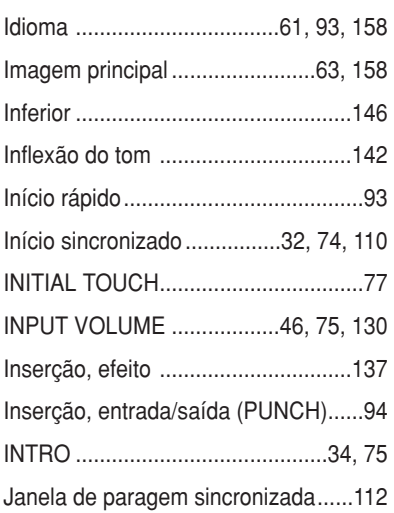

# **K**

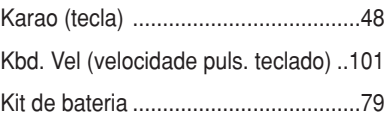

# **L**

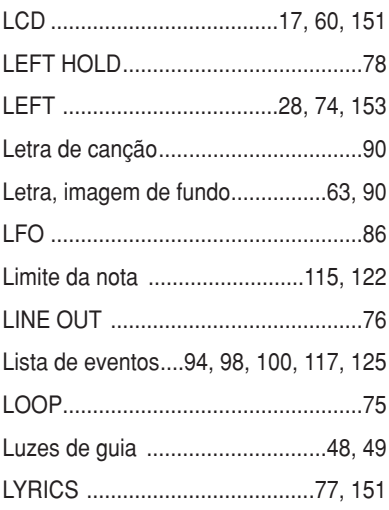

## **M**

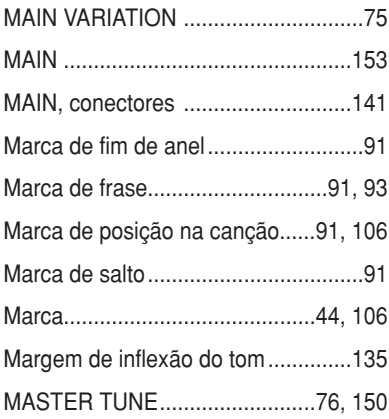

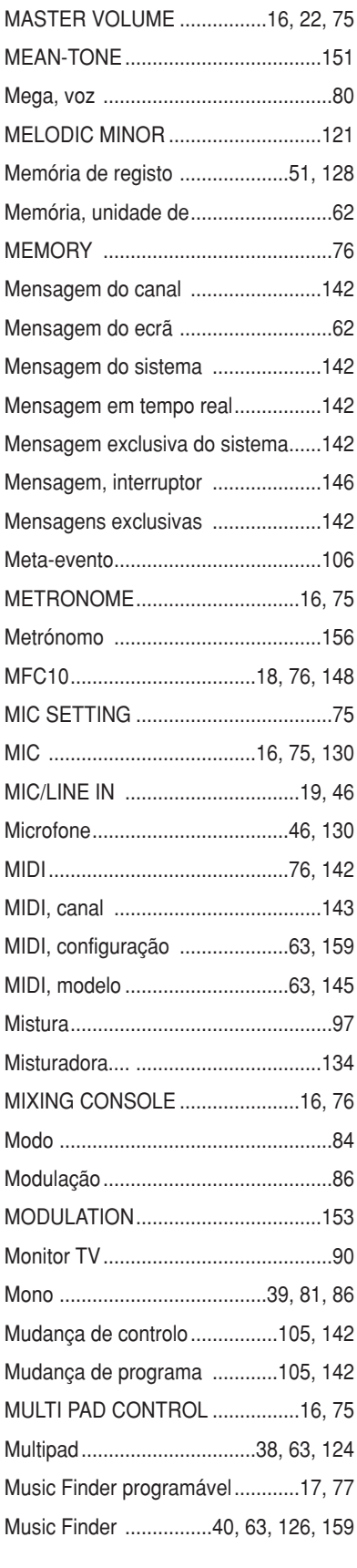

# **N**

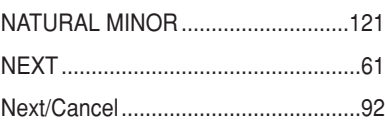

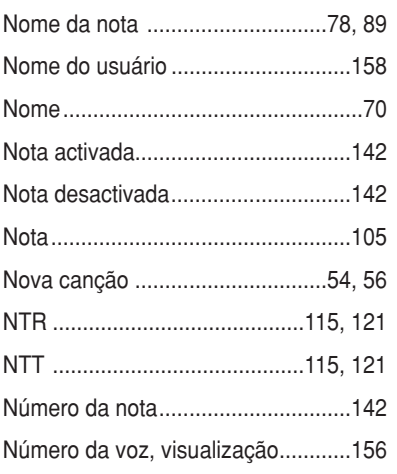

### **O**

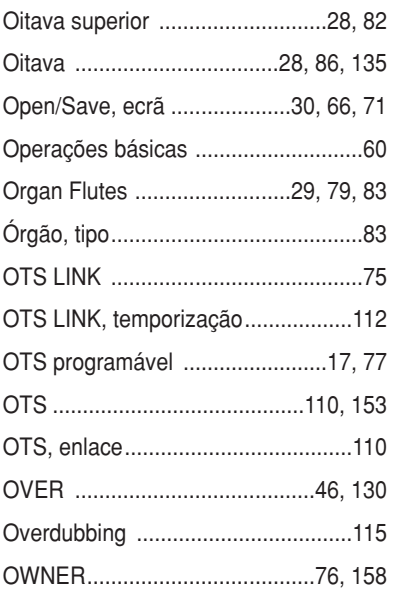

### **P**

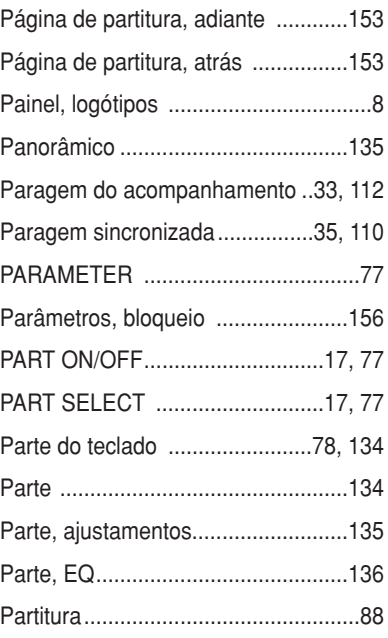

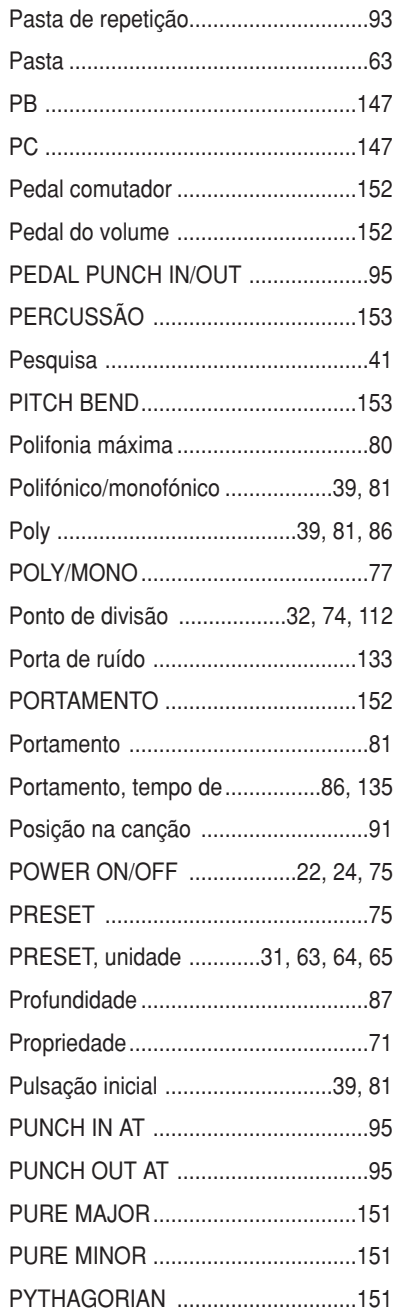

# **Q**

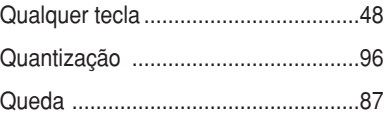

# **R**

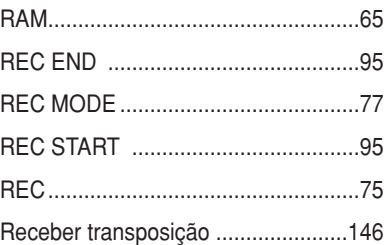

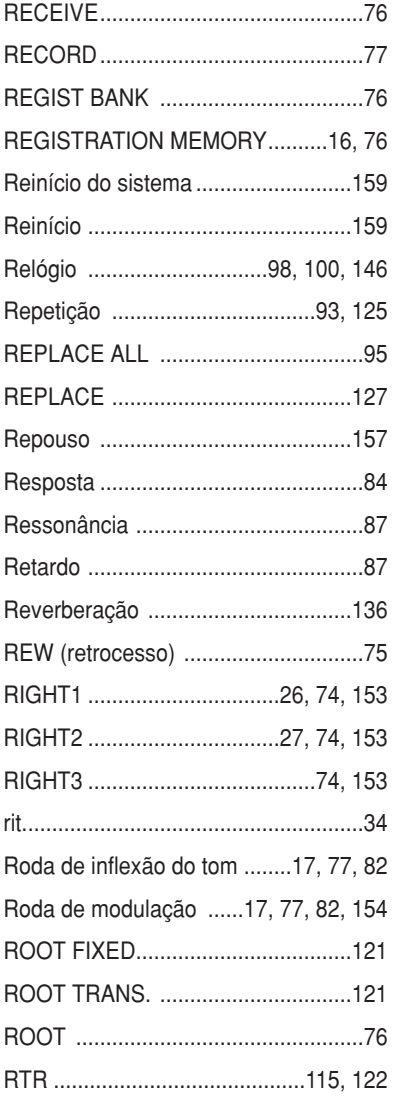

# S

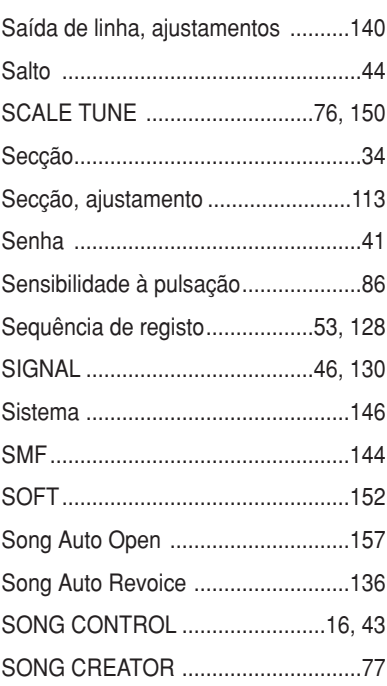

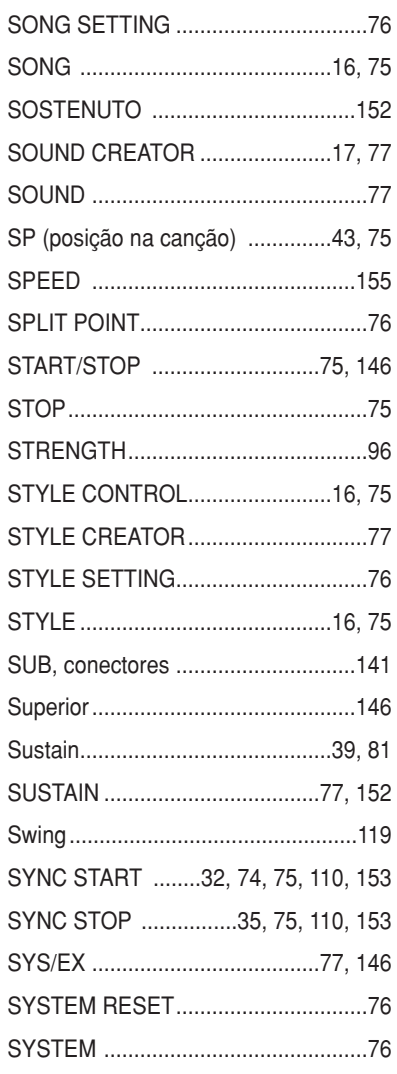

# T

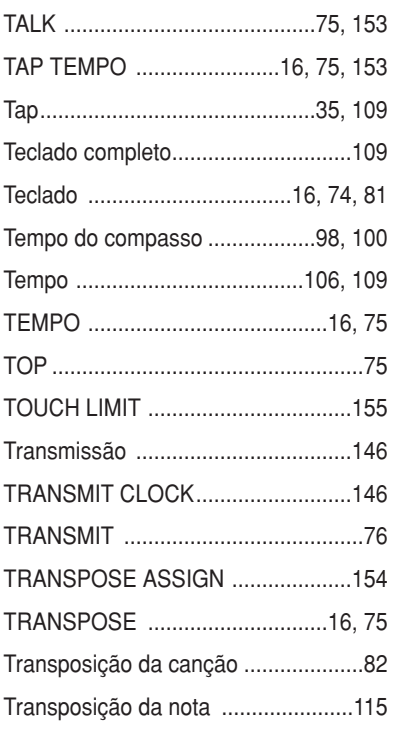

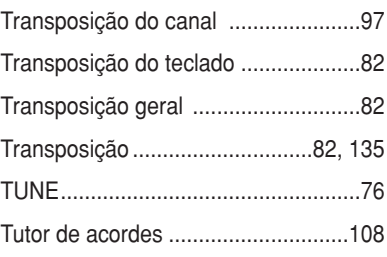

# $\overline{\mathbf{U}}$

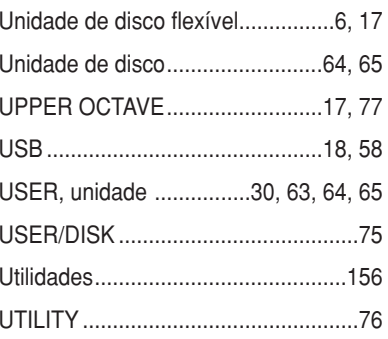

### $\mathbf V$

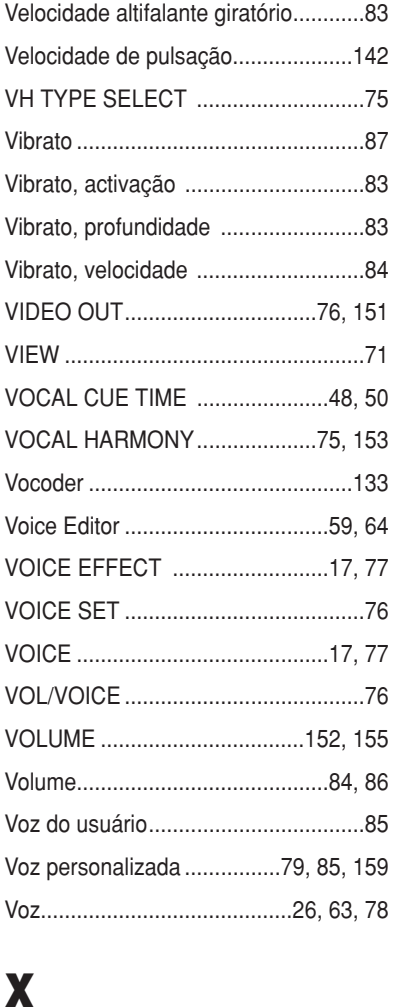

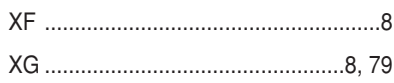